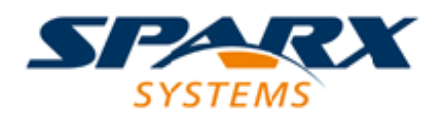

Enterprise Architect

**User Guide Series**

# **Model Repository**

Author: Sparx Systems

Date: 30/06/2017

Version: 1.0

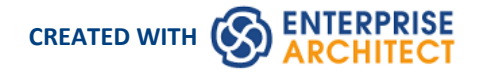

# **Table of Contents**

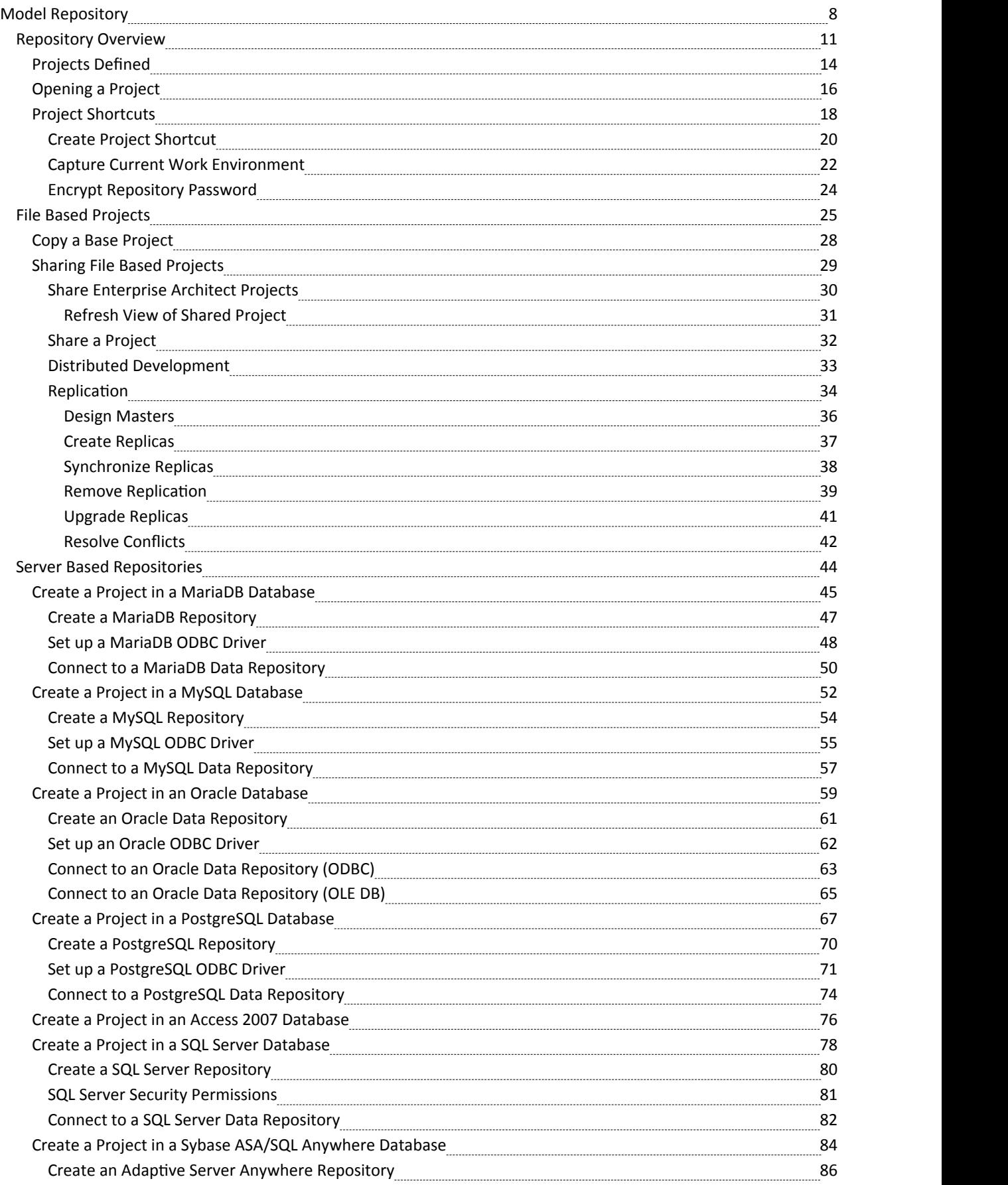

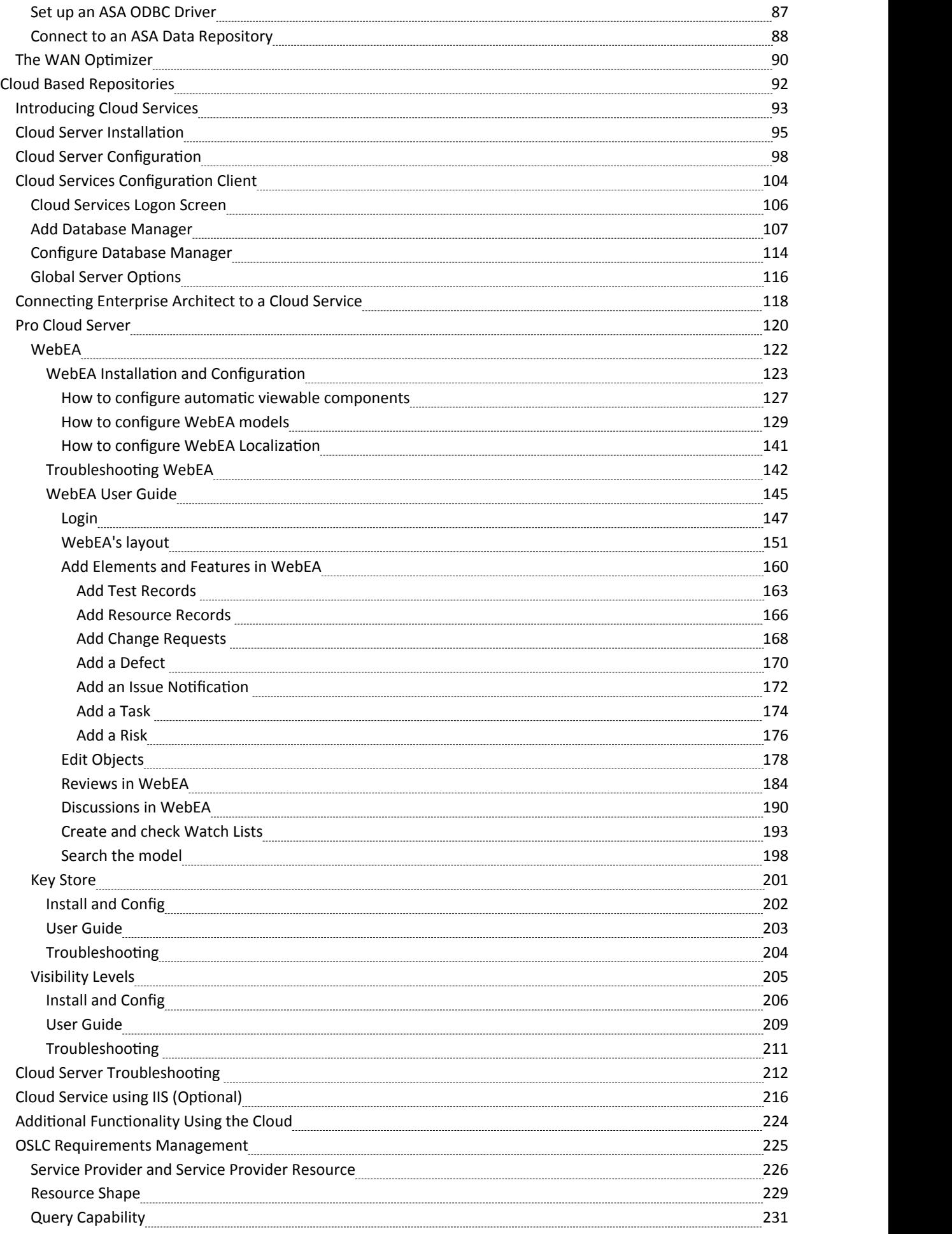

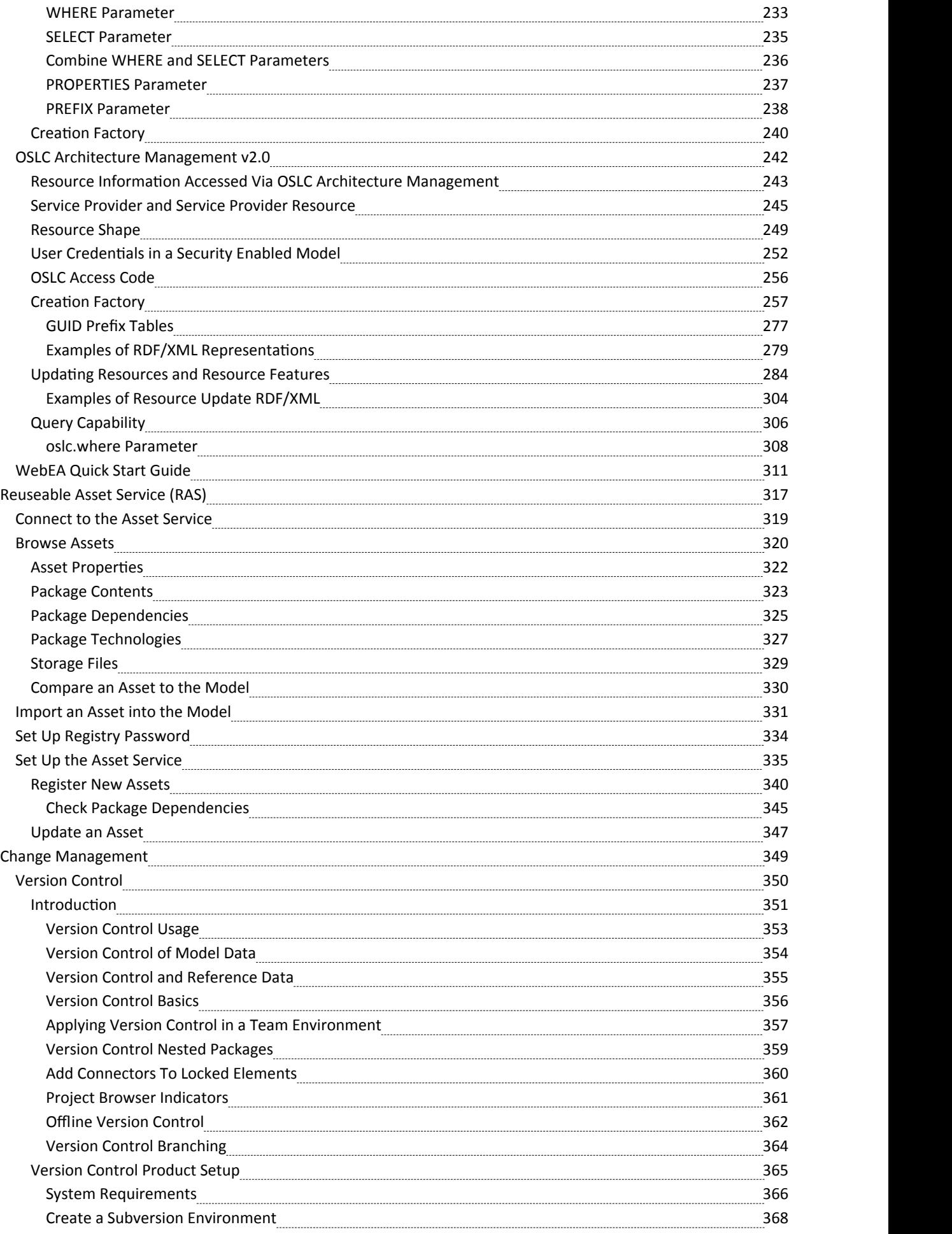

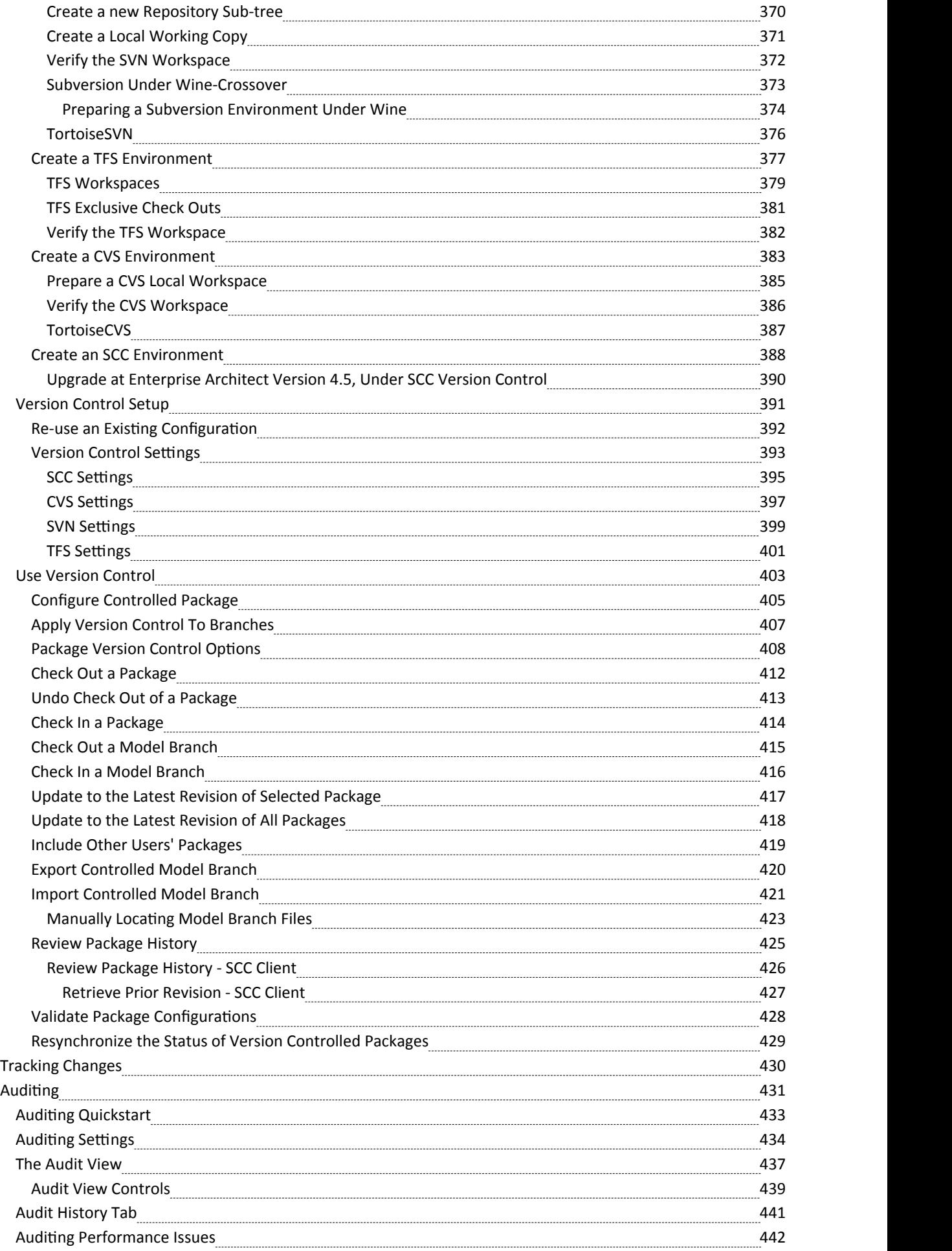

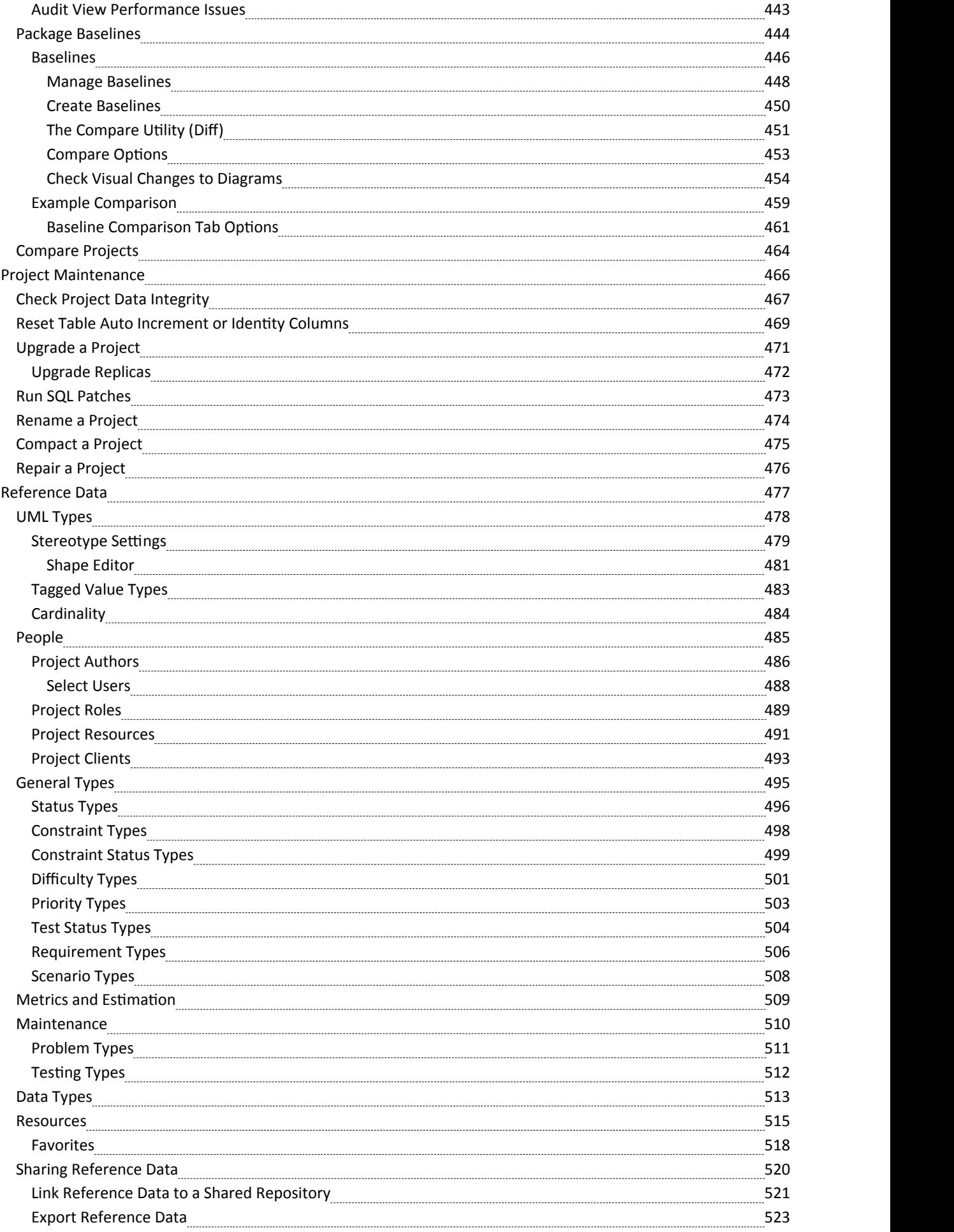

# **Model Repository**

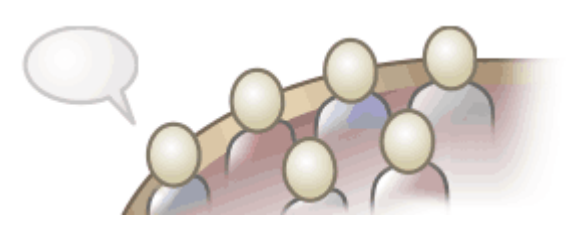

Enterprise Architect is a rich modeling platform that can be used in a wide range of modeling and design situations, from a single user accessing a file based repository to a large and distributed team of thousands of modelers working all over the world using a Cloud Based Repository. The repositories can be scaled up and down, and a project that started with a single user can be seamlessly scaled up to a large multi-user repository.

Enterprise Architect has been built to support inter-disciplinary modelers collaborating to create a single and unified view of a system or enterprise, and the platform has numerous builtin features to support this team development. By taking advantage of the base UML modeling language, in addition to the numerous extension languages such as BPMN and SysML, plus highly effective frameworks such as TOGAF and UAF/UPDM, modelers, designers, managers and others can build comprehensive, inter-connected models that fully expresses the capabilities, structure and behavior of fully functioning, multi-layered, complex systems and/or enterprises.

In addition, there are features that allow modelers to discuss the model, such as the element discussion window, and review work that has been in progress in the Team Review window. Modelers can even send Model Mail to communicate ideas. Model Security can be implemented, which facilitates collaboration and prevents work accidentally being overridden.

There are a range of project management features, such as tasks and resource allocation and a Gantt Chart to view progress on tasks over time, and a Project Calendar that keeps track of important project events.

Integration is so easy and the feature sets so powerful that strategic thinkers, business managers, architects, information and data modelers, testers, software engineers and many others will derive great benefit from using the tool and incorporating their models into the overall vision.

### **Key Concepts**

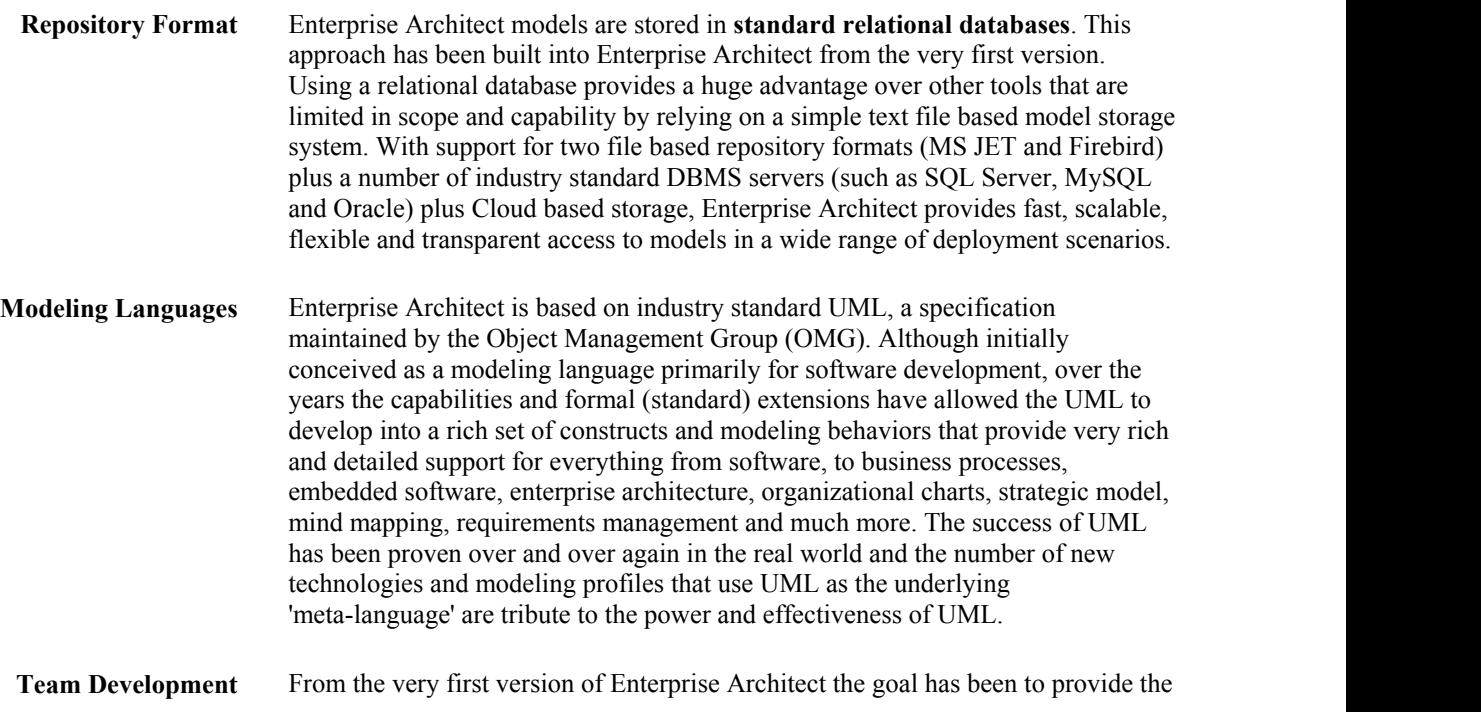

best and most accessible support for Team based development. A wealth of tools and capabilities have been designed into the platform over the years to support security, scalability, information sharing, concurrent access, management, reporting and querying. With the growth of the internet and distributed development scenarios, Enterprise Architect has evolved to be the pre-eminent platform for developing models and designs in a globally distributed situation. The Cloud Server based deployment offers high availability, excellent performance and simple configuration to rapidly bring diverse and distributed teams into a single, living repository where work can be easily shared, reviewed, discussed and managed.

- **Scalability** By leveraging the power of today's DBMS servers and Cloud Based technologies, Enterprise Architect can be easily scaled up to truly epic proportions. Millions of objects can be stored and accessed by large and dispersed teams in real time. The level of scalability is limited solely by the choice of DBMS or Cloud Technology and the capabilities of the network and server infrastructure the model is deployed on. In practice, over the many years that Enterprise Architect has been used in industry, modelers and designers have taken advantage of the powerful in-built scalability to construct stunning and often huge models that capture an enormous amount of information about complex and highly inter-connected systems and enterprises.
- **Security** Due to the nature of the Repository used by Enterprise Architect and the possible deployment scenarios, security can be managed in a number of ways. In the Corporate edition of Enterprise Architect and above, there is built-in support for defining users and groups that permit locking and management of elements and Packages within the model. This will be discussed later in the section on Security. In addition, it is also possible to restrict general access to models by using file based security access for the MS JET and Firebird based models (.EAP and FDB) and DBMS server authentication and access for the larger database server based systems. As a further refinement it is also possible to restrict access to a model using the HTTPS protocol when connecting to a Cloud Based server.
- **Versioning** Enterprise Architect uses industry standard XMI (XML Interchange) format files to store and version model Packages. By integrating the import and export of XMI model fragments into a version control system (such as SVN) supported by Enterprise Architect, you can maintain multiple versions of the same model in different repositories and exercise fine control over the development and design process. Given the nature of this versioning system, there are several different scenarios that can be used to maintain different models and how teams access information. For example, where the versioning system is used as the single point of truth and de-facto Repository, it could be convenient to use many workgroup or single user based Repositories that reflect the actual model at a particular point in time. In contrast, where the versioned files are mainly held for backup and baseline purposes only, a larger, Team based DBMS server would be used to provide the model sharing and collaboration capabilities. So whatever the actual needs are, Enterprise Architect has a number of solution scenarios that can be adapted to provide the right level of change management and collaborative development.

#### **Example Repository Tasks**

**Task**

Create a project in a simple, file-based repository (.EAP and .FEAP files)

Create the project in one of a range of DBMS repositories - these provide for larger models with more concurrently connected users (Corporate and extended editions)

Manage change within the model

Maintain the integrity of the project data

Share the reference data used across the project, between models and between projects

Allow each user to configure their personal preferences for how project tools display and behave on their workstation

Document your model through document or web reports, which you can tailor to your purposes

# **Repository Overview**

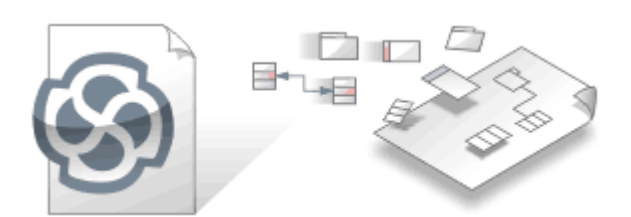

An Enterprise Architect repository is stored in a relational database; this can be a file based database such as MS Access or Firebird, or a database management system (DBMS) such as Oracle or MS SQL Server, on a network or in a Cloud Based Repository. It is common to start with a File Based Repository and, when the project gets some momentum and there are a number of modelers accessing the repository, to transfer it to a DBMS. Whichever type of repository is implemented, the user interface remains the same and users can seamlessly move from one type of repository to another and continue to contribute as a team member on this powerful modeling platform.

### **Concepts**

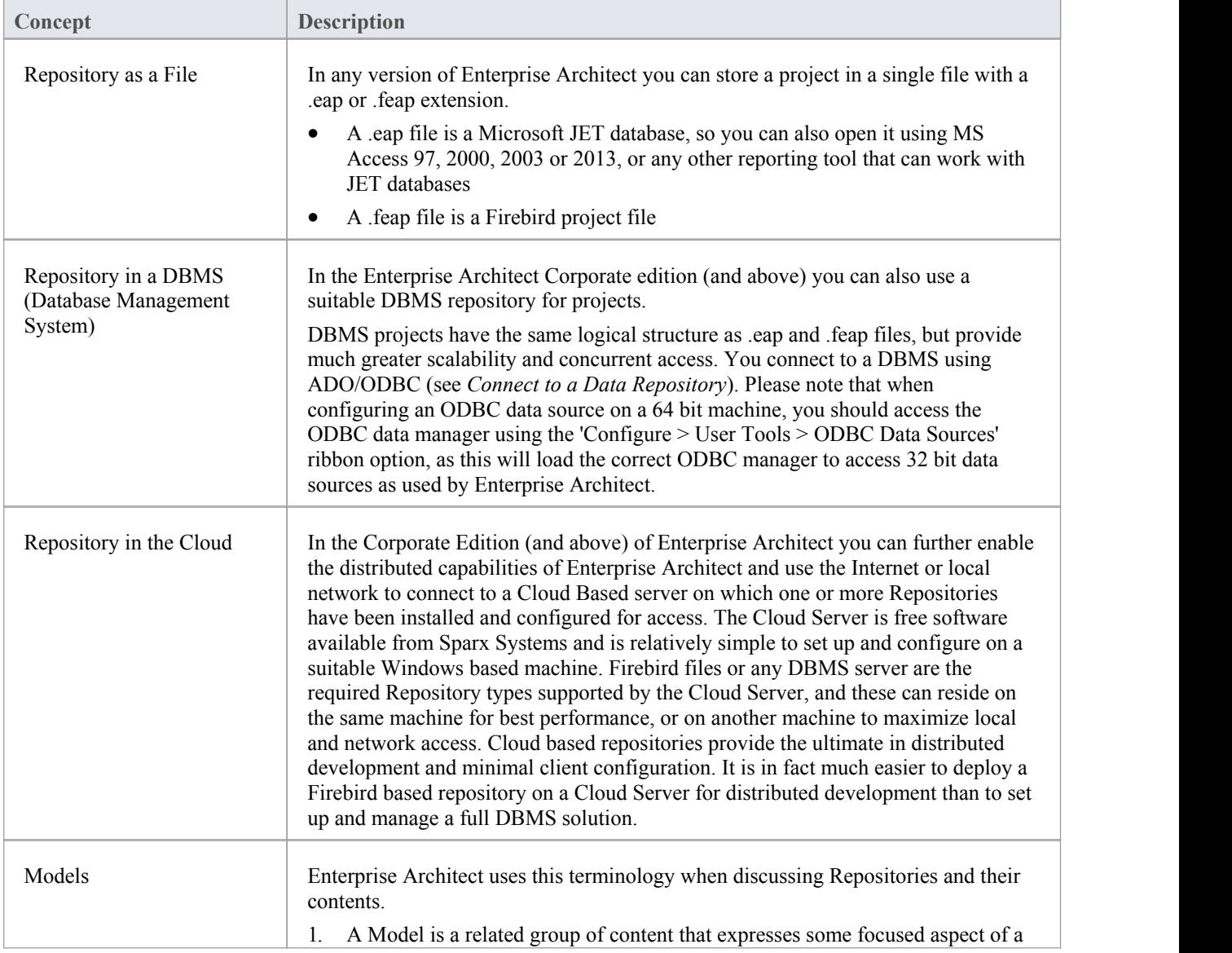

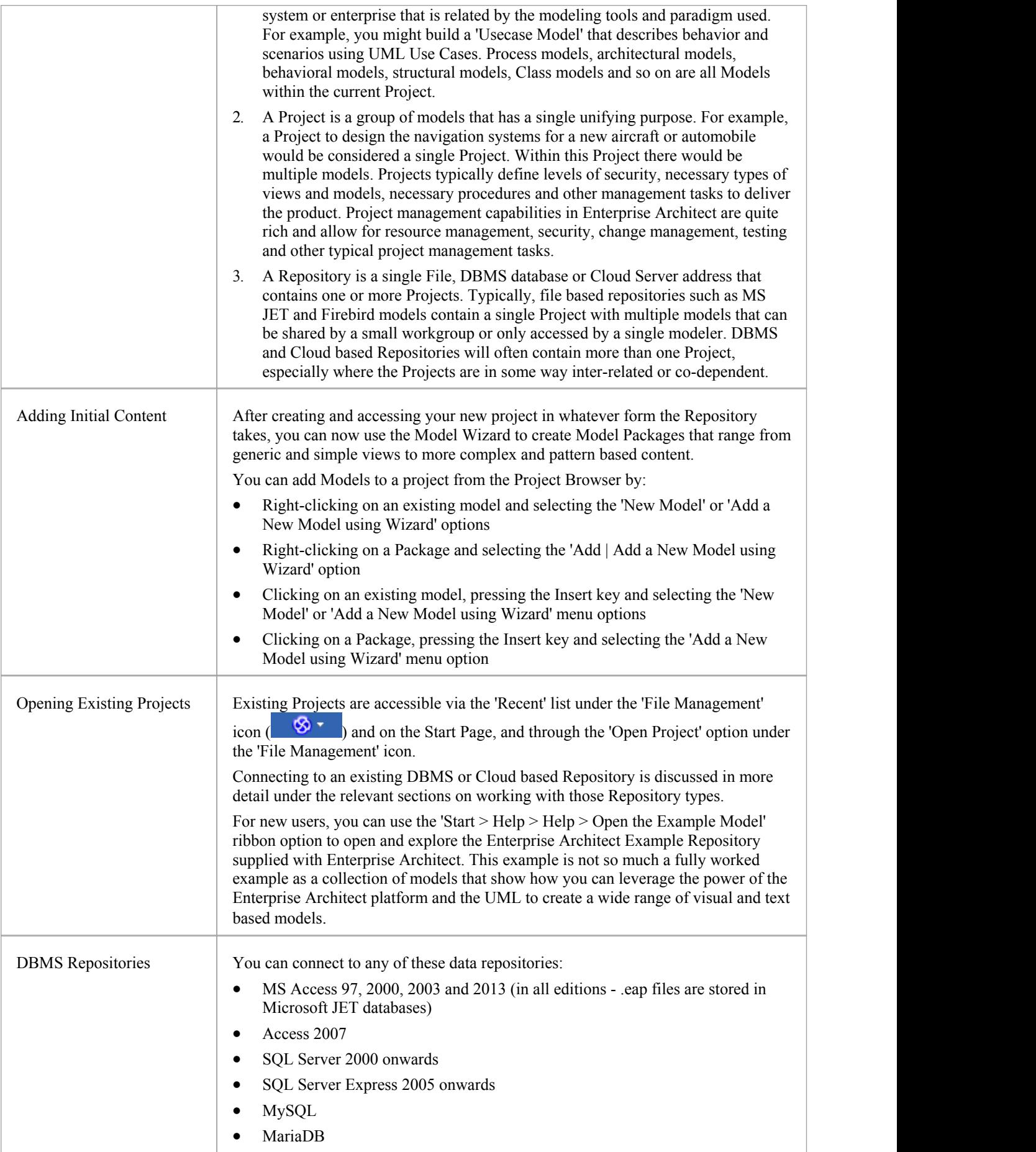

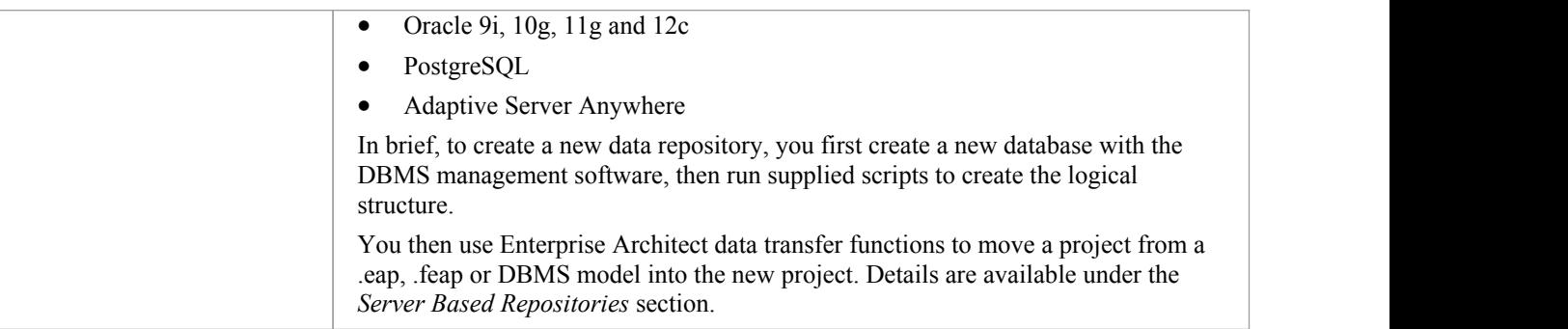

# **Projects Defined**

An Enterprise Architect Project is a repository for storing, manipulating and managing one or more Models. A single repository can contain many models, and a Repository can be either file based, hosted in a larger DBMS system or based in the Cloud.

### **Concepts**

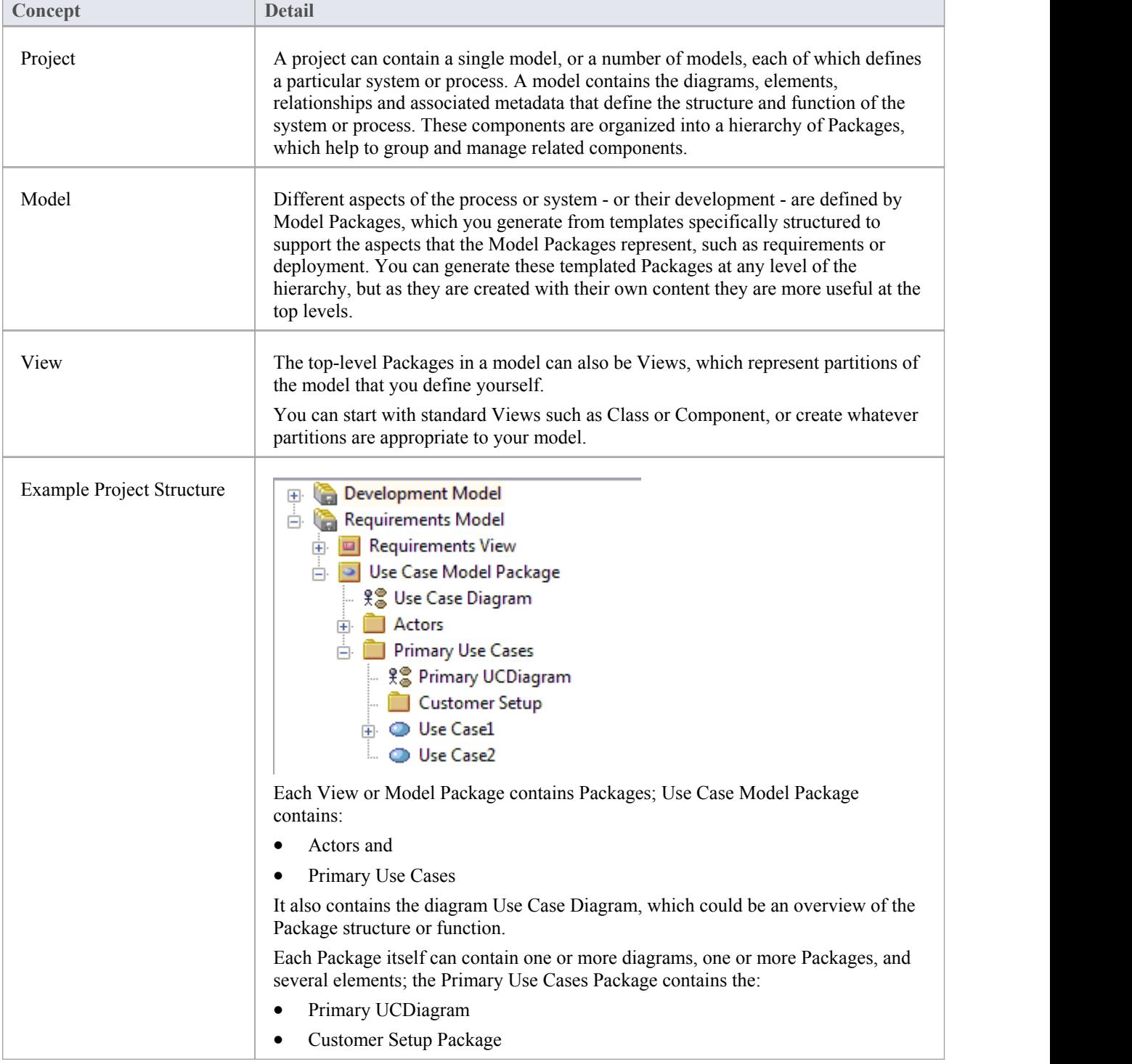

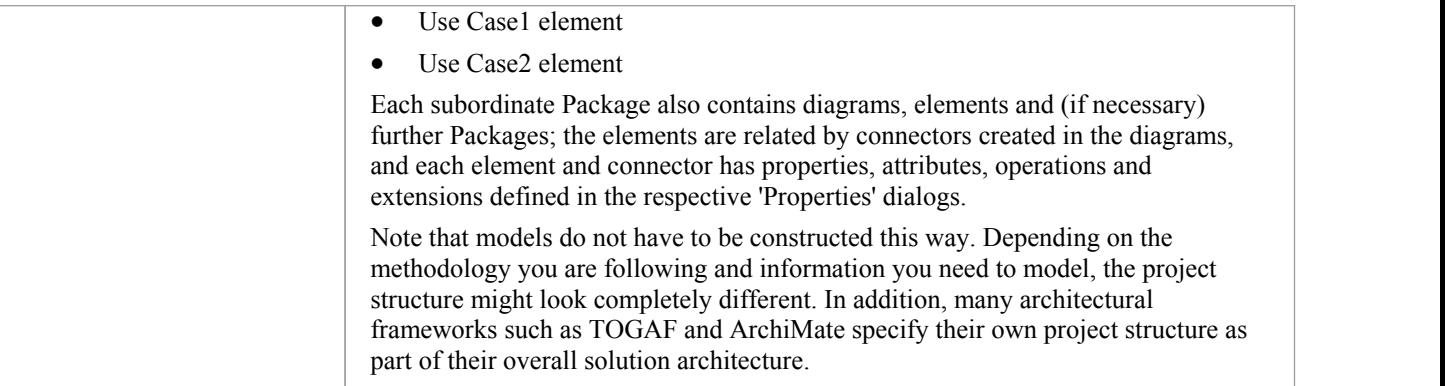

# **Opening a Project**

An Enterprise Architect project is used for storing and managing the components ofone or more UML models. The Desktop and Professional versions of Enterprise Architect work on file-based projects (.eap files). If you are using the Corporate edition (or above), you can also use one of a number of DBMSs such as Oracle or MySQL, or a Cloud Based server to host the project repository.

When you select to open a project, you can:

- Select a shortcut to a recent project, to open it
- Browse for another existing project to open
- Remove a shortcut from the list of recently-opened projects
- Specify connection details for opening a project hosted on a DBMS
- Connect to a project via the Cloud
- Create a new Enterprise Architect project file

#### **Access**

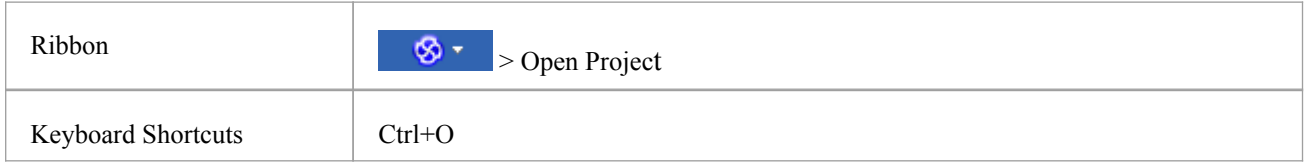

### **Options**

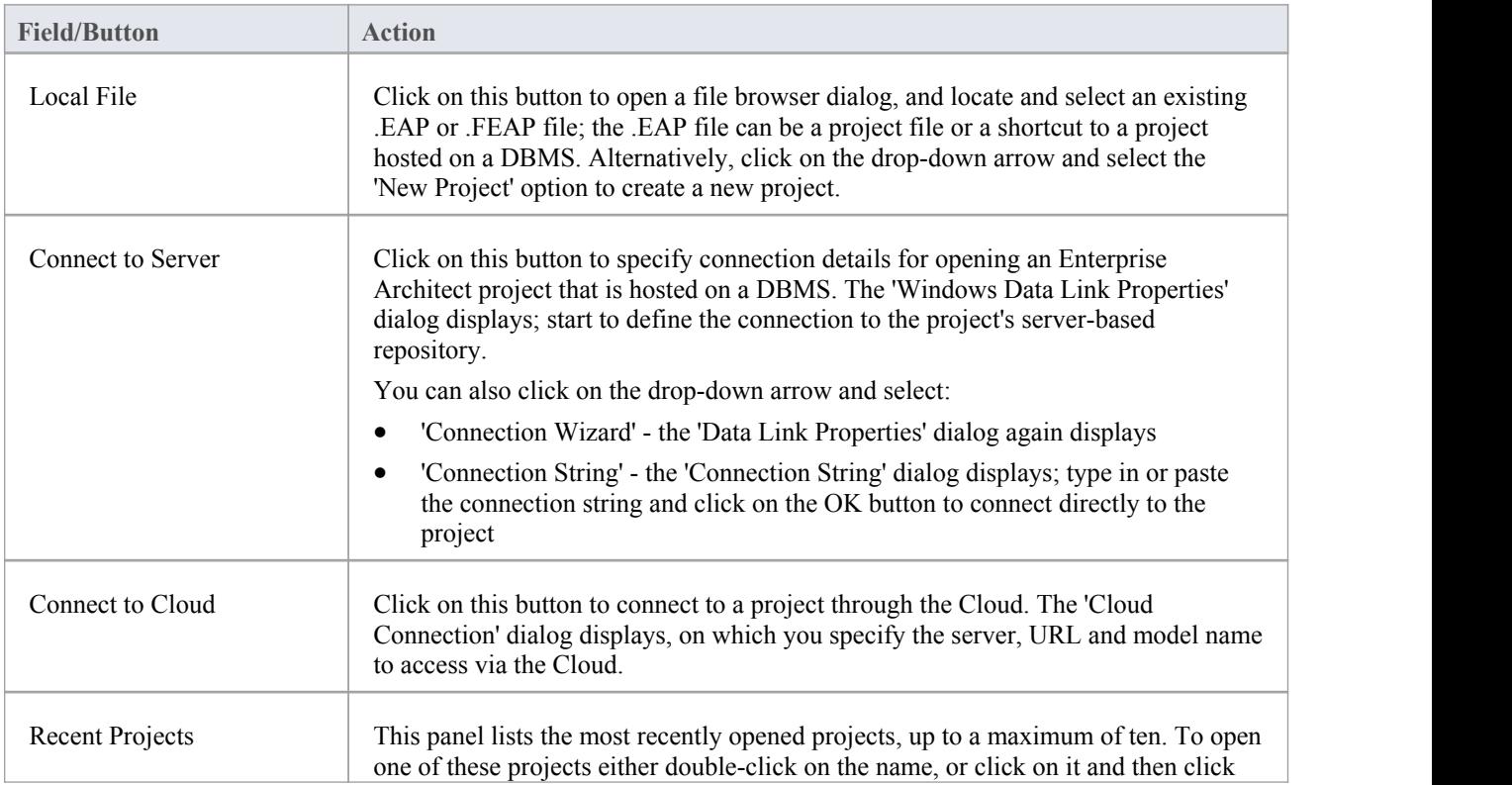

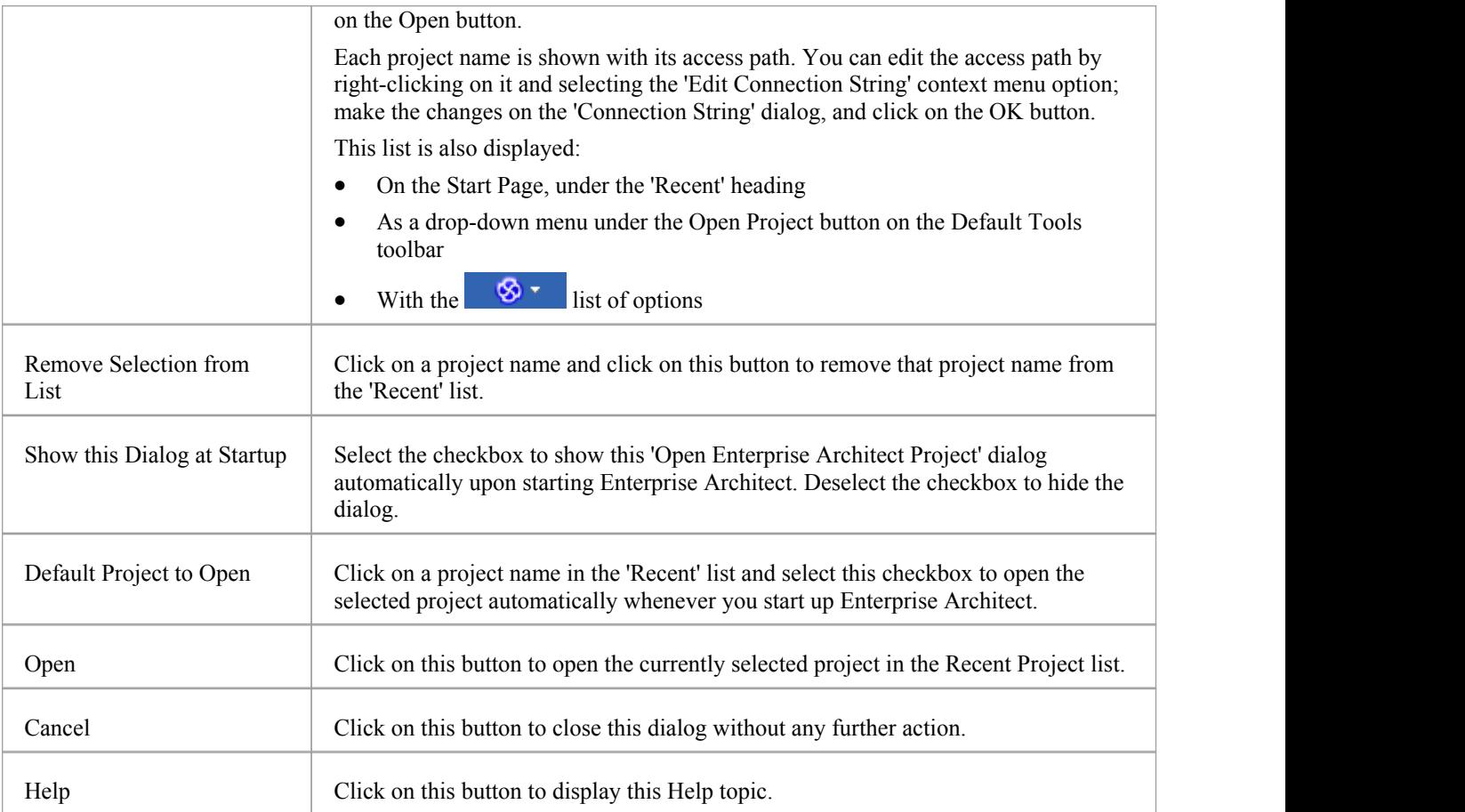

#### **Notes**

- · Use of a DBMS and/or Cloud for hosting the modelrepository is available in the Corporate, Business and Software Engineering, Systems Engineering and Ultimate editions of Enterprise Architect
	- Enterprise Architect supports these DBMS products for hosting model repositories:
		- SQL Server and SQL Server Express;
		- MySQL
		- Oracle 9i, 10g, 11g or 12c
		- Postgre SQL and
		- ASA

# **Project Shortcuts**

Enterprise Architect enables you to create a desktop shortcut (or proxy file) to an Enterprise Architect project (Cloud, DBMS or file-based). Each shortcut is a file containing the connection string for the model. In addition, the shortcut also defines views that Enterprise Architect should open when it opens the model, as outlined here. In this manner it is a convenient and customizable way of quickly sharing a connection to a Cloud based model without requiring other users to know the details of the connections string, model name and other parameters.

#### **Access**

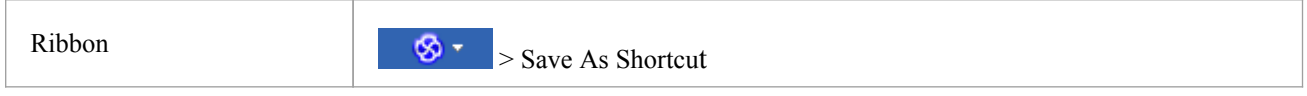

### **Topics**

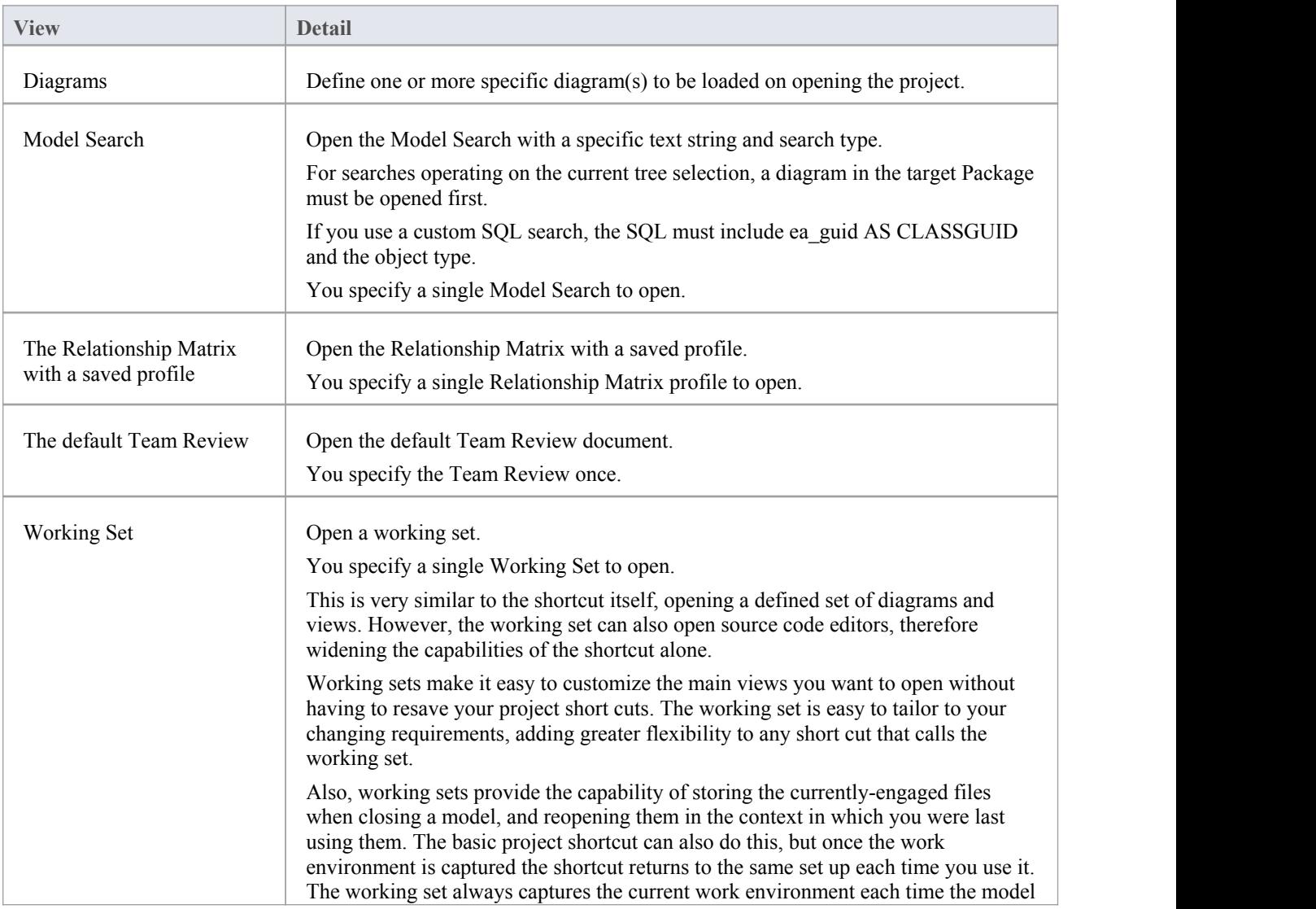

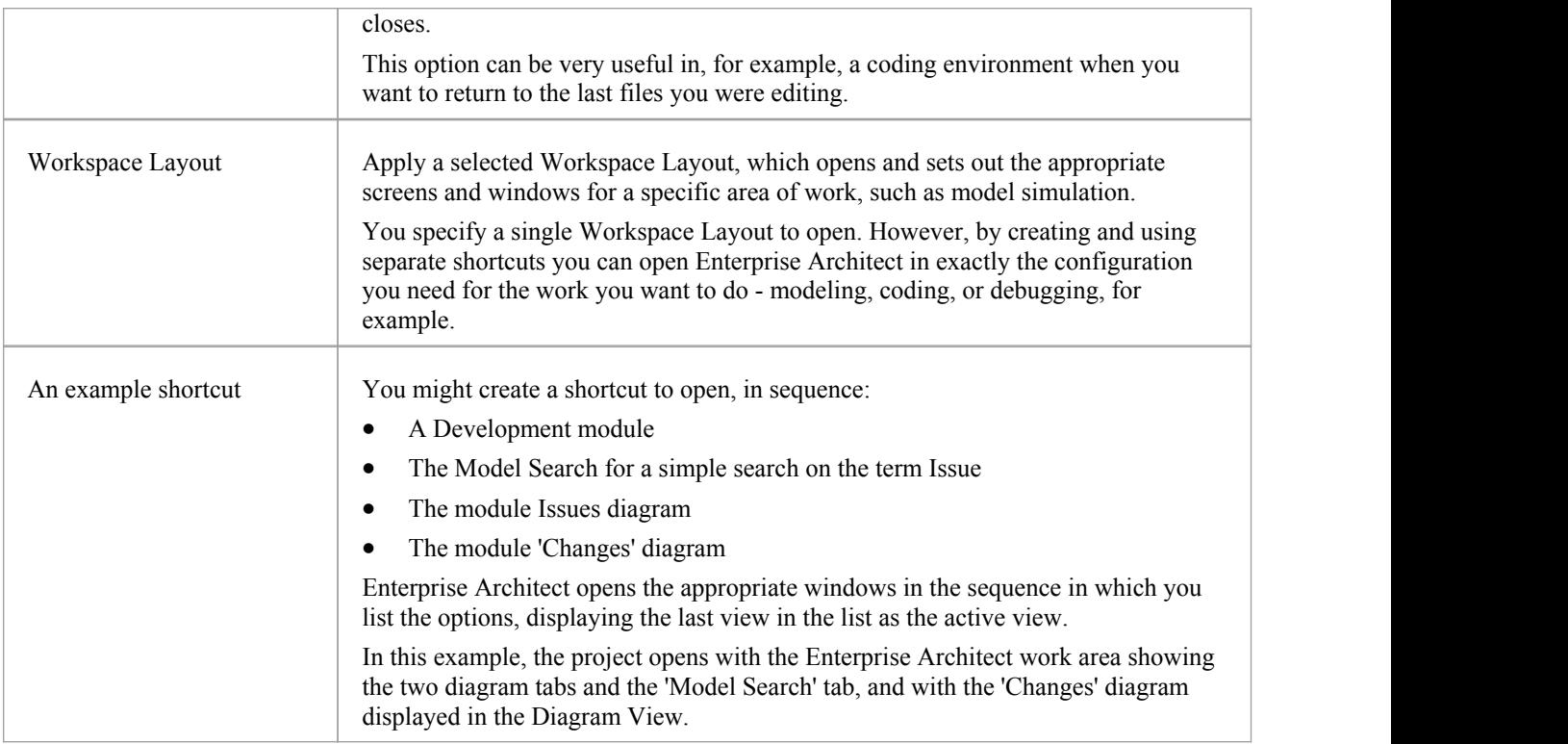

#### **Notes**

- If specified, the shortcut views override any default diagram defined for the model or current user
- A shortcut does not affect the original Enterprise Architect .exe file or icon, or any other shortcut you might have defined; you can use all of these independently
- If you are using a database repository other than MS Access 97, 2000, 2003 or 2013, you can configure the shortcut to encrypt the password used to set up the connection between Enterprise Architect and the repository; the Enterprise Architect user does not have the real password, thereby preventing them from accessing the repository using other tools such as Query Analyzer or SQLPlus

# **Create Project Shortcut**

You can create a shortcut to an Enterprise Architect project (either a DBMS project or file based project). The shortcut can specify additional windows and diagrams to open up automatically every time the shortcut is run, to create a working environment in advance for other users.

Shortcuts are stored with a .EAP extension, but are actually small text files that tell Enterprise Architect what project to open and what initial views and windows to display.

#### **Access**

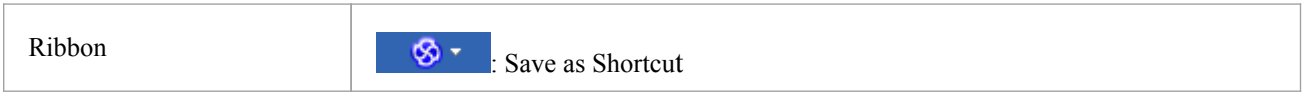

### **Create a project shortcut**

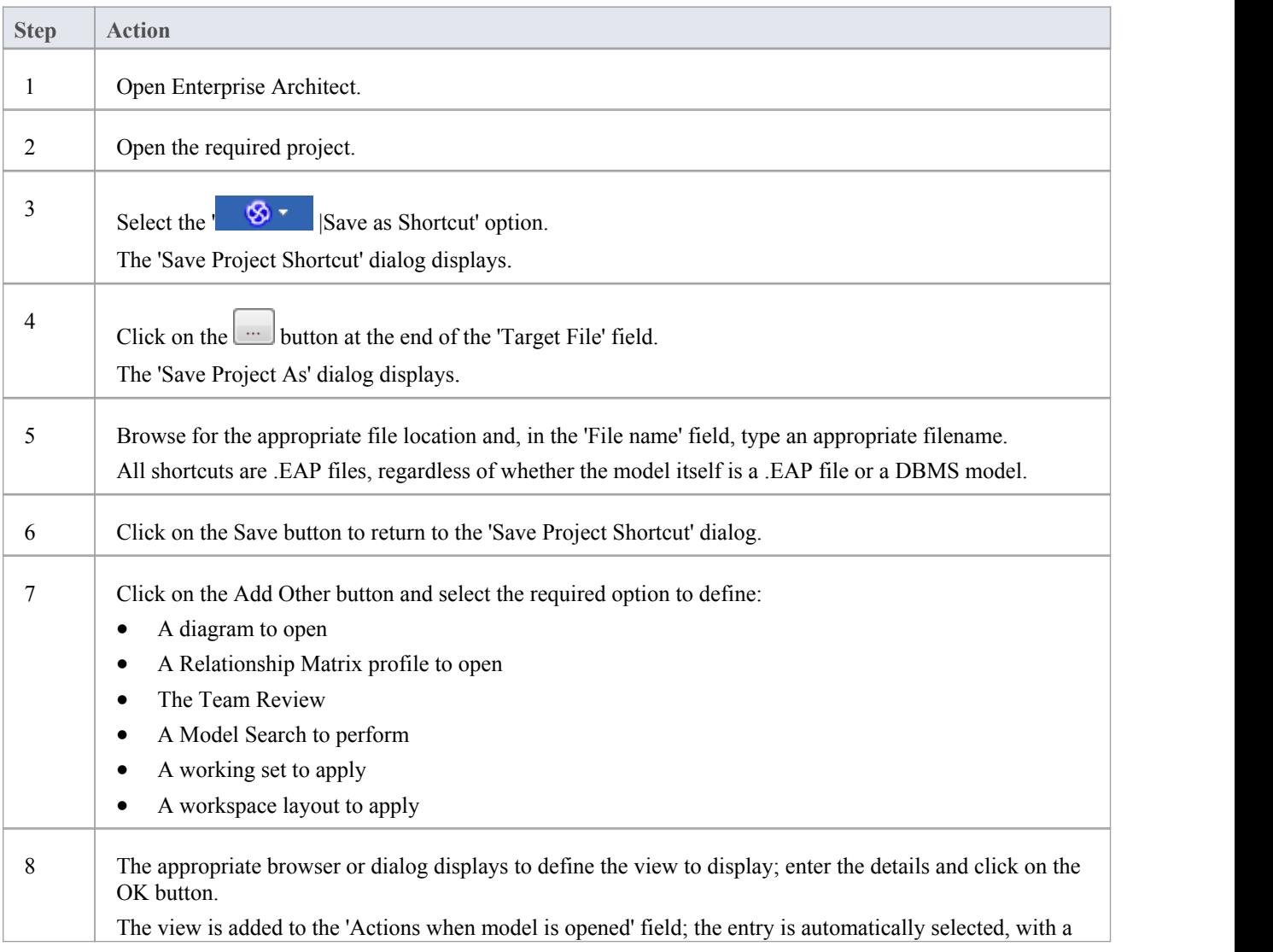

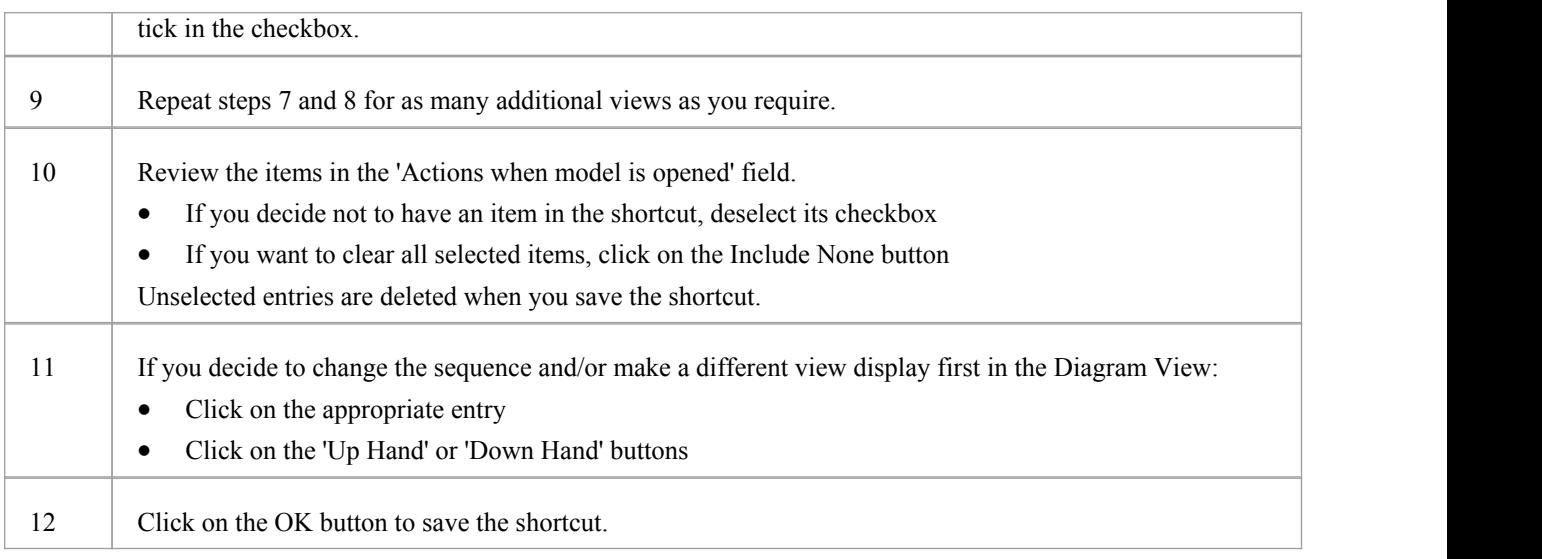

### **Notes**

· When you subsequently open the 'Save Project Shortcut' dialog, it lists the currently-opened views in the order in which they were opened; you can add further views or remove them from the shortcut

# **Capture Current Work Environment**

You can capture the current Enterprise Architect work environment in your shortcut. This maintains the work environment from that point, and is useful if you intend to close and re-open the model and return to the same configuration many times.

If you simply want to return to whatever work environment you happen to be in each time you close the model, you should use a work set that captures the current environment, either by itself or as part of a broader project shortcut.

#### **Access**

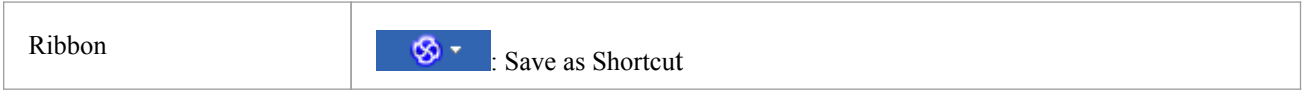

### **Capture your current work environment**

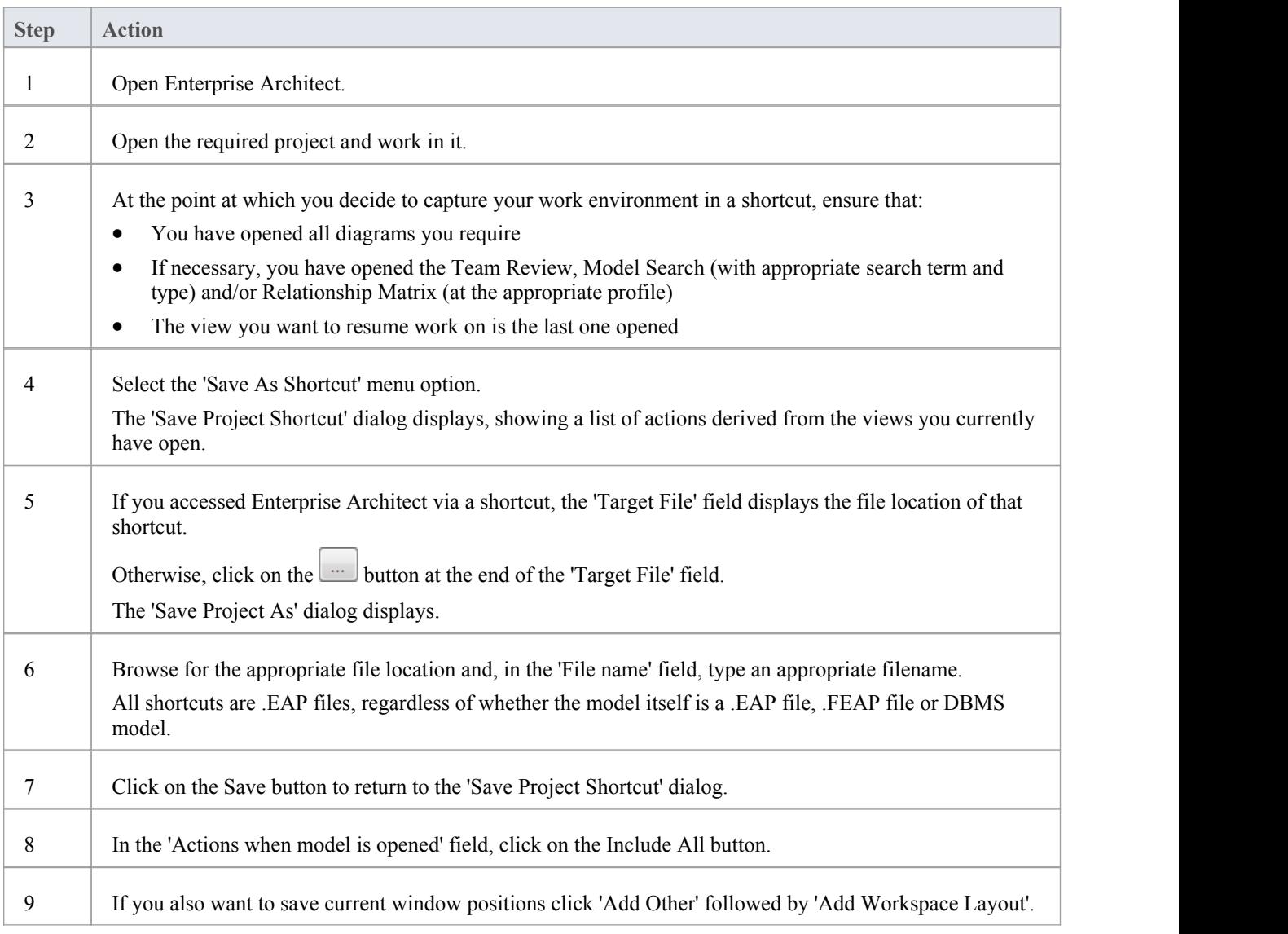

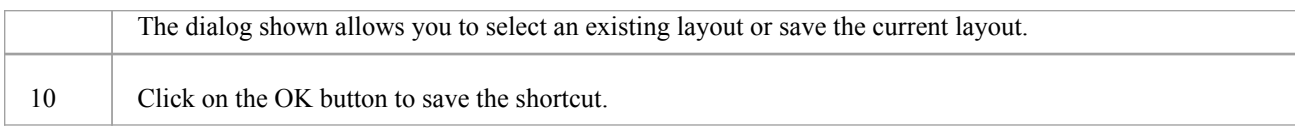

# **Encrypt Repository Password**

If your model is developed on a DBMS repository, the 'Save Project Shortcut' dialog has an 'Encrypt Connection String' check box.

You can create the shortcut actions and, if necessary, select the checkbox to encrypt the database connection string.

You distribute the shortcut file to the database users who are to access the model. The users then have an encrypted string that prevents them from directly accessing the database using other tools.

# **File Based Projects**

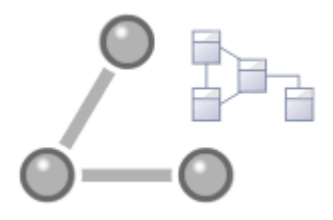

Enterprise Architect provides a convenient light-weight, low-barrier and portable file based repository out-of-the-box, which is ideal for modelers who want to start work immediately; with the file based repository you can be modeling within a few minutes. When a number of colleagues want to contribute to the models, the file can be moved to a file-share and it is possible to work with this setup even when the modelbecomes quite large and the number of users increases to ten or more. All editions of Enterprise Architect support this type of repository in the form of a .eap file in an Access database, or a .feap file in a Firebird repository.

You can create your own repository from scratch, but a default repository (EABase.eap) is conveniently supplied, which is located in the Enterprise Architect installation directory. The file acts as a template for creating new projects and can be copied to give you a head start in creating a repository. You can tailor this repository to suit your organization or create your own base repository. A File Based Repository can be easily transferred to a DBMS based repository using the Project Transfer feature, allowing a project to be scaled up when the team increases in size or organizational policy dictates it.

### **File-based project tasks**

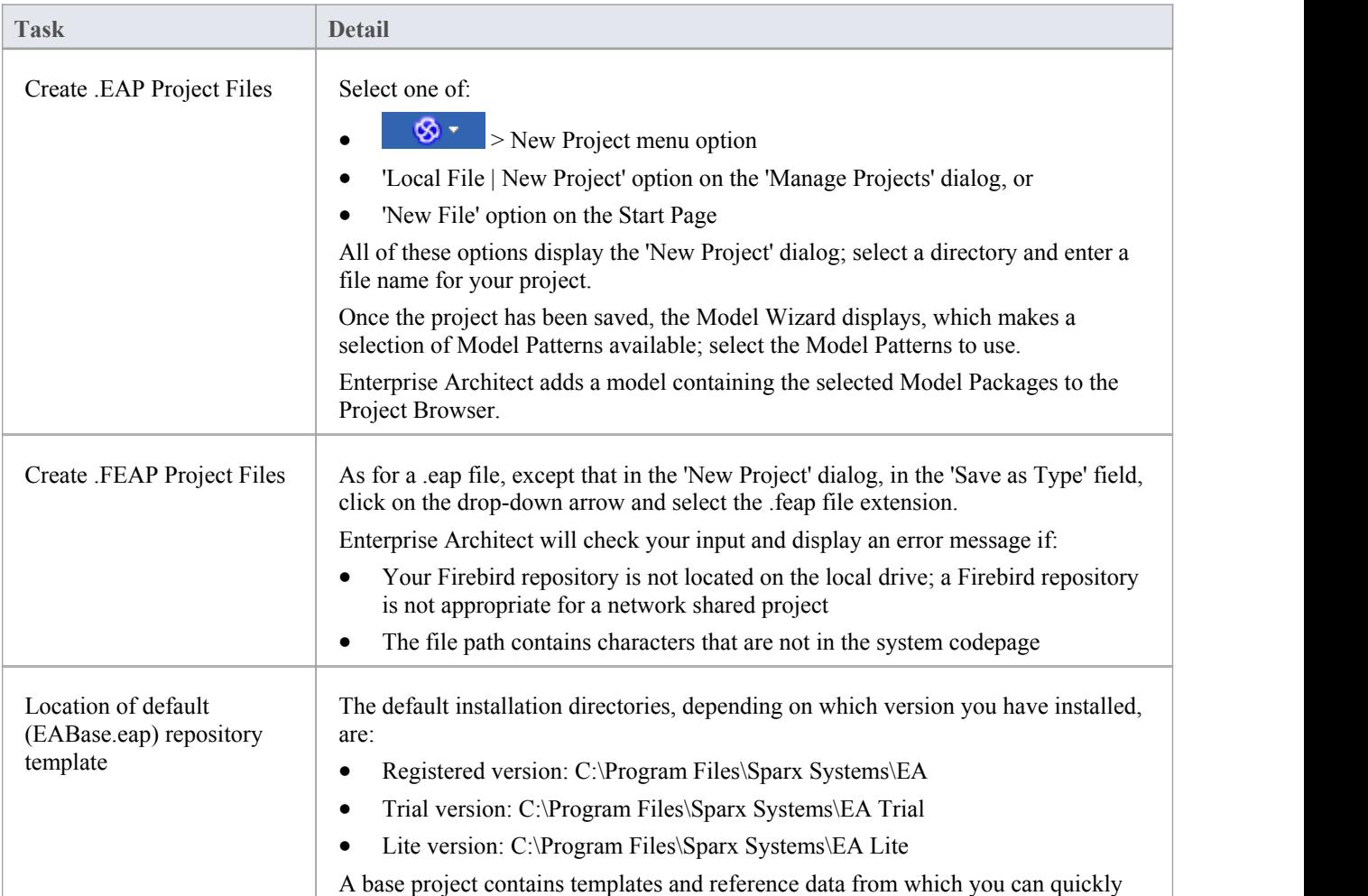

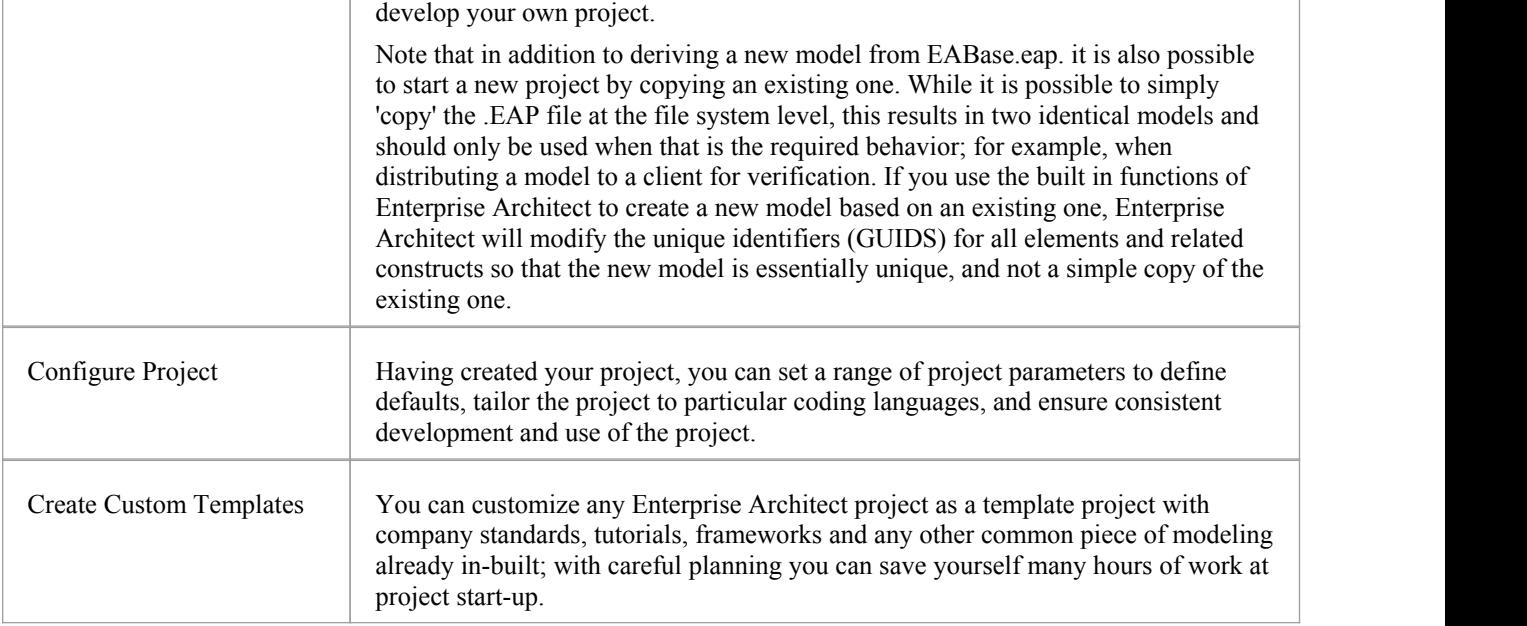

## **Best Practices for File Based Repositories**

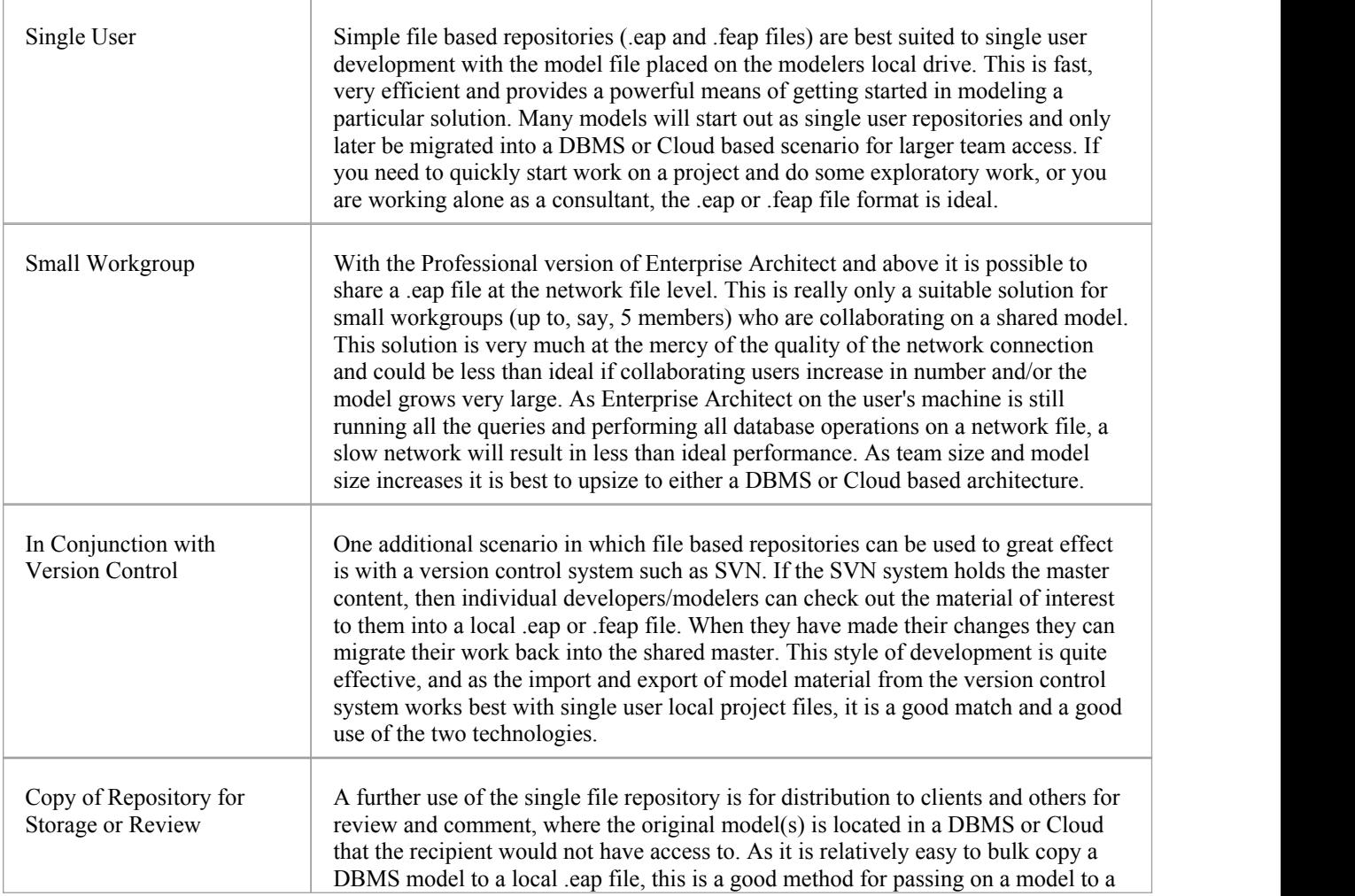

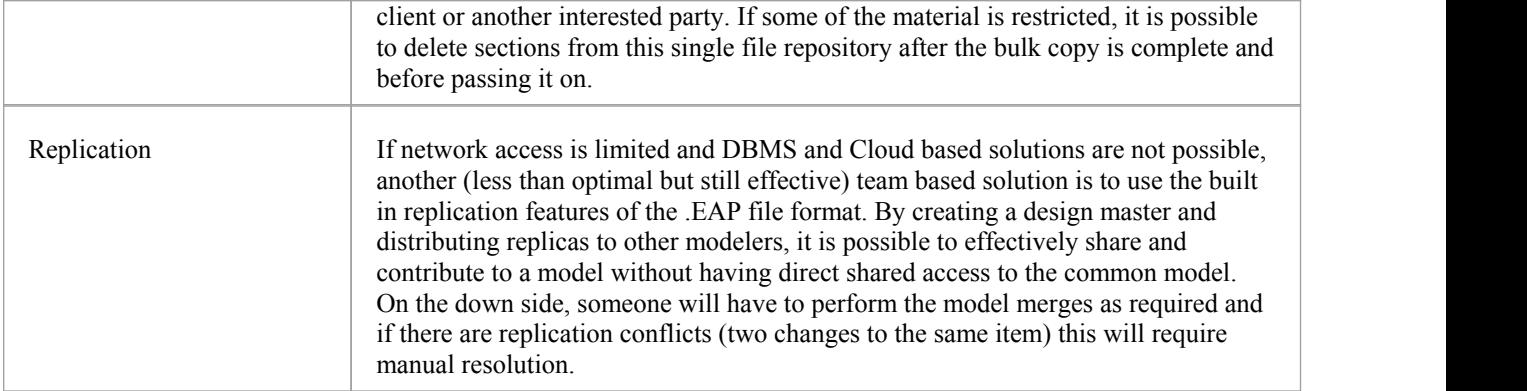

#### **Notes**

· You can also add Model Packages to a project by clicking on the Project Browser header bar and selecting the 'New Model From Pattern' menu option

# **Copy a Base Project**

When you create a new project, you can use the Model Wizard to define the structure and contents. Alternatively, you can copy an existing template or base project which is already largely set up, containing company standards, tutorials, frameworks and any other common modeling structures. You can also copy an operational .EAP or .FEAP project file to a new file location under a new name to, for example:

- Provide separate copies for individual team members
- Create an evaluation or distribution version of the project

If you intend to use an existing project file asthe template for a new project, it is important to use this method rather than simply copying the .EAP file using Windows Explorer. This process provides the option to reset all the unique identifiers for Packages and elements, so that your new project is truly unique - otherwise you create an exact copy of the original project.

#### **Access**

Open the template project or existing operational project then;

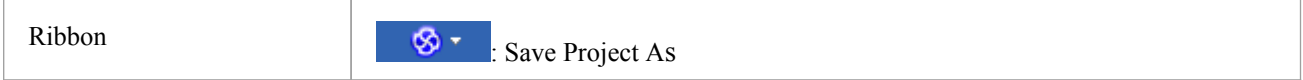

### **Create a new project from a base project**

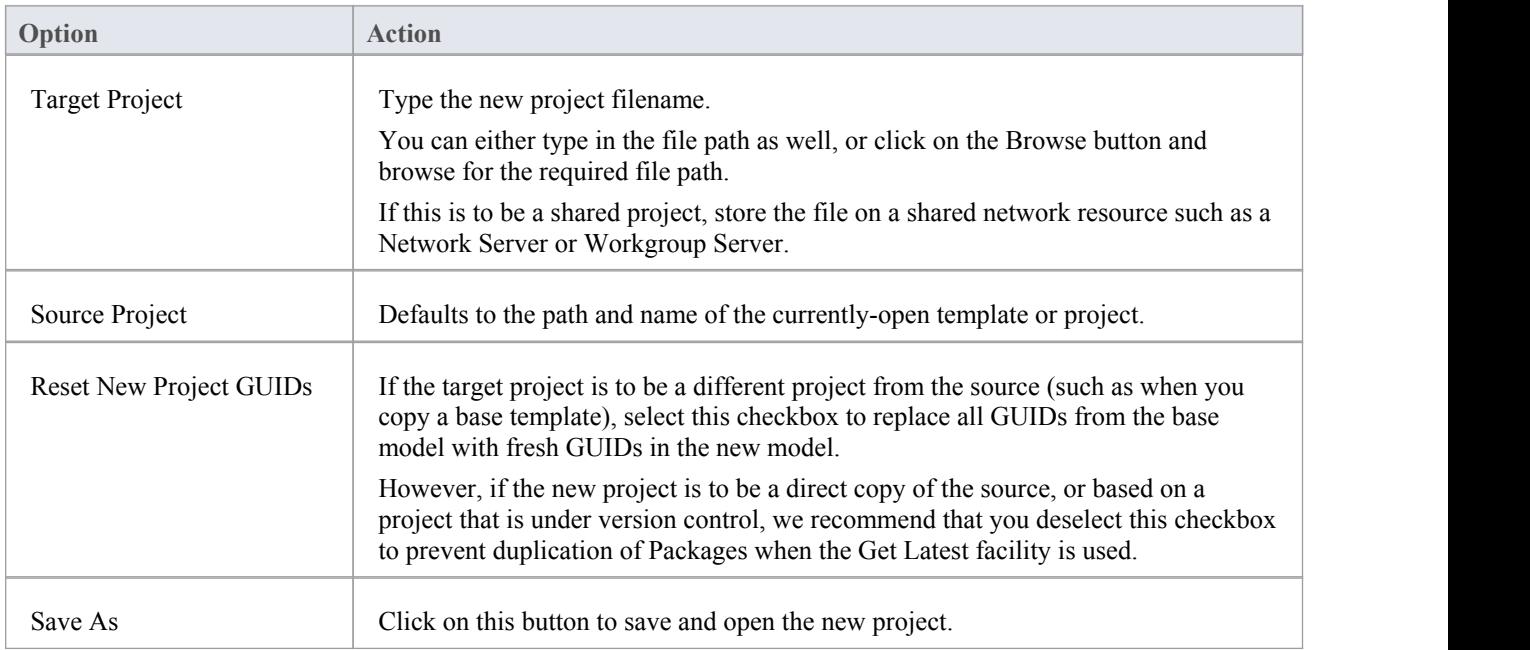

# **Sharing File Based Projects**

Enterprise Architect offers a diverse range of functionality designed specifically for sharing projects in team-based and distributed development environments, through network deployment of model repositories, DBMS based repositories, Cloud based models, replication and XMI Import/Export.

### **Features**

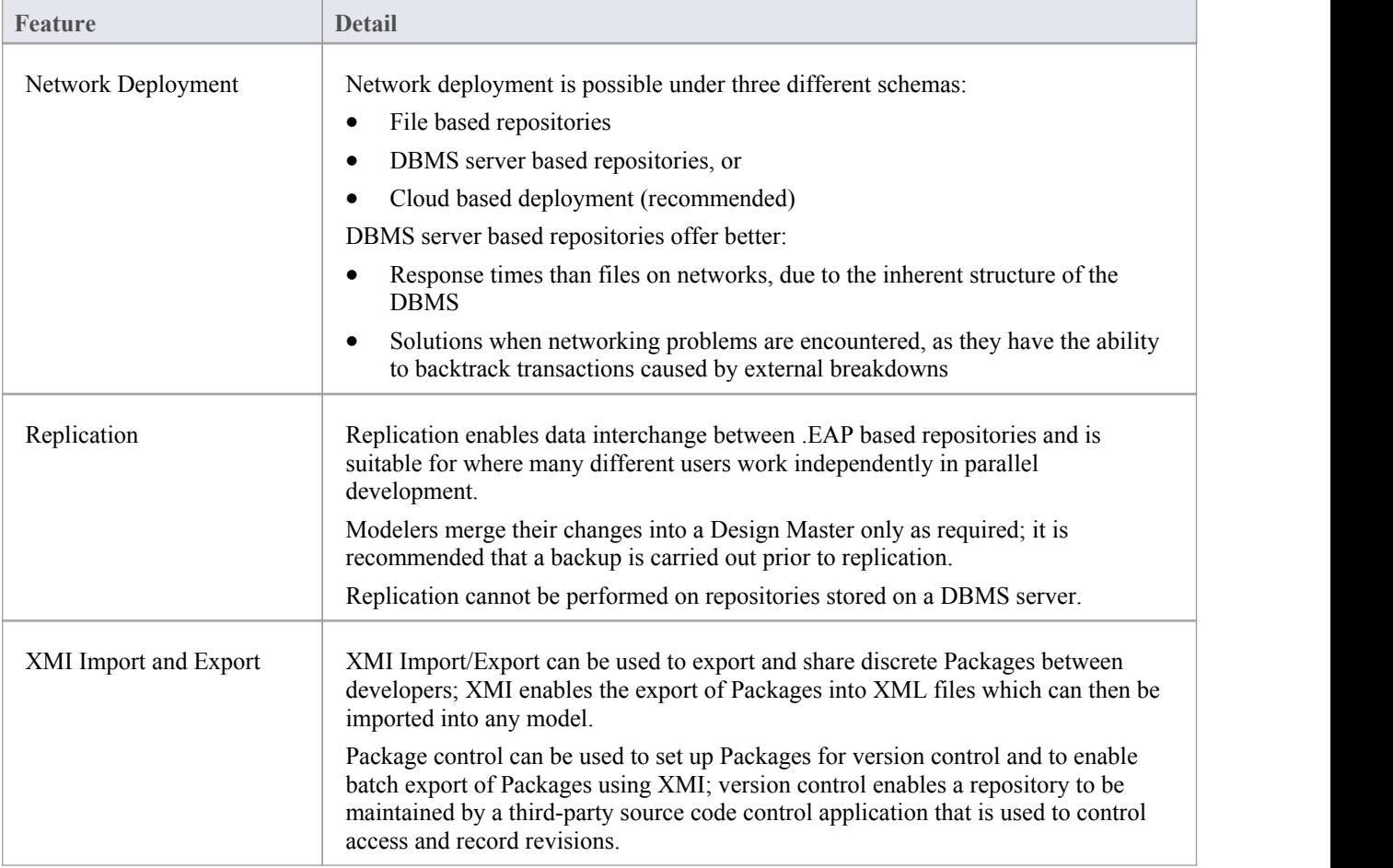

#### **Notes**

DBMS Repository support is available with the Corporate, Business and Software Engineering, System Engineering and Ultimate editions of Enterprise Architect

# **Share Enterprise Architect Projects**

The most efficient way of using Enterprise Architect to manage a team development is to share a project amongst a team of designers, developers and analysts.

### **Facilities**

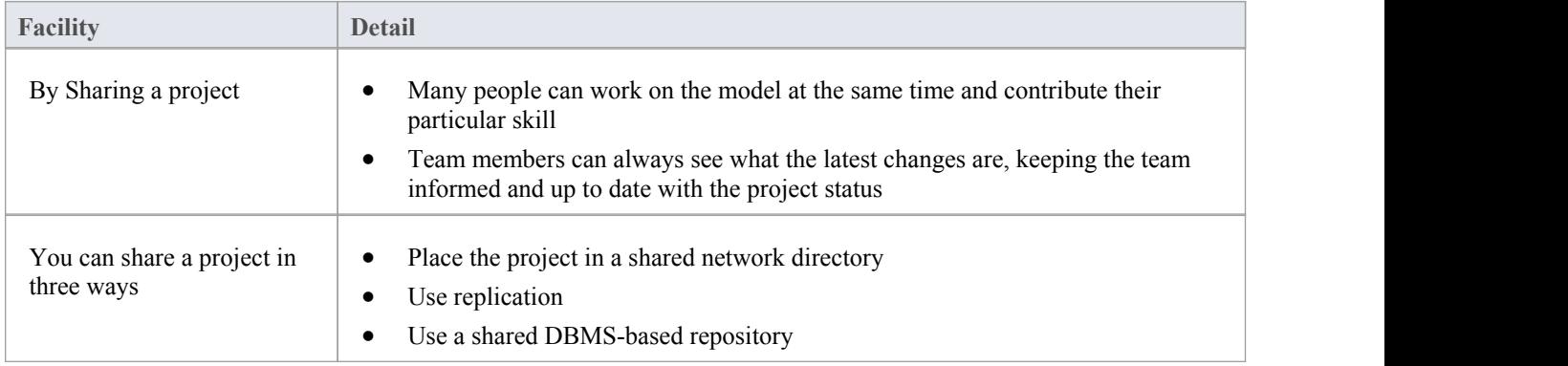

#### **Notes**

- · Project Sharing and Replication are available in the Professional, Corporate, Business and Software Engineering, System Engineering and Ultimate editions of Enterprise Architect
- · DBMS repositories are supported in the Corporate, Business and Software Engineering, System Engineering and Ultimate editions of Enterprise Architect

# **Refresh View of Shared Project**

When a user of a shared model checks out a Package and makes changes, other users can see those changes by refreshing their view of the Package or the changed diagram within the Package, in a number of ways.

### **Refresh the view**

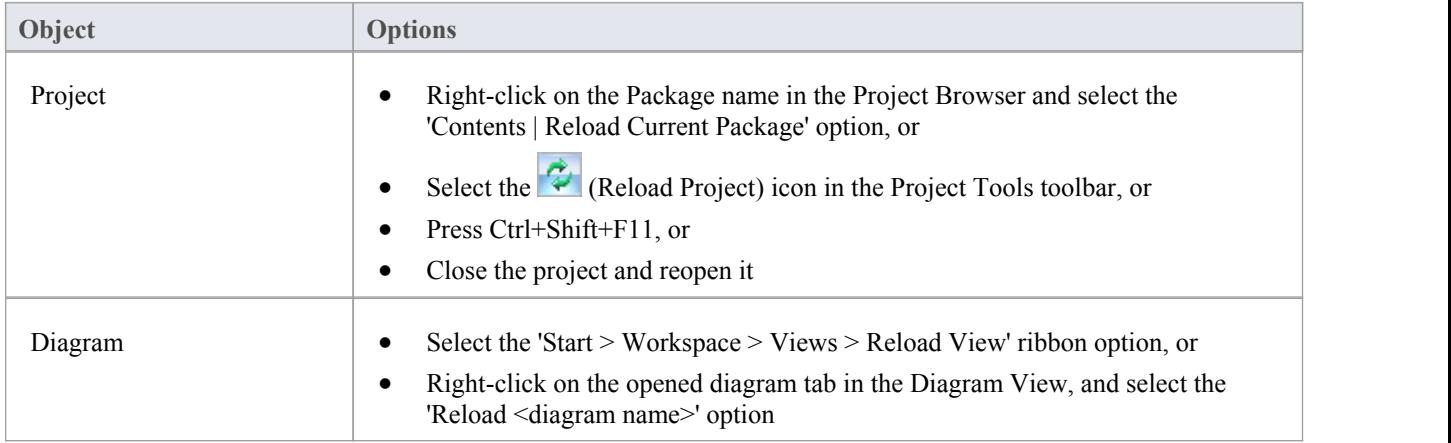

# **Share a Project**

The easiest way to share a project amongst a work group of developers and analysts is to place the project file on a shared network drive, to which people connect from their workstations.

Individual developers and analysts can then open and work on the project concurrently.

#### **Network Issues**

Enterprise Architect accepts a number of concurrent connections without issue; however, there are points you should consider:

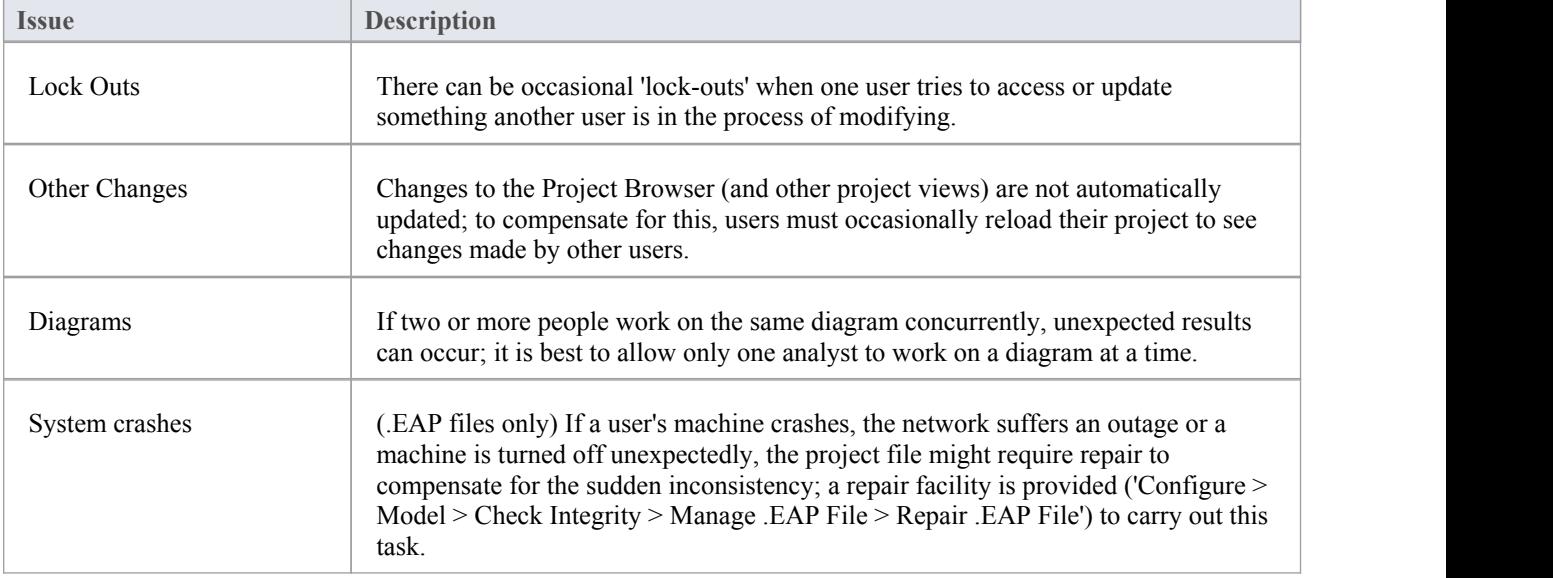

### **Notes**

Firebird-based projects (.feap files) are not suitable for sharing over a network

# **Distributed Development**

Enterprise Architect supports distributed development using two different techniques.

### **Replication**

Using replication, geographically separated analysts can update and modify parts of the model in replicas, then merge these back together at a central location.

### **XMI Import/Export**

Using XMI-based import/export, you can export discrete Packages to XML to share among the development team; this has several benefits over replication:

- You can assemble a model from only the parts necessary to get your job done
- You can assemble a full model if required
- · You can assemble a model from different Package versions for different purposes (such as customer visible, internal release only)
- You can roll-back parts of a model as required
- There is less chance of 'collisions' between developers if each works on a discrete Package
- The process is controllable using a version control system, or through Package control

XMI based import/export is UML1.3 / XMI1.1 compliant; you can also write XML based tools to manipulate and extract information from XML files to enhance the development process.

XMI-based Import/Export is accessed through the 'Publish > Model Exchange > Export XMI' and 'Import XMI' ribbon options.

# **Replication**

Apart from sharing Enterprise Architect projects in real time over a network, you can also share projects using replication.

### **Guide**

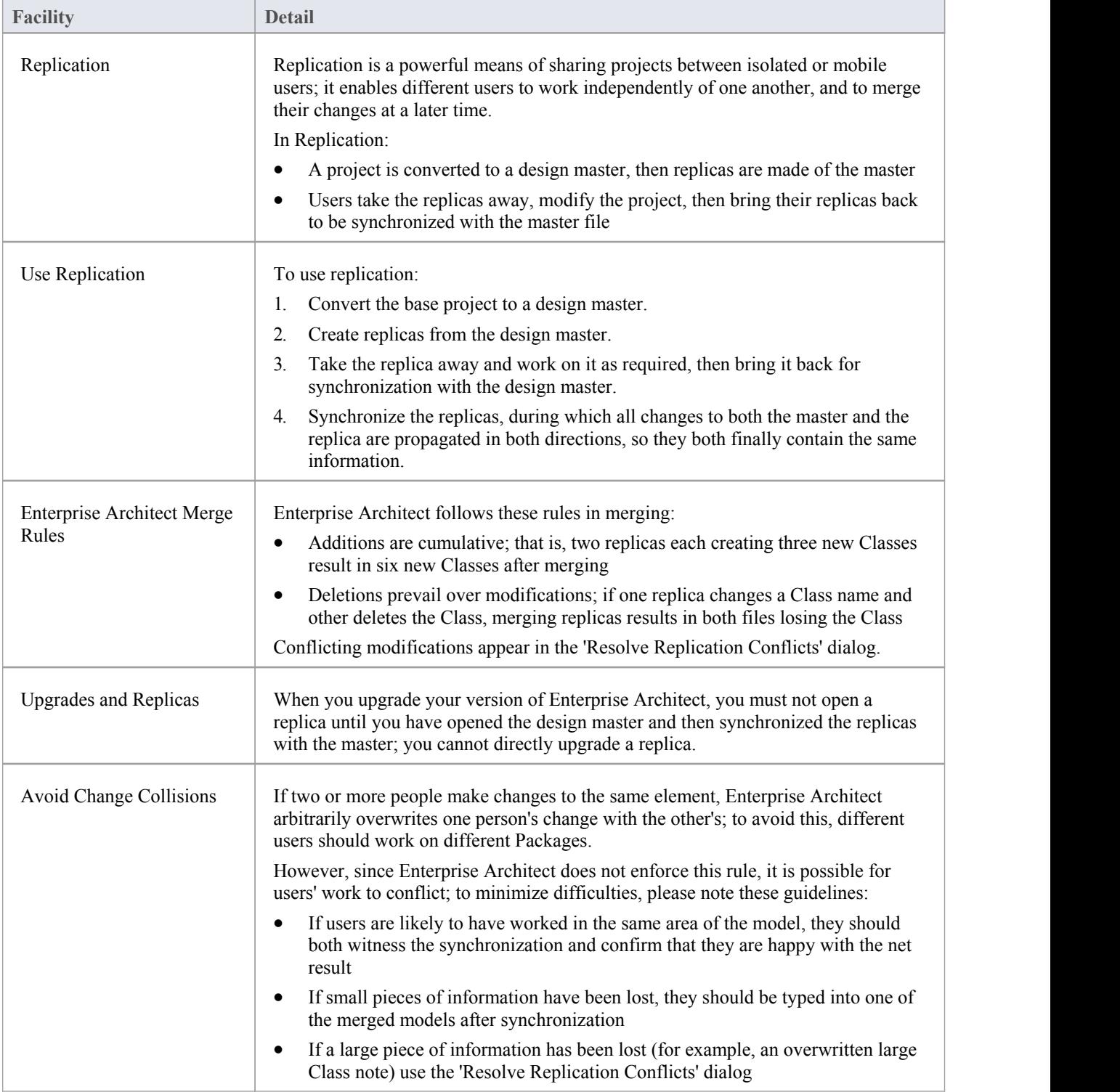

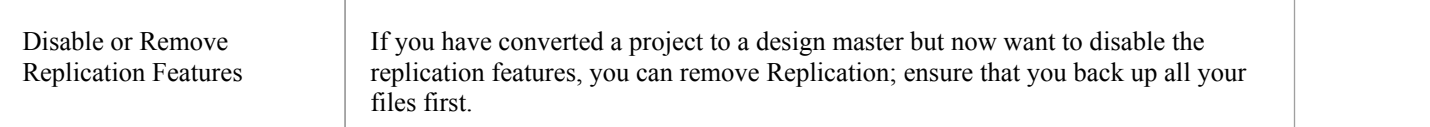

# **Design Masters**

A design master is the first converted Enterprise Architect project that supports replication. You create the master project from which you create replicas that can be modified independently of the master project and re-merged later.

### **Access**

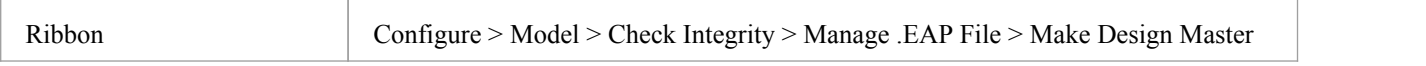

### **Create a design master**

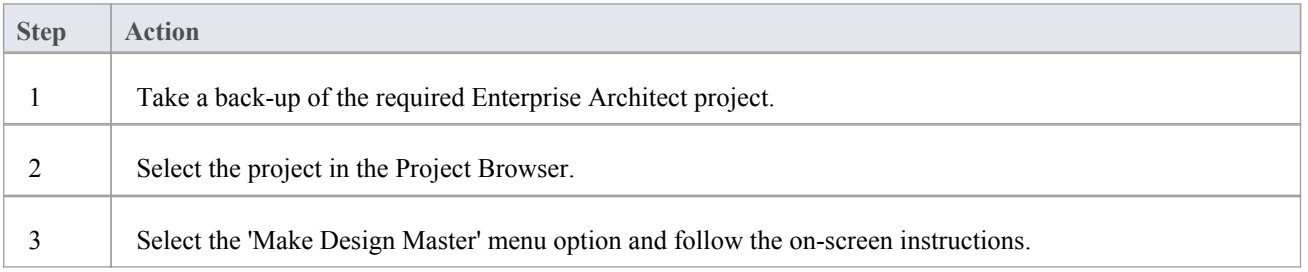
## **Create Replicas**

A replica is one of several copies of the design master of an Enterprise Architect project. You create the copy of the master project for you or another user to modify independently and re-merge later.

#### **Access**

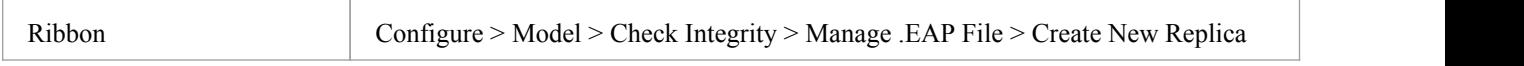

#### **Create a replica**

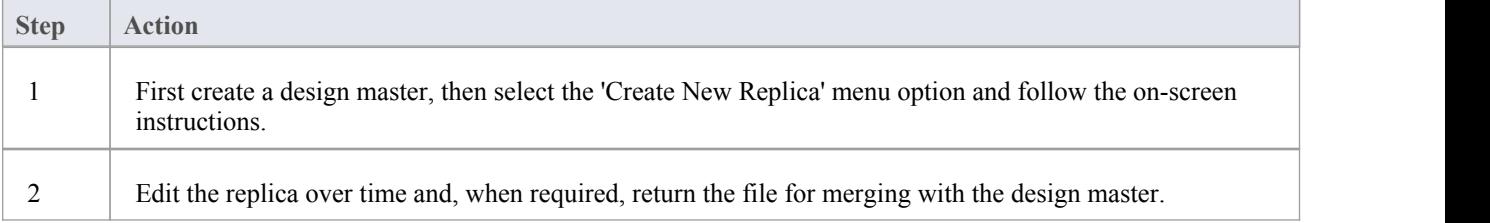

#### **Notes**

In the Corporate, Business and Software Engineering, System Engineering and Ultimate editions of Enterprise Architect, if security is enabled you must have Manage Replicas permission to create a replica

# **Synchronize Replicas**

Synchronizing replicas combines the changes made to each file. You can:

- Merge the changes made to each replica with the design master, so that a new set of replicas with all changes can be generated and distributed
- Combine the changes made to two replicas, should it be necessary for two team members to combine their work

#### **Access**

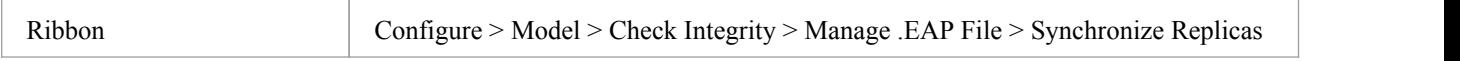

### **Synchronize replicas**

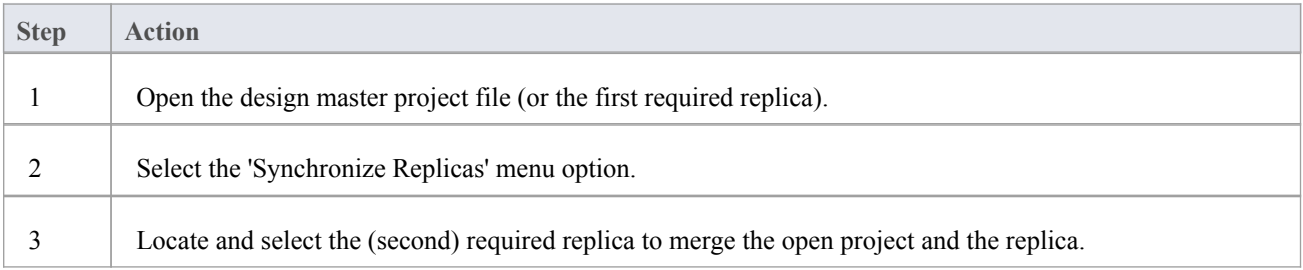

- Information is copied both ways, including deletes, updates and inserts; both projects end up containing identical information
- If this process generates 'conflicting changes' errors, you should review and, if necessary, resolve these conflicts
- In the Corporate, Business and Software Engineering, System Engineering and Ultimate editions of Enterprise Architect, if security is enabled you must have Manage Replicas permission to create a replica

## **Remove Replication**

Replication makes many changes to the database structure of your model, so the model file becomes considerably larger with additional information; you might, therefore, decide not to use the replication feature any more.

#### **Access**

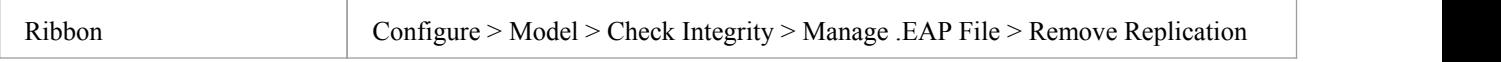

#### **Remove replication from your model**

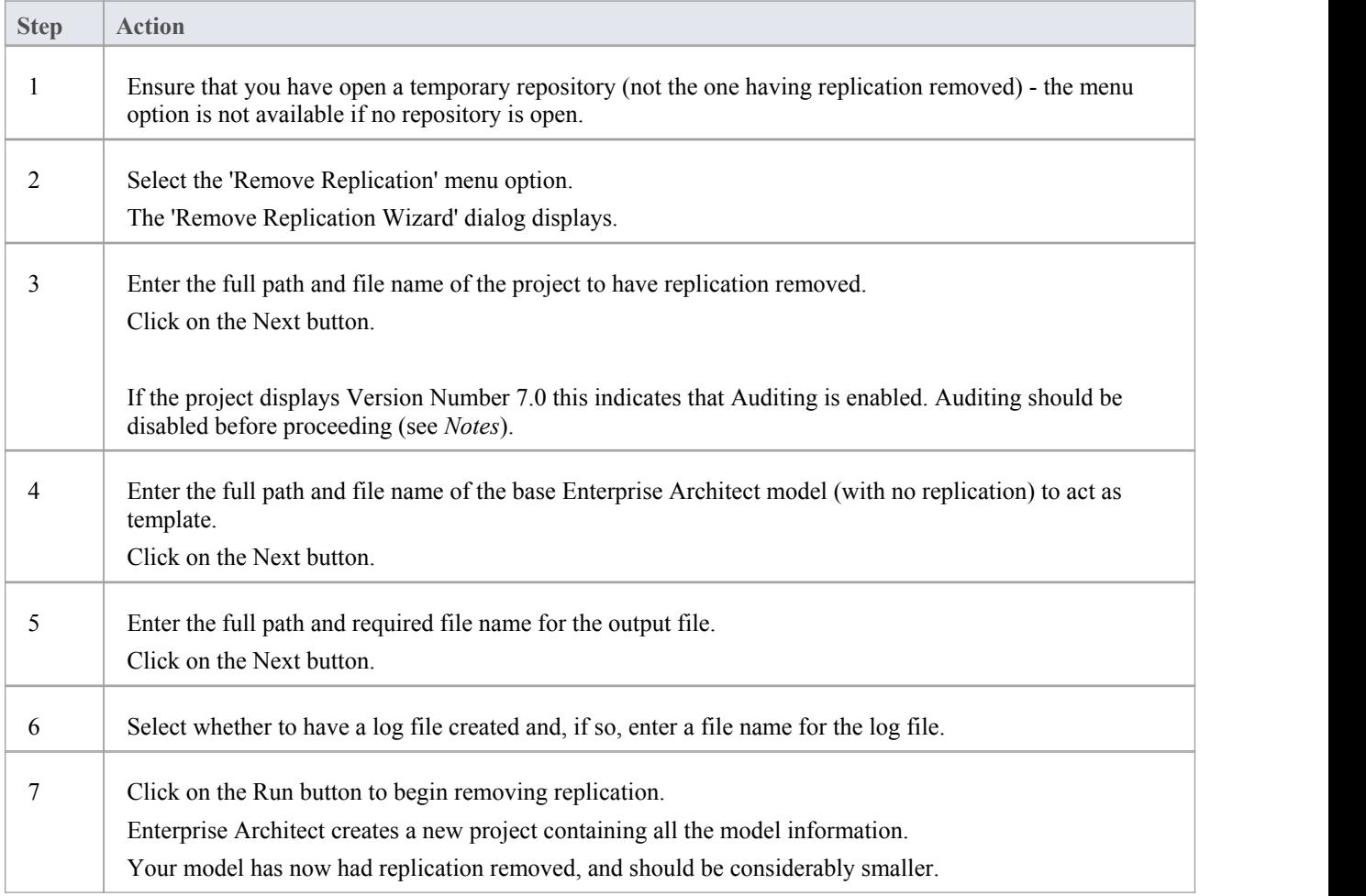

- · You cannot remove replication from a model with Auditing enabled if you want to remove replication:
- 1. Disable Auditing
- 2. If prompted to do so, allow Enterprise Architect to roll back the database version
- 3. Remove replication

# **Upgrade Replicas**

A new release of Enterprise Architect might contain changes to the underlying project structure, such as more tables or changed queries. If you use Replication, you must take care with your upgrade.

### **Considerations**

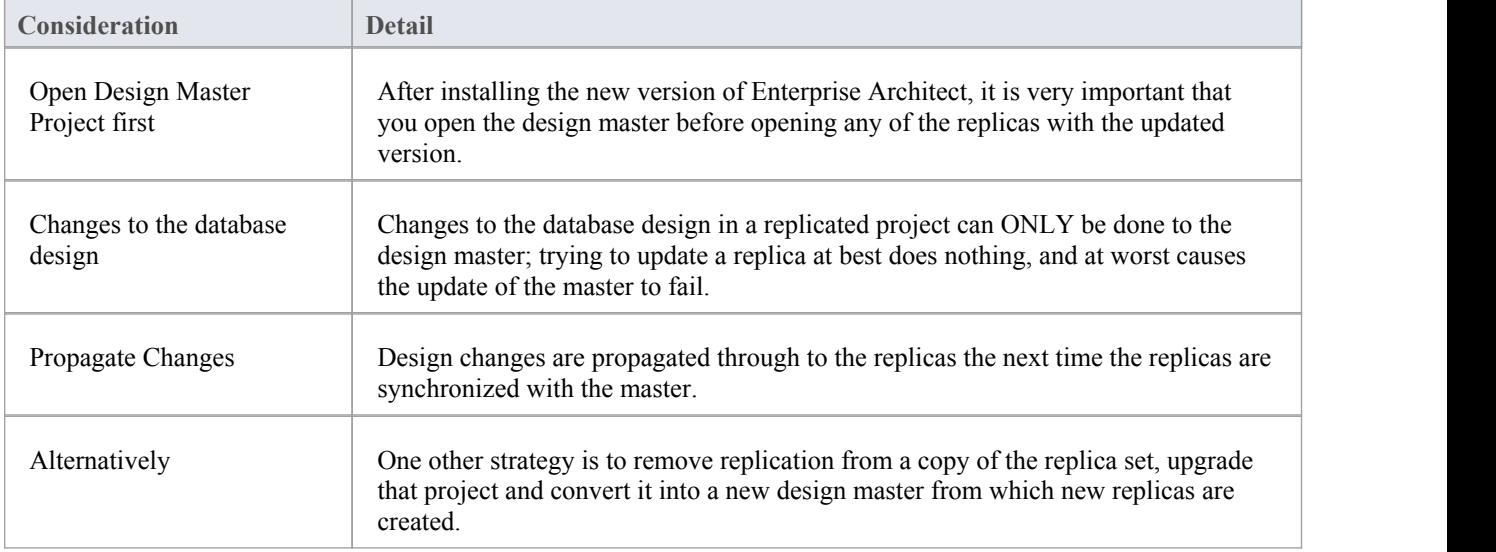

## **Resolve Conflicts**

If two or more people each work on the same model object in their respective replicas between synchronizations, the replication engine has problems in resolving which change is the master. You need to select which of two conflicting changes you should save to the Design Master and/or replicas, where a substantial piece of information has been overridden by a user and you want to retrieve it.

#### **Access**

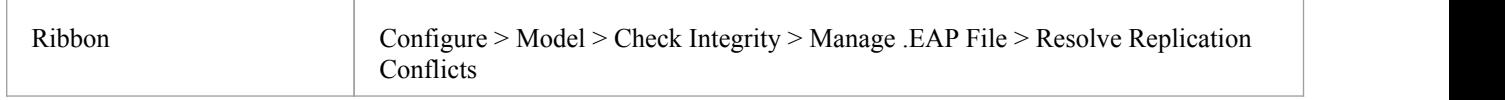

#### **Considerations**

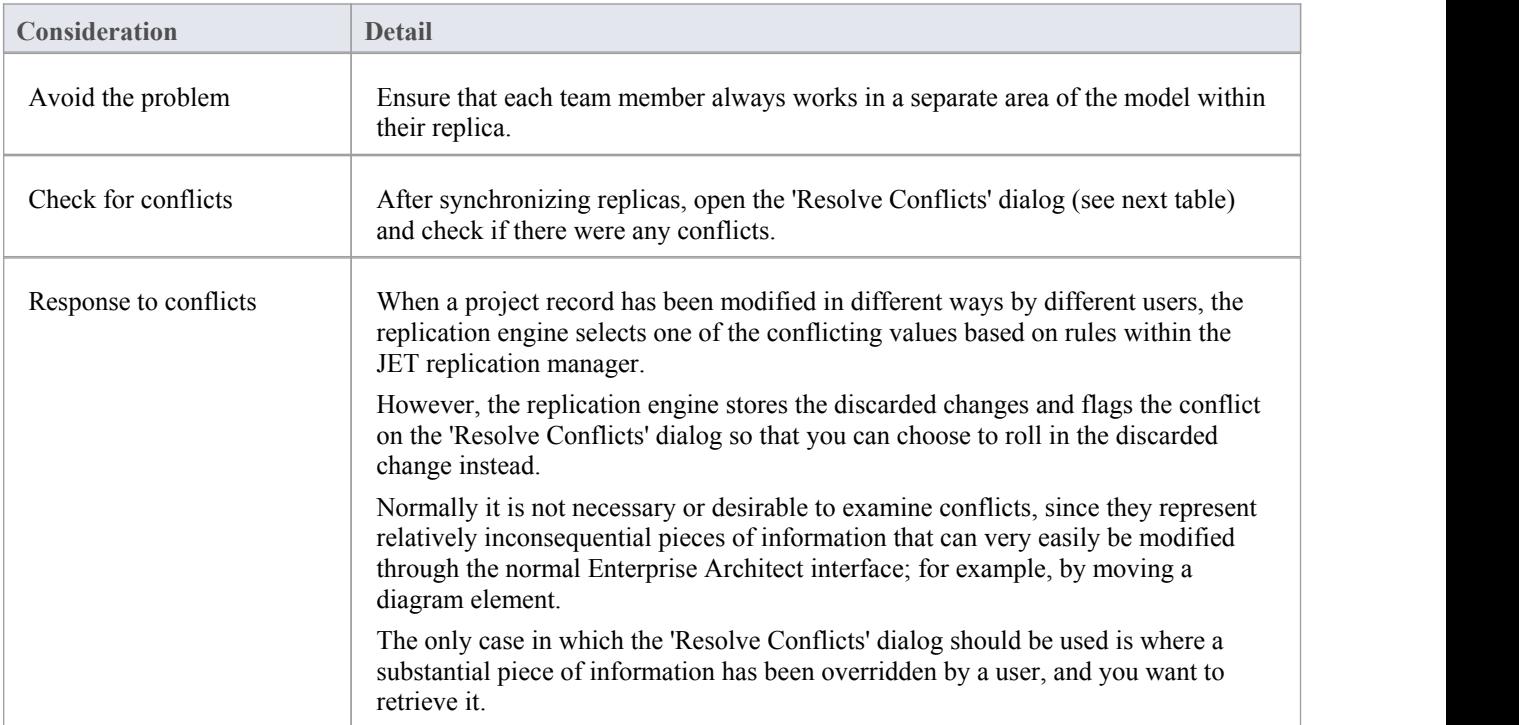

### **Resolve conflicts in changes to the same model object in two separate replicas**

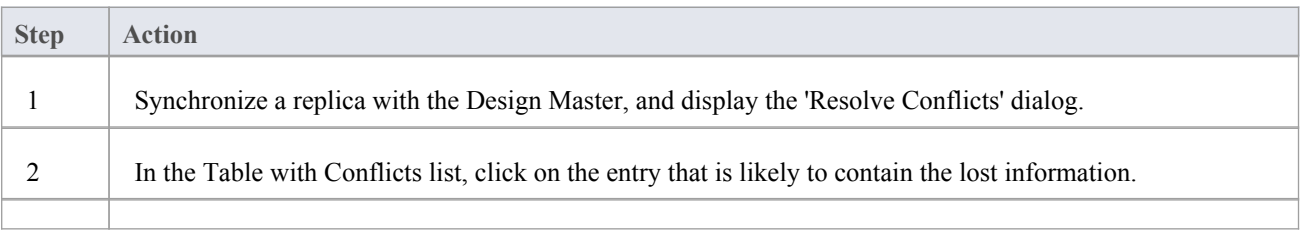

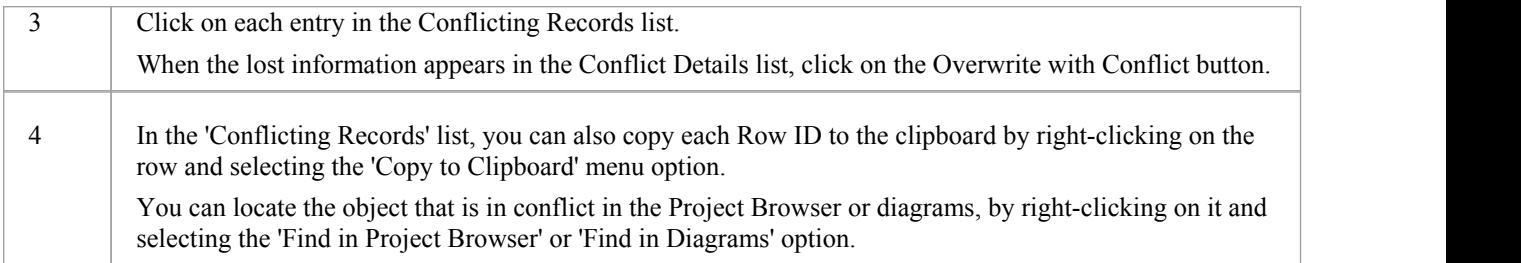

## **Server Based Repositories**

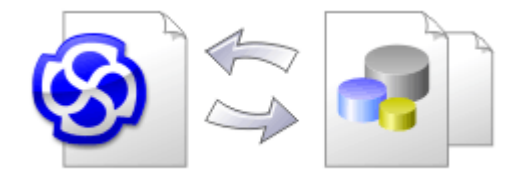

As a repository becomes larger, or the number of concurrent users increases ororganizational policy dictates, it might be more appropriate to use a database management system (DBMS) to store the repository. A File Based Repository can be created and used in any edition of Enterprise Architect; however, if you decide to use a DBMS based repository you will need to use the Corporate, Business and Software Engineering, Systems Engineering or Ultimate editions.Enterprise Architect has a function to transfer your repository from a file based repository to a server based one, helping you to get started quickly and with no changes in the user-interface.

Note that the performance of the Repository as experienced by end users will depend very much on the quality and power of the server machine and the network infrastructure on which the DBMS and user are located. Using a DBMS over a very high latency (10ms or higher) network can result in significant delays and visibly inferior performance. When network latency is an issue, Sparx Systems recommends using a Cloud Based Server as the interactions are optimized to reduce the effect of network latency.

Also it is important to note that all models are quite different and although Sparx Systems does its best to maximize performance based on what is expected to be held in a repository, sometimes this is not quite sufficient. In these rare cases a review of the database indexes would be good practice to maximize data retrieval and access. This will ensure that end users receive the best possible performance even when models contain millions of constructs.

#### **Set up a Project on a DBMS repository**

To set up your project on a DBMS repository, you work through these stages:

- 1. Set up your DBMS software and create a repository.
- 2. Create the required tables in your repository, by running a script supplied on the Sparx Systems website.
- 3. (For certain DBMS products) Set up an ODBC driver to enable connection to the repository.
- 4. Transfer the project from the source file to the DBMS repository; the source file can be:
	- a .EAP or .FEAP base model, to begin a new project from scratch, or
	- a previously-developed project file, to move an existing project into the DBMS repository
- 5. Connect to your repository.

- · You cannot move a model from a source .eap file of an Enterprise Architect version earlier than 3.5.0 without updating it first
- Before proceeding, you must have MDAC 2.6 or higher installed on your system
- (Optional, but recommended) before actually transferring the project structure from the file to the repository, perform a Project Data Integrity Check on the file

# **Create a Project in a MariaDB Database**

To create a project in a repository on MariaDB, you work through these stages:

- Stage 1: Create an empty database repository and set up the data tables
- Stage 2: Set up the ODBC Driver
- · Stage 3: Perform a project integrity check on the project file you are using as a base (optional, but recommended)
- · Stage 4: Transfer the data
- Stage 5: Connect to the repository and open the project

#### **Prerequisites**

- A machine with MariaDB version 10.1.2 or higher installed and running,
- MariaDB ODBC

#### **Create a MariaDB Repository**

#### Create the repository as outlined here.

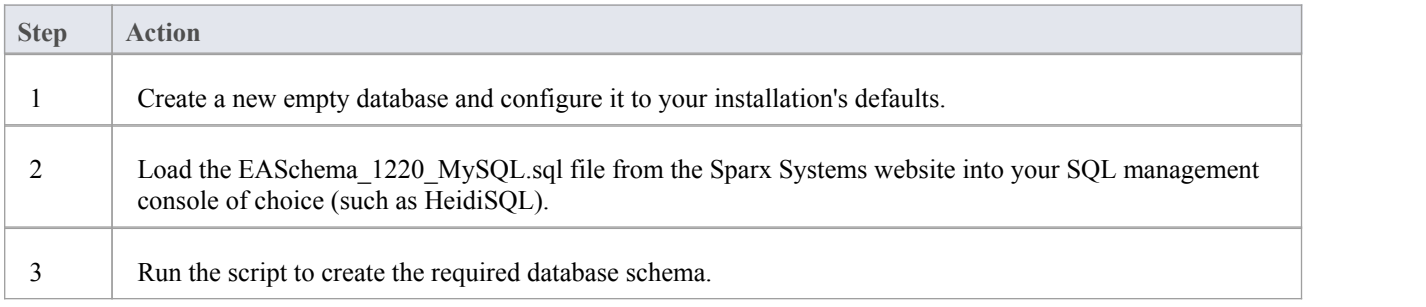

#### **Set Up the ODBC DSN**

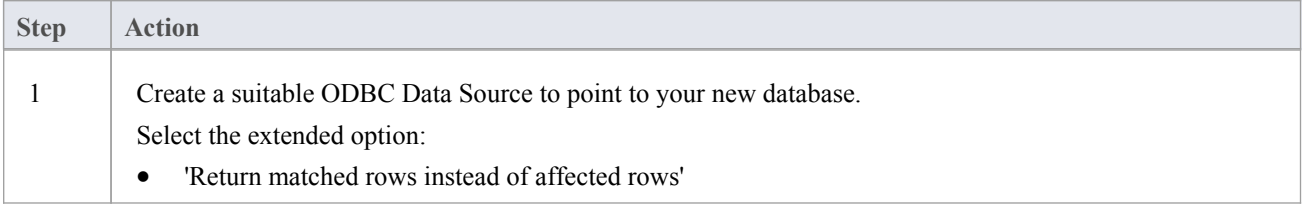

### **Perform a Project Integrity Check**

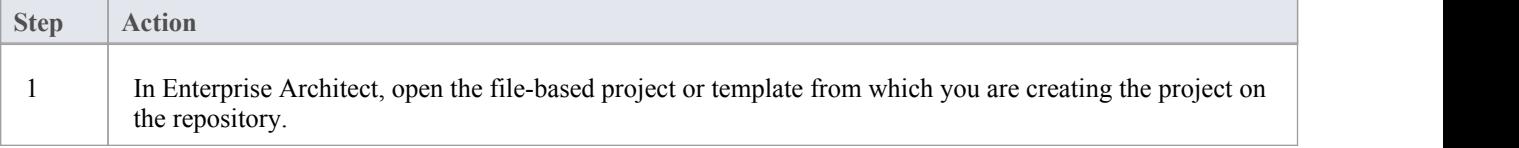

2 Select and execute the 'Configure > Model > Check Integrity > Project Integrity' ribbon option. This ensures your project data is 'clean' and free from errors before being copied to the repository.

### **Transfer the Project Data**

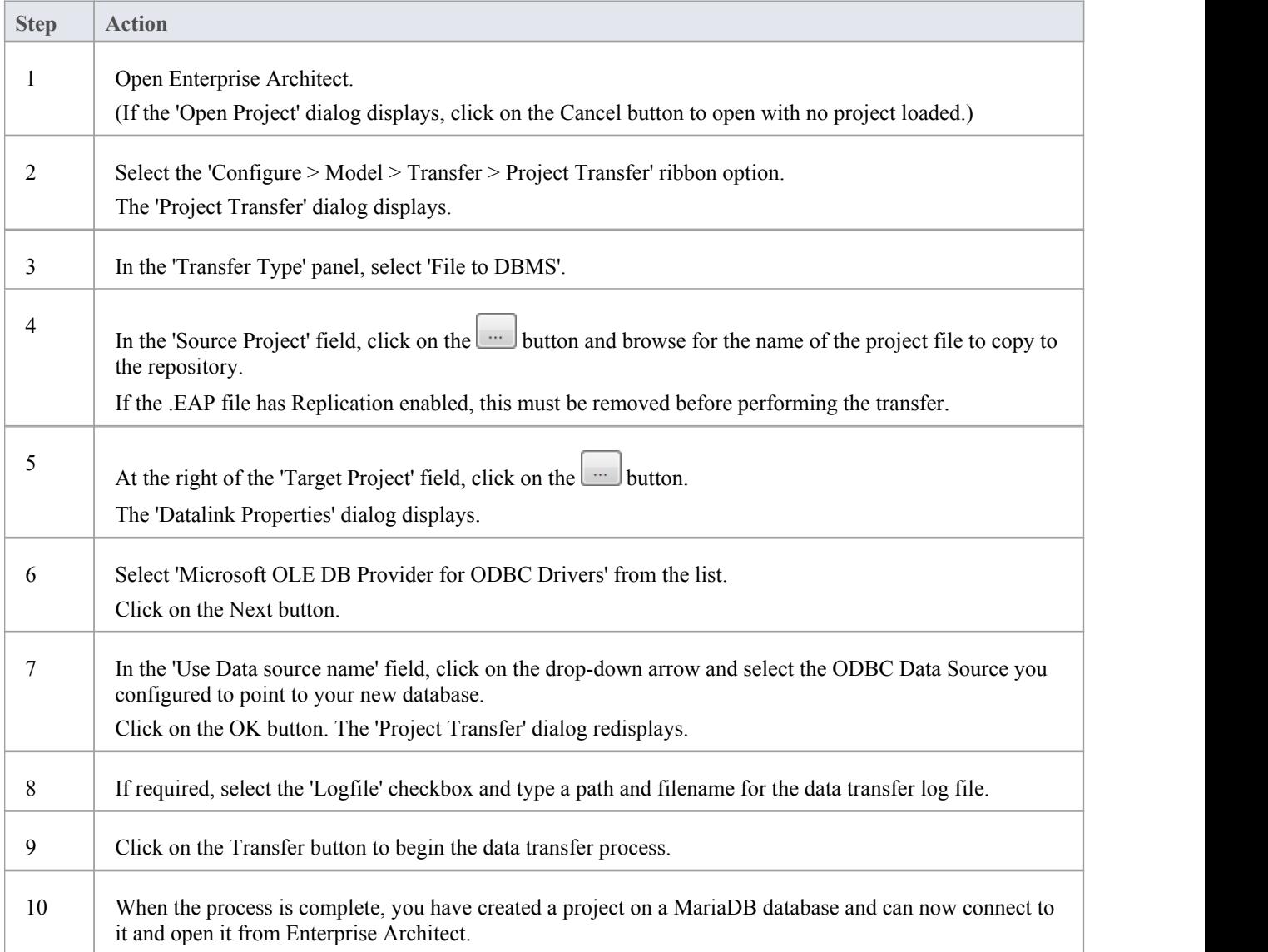

### **Create a MariaDB Repository**

Creating a MariaDB database is fully documented in the product information provided with your MariaDB installer.

Having created your MariaDB database, use the SQL script provided by Sparx Systems to create the required table definitions for Enterprise Architect.

You can obtain the scripts from the Sparx Systems website, on the:

- Registered Corporate edition 'Resources' page (Registered users)
- · Corporate edition 'Resources' page (Trial users)

#### **Third Party Tools**

If you are unfamiliar with MariaDB and DBMS systems in general, you might want to consider a suitable front end tool. HeidiSQL is installed with MariaDB, providing a convenient graphical user interface to enable the creation of databases, the execution of scripts, and backups and restores.

You might, therefore:

1. Run HeidiSQL and create a new database

After creating a MariaDB data repository in Enterprise Architect, you must set up the MariaDB ODBC driver.

- · This feature is available in the Corporate, Business and Software Engineering, System Engineering and Ultimate editions
- Ensure that the collation is set to the alphabet you use, such as Latin or Cyrillic

## **Set up a MariaDB ODBC Driver**

After you have created a repository on your MariaDB database, you set up the MariaDB ODBC driver so that you can connect to a project on that repository from Enterprise Architect.

#### **Prerequisites**

Install:

- MariaDB DBMS and repository
- MariaDB ODBC driver software

#### **Set up the ODBC Driver**

Your MariaDB driver is now available to connect to the repository from Enterprise Architect.

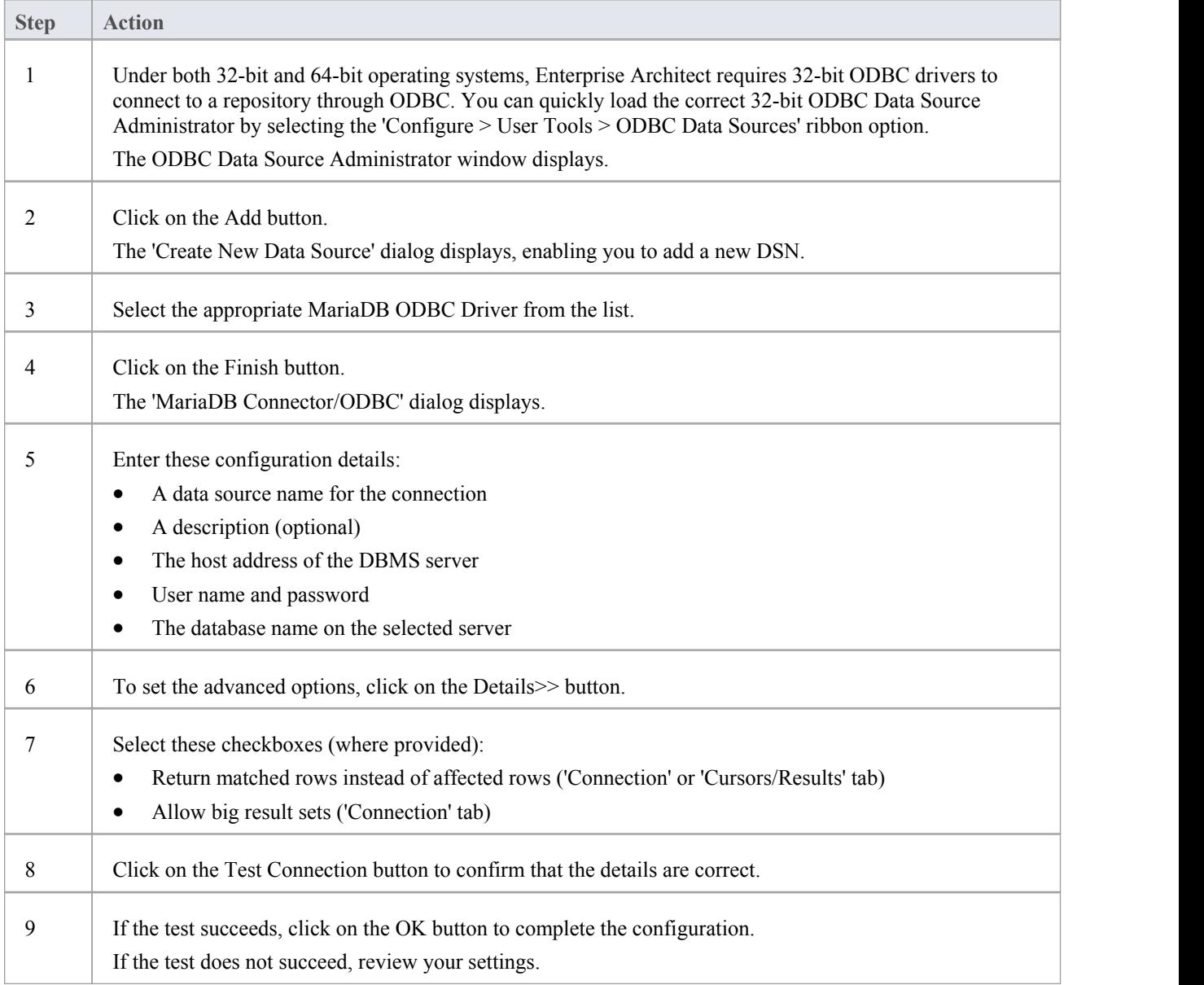

## **Connect to a MariaDB Data Repository**

To access a project in your MariaDB data repository, you must connect to the data repository from Enterprise Architect.

#### **Prerequisites**

- The MariaDB repository and the project already exist
- You have SELECT, INSERT, UPDATE, DELETE, EXECUTE and SHOW VIEW access permissions
- The MariaDB ODBC driver has been set up

#### **Access**

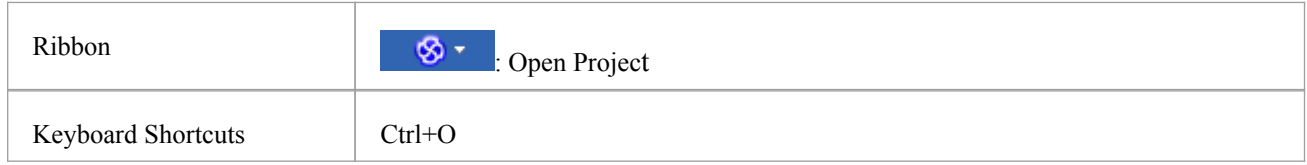

### **Connect to the repository**

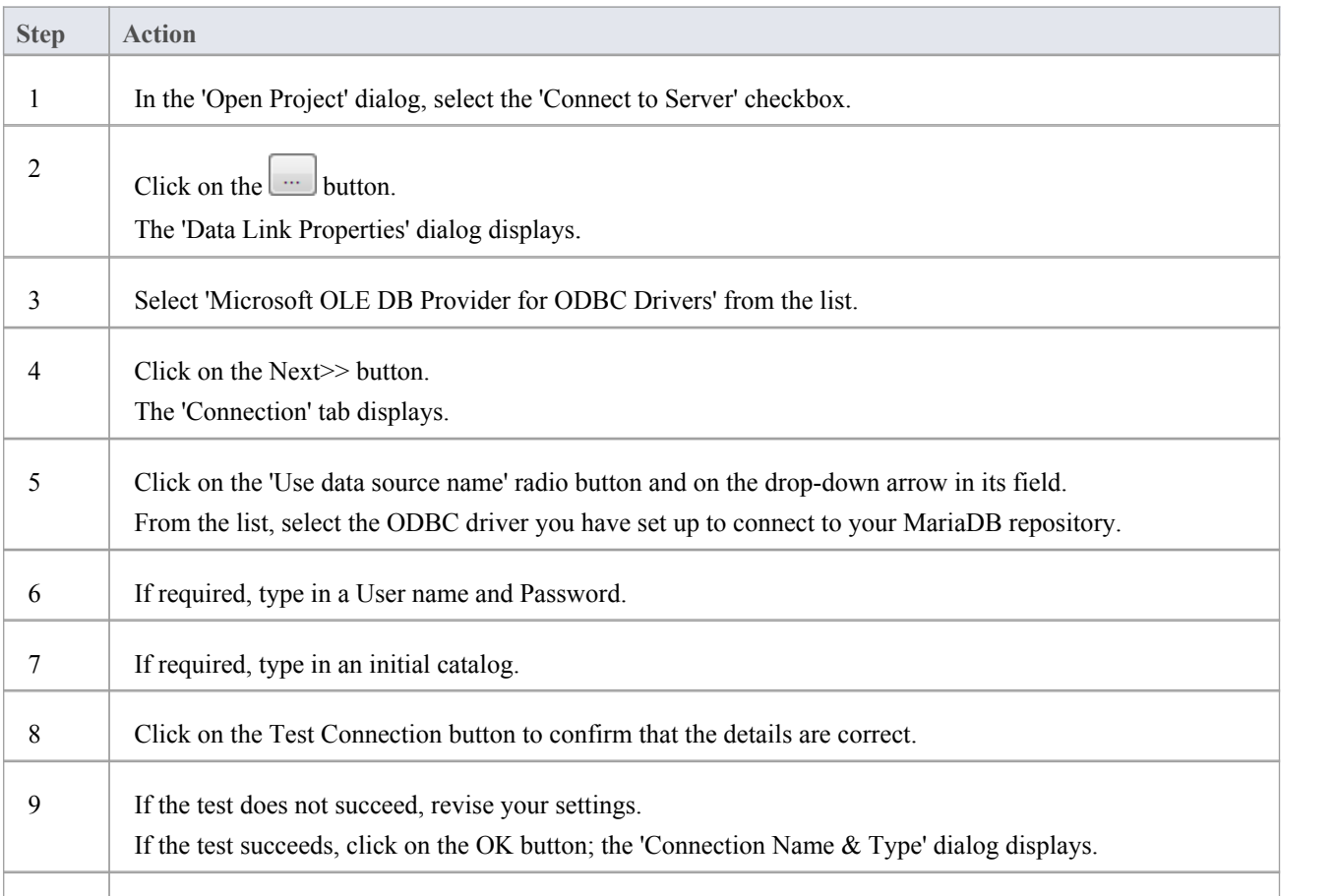

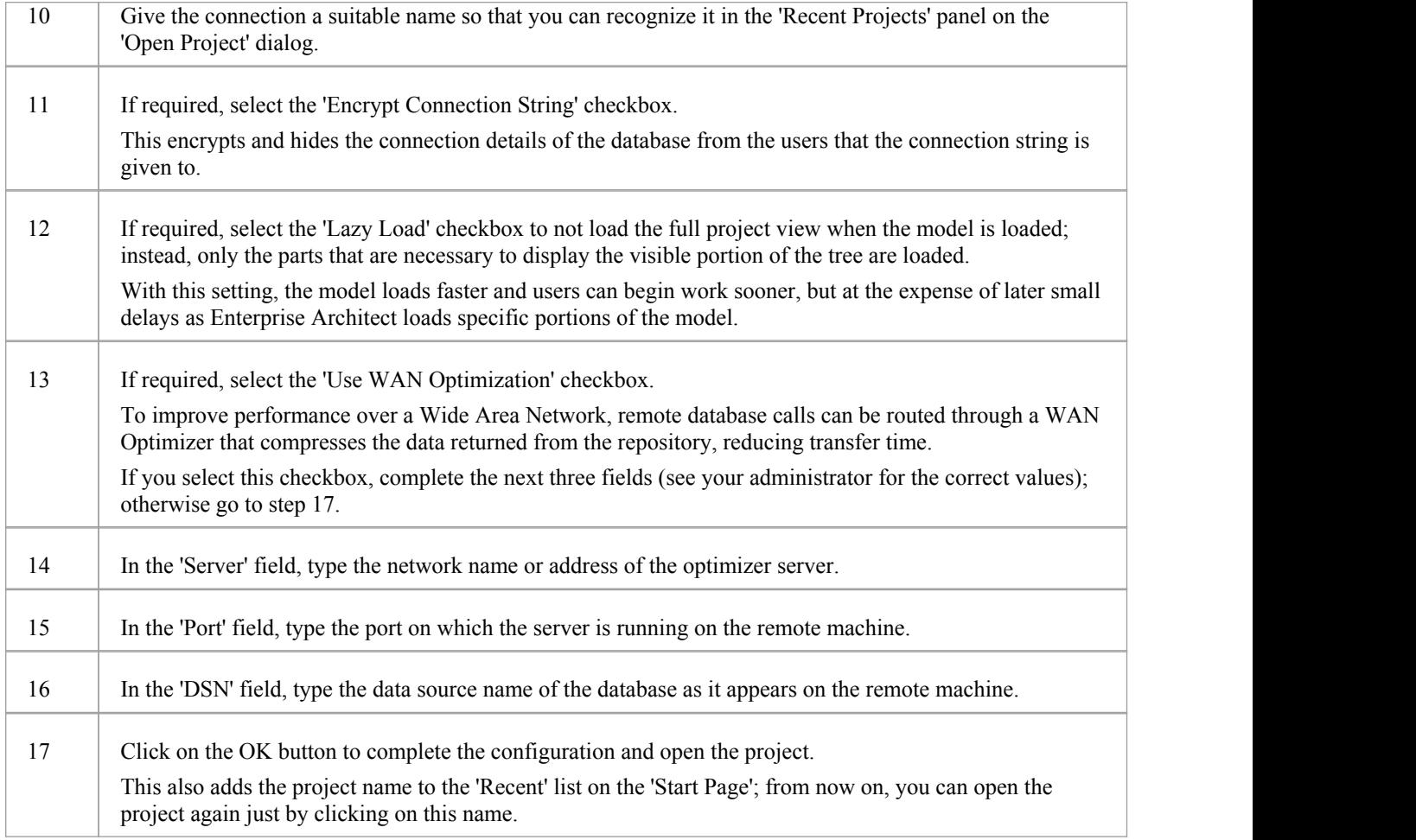

#### **Notes**

· This feature is available in the Corporate, Business and Software Engineering, System Engineering and Ultimate editions of Enterprise Architect

## **Create a Project in a MySQL Database**

To create a project in a repository on MySQL 5, you work through these stages:

- Stage 1: Create an empty database repository and set up the data tables
- Stage 2: Set up the ODBC Driver
- Stage 3: Perform a project integrity check on the project file you are using as a base (optional, but recommended)
- Stage 4: Transfer the data
- Stage 5: Connect to the repository and open the project

#### **Prerequisites**

- · A machine with MySQL version 5 or higher installed and running,
- MySQL ODBC either 5.1.5, or higher than 5.2.4 (other versions are not recommended)

#### **Create a MySQL Repository**

MySQL supports two different storage engines - InnoDB and MyISAM. In older versions of MySQL MyISAM was the default storage engine, but from MySQL v5.5 onwards InnoDB is the default. As of Enterprise Architect v13, Sparx Systems will no longer provide updates to the MyISAM script and recommend all users to choose InnoDB, as it supports transactions and UTF8.

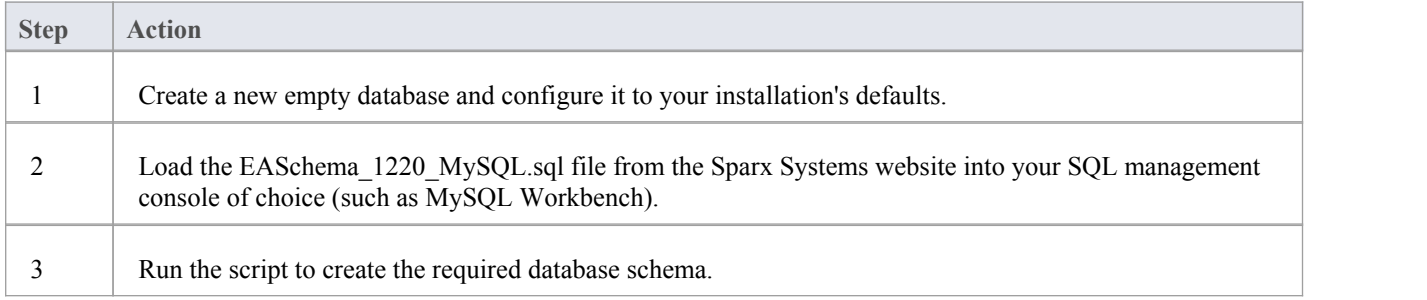

#### **Set Up the ODBC DSN**

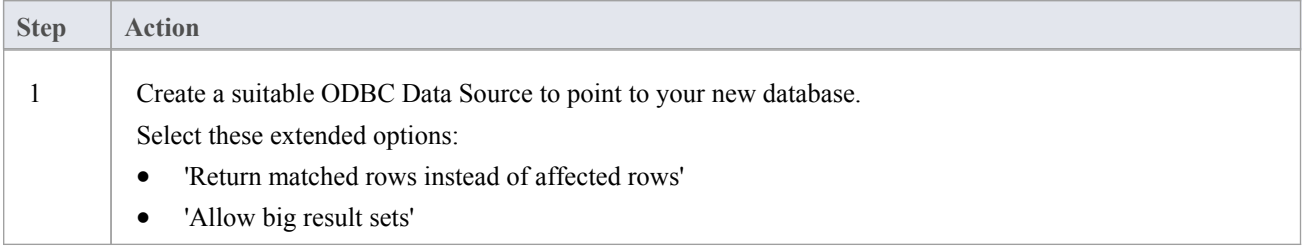

#### **Perform a Project Integrity Check**

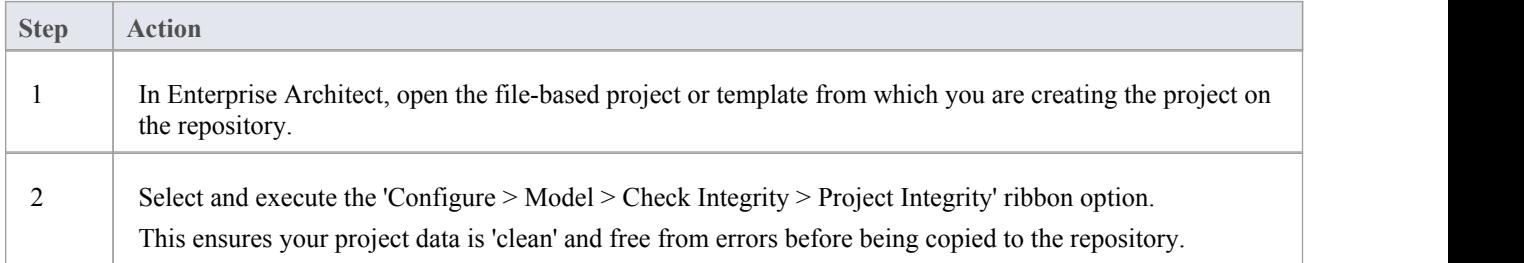

### **Transfer the Project Data**

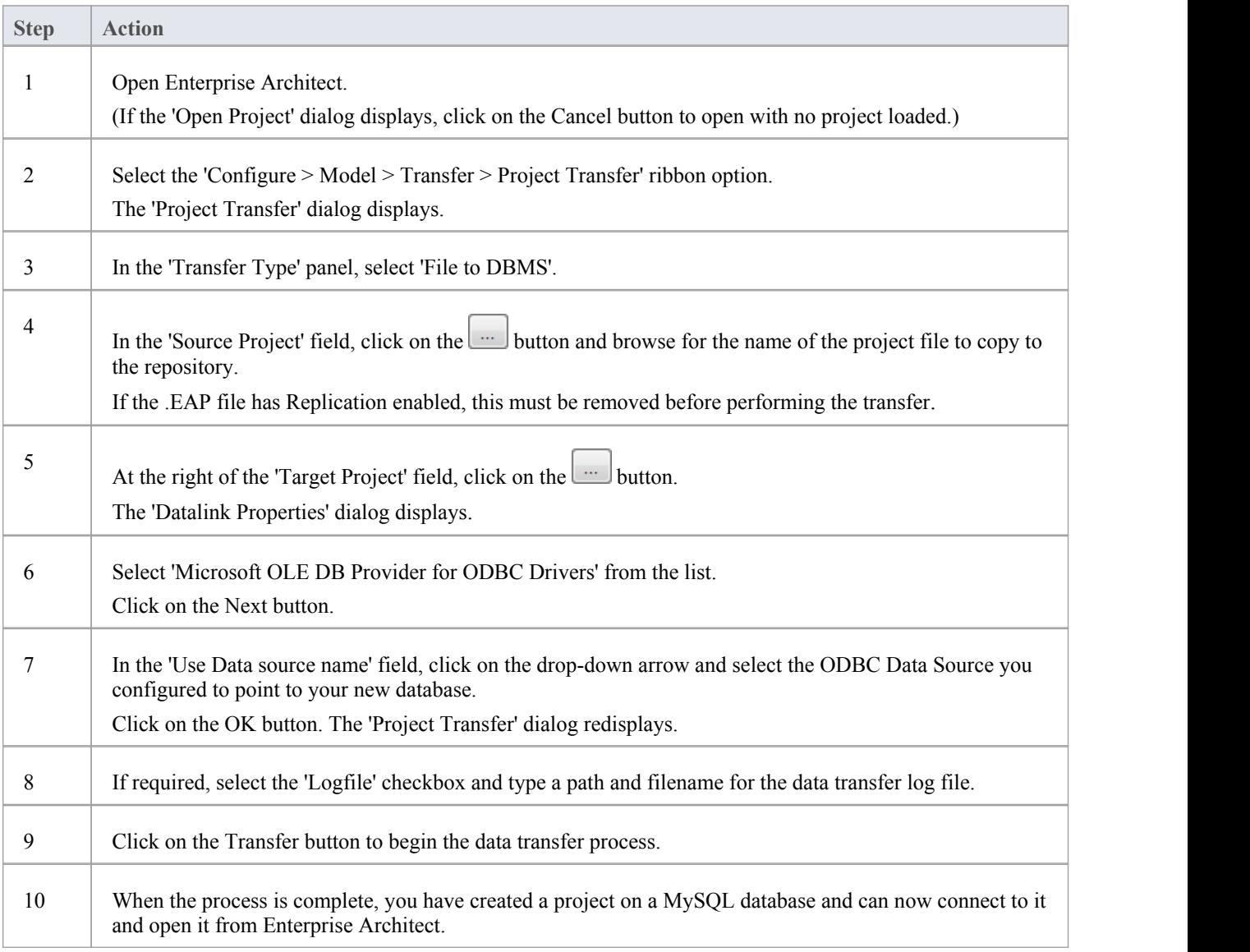

## **Create a MySQL Repository**

Creating a MySQL database is fully documented in the product information provided with your MySQL installer.

Having created your MySQL database, use the SQL script provided by Sparx Systems to create the required table definitions for Enterprise Architect.

You can obtain the scripts from the Sparx Systems website, on the:

- Registered Corporate edition 'Resources' page (Registered users)
- · Corporate edition 'Resources' page (Trial users)

#### **Third Party Tools**

If you are unfamiliar with MySQL and DBMS systems in general, you might want to consider a suitable front end tool. MySQL Administrator is one such tool, providing a convenient graphical user interface to enable the creation of databases, the execution of scripts, and backups and restores.

You might, therefore:

- 1. Run MySQL Administrator and create a new database, then
- 2. Run MySQL Query Browser, and open and execute the MySQL repository script

After creating a MySQL data repository in Enterprise Architect, you must set up the MySQL ODBC driver.

- · This feature is available in the Corporate, Business and Software Engineering, System Engineering and Ultimate editions
- Ensure that the collation is set to the alphabet you use, such as Latin or Cyrillic

## **Set up a MySQL ODBC Driver**

After you have created a repository on your MySQL database, you set up the MySQL ODBC driver so that you can connect to a project on that repository from Enterprise Architect.

#### **Prerequisites**

Install:

- · MySQL DBMS and repository
- MySQL ODBC driver software version 5.1.5 or higher than 5.2.4

#### **Set up the ODBC Driver**

Your MySQL driver is now available to connect to the repository from Enterprise Architect.

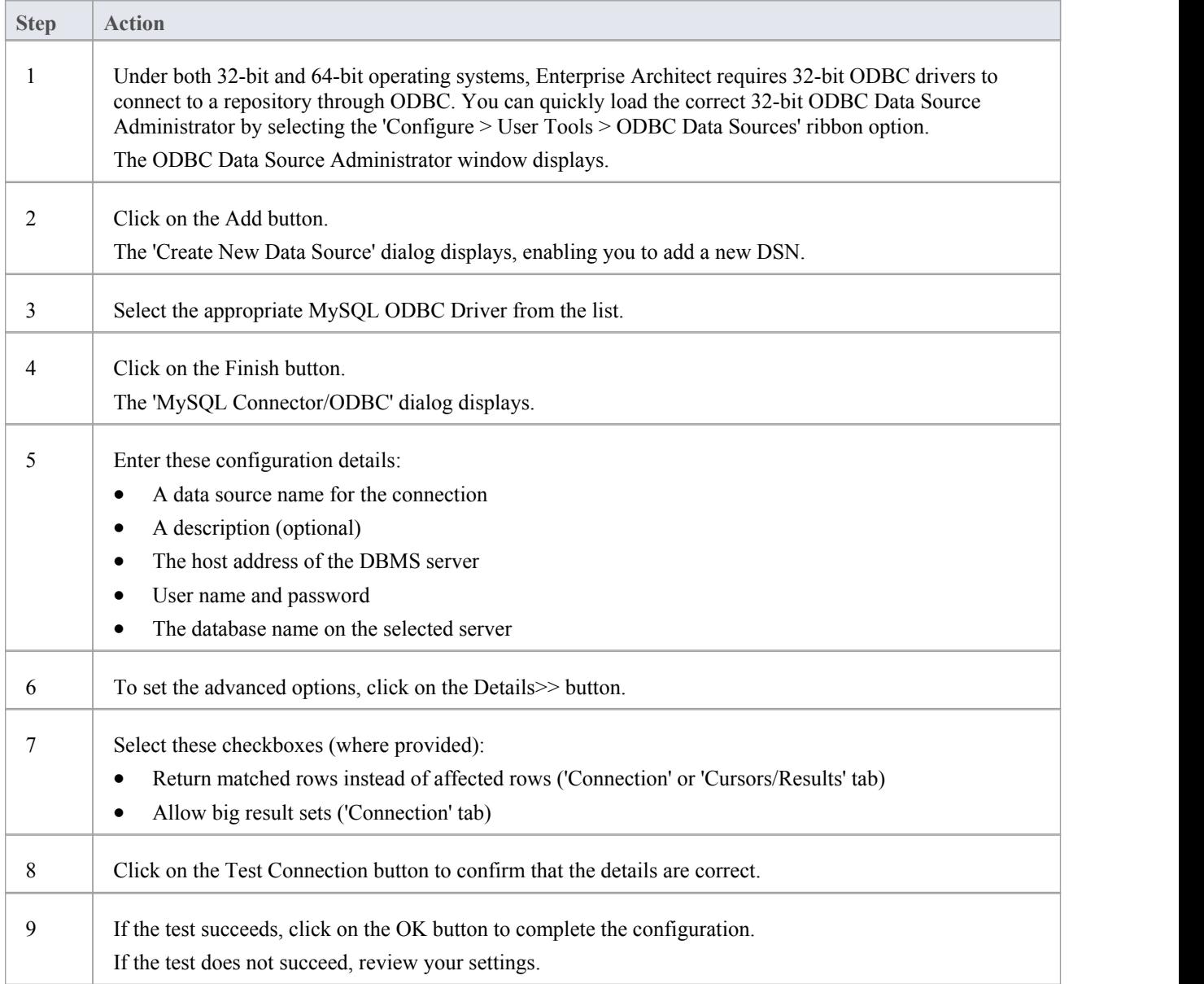

# **Connect to a MySQL Data Repository**

To access a project in your MySQL data repository, you must connect to the data repository from Enterprise Architect.

#### **Prerequisites**

- The MySQL repository and the project already exist
- You have SELECT, INSERT, UPDATE, DELETE, EXECUTE and SHOW VIEW access permissions
- The MySQL ODBC driver has been set up

#### **Access**

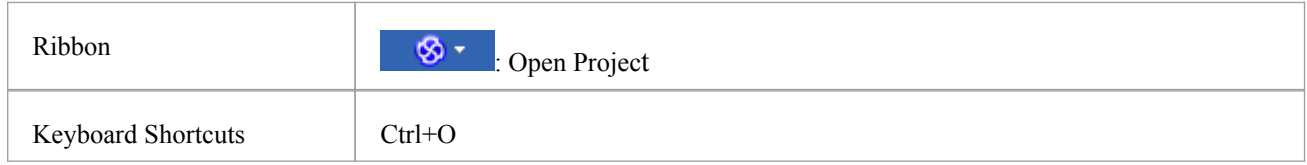

#### **Connect to the repository**

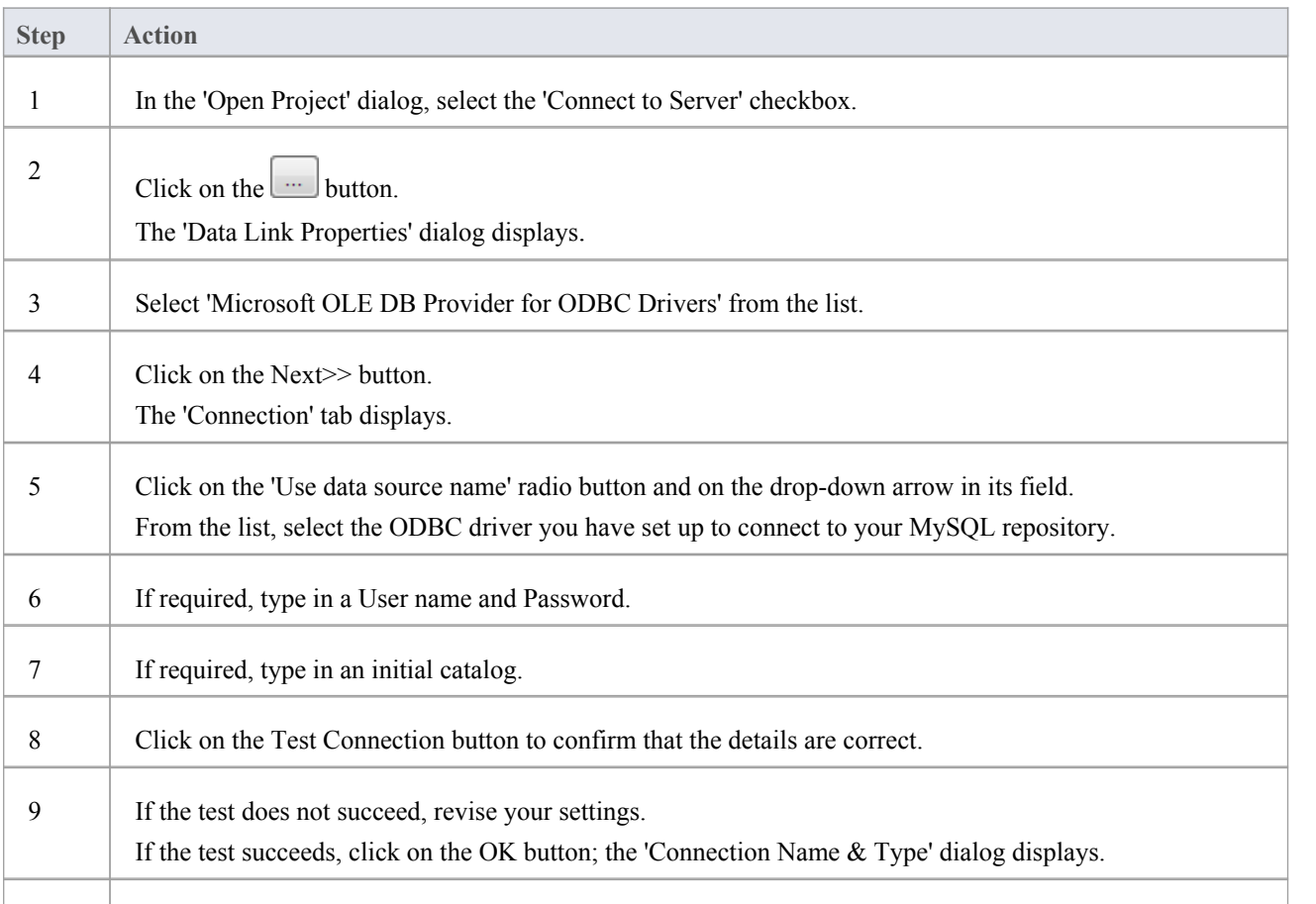

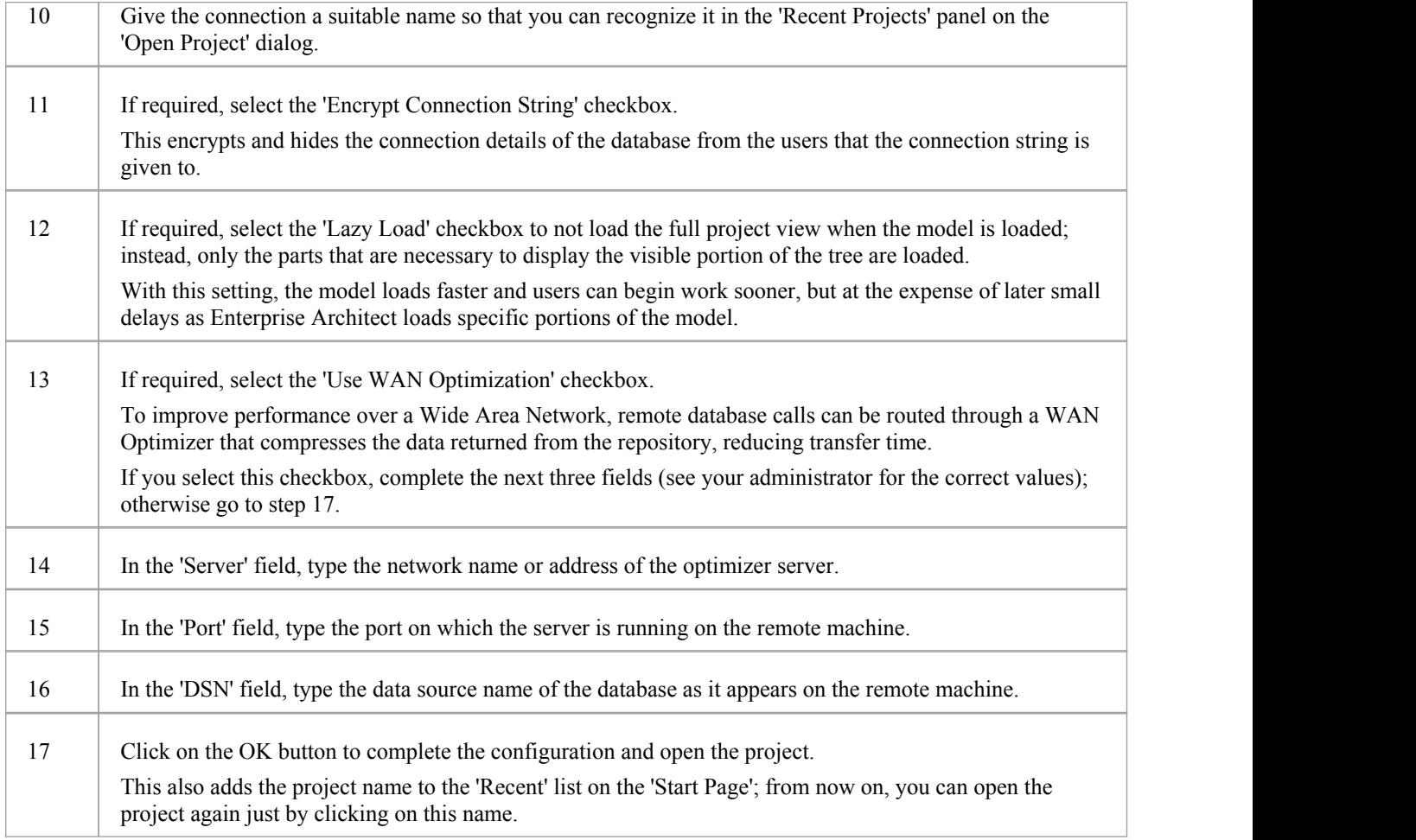

#### **Notes**

· This feature is available in the Corporate, Business and Software Engineering, System Engineering and Ultimate editions of Enterprise Architect

## **Create a Project in an Oracle Database**

To create a project in a repository on Oracle 9i, 10g, 11g or 12c, you work through these stages:

- Stage 1: Create an empty database repository and set up the data tables
- Stage 2: Connect to the Oracle repository; Sparx Systems recommends using Oracle Provider for OLE DB connecting with either Microsoft OLE DB Provider for ODBC or Microsoft OLE DB Provider for Oracle could cause unexpected behavior or performance issues due to known limitations of those drivers
- Stage 3: Perform a project integrity check on the project file you are using as a base (optional, but recommended)
- Stage 4: Transfer the data
- Stage 5: Connect to the repository to open the project

#### **Prerequisites**

- · A machine with Oracle 9i, 10g or 11 g installed and running
- · Oracle Client installed on the client machine, please ensure that the OLE/DB drivers are installed

#### **Create Database Repository**

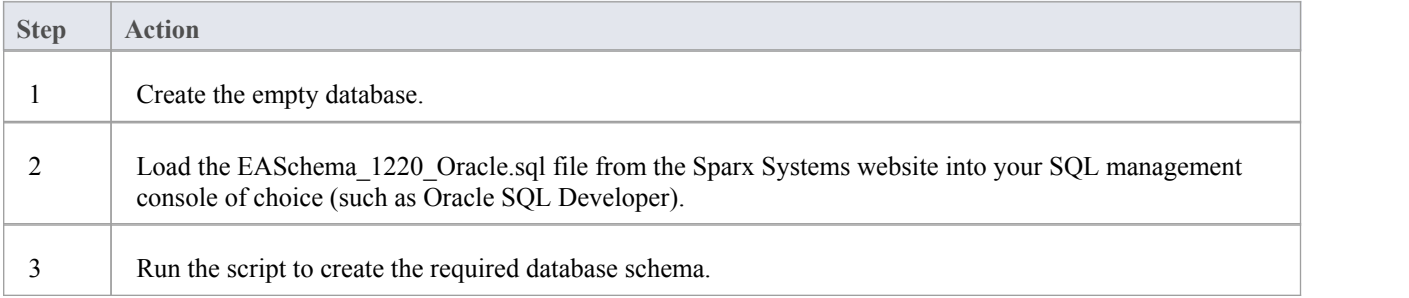

#### **Perform Project Integrity Check**

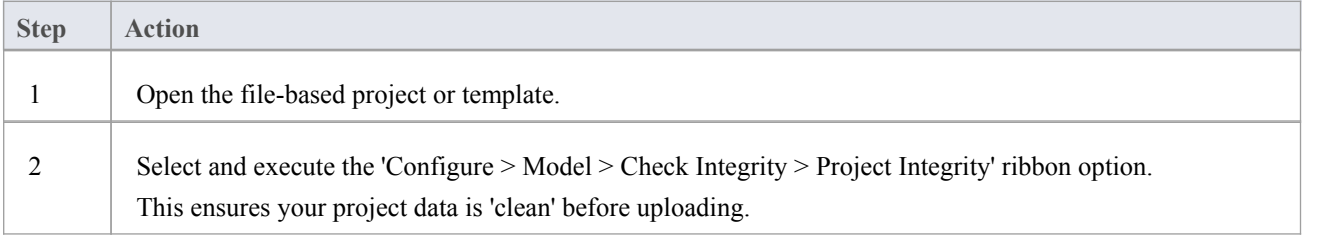

#### **Transfer the project data to the repository**

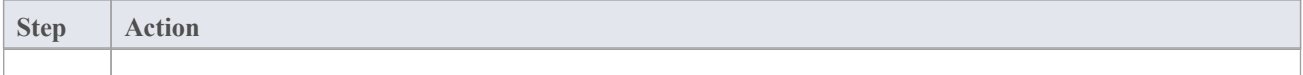

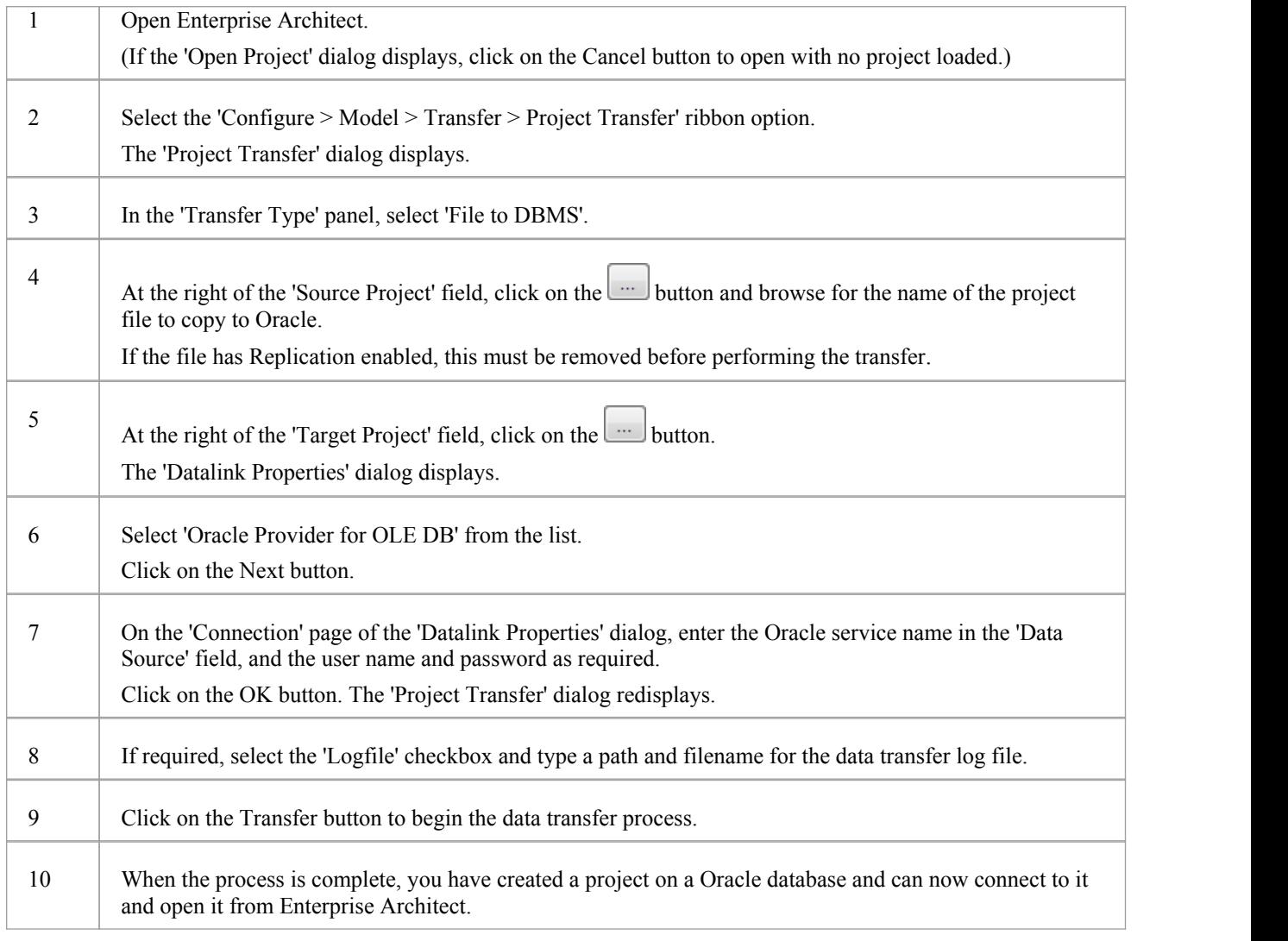

#### **Notes**

· When transferring a project to Oracle you must have access rights to execute the CREATE SEQUENCE command

## **Create an Oracle Data Repository**

Creating an Oracle database is fully documented in the product information provided with your Oracle installer.

Before creating an Oracle data repository, install the appropriate version of Oracle (9i, 10g, 11g or 12c) and MDAC 2.6 or higher, and obtain access permission to create a new database.

Having created your Oracle database, use the SQL script (Oracle\_EASchema.sql) provided by Sparx Systems to create the required table definitions and indexes for Enterprise Architect. You can obtain the script from the Sparx Systems website, on the:

- · Registered Corporate edition 'Resources' page (Registered users), or
- Corporate edition 'Resources' page (Trial users)

When you eventually connect to the Oracle database from Enterprise Architect, Sparx Systems recommends using Oracle Provider for OLE DB. Connecting with either Microsoft OLE DB Provider for ODBC or Microsoft OLE DB Provider for Oracle could cause unexpected behavior or performance issues due to known limitations ofthose drivers.

#### **Third Party Tools**

If you are unfamiliar with Oracle and DBMS systems in general, you might want to consider a suitable front end tool. You could connect to the database and execute the scripts with a program such as Oracle SQL\*Plus or SQL Plus Worksheet.

- · This feature is available in the Corporate, Business and Software Engineering, System Engineering and Ultimate editions
- The OLE DB client must be the 32-bit version
- Set the collation to the alphabet you use, such as Latin or Cyrillic

## **Set up an Oracle ODBC Driver**

After you have created a repository on your Oracle database, you can set up the Oracle ODBC driver so that you can connect to a project on that repository from Enterprise Architect, in preference to using an OLE DB connection.

Note that Sparx Systems recommends using Oracle Provider for OLE DB. Connecting with either Microsoft OLE DB Provider for ODBC or Microsoft OLE DB Provider for Oracle could cause unexpected behavior or performance issues due to known limitations of those drivers.

#### **Prerequisites**

Install:

Oracle DBMS and repository

#### **Set up the Oracle ODBC driver**

Your Oracle driver is now available to connect to the repository from Enterprise Architect.

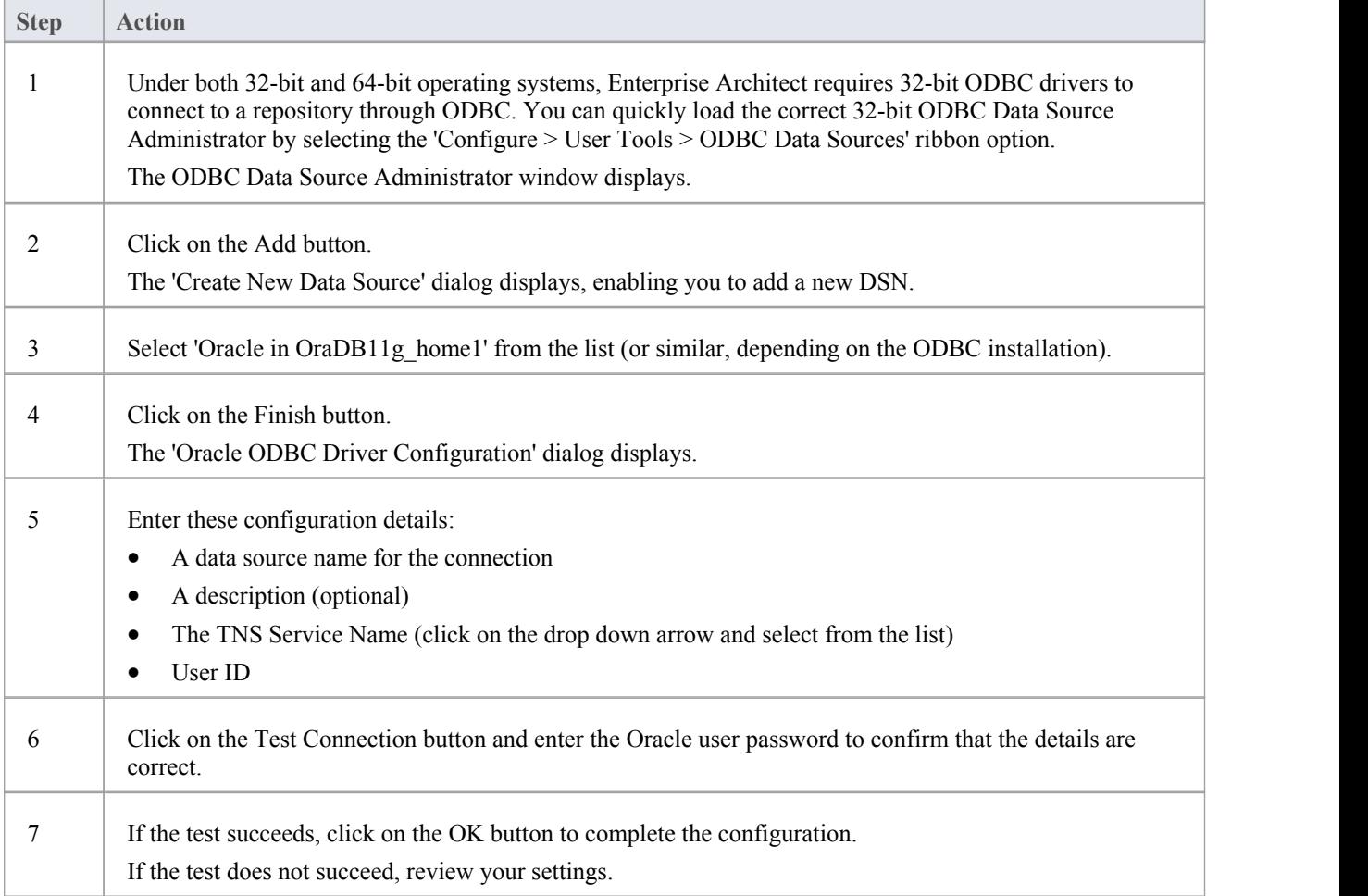

# **Connect to an Oracle Data Repository (ODBC)**

To access a project in your Oracle 9i, 10g, 11g or 12c data repository, you connect to the data repository from Enterprise Architect.

Note that Sparx Systems recommends using Oracle Provider for OLE DB (see *Connect to an Oracle Data Repository (OLE DB)*). Connecting with either Microsoft OLE DB Provider for ODBC or Microsoft OLE DB Provider for Oracle could cause unexpected behavior or performance issues due to known limitations ofthose drivers.

#### **Prerequisites**

- The Oracle repository and the project already exist
- You have SELECT, UPDATE, INSERT and DELETE access permissions
- The Oracle ODBC driver has been set up

#### **Access**

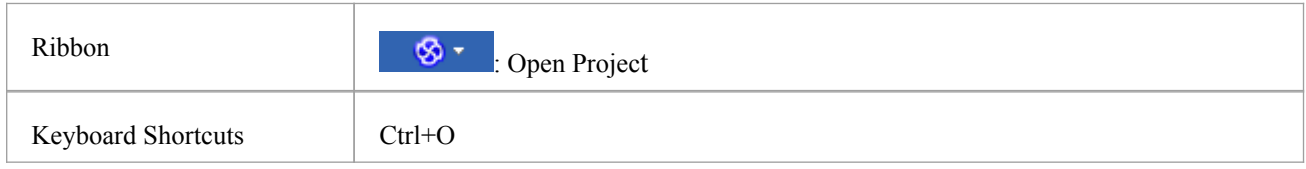

#### **Connect to an Oracle Data Repository using an ODBC Driver**

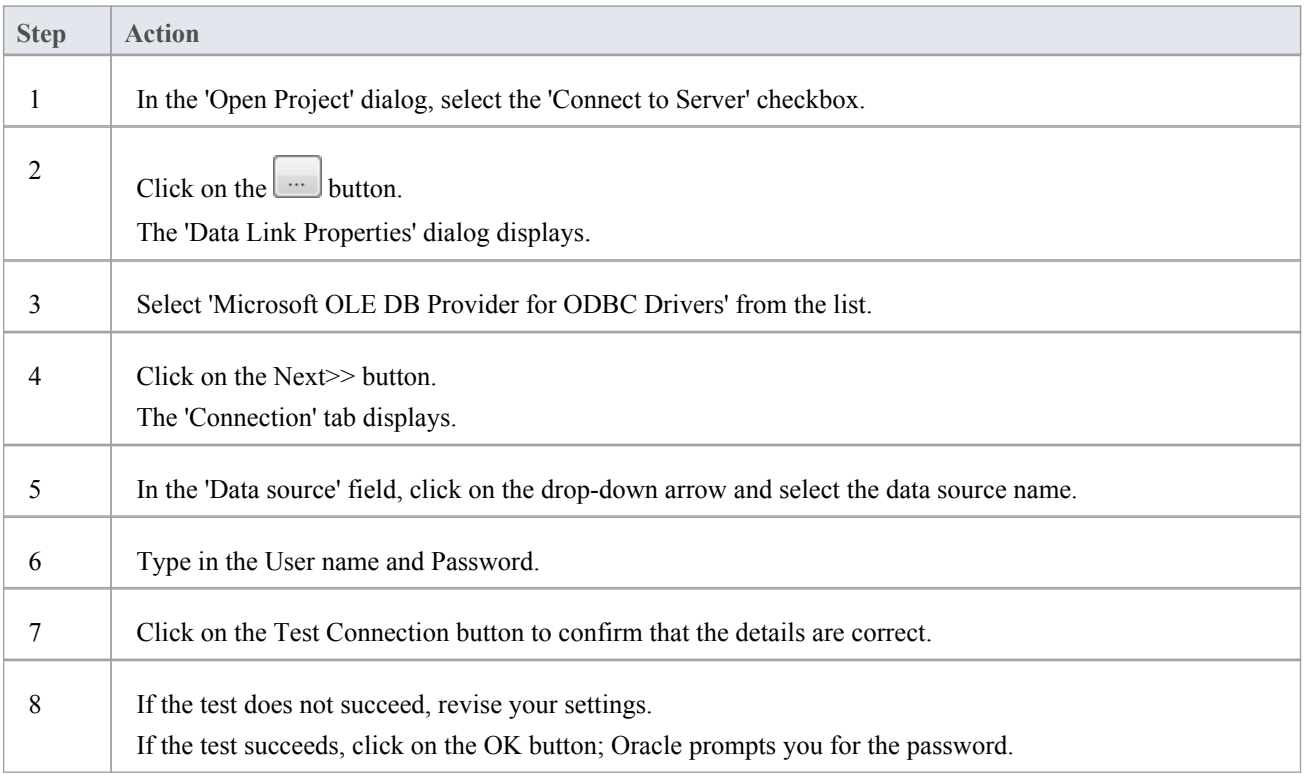

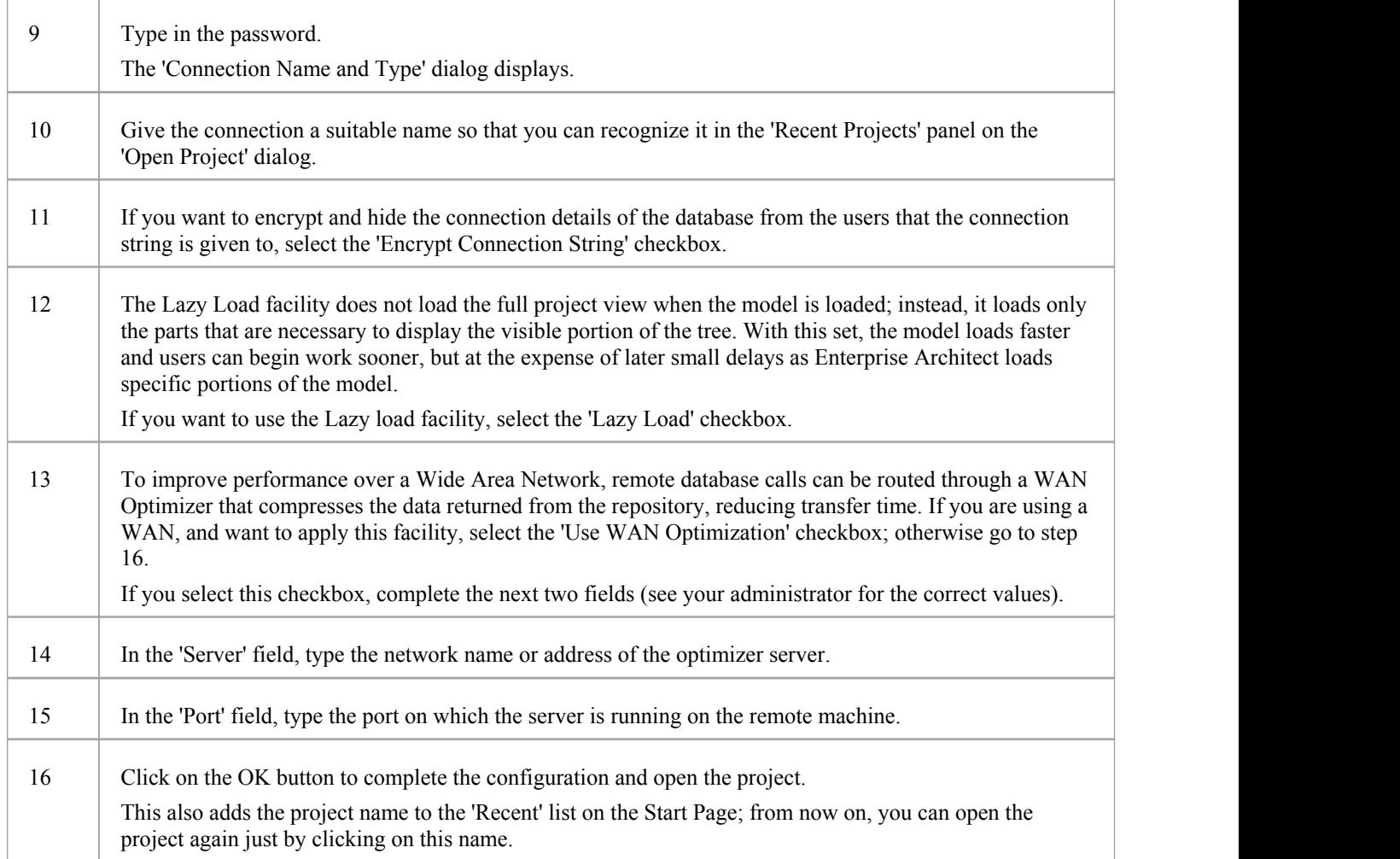

#### **Notes**

· This feature is available in the Corporate, Business and Software Engineering, System Engineering and Ultimate editions

# **Connect to an Oracle Data Repository (OLE DB)**

To access a project in your Oracle 9i, 10g, 11g or 12c data repository, you connect to the data repository from Enterprise Architect.

#### **Prerequisites**

- The Oracle repository and the project already exist
- · You have SELECT, UPDATE, INSERT and DELETE access permissions

#### **Access**

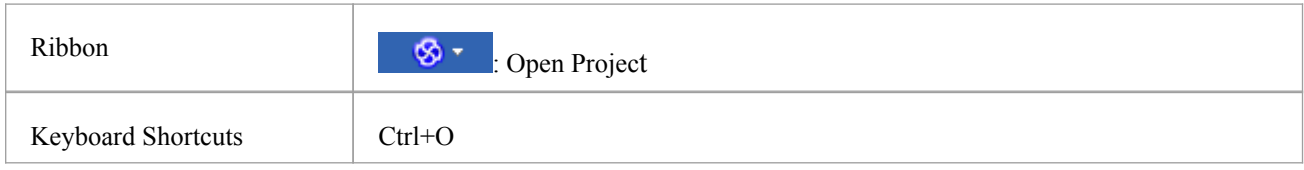

### **Connect to an Oracle Repository using OLE DB**

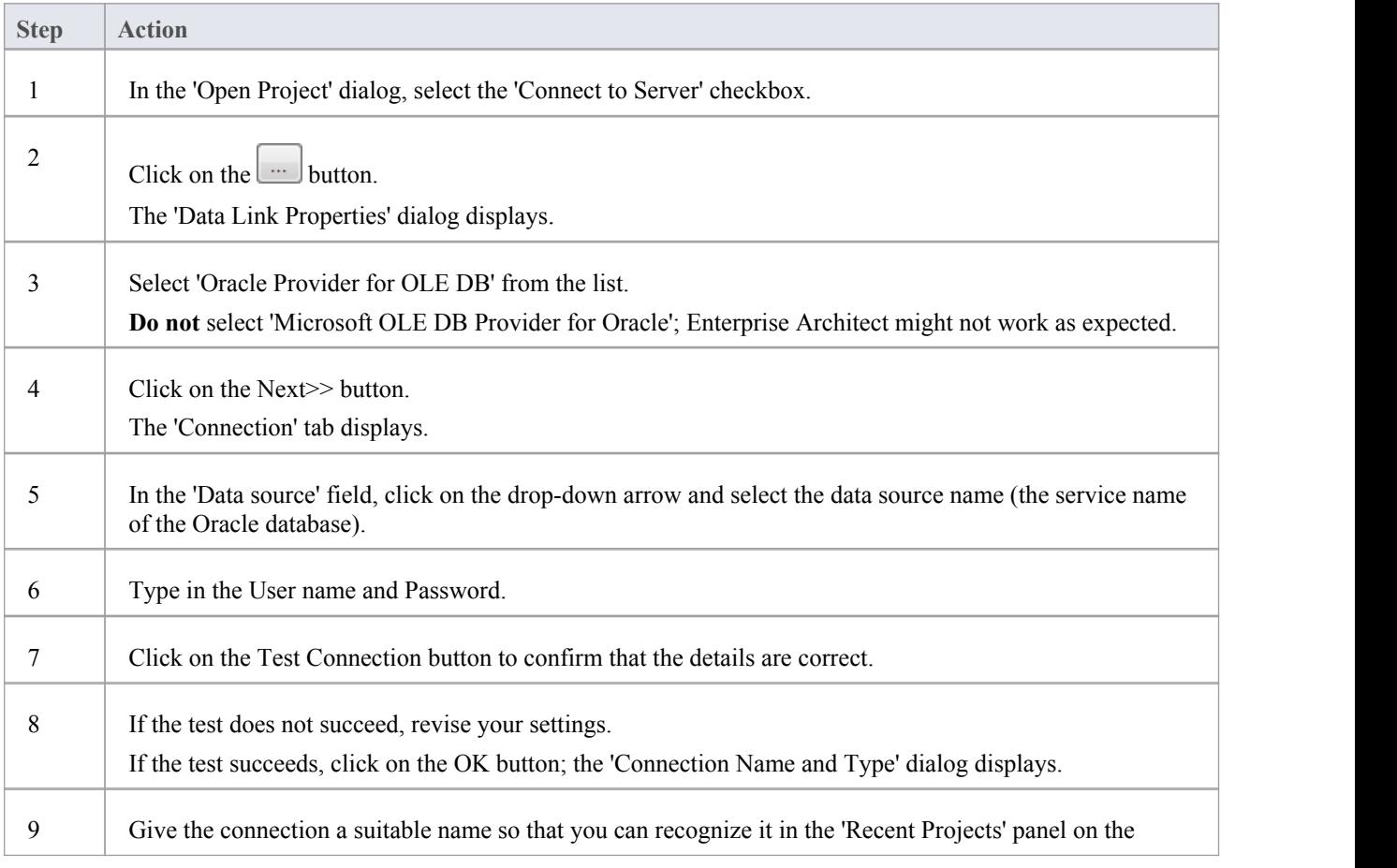

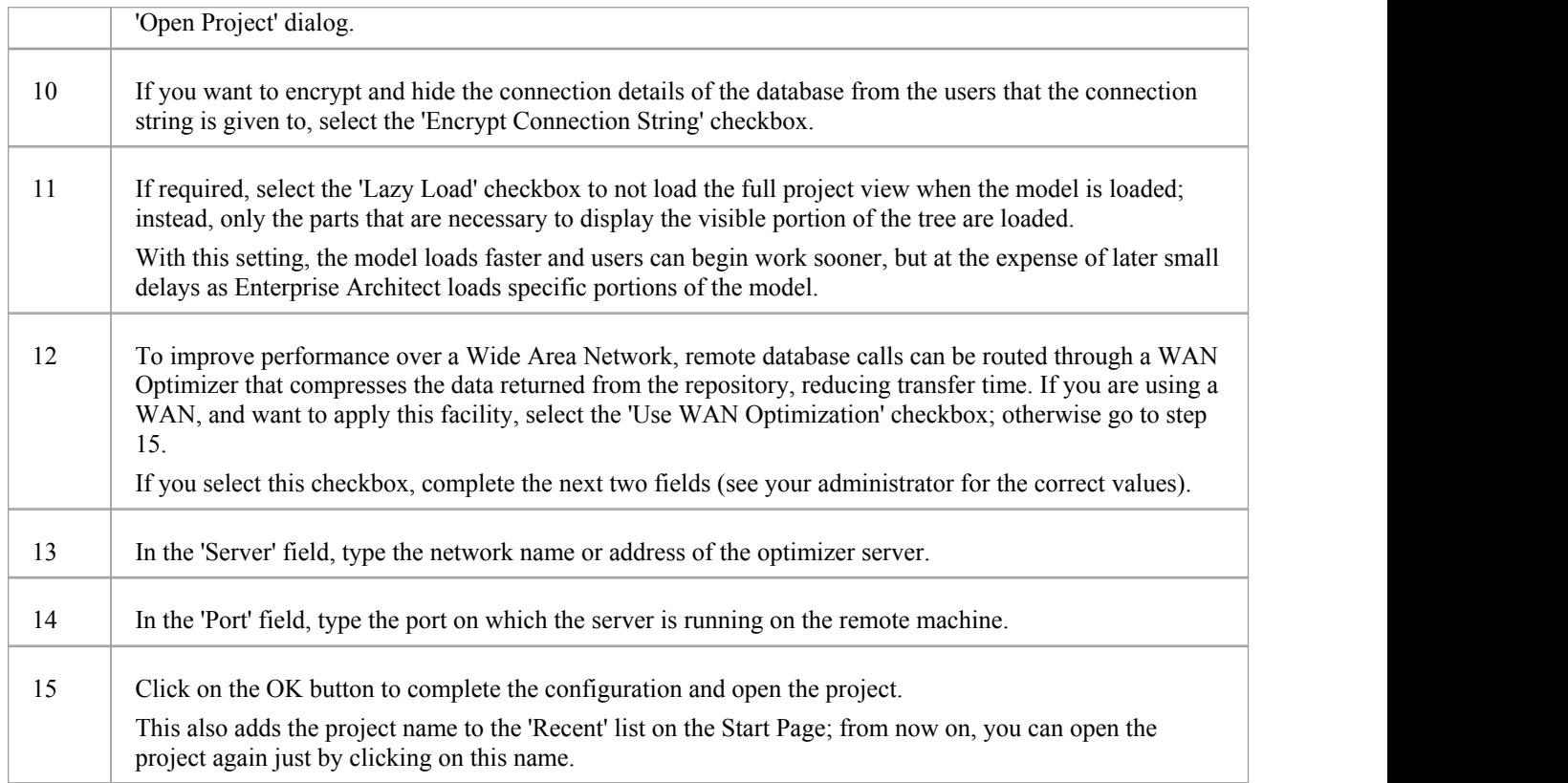

#### **Notes**

· This feature is available in the Corporate, Business and Software Engineering, System Engineering and Ultimate editions

## **Create a Project in a PostgreSQL Database**

To create a project in a repository on PostgreSQL 7, 8 or 9, you work through these stages:

- Stage 1: Create an empty database repository and set up the data tables
- Stage 2: Set up the PostgreSQL ODBC Driver
- · Stage 3: Perform a project integrity check on the project file you are using as a base (optional, but recommended)
- · Stage 4: Transfer the data
- Stage 5: Connect to the repository to open the project

#### **Prerequisites**

- · A machine with PostgreSQL 7.3.2 or higher installed and running
- psqlODBC, version 7.03.01.00 or higher has been installed (do not use version 8.3.4 or 8.4.1)

#### **Create Database Repository**

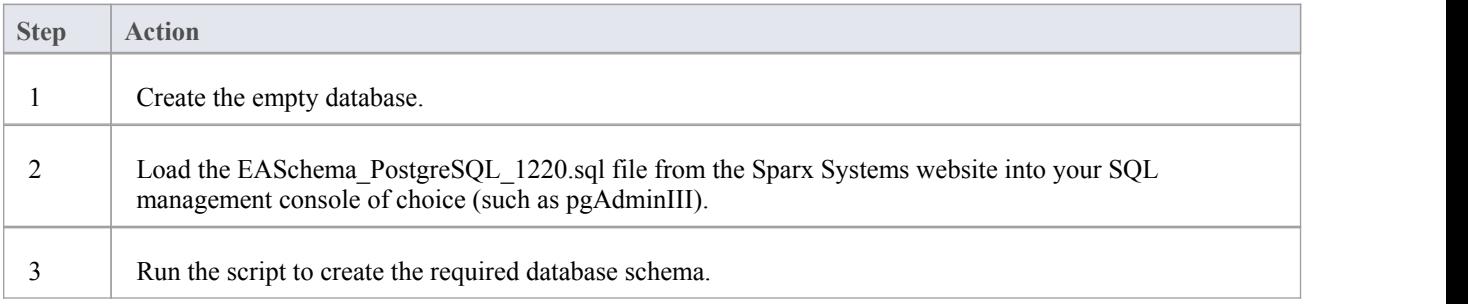

### **Set Up the ODBC DSN**

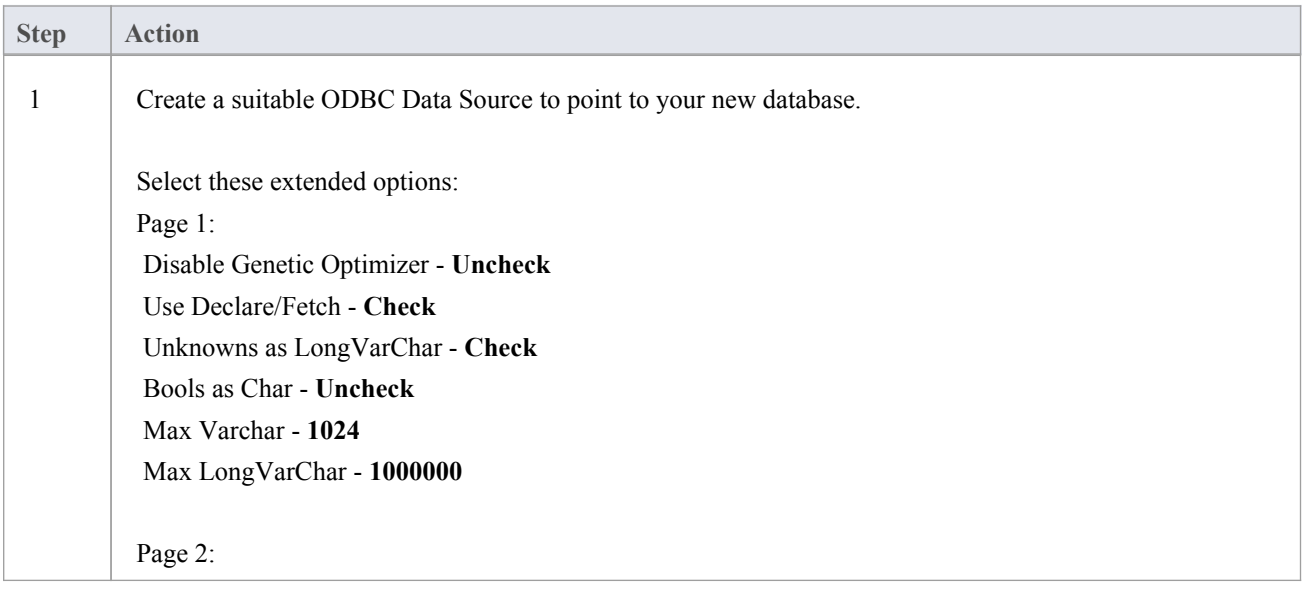

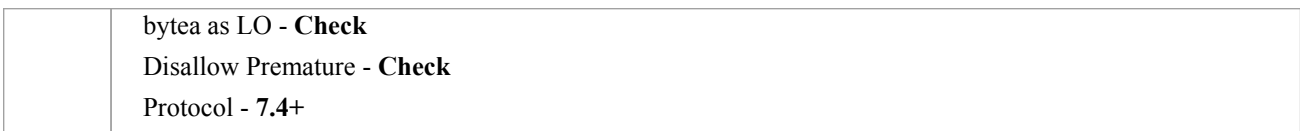

### **Perform a Project Integrity Check**

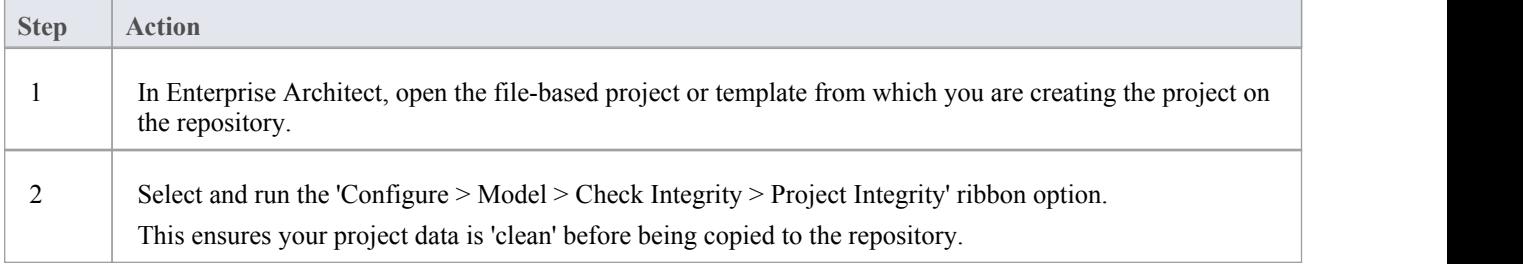

### **Transfer the project data to the repository**

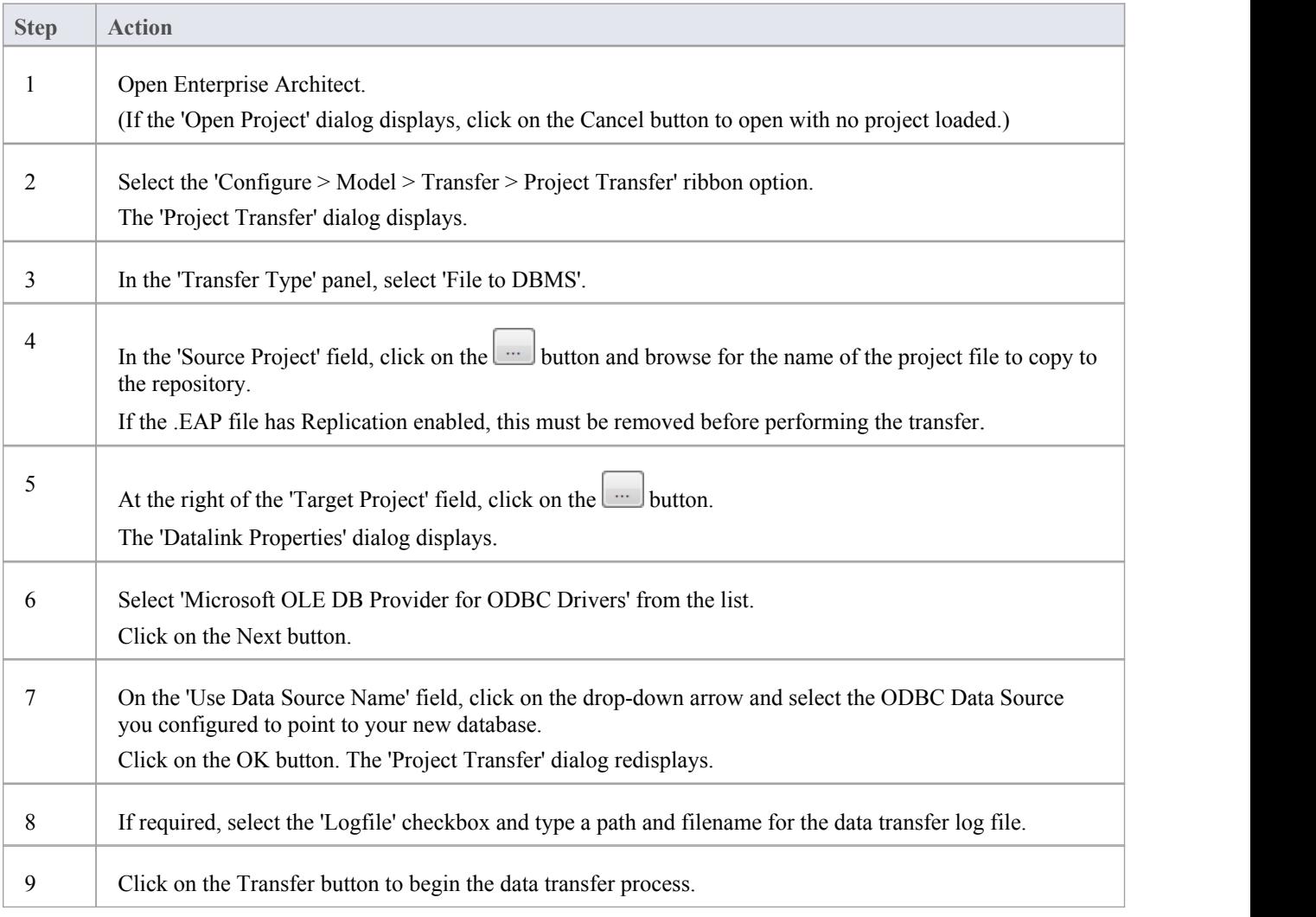

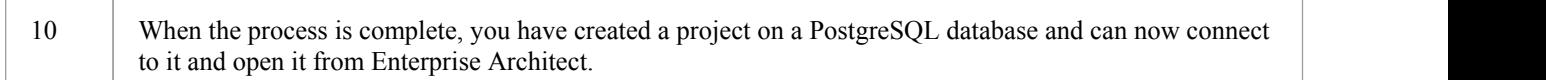

#### **Notes**

· During the transfer, if an error message displays reporting '...nonstandard use of \\ in a string literal...', set the server variable in the postgresql.conf file to: escape\_string\_warning = off

## **Create a PostgreSQL Repository**

Creating a PostgreSQL database is fully documented in the product information provided with your PostgreSQL installer.

Having created your PostgreSQL database, use the SQL script provided by Sparx Systems to create the required table definitions for Enterprise Architect. You can obtain the scripts from the Sparx Systems website, on the:

- Registered Corporate edition 'Resources' page (Registered users)
- Corporate edition 'Resources' page (Trial users)

### **Third Party Tools**

If you are unfamiliar with PostgreSQL and DBMS systems in general, you might want to consider a suitable front end tool. One such tool is pgAdminIII. It provides a convenient graphical user interface to enable creation of databases, execution of scripts and restores.

After creating a PostgreSQL data repository in Enterprise Architect, you must set up the PostgreSQL ODBC driver.

- · This feature is available in the Corporate, Business and Software Engineering, System Engineering and Ultimate editions
- Ensure that the collation is set to the alphabet you use, such as Latin or Cyrillic

## **Set up a PostgreSQL ODBC Driver**

After you have created a repository on your PostgreSQL database, you set up the PostgreSQL ODBC driver so that you can connect to a project on that repository from Enterprise Architect.

#### **Prerequisites**

Install:

- PostgreSQL DBMS and repository
- PostgreSQL ODBC driver software version 7.03.01.00 or above (note that versions 8.3.4 and 8.4.1 of the PostgreSQL ODBC Driver are not supported)

#### **Set up the ODBC driver**

Your PostgreSQL driver is now available to connect to the repository from Enterprise Architect.

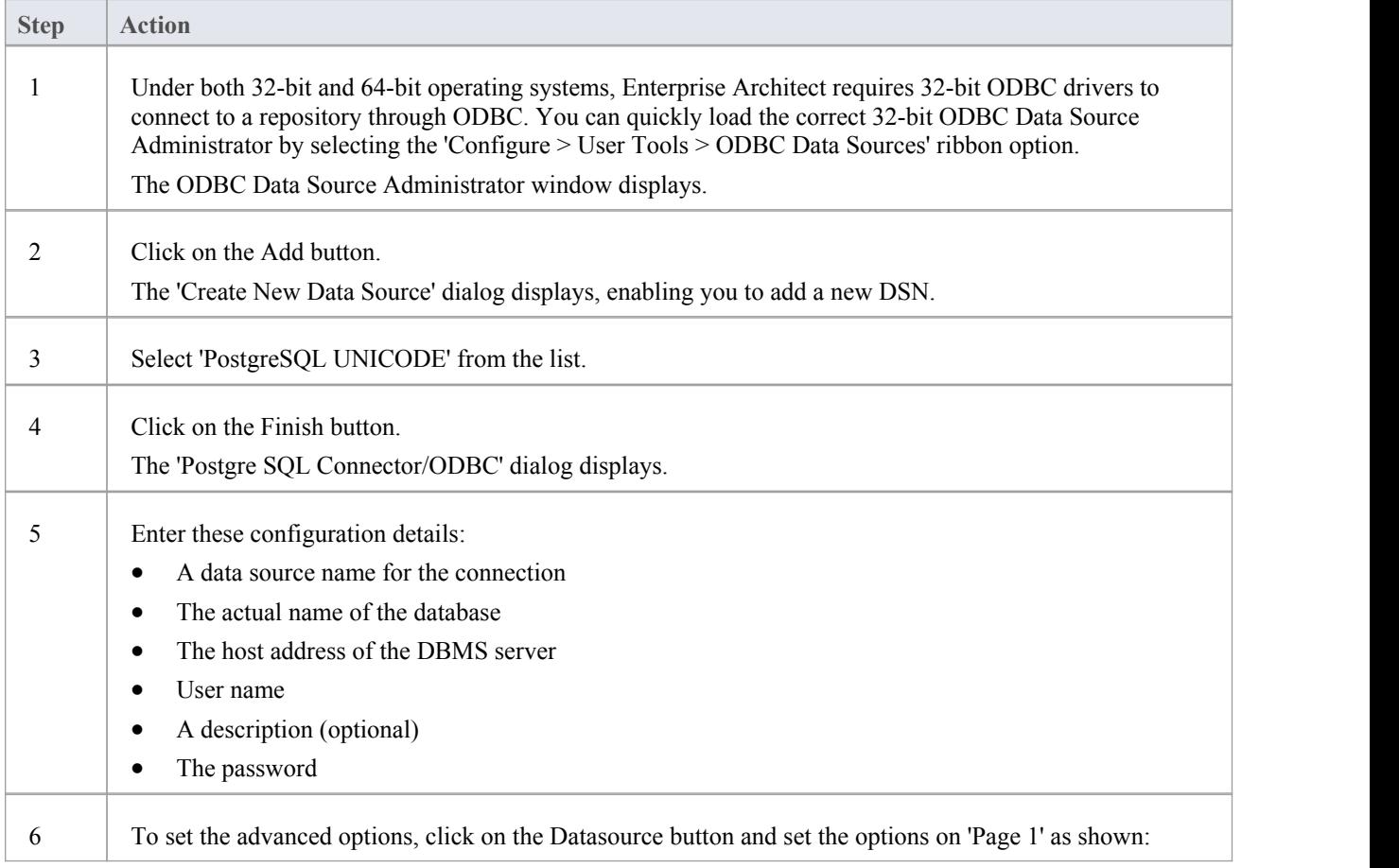

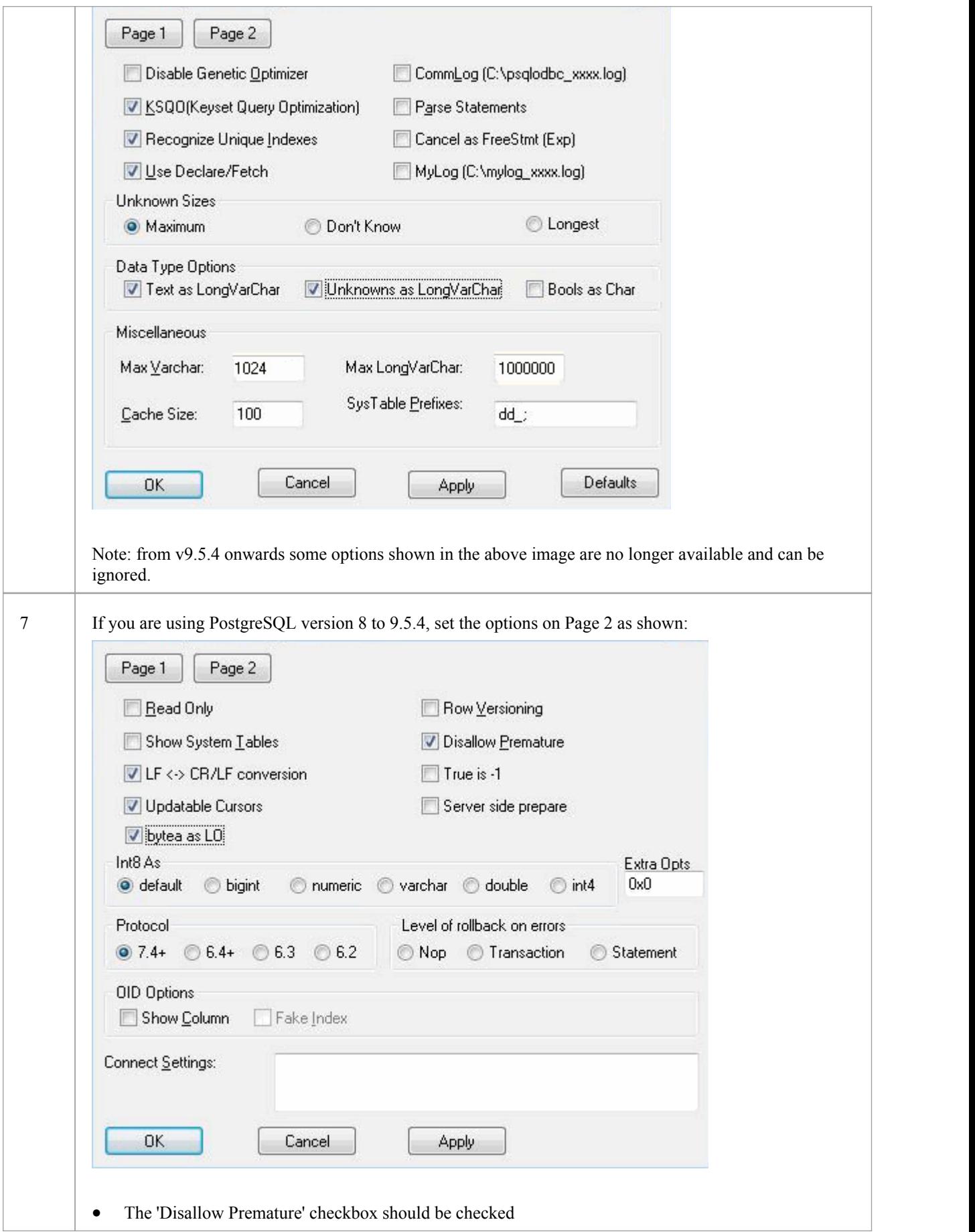
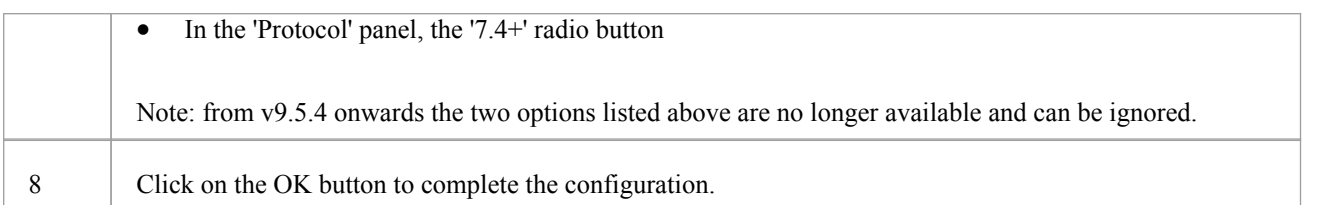

# **Connect to a PostgreSQL Data Repository**

To access a project in your MySQL data repository, you must connect to the data repository from Enterprise Architect.

### **Prerequisites**

- The PostgreSQL repository and the project already exist
- You have SELECT, UPDATE, INSERT and DELETE access permissions
- The PostgreSQL ODBC driver has been set up

#### **Access**

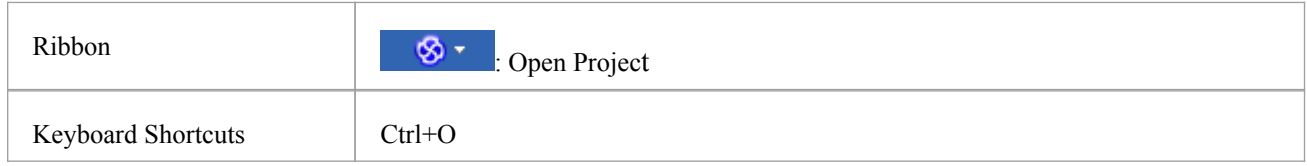

### **Connect to the repository**

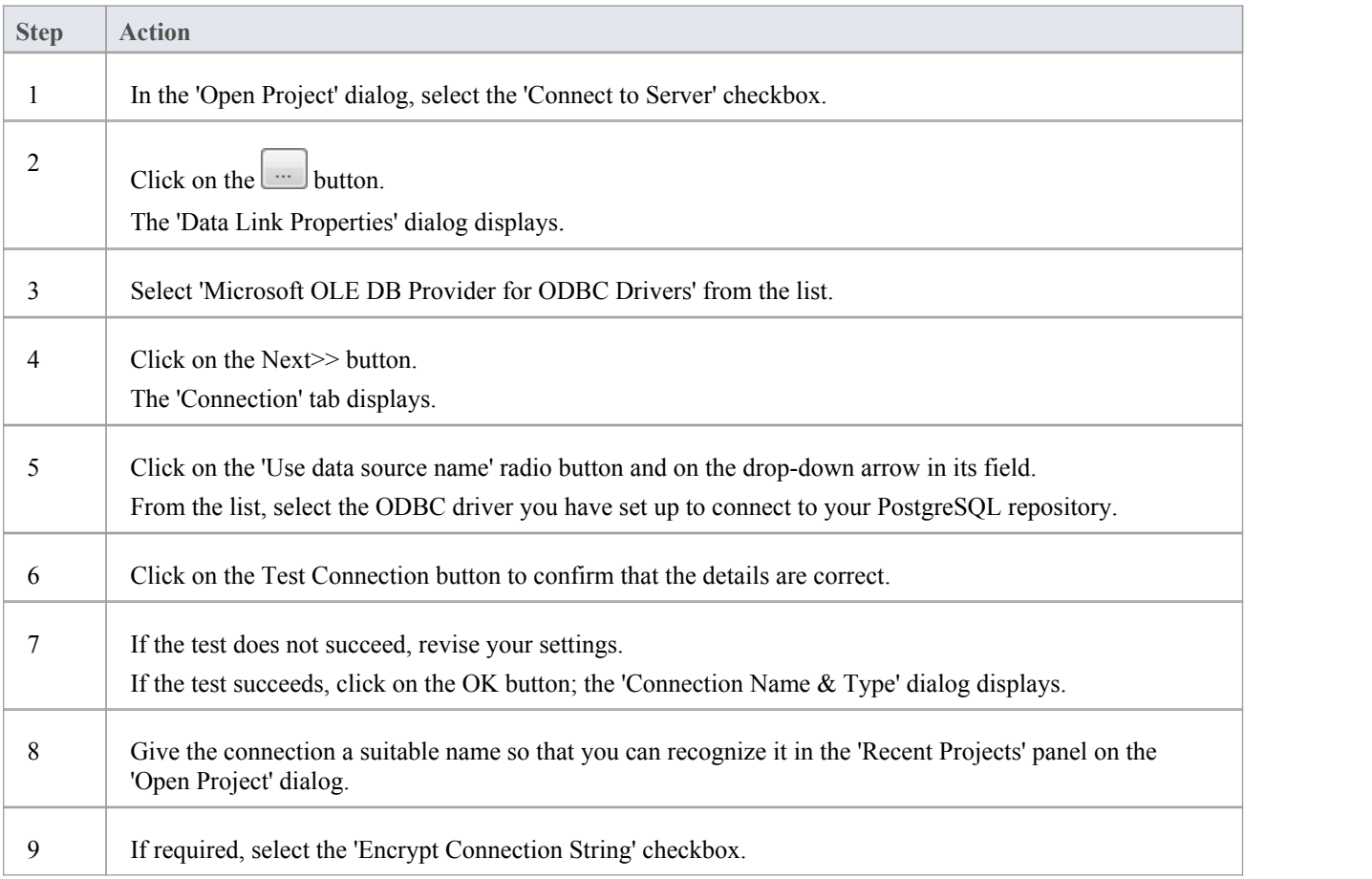

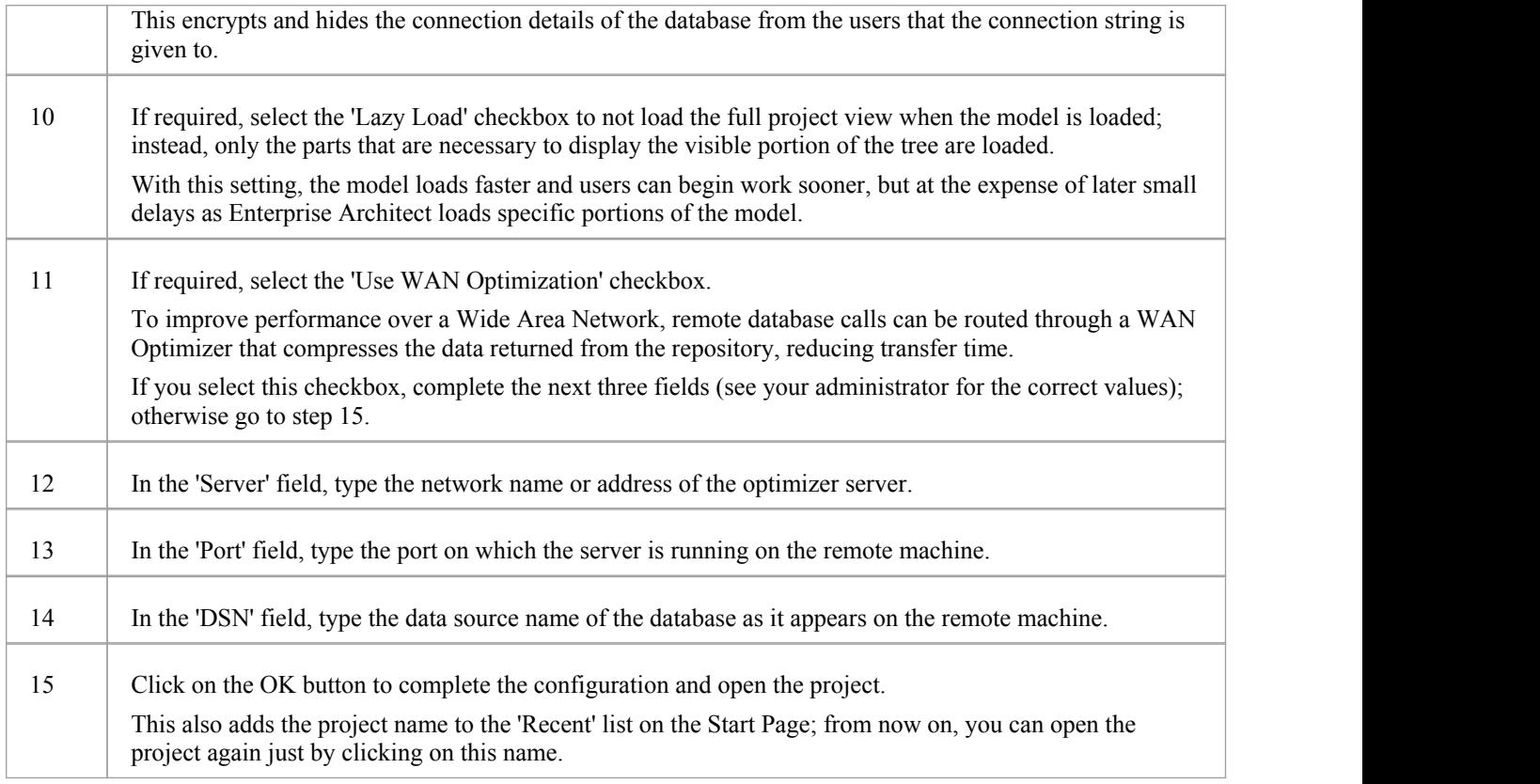

#### **Notes**

· This feature is available in the Corporate, Business and Software Engineering, System Engineering and Ultimate editions

## **Create a Project in an Access 2007 Database**

In setting up a project in an Access 2007 repository, you could be working in one of two situations:

- · You are able to work in Access 2007 itself, in which case you can convert your .eap project directly to an Access 2007 .accdb database file, which you can connect to and open in Enterprise Architect
- · You have access to an empty Access 2007 .accdb file, and need to transfer a .eap project into that .accdb file

In either case,before you convert or transfer the project data, you could perform a project integrity check on the .eap file you are using as a base (optional, but recommended).

### **Prerequisites**

· The 'Microsoft Office 12.0 Access Database Engine OLE DB Provider' ODBC driver installed

#### **Perform a Project Integrity Check**

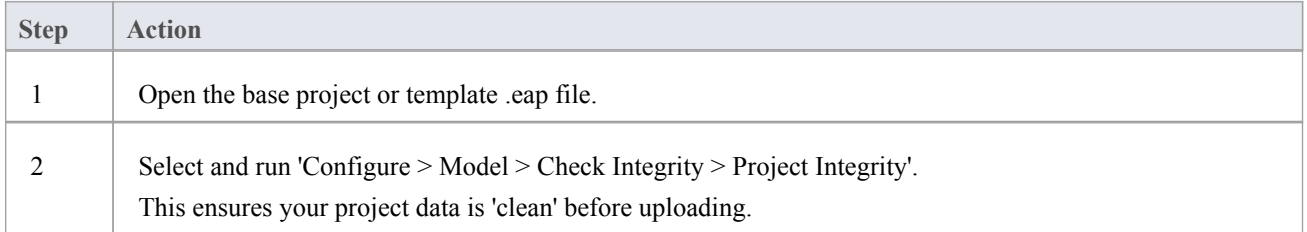

#### **Convert a .eap file in Access 2007**

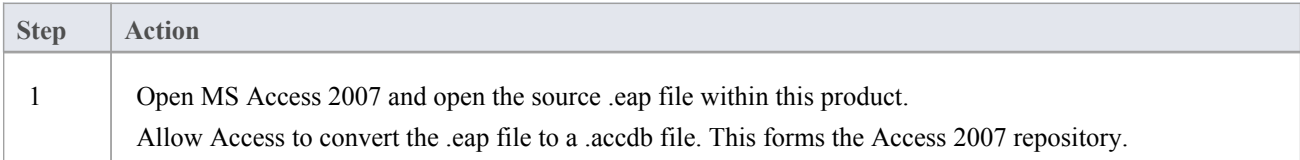

#### **Transfer the project data into an empty .accdb file**

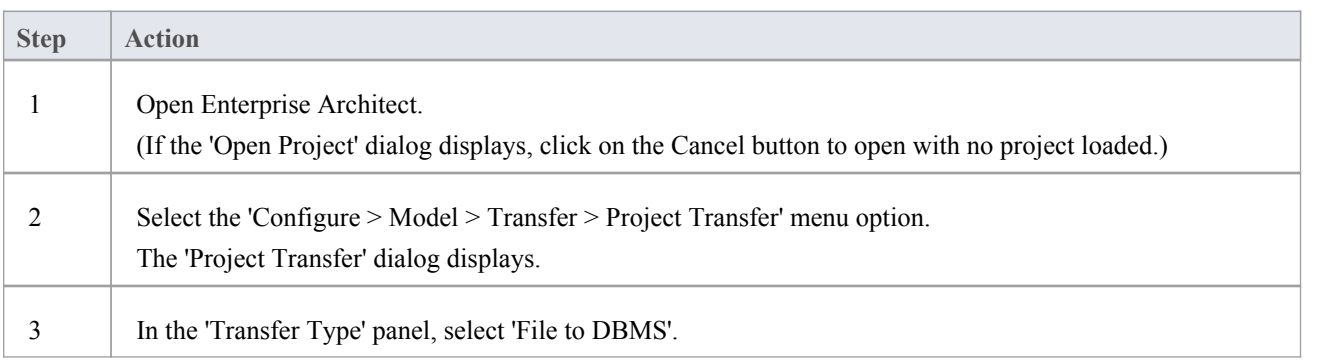

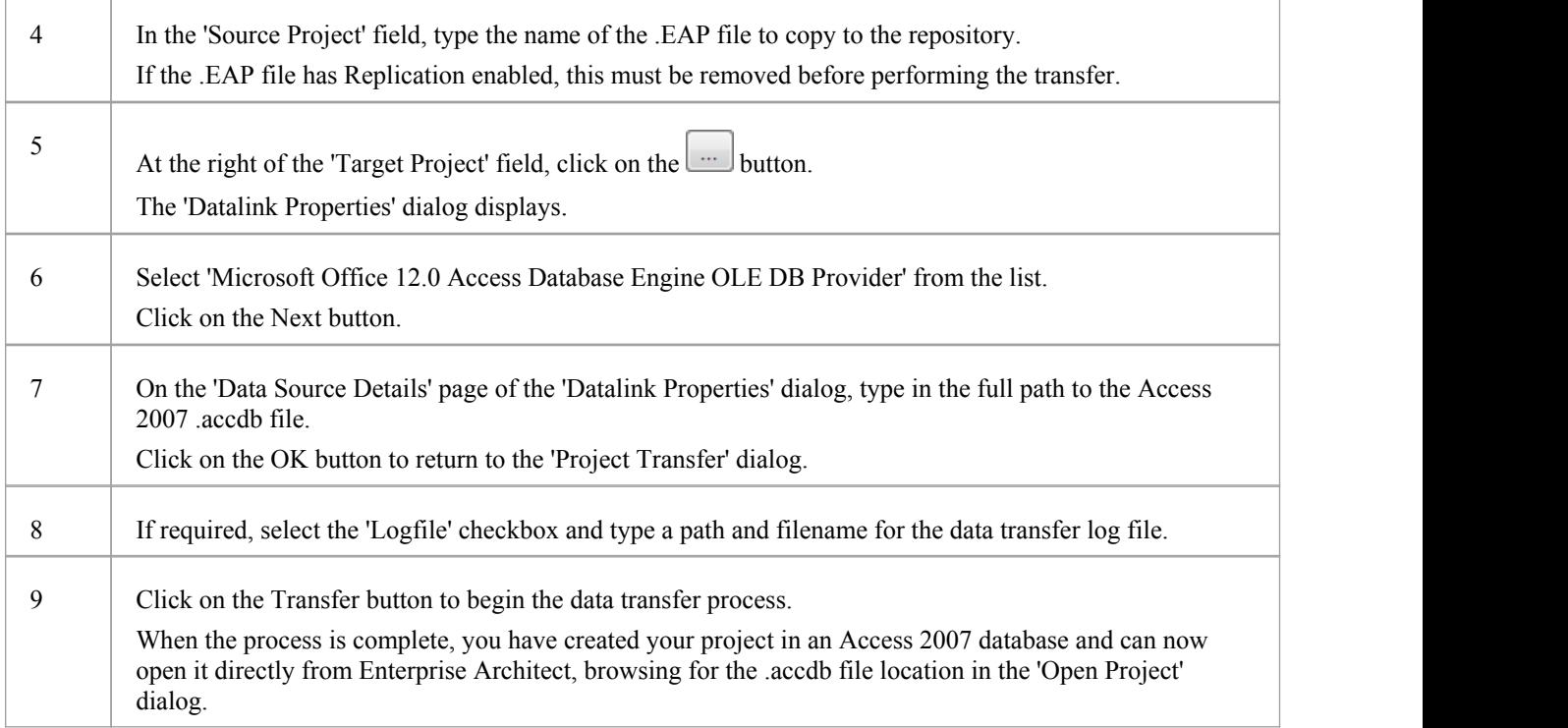

#### **Notes**

- · This feature is available in the Corporate, Business and Software Engineering, System Engineering and Ultimate editions
- If you do not have Access 2007, you can download the Access Database Engine from the Microsoft [downloads](http://www.microsoft.com/en-au/download) site
- Ensure that the collation is set to the alphabet you use, such as Latin or Cyrillic

# **Create a Project in a SQL Server Database**

To create a project on a repository in SQL Server 2005 and above, or SQL Server Express 2005 and above, work through these stages:

- Stage 1: Create an empty database repository and set up the data tables
- · Stage 2: Perform a project integrity check on the project file you are using as a base (optional, but recommended)
- Stage 3: Transfer the data
- Stage 4: Connect to the repository to open the project

#### **Prerequisites**

- A machine with SQL Server installed and running
- MDAC 2.6 or higher on the client machine
- Permissions to create databases on SQL Server
- ALTER permission on the t\_image table in Enterprise Architect, to be able to import model images

### **Create a SQL Server Repository**

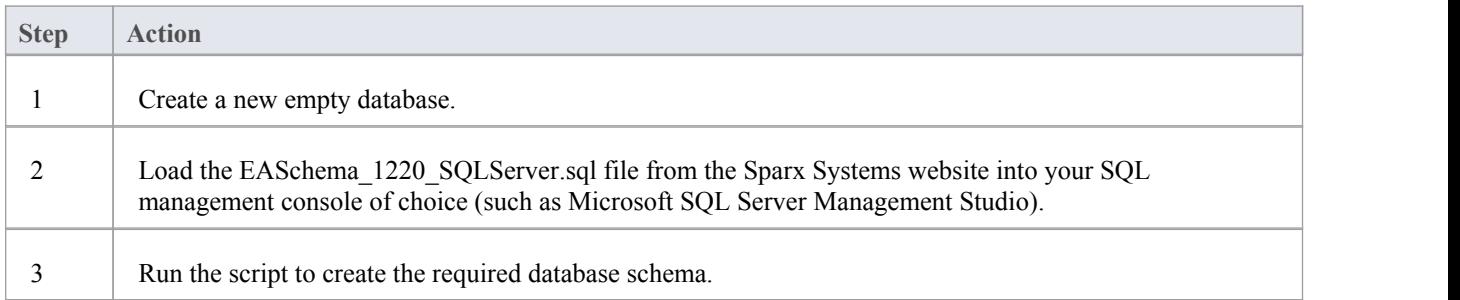

#### **Perform a Project Integrity Check**

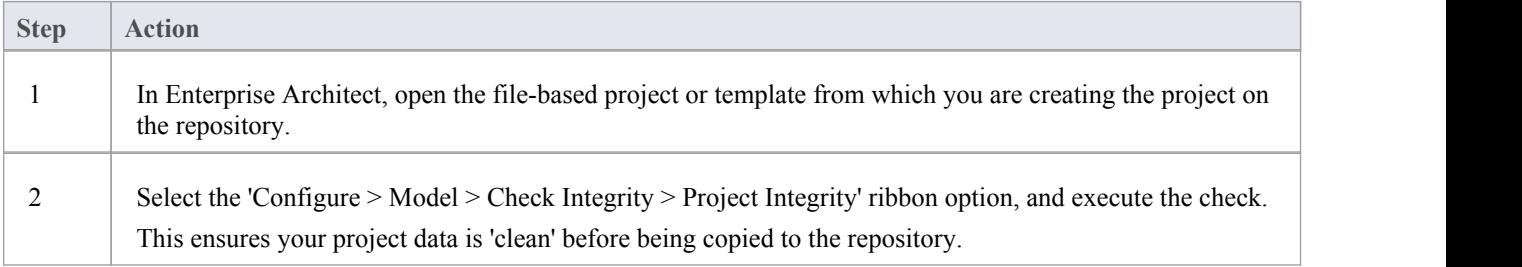

#### **Transfer the project data to the repository**

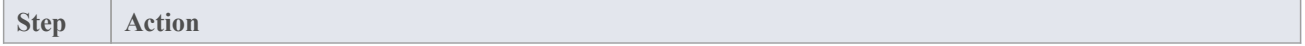

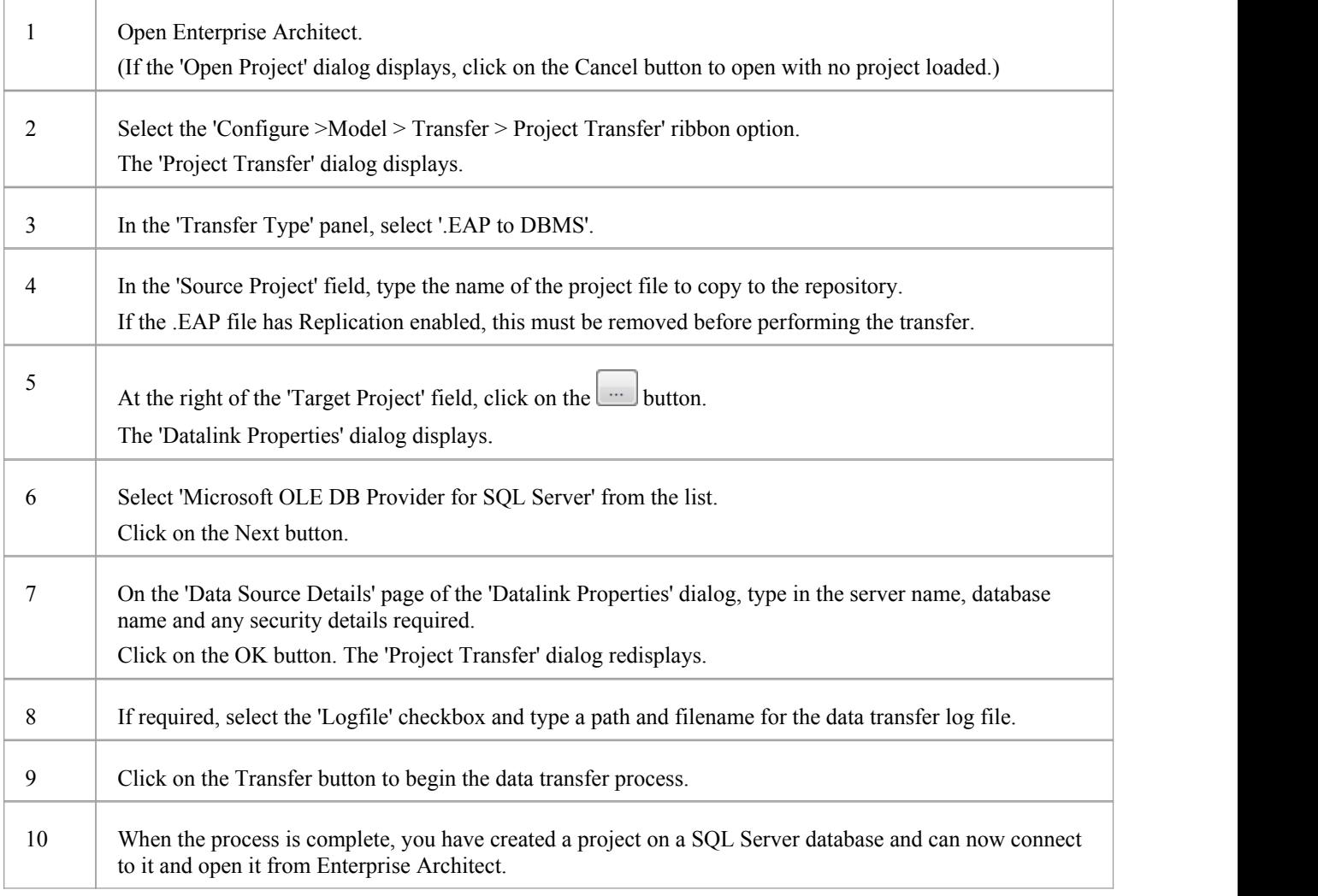

# **Create a SQL Server Repository**

Creating a SQL Server database is fully documented in the product information provided with your SQL Server installer.

Having created your SQL Server database, use the SQL script (SQLServer\_EASchema.sql) provided by Sparx Systems to create the required table definitions for Enterprise Architect. You can obtain the script from the Sparx Systems website, on the:

- Registered Corporate edition 'Resources' page (Registered users)
- Corporate edition 'Resources' page (Trial users)

If you are unfamiliar with SQL Server and DBMS systems in general, you might want to consider a suitable front end tool, such as SQL Server Management Studio.

### **SQL Enterprise Manager example**

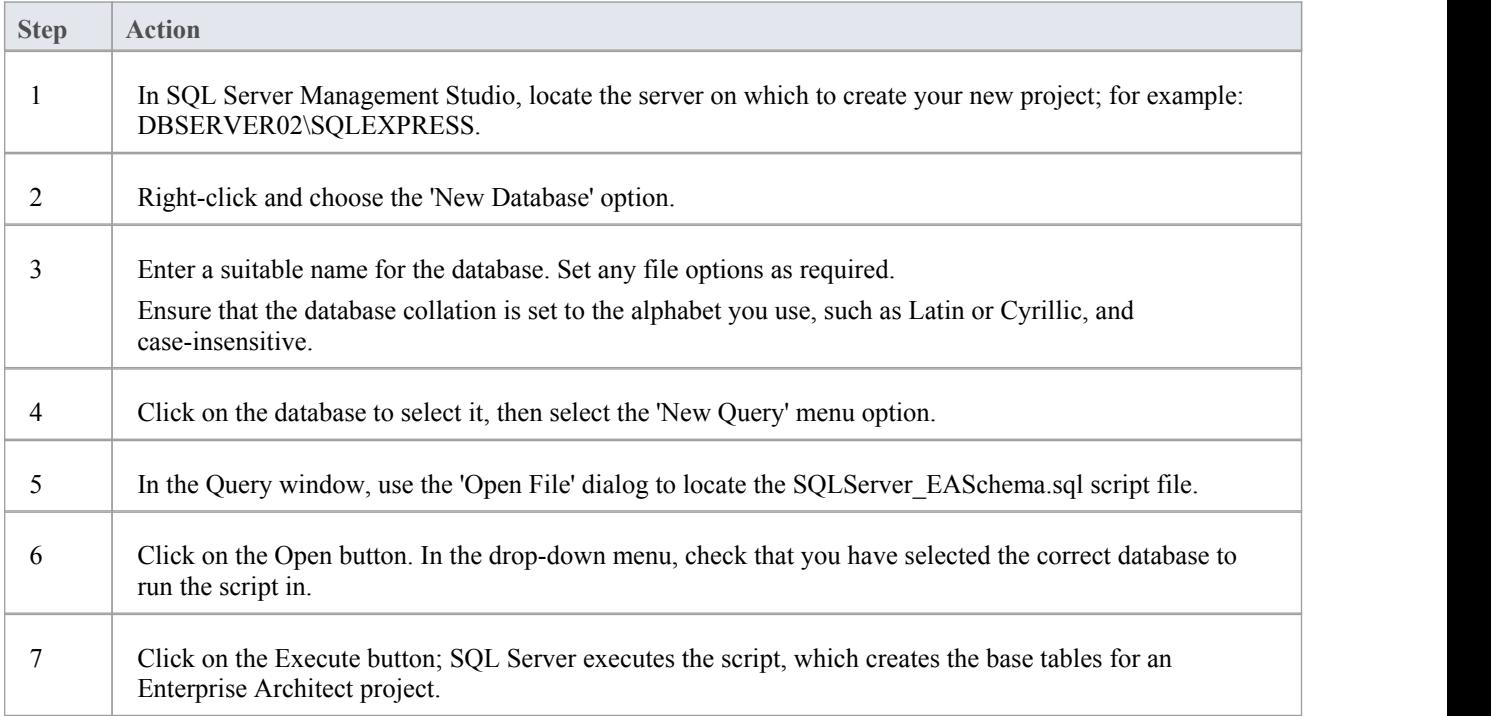

#### **Notes**

- · This feature is available in the Corporate, Business and Software Engineering, System Engineering and Ultimate editions
- You should have ALTER permission on the t\_image table in Enterprise Architect, to be able to import model images
- When creating a project in a SQL Server database you must have 'db\_ddladmin' permission in order to execute the SET IDENTITY\_INSERT (table) {ON | OFF} command

## **SQL Server Security Permissions**

The security model implemented by Microsoft's SQL Server is quite powerful and highly configurable, supporting many different possible solutions for securing the data contained in SQL Server databases and ensuring it is only accessible to users with the required permissions. For a more detailed description and explanation of SQL Server permissions, see the SQL Server documentation.

Enterprise Architect users who plan to add, edit and delete contents in a SQL Server repository must have permissions to execute SELECT, UPDATE, INSERT and DELETE statements on all Tables in the Enterprise Architect database. The easiest way to achieve this is to grant the database roles of'db\_datareader' and 'db\_datawriter' to each user.

#### **Additional Permissions for Project Transfers**

When an Enterprise Architect repository is transferred into a SQL Server based repository, it is necessary for Enterprise Architect to execute a number of SET IDENTITY\_INSERT (table) {ON | OFF} commands during the process. This means the user performing the transfer must have a high level of security, in the role of 'db\_ddladmin'.

### **Does Enterprise Architect support Windows Authentication?**

Enterprise Architect does support Windows Authentication. However, the type of authentication is determined by the configuration of the connection used, and not by Enterprise Architect.

Windows Authentication to SQL Server is commonly used by Enterprise Architect users, but this requires that all Windows users in Enterprise Architect be defined on the SQL Server server and be granted the security roles 'db\_datareader' and 'db\_datawriter' for the repository.

# **Connect to a SQL Server Data Repository**

To access a project in your SQL Server data repository, you must connect to the data repository from Enterprise Architect.

#### **Prerequisites**

- The SQL Server repository and the project already exist
- · You have SELECT, UPDATE, INSERT and DELETE access permissions
- You have ALTER permission on the t\_image table in Enterprise Architect, to be able to import model images

#### **Access**

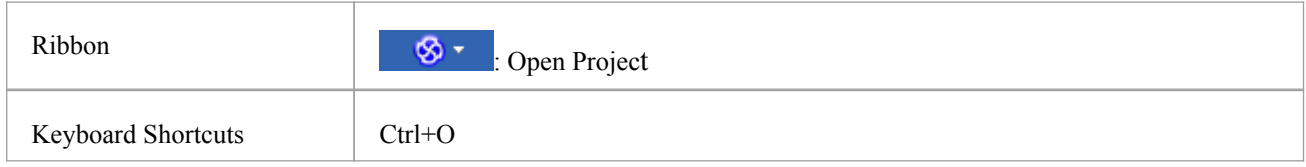

### **Connect to the repository**

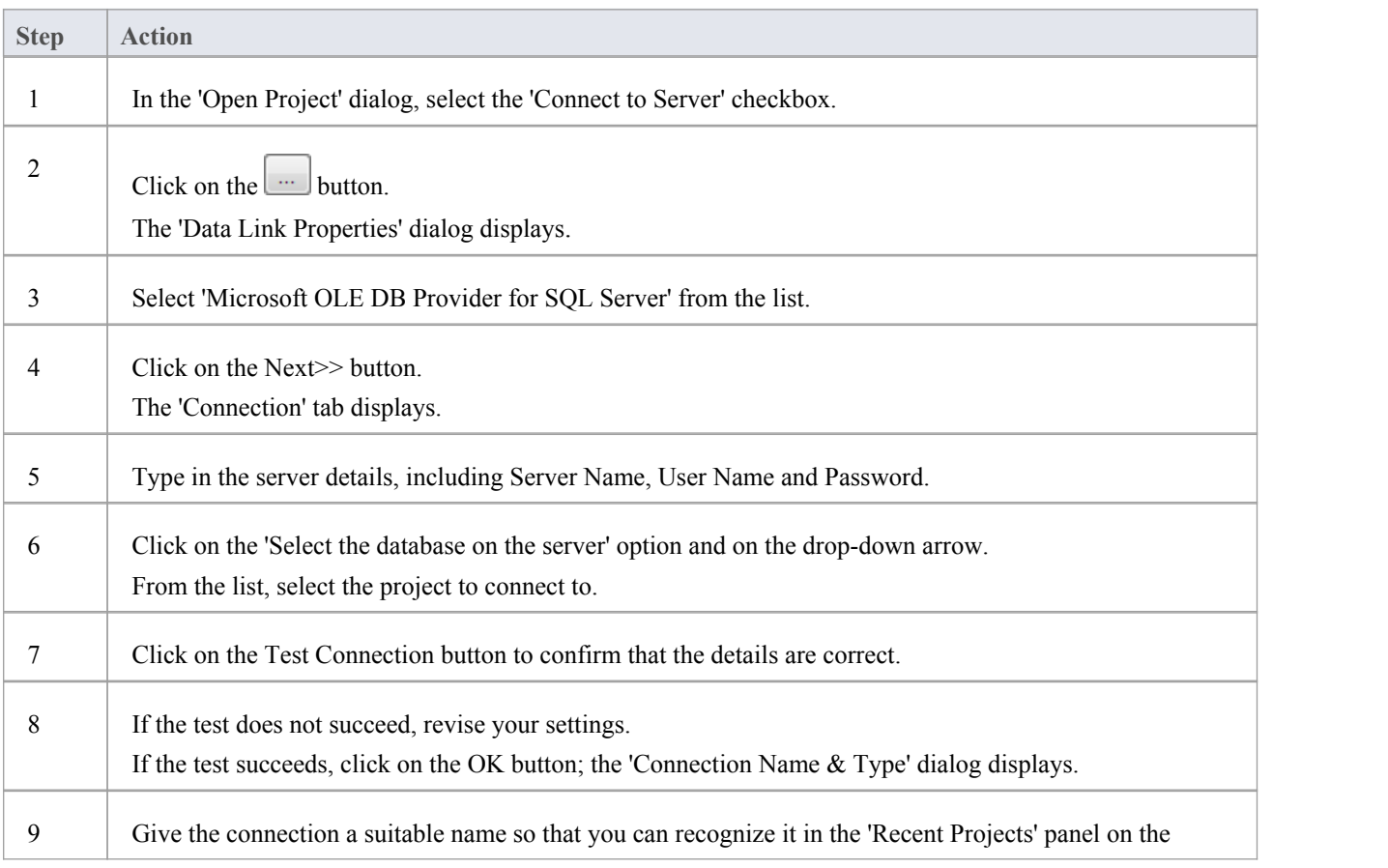

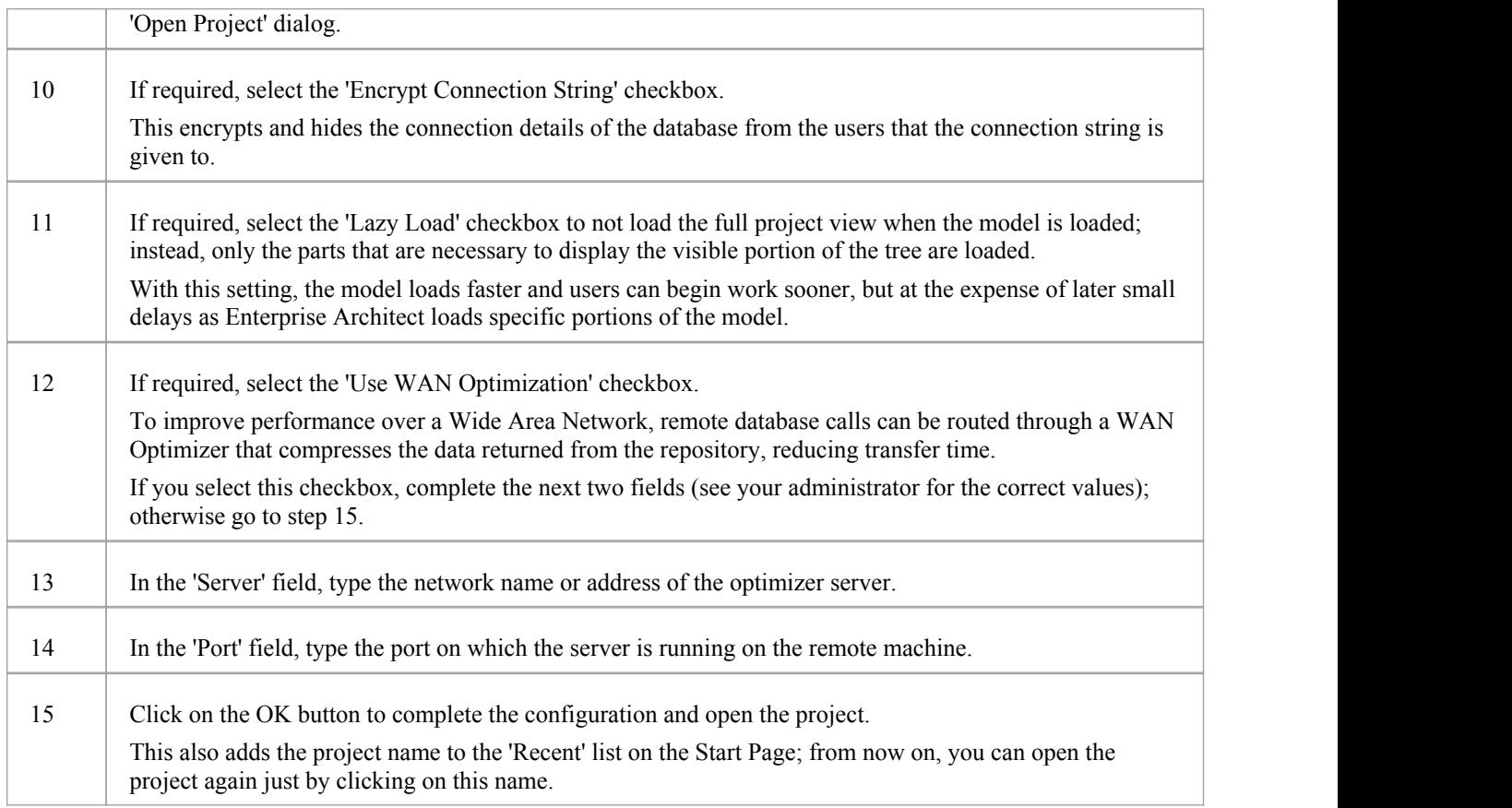

#### **Notes**

· This feature is available in the Corporate, Business and Software Engineering, System Engineering and Ultimate editions

# **Create a Project in a Sybase ASA/SQL Anywhere Database**

To create a project in a repository on Sybase Adaptive Server Anywhere 8 or 9, or SQL Anywhere 10, 11 or 12, you work through these stages:

- Stage 1: Create an empty database repository
- Stage 2: Set up the ASA ODBC Driver
- Stage 3: Perform a project integrity check on the project file you are using as a base (optional, but recommended)
- Stage 4: Transfer the data
- Stage 5: Connect to the repository and open the project

#### **Prerequisites**

- A machine with Adaptive Server Anywhere installed and running
- Install SQL Anywhere Studio, this also installs the ASA ODBC driver

### **Create Database Repository**

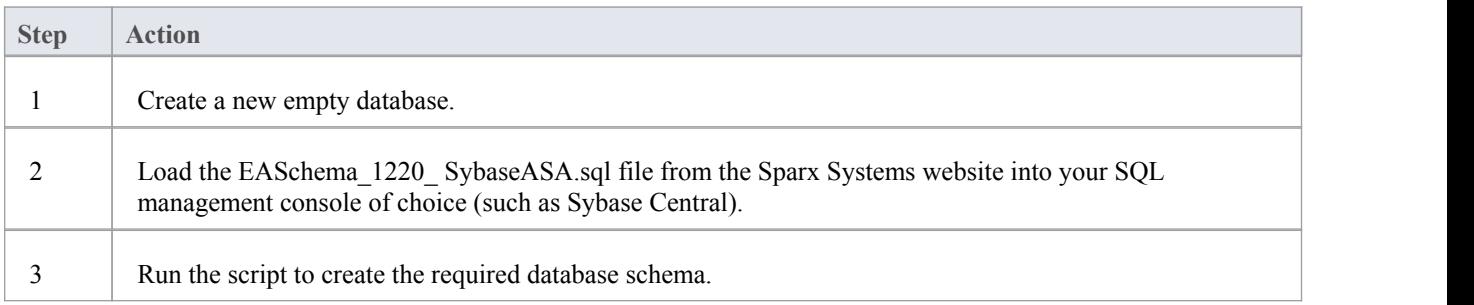

#### **Set up the ODBC DSN**

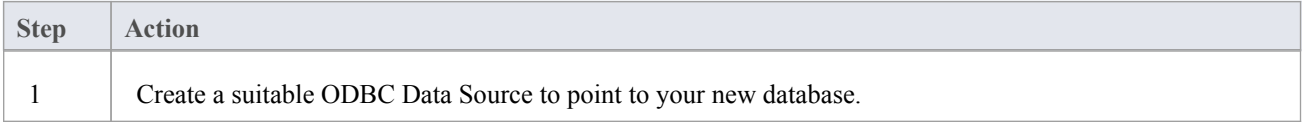

#### **Perform Project Integrity Check**

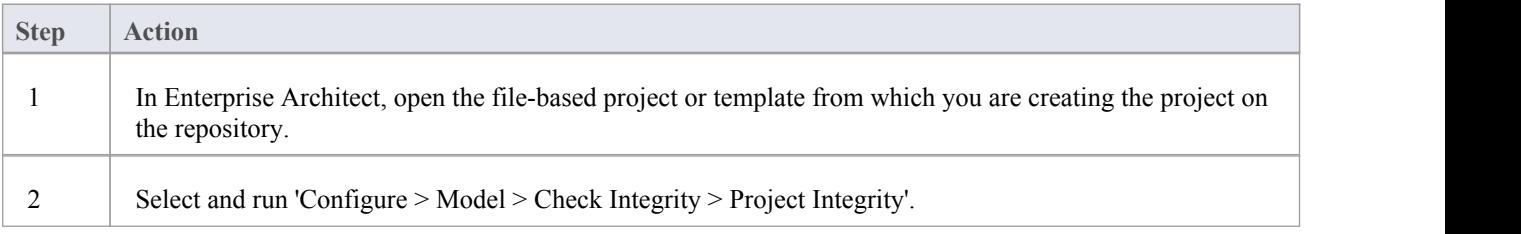

This ensures your project data is 'clean' before being copied to the repository.

### **Transfer the Project Data**

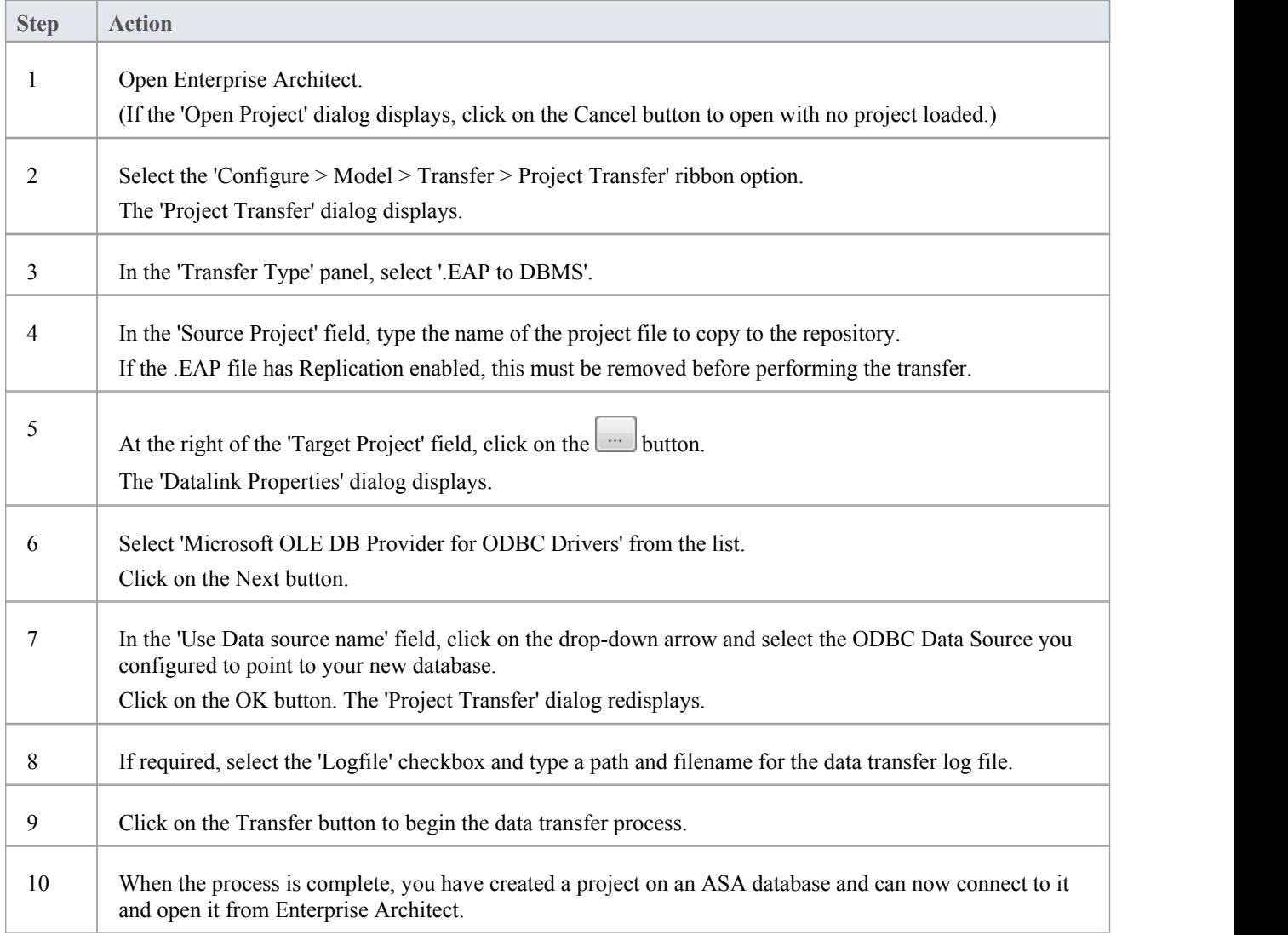

## **Create an Adaptive Server Anywhere Repository**

Creating an ASA database is fully documented in the product information provided with your ASA installer.

Having created your ASA database, use the SQL script (ASA\_EASchema.sql) provided by Sparx Systems to create the required table definitions for Enterprise Architect. You can obtain the scripts from the Sparx Systems website, on the:

- Registered Corporate edition 'Resources' page (Registered users)
- Corporate edition 'Resources' page (Trial users)

#### **Third Party Tools**

If you are unfamiliar with ASA and DBMS systems in general, you might want to consider a suitable front end tool. Sybase Centralis one such tool, that can be installed along with the DBMS. It provides a convenient graphical user interface to enable creation of databases, execution of scripts and restores.

After creating an ASA data repository in Enterprise Architect, you must set up the ASA ODBC driver.

#### **Notes**

- · This feature is available in the Corporate, Business and Software Engineering, System Engineering and Ultimate editions
- Ensure that the collation is set to the alphabet you use, such as Latin or Cyrillic

## **Set up an ASA ODBC Driver**

After you have created a repository on your ASA database, you set up the ASA ODBC driver so that you can connect to a project on that repository from Enterprise Architect.

#### **Prerequisites**

Install:

- · Adaptive Server Anywhere SQL Anywhere Studio 8 or higher, and create a repository
- ASA ODBC driver software (installed with the ASA DBMS)

#### **Set up the ODBC Driver**

Your ASA driver is now available to connect to the repository from Enterprise Architect.

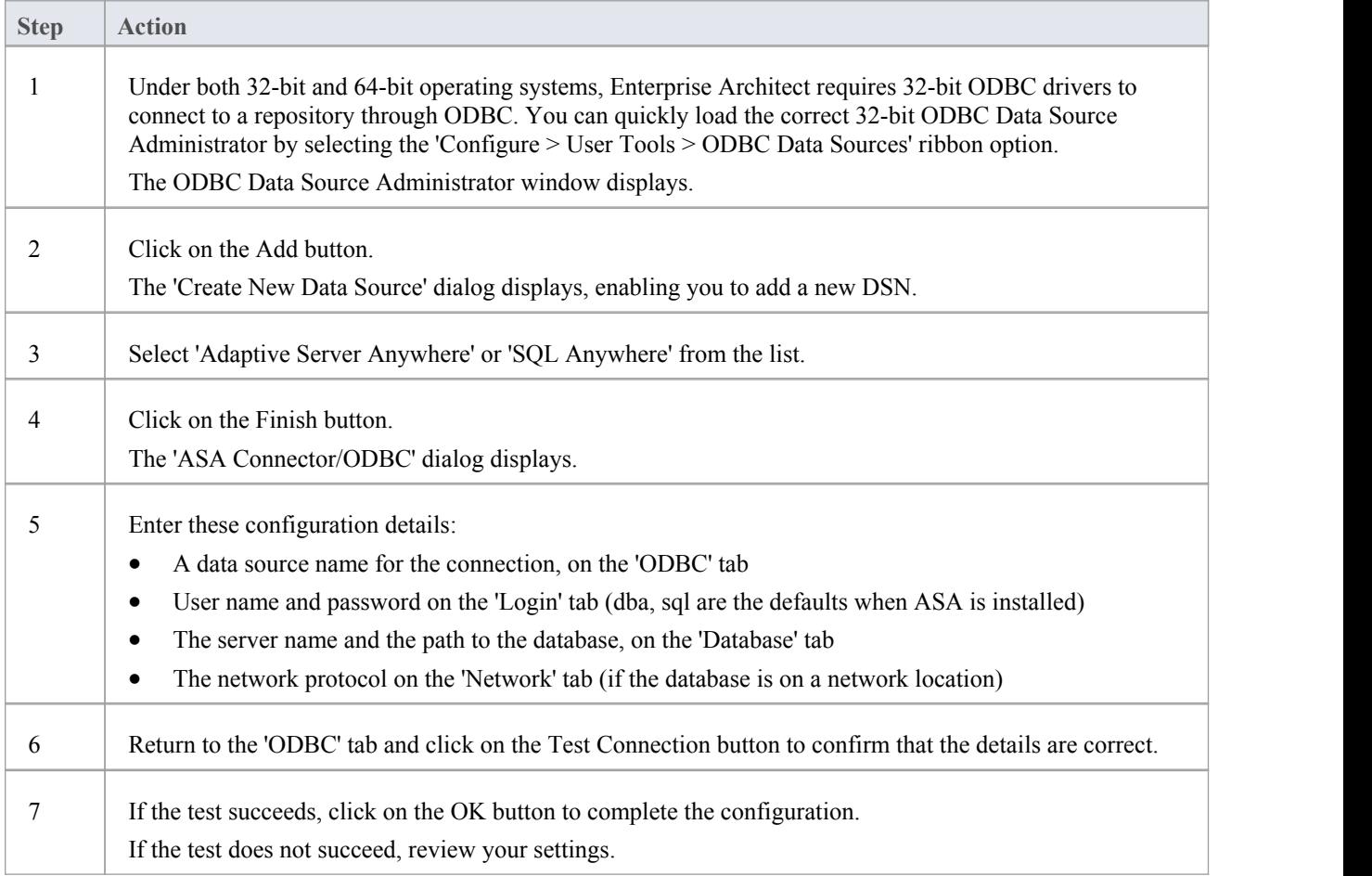

# **Connect to an ASA Data Repository**

To access a project in your Adaptive Server Anywhere (ASA) data repository, you must connect to the data repository from Enterprise Architect.

#### **Prerequisites**

- The ASA repository and the project already exist
- · You have SELECT, UPDATE, INSERT and DELETE access permissions
- The ASA ODBC driver has been set up

#### **Access**

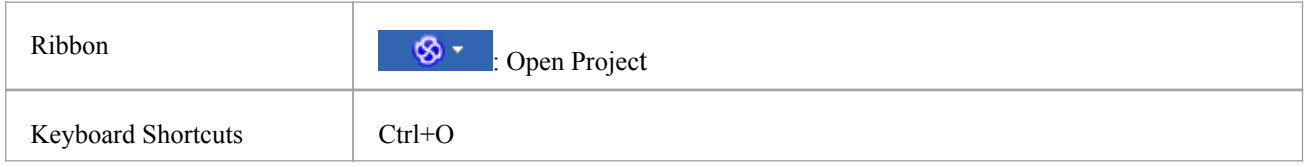

### **Connect to the repository**

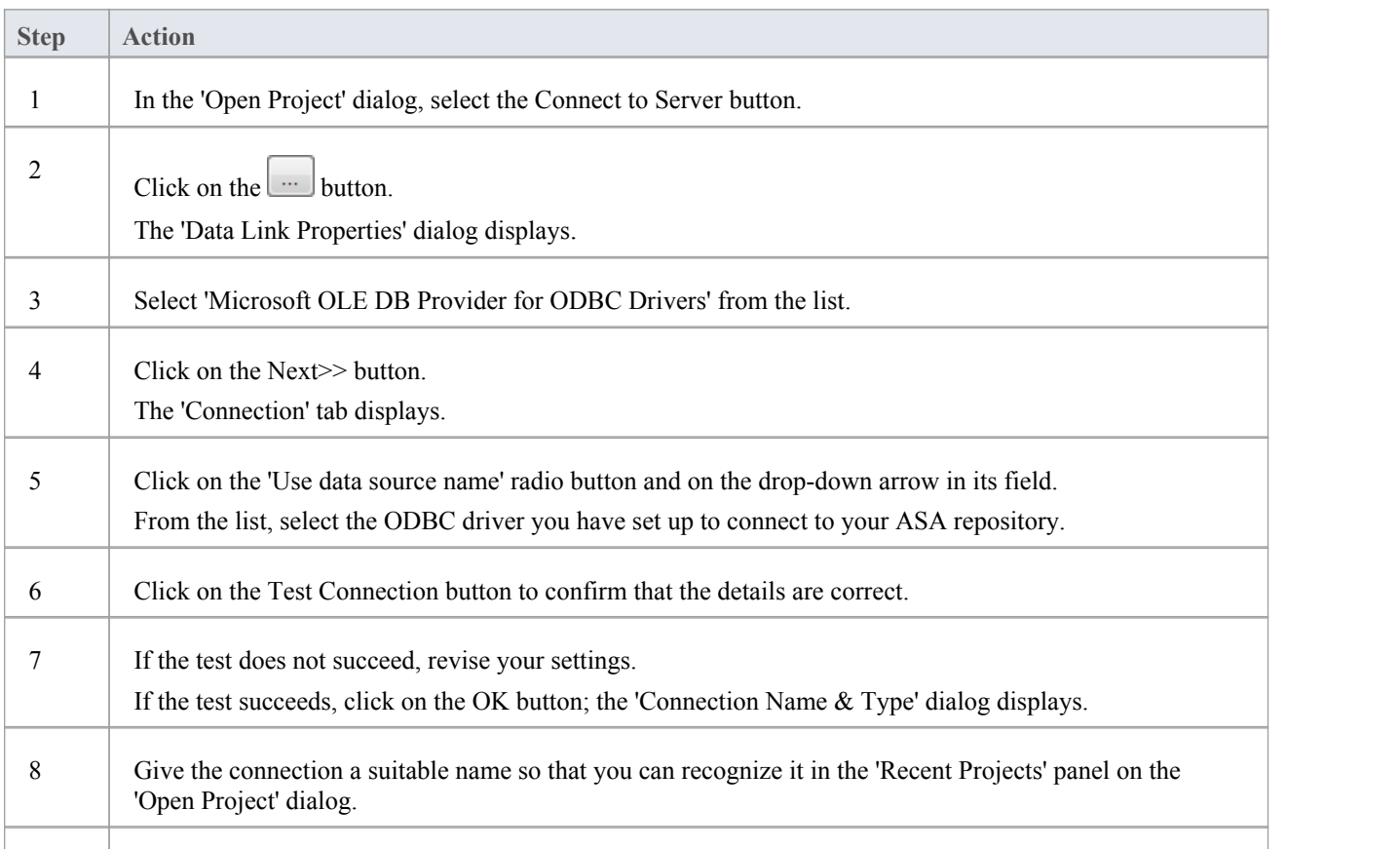

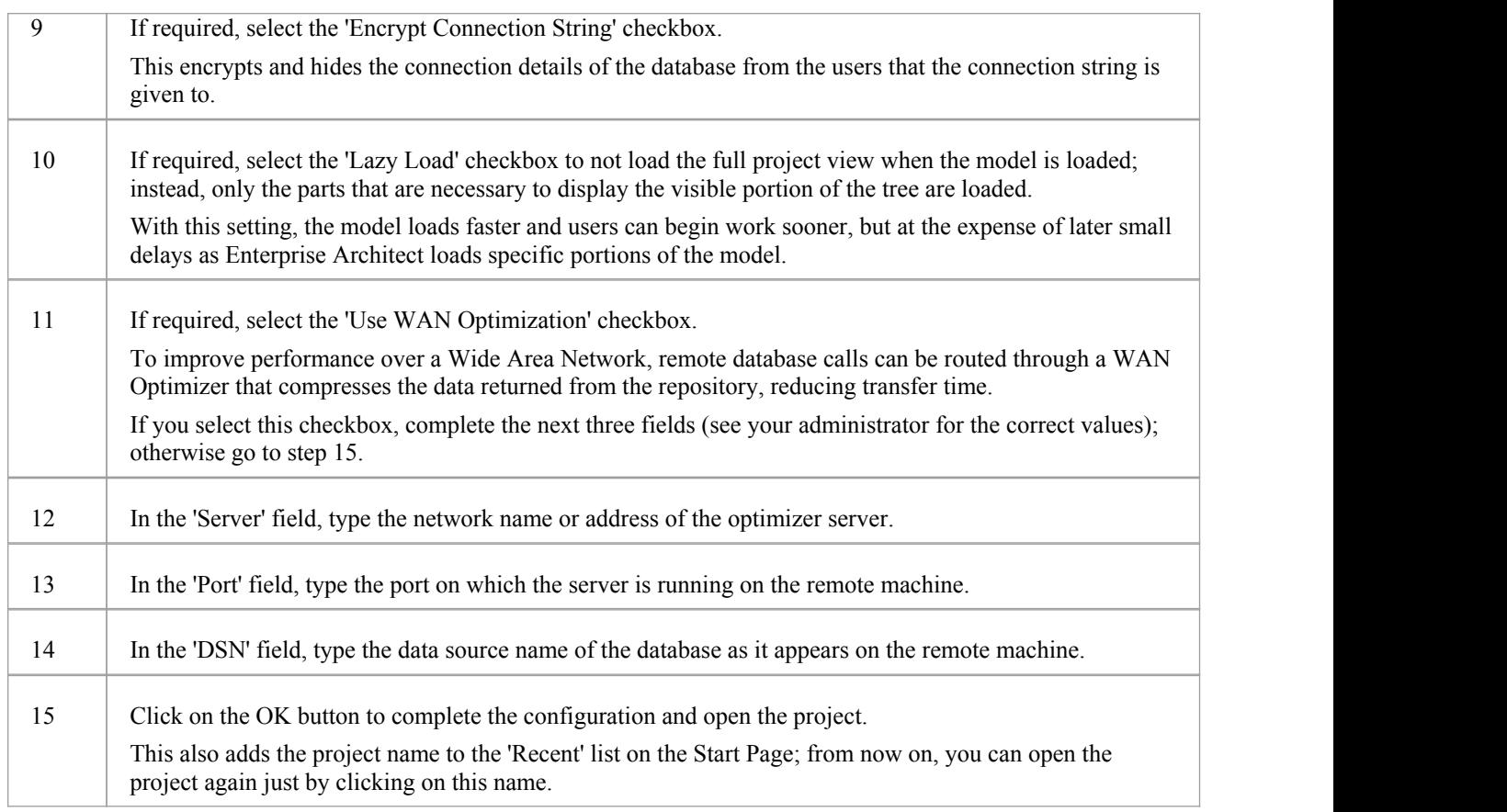

#### **Notes**

· This feature is available in the Corporate, Business and Software Engineering, System Engineering and Ultimate editions

# **The WAN Optimizer**

You can significantly improve Enterprise Architect's performance in a Wide Area Network (WAN) by reducing the amount of data transmitted and, in turn, the number of network callsmade.To achieve this, you can use the Sparx Systems Wide Area Network (WAN) Optimizer, a lightweight server installed on a Local Area Network (LAN) connection to a Database Management System (DBMS) that hosts an Enterprise Architect repository. You can configure the server to listen for client connections on a particular port; it acts as a local proxy to execute queries and return the results in a compressed format to the client.

In this diagram, transmission between Enterprise Architect and a DBMS is depicted first without and then with the WAN Optimizer.

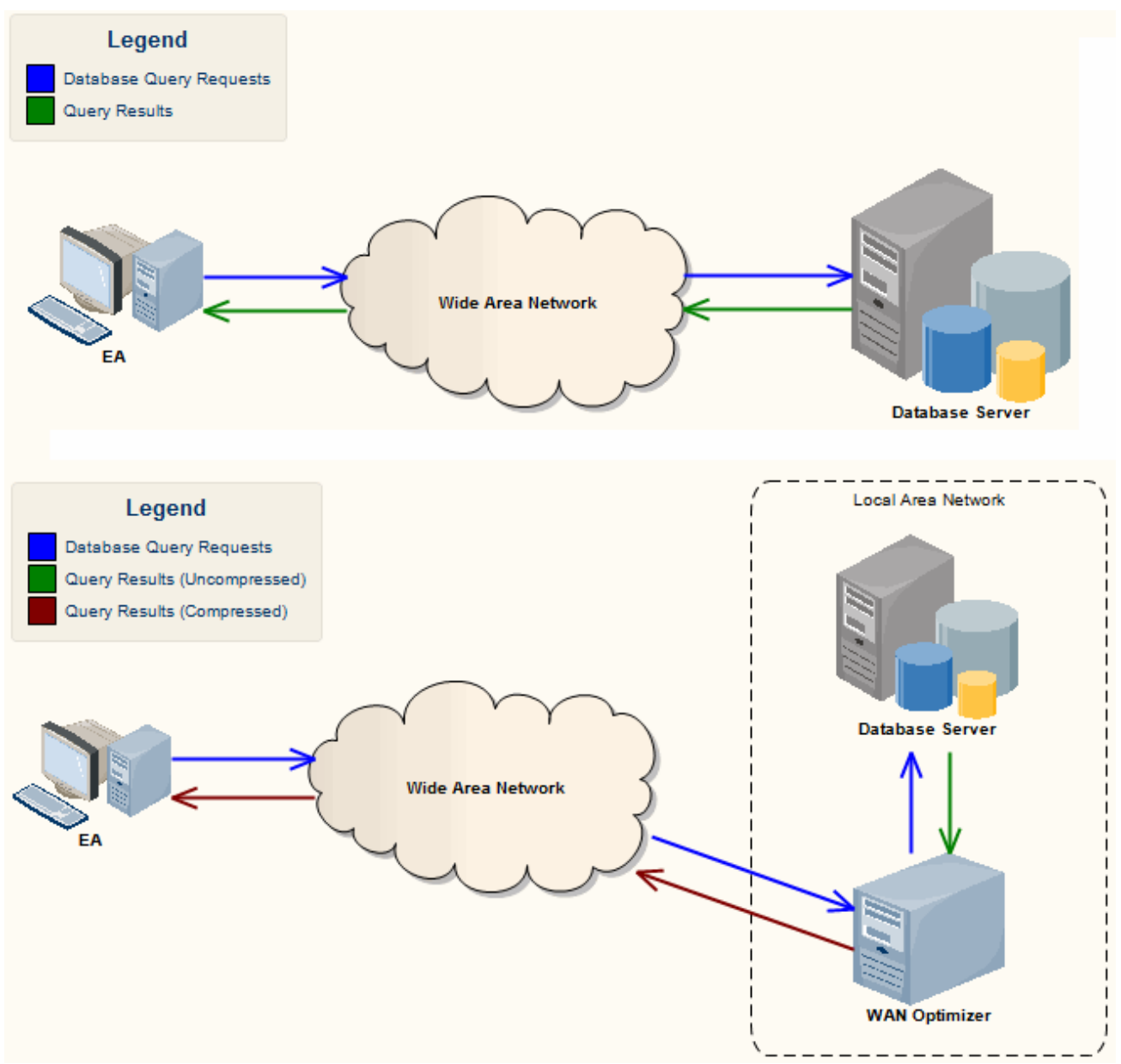

You can download the WAN Optimizer installer from the 'Downloads' page of the Registered Users section of the Sparx Systems website. The Wan Optimizer Service installer package provides two installable features for the target machine:

- WAN Optimizer Service the installer also helps register and start the service on the target machine, and add it to the Windows Startup folder
- WAN Optimizer Admin Client to enable an administrator to administer and configure the service from a remote

#### client

The Optimizer has its own *Sparx Systems WAN Optimizer User Guide*. See that Guide for more information on:

- WAN Optimizer Components
- Installing and Starting the WAN Optimizer Service
- Configuring the Service
- **Troubleshooting**

The WAN Optimizer forms the basis of the Sparx Systems Cloud Services, which in turn is the core of the separately-purchased Pro Cloud Server. If you are using the Clod products, you have no need to use the WAN Optimizer.

#### **Notes**

The WAN optimizer forms the basis for the Sparx Systems Cloud Services, which in turn is the core of the Sparx Systems Pro Cloud Server. Both of these facilities provide the basic function of the WAN Optimizer, but do so faster and more securely; they also have many more additional features.

Whilst you can still use the WAN Optimizer as described here, we recommend that you review the Cloud Services products and use one of them instead.

## **Cloud Based Repositories**

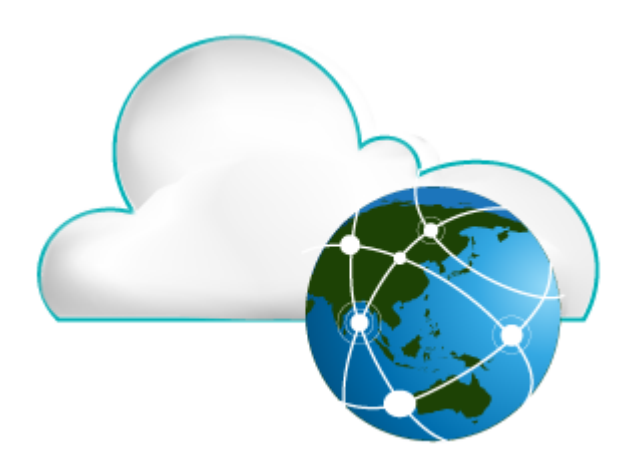

With a simple connection to the internet or web - the 'Cloud' - you can access and work on projects stored in repositories at remote locations anywhere in the world, or access local repositories from such locations, using the Enterprise Architect installation on your machine. The advantages of working in this way include:

- · You, as a user, do not need to have database drivers installed on your machine or to create a database connection, as you do to work directly on projects held on a DBMS server; your system administrator performs the driver set-up and connection once only, during server configuration
- · The http and, especially, https connections apply a firewall and all the security facilities provided by the web server whether Apache or IIS - to your project work, such as URL authorization, domain authentication and IP security
- The Cloud Server can be configured to encrypt all communications using standard TLS/SSL protocols; you can be certain that your data is not intercepted during transmission across insecure networks

Using the Cloud can help to reduce lag time for common tasks such as opening Packages and editing model data. Requests are cached and sent together, rather than individually, which minimizes communication delays.

Using the Cloud server is most beneficial when:

- · You and other users want to minimize the set-up requirements each user has on their workstation
- You want to expose models held outside your private network
- You and other users are accessing your models over slow connections

#### **Notes**

- · This facility is integrated with the Corporate, Business and Software Engineering, Systems Engineering and Ultimate editions of Enterprise Architect
- · An enhanced version of Cloud Services, called Pro Cloud Server, is available for purchase under a separate license; this version supports the WebEA facility, in which users can review models through a web browser on various portable devices, without the need for an Enterprise Architect workstation client

## **Introducing Cloud Services**

The Sparx Systems Cloud Services solution provides seamless access to Enterprise Architect models in repositories held anywhere in the world, providing high performance for remote access, secure encrypted links and optimization for high latency WAN connections.

Cloud-based repositories provide easy access to models, not only for people within your localteam but also for remote team members, external customers and consultants with Internet access, anywhere around the world. Collaborative and distributive modeling and design are dramatically enhanced by using a Cloud-based repository, which can provide the shared backbone for a wealth of development scenarios.

This section will:

- 1. Familiarize you with the concepts of the Cloud Services
- 2. Discuss considerations of when and where you should use a Cloud server
- 3. Walk you through the process of setting up a server
- 4. Walk you through the process of connecting for the first time
- 5. Highlight some of the additional functionality available through the Cloud server
- 6. Outline working with Active Directory using IIS

#### **Overview**

Enterprise Architect models are stored in databases, such as MySQL, SQL Server and Oracle. Traditional installations of Enterprise Architect require each user to install the appropriate drivers for each DBMS, and in some cases define an ODBC DSN with the database connection details.

When connecting to a Cloud Server, the procedure for a user to connect to a model is dramatically simplified. For users connecting to models stored in a Cloud Server, the process is as simple asentering a single URL to the provided Cloud repository. No special drivers or further configuration is required.Connecting to <sup>a</sup> Cloud Server provides <sup>a</sup> number of key benefits:

- 1. Improved performance for models used for distributed development. The Cloud Server provides benefits to connections that involve high latency and reduced data transfer speeds.
- 2. The process of setting up drivers and connections is performed once by an administrator during the server configuration. The only set-up required on a user machine is to install Enterprise Architect and to connect to a model on the Cloud server.
- 3. Database servers no longer have to be exposed through a firewall; the Cloud server can be run from inside the corporate firewall.All model connections are created using HTTP, allowing firewalls to completely isolate your database server.
- 4. A Cloud server can be configured to encrypt all communication. Using standard TLS/SSL protocols, you can be confident that your data is not intercepted during transmission on insecure networks.
- 5. A Cloud server can be configured to provide HTTP-level authorization to any model taken directly from the model user list. Even when the model is exposed on a public network, you can be assured that only authorized users are able to access your model.
- 6. A Cloud server can be configured to provide read-only access to any model; for example, for clients required to review a model.

#### **Security Considerations**

The Sparx Systems Cloud Server runs as a Windows Service, accepting network connections from Enterprise Architect clients and sending the data required by the system back over the network. As with any web connected service, there are security concerns that must be addressed when setting up a new service. To help you minimize risks, consider these points:

- If any data is considered private, always use an HTTPS connection and require user authentication; there is an option on each of the service's database configurations to prompt for this
- There is an implicit trust in sharing a model with anyone; security is available in models, which prevents a wide range of possible interactions, but with Enterprise Architect's flexibility determined users can circumvent this

In particular, Model Search SQL queries can be run in a number of places that allow data to be read that would not otherwise be accessible, including user IDs and hashes oftheir passwords; to block this type of access for a list of users, you could use **Global Authentication** instead of **Model Authentication**, as discussed in the *Cloud Server Configuration Help* topic

#### **Sparx Systems Cloud Services Products**

Sparx Systems offer two configurations of their Cloud Services product.

- The core product, Sparx Systems Cloud Services, is integrated with your Corporate, Business and Software Engineering, Systems Engineering or Ultimate edition of Enterprise Architect, although it is separately installed; it contains the Cloud Server, a Management Client, optional HTTP support, and Firebird ODBC drivers
- · Sparx Systems Pro Cloud is a separately purchased and licensed product that contains the core Sparx Systems Cloud Services plus the Sparx Systems Keystore and floating license server, Row-level security for Oracle and SQL Server based models, and WebEA - a web based application that allows users to access Enterprise Architect models through a browser, while on portable devices or remote desk-top systems that do not have Enterprise Architect installed

Sparx Systems Pro Cloud is available in three editions, to support small, medium and large projects with differing numbers of models; the editions have the same installer but require different access keys to install them:

- Small Business, which supports up to three Firebird repositories; Row Level Security is not available in this edition, as the feature is for Oracle and SQL Server databases
- Team Server, which supports up to five repositories of any type
- Enterprise Server, which supports any number of repositories of any type, within any restrictions imposed by your server and network

#### **Webinar**

Before you go on to set up the Cloud Server, Sparx Systems recommend that you watch the 'Introduction to Sparx Systems Cloud Services' webinar, which you can access by clicking on this link:

http://www.sparxsystems.com/resources/webinar/model-repository/cloud/introduction/introduction-cloud-services.html

You can also watch this webinar, which demonstrates setting up a MySQL repository on the Amazon Web Services (AWS) Cloud using Amazon Relational Database Services (RDS), and creating and configuring an Enterprise Architect project in the repository via the Cloud connection.

http://sparxsystems.com/resources/webinar/partners/cloud-server/amazon/deploy-enterprise-architect-model-on-amazon cloud-aws.html

## **Cloud Server Installation**

This information applies to both the free Sparx Systems Cloud Service and the separately-purchased editions ofthe Pro Cloud Server (which incorporate the Sparx Systems Cloud Service). The basic installation process is quite straightforward and you, as the System or Network Administrator, can install and/or configure some of the components at a later time, allowing you to set up your working service in stages.

If you have been using the Sparx Systems Cloud Service or the Sparx Systems WAN Optimizer and you want to replace it with Pro Cloud Server on the same machine, it is recommended that you specifically uninstall the Sparx Systems Cloud Service and/or Sparx System WAN optimizer to avoid any conflicts. The Cloud Services components of Pro Cloud Server will use the same configuration, directories and ports as the original installation.

· If you want to install the Sparx Systems Cloud Service, you can download the installer from the 'Registered User' section of the Sparx Systems website:

<http://www.sparxsystems.com.au/registered/index.html#cloud-services>

Click on the 'Download and try today' link; a Cloud Services icon is added to your desktop

· If you have purchased an edition of the Pro Cloud Server, you will receive an email explaining the download procedure for the installer, which will also be held in the 'Registered User' section of the website and, when downloaded, will add a Pro Cloud Server icon to your desktop

Both installing the Cloud Service and editing the configuration files require you to have Administration rights; right-click on the Cloud Services icon or Pro Cloud Server icon and select'Run as Administrator'.

The 'Sparx Systems (Pro) Cloud Services Setup' dialog displays.

#### **Installation Steps**

The 'Sparx Systems (Pro) Cloud Services Setup' dialog helps you to install the components ofthe Cloud Service. When it displays:

- 1. Click on the Next button.
- 2. Select the option to accept the End User Licence Agreement.
- 3. Click on the Next button on that page, and on the next two pages ofthe dialog, to display the 'Select Features' page.
- 4. For a simple default installation on the one machine, go straight to step 6.
- 5. If you want to install or block specific components to, for example, have different components on separate machines, refer to the *Cloud Server Components* table and the *Installation Options* table, then return here to step 6.
- 6. Click on the Next button. The system installs the Cloud Services components and displays a message to indicate success.
- 7. Click on the Finish button. Now refer to the *Cloud Server Configuration* Help topic.

#### **Cloud Server Components**

The 'Select Features' page lists three (Cloud Services) or five (Pro Cloud Server) components. Each component can be controlled separately by clicking the small image in front of the component name and selecting the option you require.

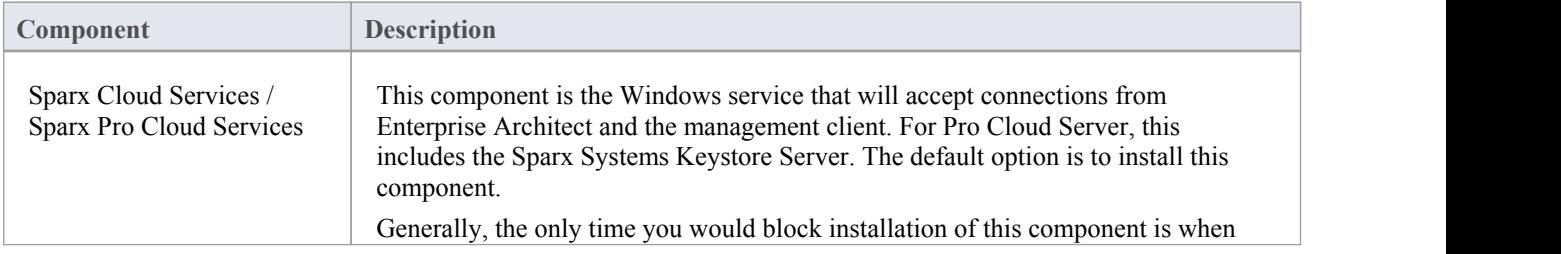

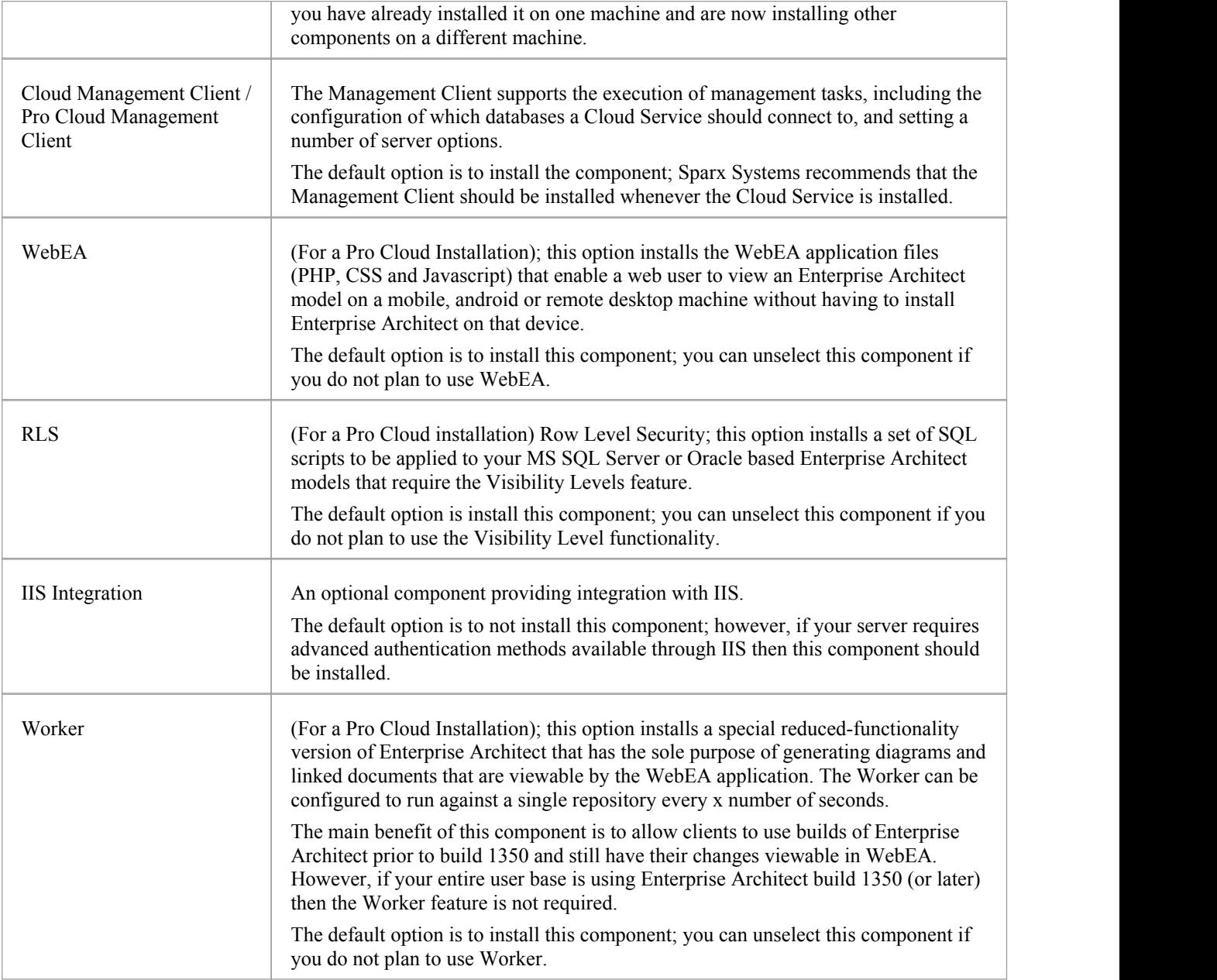

### **Installation options**

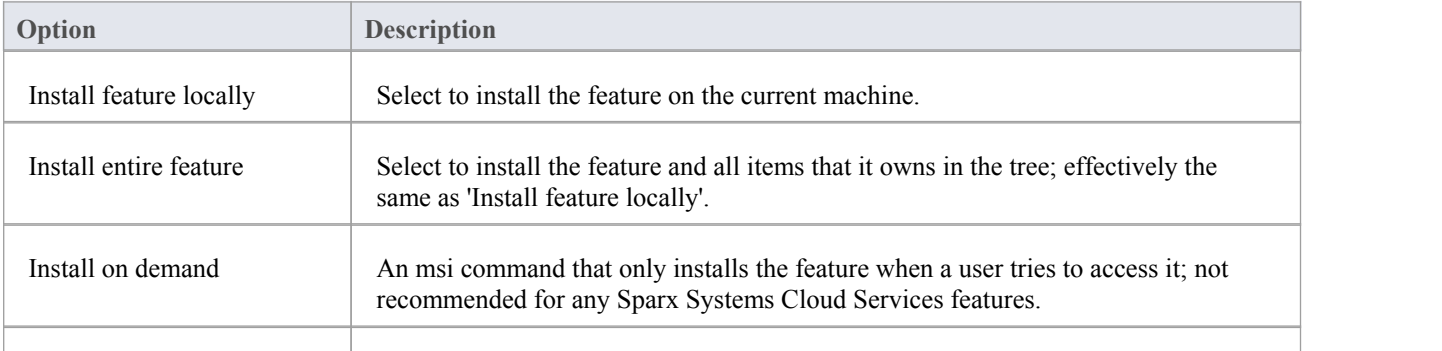

Don't install Select this option to not install a component/feature.

## **Cloud Server Configuration**

This topic discusses the configuration of the Cloud Server itself, whether as the original Sparx Systems Cloud Services or as a component of the Pro Cloud Server. If you are installing the Pro Cloud Server, there are severalother configuration files associated with the Keystore, WebEA and Row Level Security components of the server. The procedures for editing those files are described in the separate topics for those features.

Many configuration settings for the Cloud Server are set by directly editing the configuration file **SSCloudServices.config**, which is found in your Service directory. To edit the configuration file, open it in a text editor (using the 'Run as administrator' option).

Once you have opened the file, you can edit it to set configuration options, including the ports the server will listen on.

There are two different types of configuration option defined in the Cloud Service configuration file. The first type are global and apply to the entire Cloud Service, while the second type (which are enclosed in parentheses) apply to an individual port that the Cloud Service will listen on. Typically there are multiple port definitions, each enclosed in their own set of parentheses.

Note: It is important to realize that the Cloud Service only reads the configuration file once, when it starts up. If you manually change the options in the configuration file then the Cloud Service must be restarted.

### **Configuration Client Connection Settings**

Normally the first settings you will see in the configuration file are to control how the Configuration Client will connect to the server. The default values are:

#### SERVER\_PORT=803

#### SERVER\_PASSWORD=

Use of the Configuration Client is discussed in the *Cloud Services Configuration Client* topic.

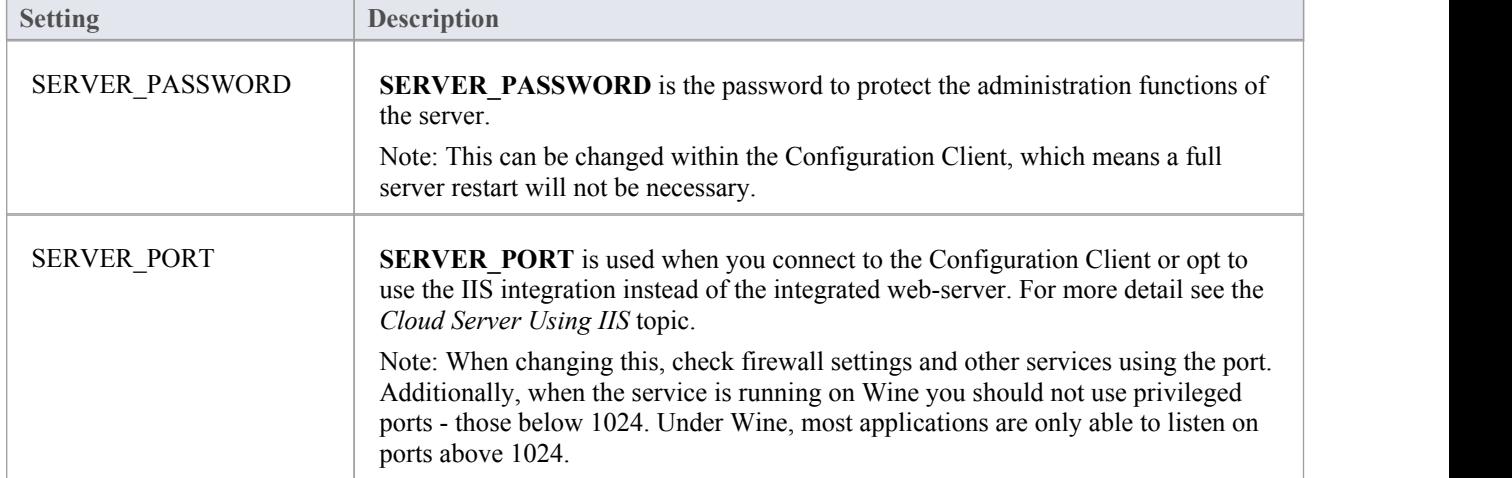

#### **General Settings**

The next list of settings includes the default global settings across the entire service:

DBMAN\_DEFAULTMAXSIMQUERIES=10 AUDIT\_TIME\_PERIOD=3600 TEMP\_DIRECTORY=%SERVICE\_PATH%\Temp LOGGING\_LEVEL=SYSTEM

LOGGING\_DIRECTORY=%SERVICE\_PATH%\Logs LOGGING\_FILECOUNT=3 LOGGING\_FILESIZE=1048576

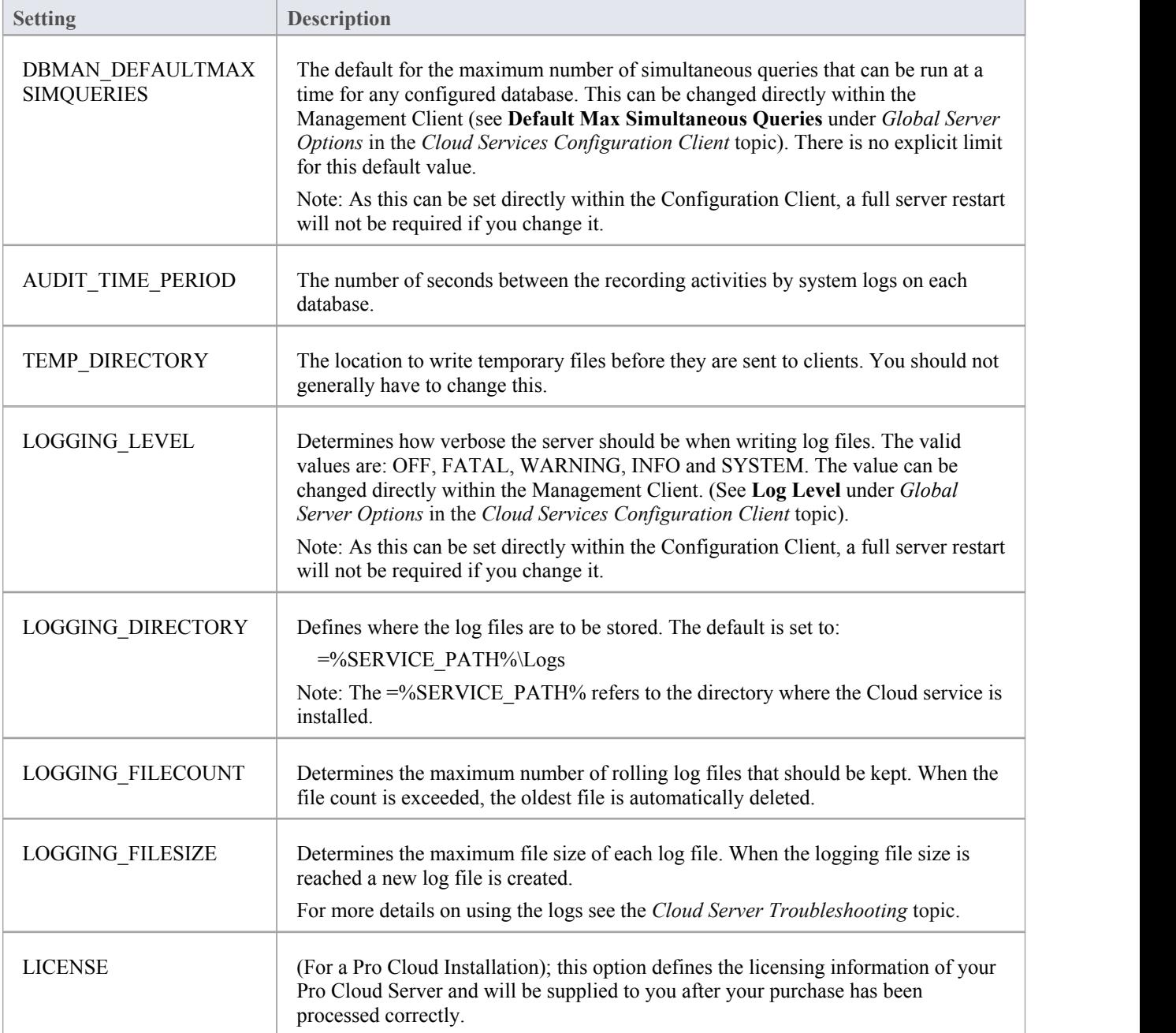

### **Port Settings**

Using the Cloud Server you can define an arbitrary number of different ports on which to listen for connections from Enterprise Architect, each with a different configuration. Each port is denoted in the configuration file, with open and close parentheses, on their own lines.

 $($ 

SERVER\_PORT=804 REQUIRE\_SSL=0 DEFAULT\_MODEL= MODEL\_AUTHENTICATION= GLOBAL\_AUTHENTICATION=user model OSLC\_SUPPORT=1

 $\mathcal{L}$ 

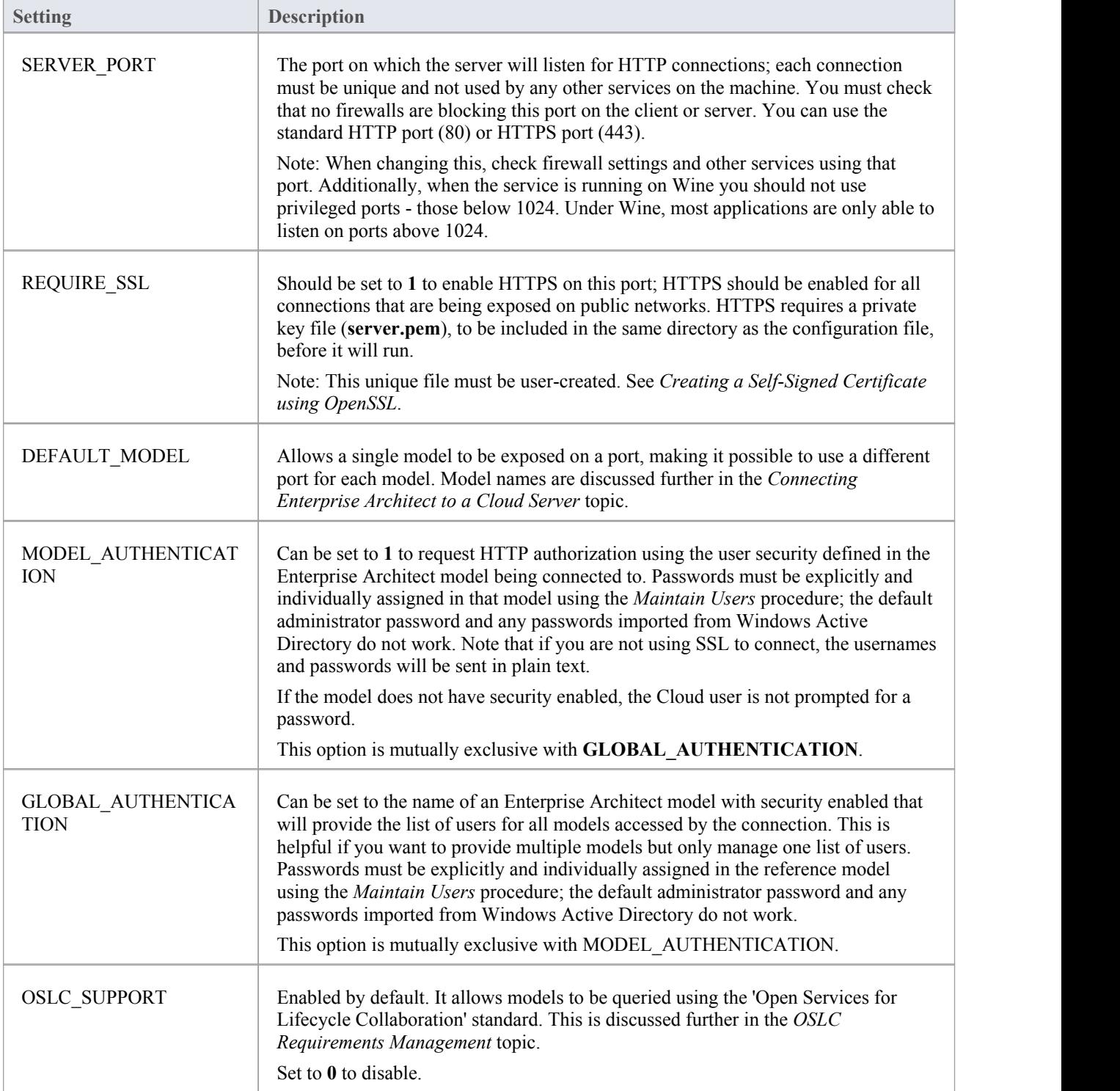

#### **Restarting the Sparx Cloud Server**

If you make any changes to the configuration file you must restart the server for the changes to take effect (unless otherwise stated). A server restart iscarried out in the Windows Services application.

Depending on the server operating system, there are two methods for restarting the Cloud Server:

1) Using Window Services. This is available in all versions of Windows (see 'Control Panel | Administrative Tools | Services').

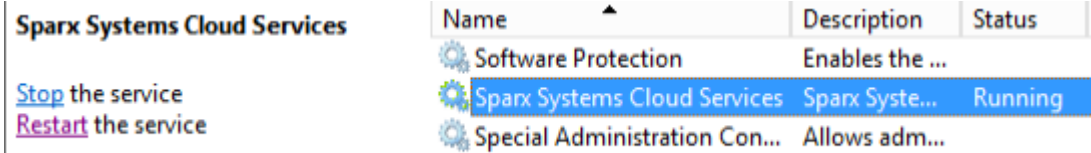

Figure 8: Start and Stop options for Cloud Services in the Windows Services view

#### 2) Using the Server Manager on Windows Server 2012.

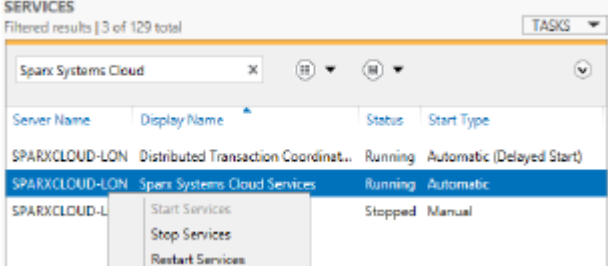

#### **Firewall Settings**

When setting up a server, you must check that the Firewall on the server is set to allow the incoming ports for the database connections that you have created.

For example, in the SSCloudServices.config file the ports default to 804 and 805 and are set as operative. If you have a firewall you must set these ports as enabled for inbound traffic.

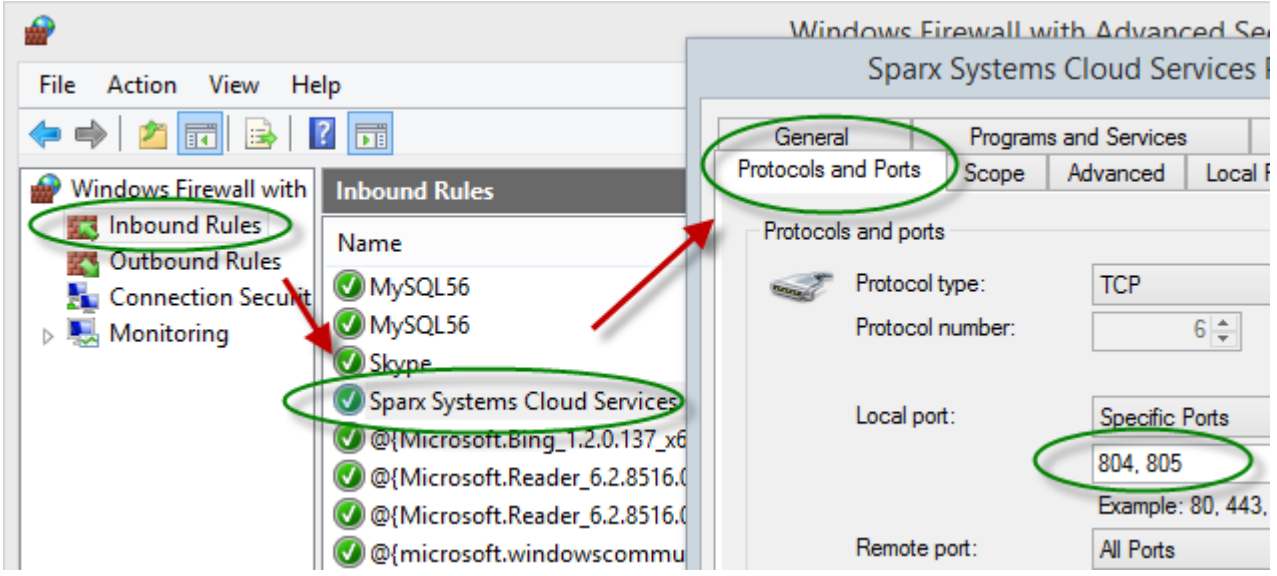

For information on creating the Inbound Rule to identify the ports you have specified in the config file (the 'Sparx

Systems Cloud Services' rule in the illustration), see the Windows online topic Create an [Inbound](https://technet.microsoft.com/en-us/itpro/windows/keep-secure/create-an-inbound-port-rule) Port Rule.

Note: A common cause of failure is that other services are already using the allocated ports. This is especially likely when using the default http (80) and https (443) ports. Check that no other services are using the allocated ports.

### **Using Multiple Configurations**

The Sparx Systems Cloud Service can be run multiple times with different configurations by passing these additional arguments.

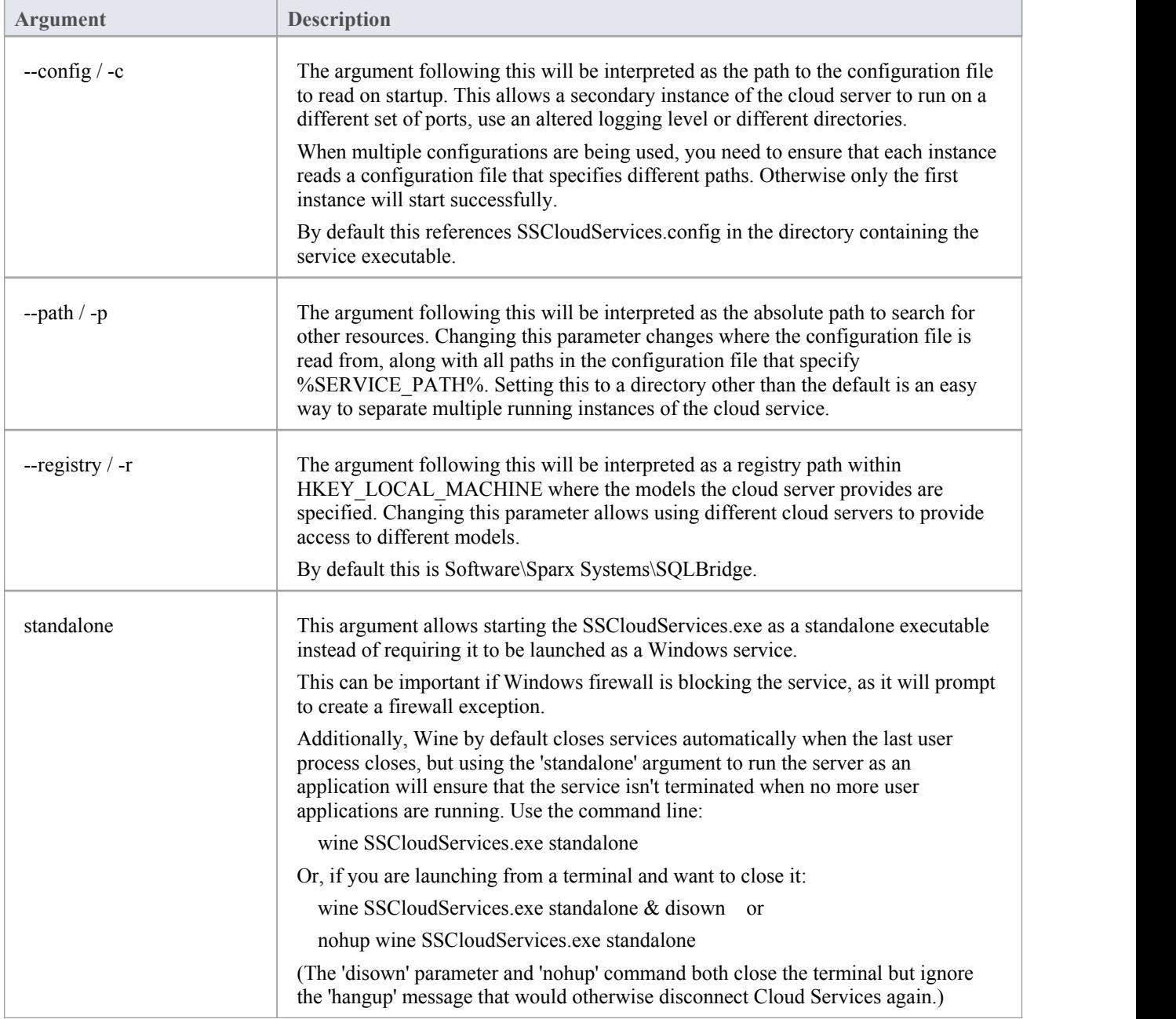

#### **Self-Signed Certificate using OpenSSL**

In order to use a secure connection (HTTPS) to your model, a server certificate is required. For a production environment, particularly one providing access to external users, you should obtain a certificate from an appropriate certificate authority. However, to help with initial setup and testing purposes you can generate yourown certificate, using these instructions.

The Cloud Services installer provides a simple batch file (openssl.exe) that assumes that OpenSSL is available on the windows path and is appropriately configured. You can create a second batch file into which you paste this code, and run it with the target hostname as a parameter. It will generate an appropriate server.pem key file, which can then be placed in the service install directory with the SSCloudServices.config file (..\Sparx Systems\Cloud Services\Service).

echo off if not "% $1" == "$ " goto generate echo ERROR: No target specified echo USAGE: %0 url echo EXAMPLE %0 localhost goto end :generate echo on openssl genrsa -out %1.key 2048 openssl req -new -x509 -key %1.key -out %1.cert -days 3650 -subj /CN=%1 copy /b %1.cert+%1.key server.pem :end

#### **Notes**

If you need to assign passwords to user IDs for a model or models that will be accessed via the Cloud, then:

- 1. Open the reference model using a direct connection or via a Cloud connection on a port that does **not** have either MODEL\_AUTHENTICATION or GLOBAL\_AUTHENTICATION set.
- 2. Enable security and assign a new administrator password.
- 3. Open the Cloud Server Management Client for the new database and set the checkbox 'Require a secure and authenticated connection'. (Now that you have a valid account, this model will no longer be accessible without https and http level authentication.)
- 4. Connect to the modelon a port that **does** have an \_AUTHENTICATION setting and use the *Maintain Users* procedure to assign passwords to the user IDs in the model.

# **Cloud Services Configuration Client**

At any point after installation you can connect to the Cloud Service using the **Cloud Services Configuration Client** (SSCloudServicesClient.exe).

By default this is accessible from: '...\Program Files (x86)\Sparx Systems\Cloud Services\Client'.

The Cloud Services Configuration Client can be used from any machine on your local network; however, communications between it and the Cloud Service are not secure, so it should not be used from outside a secure network.

The Cloud Services Configuration Client is used to configure various settings related to the Cloud service and the repositories it connects to. When the application first starts, a prompt displays to log into a Cloud service (see *Logon screen* for more details). Once you have logged in, the 'Sparx Systems Cloud Services Configuration Client' dialog displays.

### **The Cloud Services Configuration Client dialog**

This dialog shows a list of all defined repositories for the Cloud Server and, for each one, the number of active user connections and the total number of connections possible. It is also the entry point for all management functions; that is, new repositories can be created, existing ones edited and old ones removed.

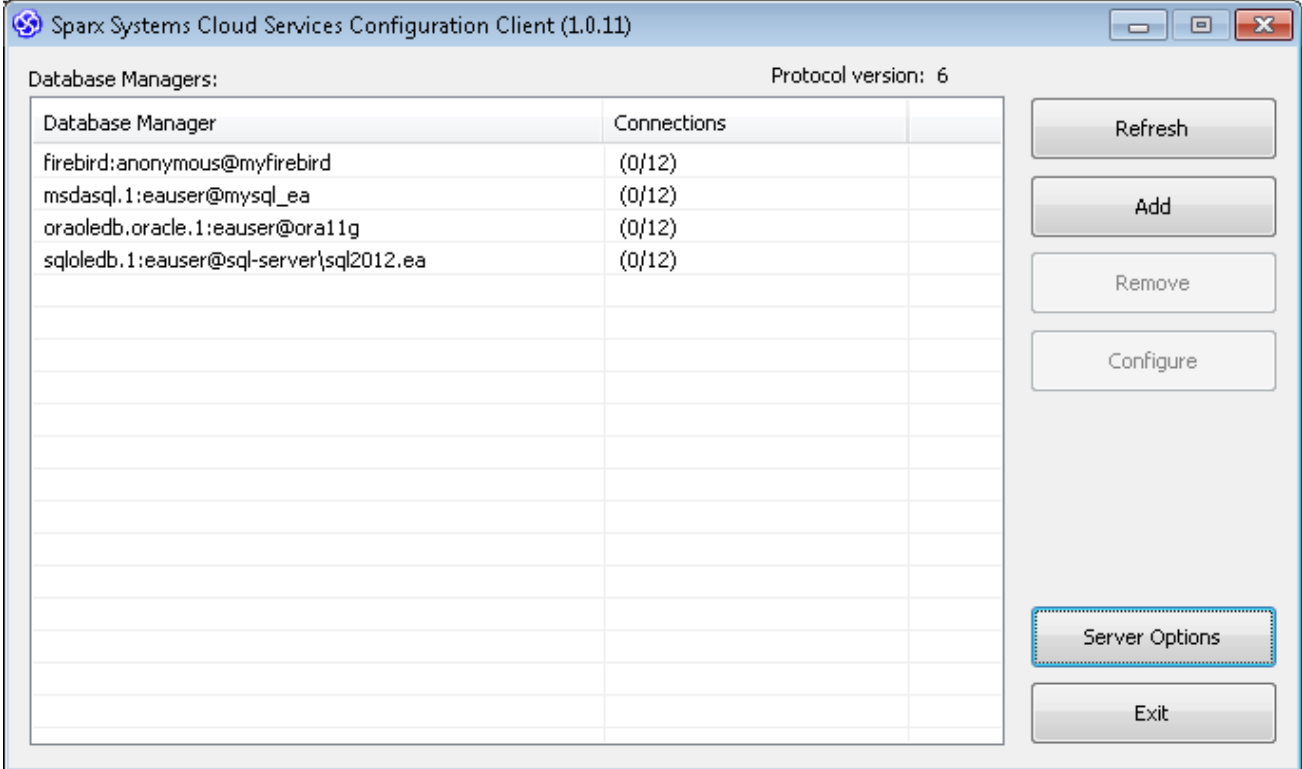

Sparx Systems Cloud Services support connections to these DBMS products:

- **Firebird**
- Microsoft SQL Server
- · MySQL
- **Oracle**
- PostgreSQL

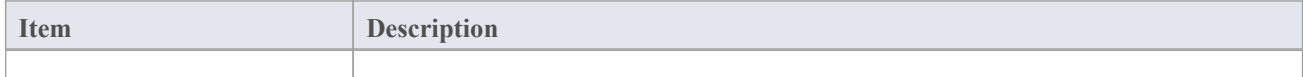

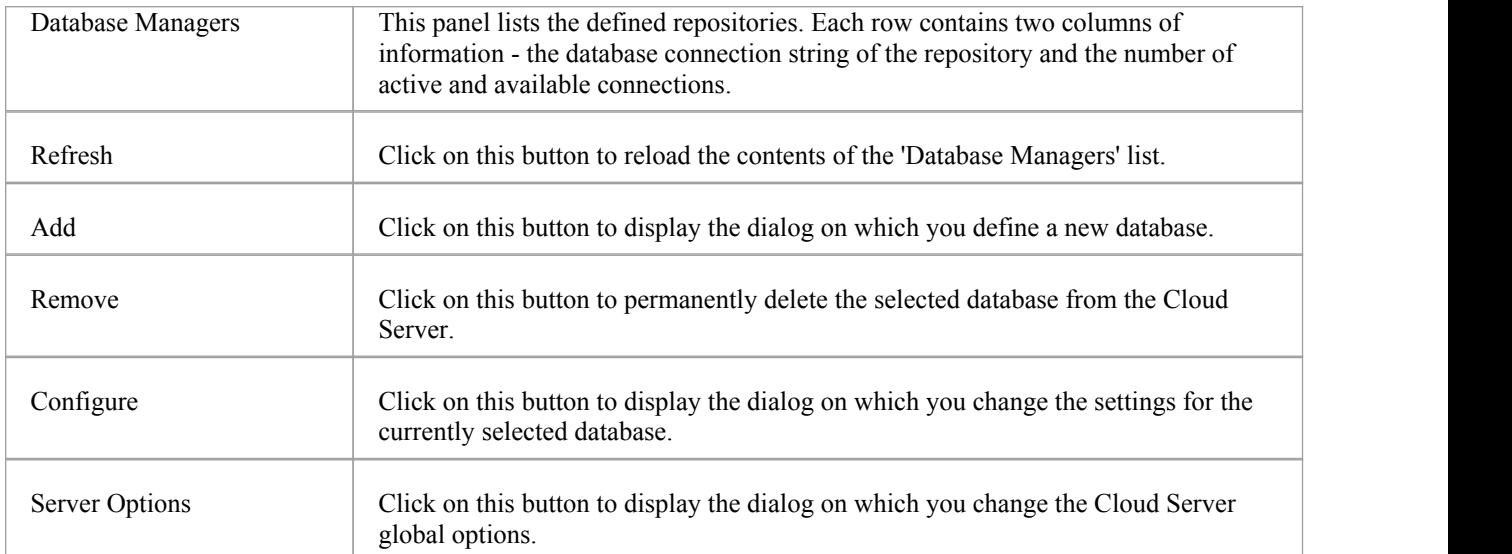

# **Cloud Services Logon Screen**

The Cloud Services Logon screen is the first to be shown when launching the Management Client, and at a minimum requires the address and port of the Cloud Server to connect to.

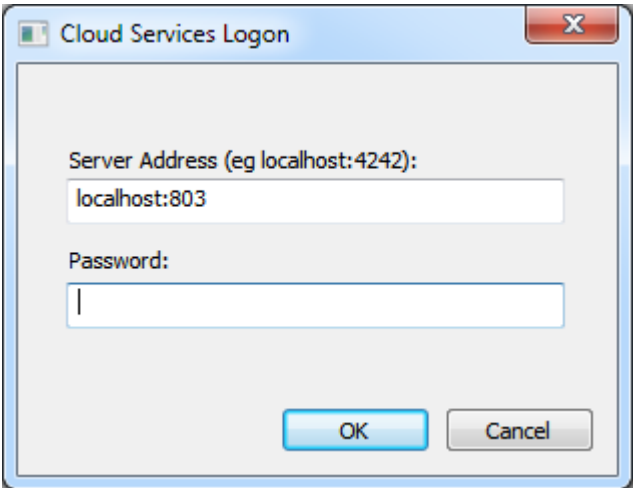

### **Cloud Services Logon**

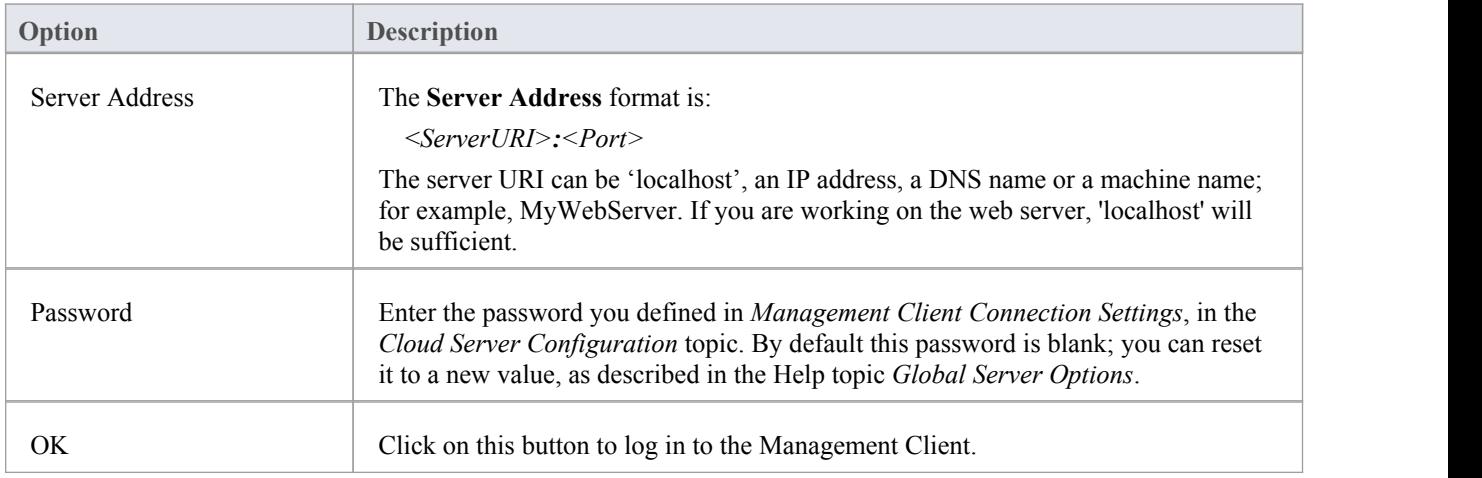

## **Add Database Manager**

The Add Database Manager screen displays when you click on the Add button on the 'Sparx Systems Cloud Services Configuration Client' dialog; it helps you to define a new database connection to either a local Firebird repository or a DBMS repository (via ODBC or OLE/DB).

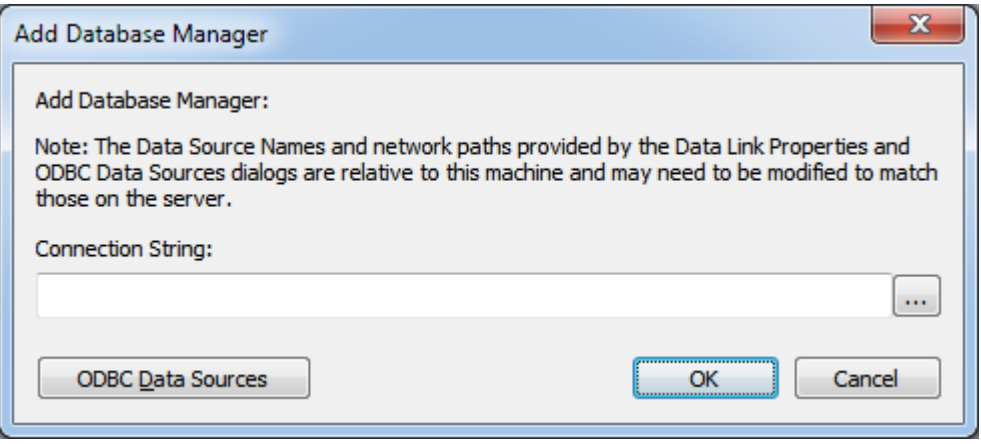

This note is shown on the Add Database Manager screen:

"Note: The Data Source Names and network paths provided by the Data Link Properties and ODBC Data Sources dialogs are relative to this machine and may need to be modified to match those on the server."

This means if the Cloud Services Client application is running from a remote machine (that is, not the machine running

the Cloud Server) the screens that are shown by clicking on the button and ODBC Data Sources button are relative to the current machine and not the Cloud Server machine, so care should be taken.

By default and as a safety precaution, whenever a new Database is defined it is automatically configured to be disabled. You can enable the database during definition by selecting the 'Enabled' checkbox on the Configure Database Manager screen.

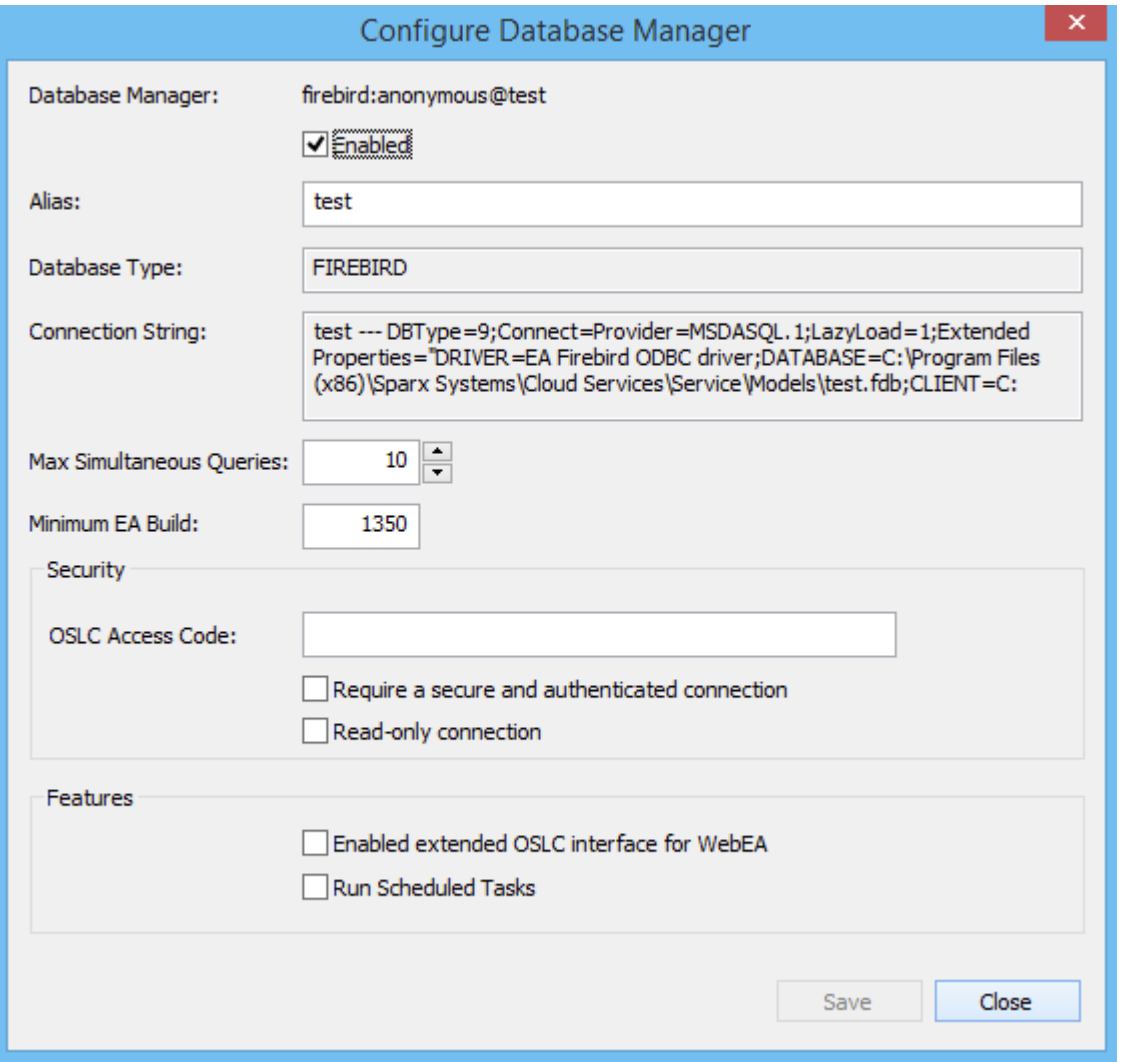

#### **Adding New Databases**

It is important to note that the Cloud Server uniquely identifies Databases by a single identifying value; this value is referred to as the database 'Alias'. For:

- Firebird definitions the 'Alias' is the filename minus the extension
- · ODBC based definitions the 'Alias' is the 'Data Source'
- · Oracle OLE DB based definitions the 'Alias' is the 'net service name'
- · SQLServer OLE DB based definitions the 'Alias' is the 'Initial Catalog'

Therefore, take care when defining database connections, to ensure that you do not create duplicate database aliases. However, if two or more database definitions do share the same alias then all Enterprise Architect clients will connect to the first database found with the requested alias.

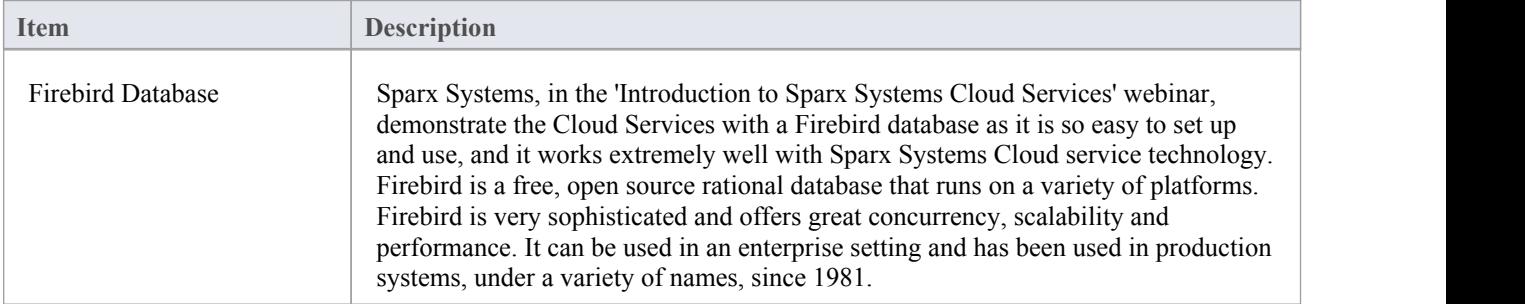
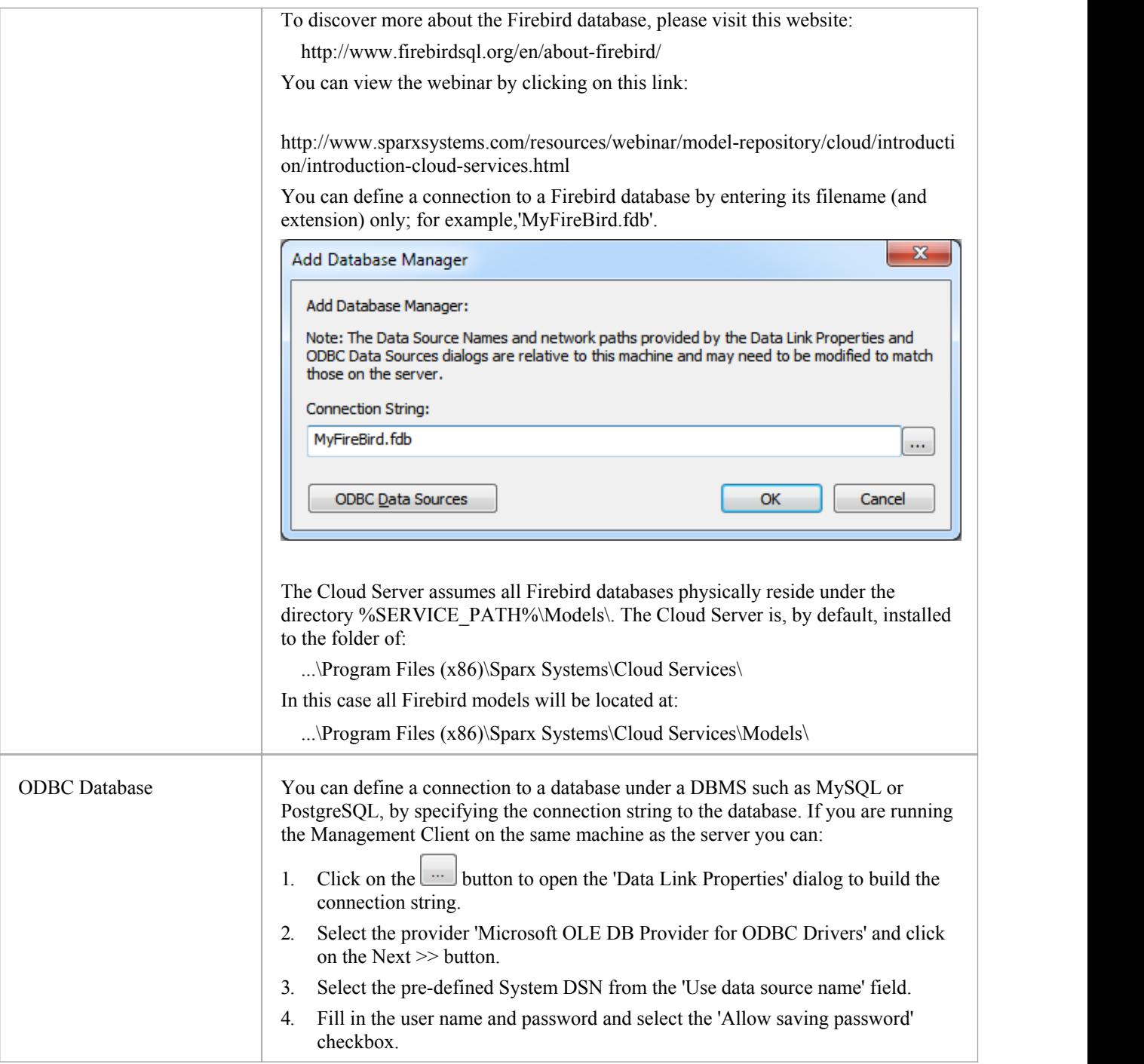

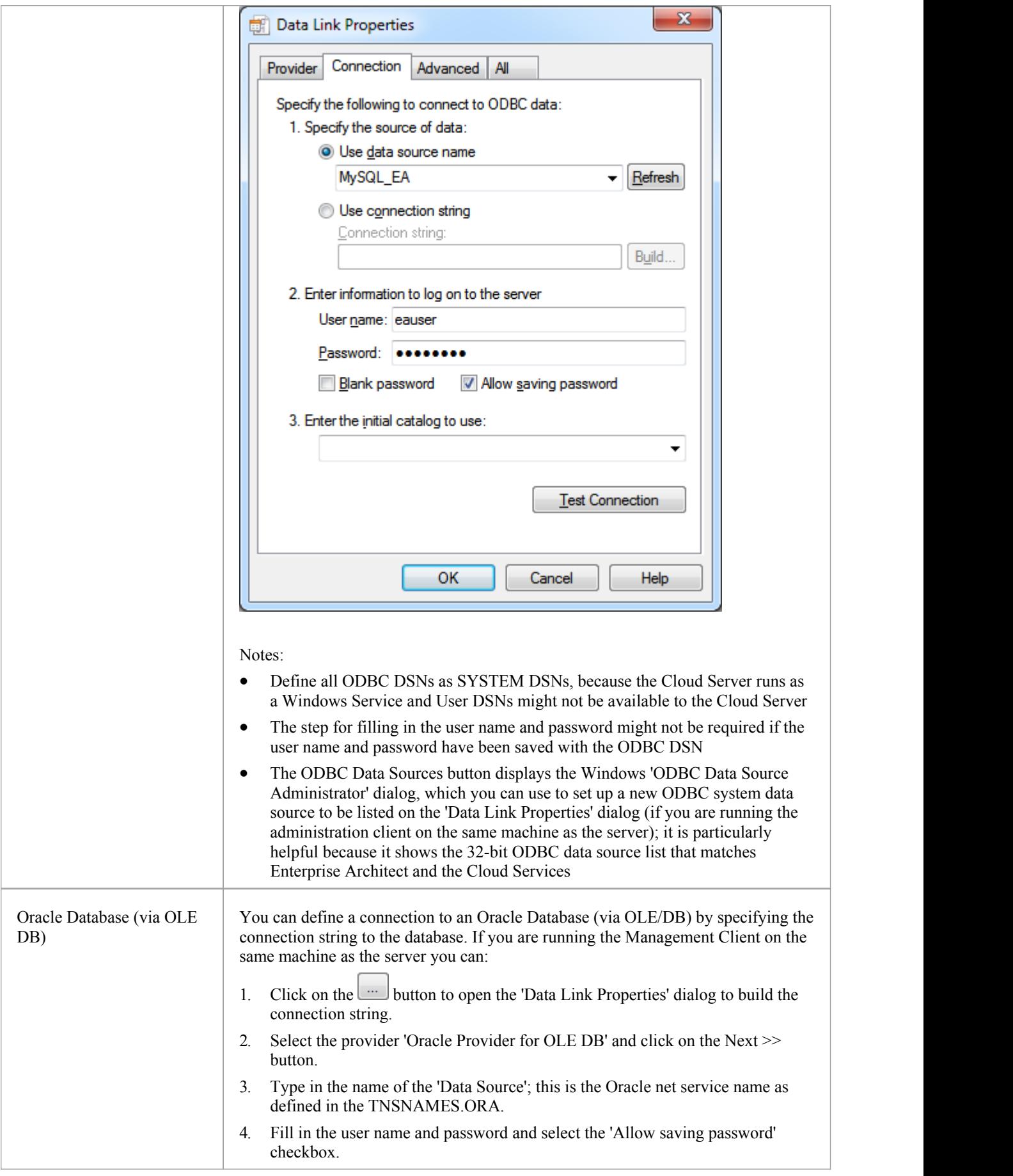

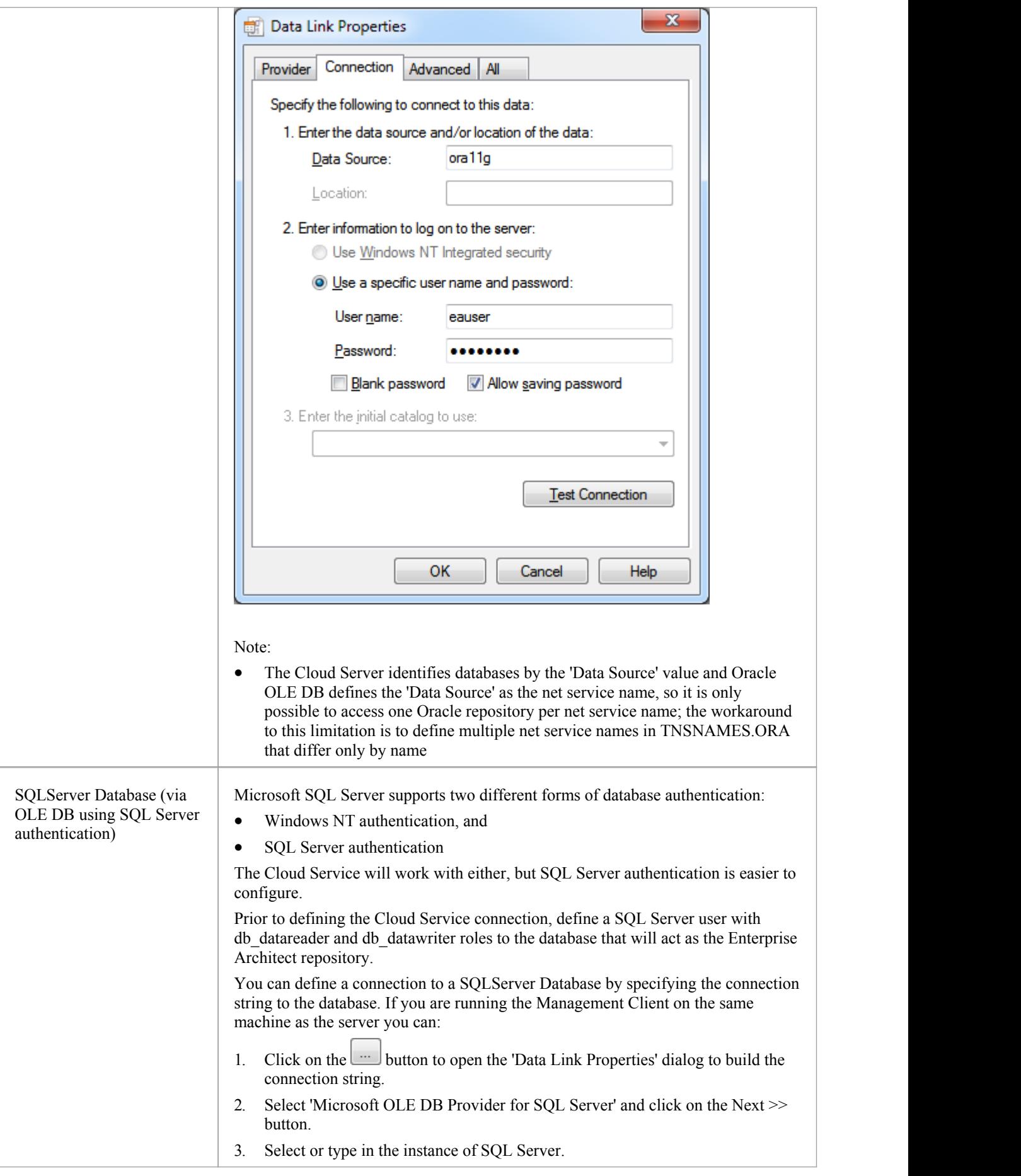

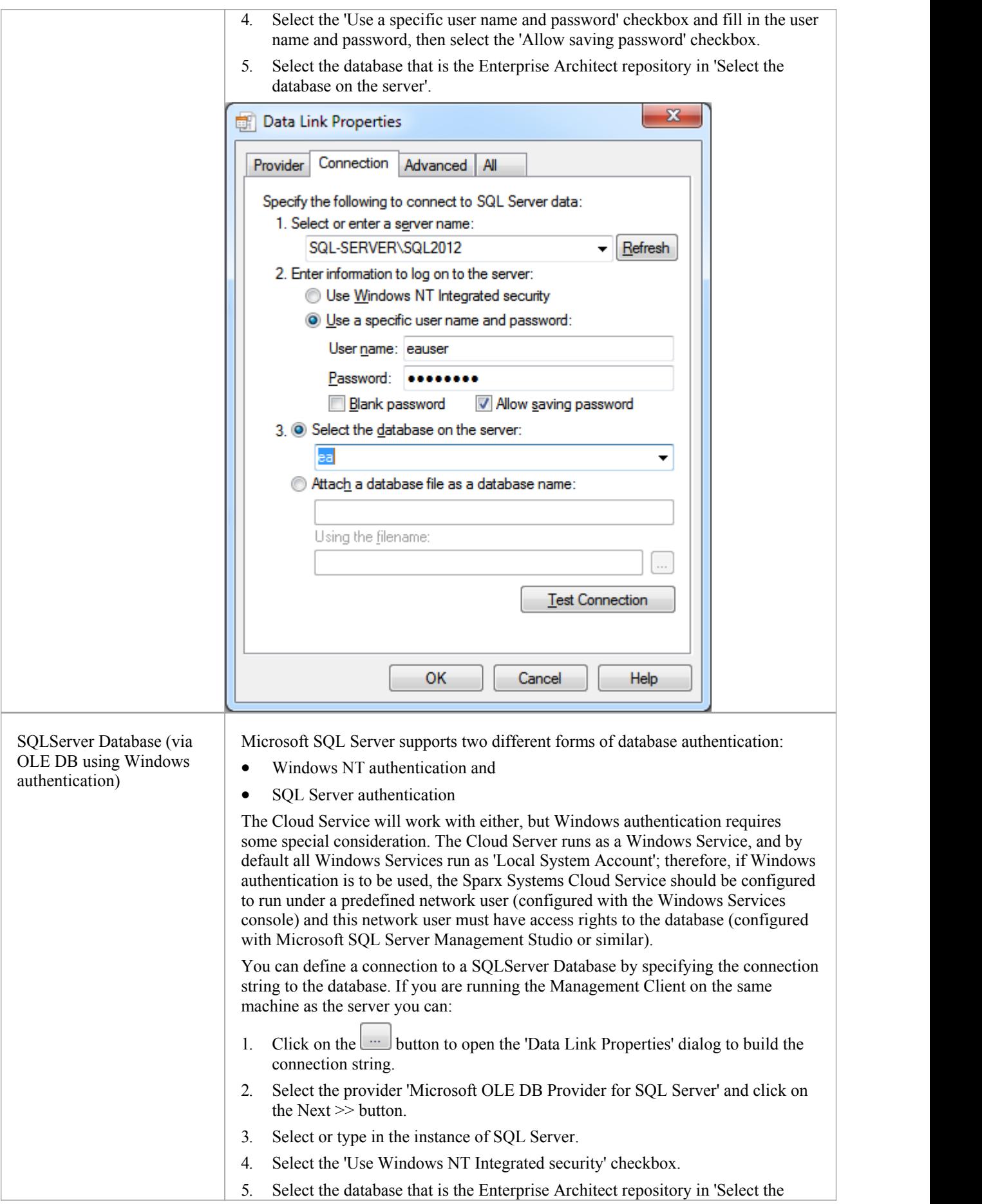

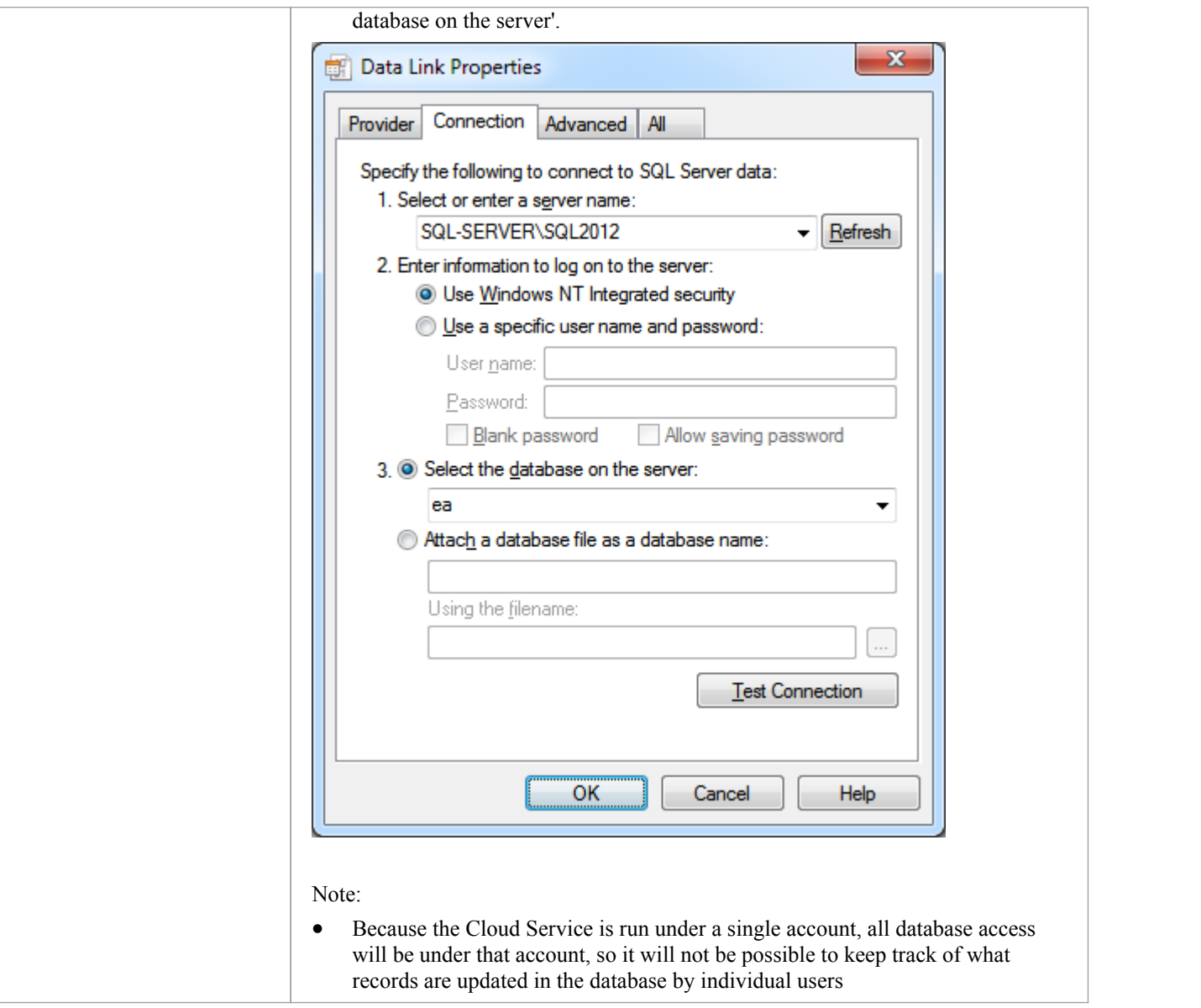

# **Configure Database Manager**

The Configure Database Manager screen is shown when you click on the Configure button on the 'Sparx Systems Cloud Services Configuration Client' dialog. It helps you to modify the various options for the selected Database.

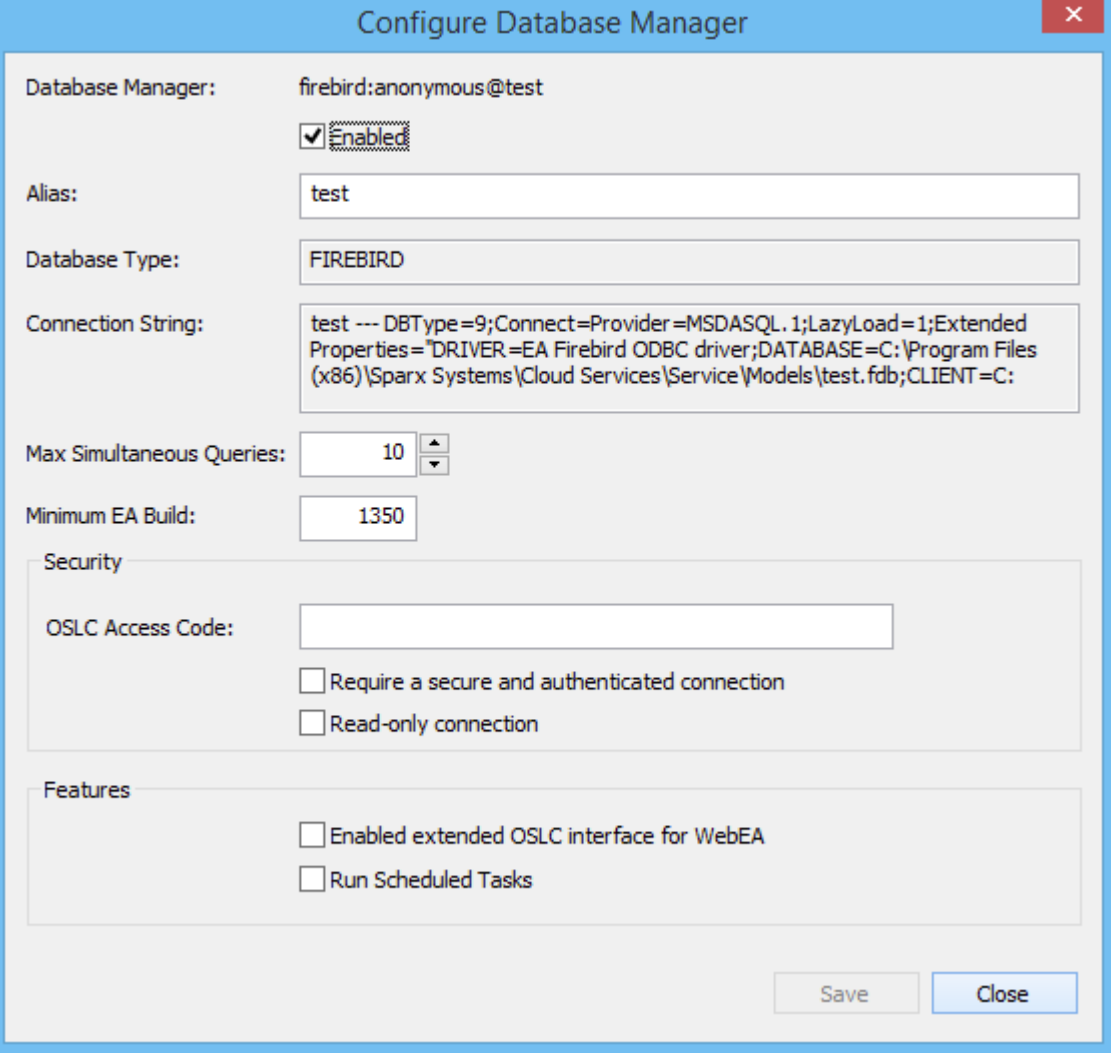

### **Options**

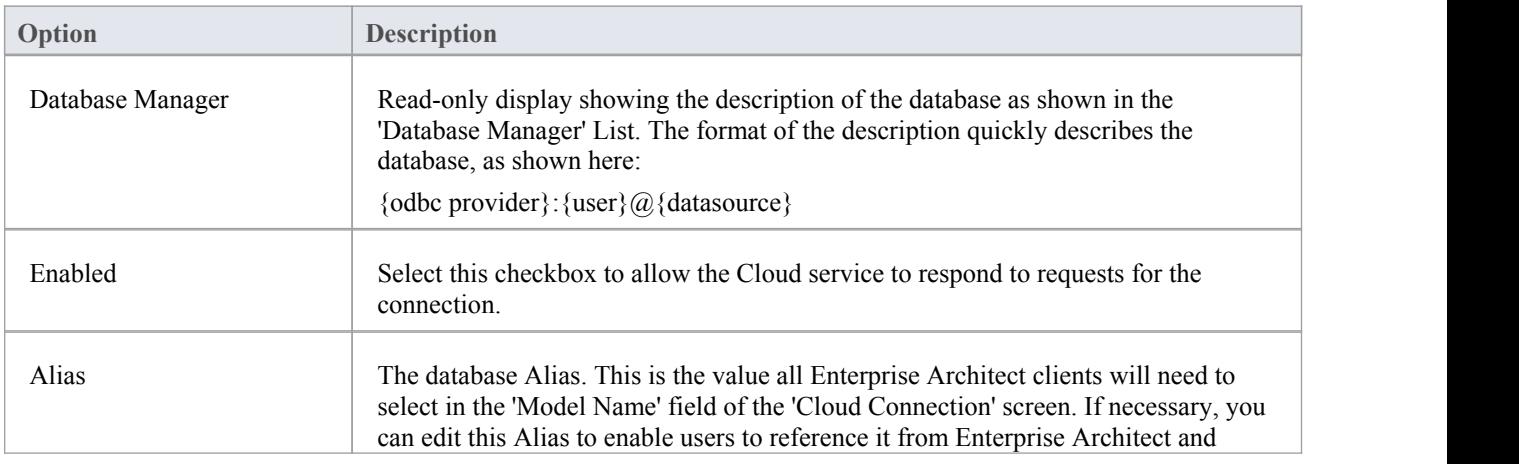

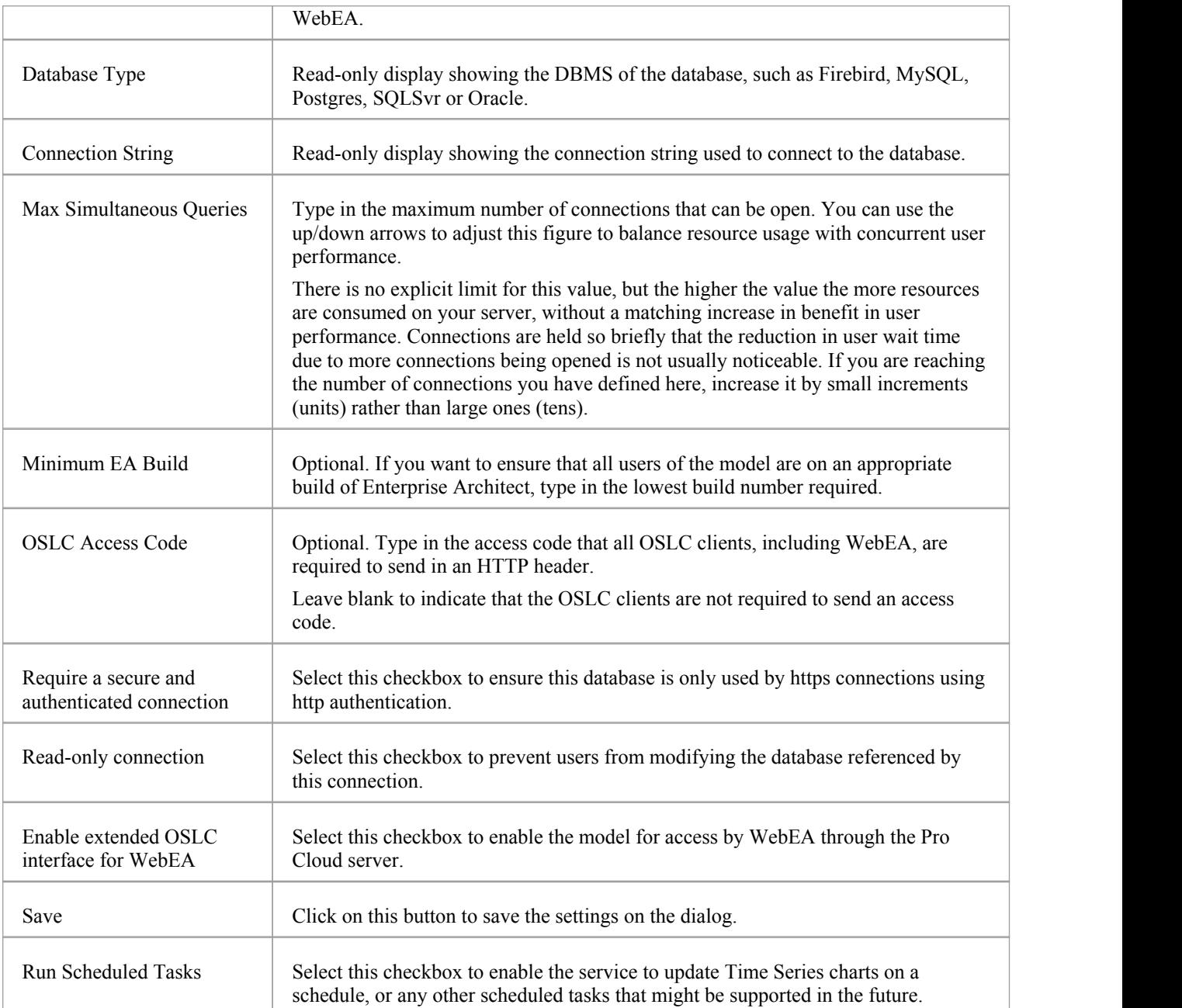

# **Global Server Options**

The Configure Server screen displays when you click on the 'Server Options' button on the Main screen. It helps you to configure the global options applied to the Cloud Server. Each of these options can also be set in the configuration file; however, the service does not require a restart if the options are changed using this screen.

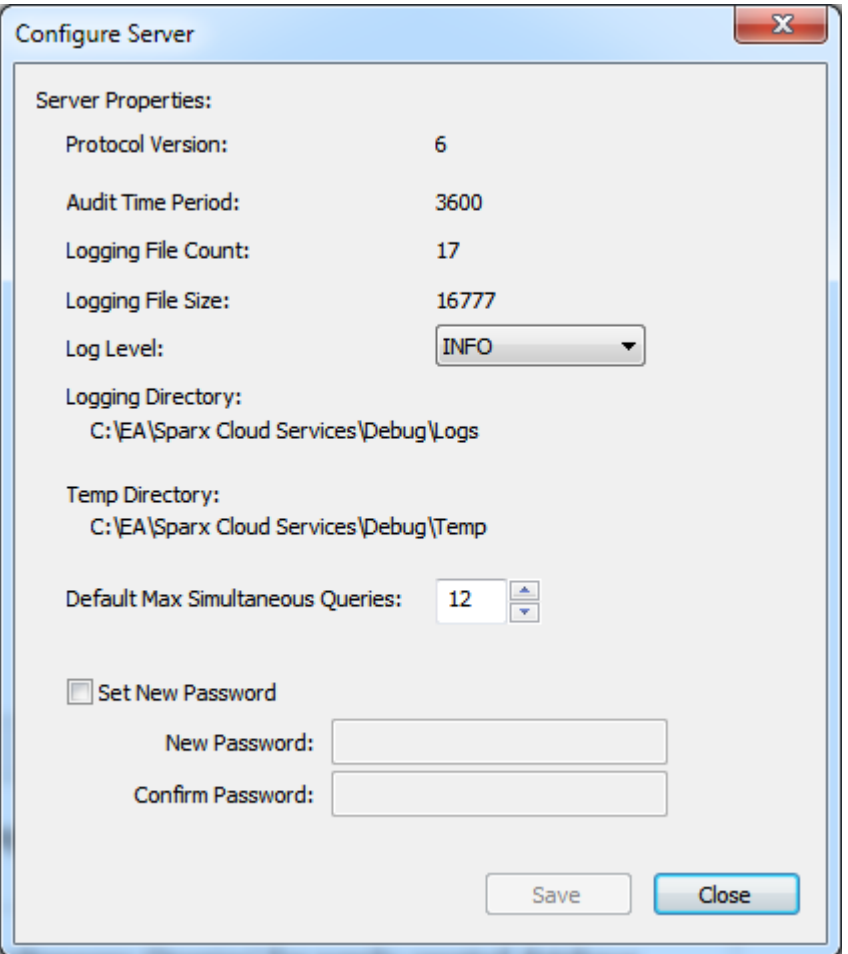

## **Options**

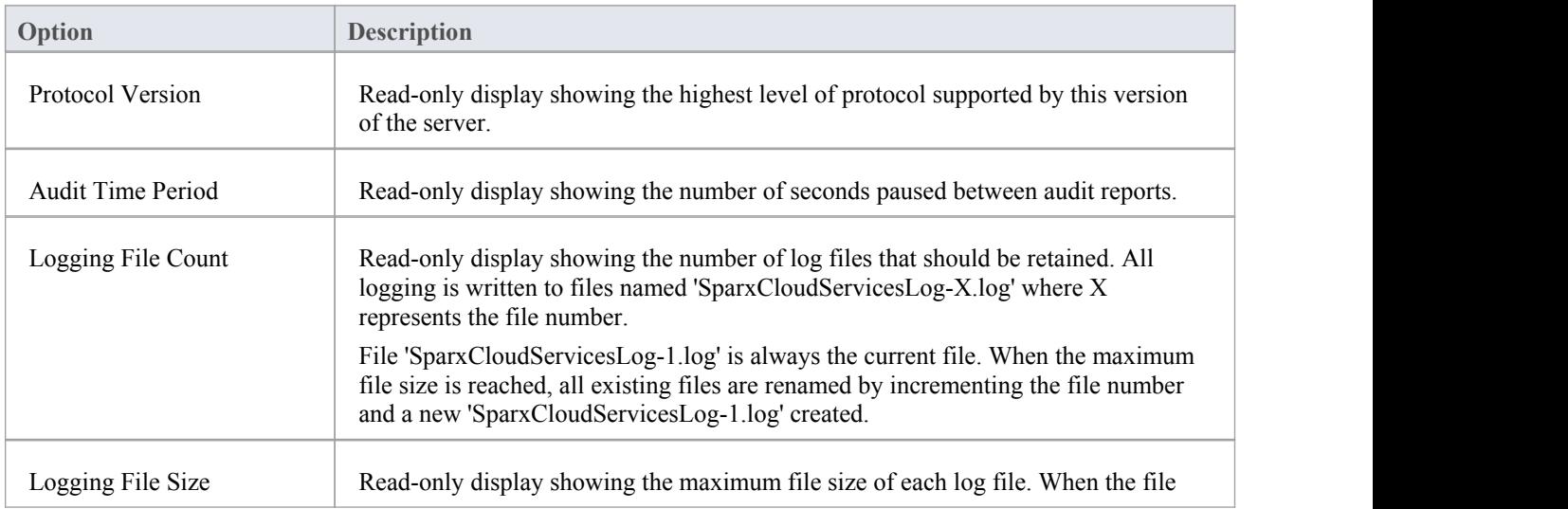

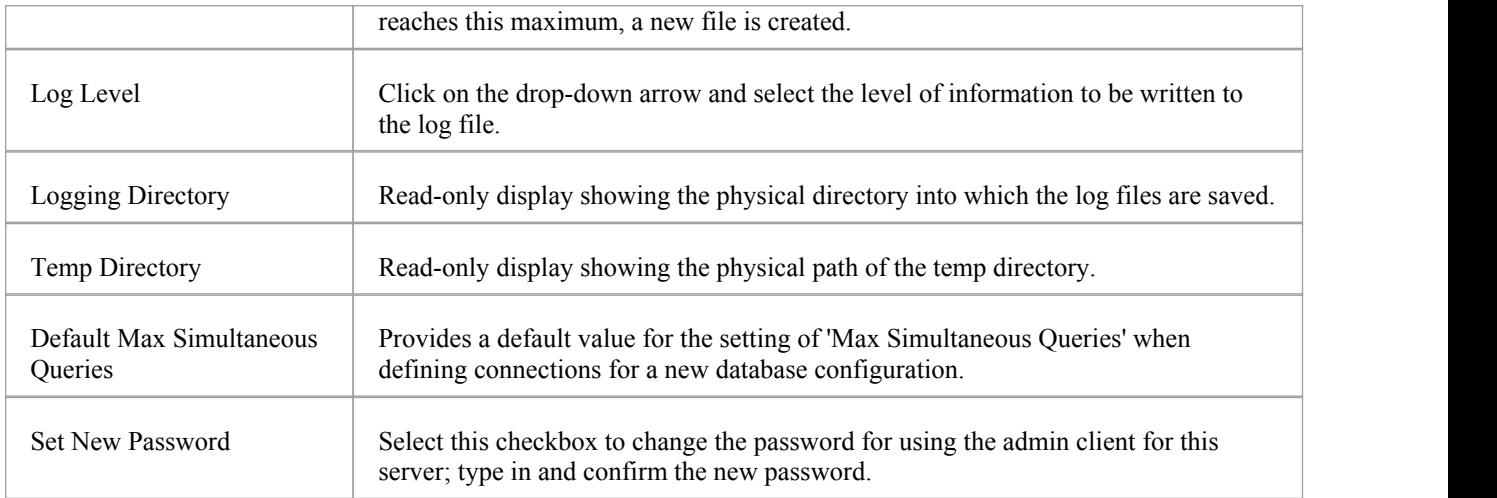

# **Connecting Enterprise Architect to a Cloud Service**

Once your Cloud Service has been set up with at least one port listening for communication and at least one model you can connect to, you can connect to the model in Enterprise Architect. When you first open Enterprise Architect, the 'Manage Projects' dialog displays. The Connect to Cloud button on the top right provides access to Cloud connections.

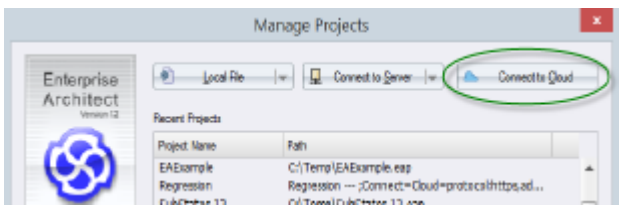

There is also a Cloud Connection link on the 'Start Page'.

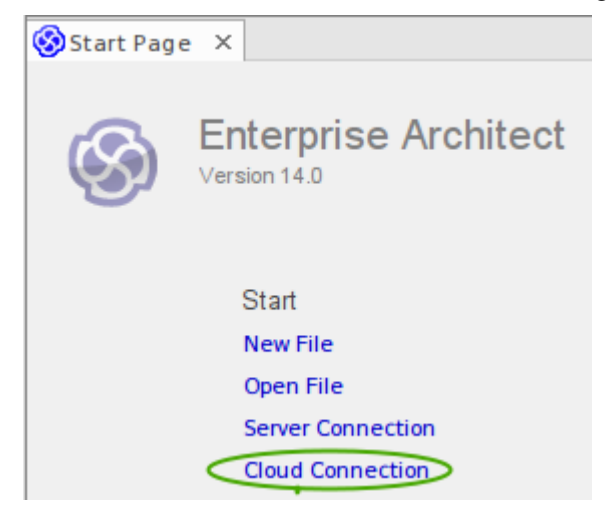

### **Cloud Connection Dialog**

The 'Cloud Connection' dialog prompts you for the details of the model.

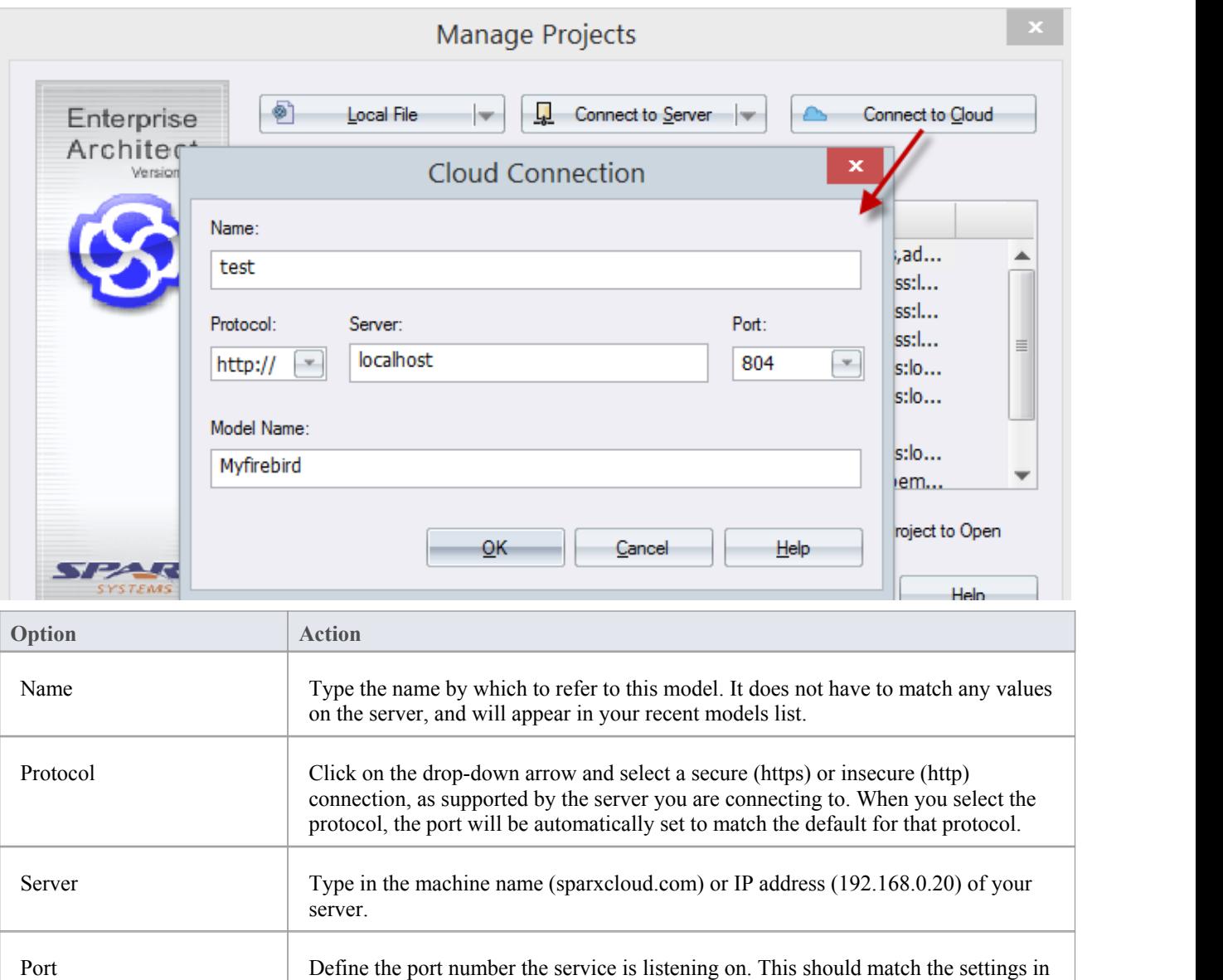

the configuration file on the server.

Model Name Type in the name of the model available on the server.

Client application.

https.

Note: For a server, the default settings will use port 804 for http and port 805 for

Note: Generally a system administrator will provide you with a listof available models. However, for those with permission to use the Management Client the model name to access the given database can be found in the read-only 'Alias' field on the Configure Database Manager screen in the Cloud Services Configuration

## **Pro Cloud Server**

Sparx Systems Pro Cloud Server is an enhanced, separately-purchased and licensed edition of Sparx Systems Cloud Services. Once the Cloud Service has been installed and configured, it runs on the installed machine as a Windows service, listening for requests for data from Enterprise Architect.

In order to support the new Pro Cloud Server functionality, the service has these enhancements:

- · The ability to define individual database managers as 'Enable extended OSLC interface for WebEA'
- The 'Configure Server' screen in the Configuration Client displays the number of Pro model licenses and their expiry dates
- · The ability to define a 'Default Schema' option against individual database managers

As well as providing all the features and benefits of Sparx Systems Cloud Services, the Pro Cloud Server also includes:

- The Sparx Systems Key Store and a floating license server
- WebEA, a web based application that allows users to view and discuss elements in Enterprise Architect models through a web browser, while on portable devices or remote desk-top systems
- Row Level Security for Oracle and SQL Server based models, so that it is possible to restrict the access of a user or group of users to parts of the model that are only relevant to them

Sparx Systems Pro Cloud is available in three editions, to support small, medium and large projects with differing numbers of models; the editions have the same installer but require different access keys to install them:

- Small Business, which supports up to three Firebird repositories; Row Level Security is not available in this edition, as the feature is for Oracle and SQL Server databases
- Team Server, which supports up to five repositories of any type
- Enterprise Server, which supports any number of repositories of any type, within any restrictions imposed by your server and network

#### **Installation**

The Sparx Systems Pro Cloud Server product is installed using a standard Windows Installer package. While it is possible to change the install location of the Pro Cloud Server, most users electto keep the default of C:\Program Files (x86)\Sparx Systems\Cloud Services\WebEA\ (assuming a 64bit machine is being used).

The base components of the Pro Cloud Server will create three sub-folders inside the installation folder. These are:

- Client Folder, containing the client GUI to configure the Cloud Service
- · ISAPI Folder, containing runtimes of APIs needed by the Cloud Service for IIS integration
- Server Folder, containing the Windows service and a folder each for log files and local databases

Depending on what options are selected while installing Pro Cloud Server, there could also be other folders. The additional folders will be discussed in the installation and configuration topics for the base Pro Cloud Server and for each specific feature.

#### **WebEA**

One of the most requested features from the Enterprise Architect user base recently has been the ability to access Enterprise Architect models on mobile devices or from desktops without the need to install the Enterprise Architect application.

Sparx Systems has developed WebEA using PHP, Javascript and CSS toprovide a solution that can be deployed easily, that runs on the widest variety of systems, and that doesn't require any special hardware or additional licensing.

WebEA has a large array of configuration options that give the Enterprise Architect customer the power to control

exactly how each model can be accessed and what types of actions can be performed.

#### **Key Store**

The Sparx Systems Key Store and floating license server has been available for many years, providing users of Enterprise Architect with the ability to manage their floating licenses. Up until the creation of Pro Cloud Server, the Key Store was only offered as an independent Windows service. Now that it has been integrated into the Pro Cloud Server, users only need to install, configure and maintain one service for all their Enterprise Architect needs.

#### **Visibility Levels**

The 'Visibility Levels' feature within Enterprise Architect gives the model managers the ability to restrict access to certain sections ofa model. Only models hosted by a Pro Cloud Server are able to make use of this feature. Visibility Levels are implemented by taking advantage of the Row Level Security feature included in Oracle 8+ and Microsoft SQL Server 2016 (onwards).

Row Level Security is a security feature that controls which users can access which rowsof data in a database. Traditional database security only allows for the ability to control which users have access to read, write or delete data down to the table level. Since Row Level Security functionality is implemented by the database, it is impossible for users to bypass security implemented at the application level by writing their own scripts ordatabases queries. That is, the database ensures that users can only view and update data they are authorized to access.

Since Row Level Security is functionality implemented by the database, most of the changes needed for Enterprise Architect and the Pro Cloud Server to support it are made directly to the database without needing to change the application code base, which means there is less to go wrong from an application point of view.

# **WebEA**

Sparx System's WebEA is an application designed to display the data from Enterprise Architect models in a web browser, which means users can review and comment on a model in real time, on a range of mobile devices ora remote work station, without needing to install Enterprise Architect.

WebEA is a component of the Sparx Systems Pro Cloud Server, which is a separately-installed and licensed product, to complement Enterprise Architect. WebEA makes use of the PHP, HTML, CSS3 and javascript technologies and requires a web server (such as Apache) to host it. The topics of this chapter explain how to install and configure WebEA in detail, but if you are interested in getting started quickly see the *WebEA Quick Start Guide* for the necessary steps.

### **Requirements**

- Users of WebEA requires a HTML5 / CSS3 compatible web browser
- The WebEA interface requires Javascript to be enabled in the web browser
- A client's device will require network connectivity to the web server hosting WebEA
- Users of WebEA will require this information in order to connect to and log into a WebEA model:
	- The complete URL; that is, machine name/IP number and optionally the port number and/or the path to WebEA files, depending on how the web server has been configured
	- The name of the model to access
	- (Optional) an access code necessary to open a model, if one has been configured
	- (Optional) the user ID and password required to open a model, if user security has been applied

# **WebEA Installation and Configuration**

The Sparx Systems Pro Cloud Server product is installed using a standard Windows Installer package that includes a number of optional components. WebEA is one of these components and is installed by default. It is possible to change the install location of WebEA; however, if the defaults are used WebEA will be installed into the C:\Program Files (x86)\Sparx Systems\Cloud Services\WebEA\ folder (assuming a 64 bit machine is being used).

See the *Cloud Server Installation* and *Cloud Service Configuration* Help topics for a full description of how to install and configure the Sparx Systems Cloud Service.

Important: If you are installing the Pro Cloud Server on a machine that already has the Sparx Systems Cloud Services or Sparx Systems WAN Optimizer installed then these should be uninstalled first.

### **WebEA Server Requirements**

In order to run WebEA in your environment you must have:

- A Web Server (that is, Apache or IIS) capable of hosting a PHP v5.0 (or later) website
- · A Web Server with these standard PHP extensions installed and enabled: core, curl, date, gettext, hash, json, libxml, mbstring, pcre, session, standard and tokenizer
- · A Web Server with PHP sessions enabled
- · Communication between the web server and the server hosting the Pro Cloud Server
- · A base folder (on the web server) to store the WebEA website pages

### **Configuration Steps**

The installation of the WebEA application should have already been completed by following the steps outlined in the *Cloud Server Installation* topic, making sure that the WebEA component was installed.

In additional to installing the Pro Cloud server, WebEA also needs a web server to host it. In the simplest configuration the web server would be installed on the same machine as the Pro Cloud Server.

Configuring WebEA applies these steps:

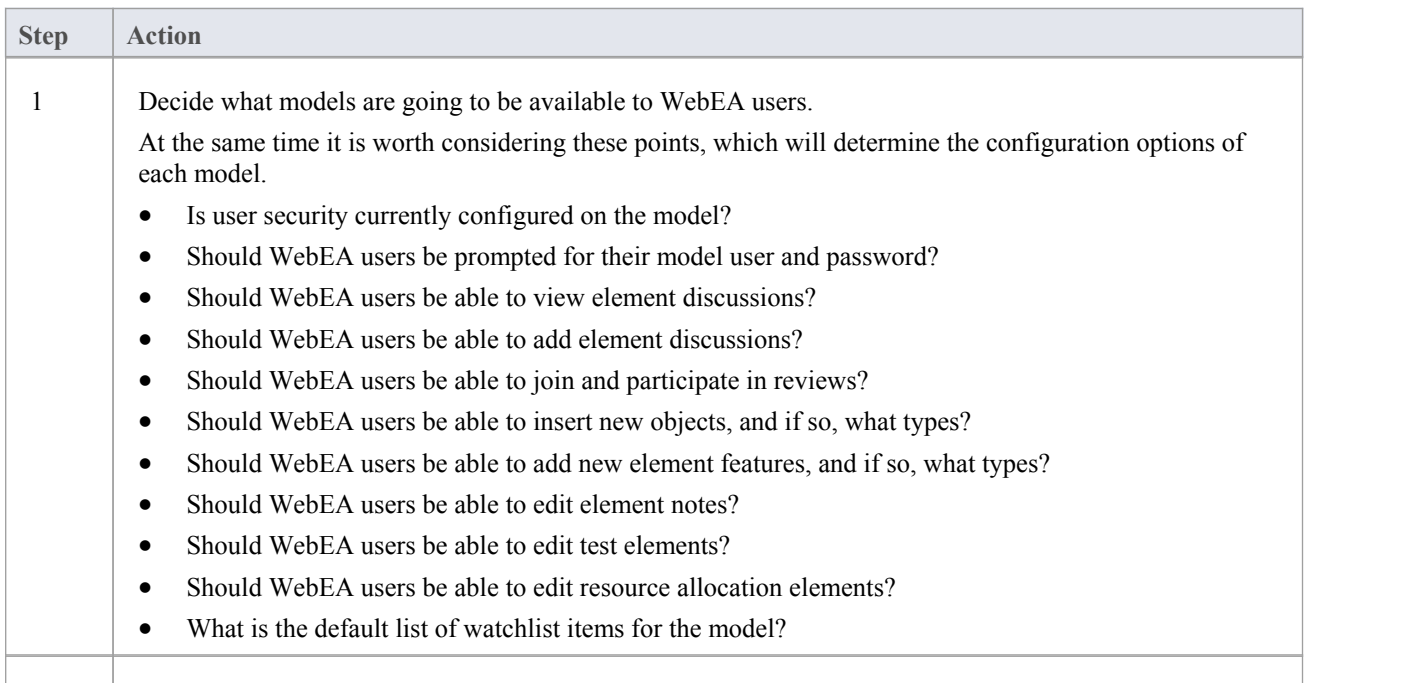

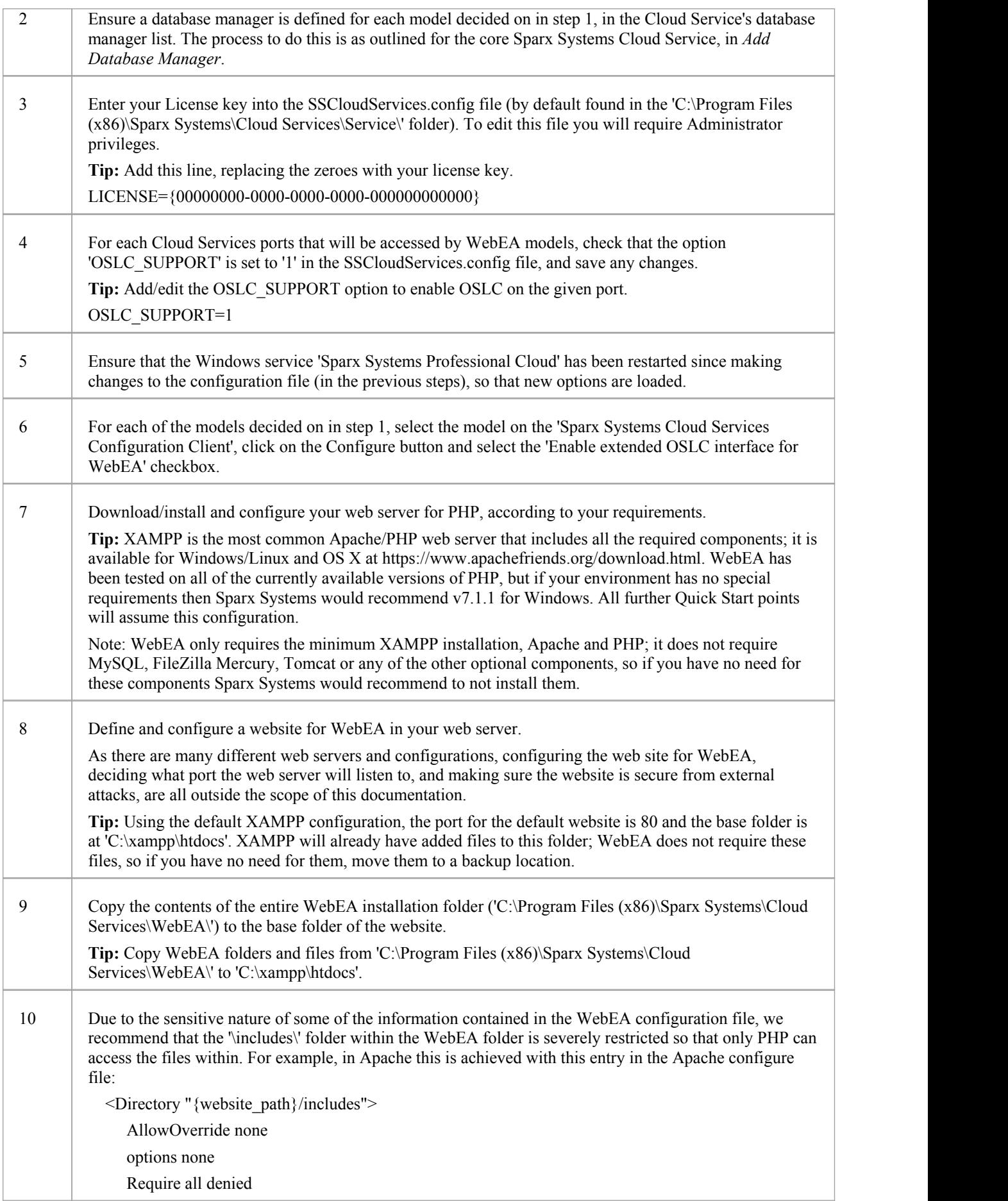

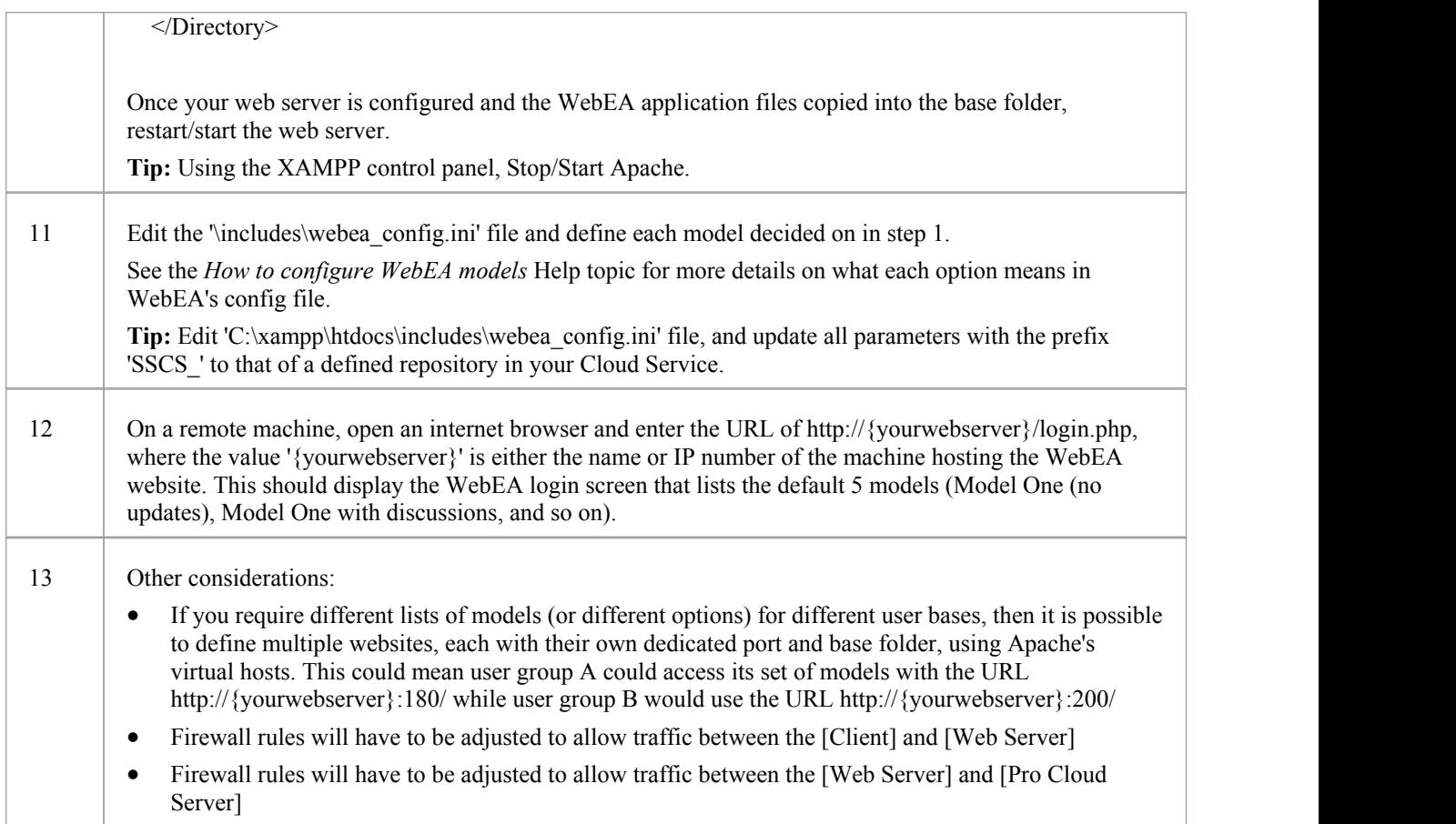

## **Model Configuration**

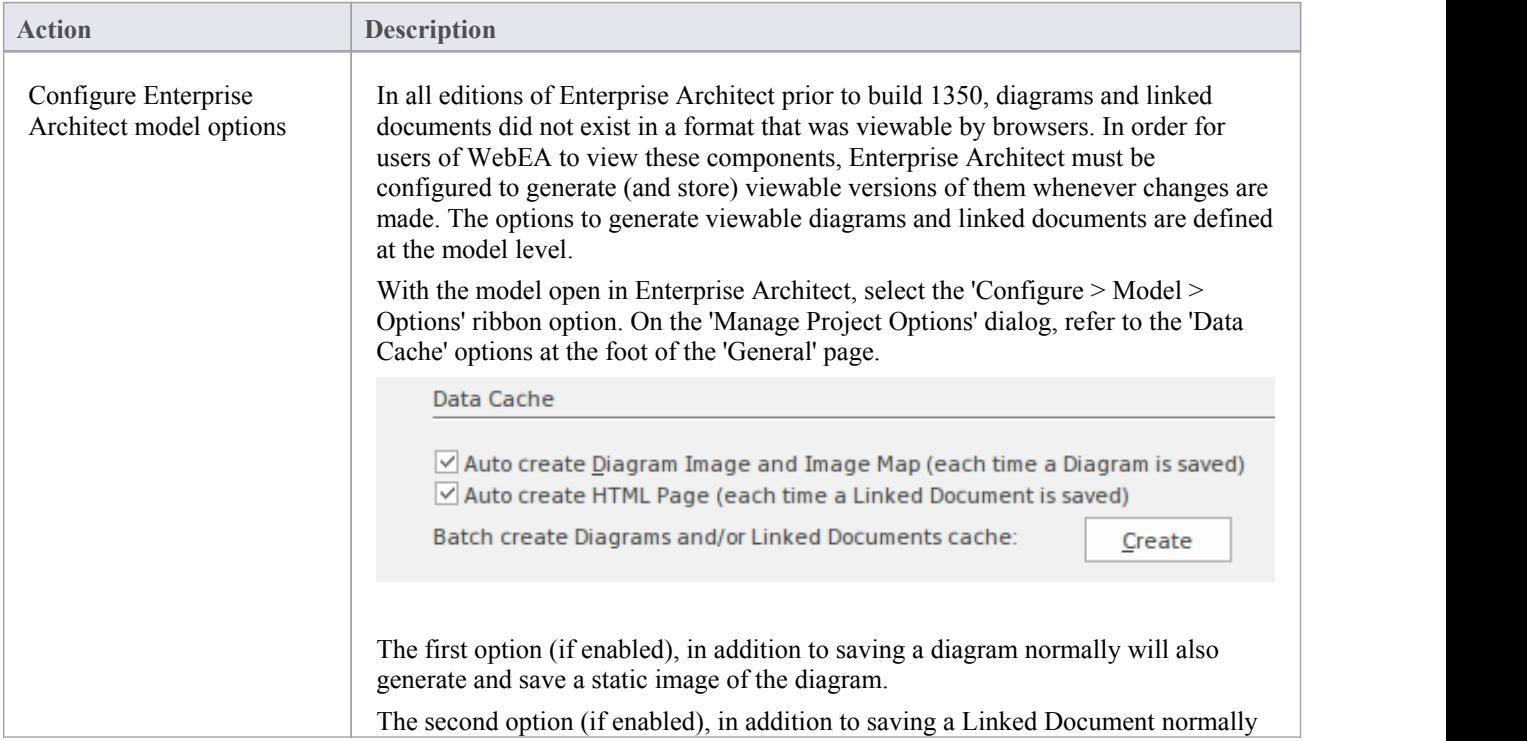

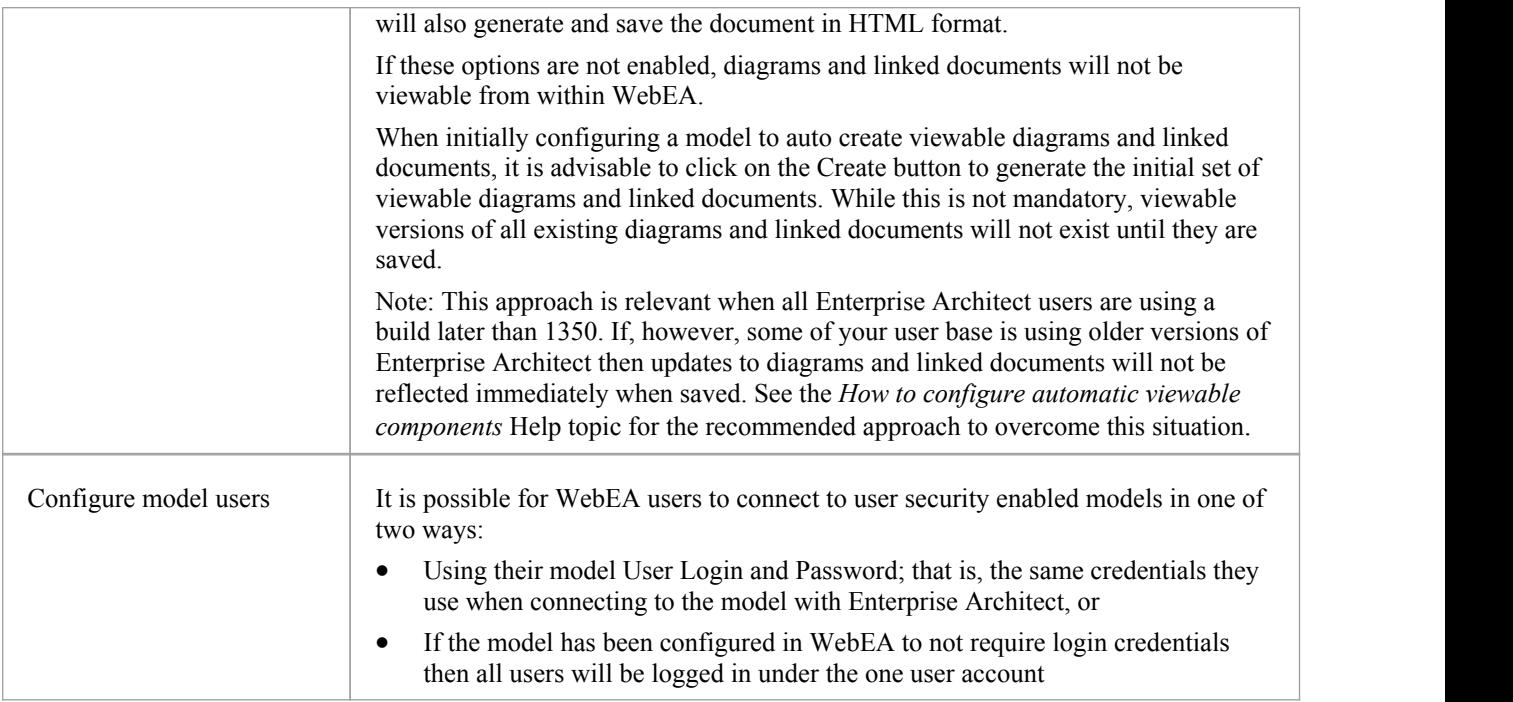

### **Acknowledgements**

WebEA incorporates certain components developed by third parties. Sparx Systems acknowledges the contribution made to the WebEA product by these components.

- jQuery v1.12.3 jQuery Foundation
- NicEdit ©2007-2008, Brian Kirchoff, under license from MIT
- Date Picker for jQuery v5.1.1, Keith Wood, under license from MIT

## **How to configure automatic viewable components**

While Sparx Systems recommend that users should always use the latest release of Enterprise Architect, we do acknowledge that in some situations this is hard to achieve. Therefore, in order for WebEA (and the Pro Cloud Server) to function correctly when users are using builds of Enterprise Architect earlier than 1350, the Pro Cloud Server includes a custom version of Enterprise Architect (referred to asthe EA Worker) that will automate the generation of WebEA viewable diagrams and linked documents.

Each instance of an EA Worker is capable of connecting to a single model, and typically runs on the same server as the Pro Cloud Service.

#### **How to run EA Worker**

The 'EA Worker' application doesnot have a GUI of any kind, therefore it is started with two command line options:

1) "cloudupdate:" - the frequency (measured in seconds) of how often the application should check for new or modified diagrams and linked documents.

2) A connection string to the model, defined as a .EAP file.

An example command line is:

C:\> EA.exe /cloudupdate:30 "C:\EA\shortcuts\model1.eap"

Typically the easiest and most efficient method to run the EA Worker is with a Windows batch/command file.

#### **Model shortcuts for EA Worker**

Within Enterprise Architect it is possible to save model connections (no matter what type of DBMS is in use) as a .EAP file. These model shortcuts are not .EAP file databases, but plain text files that contain <sup>a</sup> connection string to <sup>a</sup> model.An example .EAP shortcut to <sup>a</sup> model without security:

EAConnectString:model1 --- ;Connect=Cloud=protocol:http,address:localhost,port:804;Data Source=model1;

However, when the model has security enabled the connection string requires a USER and PASSWORD parameters:

EAConnectString:model1 --- ;Connect=Cloud=protocol:http,address:localhost,port:804,user:fred,pwd:pwdxxx;Data Source=model1;

#### **EA Worker Configuration Steps**

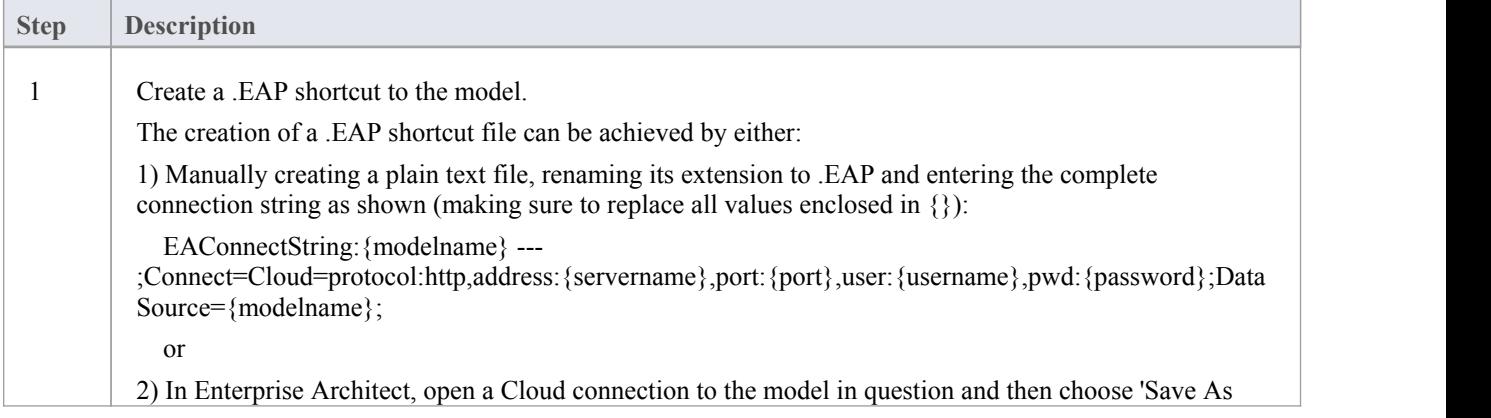

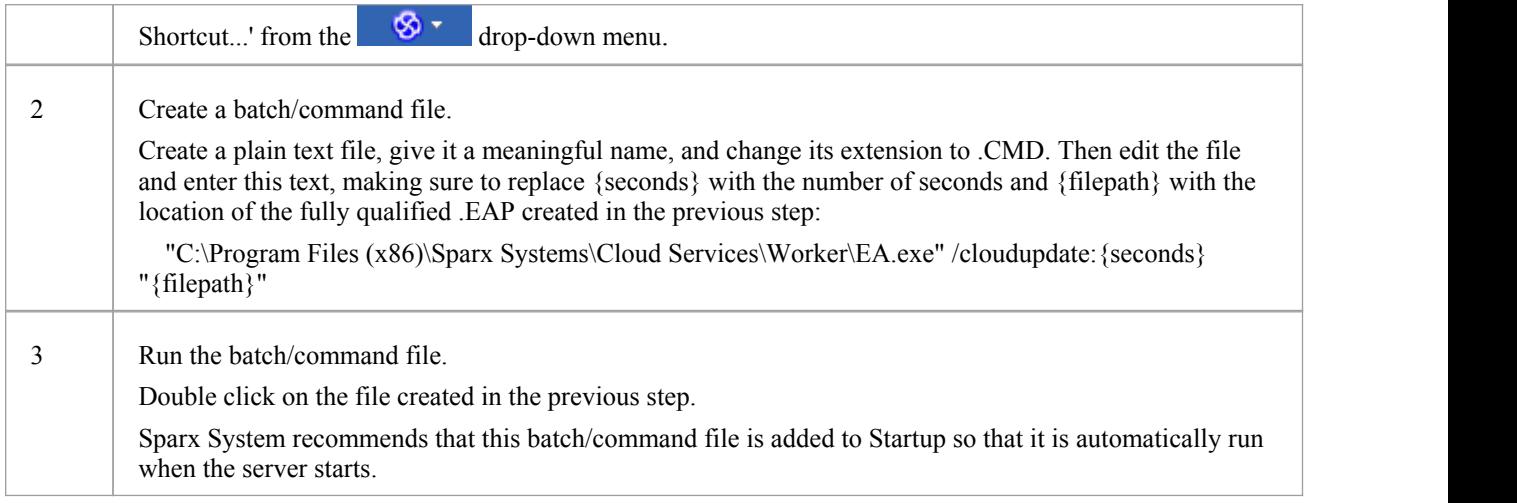

### **Lifecycle of EA Worker**

The EA Worker application is designed to connect to the specified model automatically when it starts; if there is a problem with the connection the application ends. If the connection string is valid and the EA Worker connects to the model it will run continually until the server is restarted or until the process is manually terminated.

## **How to configure WebEA models**

All WebEA configuration is controlled by a single file, which must reside in the '\includes\' folder and which must have the name 'webea\_config.ini'.

The configuration file is a plain text file. Options are grouped under section headers, which are enclosed by square brackets. Each option must be defined on a separate line and follow the syntax:

 $\{$ - $\}$  (option value)''

Note that:

- · Option values are enclosed by double quotes
- The configuration file supports comments; the semi-colon character starts a comment
- The default 'webea\_config.ini' file included in the installation package contains samples of how models can be configured

#### **Why are there so many options?**

In order to offer the greatest level of flexibility in how WebEA models can be accessed and used, Sparx Systems provides a large number of configuration options, which can be daunting when the complete list is viewed for the first time. However, to minimize youreffort in understanding and managing the options, most are also grouped by prefix (sscs, login, add, edit and wl), which helps you to quickly understand what a particular option is used for.

#### **The Model List**

The first section in the configuration file is '[model\_list]'; this section defines the model names that will be displayed to WebEA users on the 'Login' page. There is no limit to the number of models that can be defined; however, when there are more than ten models the login screen will automatically show a vertical scroll bar.

The model names have no direct link to the physical server or database name of the models they are describing, so you are free to use any meaningful name.

For example:

[model list]

- model1 = "Model One (no updates)"
- model2 = "Model One with discussions"
- model3 = "Model Two with user login"
- model4 = "Model Three with all options"
- model5 = "Sparx Systems Sample Model"

Note: it is important that the 'model*x*' definitions are consecutive; any out-of-sequence model numbers will be ignored and no further models will be added to the WebEA Login page.

#### **Model options**

For each numbered model found in the '[model\_list]' section a matching '[modelx : settings]' section is expected, further down the configuration file. All options within this section relate to that model only; that is, options can not be shared between models.

For example:

[model1 : settings] sscs\_protocol = "http" sscs\_server = "localhost" sscs  $port = "80"$ sscs\_db\_alias = "model1" auth  $code = ""$ login\_prompt = "false"<br>default\_diagram = "" show\_discuss = "false"

### **Model connection settings**

Probably the most important settings for any model are the connection-related ones, prefixed with sscs\_ (which stands for 'Sparx Systems Cloud Service'). This group of settings defines how WebEA will connect and communicate with the Cloud Service for data retrieval.

All communication between WebEA and the Cloud Service is performed via the PHP cURL library, therefore some of the connection settings relate directly to the cURL options.

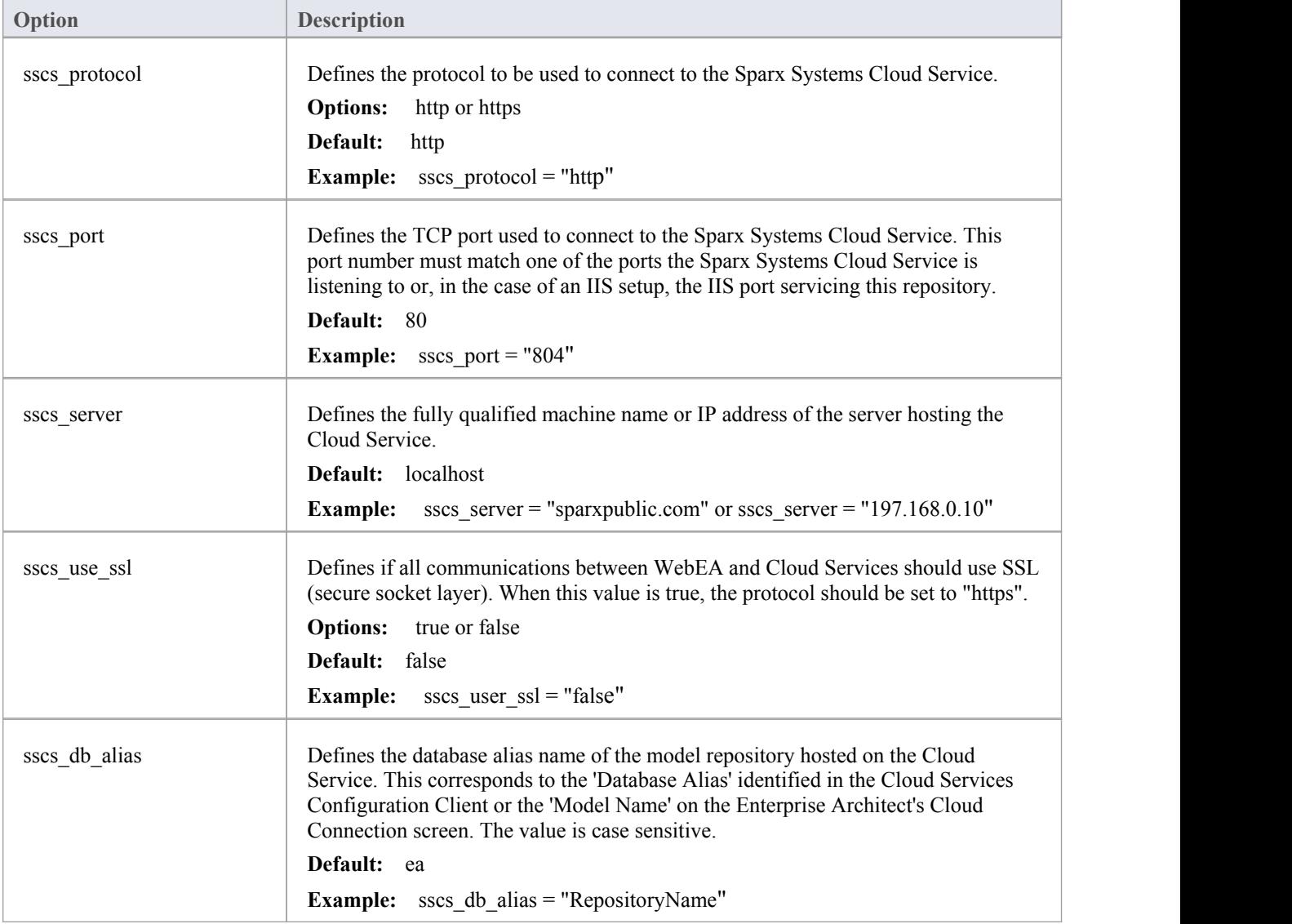

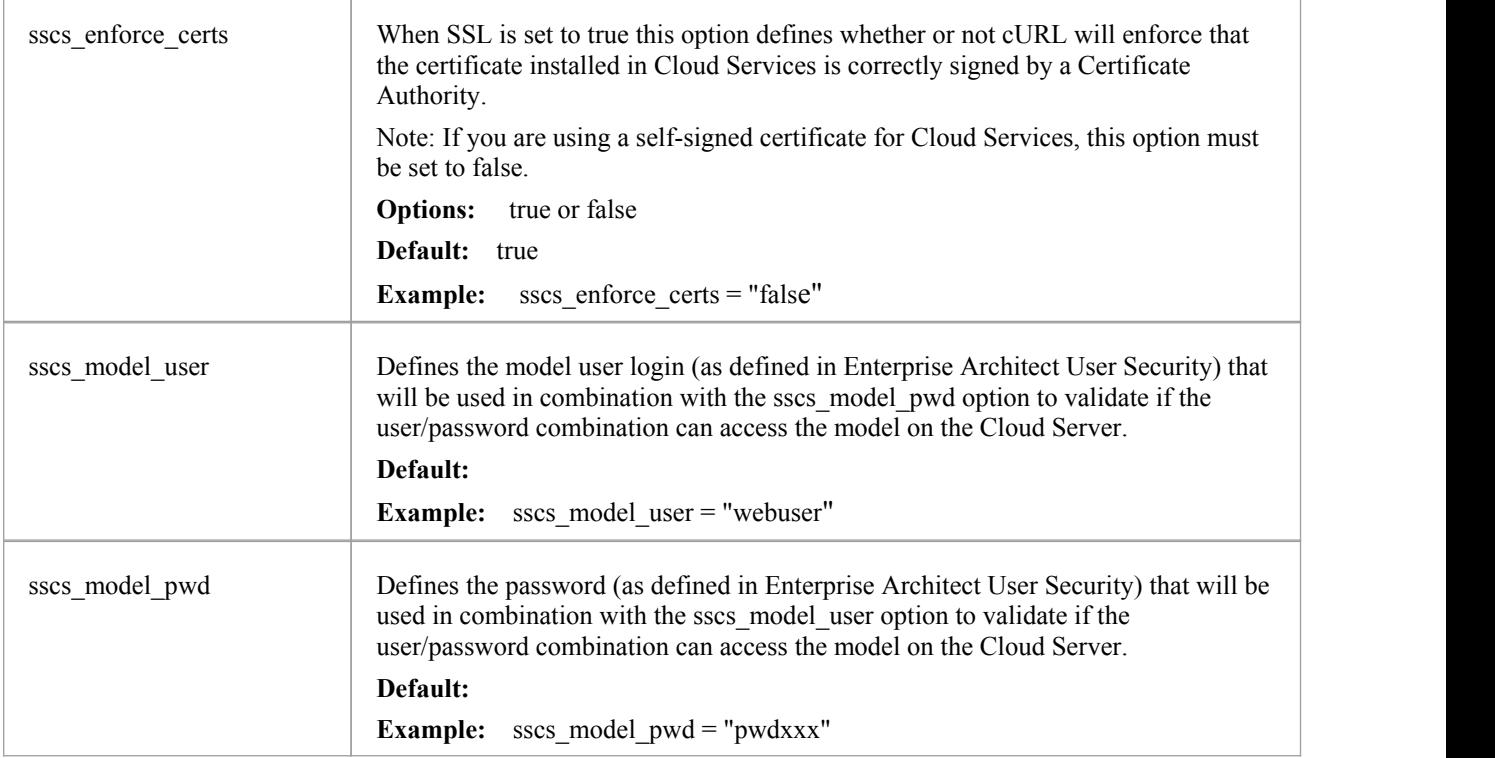

## **Model general settings**

These options define how WebEA users can access and display objects within the model.

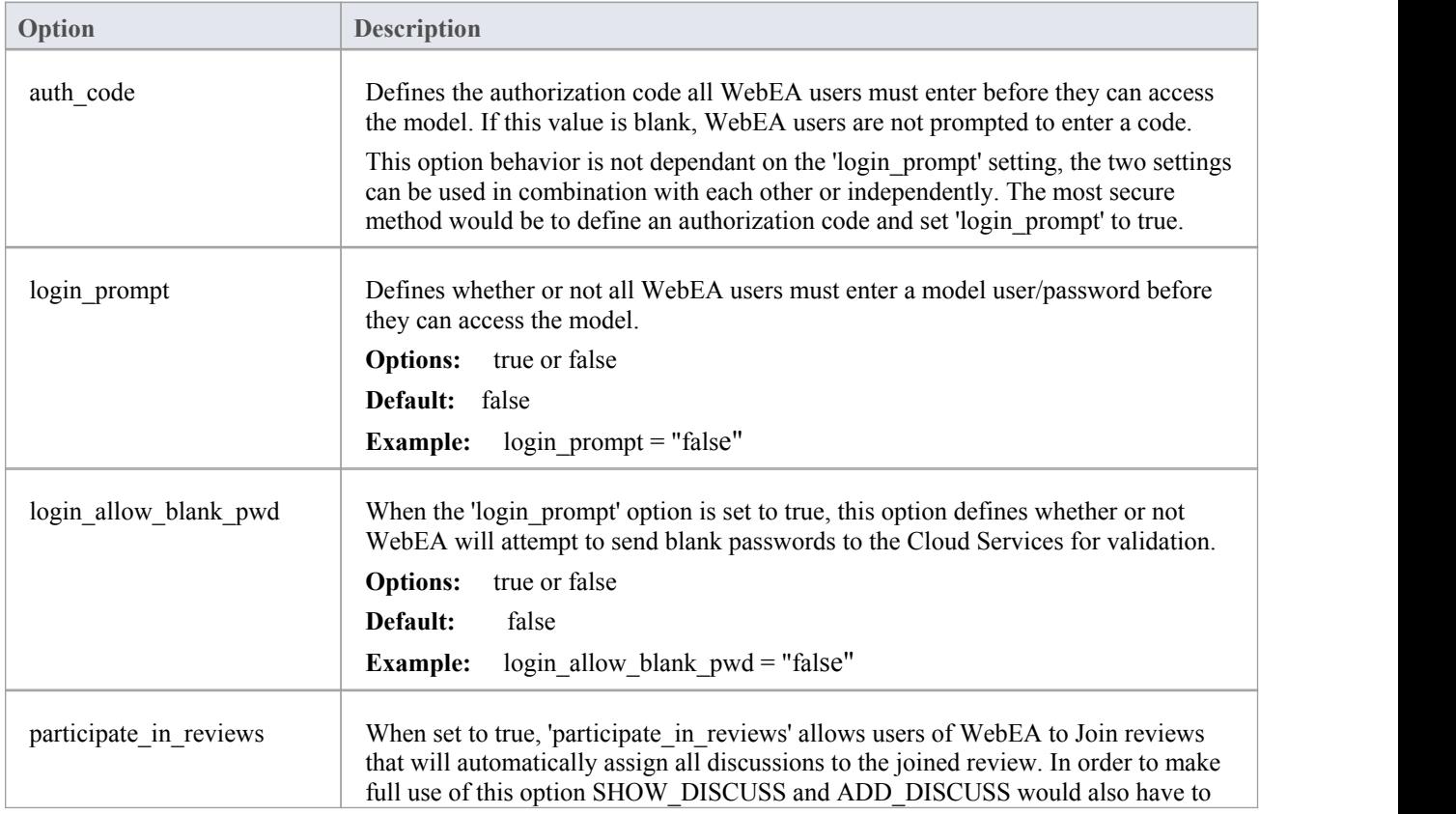

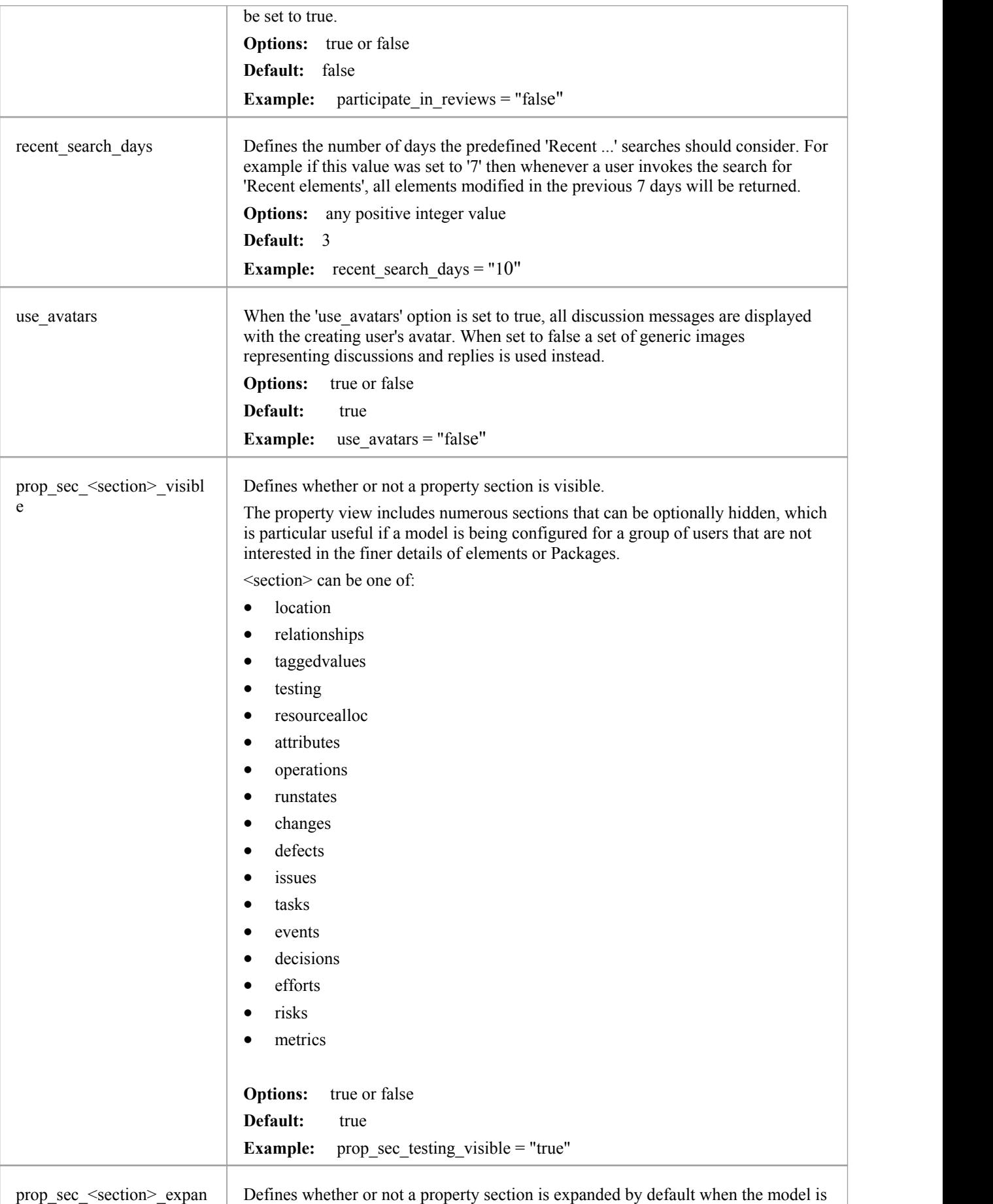

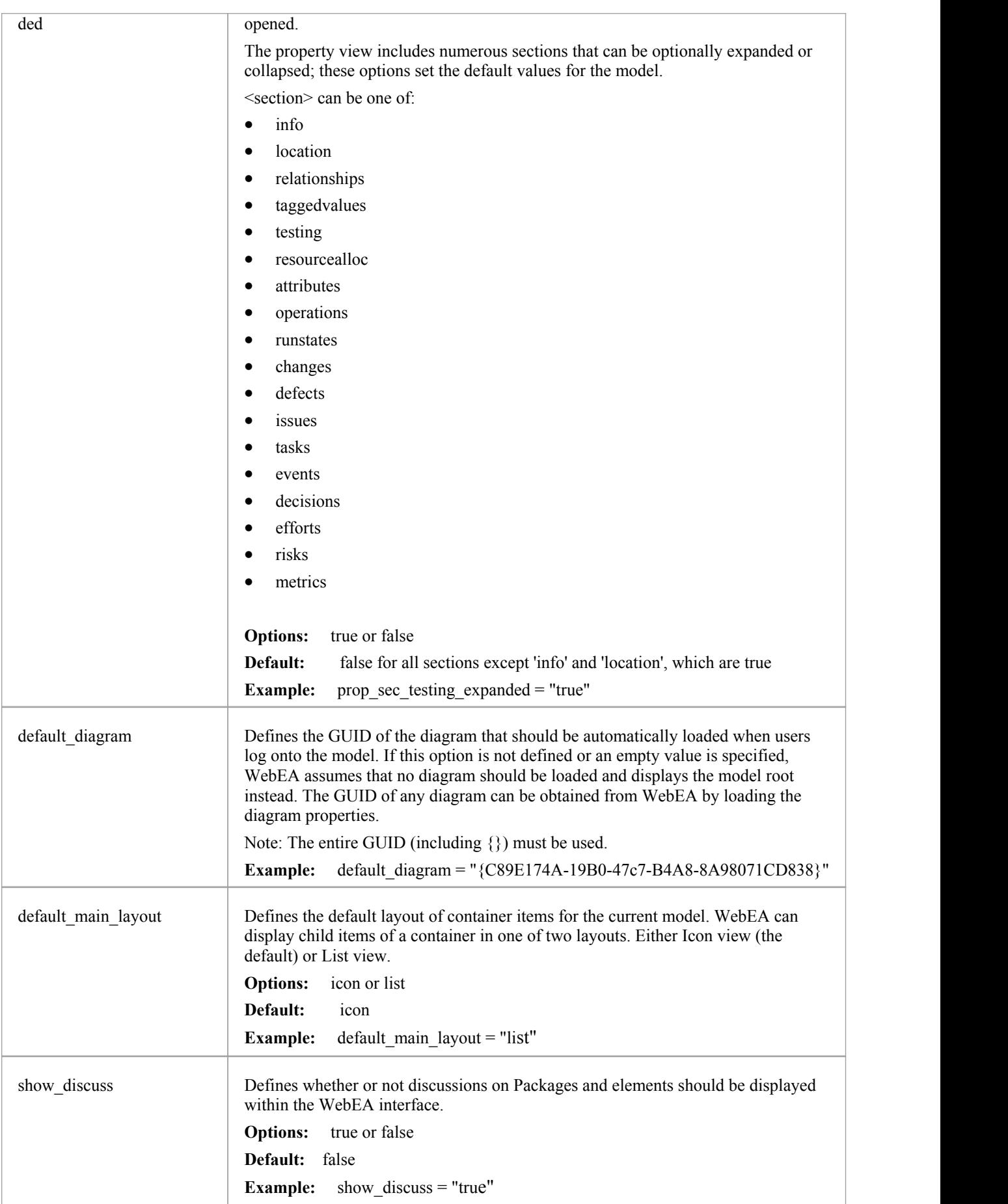

### **Model update settings**

This group of settings determine what insert/edit options are available to WebEA users.

Note: Within the Cloud Service it is possible to configure a model as 'Read-only'; this setting in the Cloud Service will override any WebEA update setting, forcing them to false.

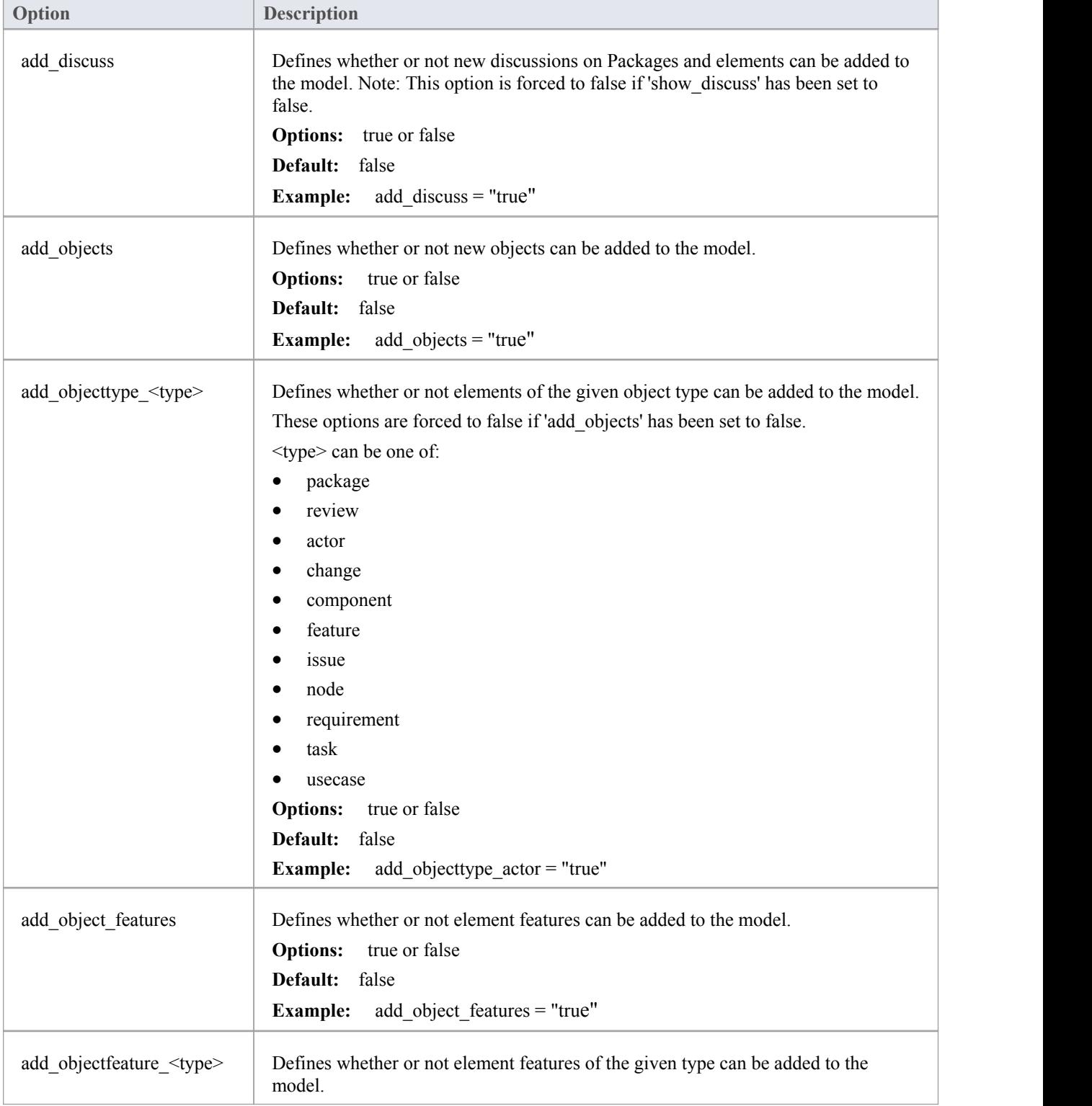

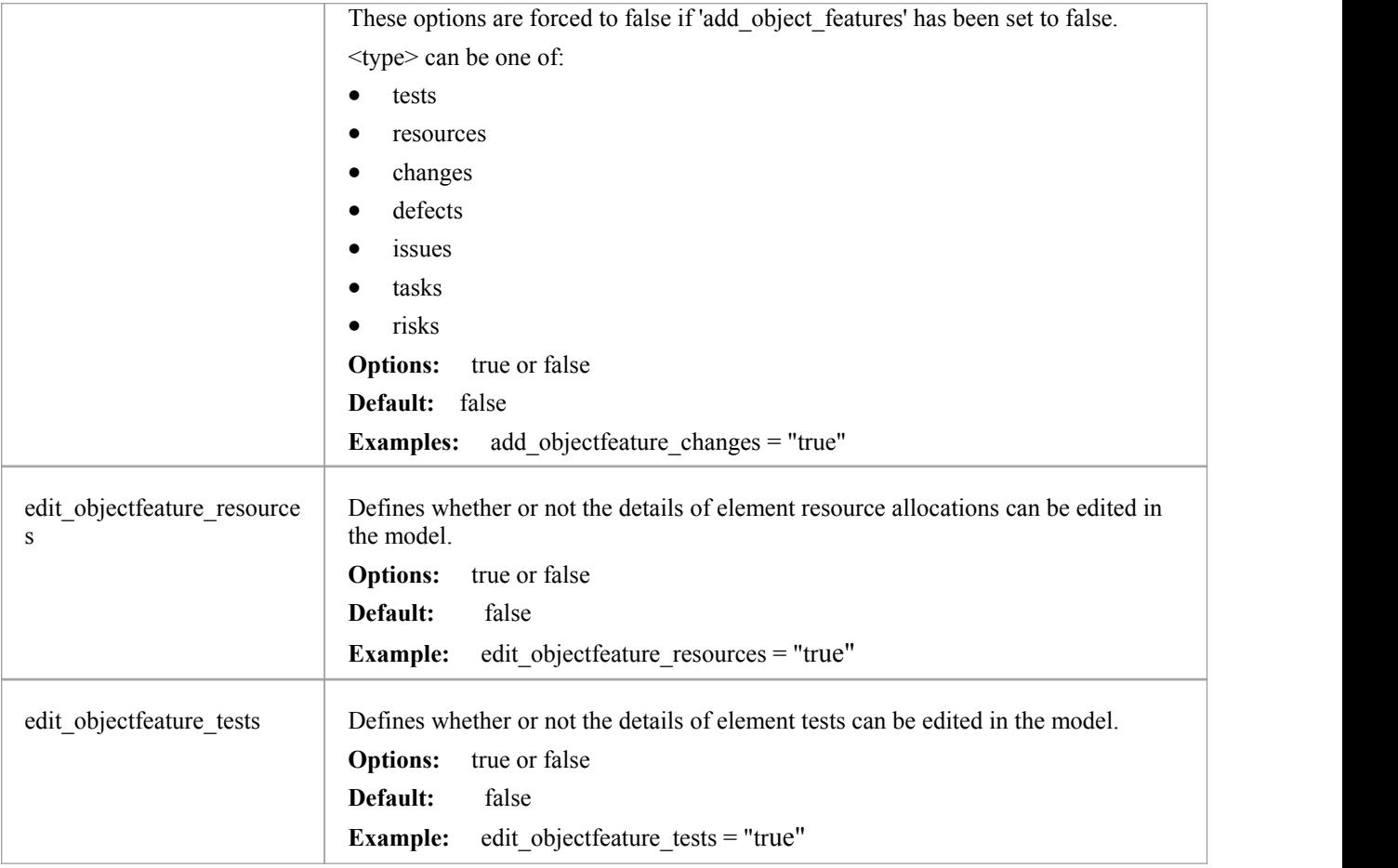

### **Model watchlist settings**

The watchlist functionality allows users to quickly see a wide variety of objects that have changed recently in the model. WebEA users can configure their personal preferences to control what sort of objects they are interested in 'watching'.

All watchlist settings are prefixed by 'wl' and represent the default value for the model. However, once a user saves their own watchlist settings the model defaults will no longer be used.

In order to persist the watchlist preferences across sessions, WebEA saves them in a browser cookie. If the user's browser does not allow the saving of cookies, personal watchlist settings can not be persisted across sessions.

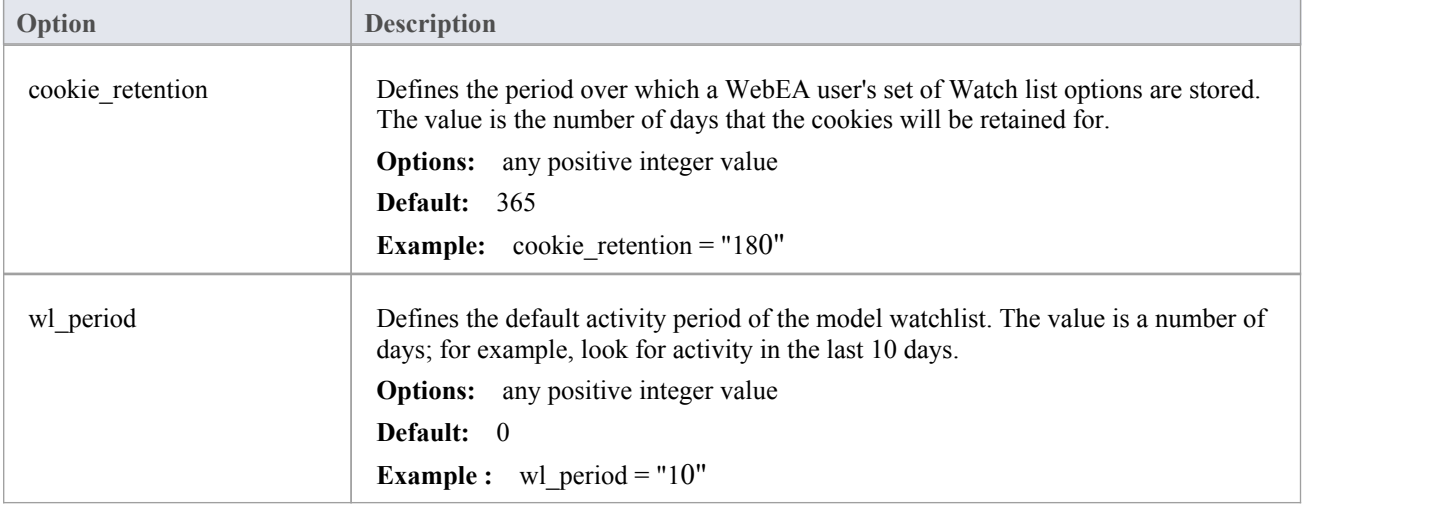

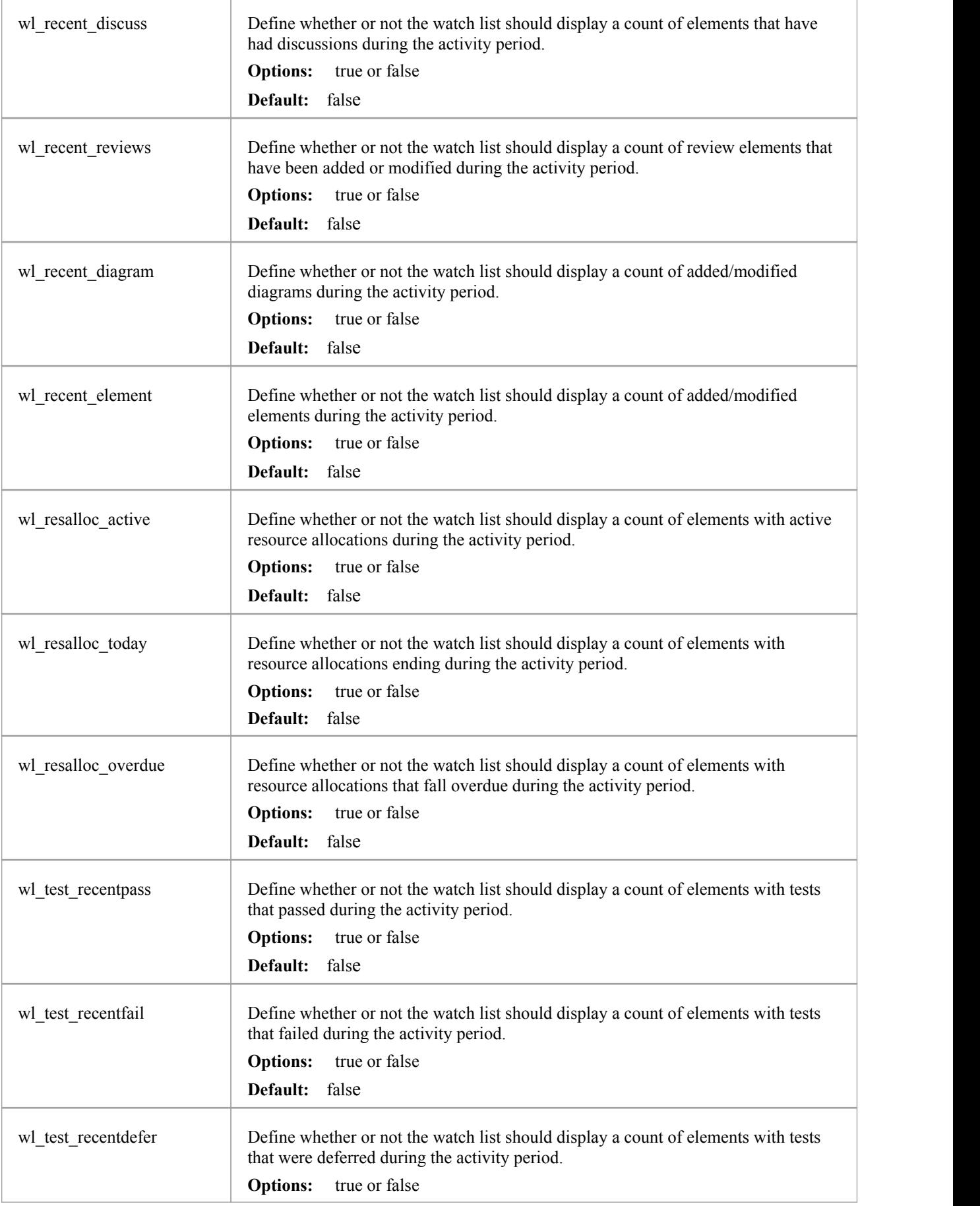

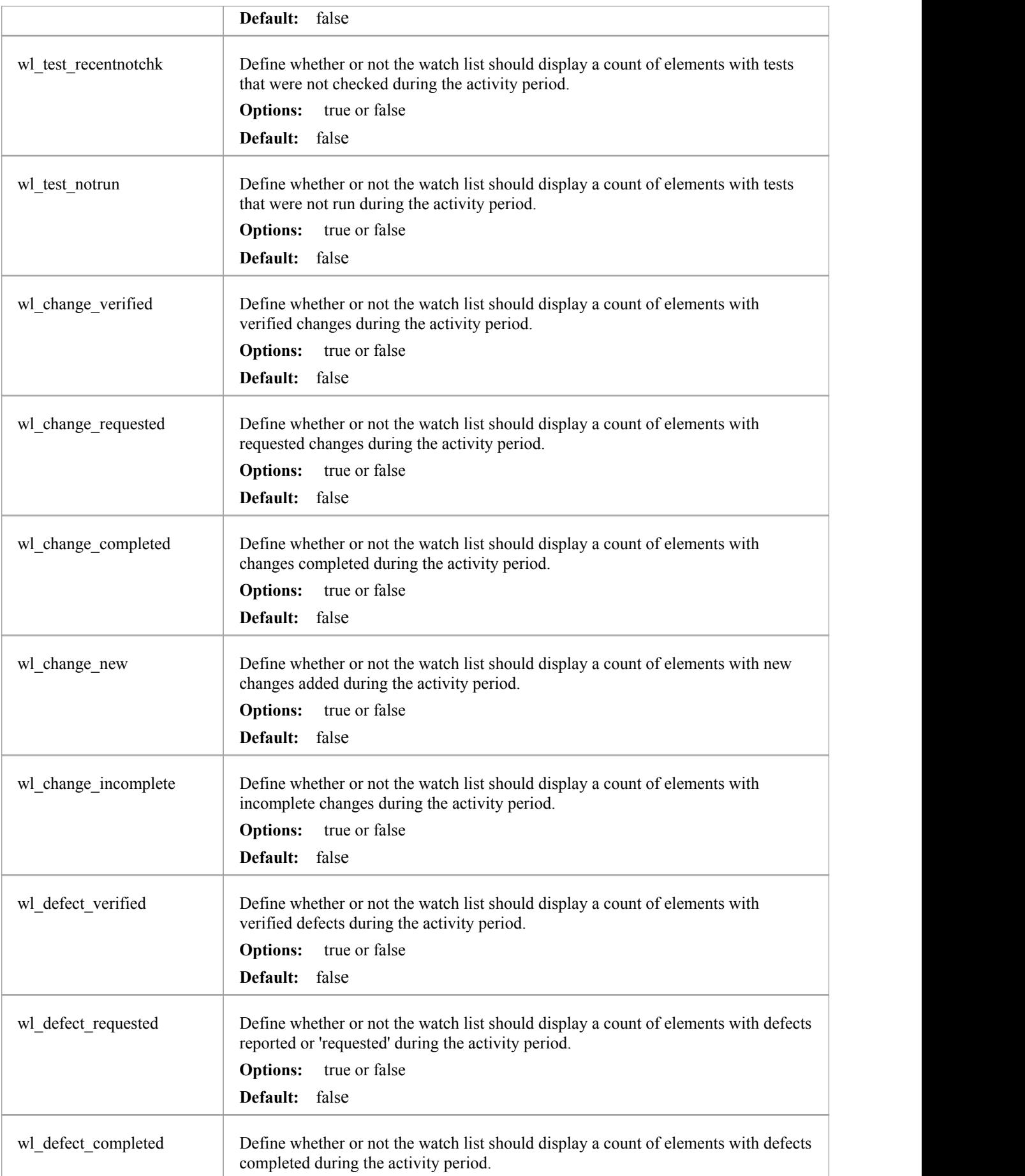

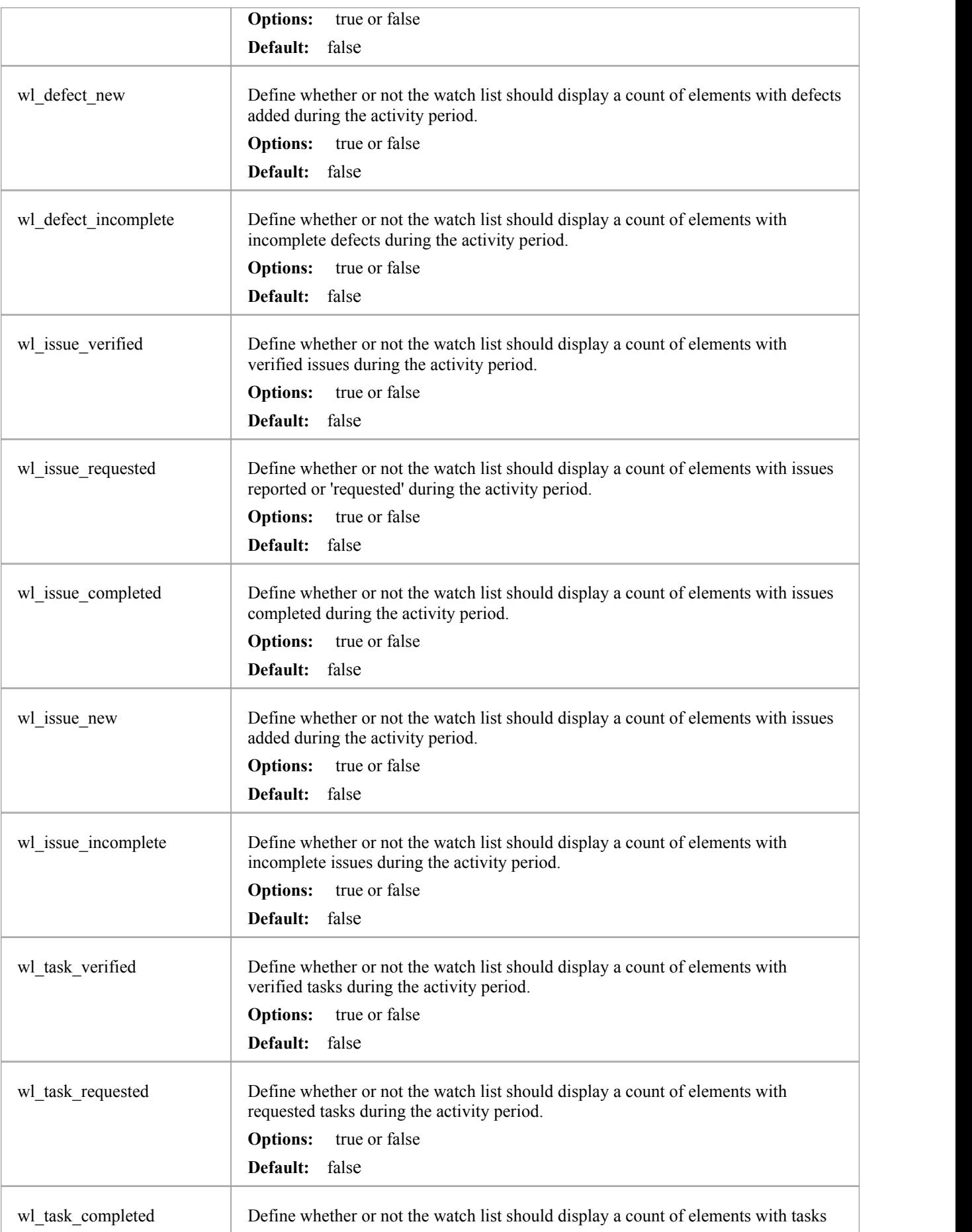

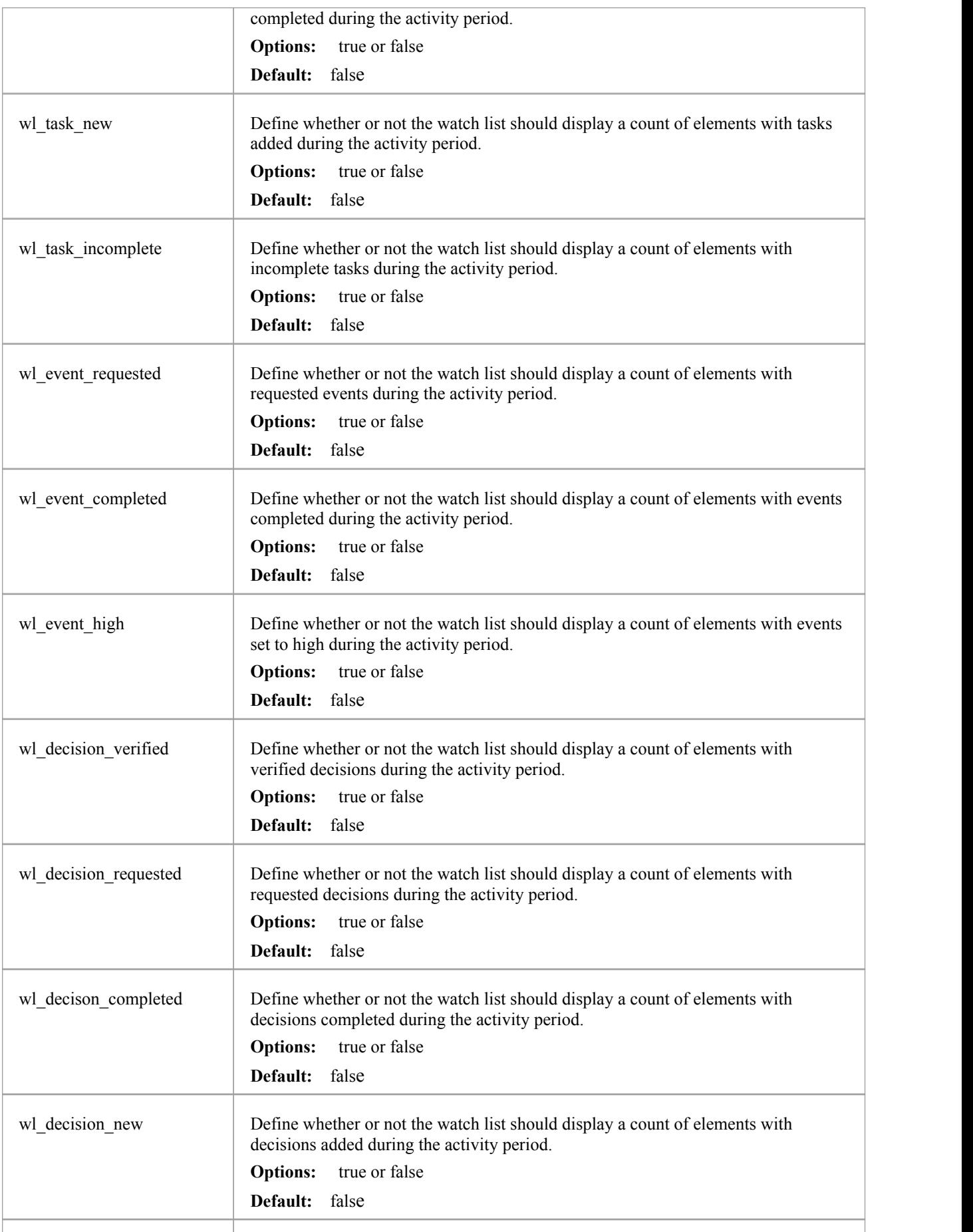

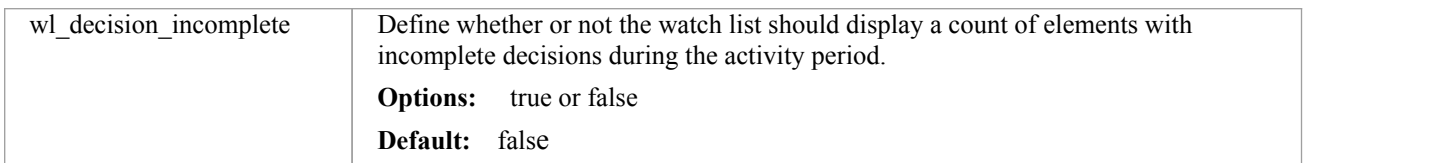

## **How to configure WebEA Localization**

The physical text values of all labels and messages within WebEA are defined in a single file that is read when the web pages are being built. This allows WebEA customers to tailor the content of web pages displayed to their users.

WebEA's default language is English. As pages are built on the server, the WebEA application will check whether there is a defined localization for a string and use that. If a localized version of the string is not defined then WebEA will use the default English value.

The WebEA localization definitions are saved in the file 'webea\_strings.ini' in the '\includes\' folder. The localization file is saved in plain text format with each localized string being defined on a separate line with the syntax:

{default english string} = "{localized string}"

Note that:

- Localized string values are enclosed by double quotes
- The configuration file supports comments; the semi-colon character starts a comment
- The supplied 'webea strings.ini' file includes a definition of all strings used within the WebEA application, therefore there is no need to add any new lines to the file

For example, on the login page the first label is "Select Model" in the English version; however, a French user would want to change this text to:

Select Model = "Sélectionnez le modèle"

#### **Replacements**

The wording of some labels/messages within WebEA requires the names of items to be added to the string displayed. Such replacements are denoted by the %s placeholder. The localized versions of these strings should also include the %s placeholder in the appropriate position.

The other standard replacement that WebEA supports is the replacement of %NN% with a number. For example, in the Watchlist when WebEA detects that elements have been modified recently, this message is used:

%NN% recently modified element%S% = "%NN% recently modified element%S%"

%NN% will be replaced with a count of recently modified elements.

#### **Plurals**

Given the nature of the English language, some of the localized strings support the ability to display words in their plural form. WebEA supports the special substitution of %S% which will replace, %S% with 's' when the supplied number is greater than 1. Using the same example as above, when a single element has been modified recently the message displayed on the watchlist page is:

1 recently modified element

However, when there are 5 recently modified elements, WebEA would generate the message:

5 recently modified elements

# **Troubleshooting WebEA**

If WebEA users experience a problem, an error message will be displayed on the screen. This topic provides a list of common WebEA error messages that could occur. Each entry describes the situation that has occurred and provides guidance on how to correct the error.

#### **WebEA is not accessible**

On initial set up, check that the web server can communicate with the Pro Cloud Server on the specified IP address and port.

See *Browser Test* on the *Cloud Server Troubleshooting* Help page.

Check that the IP address and port are correctly set in the webea\_config.ini file.

In routine operation, also confirm that the server is running.

#### **WebEA Error Messages**

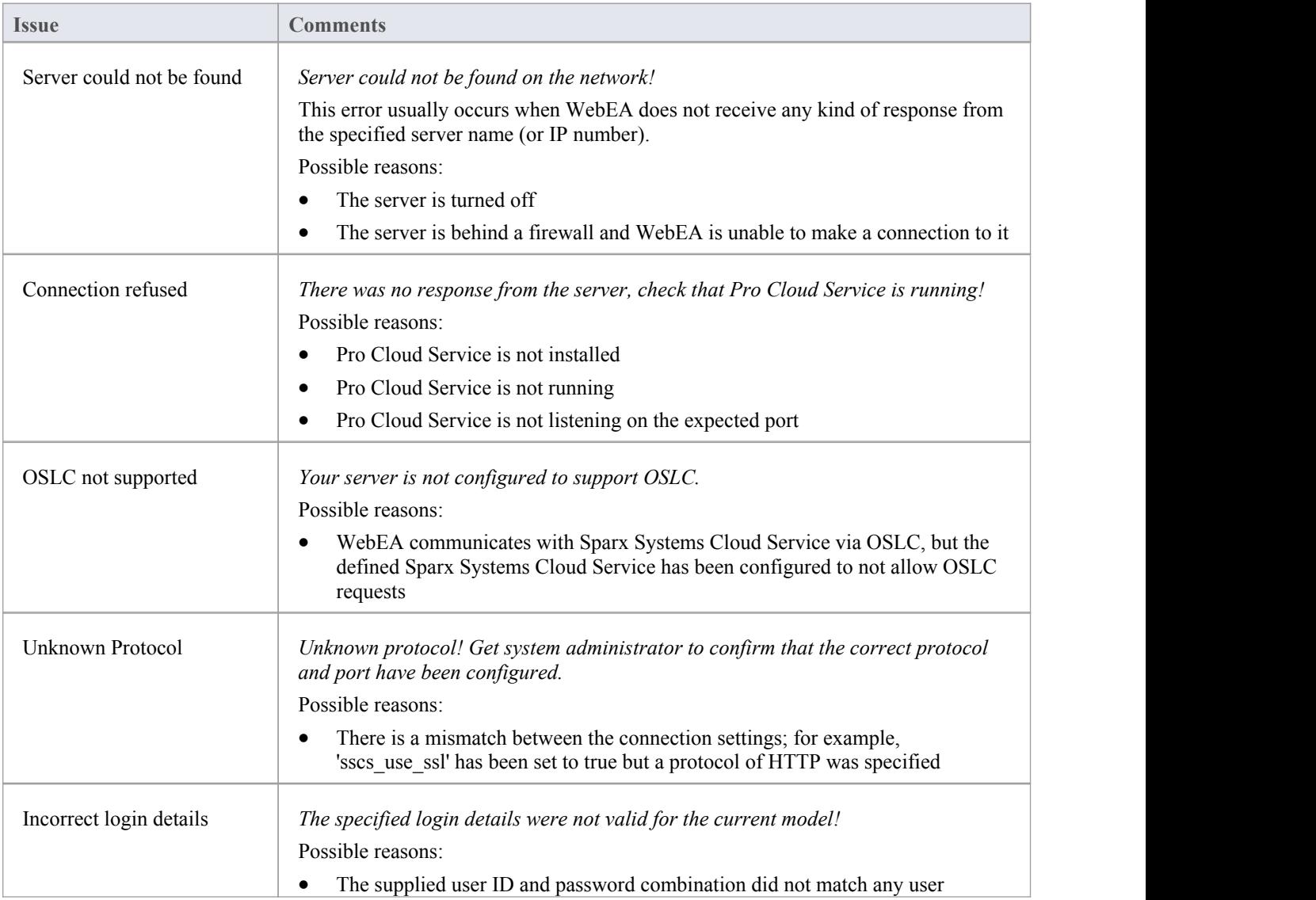

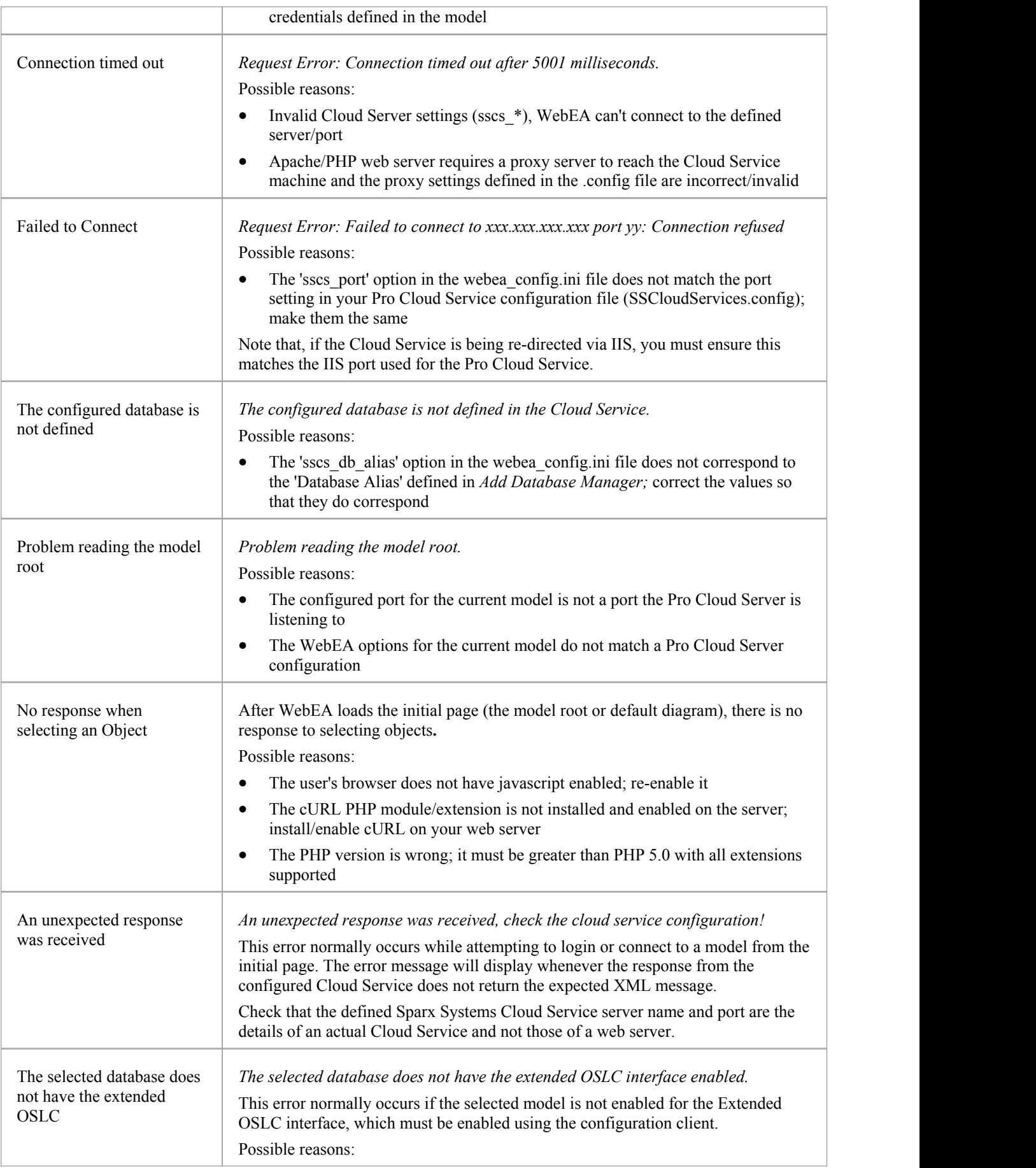

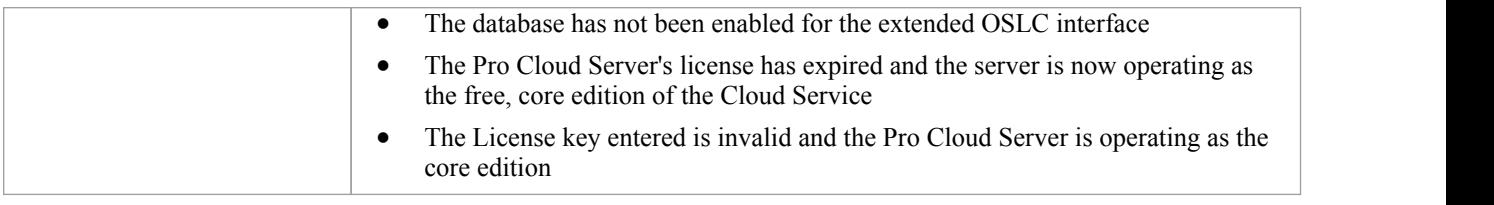

## **Problems loading pages**

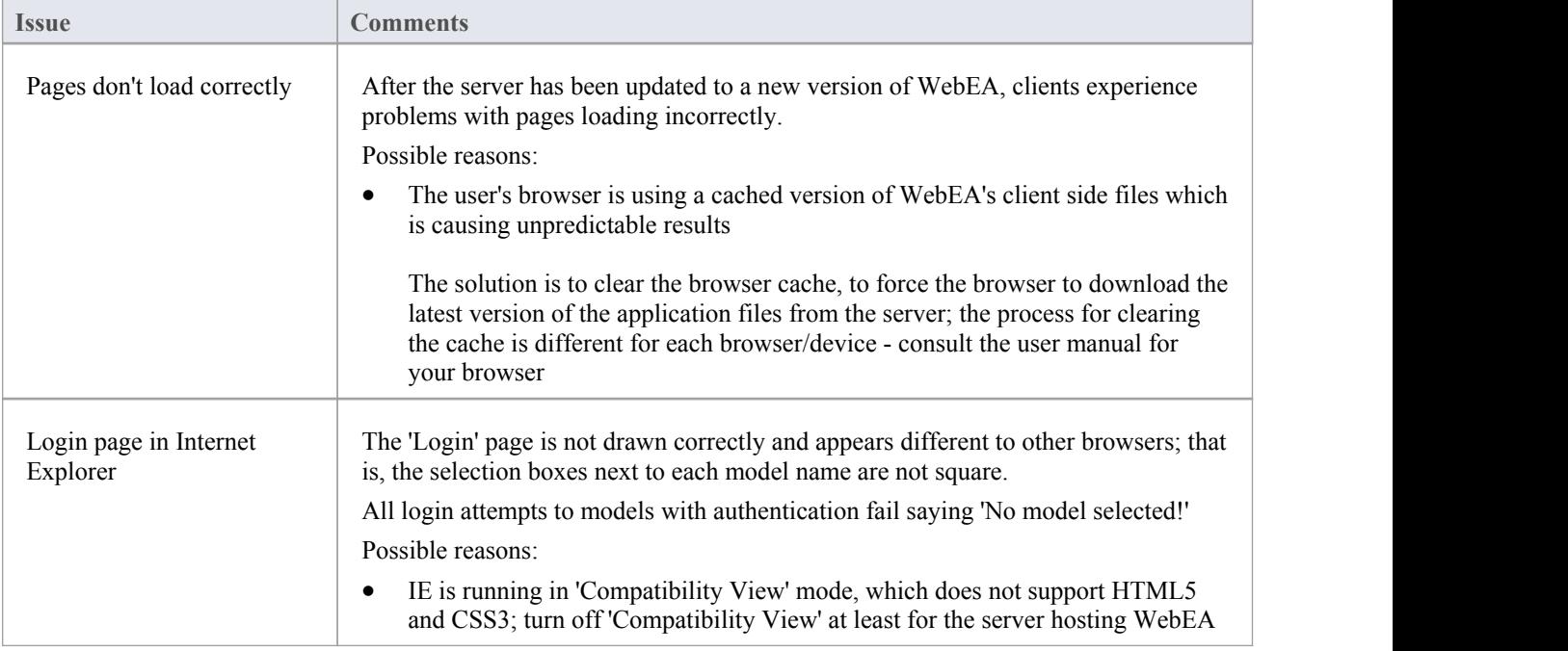
## **WebEA User Guide**

Sparx System's WebEA is an external interface to Enterprise Architect models through which users can review and comment on a model, in real time via the web, on a range of mobile devices or a remote work station, without needing to install Enterprise Architect. The reviewer can be anywhere in the world, and doesnot need to be in an office, just somewhere where internet access is available. It is ideal for stakeholders and clients to see the work in which they are invested, and to comment on and discuss aspects of the model.

WebEA models can be configured to allow users to update element notes, add element features (such as tests and resource allocations) and even create Project Management elements (to record issues, changes and similar), or use cases, requirements and system components.

WebEA is the interface to the model, so although you are using your web browser, the data shown is the same as that shown when you use Enterprise Architect. This means that all model updates occur in real time, so WebEA users can be confident that they are seeing the latest version of the model structure.

### **Access**

Open the web browser on your device and, in the address bar, type in the complete WebEA URL. Press the Enter key or tap the Go key.

These are some examples of the complete URL that might be needed to open WebEA.

http://demo.sparxpublic.com

In the case where the web server has the IP of 11.22.33.44 and has been configured to use the non-standard port of 800, the complete URL would be:

http://11.22.33.44:800

If the WebEA application files were placed in a sub-folder called 'WebEA' under the web server's root folder, then the complete URL would be:

http://11.22.33.44:800/WebEA/

If the entered URL is a valid, the WebEA Login page is shown, which will show all the models that are available.

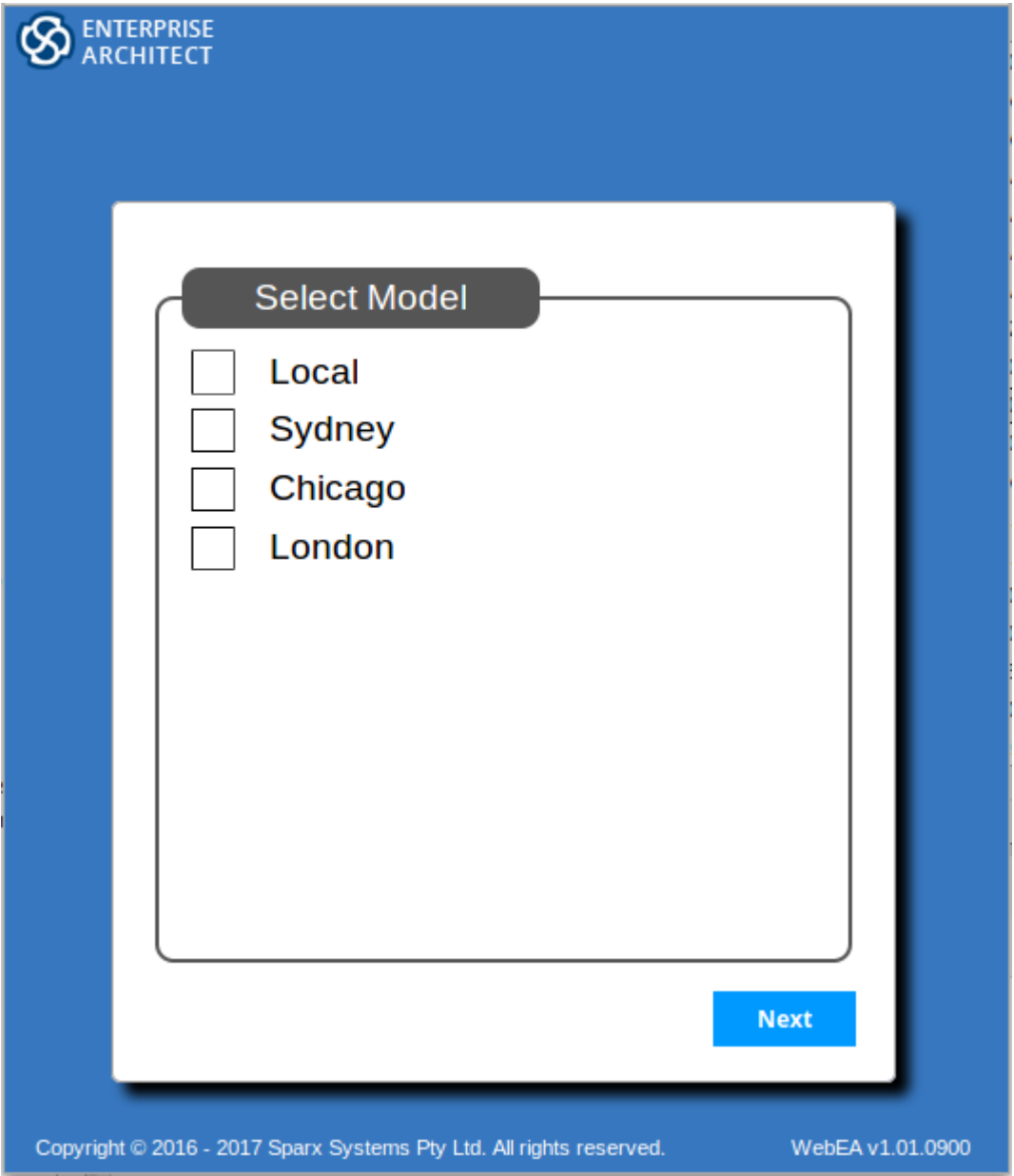

### **Acknowledgements**

WebEA incorporates certain components developed by third parties. Sparx Systems acknowledges the contribution made to the WebEA product by these components.

- jQuery v1.12.3 jQuery Foundation
- NicEdit ©2007-2008, Brian Kirchoff, under license from MIT
- Date Picker for jQuery v5.1.1, Keith Wood, under license from MIT

# **Login**

WebEA websites are configured to allow access to one or more Enterprise Architect models, each of which can be configured independently to only grant access to users with valid logon credentials. WebEA user validation supports two forms ofsecurity, 1) an access code as wellas 2) standard Enterprise Architect model security, these two validation methods can be used independently or in combination on a per model basis.

#### **Prerequisites**

Users of WebEA will need to be advised of their login credentials for each model which will include:

- An access code, or
- · A user ID and password, or
- Possibly all three

This data will be provided to you by your Web Administrator or by the Project Manager responsible for the model.

### **Logging In**

The first page that is displayed in WebEA is the 'Login' page, which lists the models available to you.

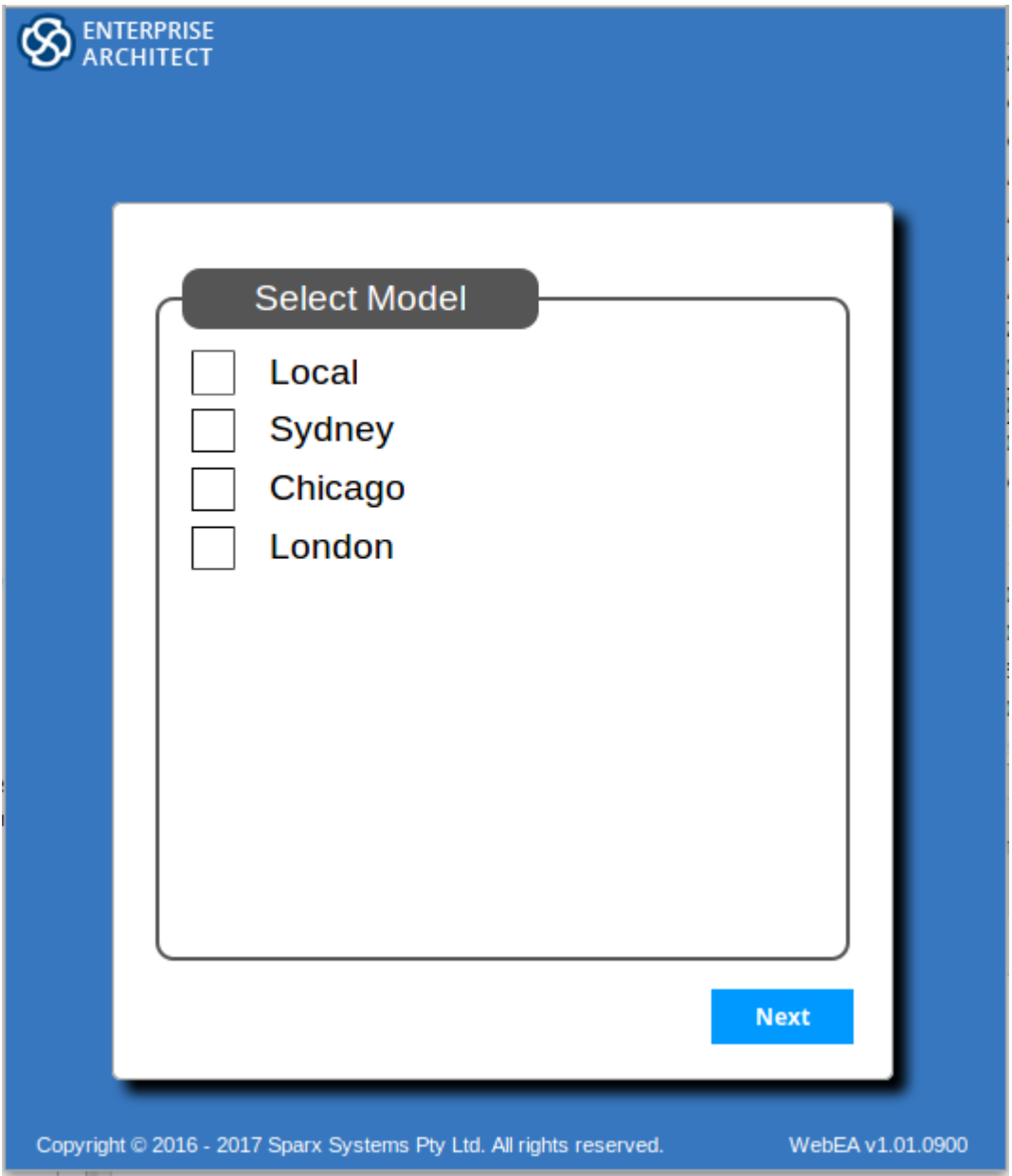

Select the model you want to open, and click or tap on the Next button.

If access to your model requires only an access code, then the 'Authentication' page prompts you for this. Note: The red asterix (\*) denotes a mandatory field.

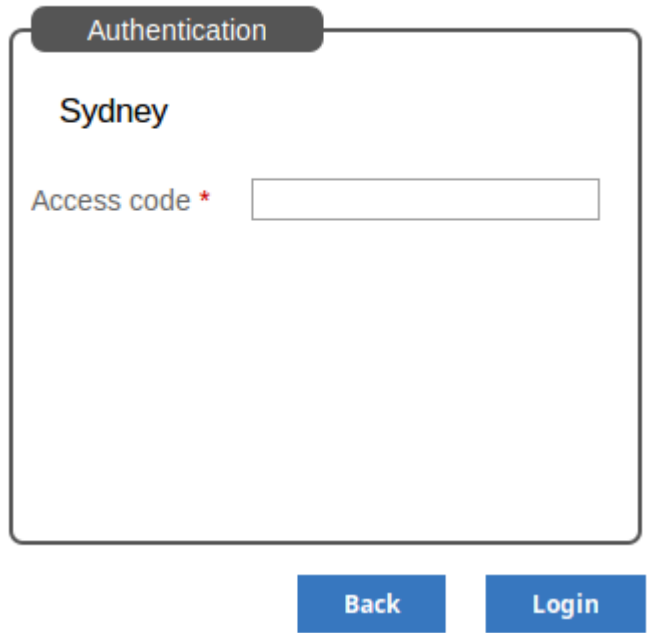

If User Security has been applied to the model, the 'Authentication' page prompts you for your user ID and password.

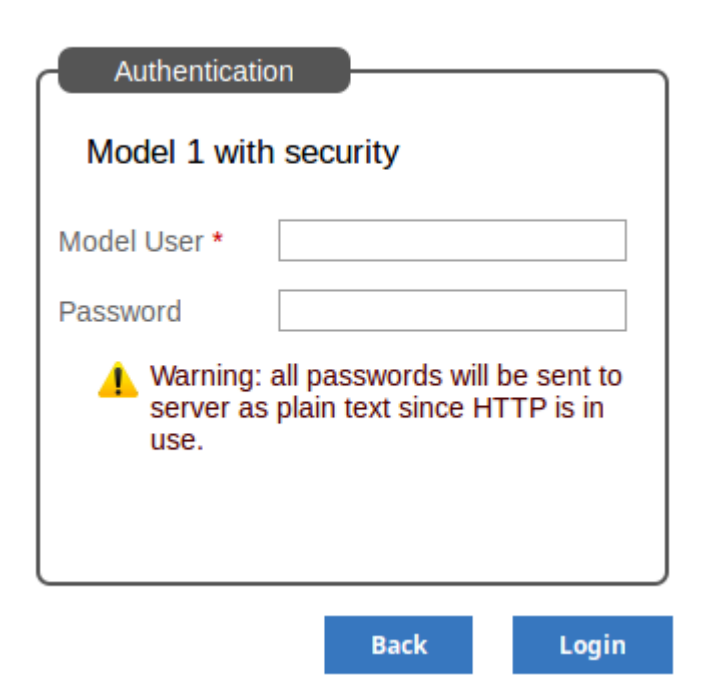

If the model requires both an access code and a user id/password, the 'Authentication' page prompts for both together:

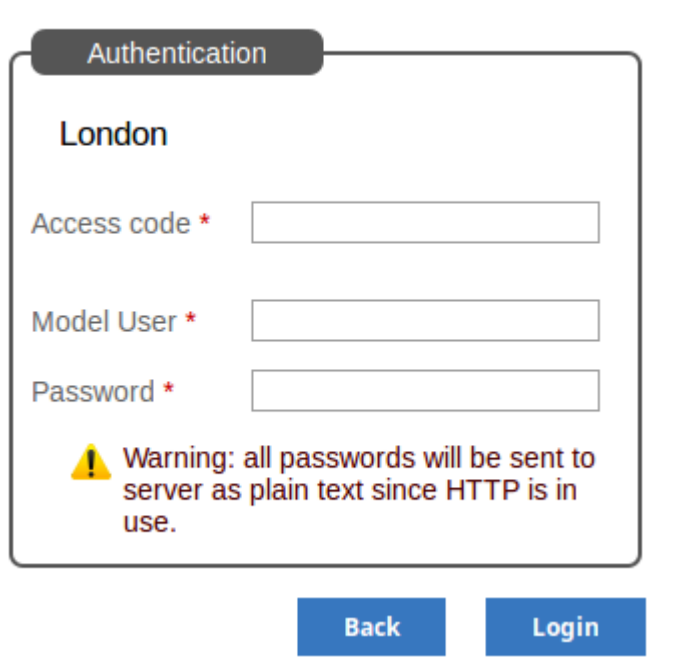

If you do not have the authorization data, click or tap on the Back button to go back and select another model. Otherwise, type in your access code and/or user ID and password, and click on the Login button.

## **WebEA's layout**

Having logged on to a model in WebEA, you will be initially shown either the model root icon, a list of the model root nodes, or a default diagram (if one is defined forthe model), depending on how the model has been configured to display on opening. From this point you can start navigating the model by selecting objects or links, review the organization and contents of the model elements, and read and add to discussions orreviews of particular structures.

Note: WebEA only supports single click when using a PC, or single touch when using a touch-enabled device.

This example shows the WebEA screen when the root node icon of the example model is displayed, and the equivalent list view.

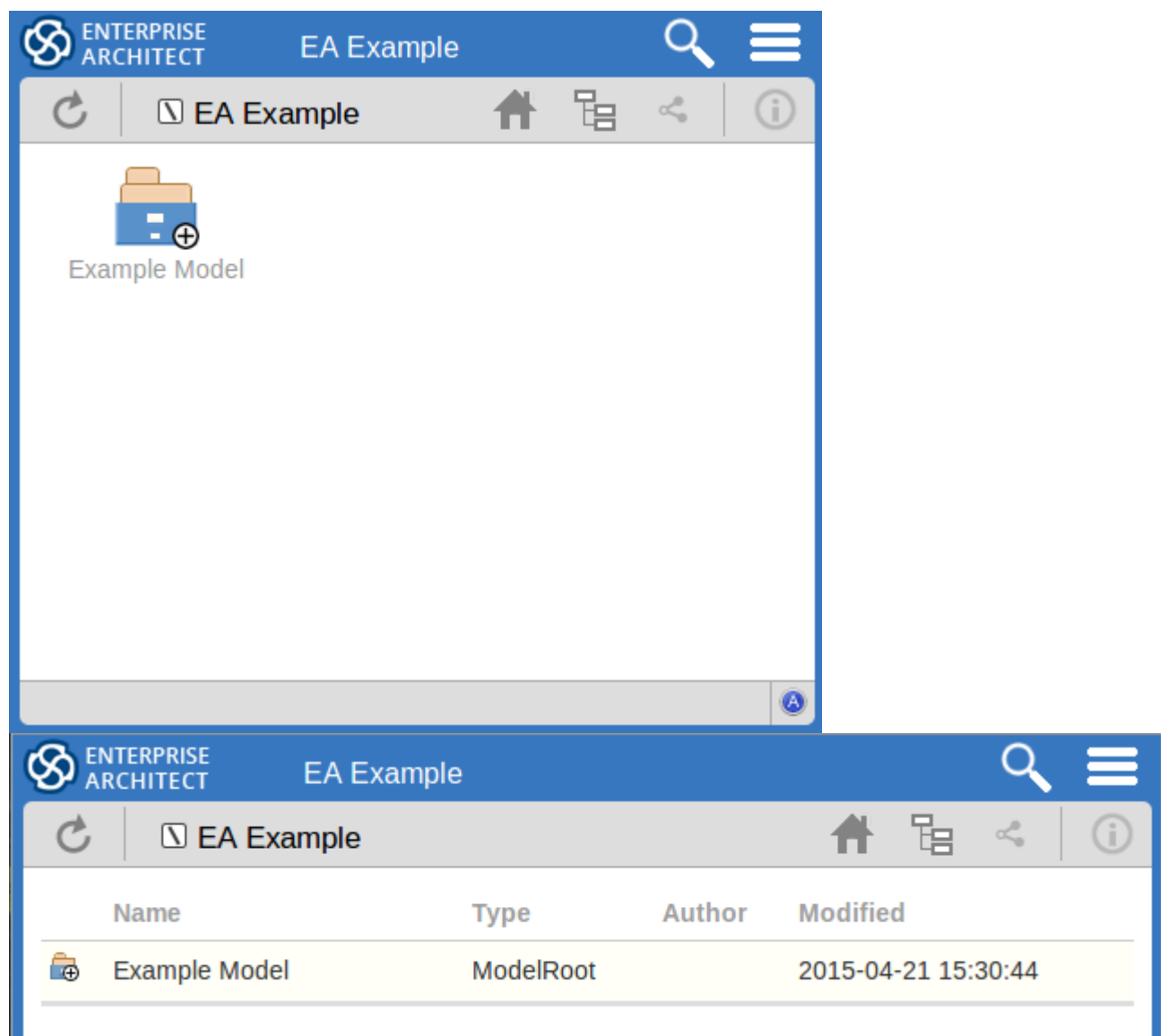

The WebEA view can be broken into four sections: heading, navigation bar, content area and status bar.

Note: In order to support small screen devices, some layout sections move or merge with others to minimize the amount of screen real estate needed. For example, the heading section merges with the Navigation bar when the screen height goes below 400 pixels.

### **Heading**

WebEA's heading area displays the application logo in the top right corner, the name of the currently opened model, a search icon and a 'hamburger' icon. The search and 'hamburger' icons contain further options that are accessible when selected.

### **Search**

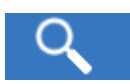

The search icon provides access to the search functionality offered by WebEA. The functionality includes a number of standard searches, the Watchlist and the custom search.

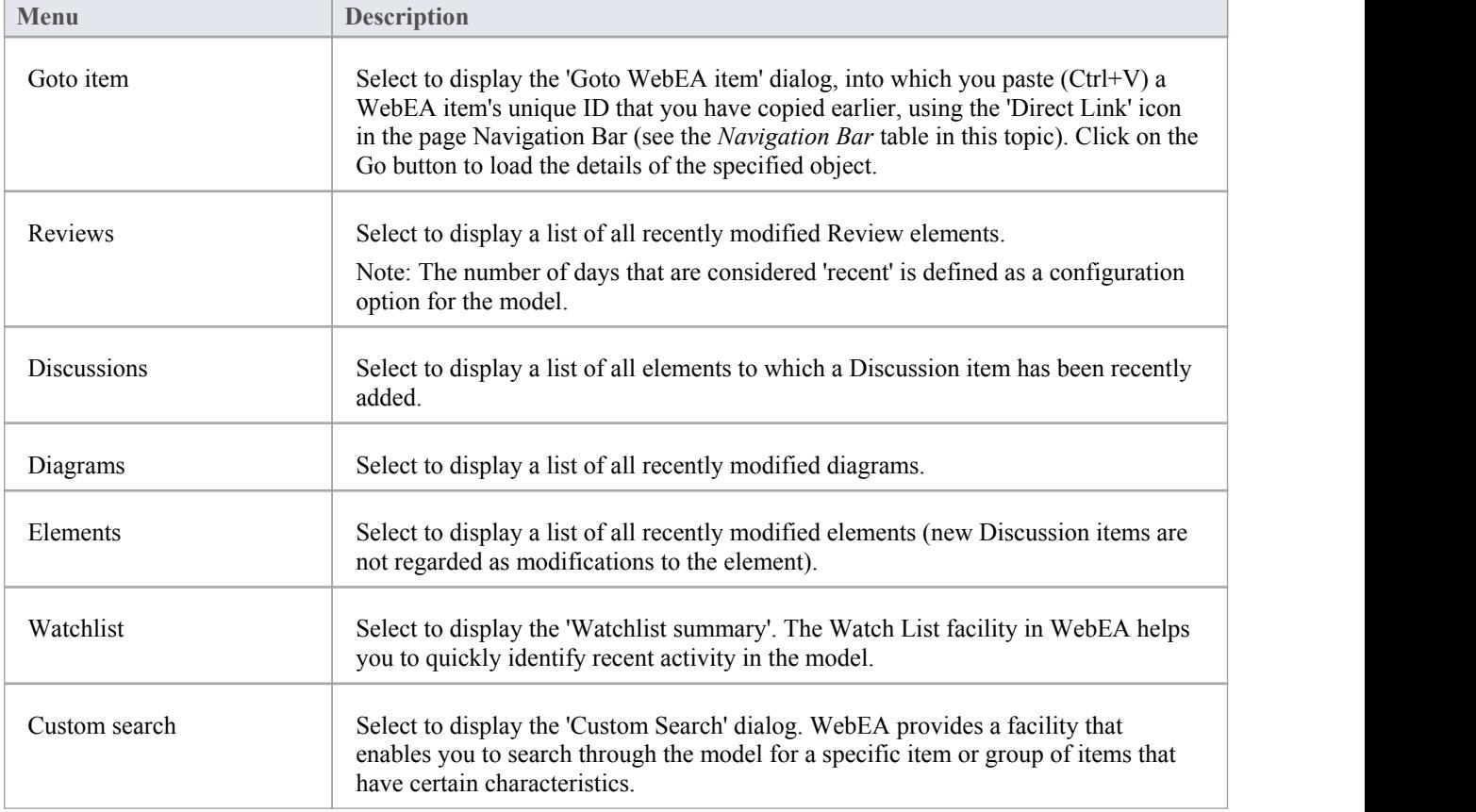

#### **Hamburger**

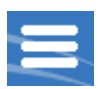

The hamburger icon provides access to these options:

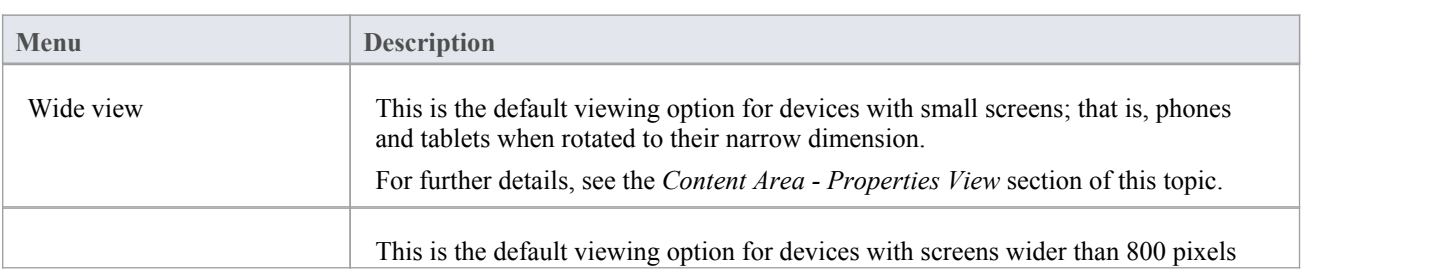

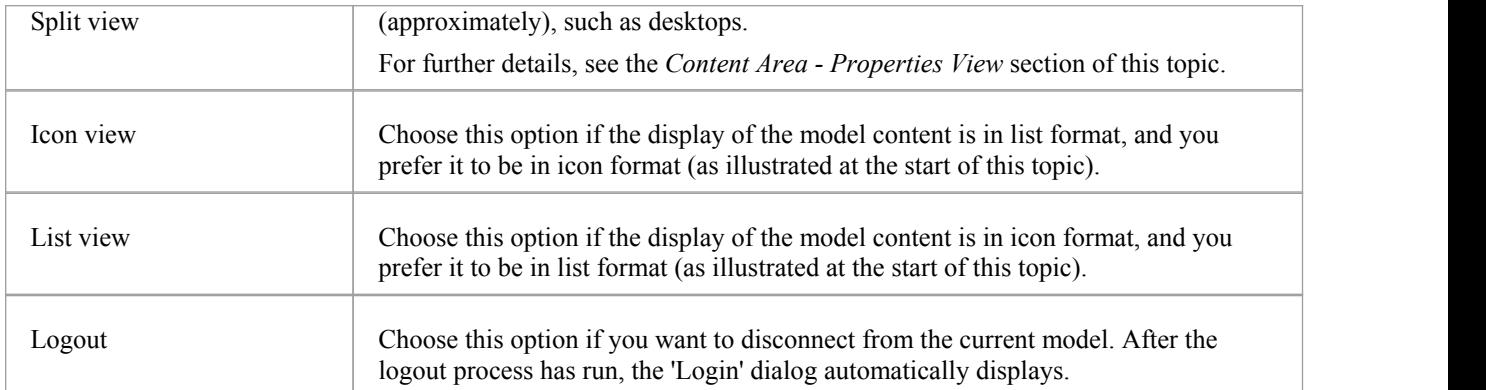

### **Navigation Bar**

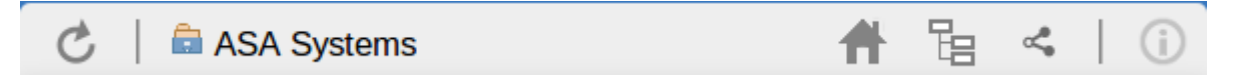

The Navigation bar provides information and buttons that assist in navigating an Enterprise Architect model. The various buttons available in the Navigation bar are explained in this table.

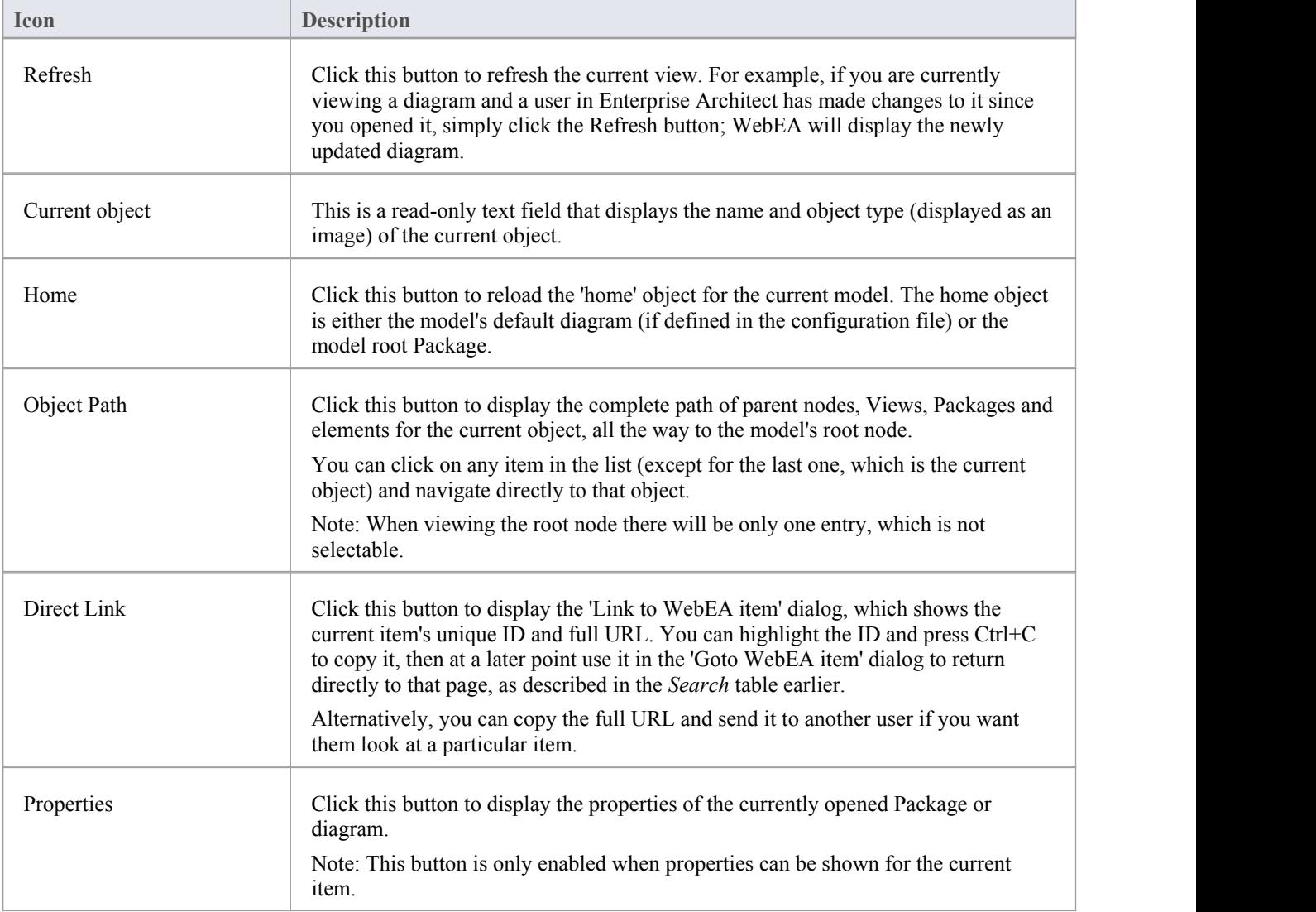

### **Content Area**

WebEA's content area adjusts and adapts to display a custom layout for the currently selected item, depending on its type. For example, when a diagram is selected the content area consists entirely of the diagram image, but when a Package is selected the content area displays a view of child objects in that Package. The next three sections describe the main 'views' that are displayed in the content area.

### **Content Area - Object View**

In Object View the child objects of a container are represented in one of two viewing styles, Icon or List view. In Icon view each object is represented by an image (and object name), in List view each object is represented as a row in a table, which includes columns for name, type, author and modified date. Each model has the ability to define a default viewing style in the configuration file; however, the user can change theirstyle for the current session using the menu items in the 'Hamburger'.

#### **Icon view**

As an example, a root node with the name 'ASA Finance' would be represented by:

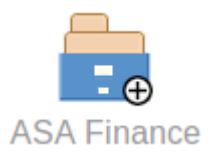

Whereas a View object with the name 'Class Model' would be represented by:

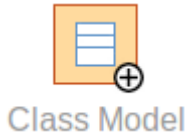

In Object View mode, objects are displayed in the predefined order: Packages, diagrams and elements; if there are multiples of any object type then they will be sorted in alphabetically order. This is different to Enterprise Architect's behavior, which can allow elements to be manually ordered.

As an example:

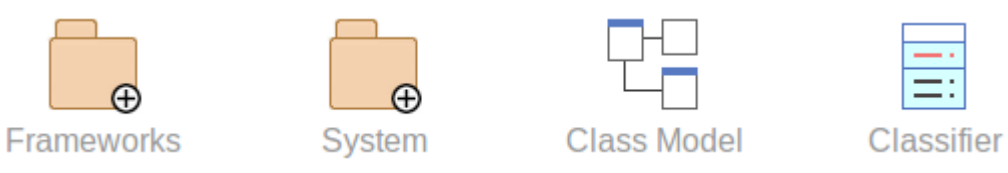

While navigating the model structure with WebEA you might see a number of symbols applied to the object images. Each symbol has a meaning: the  $\bigoplus$  symbol indicates that the object contains children, whilst the symbol indicates the object is locked to the current user.

The action taken when an item is selected is dependent on the object type of the item.

- · For Packages, the default action is to navigate down one level of the Project Browser and display the child objects contained within that Package
- For diagrams the default action is to open the diagram image
- For elements the default action is to display the Properties view for the selected element

To open the properties of a Package while viewing it in the Object View, click on the button in the Navigation bar. In the case where a user navigates to a Package that does not have children, the message 'No child element(s)' will be displayed.

#### **Adding new elements**

If the model has been configured to allow the addition of elements and the current user has the required permissions, the

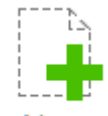

icon will be shown as the lastelement of a Package's object view. For more details see the *Add Elements and Features in WebEA* Help topic.

### **Content Area - Diagram View**

As mentioned earlier, when in Diagram View mode the content area displays the entire diagram as a single image. Objects on the diagram are selectable and, based on the object type, behave as explained here:

- Packages: opens the select Package in Object View mode
- Diagrams: opens the selected diagram image
- Elements: opens the selected element in the Properties view
- Hyperlink to external URLs: navigates away from WebEA and loads the external URL

Note: To open the properties of a diagram while viewing the diagram image click the button in the Navigation bar.

### **Content Area - Properties View**

The 'Properties' view has two formats, depending on which option you have selected from the 'Hamburger' menu - 'Wide view' or 'Split view' - and also depending on the size of your screen; narrow screens such as mobile phone screens in portrait orientation will automatically use the 'Wide' view, but adopt your setting in landscape orientation.

#### **Wide View:**

In 'Wide' view the main properties are displayed first, followed by the extended properties details.

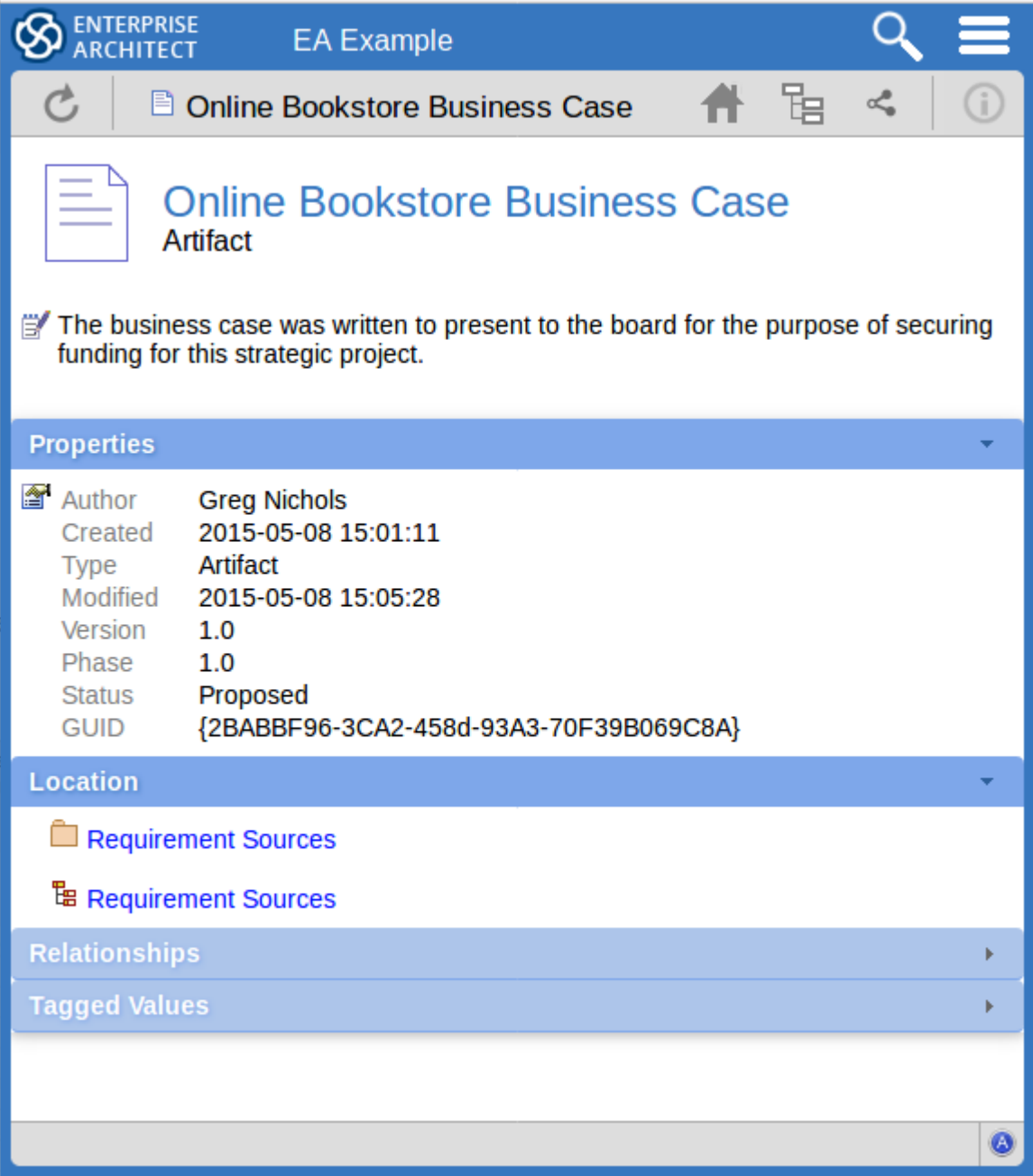

#### **Split View:**

In 'Split' view the display has two columns, the main properties on the left hand side and the extended properties on the right.

Notes:

- This option is disabled when the current device's screen does not support more than 800px
- The split percentage allocated to each section of the screen is fixed at 66% for the main properties and 33% for the extended properties

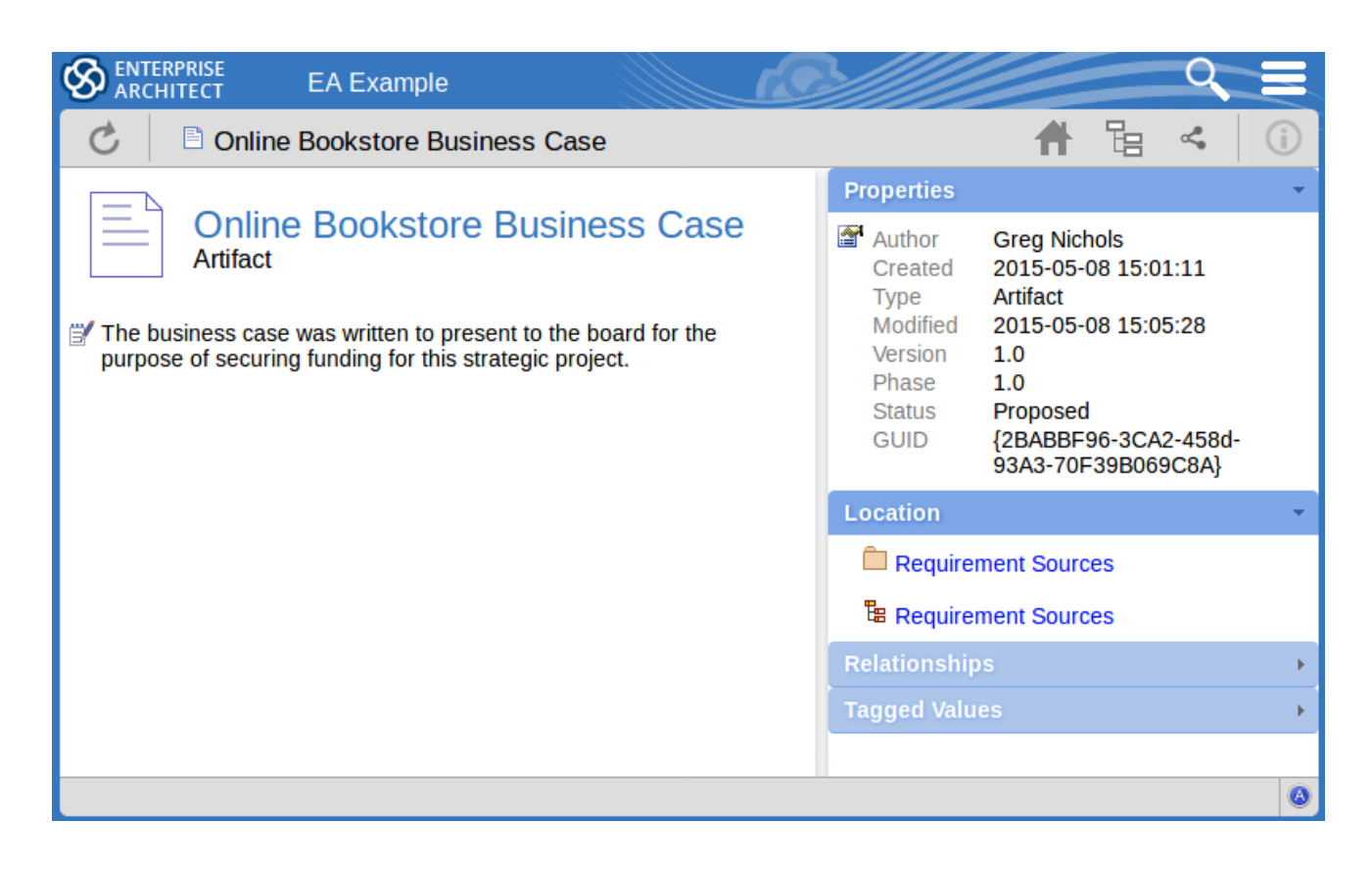

#### **Main Properties:**

The main properties section displays an image representing the object's type, its name, type and stereotype, followed by linked/encrypted/stored document information, the object notes and then Requirements, Constraints and Scenarios.

- If the model has been configured to allow it, there will be a element 'hamburger' icon that allows the creation of object features; see the *Add Elements and Features in WebEA* topic for further details
- The object's 'Notes' are formatted as rich text, with the previously applied fonts, colours and formatting
- If the element has a regular Linked Document applied, a line with 'Linked Document' and an Open button will be displayed immediately under the object's name and type fields; clicking on the Open button will display the contents of the linked document
- If the element has an encrypted Linked Document applied, in addition to the 'Linked Document' label and Open button a password textbox displays; if you enter the correct password and click or tap on the Open button the contents of the encrypted document will be displayed
- · If the element has a stored Document applied, a 'Download' button (along with the label 'Stored Document') will be displayed; clicking on the Download button will save the document to the user's machine where they can use the appropriate application to view it
- · If the element has a image asset applied, a 'Download' button (along with the label 'Image Asset') will be displayed; clicking on the Download button will save the image to the user's machine where they can use the appropriate application to view it

Hyperlinks in the object 'Notes' text will take you to whatever they are linked to within the model, and external sites (subject to your web browser allowing pop-ups) will open in a new browser tab or window.

Hyperlinks within linked documents will take you to whatever they are linked to within the model, and external sites (subject to your web browser allowing pop-ups) will open in a new browser tab or window.

#### **Extended Properties:**

In both Wide and Split views, the extended properties information is presented in horizontal panels that identify a type of information such as the object's Operations, Tagged Values, Change Requests, Location or Relationships (depending on the object type and, in some cases, which types of object and property you have access to).

You can collapse and expand each panel to hide or show that type of information, by clicking or tapping anywhere on the panel header. The collapsed/expanded state of each panel persists throughout your session. These panels will only be displayed when information of that type has been defined:

- Properties: general information about the object, such as author, time and date created and last modified, the version, phase, status, alias and GUID
- Location: information relating to the current object's parent and any diagrams that the current object is in
- Relationships: a list of incoming and outgoing connections for the current object; it is possible to display the properties of each connector and the involved object

The relationship Properties page resembles this:

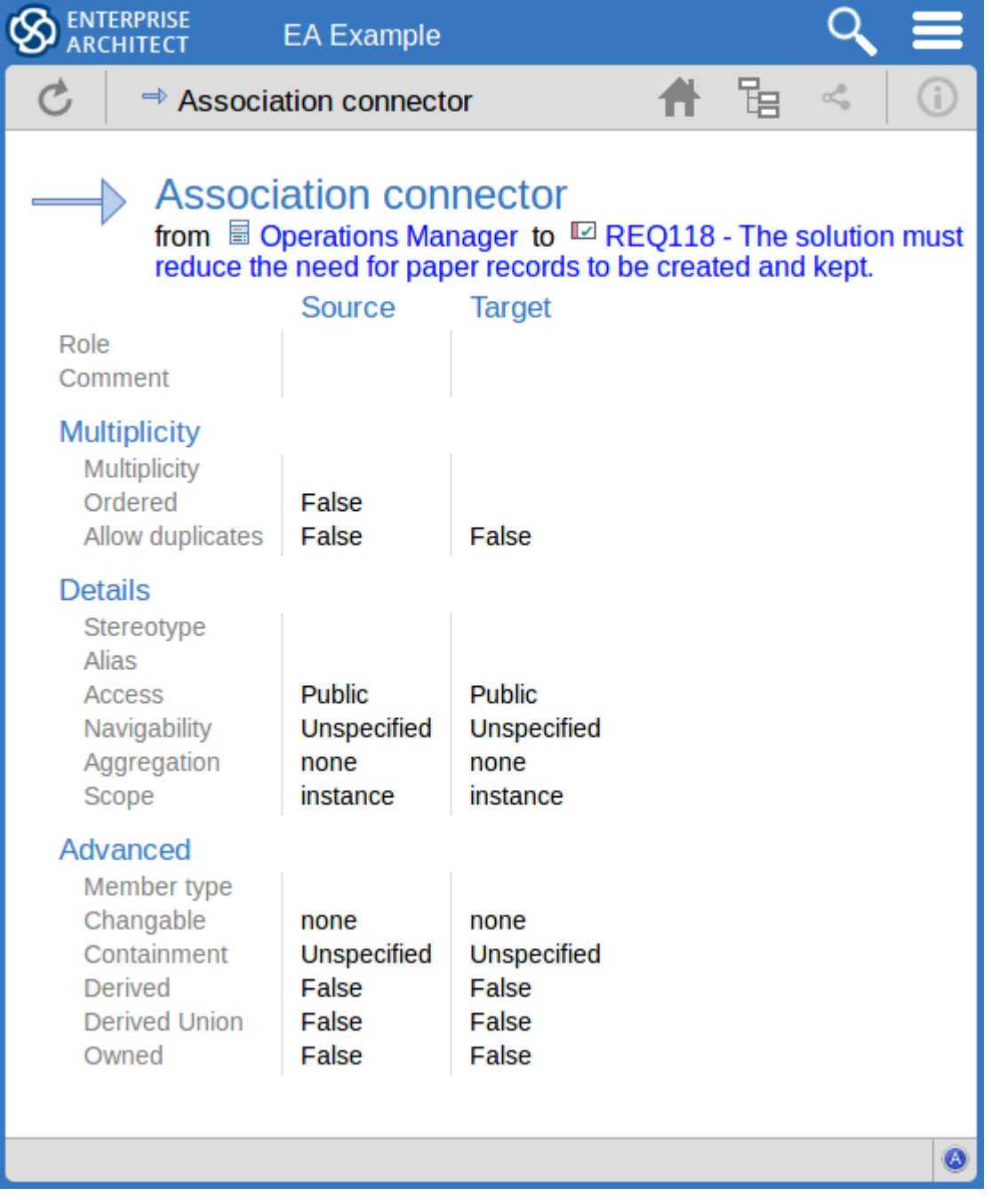

- Tagged Values: a list of defined Tagged Values for the current object
- Testing: a list of all defined tests for the current object; if you have the required permissions and the model has been configured correctly, clicking or tapping the pencil icon will allow you to edit the details of the selected test
- Resource Allocation: a list of all defined Resource Allocations for the current object; if you have the required permissions and the modelhas been configured correctly, clicking or tapping the pencil icon will allow you to edit the details of the selected resource allocation
- Attributes: a list of all defined attributes for the current object
- Operations: a list of all defined operations for the current object
- Changes: a list of all defined changes for the current object
- Defects: a list of all defined defects for the current object
- Issues: a list of all defined issues for the current object
- Tasks: a list of all defined tasks for the current object
- Events: a list of all defined events for the current object
- · Decisions: a list of all defined decisions for the current object
- Effort: a list of all defined effort items for the current object
- Risks: a list of all defined risks for the current object
- Metrics: a list of all defined metrics for the current object
- Discussions: a list of all formal review discussions and informal discussions on the element; if the current model has been configured to allow it, you can contribute to discussions on the current object - for further information on these facilities, see the *Reviews in WebEA* and *Discussions in WebEA* Help topics

### **Status bar**

The WebEA Status bar is displayed at the very bottom of the page, and is an area reserved for the display of information about the application. However, typically it will only consist of a single 'A' button in the right corner which when clicked or tapped will display the 'WebEA About' screen.

#### **Review element**

If you have joined a review, the name of the Review element will display in the status bar on the left side of the About button.

### **Add Elements and Features in WebEA**

Depending on how the current model has been configured in the WebEA configuration file and your security access to the model, you might have the ability to create a range of objects in the modelthrough WebEA. These objects include complete elements such as Use Cases, Requirements, Components, Changes and Issues, and features of elements such as Tests, Decisions, Defects and Events. You can therefore define additional scope or problems that have arisen, directly in the model, with precision and in detail, adding to the accuracy and quality of the solution that the model represents.

The Project Manager responsible for the model should guide you in how to create objects and in the purpose of you doing so.

In addition to adding new elements you might also be able to edit the Notes of any object regardless of type, and the details of element Tests and Resource Allocations for any element in the model, whether you have created it or not. See the *Edit Objects* Help topic.

### **Adding Elements**

You can quickly establish if you have the ability to create elements in WebEA, by expanding a Package in the Hierarchy

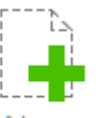

view; if the  $\leq$ NeW $>$  icon displays, you can create elements.

Expand the model Packages until you display the contents of the Package to which you want to add the element, and

click on the  $\leq$ NeW $\geq$  icon. The 'Add Element' page displays.

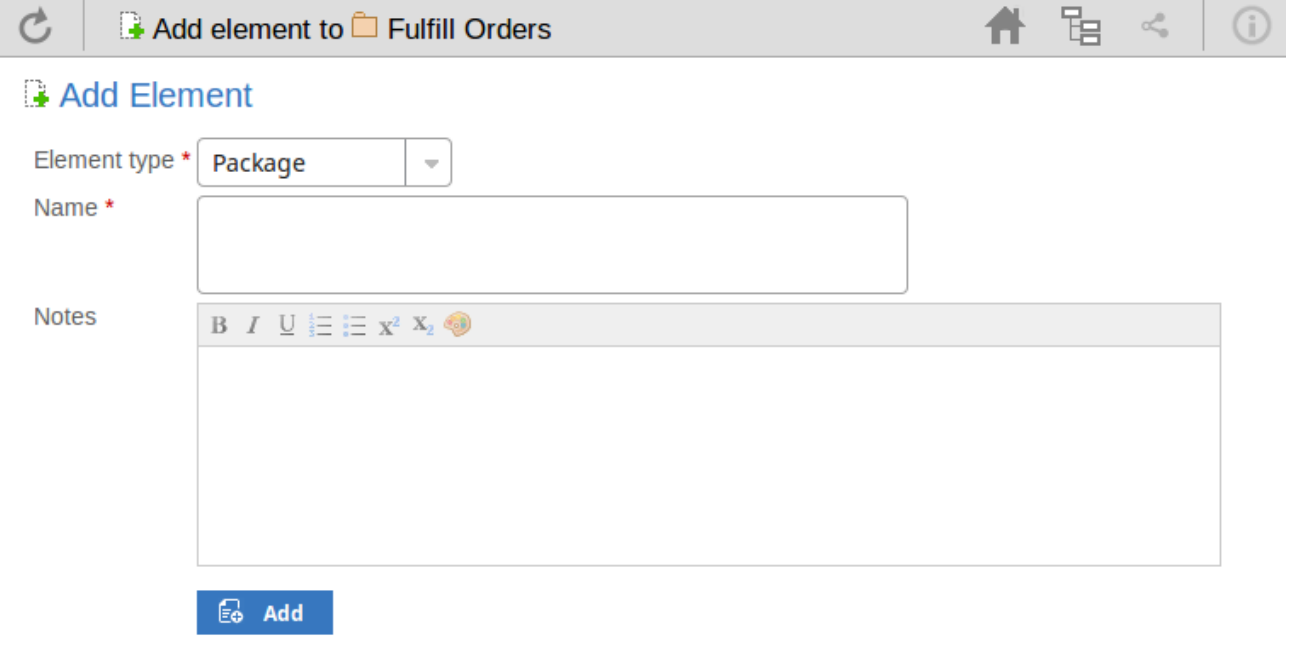

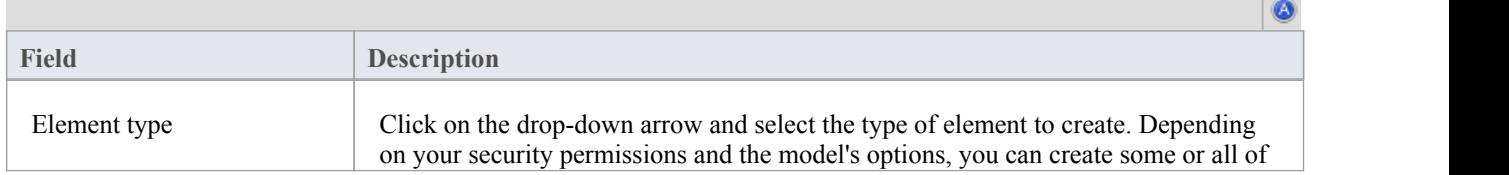

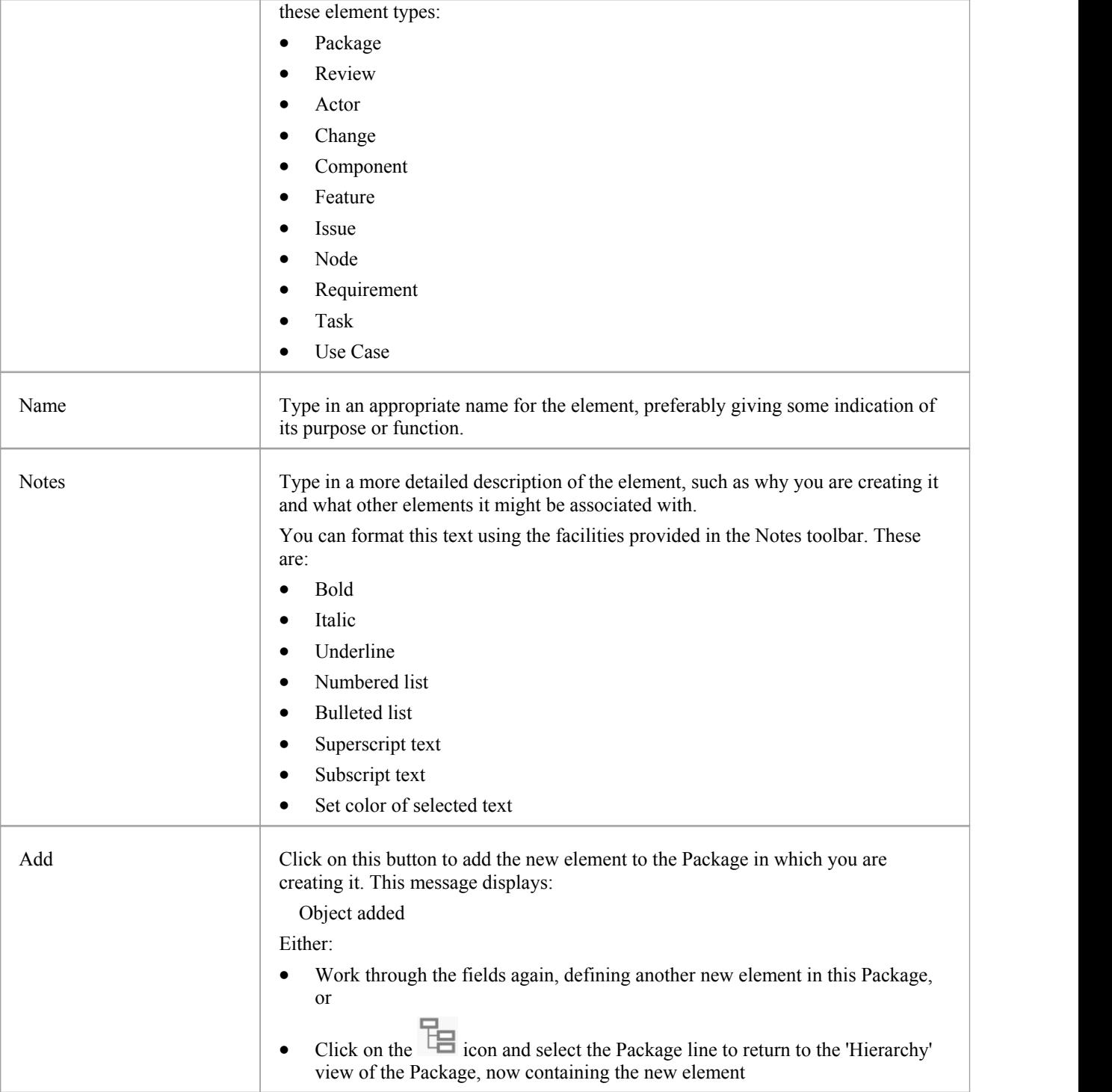

### **Adding Element Features**

You can, again, quickly establish if you have the ability to create element features in WebEA, by displaying the

'Properties' view for an element; if the icon displays in the right corner of the element name/notes panel, you can add element features.

Display the 'Properties' view of the element to which you want to add a feature, and click on the icon. A menu

displays offering options to add to the element each feature that you have the access permissions to create. These features might include:

- · Tests
- **Resources**
- · Changes
- **Defects**
- **Issues**
- · Tasks, or
- Risks

Select the appropriate option; a dialog displays in which you complete the fields to define the feature for the element. Each type of feature has a different dialog; refer to these topics for the details appropriate to each dialog.

- · *Add Test Records*
- · *Add Resource Records*
- · *Add Change Requests*
- · *Add a Defect*
- · *Add an Issue Notification*
- · *Add a Task*
- · *Add a Risk*

## **Add Test Records**

### **Add a Test**

In the drop-down menu, select the 'Add Test' option. The 'Add Test to <element name>' dialog displays.

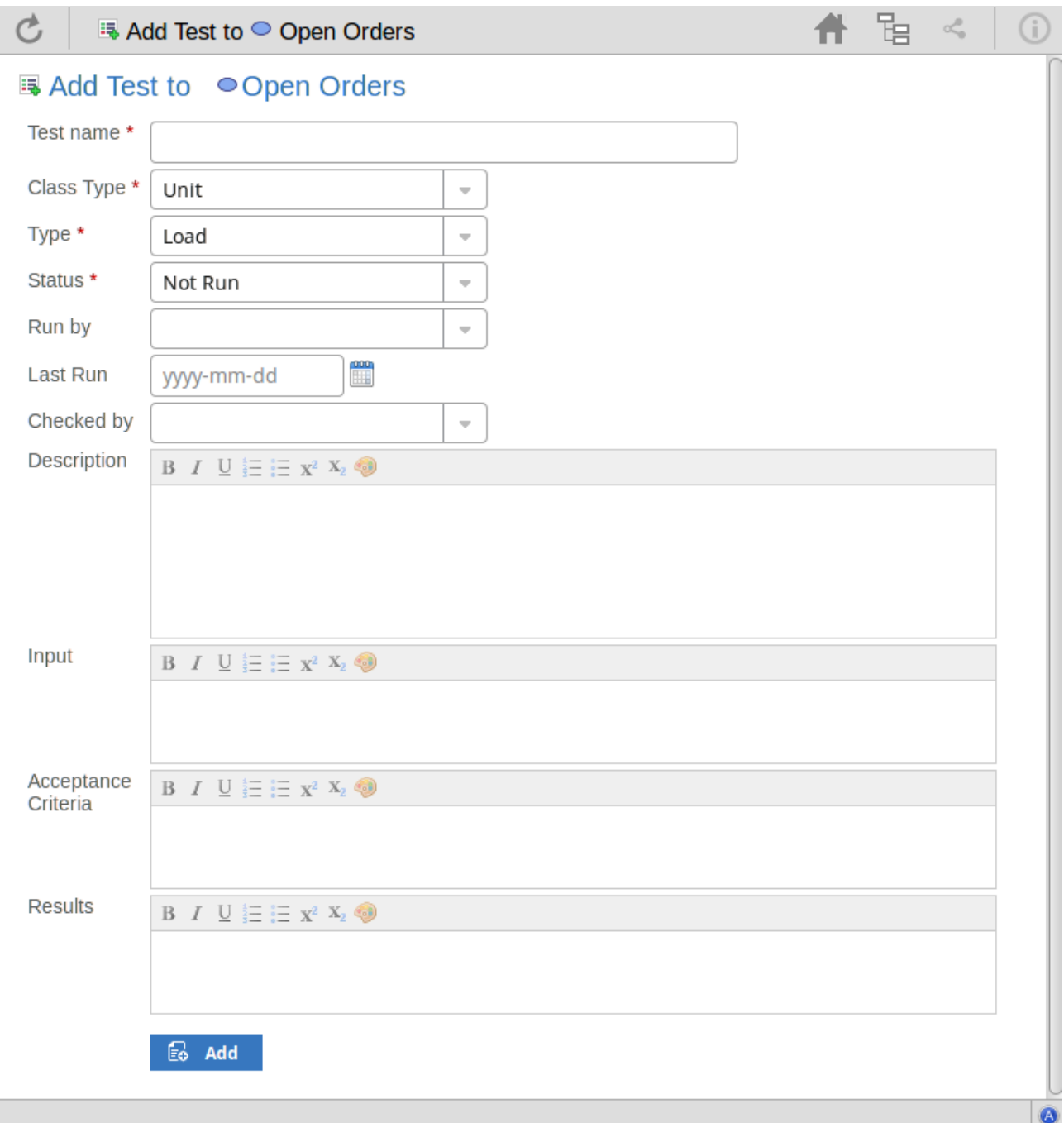

Mandatory fields on the dialog are indicated by a red asterisk (\*).

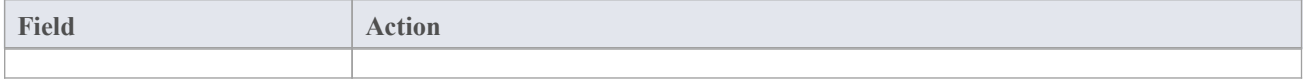

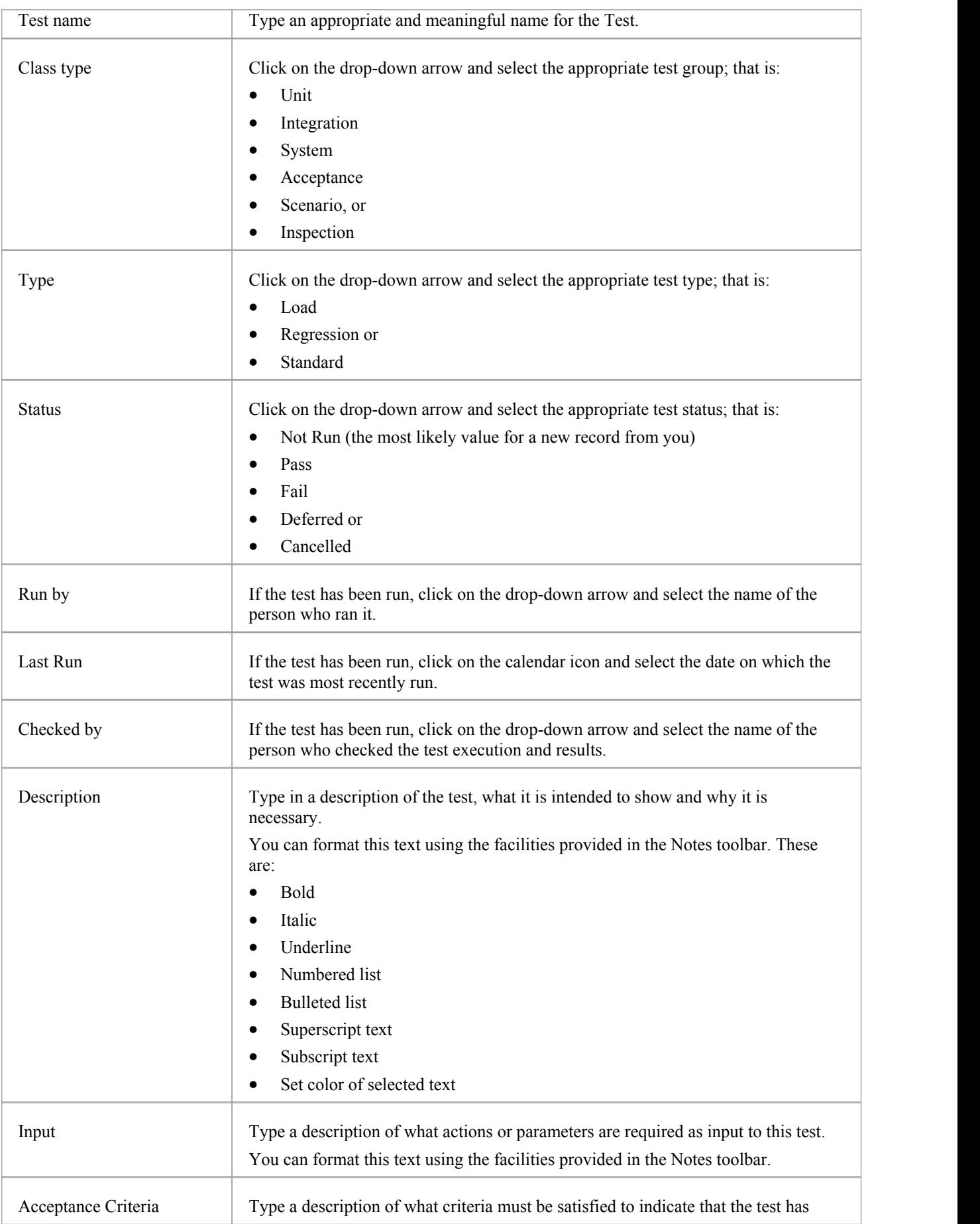

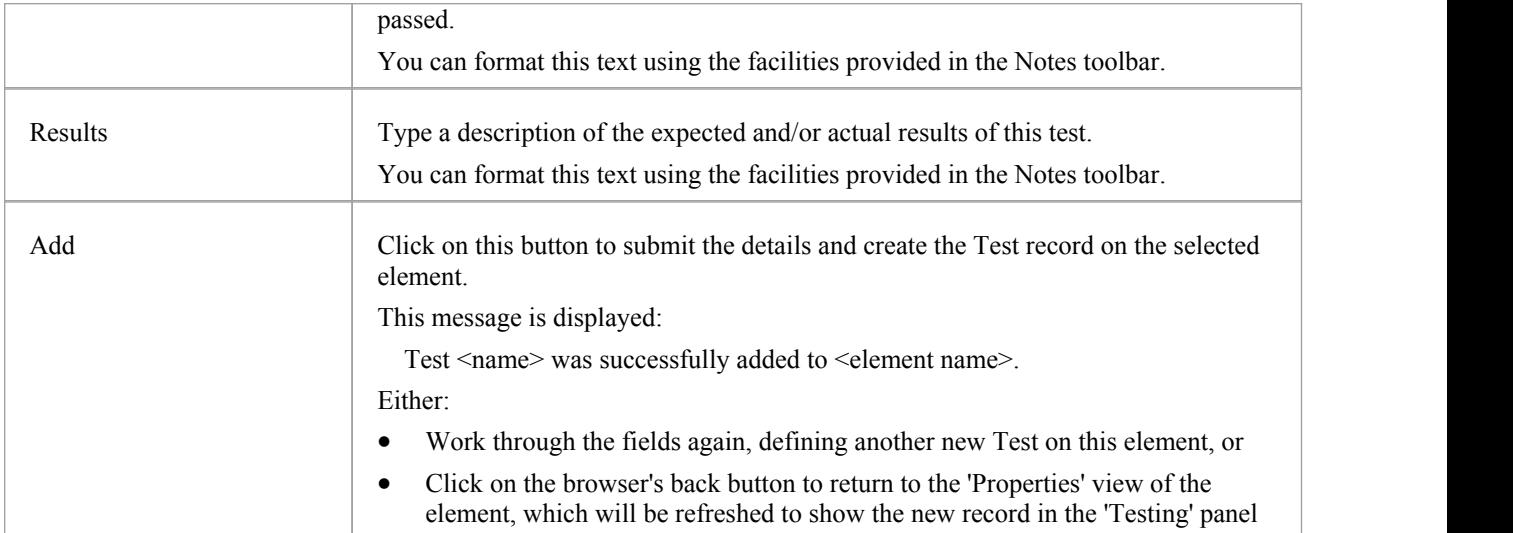

 $\ddot{\mathbf{Q}}$ 

# **Add Resource Records**

### **Add a Resource**

In the drop-down menu, select the 'Add resource' option. The 'Add resource allocation to <element name>' dialog displays.

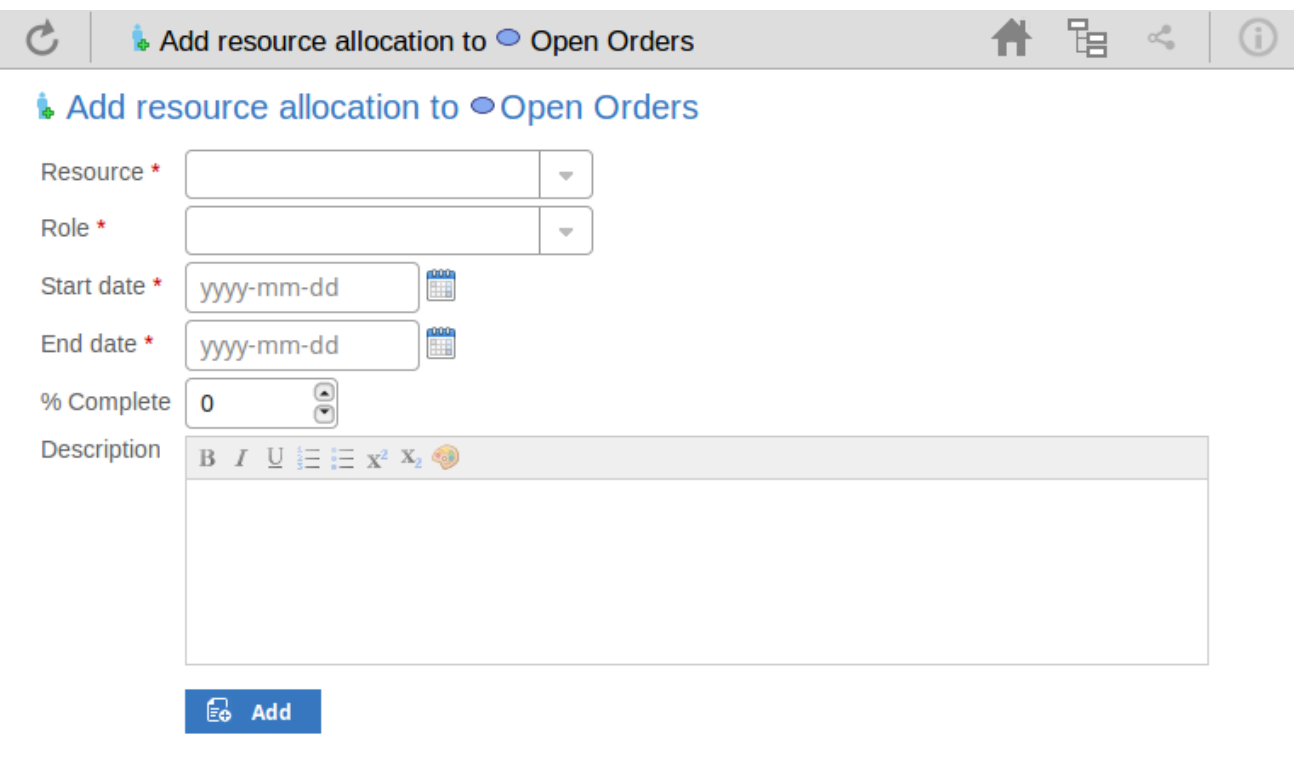

Mandatory fields on the dialog are indicated by a red asterisk (\*).

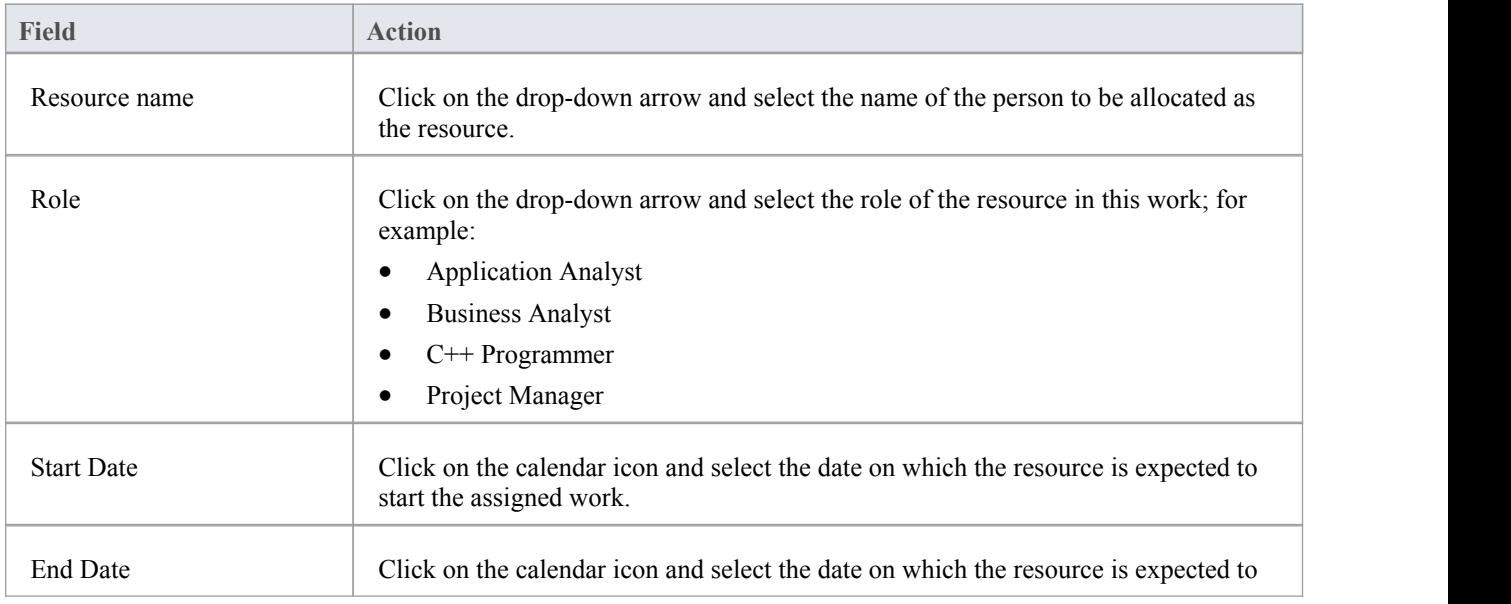

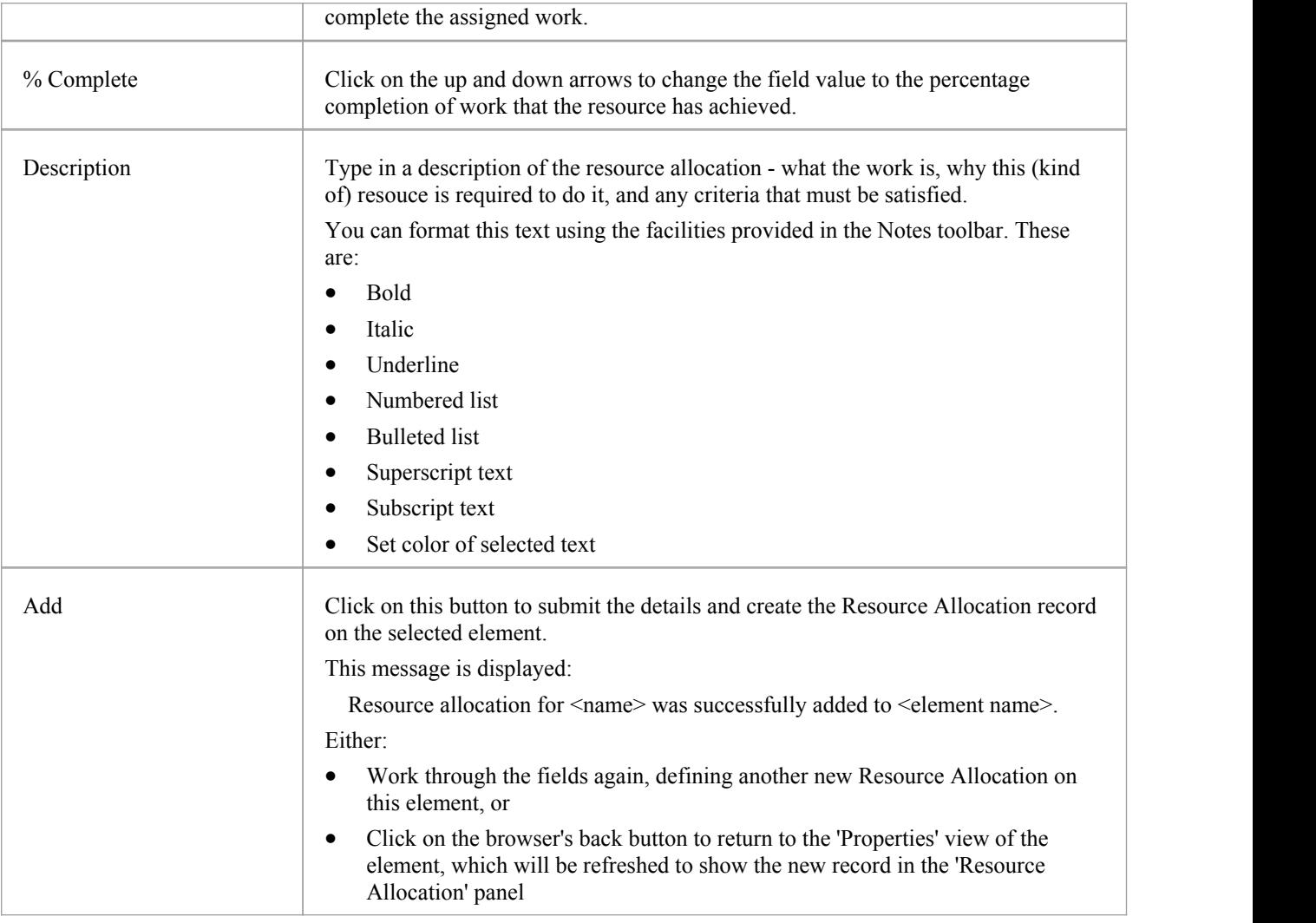

# **Add Change Requests**

### **Add a Change Request**

Ć

In the drop-down menu, select the 'Add change' option. The 'Add change to <element name>' dialog displays.

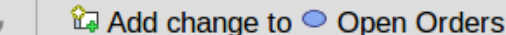

### **ta** Add change to ● Open Orders

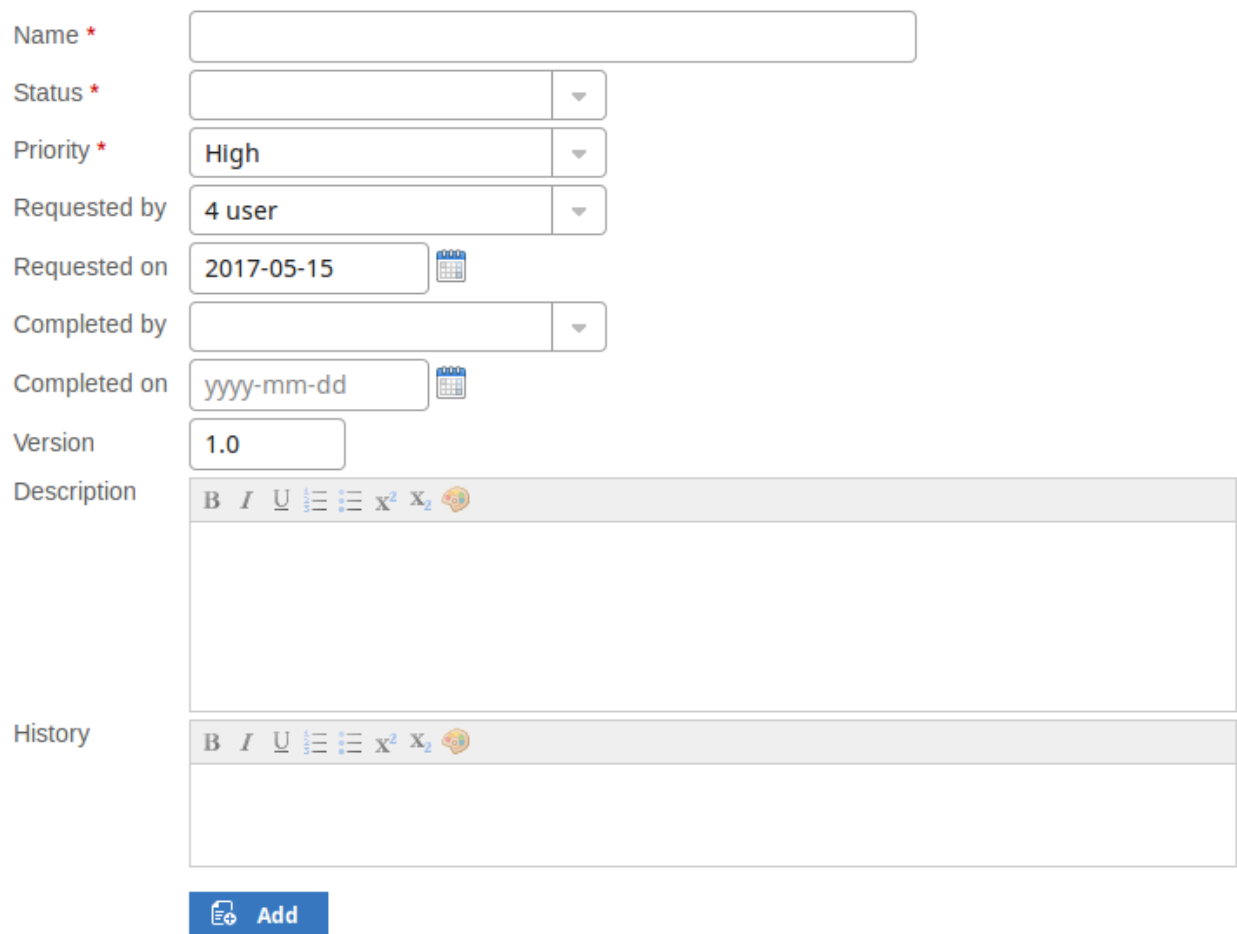

Mandatory fields on the dialog are indicated by a red asterisk (\*).

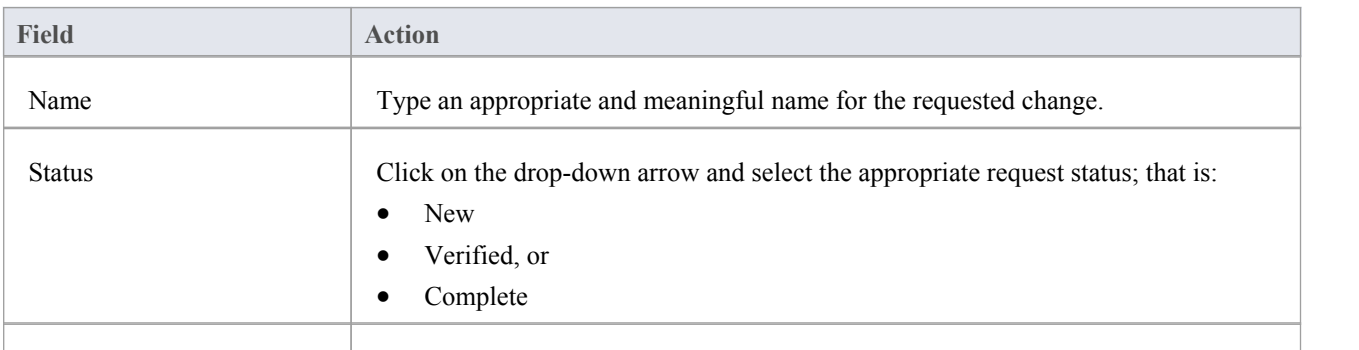

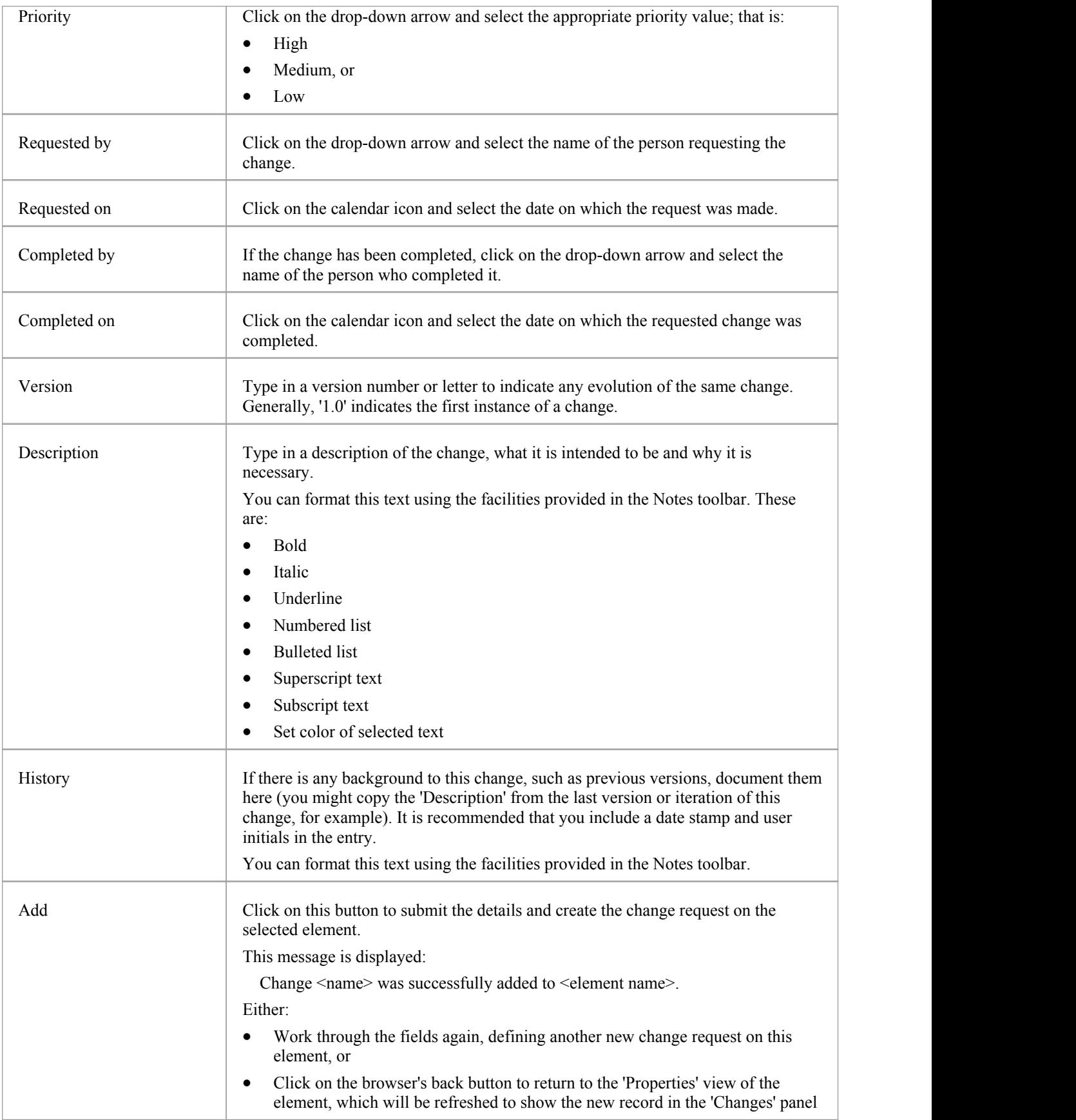

## **Add a Defect**

### **Add a Defect Record**

Ć

In the drop-down menu, select the 'Add defect' option. The 'Add defect to <element name>' dialog displays.

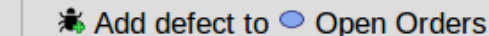

### *\** Add defect to ● Open Orders

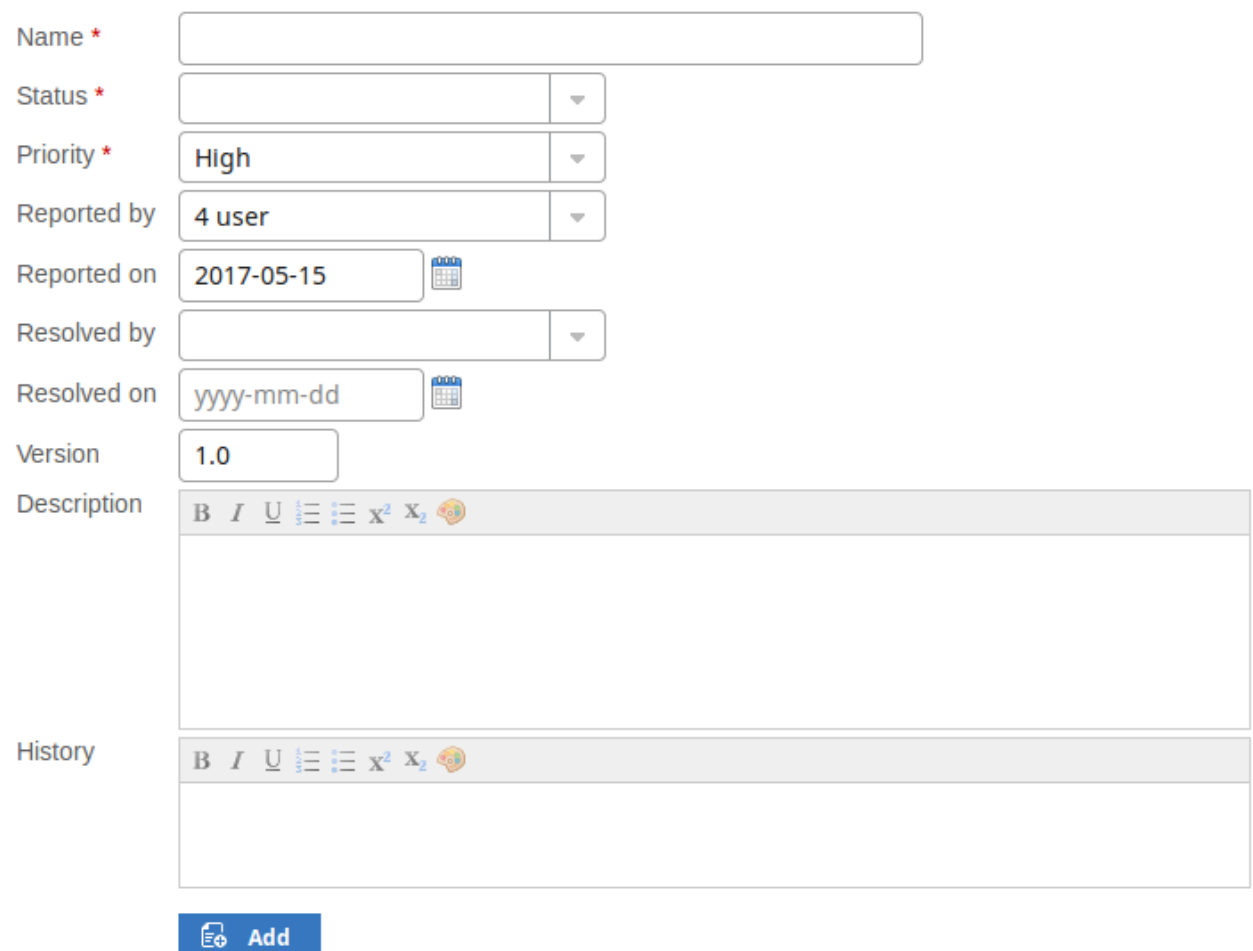

Mandatory fields on the dialog are indicated by a red asterisk (\*).

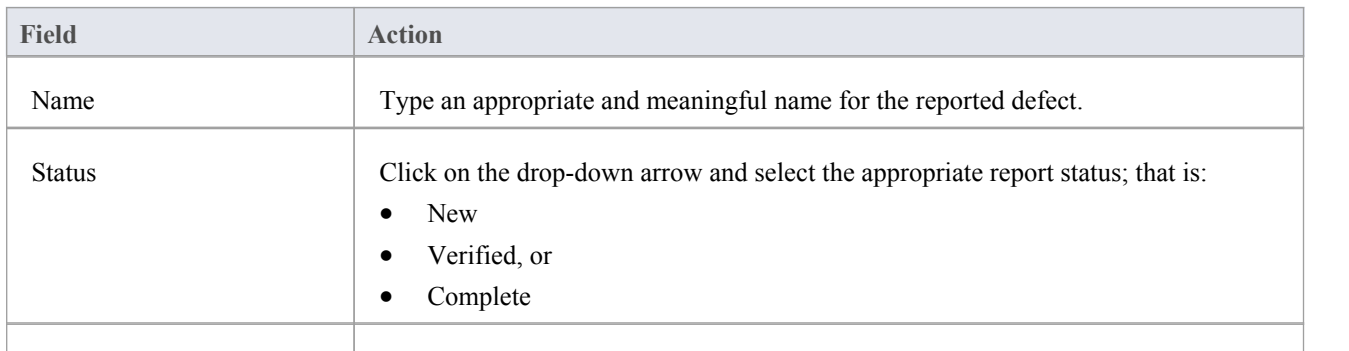

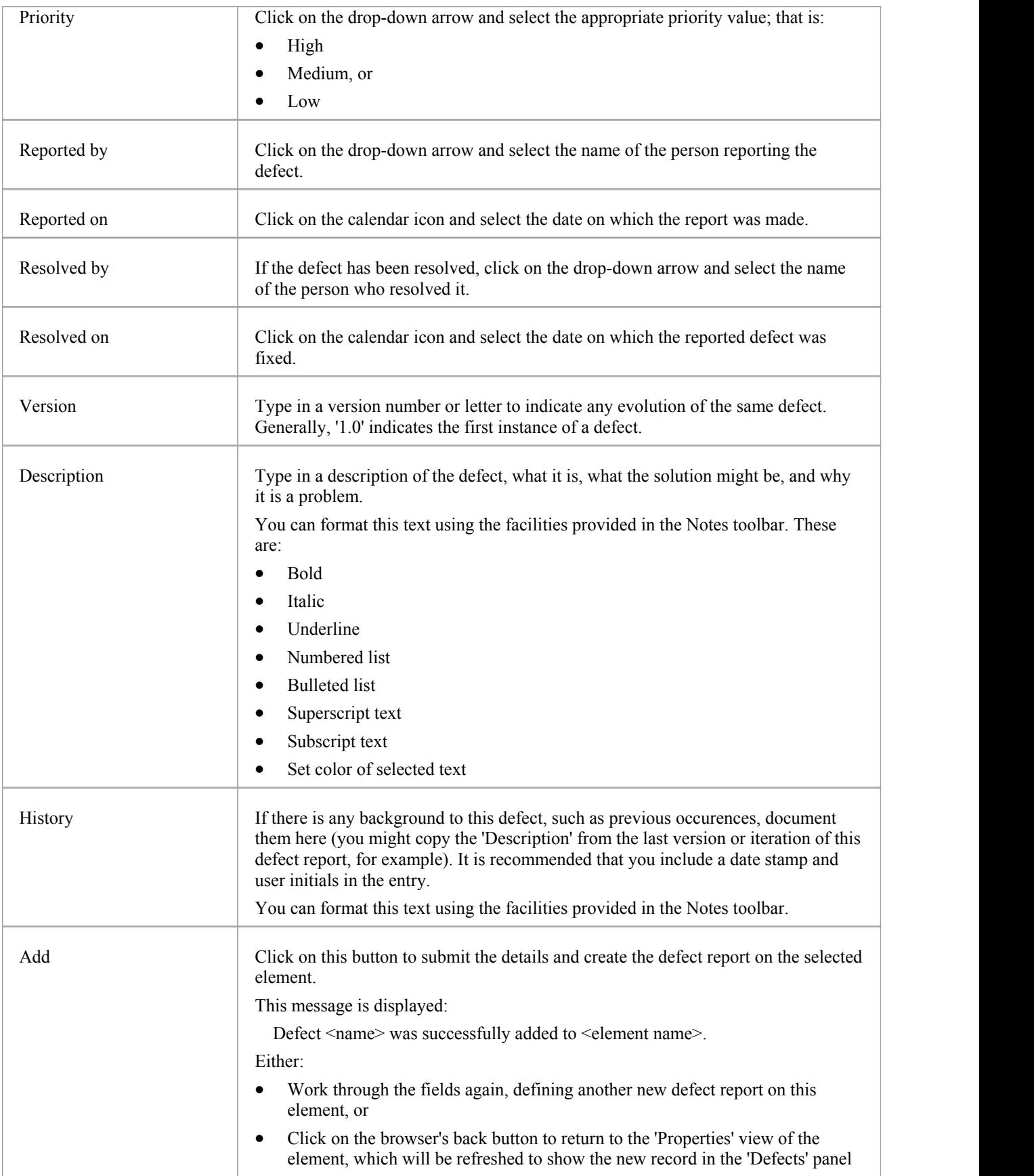

# **Add an Issue Notification**

### **Add an Issue**

In the drop-down menu, select the 'Add issue' option. The 'Add issue to <element name>' dialog displays.

C La Add issue to Open Orders

### **M** Add issue to ● Open Orders

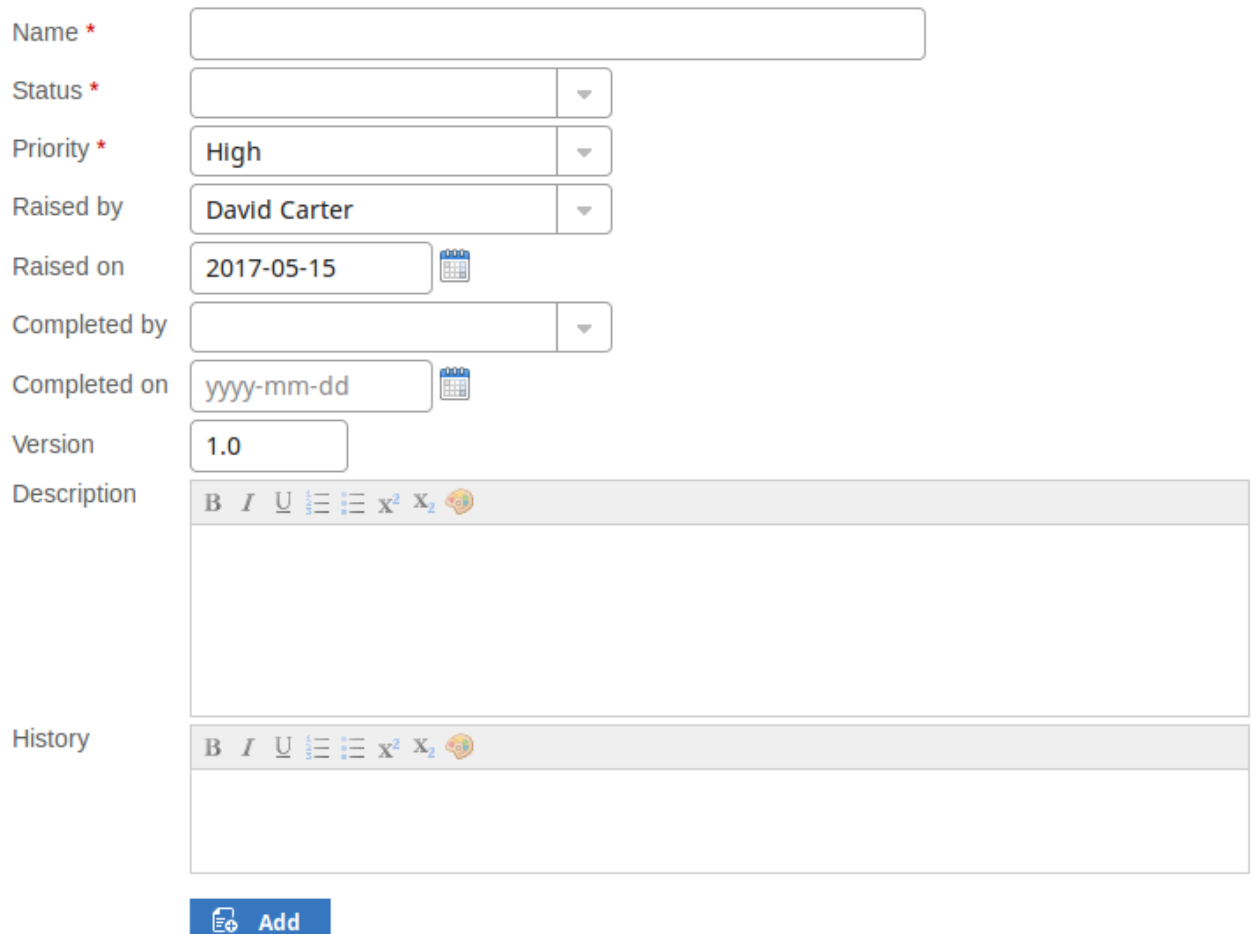

Mandatory fields on the dialog are indicated by a red asterisk (\*).

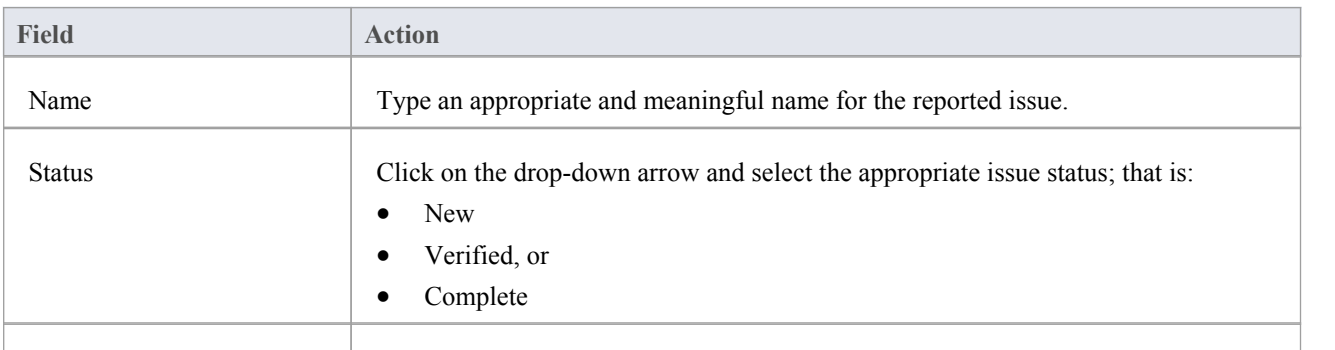

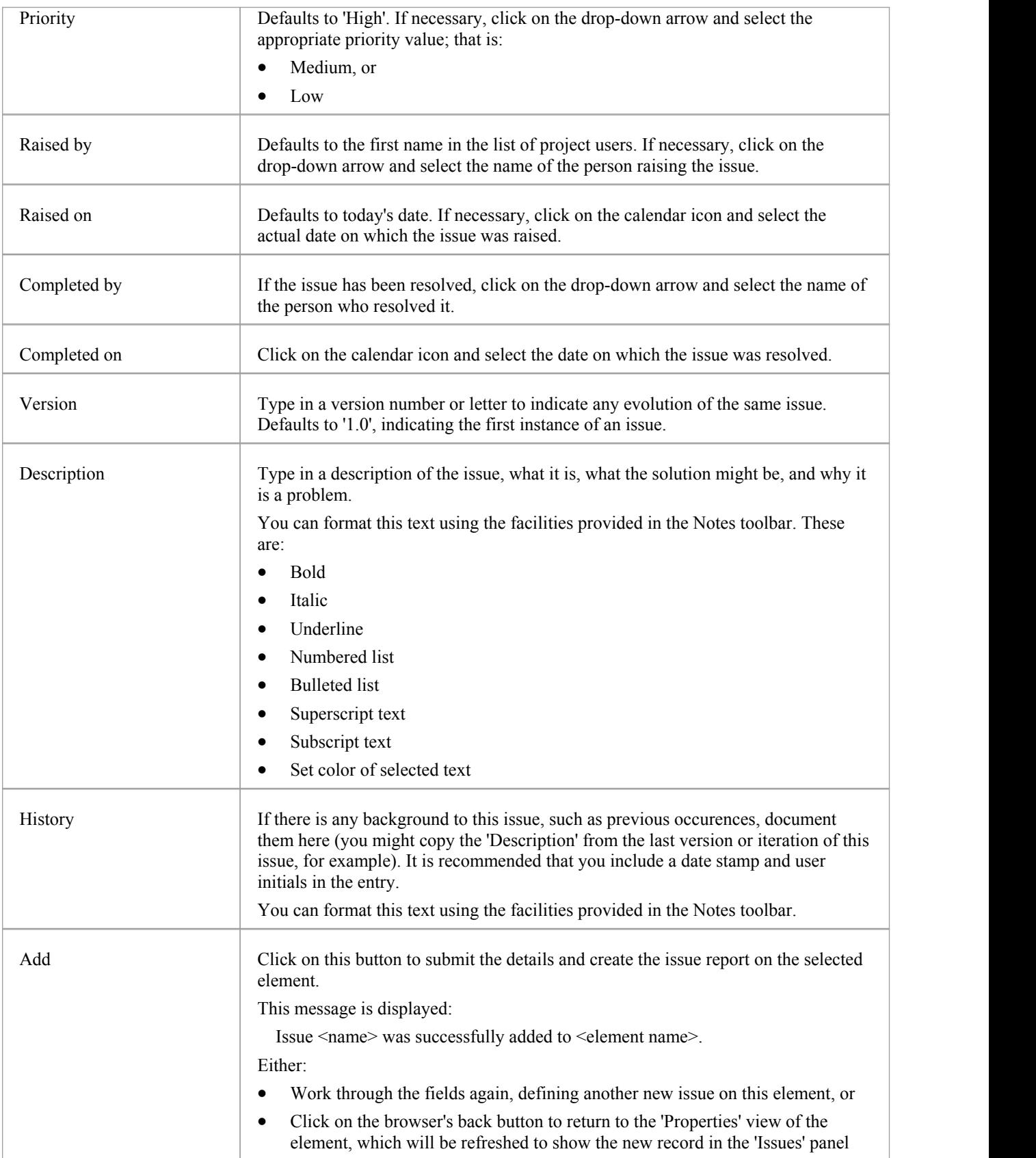

## **Add a Task**

### **Add a Task Record**

C

In the drop-down menu, select the 'Add task' option. The 'Add task to <element name>' dialog displays.

4 Add task to Open Orders

### **吗 Add task to ● Open Orders**

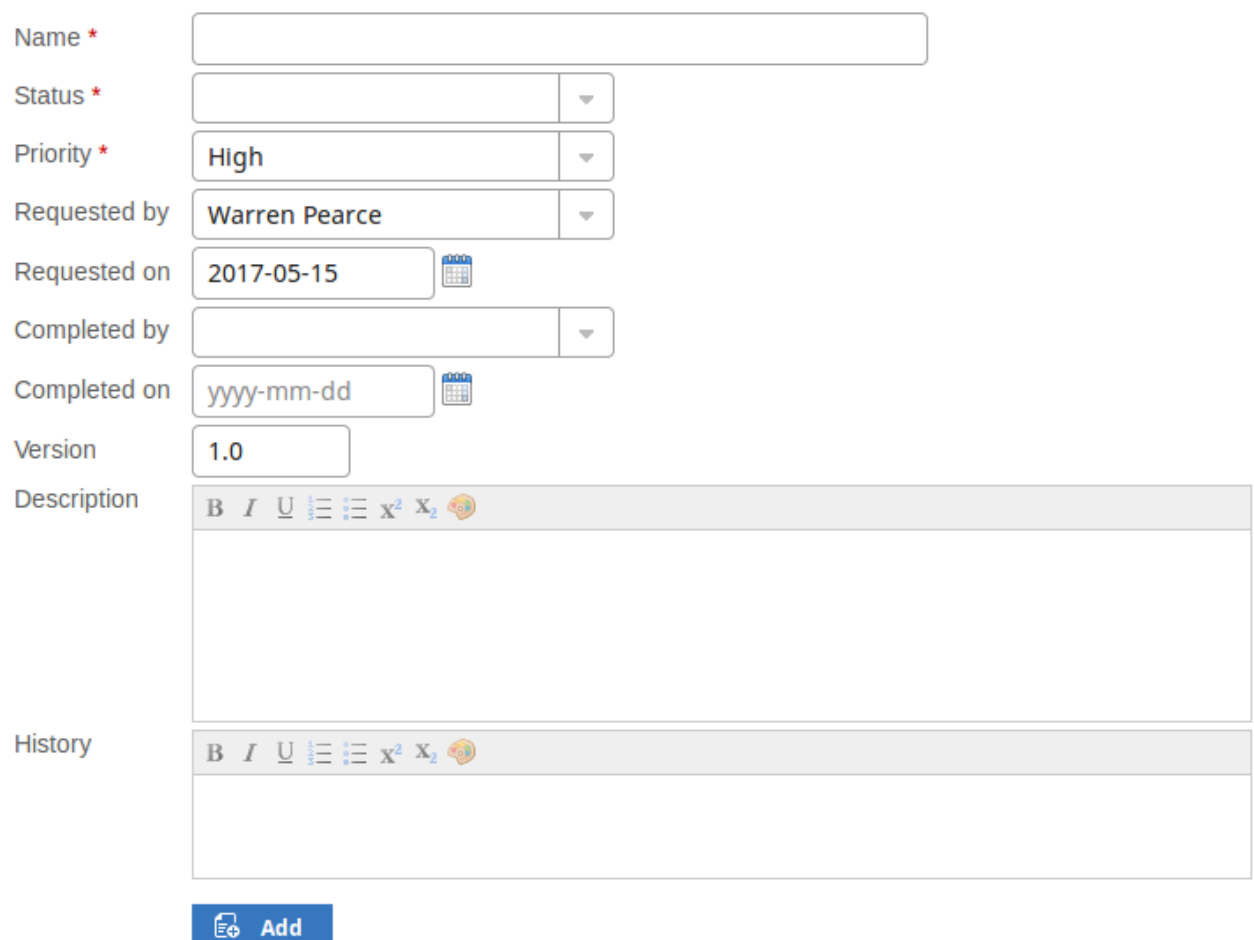

Mandatory fields on the dialog are indicated by a red asterisk (\*).

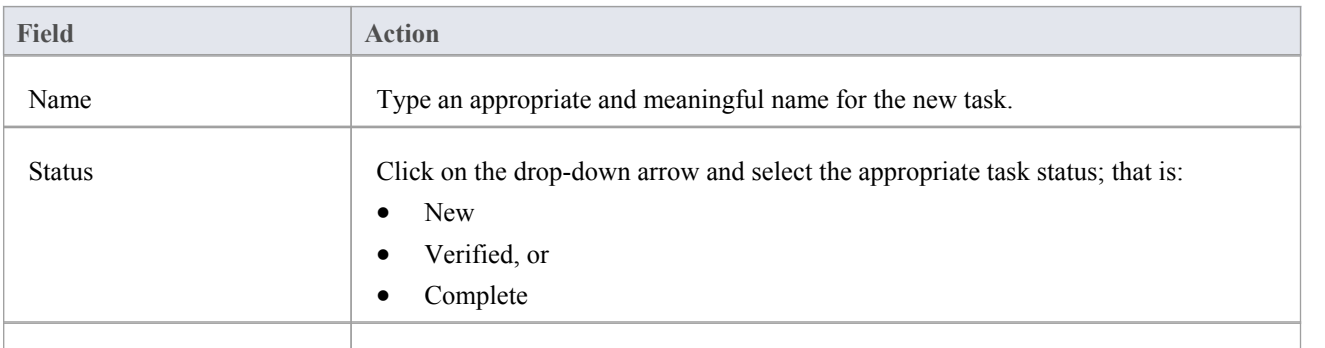

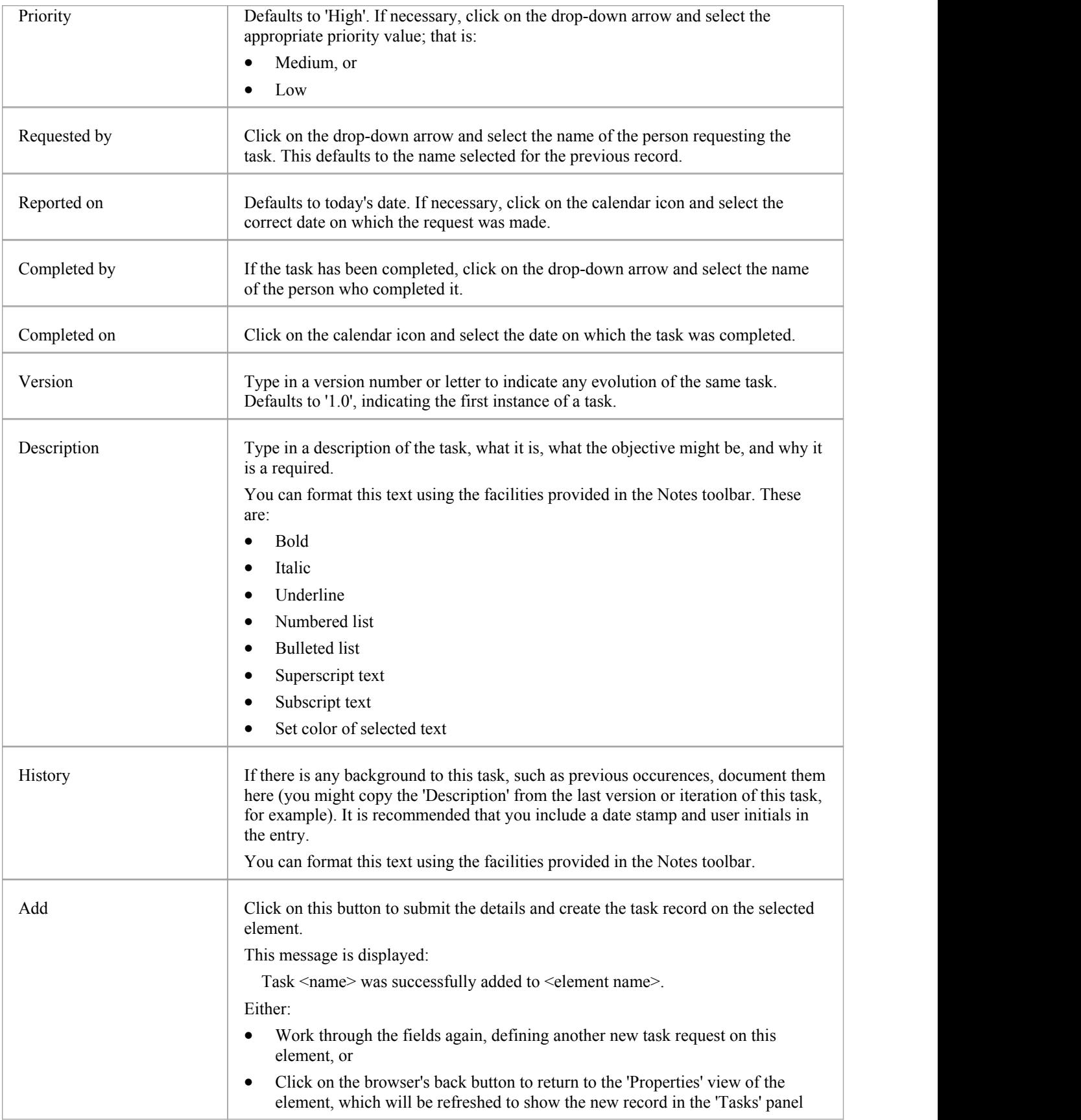

 $\bullet$ 

## **Add a Risk**

A Risk is a condition that could cause the disruption, loss orcompromise of a system. It can refer to either technical or business risks.

### **Add a Risk Record**

In the drop-down menu, select the 'Add risk' option. The 'Add risk to <element name>' dialog displays.

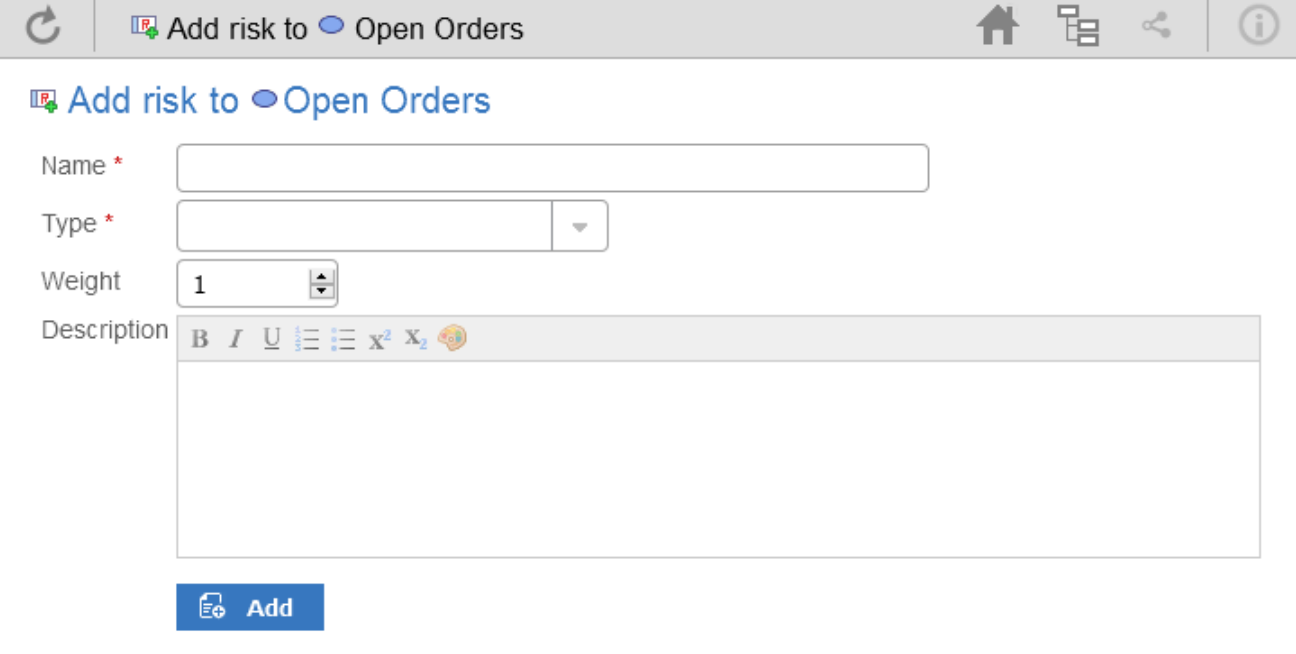

Mandatory fields on the dialog are indicated by a red asterisk (\*).

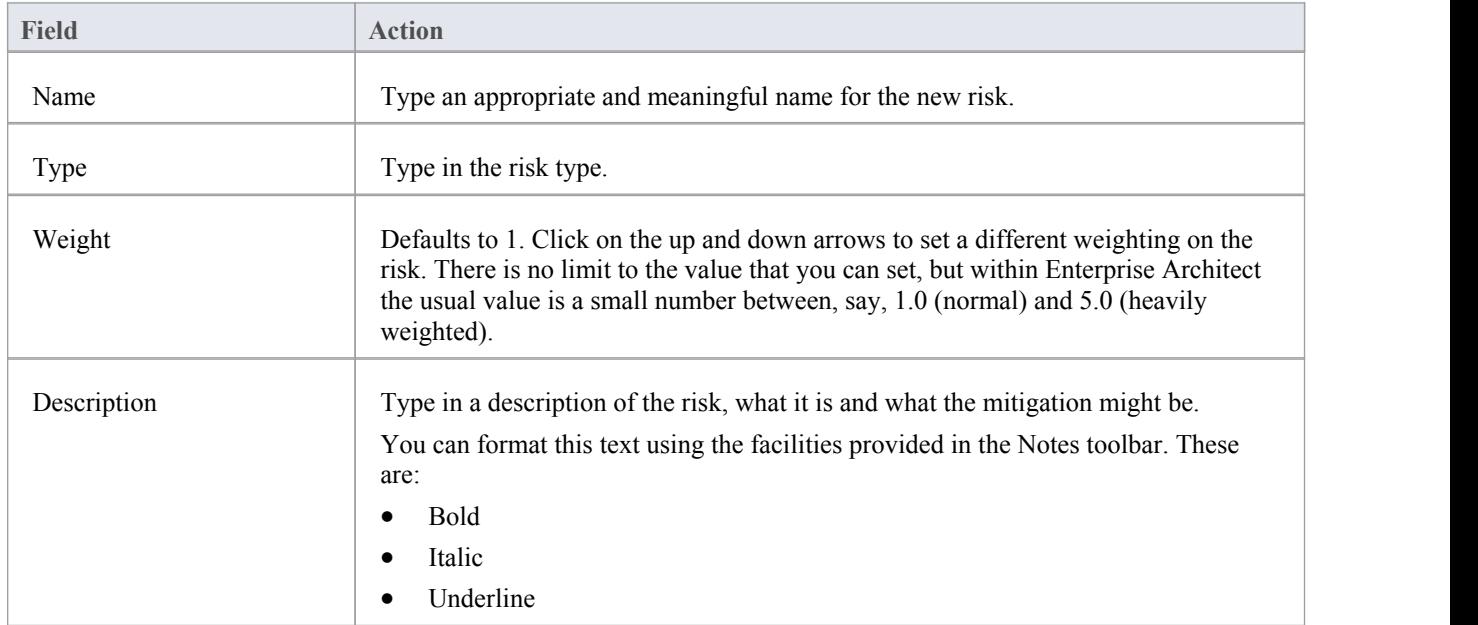

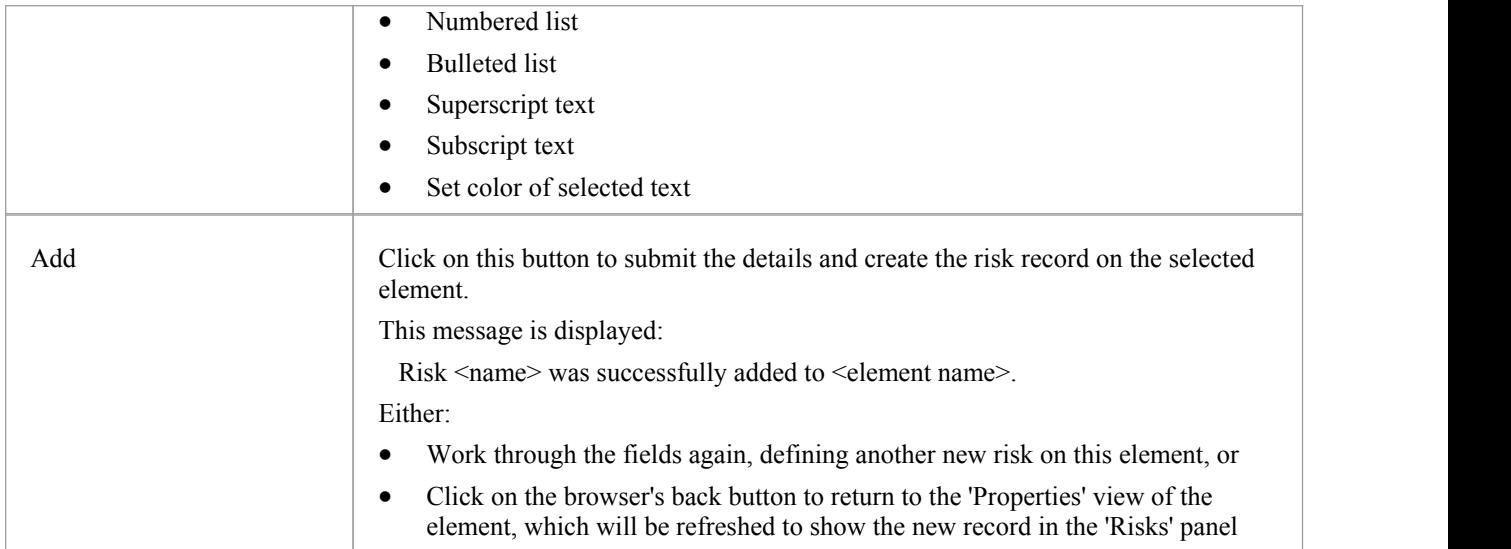

## **Edit Objects**

Within any model in which you have the security permissions to create elements, you can also edit the Notes, Resource Allocation and Testing details of any object in which they occur. On the right of the item field for these three properties you will see a  $\sim$  icon, which indicates that you have the ability to edit that property.

### **Edit Notes**

To edit the notes of an object, click on the interest icon for the field. The 'Edit note for  $\leq$ object type $\geq$ ' page displays.

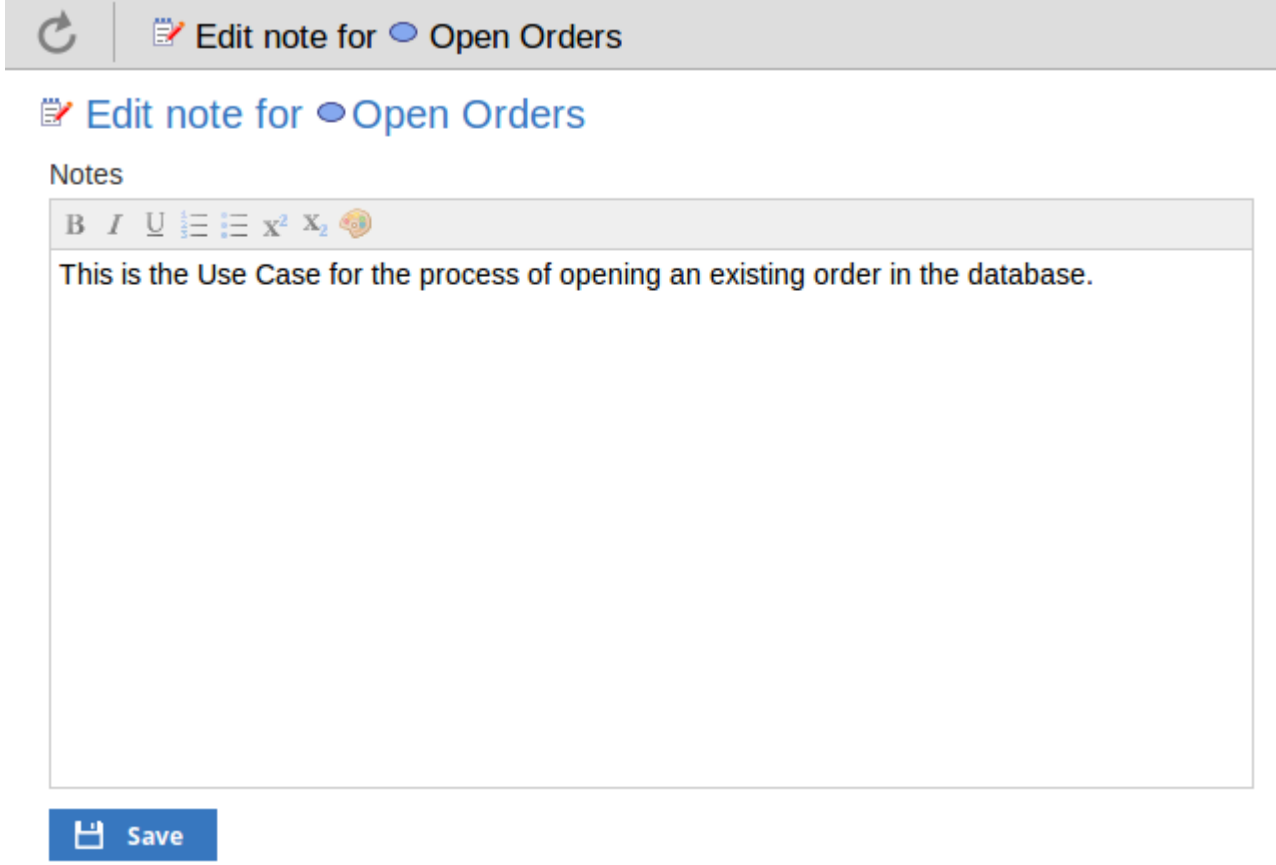

You can add, delete and change text, and use the formatting tools in the Notes toolbar; that is, for a selected text string, add:

- · Bold
- **Italic**
- **Underline**
- Numbered List
- **Bulleted List**
- **Superscript**
- **Subscript**
- Text color

You can also right click on the selected text and select options from the browser context menu to:

- Undo the last change
- Move (cut) the text string into the buffer for pasting
- Copy the text string into the buffer for pasting
- Paste text from the buffer into the 'Notes' field
- Delete the selected text
- Select all the text in the 'Notes' field
- Search for the selected text string on the internet using Yahoo!
- View the selected text in the object source code (of value to model coders)
- Turn spell-checking on and off (if on, possibly misspelt text is underlined in red)
- · Add a different language dictionary to check spelling against (this would probably have been done already for your web browser)
- Inspect the object in which the text appears (of value to model coders)

Whilst you can edit the text of a hyperlink and delete the hyperlink, you cannot change the linked object or add a new hyperlink. The browser context menu also provides options for working with the hyperlink, but the WebEA interface cannot support these functions.

When you have finished editing the text, click on the Save button. A confirmation message briefly displays and you are returned to the object 'Properties' view.

### **Edit Tests**

The tests assigned to an element support a range of situations including user acceptance and scenario. You could be asked to define or perform tests on parts of a model of relevance to you as a customer or user, or you might want to add information obtained from other people you have asked to perform an evaluation.Therefore, you might need to edit test records to update them with your information.

To edit a test record, display the appropriate element in the 'Properties' view, expand the 'Testing' panel and click on the

icon. The 'Edit Test for <element name' page displays.

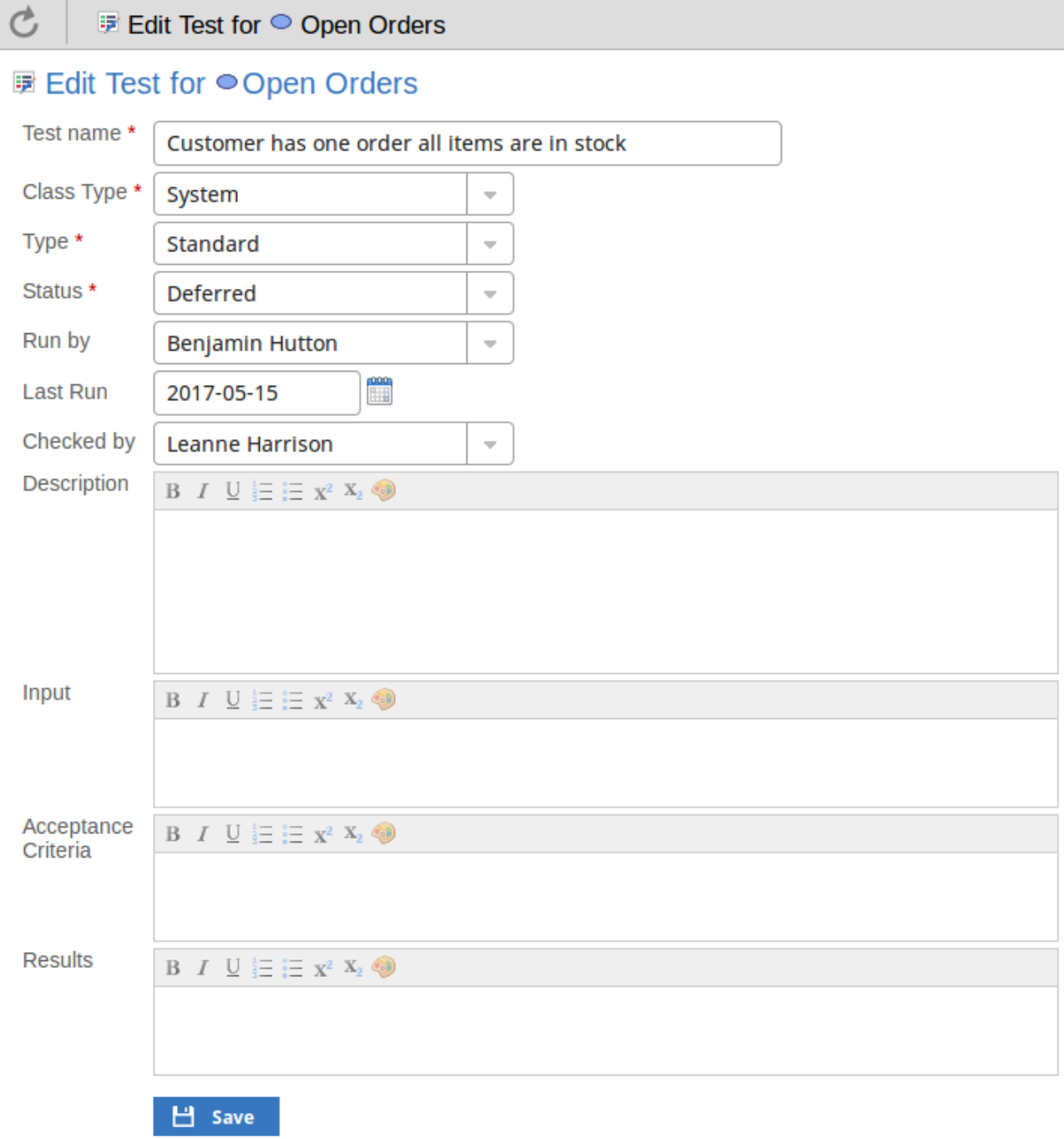

### **Edit Test for <element name> page**

Mandatory fields on the dialog are indicated by a red asterisk (\*). Complete the fields as directed here.

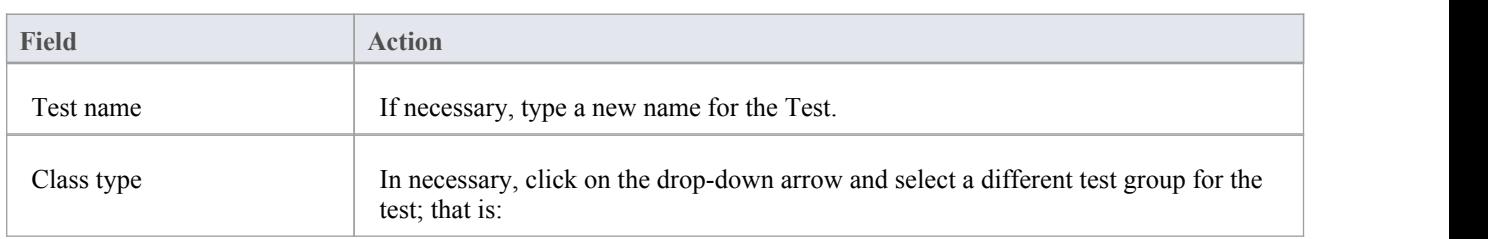
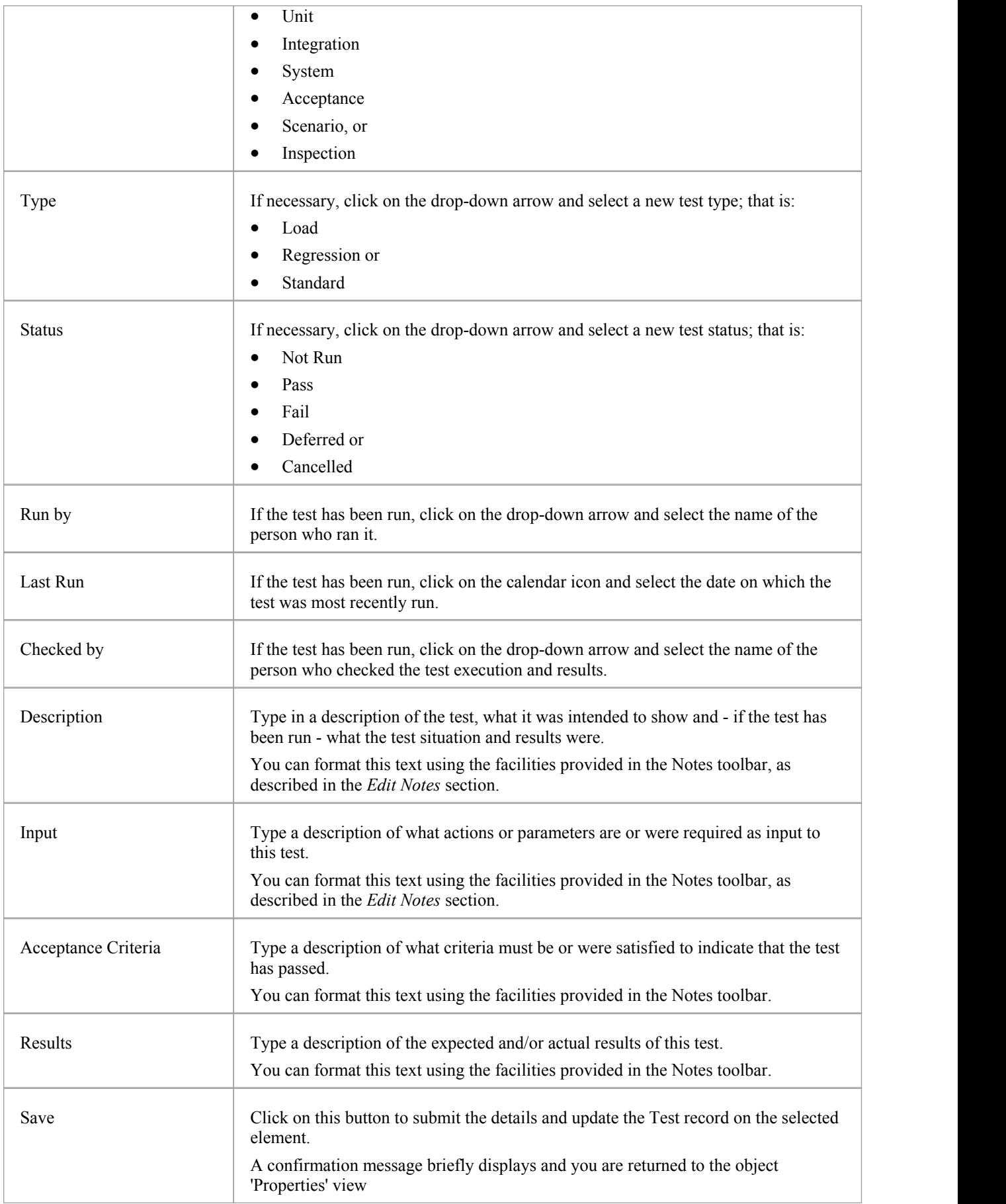

#### **Edit Resource Allocation**

The resources allocated to an element can include reviewers in various roles, and you might be allocated as a resource yourself. Alternatively, you could have allocated another person as a reviewer. Therefore, you might need to edit a resource allocation to record either your own progress in a review, or the progress of the resource you have allocated.

To edit the resource allocation, display the appropriate element in the 'Properties' view, expand the 'Resource Allocation'

panel and click on the  $\ell$  icon. The 'Edit resource allocation for  $\leq$  element name' page displays.

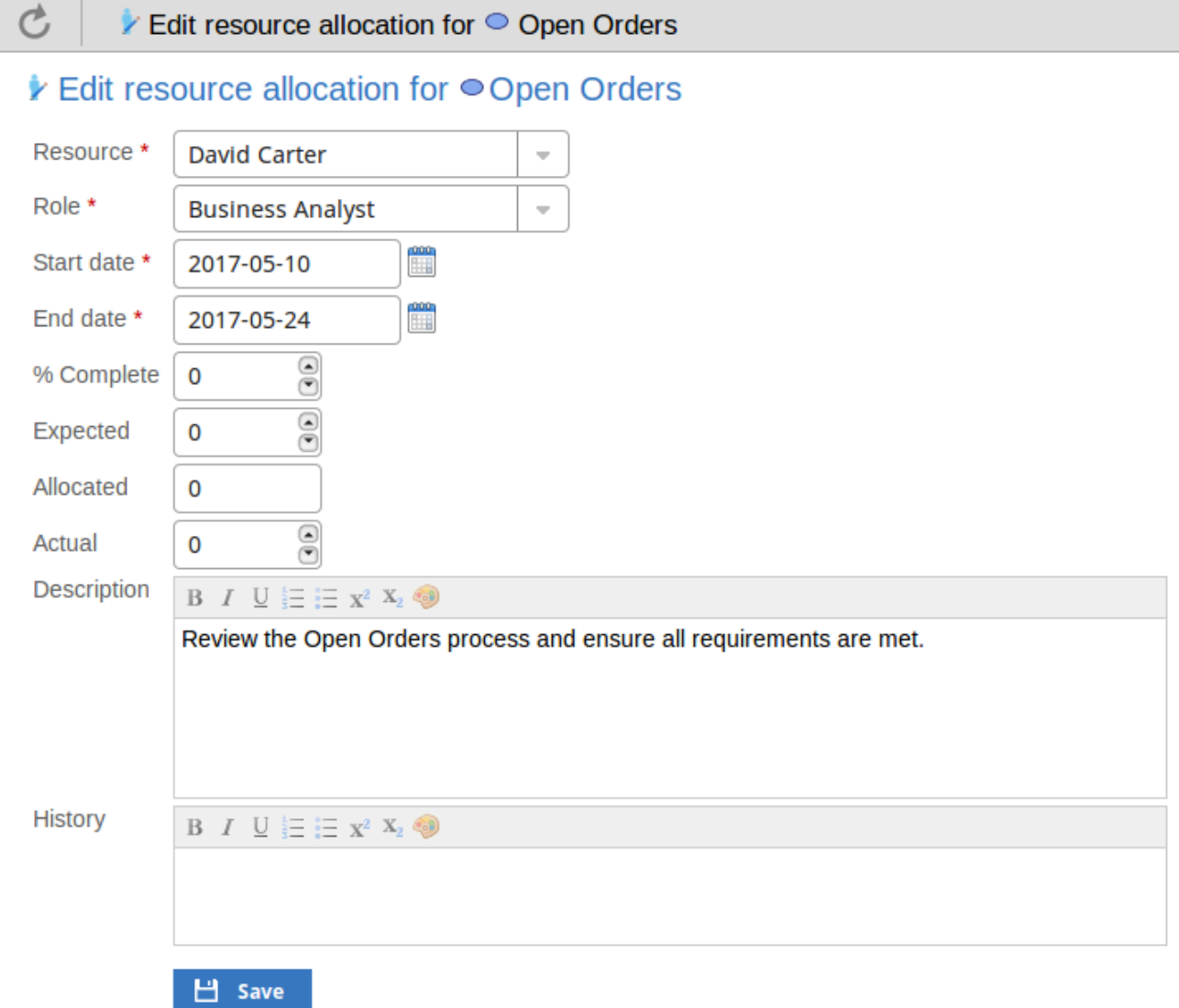

#### **Edit resource allocation for <element name> page**

Notice that this page has a few more fields than the initial 'Add resource allocation ...' page.

Mandatory fields on the dialog are indicated by a red asterisk (\*).

Complete the fields as directed here.

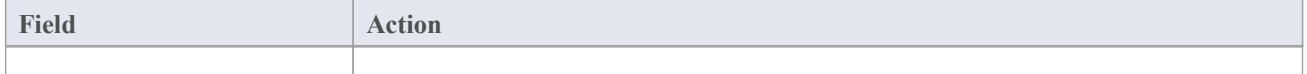

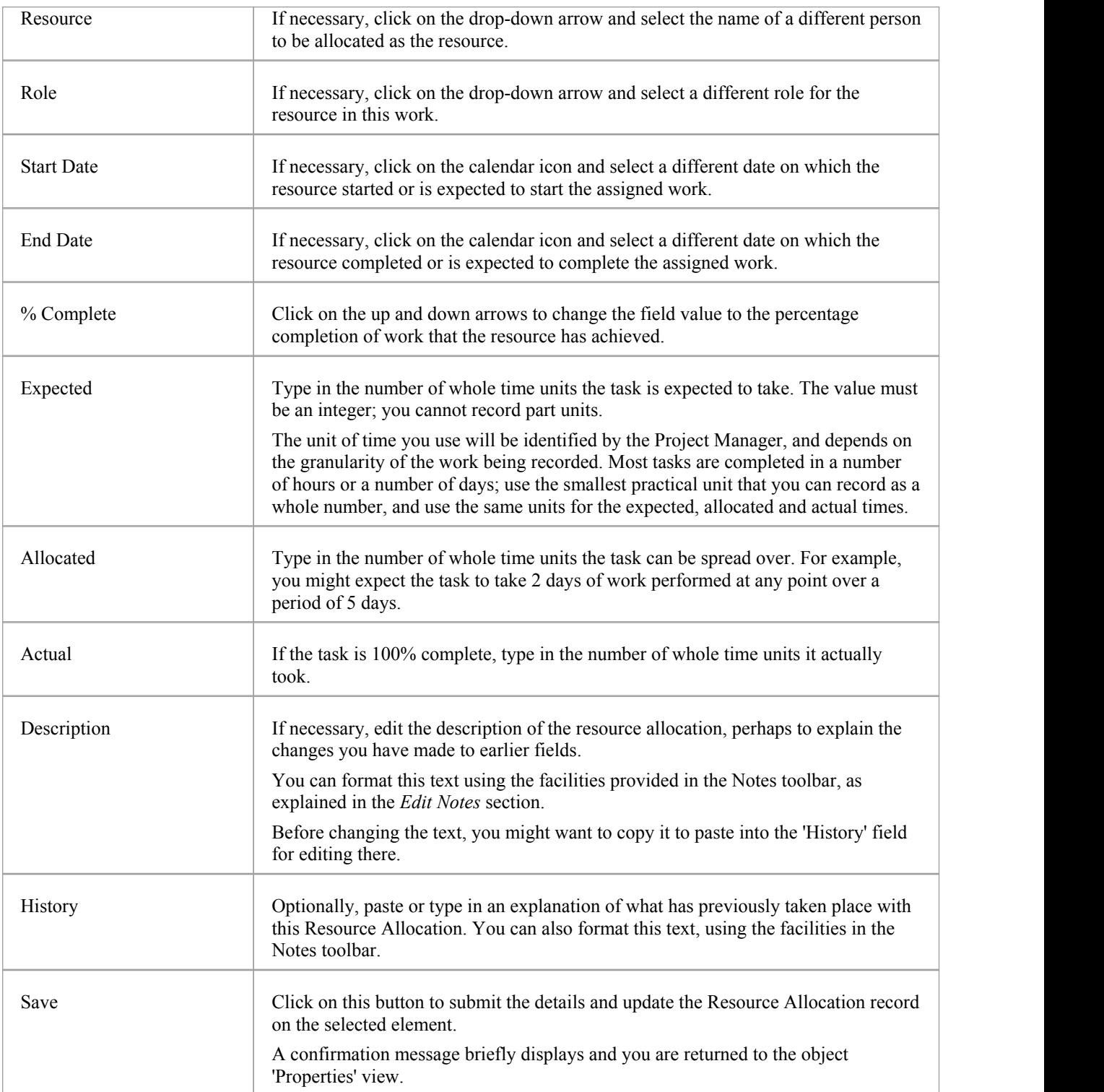

## **Reviews in WebEA**

Review elements are a convenient way for groups of users to collaboratively discuss one or more model objects and capture those discussions as a formal review. A Review element is a custom element that captures all discussions that you participate in over a period of time. That period begins when you select to 'join' the review, and ends either when you select to leave the review, or when you log out of the current model. You can also return to the review in a subsequent work session and your continuing discussions are also captured. The Review element would typically have a start and end date set to define the duration of the review.

When a Review element is created, a child diagram is also created, automatically. Both Enterprise Architect and WebEA consider any element added to this diagram as requiring comment during the Review. When the properties ofthe Review element are loaded in WebEA the 'Objects in Review' section will contain a list of all elements that have already been commented on or have been added to the Review diagram. This list provides a convenient way to quickly navigate to each element in the Review.

When the properties of a Review element are loaded in WebEA, a section of information is presented immediately under the element's notes, providing a summary of the review such as the status, start and end dates, number of elements discussed and yet to be discussed, and a break down of review topics based on priority and status, as illustrated here:

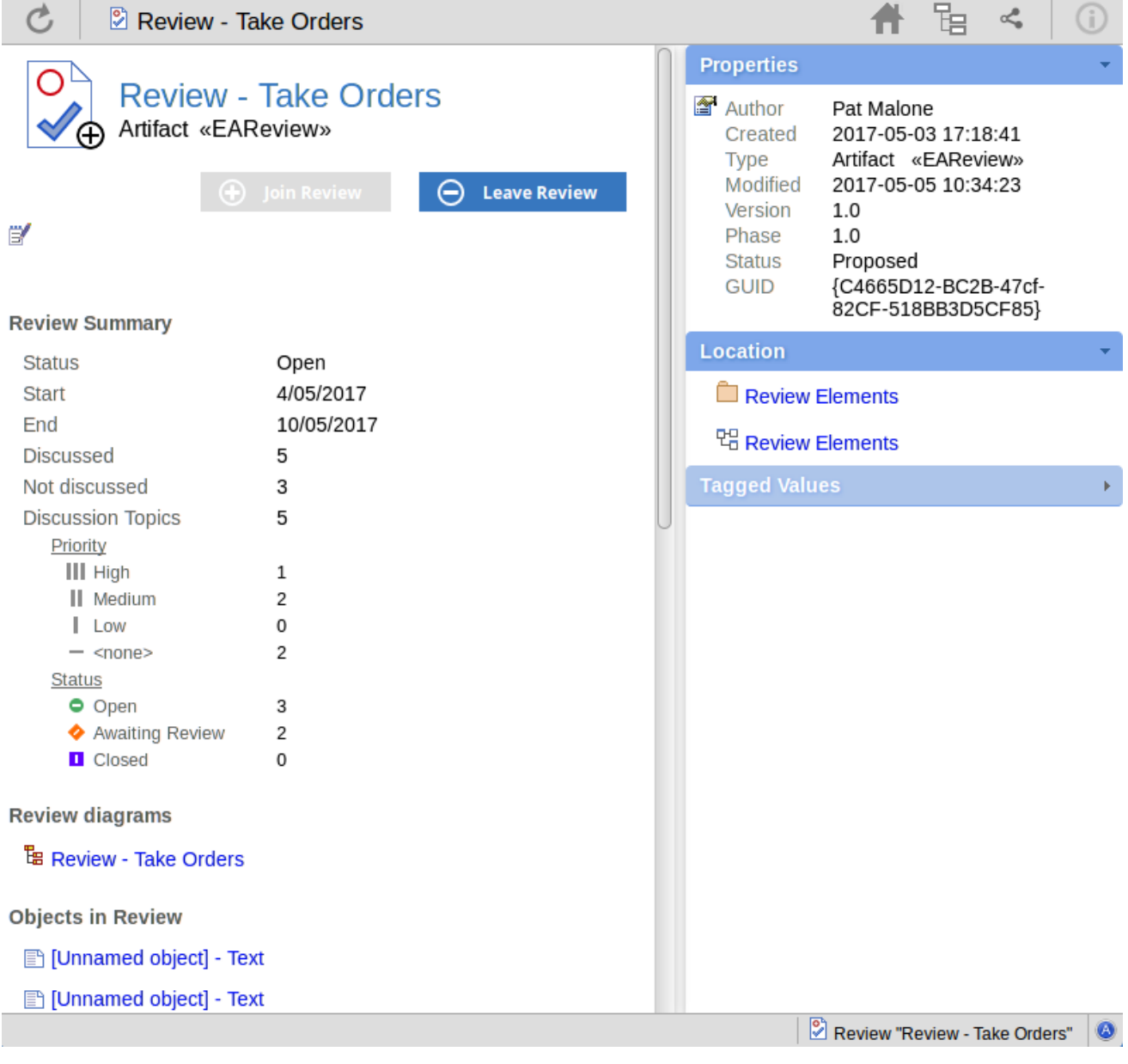

The 'Objects in Review' section immediately follows the Summary section. This displays a list of elements to be discussed during the review.Elements that have not yet been discussed are presented first in the list, followed by elements that have been commented on, showing each review topic (and, when you click on the expansion arrow, its replies), as illustrated here:

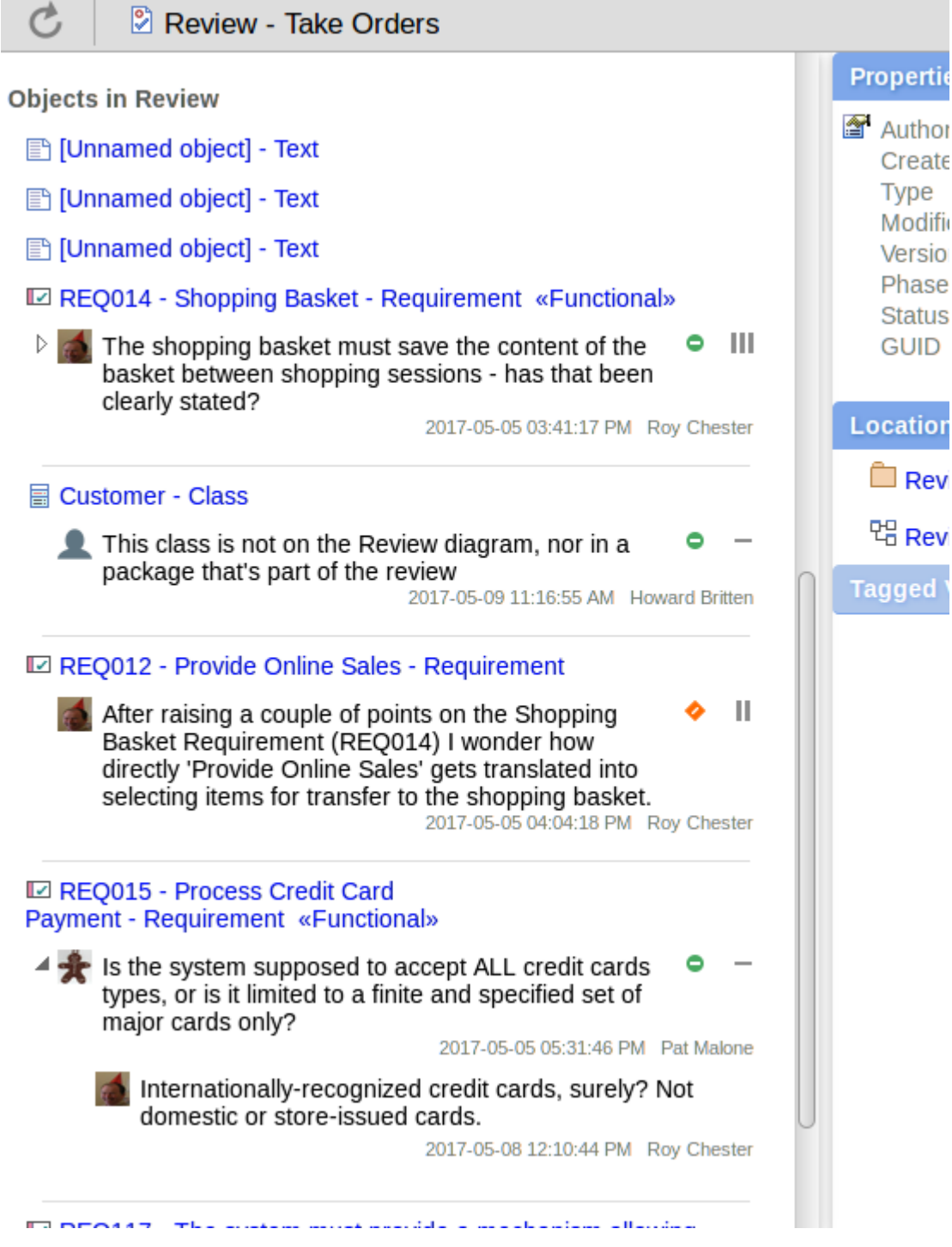

The name of the element on which the discussion point is raised acts as a link to open that element's own 'Properties' display. The review discussions are displayed in the 'Reviews' panel. If you have currently joined a review then the 'Reviews' panel is filtered to show only discussions for that review.

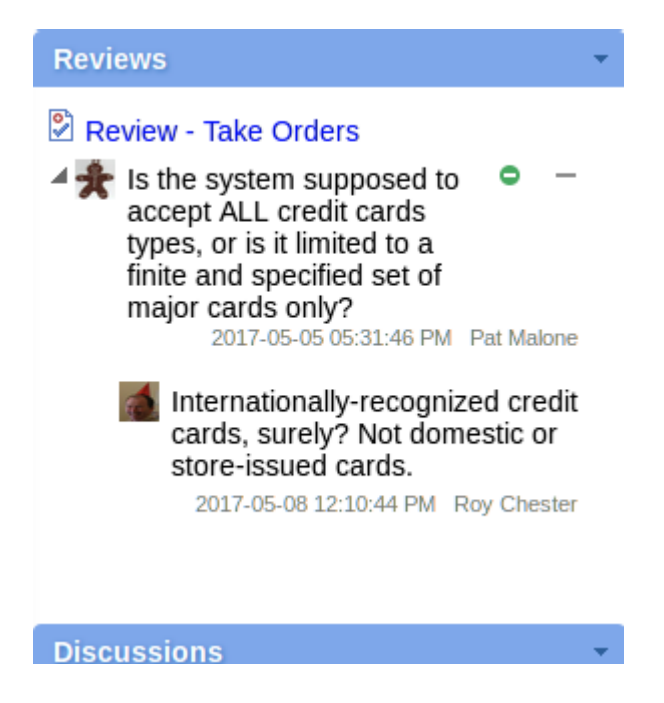

If you are not in a review then the 'Reviews' panel might show multiple reviews in which the element has been discussed. In either case the review name acts as a link to the Review element.

You can only participate in a single review at any given time. If necessary you can leave a review and join it again at a later time or date.

#### **Locating Reviews**

There are a number of ways in which to locate existing Review elements to join, or to switch to your active review (the review that you have already joined).

To check on recent Review elements available in the model, click on the 'Search'icon in the WebEA header and select the 'Reviews' option. This conducts a search for recent Review elements and lists them in the 'Search Results' view, with the most recently changed element at the top of the list.

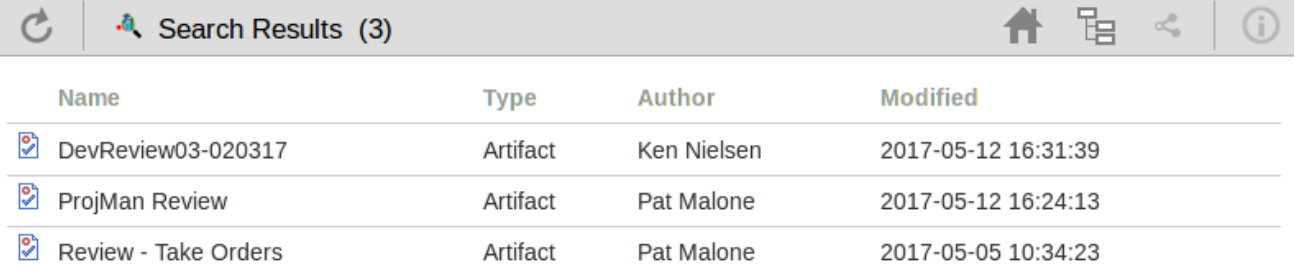

You can click on the name of a Review in the list to load the details of the selected Review element, and then join or leave the Review as appropriate.

The name of your active Review is displayed in the WebEA's Status bar, and you can click on the name (in the Status bar) to load the details of the active Review element.

Review "Element Search Function - Revi..."

**Join a Review**

While the property details of a Review element are loaded, the 'Join Review' button will be enabled.

**Join Review**  $\left( +\right)$ 

Clicking on this button will join you to the review and link your discussions to the Review element. The display will automatically be adjusted to the change of state. These changes include:

The addition of the joined Review element's name to the status bar

Review "Element Search Function - Revi..."

- The 'Review' panel filtering elements to the current Review element only
- The 'Discussion' panel's update/add actions being disabled
- · The Join Review button being disabled, and the Leave Review button being enabled

There are some situations where the 'Join Review' button is already disabled for a Review element. If you are using WebEA on a desktop device, use the mouse to hover over the button to display a message explaining why the button is disabled. The reasons for not being able to join a review include:

- · You are already joined to a review on a different Review element
- The loaded Review is closed

The Join Review button and Leave Review button are only visible on Review elements when the 'participate in review' configuration option is set to true for the current model. See the *How to configure WebEA models* Help topic for more information.

#### **Add topics to a Review**

When you have opened and read through the contents of a Review element, you can add your own review topics or respond to existing points. To do this you click on the name of the element you want to comment on, and display the Properties view for that element. The Properties view includes a 'Review' panel containing any existing review topics and a 'Create Review Topic' prompt.

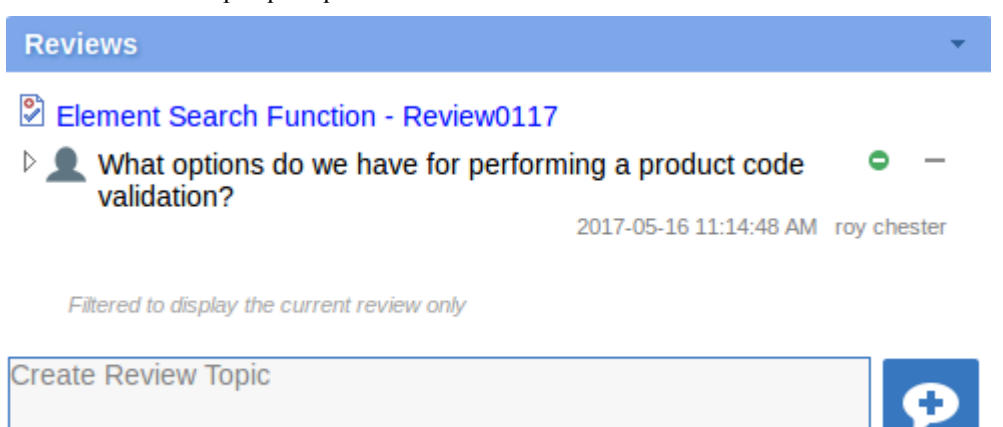

Note that the panel also contains a reminder that - whilst you are joined to a review - the contents ofthe panel are filtered to show only the review comments for that review.

#### **Add a Review Topic**

To create a review topic on a new point, simply start typing in the blank field. If you want to have separate paragraphs,

press the Enter key to start each new line.

Note: WebEA does not support editing (or deleting) review comments, therefore you should take care to type messages in clearly the first time, and double check before submitting.

Depending on how the WebEA model is configured, you might connect to it using your personal user ID, or as a single generic User that is shared by multiple people. In the second case, Sparx Systems recommends that each user identifies themselves in each message, either at the beginning or at the end.

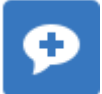

When you have finished typing your message, submit it by clicking on this button:

Whilst you are adding comments to a review, at any point you can return to a posted topic and add or change its status and priority. To the right of the review topic text are two icons. The first is the 'Status' icon, and the second is the 'Priority' icon. The appearance of the icons depends on the current setting for status and priority. To set a status or priority, simply click on the appropriate icon and select from the listed options. These are:

- **Status** 
	- $\bullet$ Open
	- **Awaiting Review**
	- $\blacksquare$ Closed
- **Priority** 
	- III High
	- Medium
	- ı Low
	- $<sub>none</sub>$ </sub>

#### **Add a reply to a comment**

If you want to respond to either a review topic or a reply to that topic, click or tap on the appropriate message. A blank field and button underneath the conversation thread will appear; type in your message and click or tap on this button:

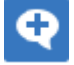

Your reply is added to the end of the thread.

Note: Currently the review threads are only read from the database when the page is loaded, which means if other users make additional comments these won't be displayed until the page is reloaded or refreshed.

#### **Review another element**

Click on the name of the Review element in the 'Reviews' panel or in the page footer, to display the Properties view for that review element. Select another element in the review from the list.

#### **Leave the current Review**

When you have finished contributing to the review, you can either return to the Review element Properties view and click on the Leave Review button, or log out of the current model.

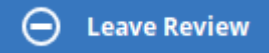

The Leave Review button will only be enabled when the details of the currently joined Review element are loaded.

#### **Creating a Review**

Typically, only a Project Manager will create Review elements in Enterprise Architect, notifying the relevant users of their location so that each user can join and leave the review(s) as necessary.

However, a WebEA user might create a Review element as a direction to the Project Manager to set up. In this case you create the Review element by clicking on the 'New' icon in the Package hierarchy view, selecting 'Review' as the element type. The procedure is as described in the *Add Elements and Features in WebEA* Help topic.

You require specific access permissions to create a Review element; those permissions are totally separate from the permission to join a review.

## **Discussions in WebEA**

Enterprise Architect has a Discussion facility through which users can post shortmessages to have informal discussions with other users on a specific element or Package. As a WebEA user, if the model has been configured to allow discussions to be viewed and added, you can also read and participate in these discussions. The facility is very useful in informal reviews, as you can comment or respond immediately on a specific point as you come across it, without having to collate a list of comments and compose a relatively long document or email, or schedule a telephone call.

In WebEA the Discussion feature is presented as the last panel in the 'Properties' view for an element or Package.

Note that if you are joined to a formal review, you can read existing discussion points butyou cannot respond to them or add new topics.

The input area shows as a blank field and a 'Discussion'button to save the entered text; if there has already been some discussion on the element, the comments of each discussion display above the input field.

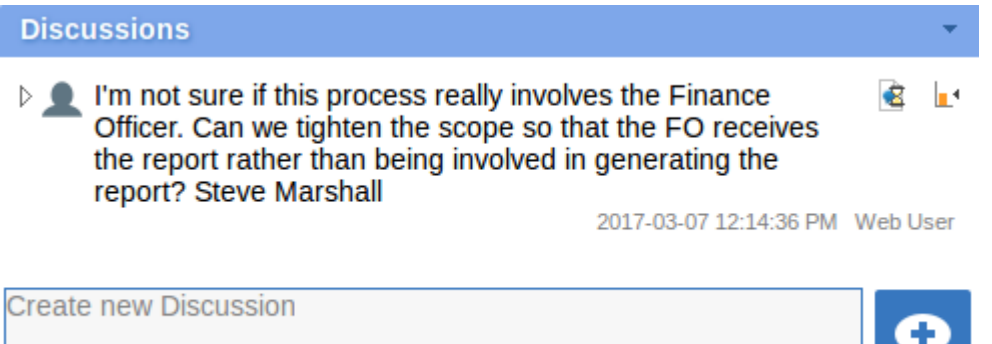

There are two types of discussion messages, an initial message (usually called a discussion) and replies. Replies are responses to an initial message, and are displayed as child items.

#### **Avatars**

In Enterprise Architect there is an application option for the current users that controls if avatars of security users are displayed with each discussion item. In WebEA this option is defined for a model in the configuration file; see the option *use\_avatars*.

When a model has been configured to 'use avatars' and the model has security enabled, then instead of displaying generic blue speech bubbles the author's avatar is displayed, as shown here:

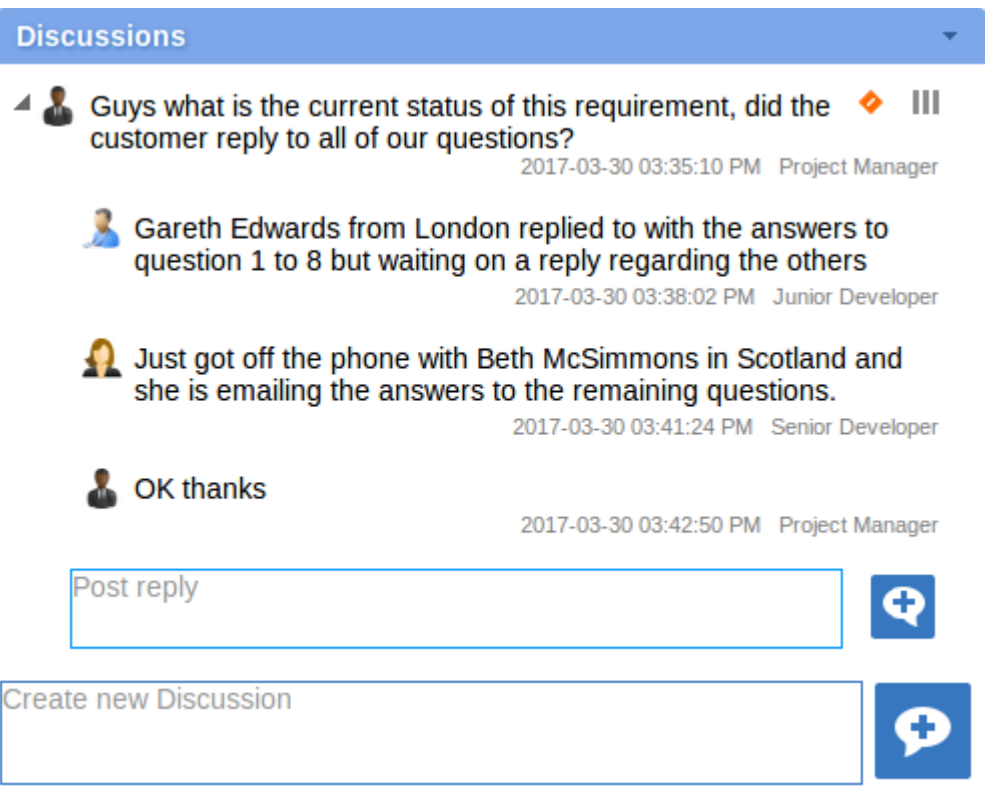

#### **Starting a discussion**

To start a discussion on a new point, simply start typing in the blank field. If you want to have separate paragraphs, press the Enter key to start each new line.

Note: WebEA does not support editing (or deleting) discussions, therefore you should take care to type messages in clearly the first time, and double check before submitting.

Depending on how the WebEA model is configured, you might connect to it using your personal user ID, or as a single generic User that is shared by multiple people ('Web User' in the first illustration). In the second case, Sparx Systems recommends that each user identifies themselves in each message, either at the beginning or at the end.

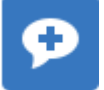

When you have finished typing your message, submit it by clicking on this button:

#### **Replying to a discussion**

If you are reading an existing discussion and want to respond to either the opening point or a reply to that point, click or tap on the appropriate message. A blank field and button underneath the conversation thread will display; type in your

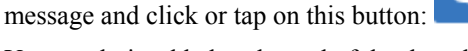

Your reply is added to the end of the thread.

Note: Currently the discussion threads are only read from the database when the page is loaded, which means if other users make additional comments these won't be displayed until the page is reloaded or refreshed.

#### **Status and Priority**

If you are adding comments to a discussion, at any point you can return to a posted topic or reply and add or change its status and priority.

To the right of the discussion text are two icons. The first is the 'Status' icon, and the second is the 'Priority'icon. The appearance of the icons depends on the current setting for status and priority. To set a Status or Priority, simply click on the appropriate icon and select from the listed options. These are:

- **Status** 
	- $\bullet$  Open
	- ۰ **Awaiting Review**
	- $\mathbf{I}$ Closed
- **Priority** 
	- Ш High
	- Ш Medium
	- ı Low
	- <none>

#### **Notes**

As a WebEA user you cannot delete discussions or replies; however, users of Enterprise Architect can, so you might find that sometimes discussion postings disappear.

This can be done for various reasons but the most common is that an inaccuracy was found in a message.

## **Create and check Watch Lists**

The Watch List facility in WebEA helps you to quickly identify recent activity in the model. Each user can tailor their Watch List to monitor activity in any of a wide range of objects and features with various characteristics. Whenever the Watch List Summary is generated, all object types of interested are checked for recent activity and a count of matched objects displayed. All matched object counts can be clicked on to display the list of objects that match the particular activity type.

Note: that each model has a default set of activity types that have been enabled in the WebEA configuration file; each user can override the model defaults and save their customized settings.

#### **Watch Lists Summary**

You can select the Watch List facility by selecting the 'Watchlist' option in the 'Search' menu. This immediately displays the 'Watchlist summary' view that shows:

- Any activity that has recently been detected, for
- All objects and features that are to be monitored

If there is no activity for a configured activity type, that activity type is omitted from the 'Watchlist Summary'. The display might look like this:

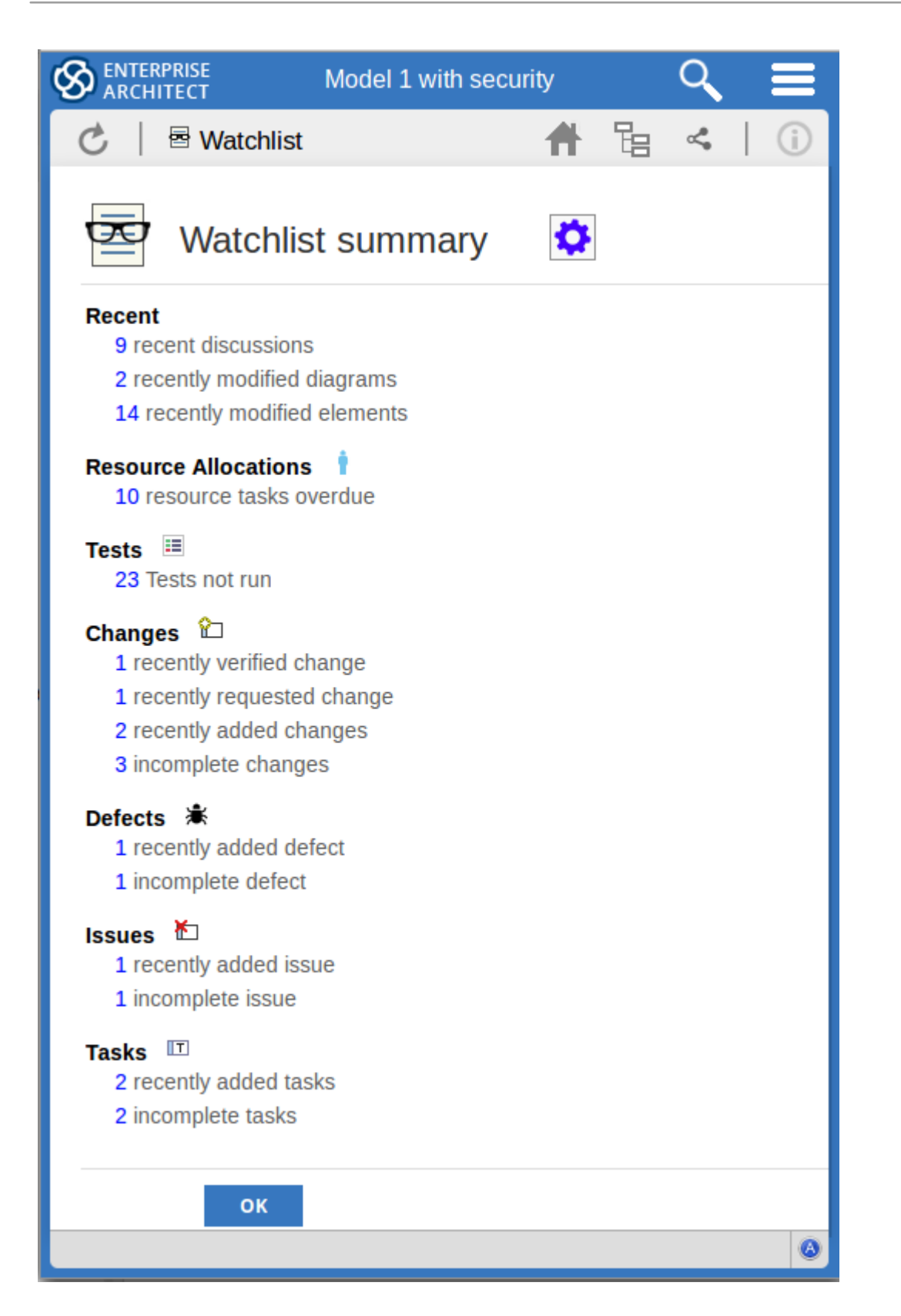

Every type of object on the report is represented by a line providing the number of objects that matches the given criteria. The number of the objects is a link which, if you click or tap it, displays a results page listing the specific objects that match the given criteria.

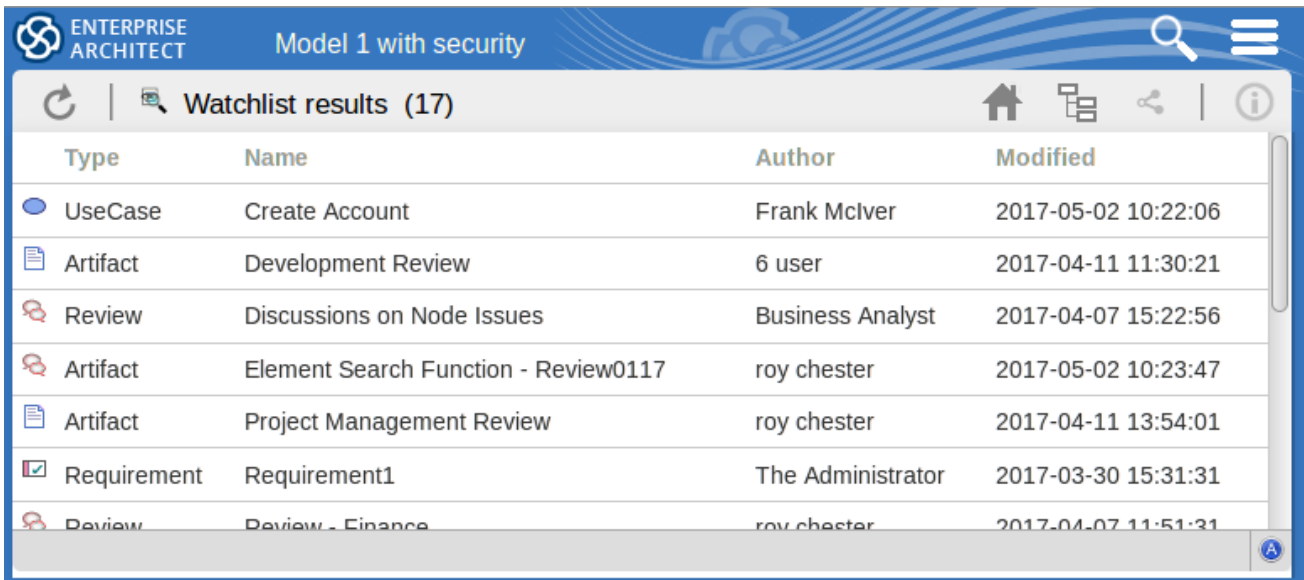

The watch list results page is the same as the custom search results page, in that if you then click or tap on an individual item in the list, the 'Properties' view will be displayed for the selected object. See the *WebEA's Layout* Help topic.

If you have finished checking the 'Watchlist summary', you can click on the OK button to return to the WebEA view you were displaying previously.<br>Alternatively, you can tailor the Watch List to provide information relevant to you; see *Configure the Watchlist*.

#### **Configure the Watchlist**

If you want to customize the activity types monitored in your Watchlist summary, click or tap the configure button located in the Watchlist summary header. The 'Watchlist configuration' page displays.

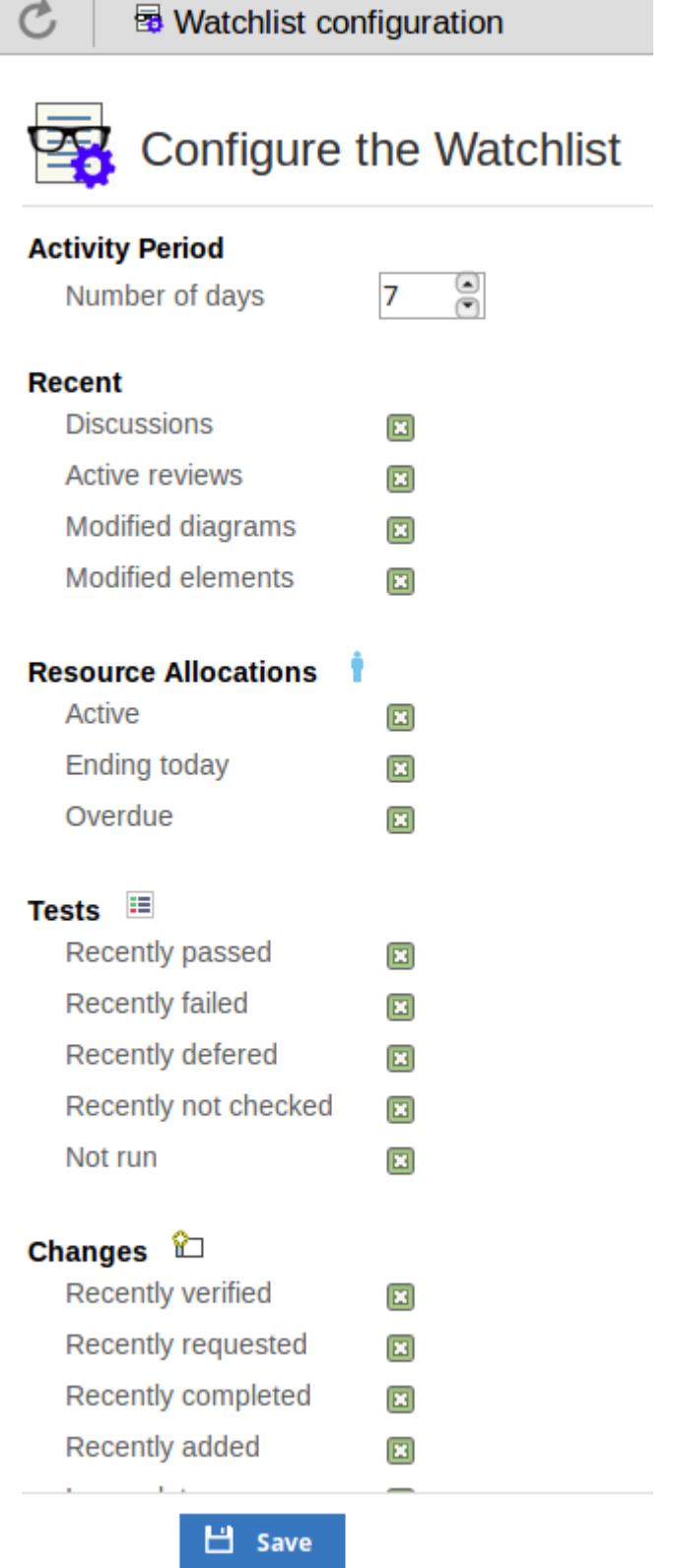

In the 'Number of Days' field, type the number of days that should be considered. This might be the number of days since you last used WebEA, or the number of days in a reporting period that you want to compare with.

For the remaining fields, select the checkbox against all items that you want to monitor and include in your watch list. The complete list is:

- Recent:<br>- Discussions
	-
	- Active reviews
	- Modified diagrams
	- Modified elements
- Resource Allocations:
	- Active
	- Ending today
	- Overdue
- Tests:
	- Recently passed
	- Recently failed
	- Recently deferred
	- Recently not checked
	- Not run
- · Changes, Defects, Issues, Tasks and Decisions:
	- Recently verified
	- Recently requested
	- Recently completed
	- Recently added
	- Incomplete
- 
- Events:<br>- Recently requested
	- Recently added
	- Incomplete

Once you have finished choosing which items to monitor, click or tap on the Save button to save the configuration and redisplay the Watch List summary.

Note:

- · All watch list options are saved based on current model and User ID for the current browser, and stored as cookies (where possible) so that the options are remembered between sessions
- If your browser does not allow the saving of cookies, then your customized watch list setting will only last as long as the current session

## **Search the model**

WebEA provides a facility that enables you to search through the model for a specific item or group of items that have certain characteristics. This can help you to quickly locate objects of importance, such as elements you have created yourself (if you have the access privileges to do so).

You could use the Search facility to locate recent work on various objects, as identified by the Watchlist. See the *Create and Check Watchlists* Help topic.

You access the Search facility by selecting the 'Custom search' option from the main Search menu.

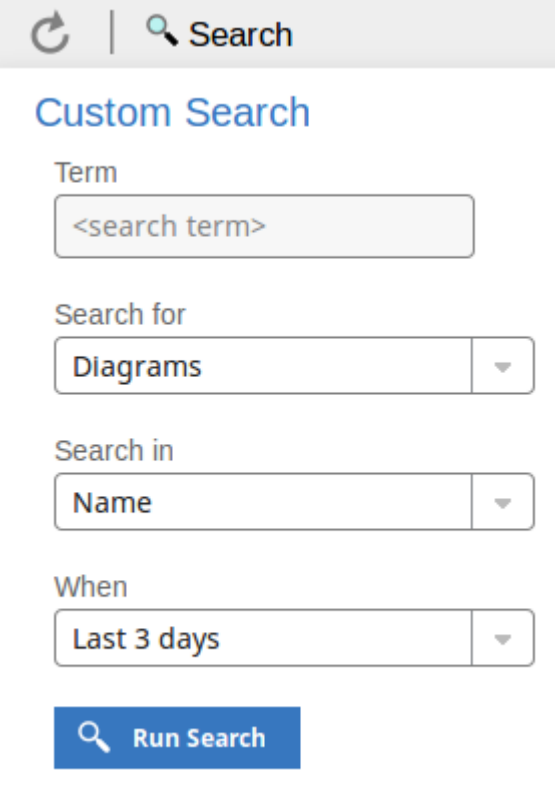

### **Search Specification**

Define your search using these options.

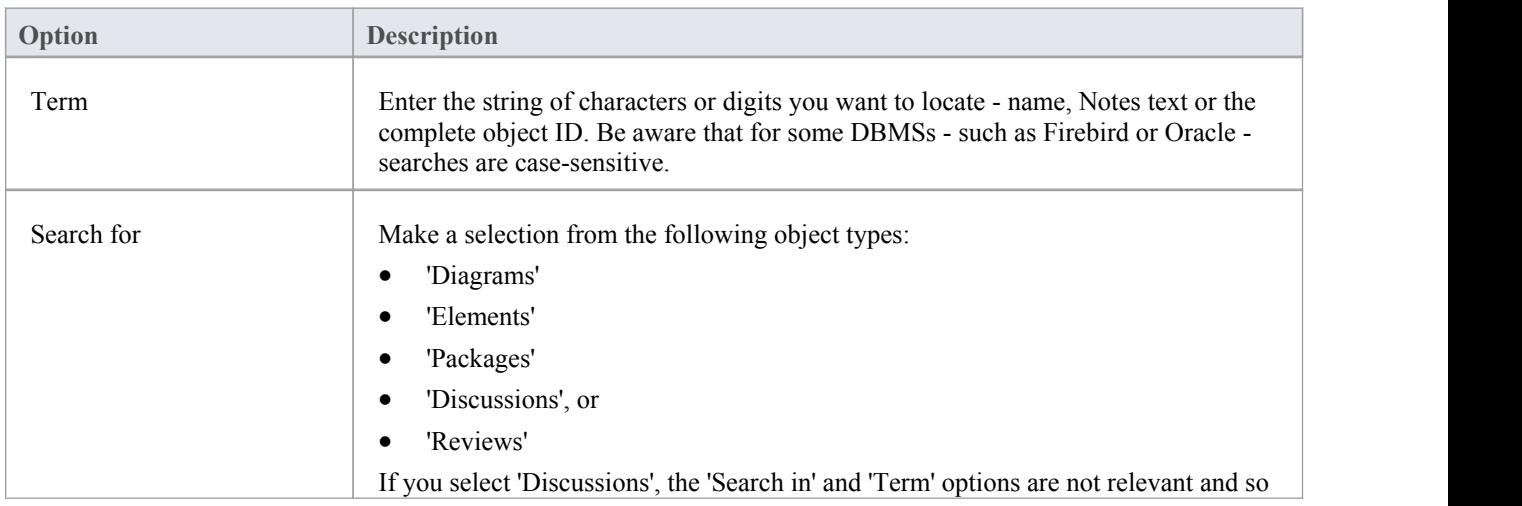

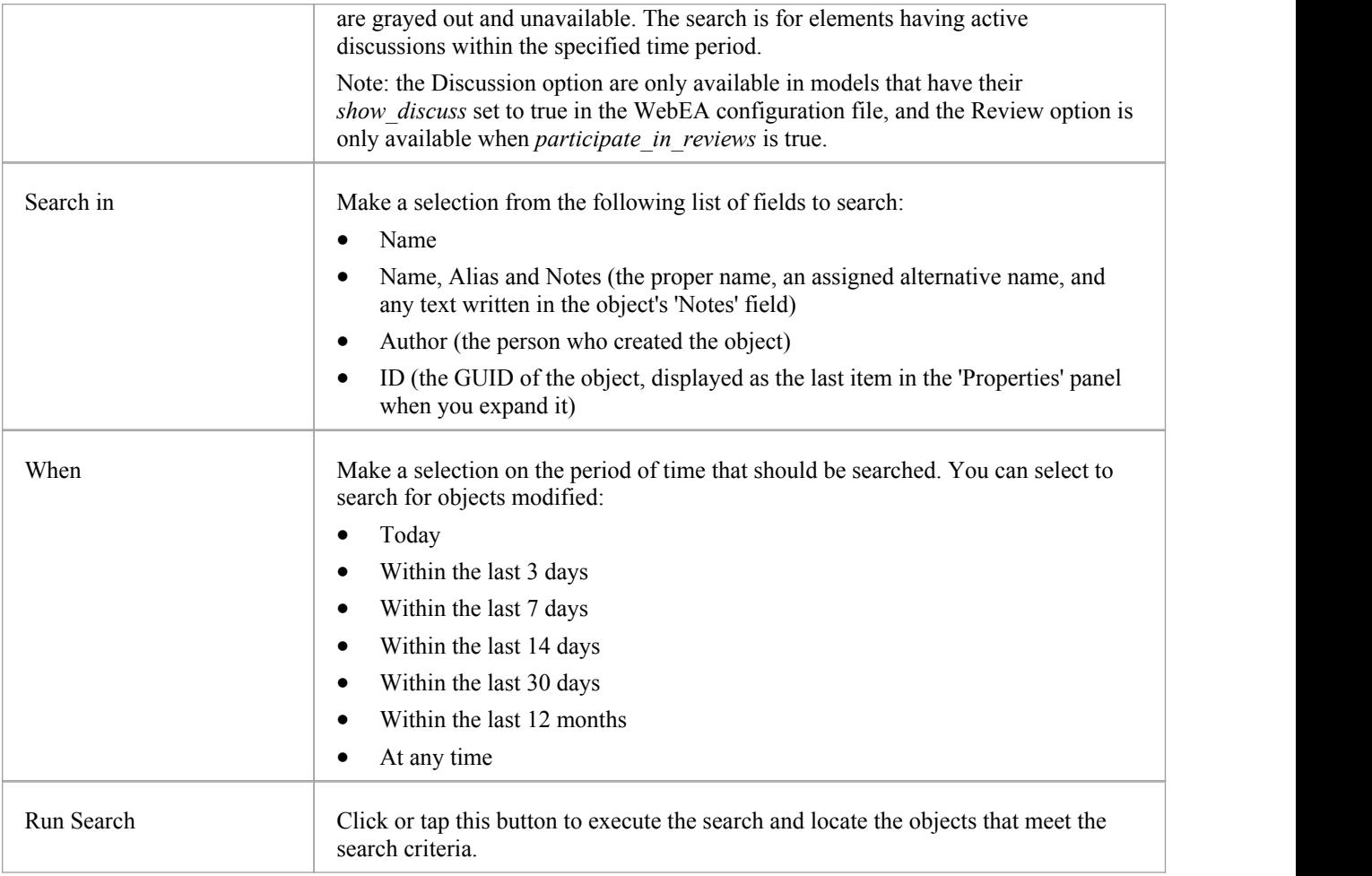

### **Search Results**

When you execute the search the results are displayed in the main content area.

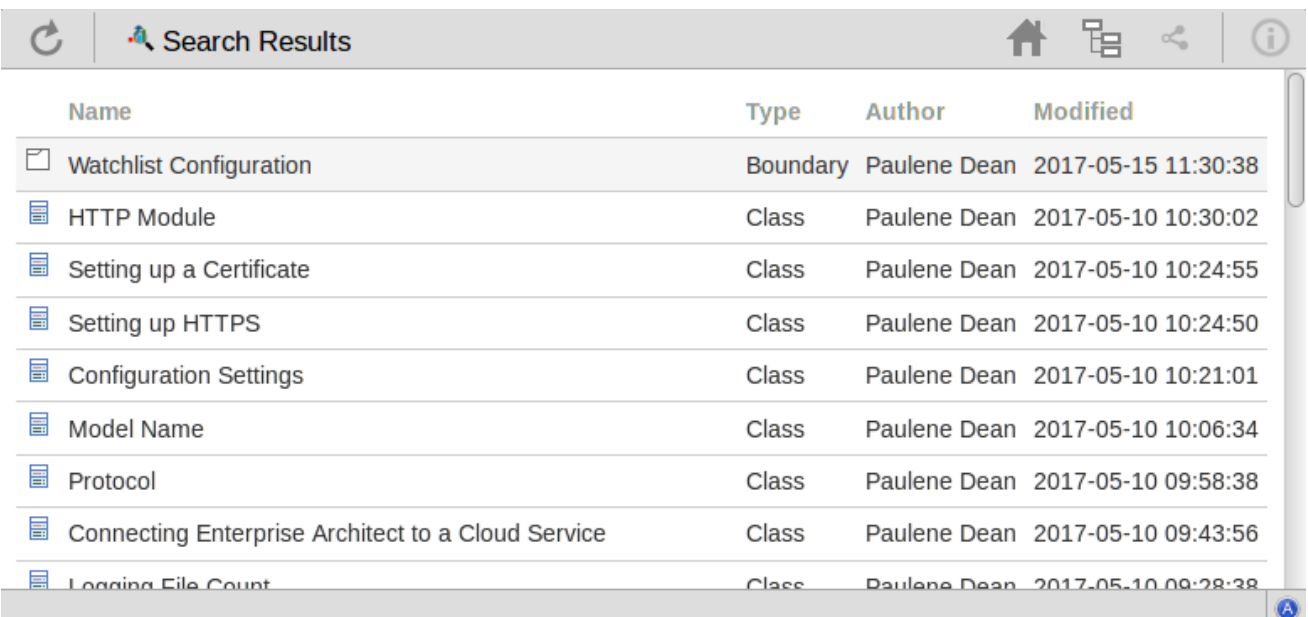

The results provide the object name, type, author and last-modified date of each object that matches the search criteria. If you click on an item, the 'Properties' view will be loaded for that object.

## **Key Store**

The Sparx Systems Key Store and floating license server has been available for many years, providing users of Enterprise Architect with the ability to manage their floating licenses. Up until the creation of Pro Cloud Server, the Key Store was only offered as an independent Windows service. Now that it has been integrated into the Pro Cloud Server, users only need to install, configure and maintain one service for all their Enterprise Architect needs.

In order to make use of the Key Store service that is provided with the Pro Cloud Server, you will require Enterprise *Architect version 13.5 or later. It is expected that this will be available in late Q2 2017.*

Topics that describe installation, use and problem-solving of the Key Store will be made available at the time Enterprise *Architect 13.5 is released.*

# **Install and Config**

The Sparx Systems Pro Cloud Server product is installed using a standard Windows Installer package that includes a number of components. The Key Store and floating license server is included in the main 'Sparx Cloud Services' component, and consists ofa number of extra configuration files over the standard Sparx Systems Cloud Service.

It is possible to change the install location of the Cloud Service; however if the defaults are used the Service will be installed into the C:\Program Files (x86)\Sparx Systems\Cloud Services\ folder (assuming a 64bit machine is being used).

In order to make use of the Key Store service that is provided with the Pro Cloud Server, you will require Enterprise *Architect version 13.5 or later. It is expected that this will be available in late Q2 2017.*

Information on configuring the key store/floating license server will be provided at the time Enterprise Architect 13.5 is *released.*

# **User Guide**

In order to make use of the Key Store service that is provided with the Pro Cloud Server, you will require Enterprise *Architect version 13.5 or later. It is expected that this will be available in late Q2 2017.*

Information on how to use the Sparx Systems Key Store will be provided at the time Enterprise Architect 13.5 is released.

# **Troubleshooting**

In order to make use of the Key Store service that is provided with the Pro Cloud Server, you will require Enterprise *Architect version 13.5 or later. It is expected that this will be available in late Q2 2017.*

Information on solving problems that might arise in the configuration and use of the Key Store will be provided at the *time Enterprise Architect 13.5 is released.*

## **Visibility Levels**

The 'Visibility Levels' feature within Enterprise Architect provides the ability to restrict access to certain sections ofa model. Only models hosted by a Pro Cloud Server are able to make use of this feature. Visibility Levels are implemented by taking advantage of the Row Level Security feature included in Oracle 8+ and Microsoft SQL Server 2016 (onwards).

Row Level Security is a security feature that controls which database users can access which rowsof data in a database. Traditional database security only provides the ability to control which users have access to read, write or delete data down to the table level. Since Row Level Security functionality is implemented by the database, it is impossible for users to bypass security implemented at the application level, by writing their own scripts ordatabases queries. That is, the database ensures that users can only view and update data they are authorized to access.

Since Row Level Security is functionality implemented by the database, most of the configuration for Enterprise Architect and the Pro Cloud Server to support it is performed directly in the database without needing to change the application code base, which means there is less to go wrong from an application point of view.

### **Database / Application Users**

It is important to understand the distinction between database and application users. The above discussion mentions that visibility levels are based on Database User permissions. In the Sparx System Cloud Server environment each Database Manager is defined with all of its connection details (including the user and password) to a given database. It is the database user, and is user used in the connection details that visibility levels are based on.

This concept is not to be confused with Enterprise Architect model users, ie the user ID/password that is entered when accessing a security enabled model. This is an application user.

Note: Enterprise Architect's model security is not mandatory, whereas all DBMS's require a database user to be defined in order to access data within the database.

#### **How it works**

In additional to their normal permissions, database users are granted access to one or more visibility levels.

A new column, VIS\_LVL (Visibility Level), is added to 24 critical tables within the Enterprise Architect database. This field stores the visibility level that is needed to view/update this record.

For each of the 24 tables a security policy is defined that ensures each database user only sees records that their assigned visibility level is authorized to view.

Database triggers are then used to maintain the value of the VIS LVL columns in all tables for all child objects and elements. For example, setting the visibility level of a Package in Enterprise Architect's Project Browser will update the selected Package and all of its children to the entered visibility level.

Note: The base scripts supplied by Sparx Systems support 20 'levels' of security (ie 1 to 20), however this can easily be adjusted by changing the number of rows that are inserted into the T\_VISIBILITYLEVELS tableat the beginning of the script. Level 0 is a special case, it represents the default value and implies that all database users (even those without a assigned visibility level) can view or update records of this level.

While the supplied scripts create could be adjusted to support more levels; however, this will need to be done manually.) The visibility levels are cumulative; for example, a user with level 3 can see all level 1, 2 and 3 rows.

# **Install and Config**

The Sparx Systems Pro Cloud Server product is installed using a standard Windows Installer package that includes a number of optional components. One of these components is Visibility Levels, which is installed by default. Itis possible to change the install location of Visibility Levels files; however, if the defaults are used the Visibility Levels files will be installed into the C:\Program Files (x86)\Sparx Systems\Cloud Services\RLS\ folder (assuming a 64bit machine is being used).

#### **Requirements**

In order to use Visibility Levels you must have:

- A licensed Pro Cloud Server
- An Oracle 8+ or SQL Server 2016+ based Enterprise Architect model/repository that uses the EA1220 schema definition
- An SQL based management console tool that supports the execution of SQL scripts
- Enterprise Architect build 1351 or later

### **What is in the package?**

The Visibility Levels folder consists ofa number of SQL script files that will either apply or remove the required database changes to an Enterprise Architect model so that it can support Visibility Levels.

The implementation of Row Level Security in Oracle is completely different to the implementation in SQL Server. While the end result behaves the same way, the physical objects that are needed by each DBMS are so different that each needs its own creation script.

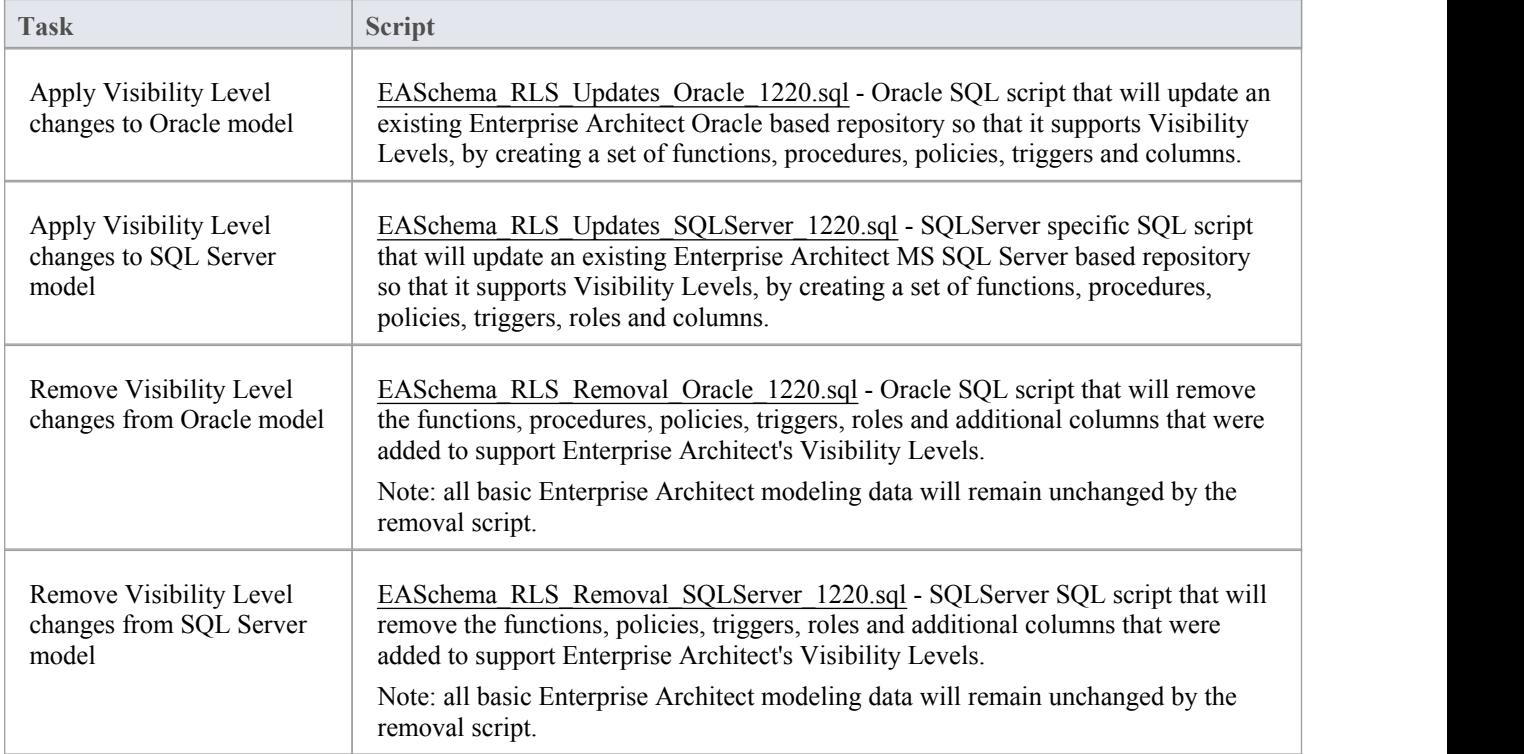

#### **How to execute**

In order for an Enterprise Architect model to support Visibility Levels, the appropriate update script must be executed on that model's database. The script is standard SQL, so any tool can be used; however, you must connect using an ID with owner privileges because updates will be made to the physical schema.

#### **Script Execution for Oracle**

- 1. Identify the Enterprise Architect model database to which to apply Visibility Levels.
- 2. Ask all users to log out of the model.
- 3. (Optional step) Physically stop any further user access to the database; for example, disconnect the server from the network.
- 4. Perform a complete backup of the database.
- 5. Open your SQL console of choice and connect to the database as the owner.
- 6. Load the Oracle script ('EASchema\_RLS\_Updates\_Oracle\_1220.sql') into the console.
- 7. Review the comments at the top of the script, in particular the section that outlines the tasks that need to occur before running the script.
- 8. Make the needed adjustments to the script for your environment/preferences.
- 9. Execute the script.
- 10. Follow the set of instructions documented at the top of the script in the 'Do the following AFTER running this script' section
- 11. Perform a second complete backup of the database, as a restore point.
- 12. Define the Database Managers in the Pro Cloud Server (refer to the *Defining Visibility Level Aware Database Managers* table in the Visibility Levels *User Guide*).
- 13. (Optional step) If Step 3 was performed, re-enable regular user access to the database.
- 14. Open Enterprise Architect, connect to the Pro Cloud model with the highest Visibility Level (as defined in step 11) and set the Visibility Level on all Packages to their required values.

#### **Script Execution for MS SQL Server**

- 1. Identify the Enterprise Architect model database to which to apply Visibility Levels.
- 2. Ask all users to log out of the model.
- 3. (Optional step) Physically stop any further user access to the database; for example, disconnect the server from the network.
- 4. Perform a complete backup of the database.
- 5. Open your SQL console of choice and connect to the database as the owner.
- 6. Load the SQL script ('EASchema\_RLS\_Updates\_SQLServer\_1220.sql').
- 7. Review the comments at the top of the script, in particular the section that outlines the tasks that need to occur before running the script.
- 8. Make the needed adjustments to the script for your environment/preferences.
- 9. Execute the script.
- 10. Follow the set of instructions documented at the top of the script in the 'Do the following AFTER running this script' section
- 11. Perform a second complete backup of the database, as a restore point.
- 12. Define the Database Managers in the Pro Cloud Server (refer to the *Defining Visibility aware Database Managers* table in the Visibility Levels *User Guide*).
- 13. (Optional step) If Step 3 was performed, re-enable regular user access to the database.
- 14. Open Enterprise Architect, connect to the Pro Cloud model with highest Visibility Level (as defined in step 11) and set the Visibility Level on all Packages to their required values.

## **User Guide**

The functionality of the Visibility Levels feature is primarily restricted to System Administrators, in order to setup and configure models to limit access to certain Packages in a model. Generally, users will not be aware of Visibility Levels; they simply won't see certain Packages in the model.

#### **Defining Visibility Level Aware Database Managers**

For the most part, defining Database Managers in the Professional ('Pro Cloud') version of Sparx Systems Cloud Service Configuration Client is the same process as for the regular version. These are the exceptions:

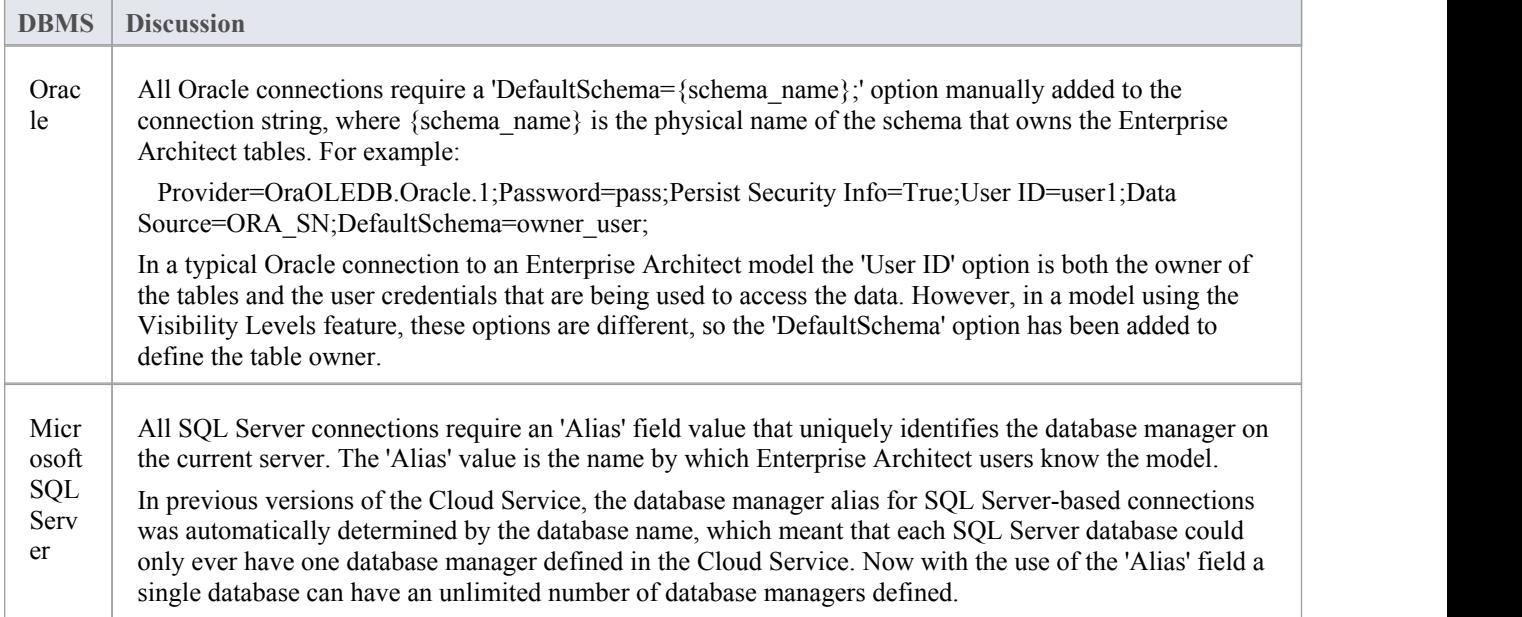

#### **Enabling the Extended OLSC Interface on a Database Manager**

In order for the Pro Cloud Server to allow the use of Visibility Levels in a model the 'Enable extended OSLC interface for WebEA' option must be selected. This is achieved by opening the Sparx Systems Cloud Services Configuration Client application (SSProCloudClient.exe) connecting to the appropriate server. You then select the database manager in the list and click on the Configure button. On the resulting Configure Database Manager screen select the 'Enable extended OSLC interface for WebEA' checkbox.

#### **Visibility Level Administration**

When Enterprise Architect is used to connect to a model that has Visibility Levels the only new feature is the 'Set Visibility Level...' menu item available under the 'Package Control' item in the context menu of the project browser.

If your model has security enabled then all application users that require access to the 'Set Visibility Level...' menu item will need to be allocated the 'Visibility Level Admin' security permission, using standard Enterprise Architect permission assignment.

#### **Set a Package's Visibility Level**

From within Enterprise Architect, the Visibility Level of a Package can be set using the Project Browser context menu item 'Package Control | Set Visibility Level...'.

This menu item will only be available in models that have been set up for Visibility Levels and when they are being accessed via a Pro Cloud server connection.

Once a Visibility Level has been set on a Package, that Package and all of its children can be viewed, accessed and updated only by users with the corresponding access level or higher, set in user security.

To remove a visibility level from a Package (and all its children), simply set the Visibility Level back to zero.

#### **Visibility Levels users can apply**

Users can only set the Visibility Levels on Packages to levels the current database user has access to. For example, a Enterprise Architect client connected to a Cloud connection that uses a database user that has been assigned levels 3 & 4 can update the Visibility Level of any Package to the levels 0, 3 or 4.

# **Troubleshooting**

### **Set Visibility Level menu item not available**

The 'Set Visibility Level' menu item can be hidden from users for a number of reasons:

- You are not connecting to the model via a Cloud connection
- The Cloud Server you are connected to is not the Professional edition (ie Pro Cloud)
- The Cloud Server you are connected has an expired license and is now operating as the free edition
- The model you are connecting to is NOT Oracle or MS SQL Server based
- · The model in the Cloud Server you are connecting to is not configured with the 'Enable extended OSLC interface for WebEA' option
- The model you are connecting to has not been configured/adjusted for Visibility Levels (ie the update script has not been run against the database)
- The currently logged on application user has not been granted access to the 'Visibility Level Admin' Enterprise Architect security permission.

# **Cloud Server Troubleshooting**

### **Browser Test**

For a simple check that the Cloud Service is operating on the specified ports defined in the configuration file, you can enter this address into a web browser:

*<protocol>://<machineName>:<port>*

For example, on the Cloud Server:

http://localhost:804/

Or

https://sparxcloud.com

If the port is enabled the following message is returned:

*Sparx Systems Cloud Server*

*Congratulations, your server is now ready to host your models. Connect through the*

*configuration client to add or remove models.*

If this message is not displayed, confirm the server and port name, check for other services listening on the specified port and check the server log file for error messages.

### **Errors shown in Enterprise Architect System Output**

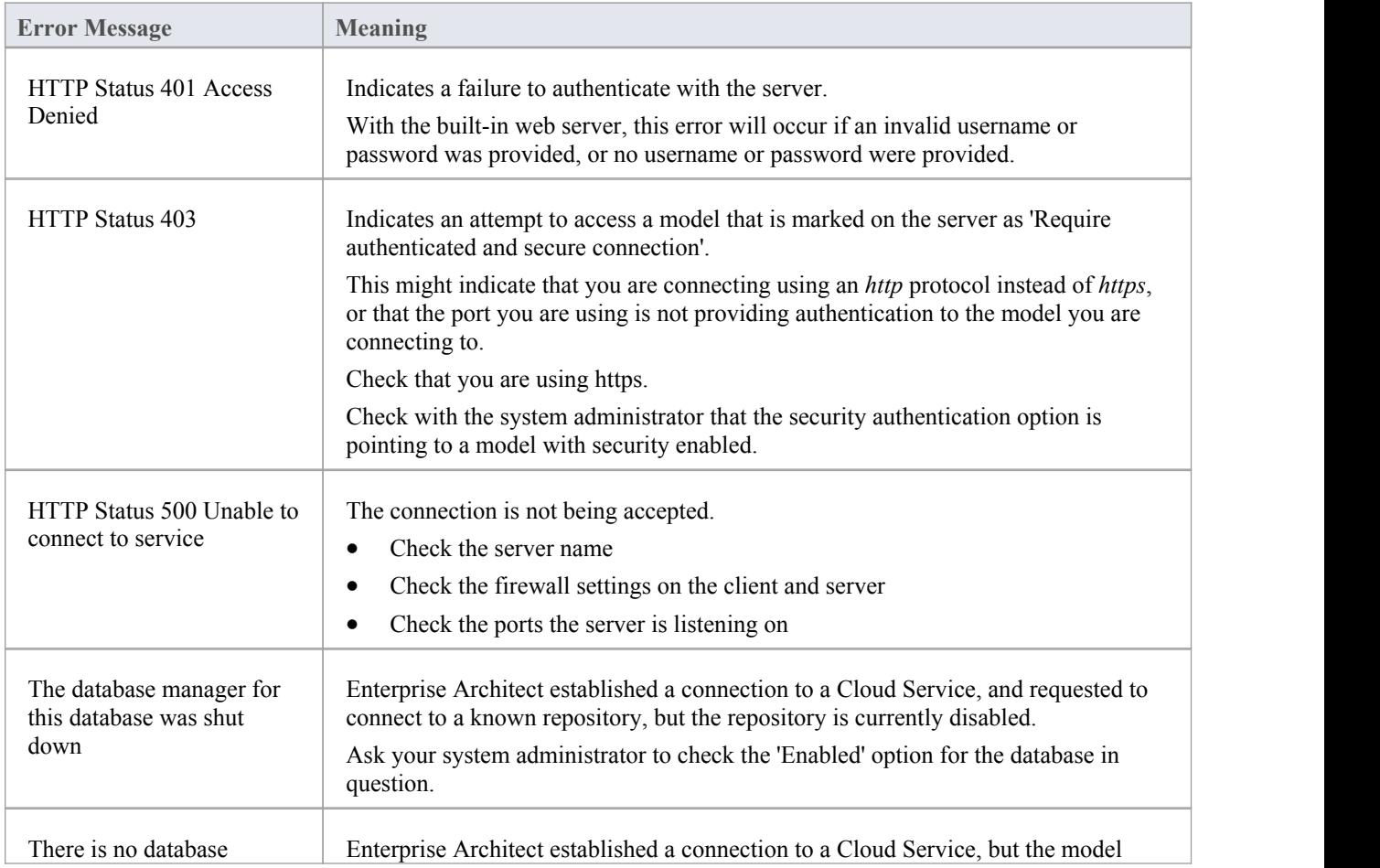

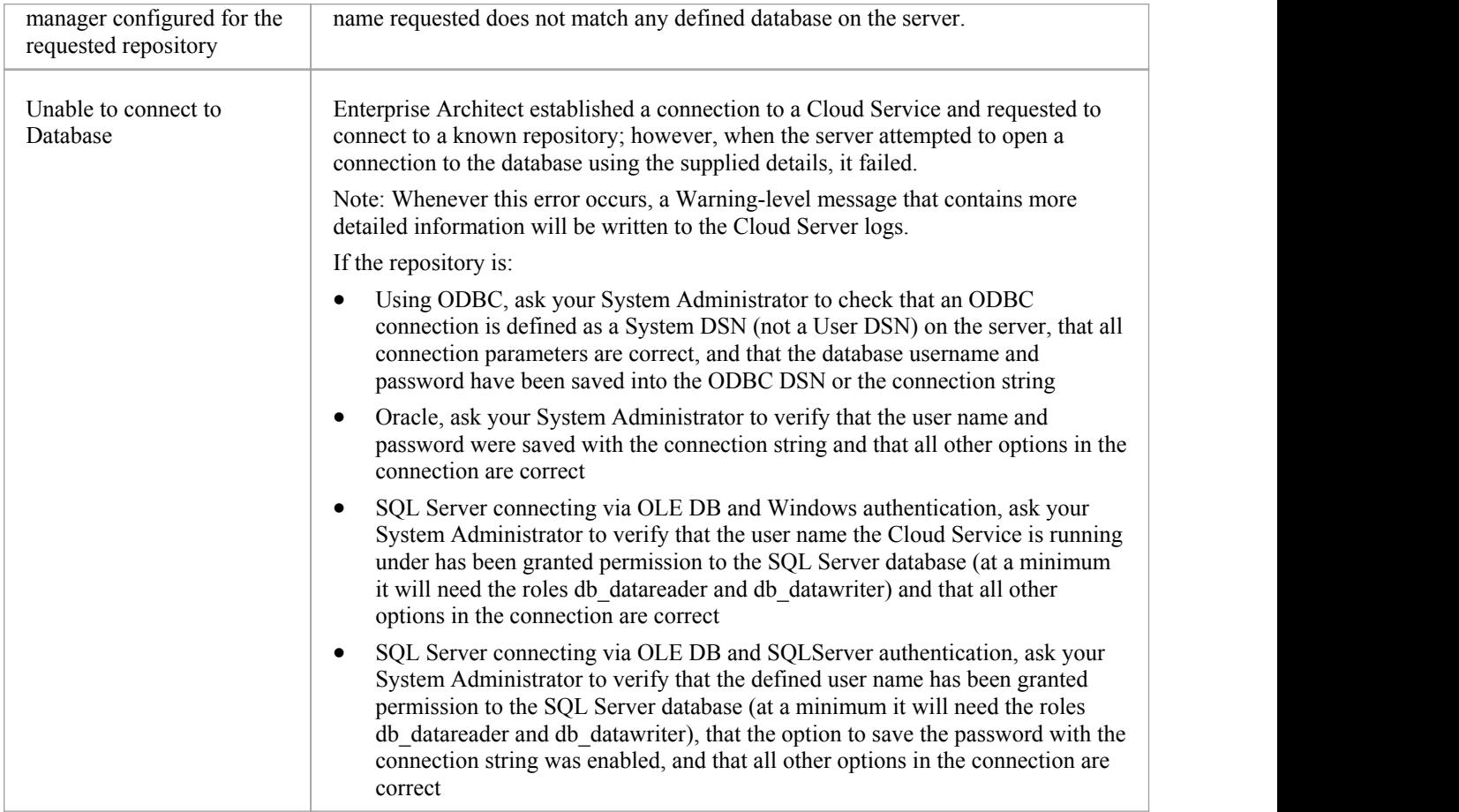

### **Reading Server Logs**

There are two key sources of troubleshooting information to determine the cause of connection errors. The first of these is the server logs.

When troubleshooting, it is recommended that the Cloud Services LOG\_LEVEL property be set to the highest level, SYSTEM.

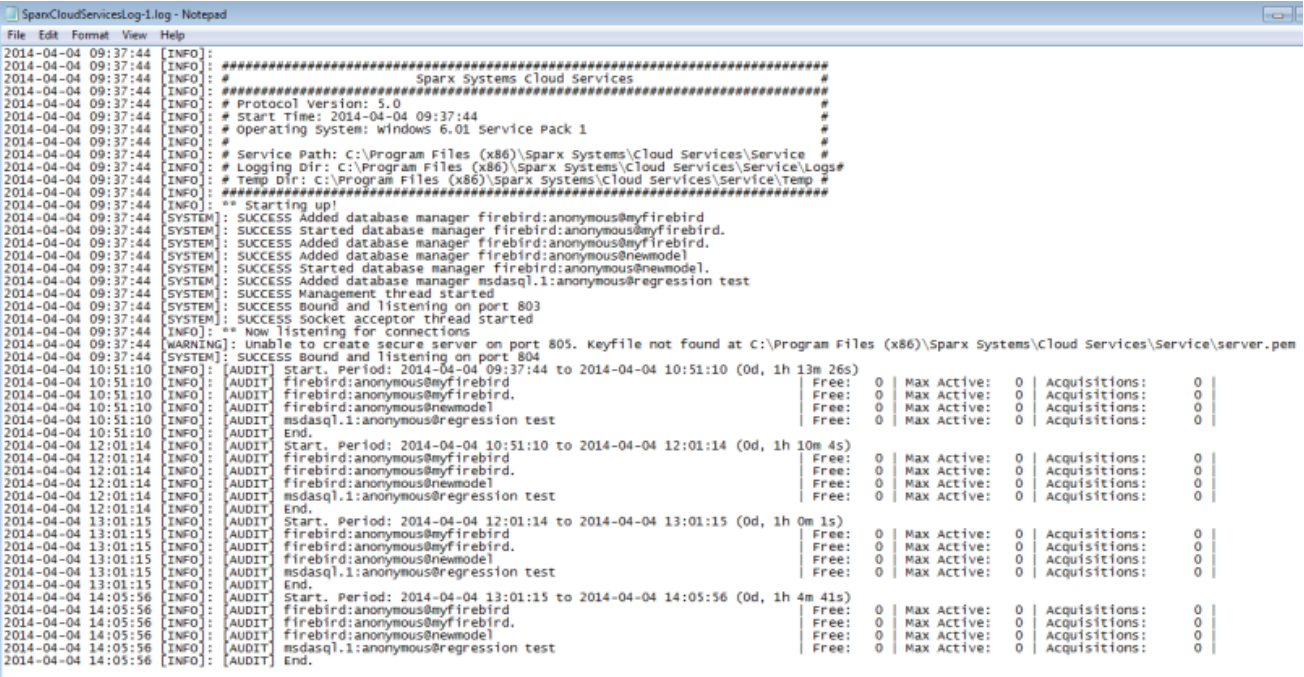

In the [INFO]: [AUDIT] section, each line has three parameters at the end. These are, from **right** to **left**:

- Acquisitions the total number of times that the server received a request for this database since the last audit
- · Max Active the highest number of concurrent connections created
- Free the current number of those connections that are not being used

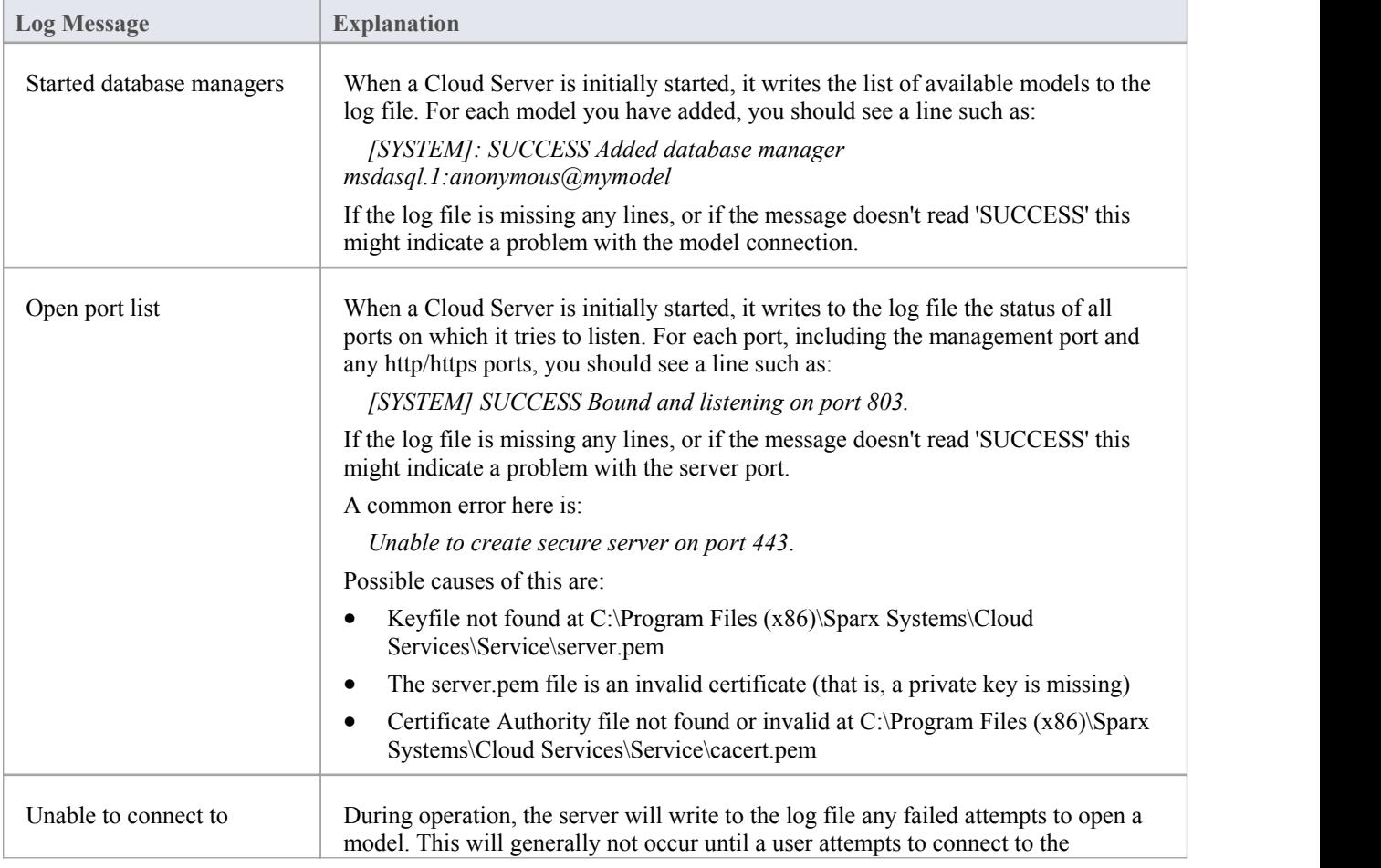

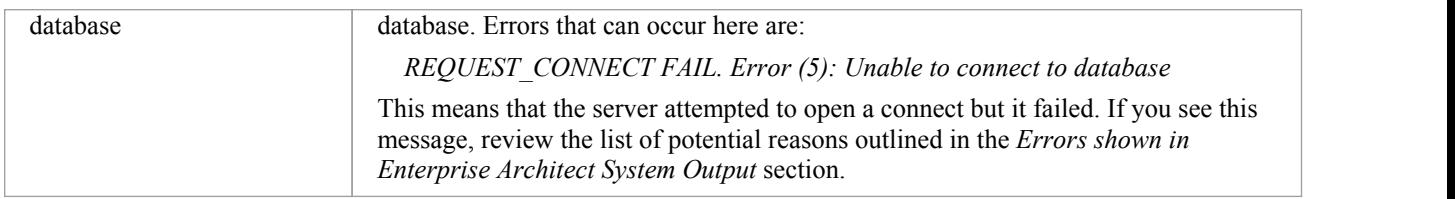

# **Cloud Service using IIS (Optional)**

For most users, the built-in web server provided with the Cloud Service provides all the functionality they need. It is also the easiest method to set up and use.

However, the Cloud Service also provides the option of integrating with Internet Information Services (IIS). This is *only* recommended for users for whom the built-in authentication methods are insufficient, and who wantto use Windows Active Directory or certificate-based authentication.

To configure IIS tohost the Cloud Service, you must first set the SparxCloudLink.sseap file to refer to the Cloud Service, and then in Windows open the Internet Information Services (IIS) Manager and configure it to send requests to the appropriate module. Depending on your preferences you can choose either an HTTP Module or an ISAPI module.

Prior to setting up HTTP or ISAPI, these settings must be made in IIS:

- · Application Pool settings
- **Feature Settings**

For a secure HTTPS setup (optional):

- Set up a Certificate
- Set up HTTPS

#### **Configuration Settings**

Before setting up your HTTP module or ISAPI module, you must first check that the sscloudservices.config file for the service is configured as required, and note the port used so that you can specify it when you go on to set the SparxCloudLink.sseap file to refer to the Cloud Service.

The directory path containing the *ISAPI dll* also contains the SparxCloudLink.sseap configuration file.

The path should resemble this example:

"C:\Program Files (x86)\Sparx Systems\Cloud Services\ISAPI"

Edit this file in a text editor, running as an Administrator.

The default contents are:

[cloud]

server=localhost

```
port=803
```
#### **server:**

The address to look up the machine running the Cloud Service. In most circumstances it is best to run the HTTP module and the Cloud Service on the same machine. In this case, the default value of localhost can be used. If the Cloud Service is running on a different machine, use the IP address orserver name where the service is running.

#### **port:**

The port the Cloud Service is listening on for admin requests. By default this takes the value of 803, but this should be cross-referenced against your service configuration in the sscloudservices.config file.

#### **Optional settings**

These points are optional. For testing purposes you might prefer to leave these changes until any issues with IIS are resolved.

- 1. Clear the Sparx Services configuration file of reference to ports other than the admin port. In the SSCloudServices.config file, remove all the references to ports other than the administration port (default 803). In other words, remove the bracketed entries (…) from the config file.
- 2. Save the SSCloudService.Config file.
- 3. Restart the Service.
### **Application Pool Settings**

HTTP or ISAPI will require an Application pool that is 32-bit and not managed code. This illustration shows the settings for 32-bit applications in the IIS Application Pools Advanced Settings view.

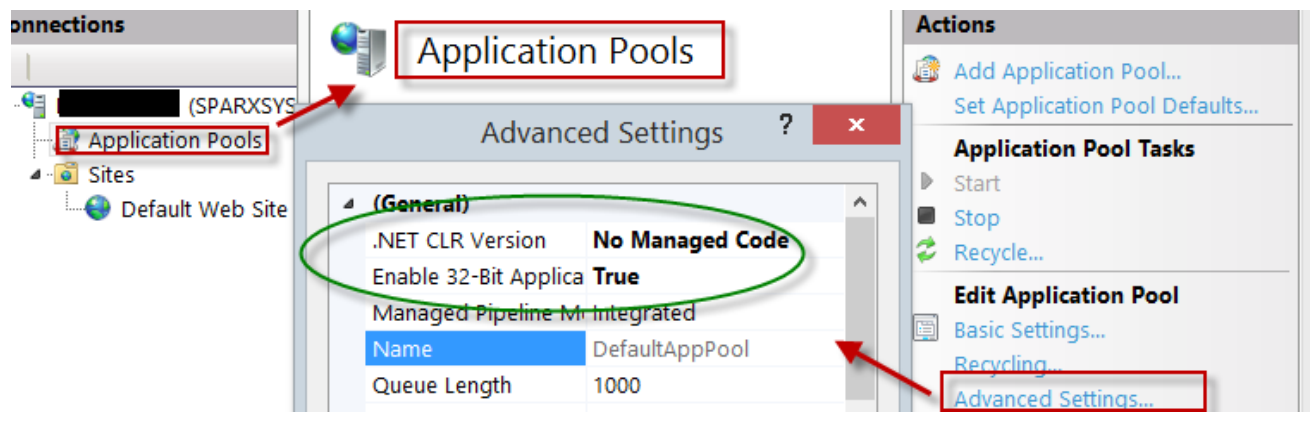

#### **Feature Permissions**

This illustration shows the access path and the 'Default Web Site | Handler' mappings to permit Script Execution.

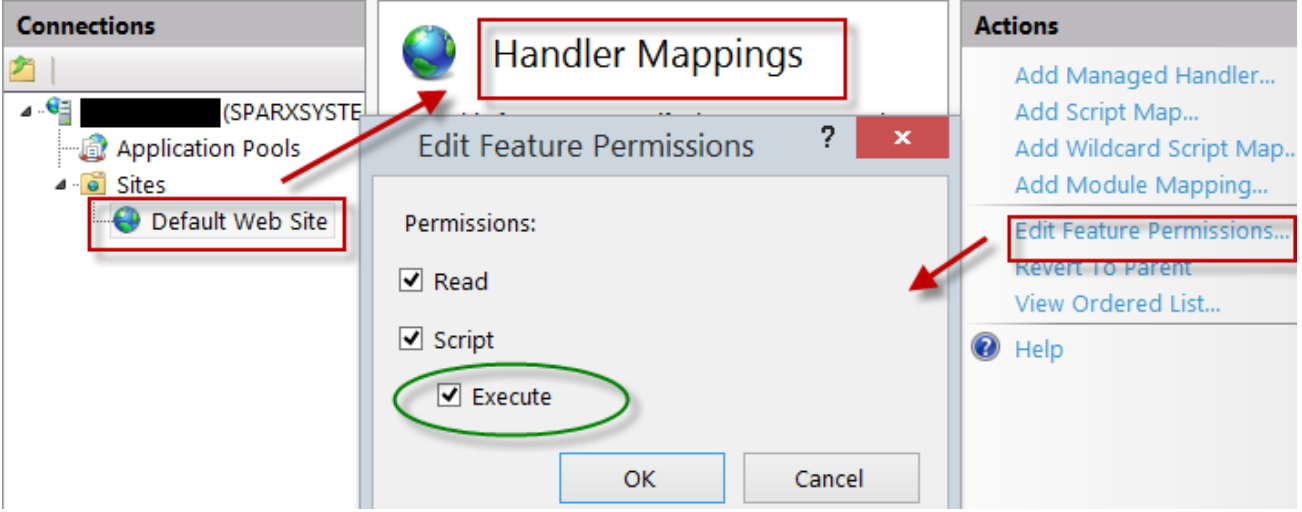

### **Setting up a Certificate**

In order to run the HTTPS service you must set up a security certificate in IIS. In the IIS Manager:

- 1. Under 'Connections', select the root connection (machine name).
- 2. Double-click on the 'Server Certificates' icon.
- 3. Click on 'Create Self Signed Certificate'.
- 4. Specify a simple, user-friendly name for the certificate.

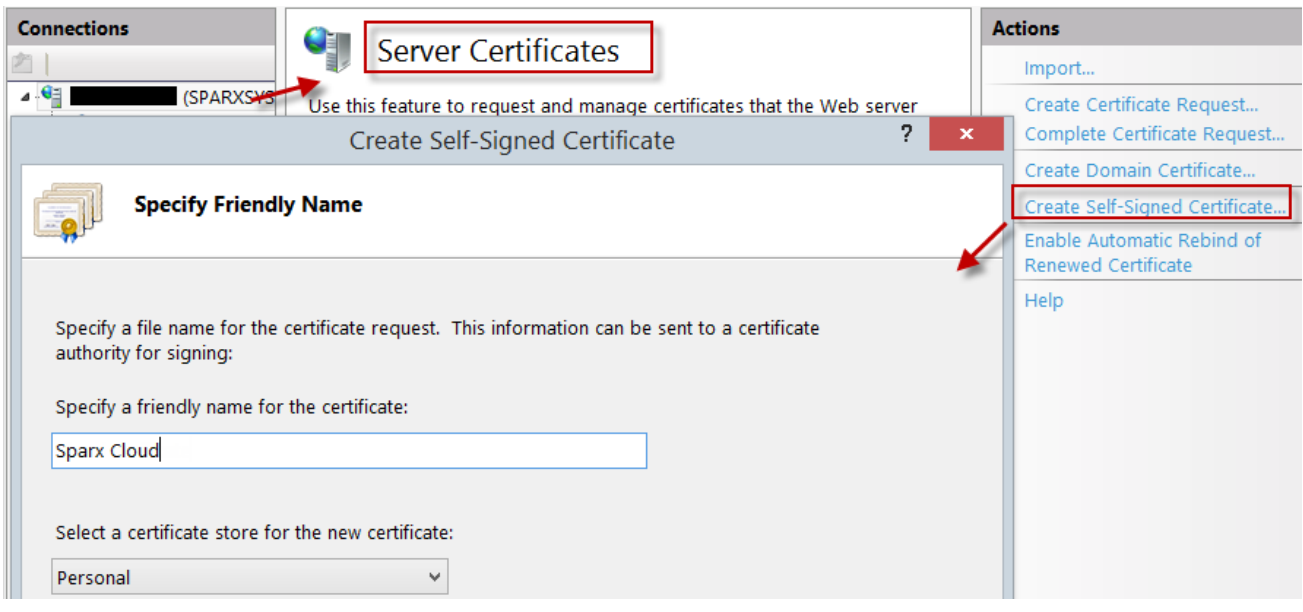

### **Setting up HTTPS**

To set the bindings through which HTTPS will operate, you must include a port and a certificate in the site bindings. In the IIS Manager:

- · Under 'Connections', select the 'Default Web Site' option
- · Under 'Actions' click on the 'Bindings' option
- · In the Site Bindings window click on 'Add'

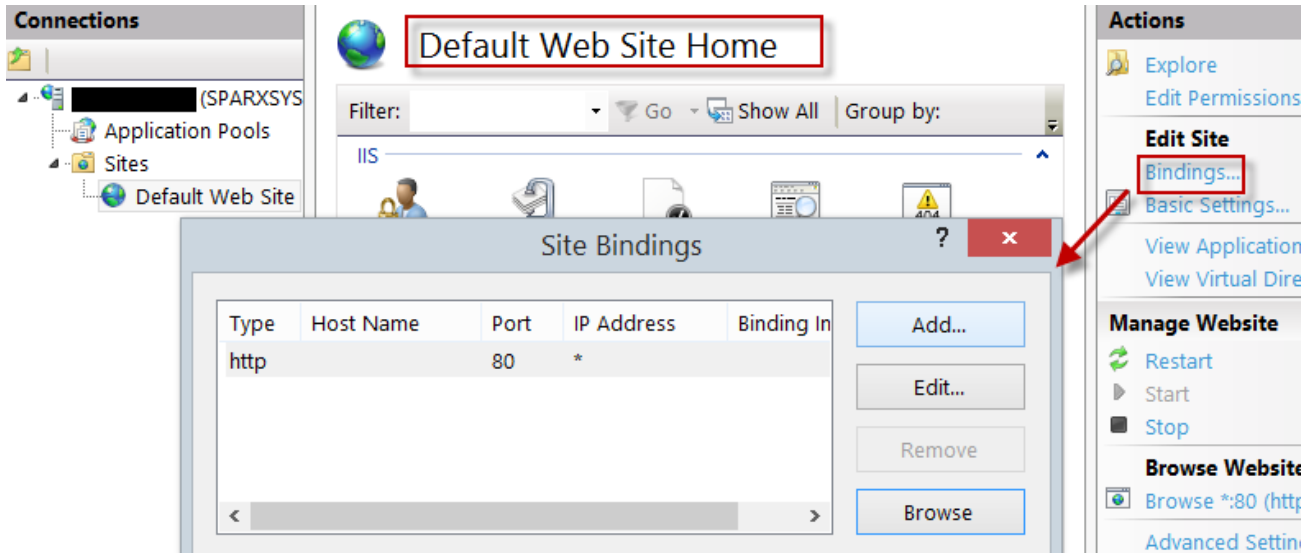

This will open the Add Site Binding window.

Set these parameters:

- · Type: HTTPS
- Port: 443
- · SSL Certificate: select the certificate created in *Setting up a Certificat*e

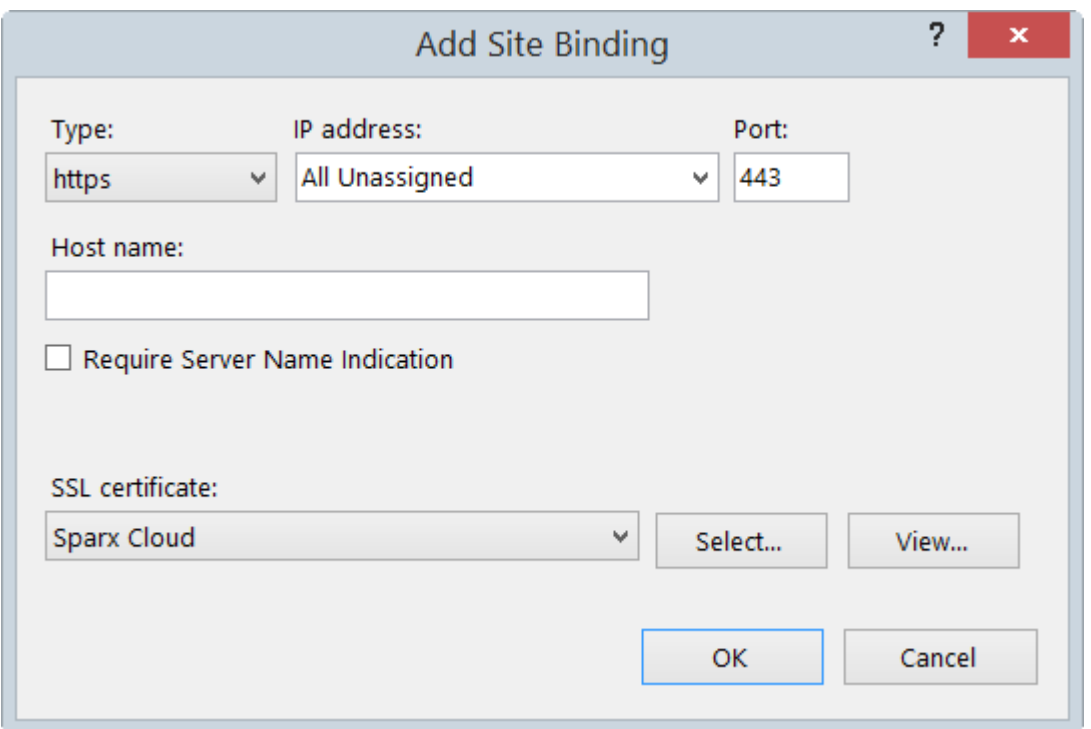

### **HTTP Module**

To set up the HTTP module in the Internet Information Services (IIS) Manager:

- 1. In the 'Connections' panel, select the machine properties (top of the tree).
- 2. Double-click on the 'Modules' icon in the middle panel.

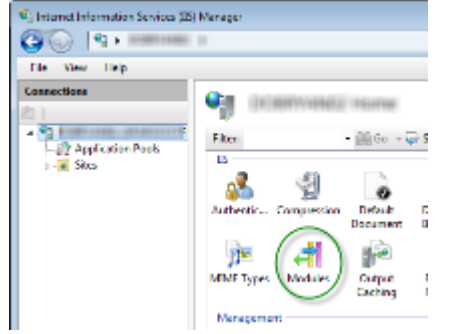

This returns the 'Modules' list and the 'Actions' view.

3. In the 'Actions' list, click on the 'Configure Native Modules…' option.

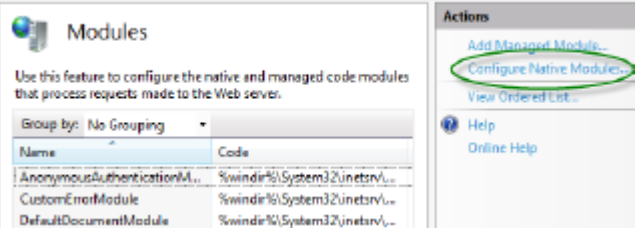

This opens the 'Configure Native Modules' view.

4. Click on the Register button to open the 'Register Native Module' dialog.

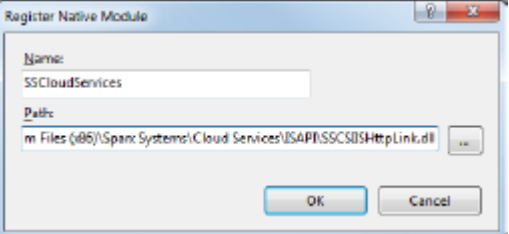

Type in the name and the path of the SSCSIISHttpLink.dll file.

5. Click on the OK button. The 'SSCloudServices' checkbox will now be selected.

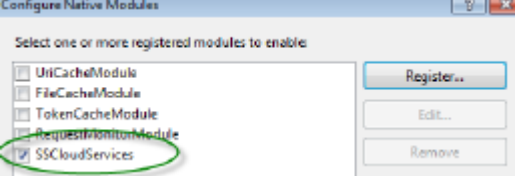

- 6. Click on the OK button to close the 'Configure Native Modules' dialog.
- 7. In the 'Connections' panel (see Step 1), click on your web site.
- 8. Double-click on the 'Handler Mappings' in the middle pane.

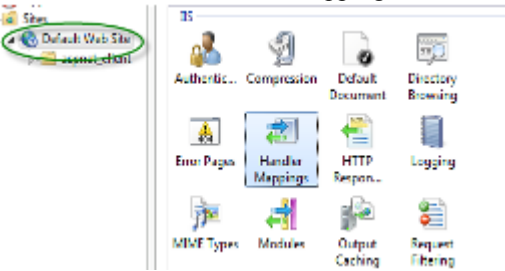

This opens the Handler Mappings view:

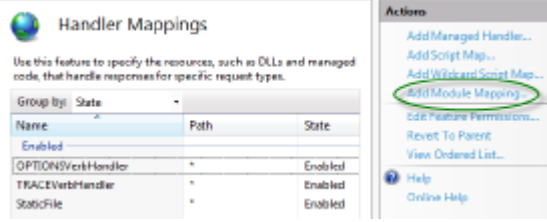

- 9. In the 'Actions' list, click on the 'Add Module Mapping' option to open the 'Add Module Mapping' dialog.
- 10. As illustrated, set the 'Request path' and 'Name'.
- 11. In the 'Module' field, click on the drop-down arrow and select the module added in step 4.

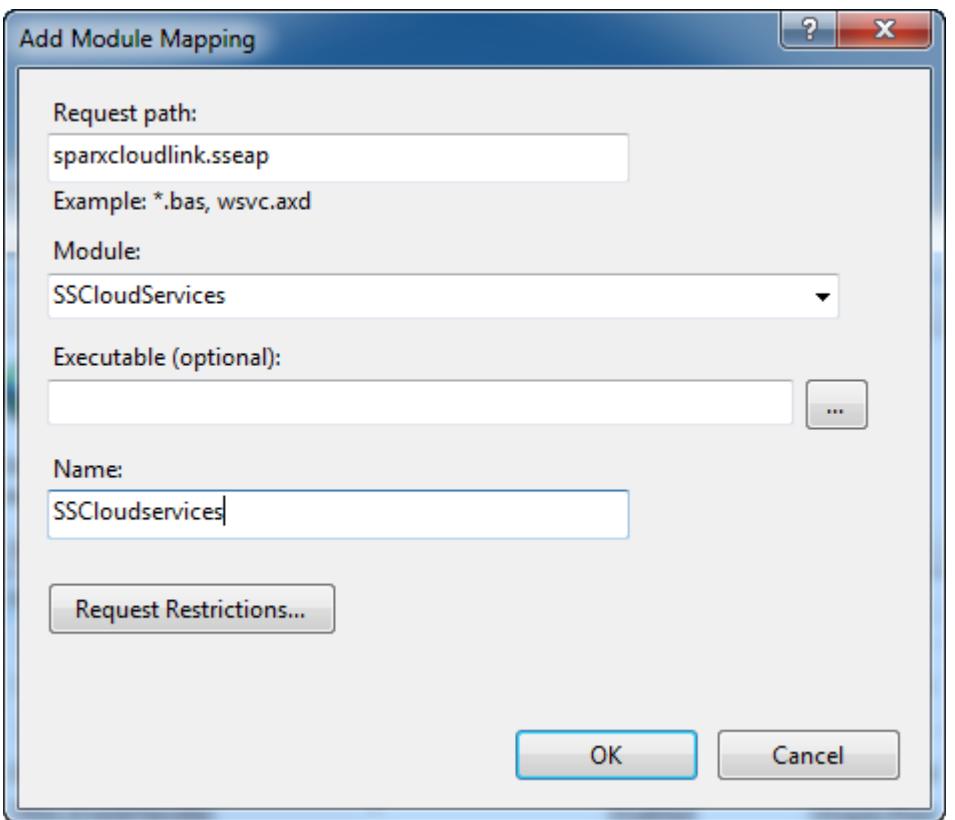

12. Click on the Request Restrictions button and, on the 'Request Restrictions' dialog, select the 'Access' tab. Select the 'Execute' radio button to enable Execute permission.

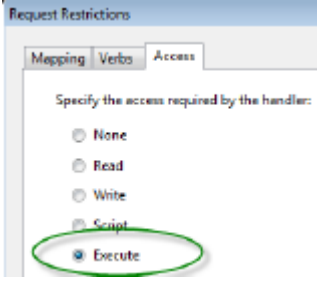

Note: The 'Mappings' tab should be left with the default settings; that is, 'Invoke handler only if request is mapped to' is not ticked.

- 13. Click on the OK button.
- 14. Close the 'Add Module Mapping' dialog by clicking on the OK button again.

To complete this HTTP module set up, see the *Configuration Settings* section at the start of this topic. You should then be able to connect to a model using Enterprise Architect via your IIS server using the HTTP module.

### **ISAPI Module**

To configure an ISAPI module instead of the HTTP module:

1. In the 'Connections' panel, select the machine properties:

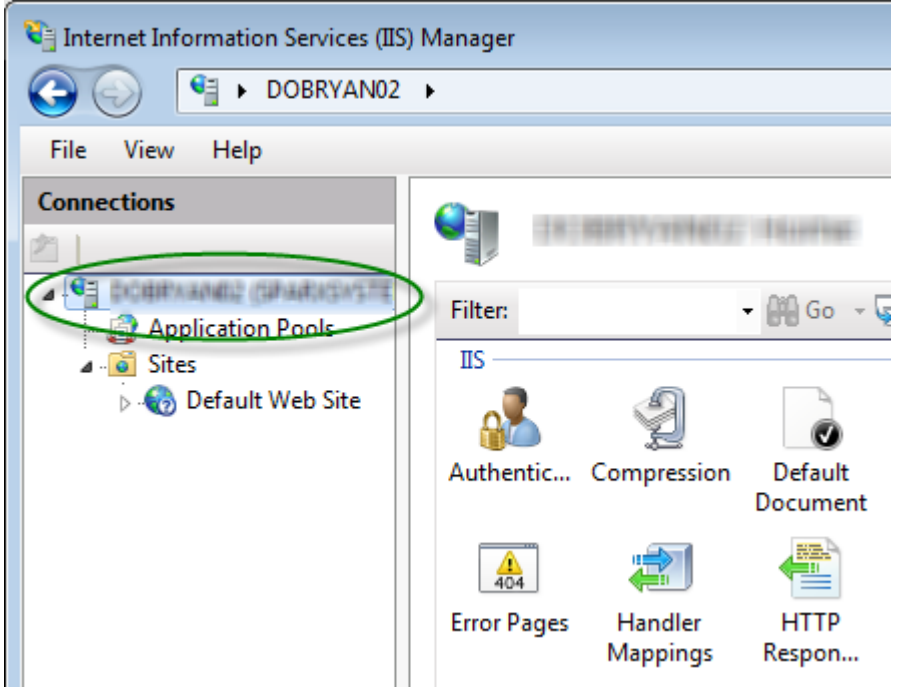

2. Double-click on the 'Handler Mappings' icon:

a **Handler**<br>Mappings

- 3. In the 'Actions' list, click on the 'Add Module Mapping' option.
- 4. In the 'Add Module Mapping' dialog, set 'Request path' to 'sparxCloudLink.sseap', 'Module' to 'IsapiModule', and 'Executable' to 'SSCSIISIsapiLink.dll', as shown.

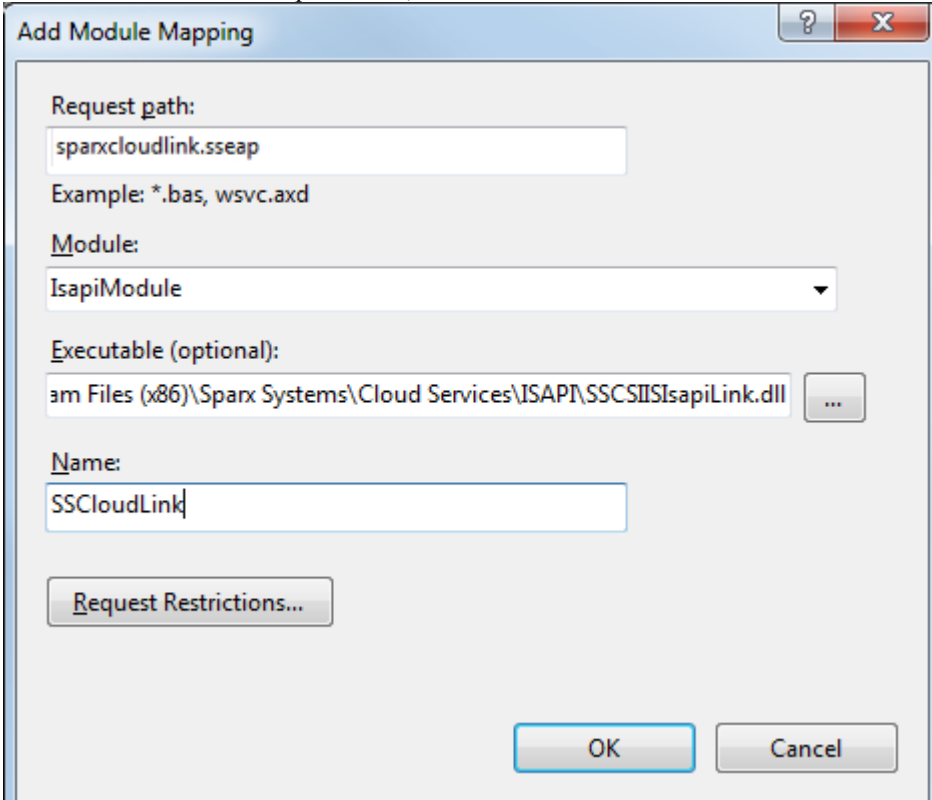

5. Click on the OK button to close the dialog. You should now be able to connect to a model using Enterprise Architect via your IIS server using ISAPI.

# **Additional Functionality Using the Cloud**

The Cloud Services provide the facility of connecting to and using models over a secure http connection. They also make it possible to use three further facilities on or within your models:

- Open Services for Lifecycle Collaboration (OSLC)
- Reusable Asset Service (RAS)
- Scheduled Tasks

### **OSLC**

OSLC is an initiative to provide easier integration between Requirement Management tools. It uses HTTP to list, add, modify and delete requirements. The service provider definition to direct any OSLC client to is:

*<protocol>://<server>:<port>/<model\_name>/oslc/sp/*

For example, if you were connecting to a server running on your own machine using the default settings, the connection would be:

*http://localhost:804/model/oslc/sp/*

### **Reusable Asset Service (RAS)**

The RAS portion ofthe Cloud Server helps you to define Packages that can be used in any model. When a Package is requested, Enterprise Architect and the Cloud Server will track cross-Package dependencies and make available everything required by that Package.

### **Scheduled Tasks**

The Cloud Server includes optional support for running time-based updates to data. Currently, this is applied to updating a Time Series chart automatically to provide a dynamic view of how a model is changing over time. You can set different time scales for these updates, such as daily, weekly or monthly.

### **Notes**

· This facility is available through the Corporate, Business and Software Engineering, Systems Engineering or Ultimate editions

# **OSLC Requirements Management**

This text is derived from the OSLC Primer:

"Open Services for Lifecycle Collaboration (OSLC) is an open community creating specifications for integrating tools. These specifications allow conforming independent software and product lifecycle tools to integrate their data and workflows in support of end-to-end lifecycle processes."

"OSLC is based on the W3C Linked Data. One of the primary techniques for integrating tools using OSLC is Linking data via HTTP, which specifies creating, retrieving, updating and deleting (CRUD) lifecycle artifacts based on internet standards like HTTP and RDF using Linked Data model. Each artifact in the lifecycle, such as a requirement, is an HTTP resource that is manipulated using the standard methods of the HTTP specification (like GET, POST)."

Enterprise Architect acts as an OSLC Provider and supports the Requirements Management 2.0 specification of OSLC, which allows for creating, retrieving and querying the Requirements in a model accessed via a Cloud connection. With OSLC support, Requirements in an Enterprise Architect model can be identified and accessed using a unique URL that can be linked to resources in other lifecycle products and tools.

Enterprise Architect complies with these Requirements Management 2.0 base requirements:

- **Resource Operations**
- Service Provider Resource
- Partial Resource Representations
- **Creation Factory**
- **Ouery Capability**
- · Query Syntax
- **Error Responses**
- · RDF/XML Representations

### **\*Beta Implementation\***

This is a BETA release of OSLC Requirements Management and associated tools. As such, it is supplied without warranty of any kind and is subject to change without notice during the Beta period. Sparx Systems welcomes any feedback, issues, suggestions and comments on this implementation. As with all Beta software, please take due care when using OSLC Requirements Management in a production environment.

### **Notes**

· This facility is available through the Corporate, Business and Software Engineering, Systems Engineering or Ultimate editions

# **Service Provider and Service Provider Resource**

Enterprise Architect acts as an OSLC Provider that other OSLC-compliant tools (OSLC Consumer/Clients) access to link to its Resources. All OSLC Resources live in a Service Provider, which is a central organising concept of OSLC. In Enterprise Architect, each model that can be accessed via the Cloud connection is treated as an OSLC Service Provider. The Requirement elements in the model are the OSLC Resources.

The services offered by the Service Provider can be retrieved using the Service Provider Resource. A Service Provider Resource specifies the:

- · URL to which you can POST representations to create new resources
- URL you can use to GET a list of existing resources

To retrieve the Service Provider Resource from an Enterprise Architect model connected via the Cloud, use the URL:

http://<server>/<model\_name>/oslc/sp/

For example, the Service Provider Resource for a model called firebird\_model, connected via the Cloud, would be accessed using the URL:

http://localhost:480/firebird\_model/oslc/sp/

The retrieved resource might resemble this:

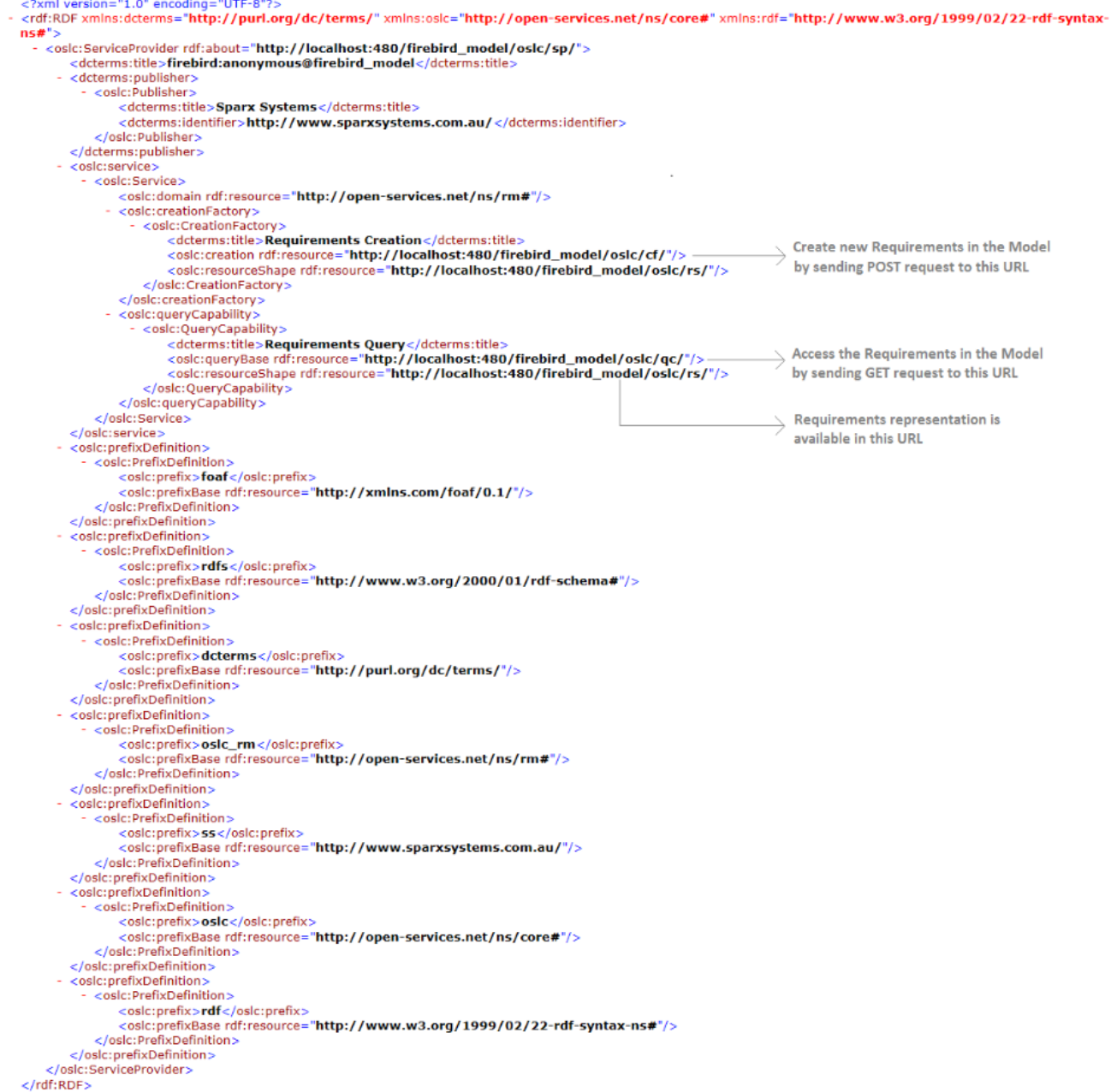

### **Elements of the Service Provider Resource**

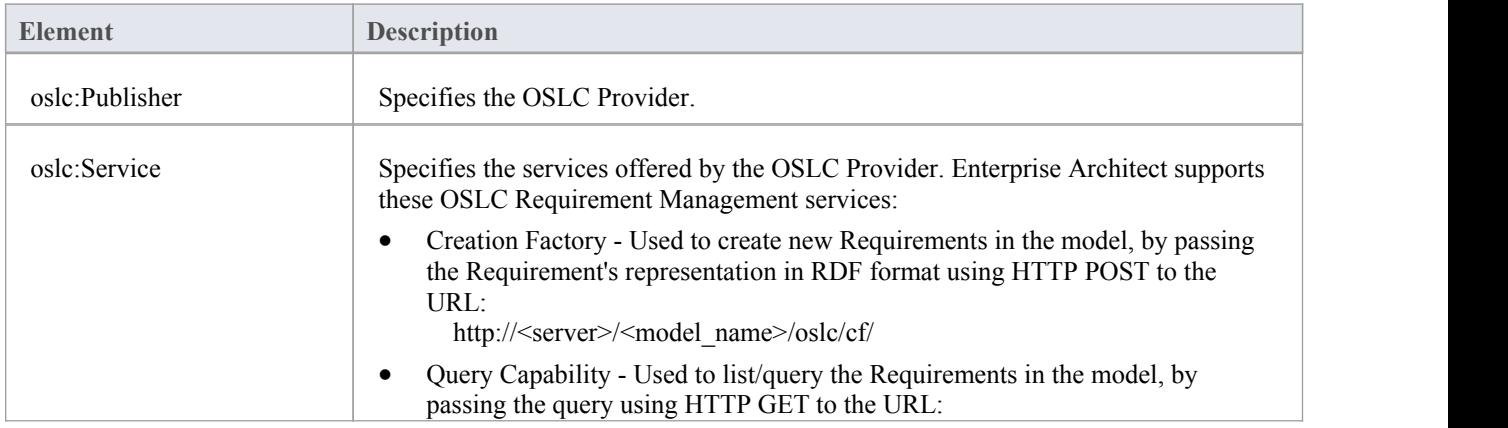

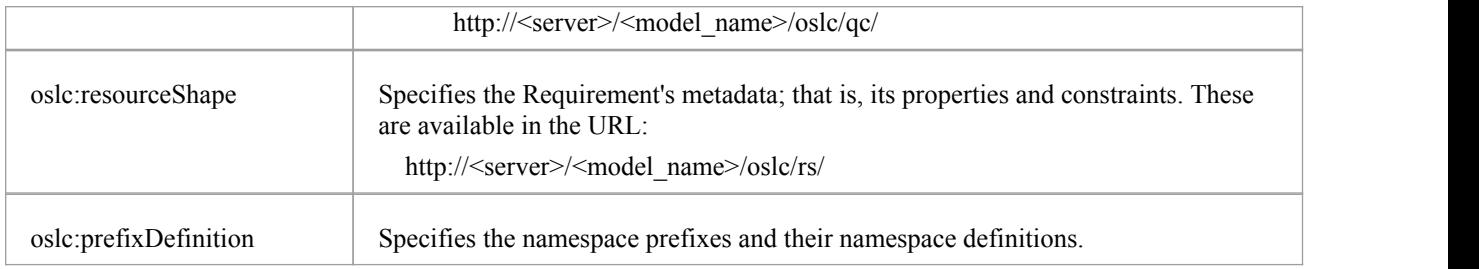

### **Notes**

· This facility is available through the Corporate, Business and Software Engineering, Systems Engineering or Ultimate editions

# **Resource Shape**

'Resource Shape' specifies a Requirement's metadata; that is, the set of standard OSLC properties and custom Enterprise Architect properties. 'Resource Shape' can be accessed using the URL:

http://<server>/<model\_name>/oslc/rs/

The properties of both types specified in the 'Resource Shape' map to specific fields in the Requirement's 'Properties' dialog in Enterprise Architect. For each property, the 'Resource Shape' can also specify constraints.

### **OSLC Properties**

(These are as defined in the Dublin Core Metadata Element Set.)

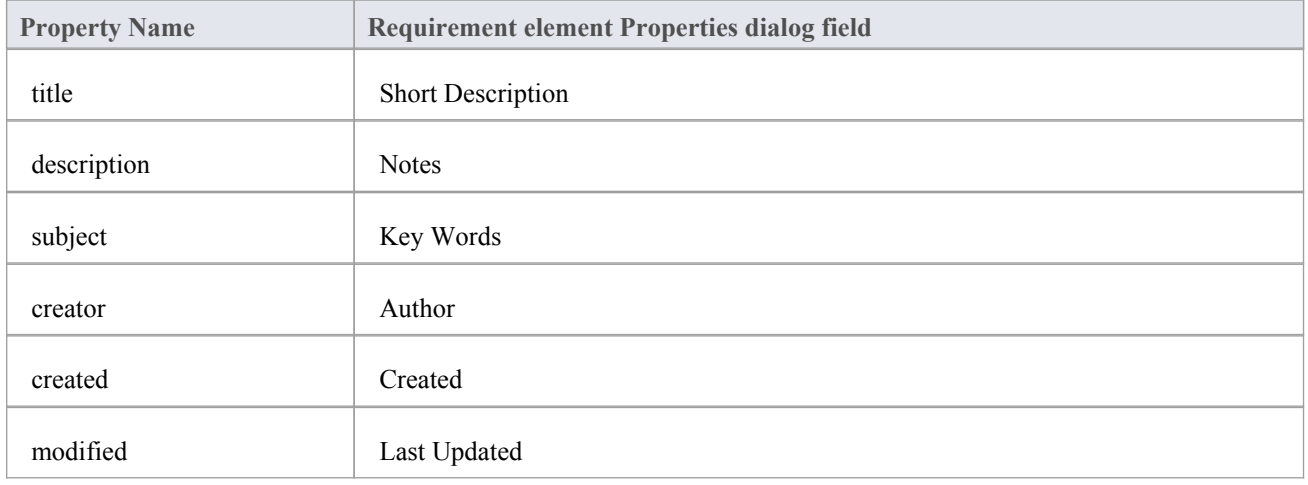

### **Custom Enterprise Architect properties**

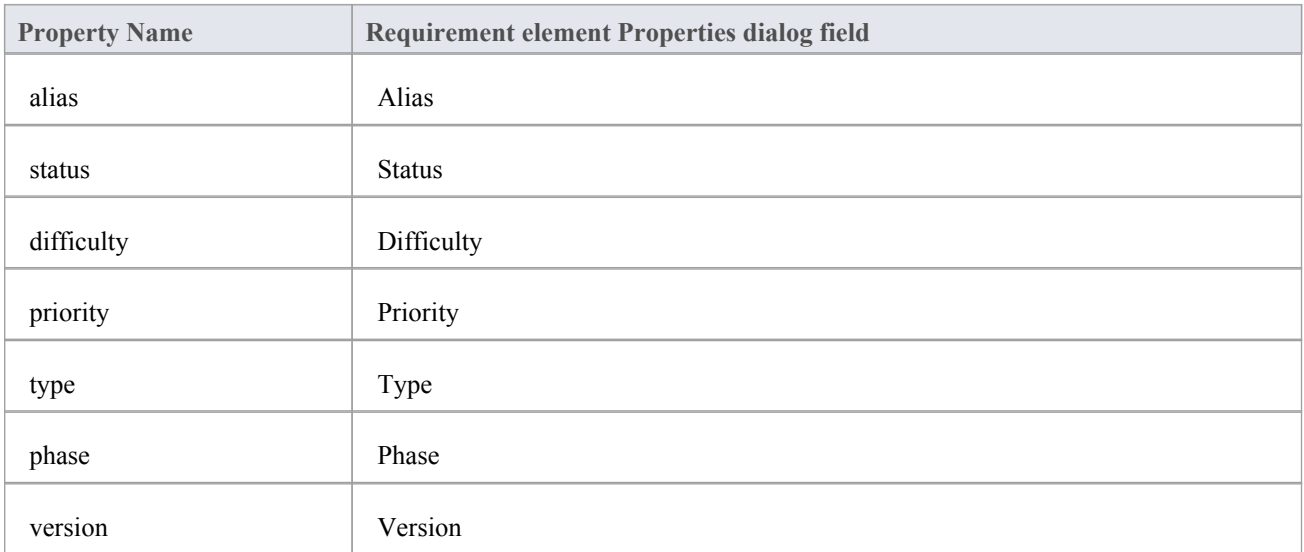

### **Constraints**

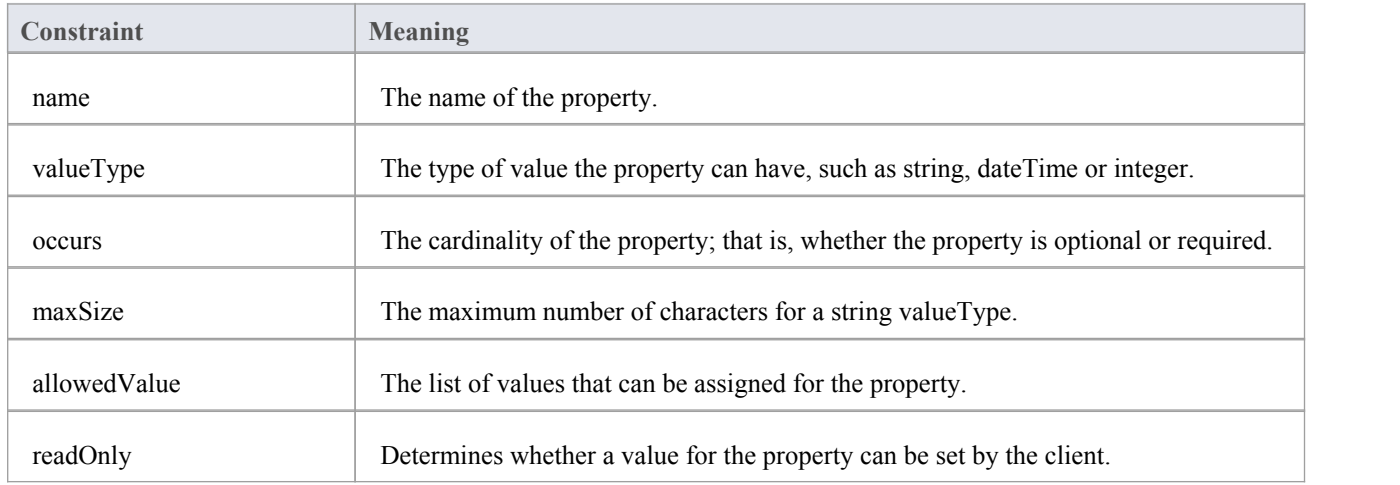

### **Notes**

- · This facility is available through the Corporate, Business and Software Engineering, Systems Engineering or Ultimate editions
- · The property *identifier* refers to a Requirement's unique Enterprise Architect GUID
- The property *packageID* refers to the ID of the Package under which the Requirement exists in the model

# **Query Capability**

Clients can query a model and retrieve the Requirements that match a specific criteria. In Enterprise Architect, the base URL for accessing the Query Capability is:

http://<server>/<model\_name>/oslc/qc/

A query string expressing the specific criteria should be added to the base URL and addressed to the modelusing an HTTP GET request. The response for this request will be in RDF/XML format. For example, all the Requirements in a model called firebird\_model connected by the Cloud can be retrieved using the URL:

http://localhost:480/firebird\_model/oslc/qc/

The response for the request will resemble this:

```
<?xml version="1.0" encoding="UTF-8"?>
</rxmil/version="1.0" encoung="01="0">"<br><rdf:RDF xmlns:ss="http://www.sparxsystems.com.au/" xmlns:foaf="http://xmlns.com/foaf/0.1/" xmlns:dcterms="http://purl.org/dc/terms/"<br>xmlns:oslc_rm="http://open-services.net/ns/rm#" 
svntax-ns#">
      <rdf:Description rdf:about="http://localhost:480/firebird_model/oslc/qc/">
           ordfs:member><br>| crdfs:member><br>| crdfs:member> crdfs:member> crdfs:member> crdfs:member> crdfs:member> crdfs:member> crdfs:member> crdfs:member> crdfs:member> crdfs:member> crdf:about="http://localhost:480/firebird_model
                       examplement variables richt, //open-services.net/ns//mi-#Requirement</rdf:type>http://open-services.net/ns//mi-#Requirement</rdf:type<br><dcterms:title>Requirement2</dcterms:title><br><dcterms:description>Requirement2 Motes</dct
                        <dcterms:identifier>{58089E4F-E705-46ae-992E-0D876D7F5DF5}</dcterms:identifier><dcterms:subject>risk, loading factor</dcterms:subject>
                     - <dcterms:creator>
                            <foaf:Person>
                                    <foaf:name>User1</foaf:name>
                             </foaf:Person>
                       </dcterms:creator><br></dcterms:creator><br><dcterms:created>2014-01-06 11:29:23</dcterms:created
                        <dcterms:modified>2014-01-06 13:20:05</dcterms:modified>
                        <ss:alias>Requirement2Alias</ss:alias
                        <ss:status>Proposed</ss:status>
                       <\!\!s\!\!s\!\!:\!\!{\rm difficulty}\!>\!{\rm Medium}\! <\!\!/{\rm ss}\!:{\rm difficulty}\!>\!\!\\<\!\!s\!\!:{\rm priority}\!>\!{\rm Medium}\! <\!\!/{\rm ss}\!:{\rm priority}\!>\!\!\\<ss:type>Display</ss:type>
                        <ss:phase>1.0</ss:phase><br><ss:version>1.0</ss:phase><br><ss:version>1.0</ss:version><br><ss:packageID>355</ss:packageID>
                  </oslc_rm:Requirement>
            </rdfs:member>
           <rdfs:member>
                 usinement rdf:about="http://localhost:480/firebird_model/oslc/re/{7104C13D-841C-4068-B7EE-FB998C5BA4B7}/"><br><coslc_rm:Requirement rdf:about="http://localhost:480/firebird_model/oslc/re/{7104C13D-841C-4068-B7EE-FB998C5BA4B7}
                        <dcterms:description>Requirement1 Notes</dcterms:description><br><dcterms:identifier>{7104C13D-841C-4068-B7EE-FB998C5BA4B7}</dcterms:identifier>
                        <dcterms:subject>risk, loading factor</dcterms:subject>
                     - <dcterms:creator>
                           - <foaf:Person>
                                   <foaf:name>User1</foaf:name>
                        </foaf:Person><br></dcterms:creator>
                        <dcterms:created>2014-01-06 11:01:58</dcterms:created>
                        <dcterms:modified>2014-01-06 13:19:51</dcterms:modified>
                        <ss:alias>Requirement1Alias</ss:alias>
                       \begin{array}{l} \mbox{<} \mbox{<} \mbox{ss:} \mbox{status>Proposed} \mbox{<} \mbox{fs:} \mbox{status>}\\ \mbox{<} \mbox{ss:} \mbox{difficulty>Medium} \mbox{<} \mbox{/s:} \mbox{difficulty>}\\ \mbox{<} \mbox{ss:} \mbox{priorityMedium} \mbox{<} \mbox{/s:} \mbox{priority>} \end{array}<ss:type>Functional</ss:type>
                        <br />
<sixtype> - and<br />
contra </sphase></sphase></ss:phase></ss:version>1.0</ss:version>
                        <ss:packageID>355</ss:packageID>
            </oslc_rm:Requirement>
      </rdf:Description>
\lt/rdf:RDF
```
### **Elements of the response**

In Enterprise Architect, the Query Capability supports these parameters:

- oslc.where
- oslc.select
- oslc.properties
- oslc.prefix

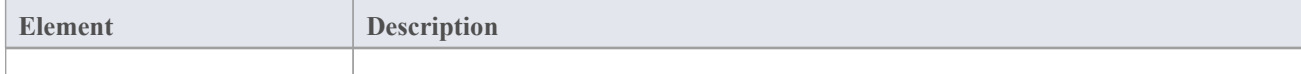

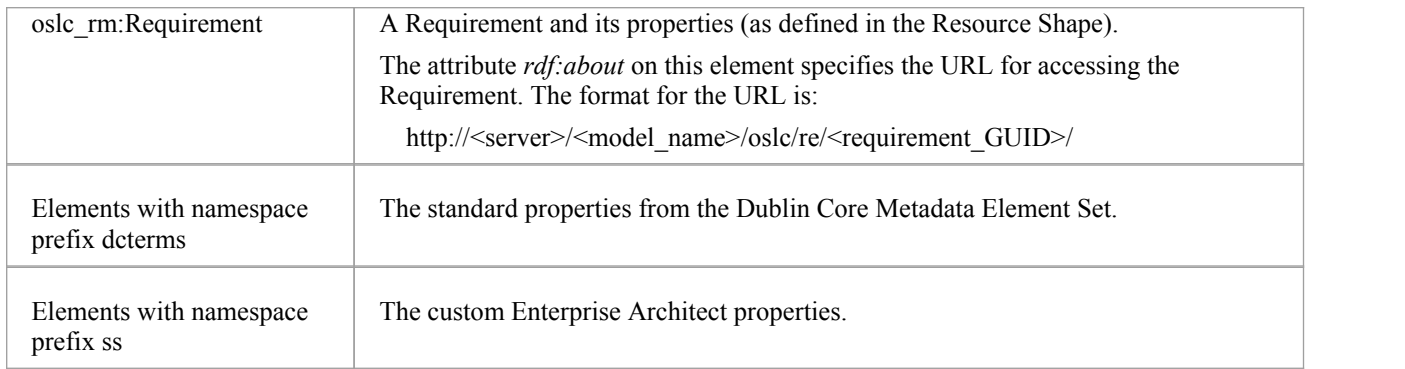

### **Notes**

· This facility is available through the Corporate, Business and Software Engineering, Systems Engineering or Ultimate editions

## **WHERE Parameter**

The **oslc.where** Query parameter specifies the conditions that the resources must satisfy; it is similar to the WHERE clause of an SQL statement. This parameter must be appended to the base URI of the Query Capability in Enterprise Architect:

http://<server>/<model\_name>/oslc/qc/

The syntax for the **oslc.where** Query parameter (defined in BNF grammar and as specified in the *OSLC Query Syntax Specification*) is:

```
oslc where
             ::= "oslc.where=" compound_term
compound_term ::= simple_term (space? boolean_op space? simple_term)*
simple term ::= term | scoped term
            ::=" " " /* a space character */space
boolean op ::="and"::= identifier_wc comparison_op value | identifier_wc space in_op space? in_val
term
scoped_term ::= identifier_wc "{" compound_term "}"
identifier wc ::= identifier | wildcard
identifier
            ::= PrefixedName
PrefixedName ::= /* see "SPARQL Query Language for RDF", http://www.w3.org/TR/rdf-sparql-query/#rPrefixedName */
wildcard \cdots ::= "*"
comparison_op ::= "=" | "!=" | "<" | ">" | "<=" | ">="
         \therefore : \cdot "in"
in op
            ::=""['" value ("," value)*"]"in_val
value ::= \text{uri\_ref\_esc} | literal_value<br>uri_ref_esc ::= /* an angle bracket-delimited URI reference in which > and \ are \-escaped. */
literal_value ::= boolean | decimal | string_esc (LANGTAG | ("^^" PrefixedName))?
          ::=""true" | "false"hoolean
            ::= /* see "XML Schema Part 2: Datatypes Second Edition", http://www.w3.org/TR/xmlschema-2/ */
decimal
string esc ::= /* a string enclosed in double quotes, with certain characters escaped. See below. */
LANGTAG
            ::= /* see "SPARQL Query Language for RDF", http://www.w3.org/TR/rdf-sparql-query/#rLANGTAG */
```
### **Examples**

These example queries act on a model called *firebird\_model* connected by the Cloud.

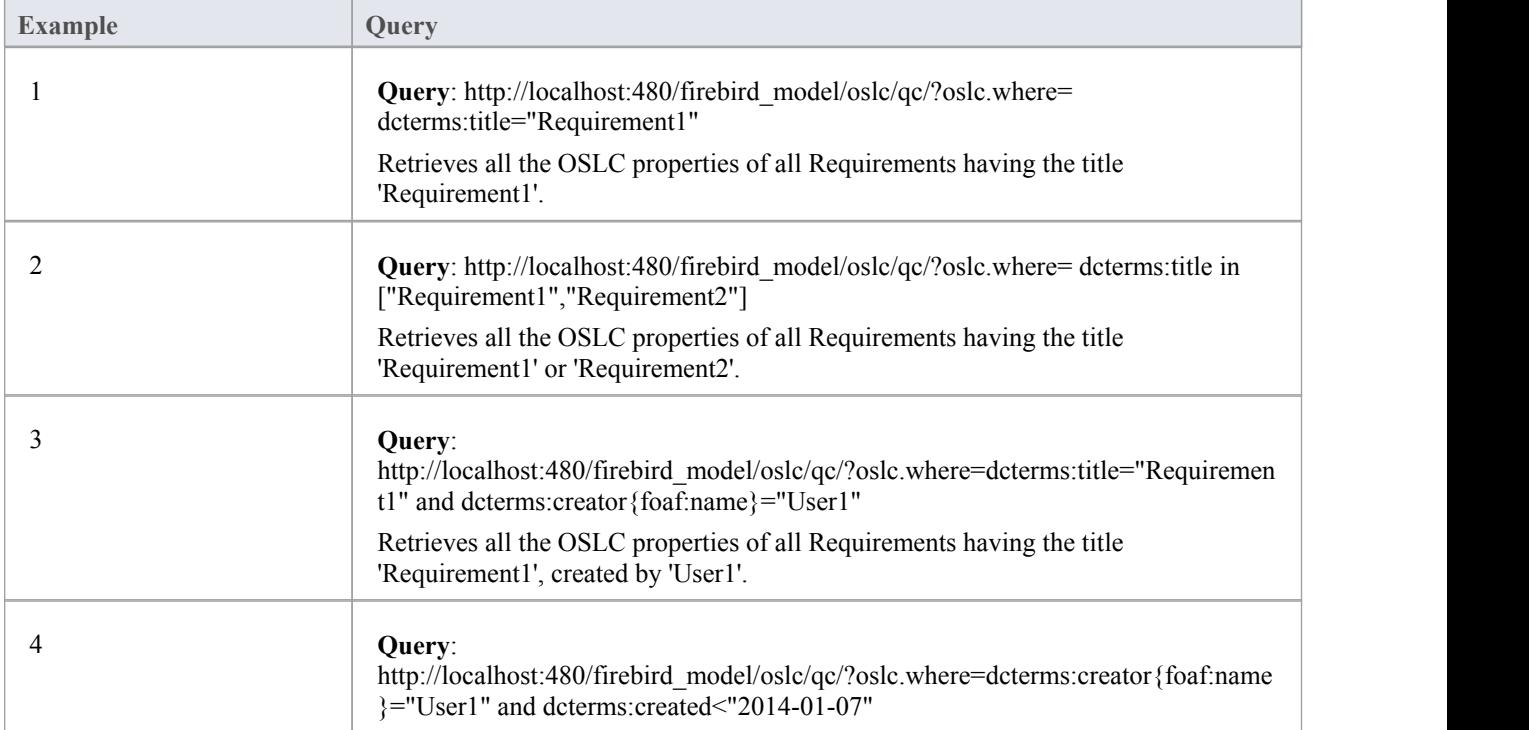

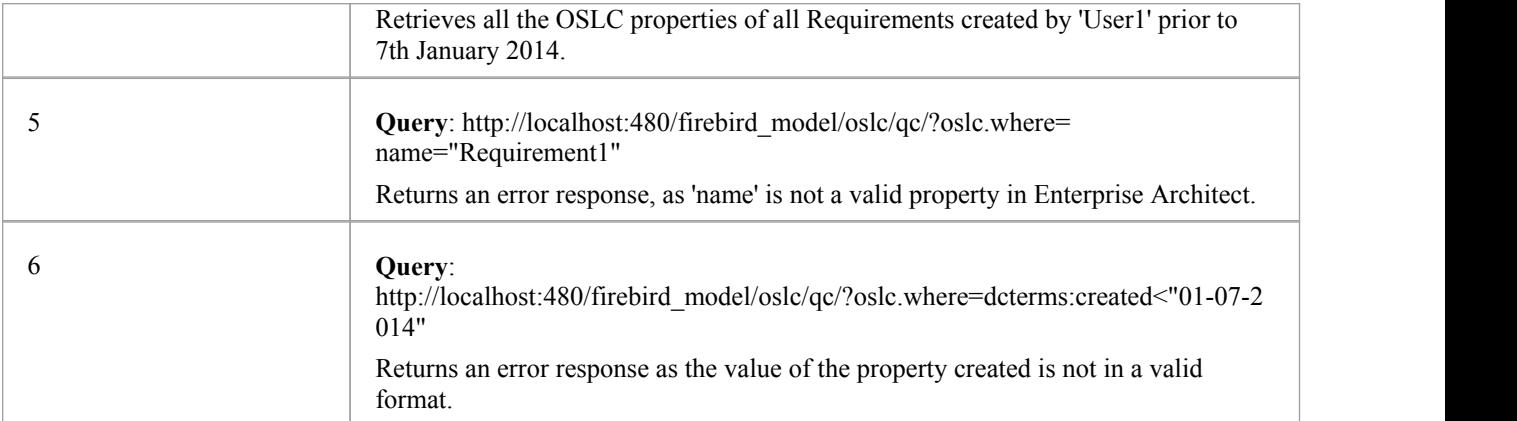

### **Notes**

- · Dates must be specified in the format YYYY-MM-DD
- · This facility is available through the Corporate, Business and Software Engineering, Systems Engineering or Ultimate editions

## **SELECT Parameter**

The **oslc.select** Query parameter specifies the Requirement properties to be retrieved; it is similar to the SELECT clause of an SQL statement. This parameter must be appended to the base URI of the Query Capability in Enterprise Architect:

http://<server>/<model\_name>/oslc/qc/

The syntax for the **oslc.select** Query parameter (defined in BNF grammar and as specified in the OSLC Query Syntax Specification) is:

```
oslc_select ::= "oslc.select=" properties
properties ::= property ("," property)*
           ::= identifier | wildcard | nested_prop
property
nested_prop ::= (identifier | wildcard) "{" properties "}"
```
### **Examples**

These example queries act on a model called *firebird\_model* connected by the Cloud.

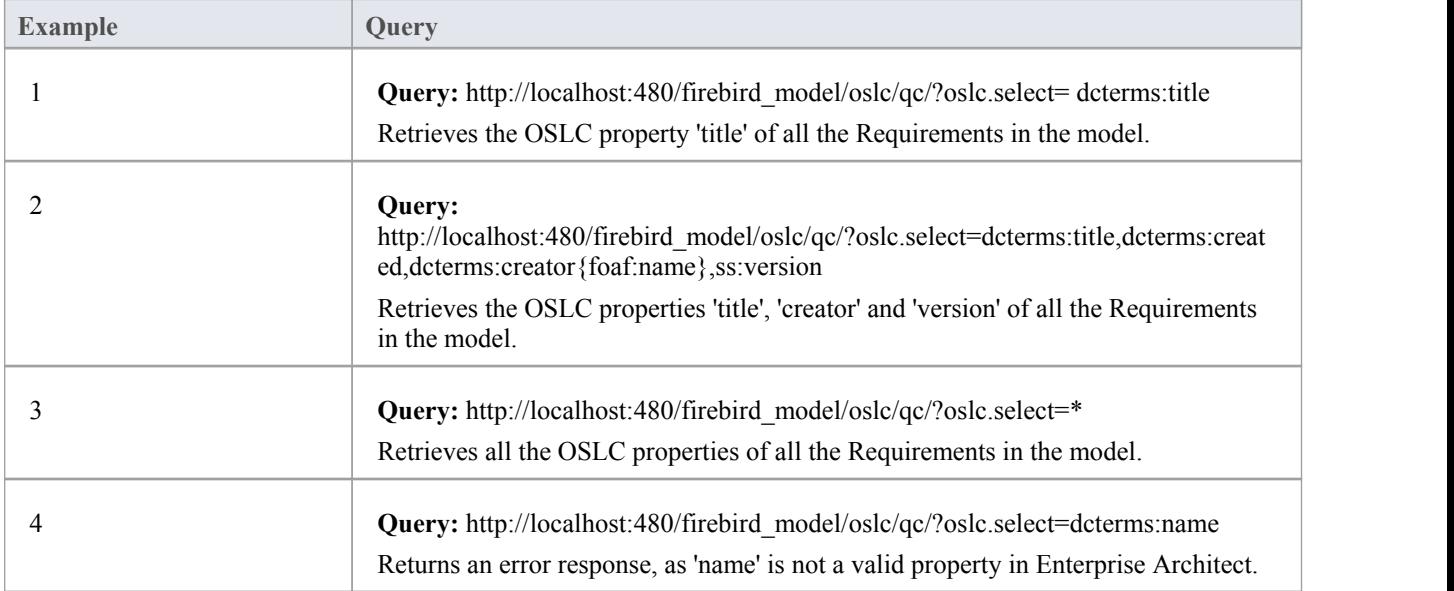

### **Notes**

· This facility is available through the Corporate, Business and Software Engineering, Systems Engineering and Ultimate editions

# **Combine WHERE and SELECT Parameters**

The **oslc.where** and **oslc.select** Query parameters can be combined in the base URI of the Query Capability to retrieve the required properties of all those Requirements that satisfy the specified condition. This is similar to using WHERE and SELECT clauses together in a SQL statement.

### **Examples**

These example queries act on a model called *firebird\_model* connected by the Cloud.

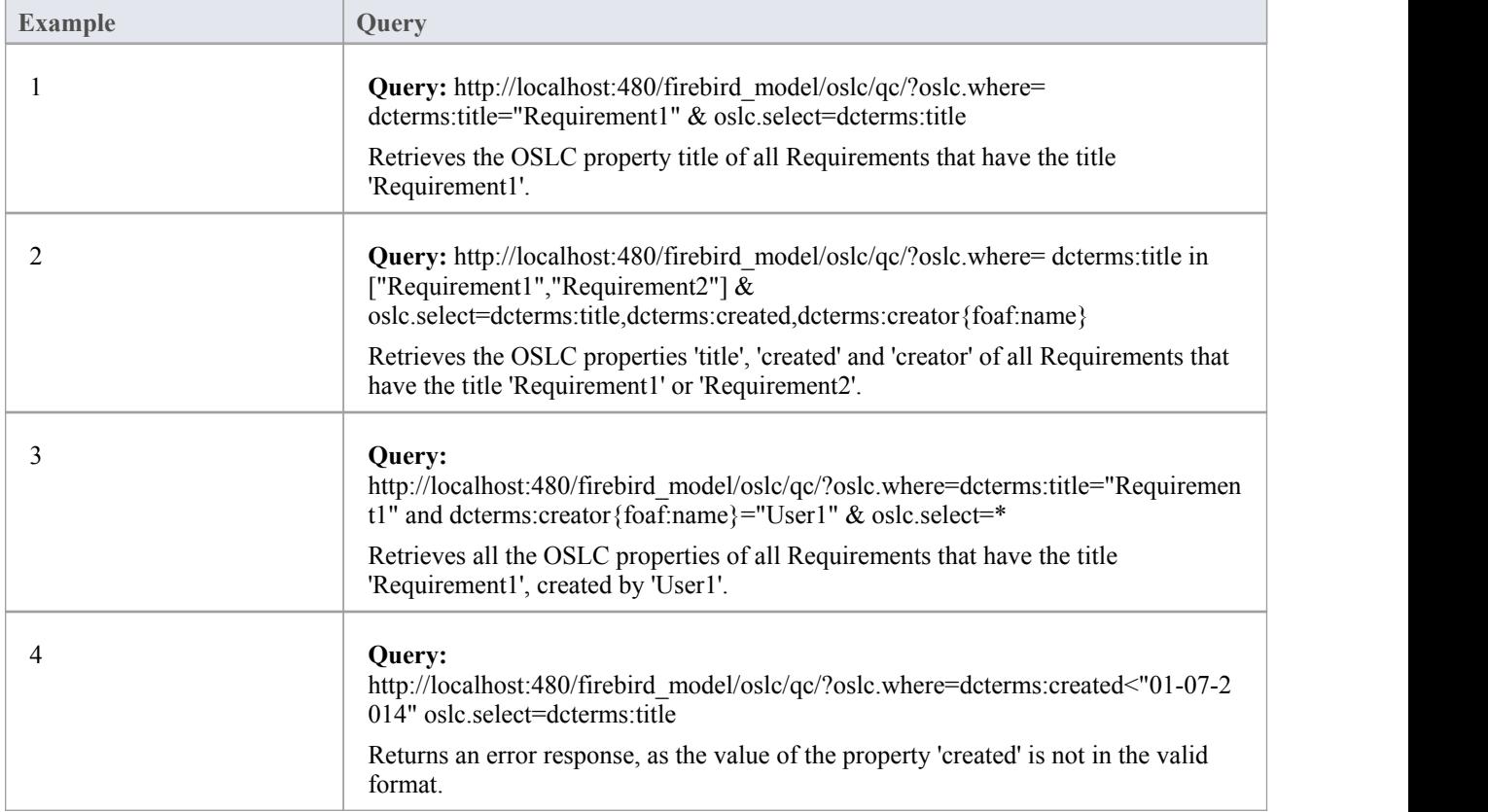

### **Notes**

- This facility is available through the Corporate, Business and Software Engineering, Systems Engineering and Ultimate editions
- Dates must be specified in the format YYYY-MM-DD

## **PROPERTIES Parameter**

Enterprise Architect supports a technique called **Selective Properties**, through which clients can retrieve selected OSLC properties ofa Requirement. This technique accepts a partial representation of the OSLC properties; that is, all properties or only some of them. The base URI for accessing Selective Properties of a Requirement in Enterprise Architect is:

http://<server>/<model\_name>/oslc/re/<requirement\_GUID>/

The syntax for the **oslc.properties** Query parameter (defined in BNF grammar and as specified in the OSLC Core Specification) is:

```
oslc_properties ::= "oslc.properties=" properties
properties ::= property ("," property)*
property
              ::= identifier | wildcard | nested_prop
nested_prop ::= (identifier | wildcard) "{" properties "}"
           ::= (ide<br>::= "*"<br>::= Pre
wildcard
identifier
               ::= PrefixedName
PrefixedName ::= /* see "SPARQL Query Lanaguage for RDF", http://www.w3.org/TR/rdf-sparql-query/#rPrefixedName */
```
### **Examples**

These example queries act on a Requirement with the GUID {7104C13D-841C-4068-B7EE-FB998C5BA4B7} in a model called *firebird\_model* connected by the Cloud.

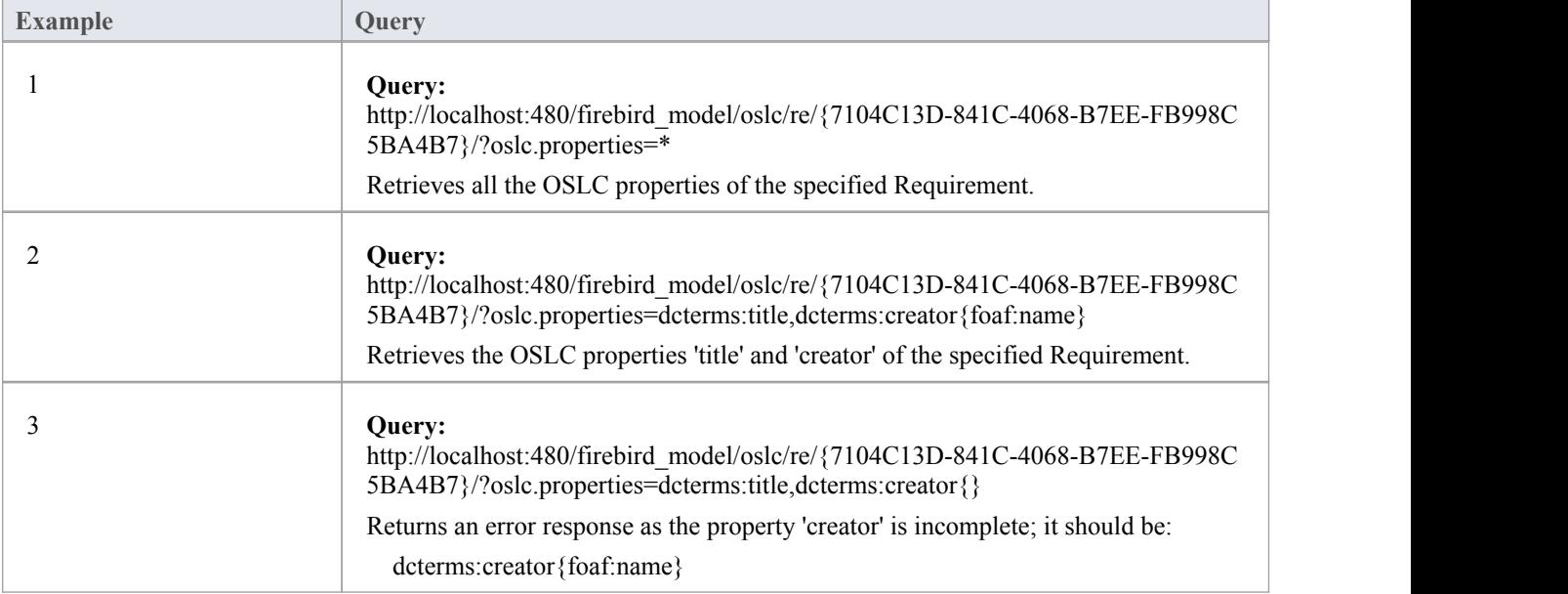

### **Notes**

· This facility is available through the Corporate, Business and Software Engineering, Systems Engineering and Ultimate editions

### **PREFIX Parameter**

Clients can use the **oslc.prefix** parameter to specify URI prefixes as used in OSLC property names. This parameter is appended to the base URI of the Selective Properties of a requirement:

http://<server>/<model\_name>/oslc/re/<requirement\_GUID>/

The syntax for the **oslc.prefix** parameter (defined in BNF grammar and as specified in the OSLC Core Specification) is:

```
oslc prefix ::= "oslc.prefix=" prefix defs
prefix_defs ::= prefix_def ("," prefix_def)*
prefix_def ::= prefix "=" uri_ref_esc
          \therefore = PN PREFIX
prefix
PN_PREFIX ::= /* see "SPARQL Query Lanaguage for RDF", http://www.w3.org/TR/rdf-sparql-query/#rPN_PREFIX */
uri_ref_esc ::= /* an angle bracket-delimited URI reference in which > and \ are \-escaped. */
```
### **Example Queries**

These example queries act on a Requirement with the GUID {7104C13D-841C-4068-B7EE-FB998C5BA4B7} in a model called *firebird\_model* connected by the Cloud.

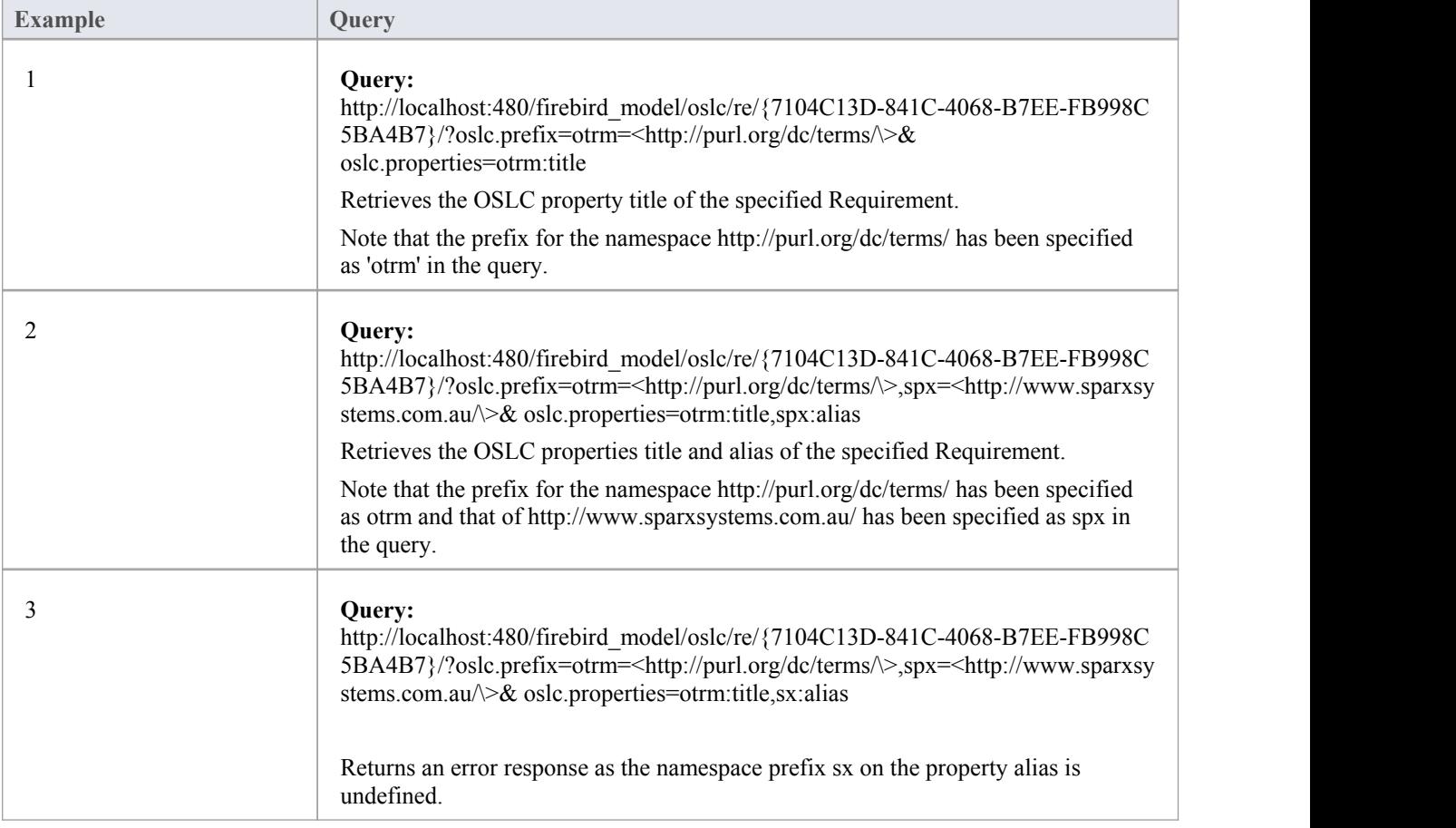

### **Notes**

· This facility is available through the Corporate, Business and Software Engineering, Systems Engineering and Ultimate editions

# **Creation Factory**

Enterprise Architect supports the **Creation Factory OSLC service**, through which clients can create new Requirements via HTTP POST. To create a new Requirement, the client POSTs a representation of the Requirement in RDF format to the Creation Factory URL. If the POST is successful, the HTTP location header of the response will contain the URL of the created Requirement. An unsuccessful POST will generate an error response.

The Creation Factory URL has the format:

http://<server>/<model\_name>/oslc/cf/

### **Examples**

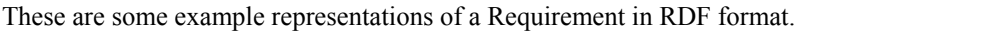

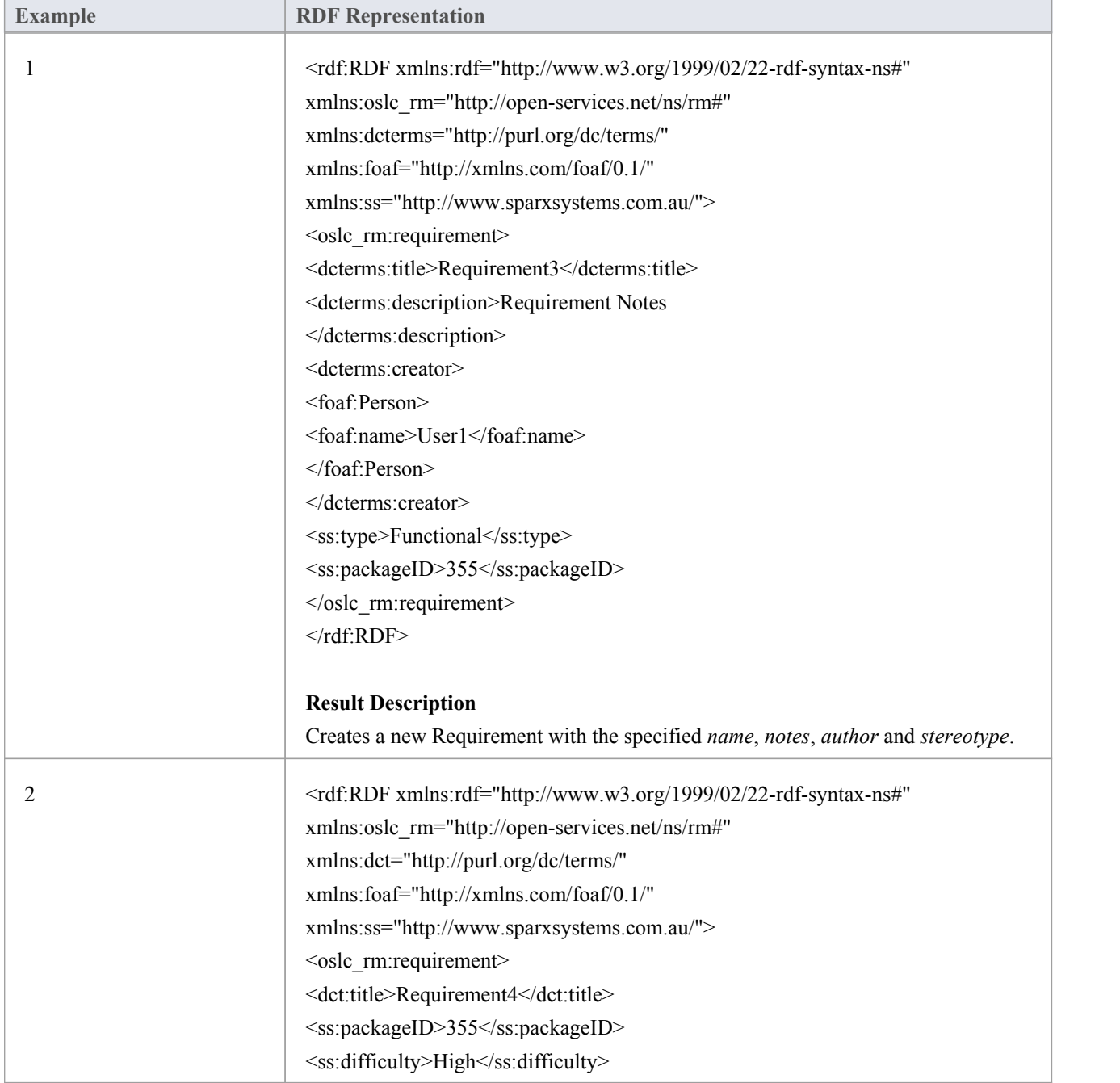

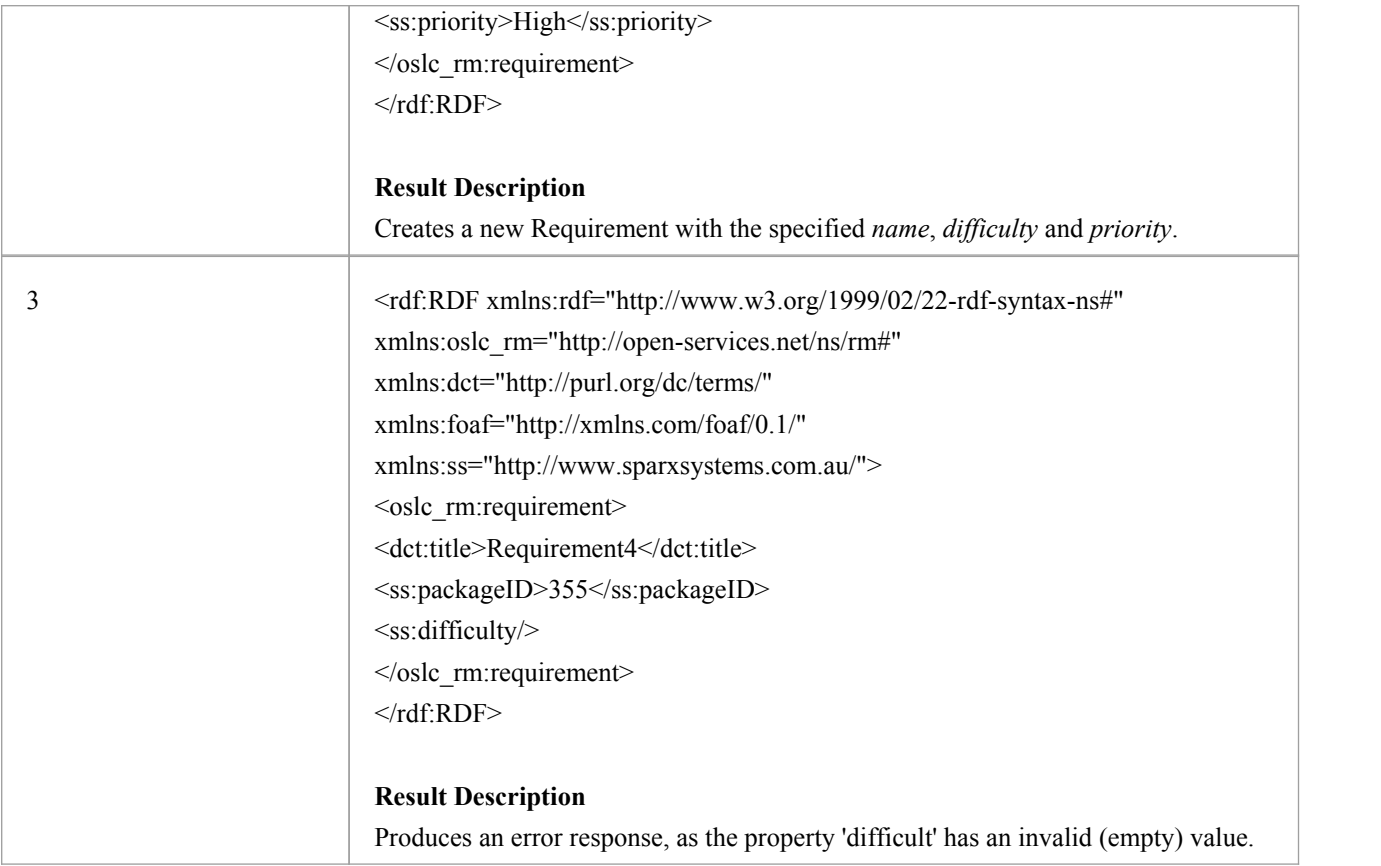

### **Notes**

- · This facility is available through the Corporate, Business and Software Engineering, Systems Engineering or Ultimate editions
- · The OSLC properties 'title' and 'packageID' of the Requirement are mandatory and must be supplied in the RDF representation
- The value of the OSLC property 'packageID' should already exist in the model, so before creating a Requirement using Creation Factory, use the Query Capability URL to determine the existing values of'packageID'
- · The OSLC properties 'identifier', 'created' and 'modified' of the Requirement are read-only and cannot be set using the Creation Factory service

# **OSLC Architecture Management v2.0**

This text is derived from the OSLC Primer:

"Open Services for Lifecycle Collaboration (OSLC) is an open community creating specifications for integrating tools. These specifications allow conforming independent software and product lifecycle tools to integrate their data and workflows in support of end-to-end lifecycle processes."

OSLC is based on the W3C Linked Data. One of the primary techniques for integrating tools using OSLC is Linking data via HTTP, which specifies creating, retrieving, updating and deleting (CRUD) lifecycle artifacts based on internet standards such as HTTP and RDF, using the Linked Data model. Each artifact in the lifecycle, such as a requirement, is an HTTP resource that is manipulated using the standard methods ofthe HTTP specification (for example, GET and POST).

Enterprise Architect acts as an OSLC Provider and supports the Architecture Management 2.0 specification of OSLC, which allows for creating, retrieving and querying Enterprise Architect Resources (Packages, elements, diagrams and connectors) in a model accessed via Pro Cloud Server. With OSLC support, resources in an Enterprise Architect model can be identified and accessed using a unique URL that can be linked to resources in other lifecycle products and tools.

Enterprise Architect complies with these Architecture Management 2.0 base requirements, as specified in the Architecture Management 2.0 specification:

- Service Provider Resource
- Absolute URIs
- RDF/XML Representations
- · HTTP Rest Services
- Resource Creation Factory
- Resource Query Capability
- Link Type Query Capability
- Partial Resource Update
- Selective Properties
- **Error Responses**

### **\*Beta Implementation\***

This is a BETA release of OSLC Architecture Management and associated tools. As such, it is supplied without warranty of any kind and is subject to change without notice during the Beta period. Sparx Systems welcomes any feedback, issues, suggestions and comments on this implementation. As with all Beta software, please take due care when using OSLC Architecture Management in a production environment.

### **Notes**

· This facility is available through the Enterprise Architect Pro Cloud Server, under Enterprise Architect Release 13.5 or higher

# **Resource Information Accessed Via OSLC Architecture Management**

Using the OSLC Architecture Management 2.0 implementation in Enterprise Architect, you can retrieve a wealth of information on Packages, elements and diagrams as model resources.

### **Resource Information**

This information on Resources can be retrieved:

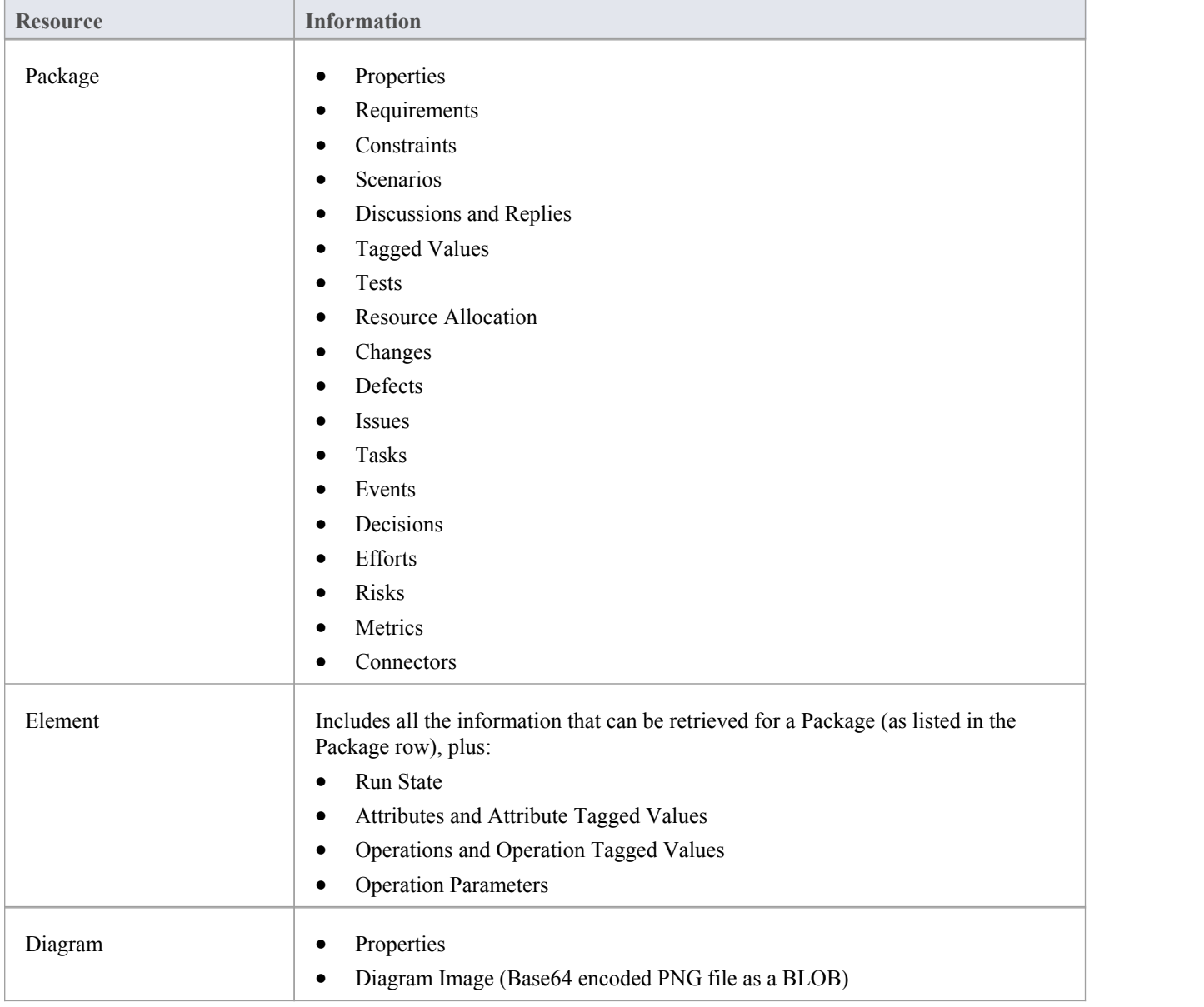

### **Managing Resources**

With the OSLC Architecture Management 2.0 implementation in Enterprise Architect, it is possible to create and update

these Resources and Resource Features:

- Package
	- Discussions and Replies
	- Tagged Values
	- Tests
	- Resource Allocations
	- Maintenance Items (Changes, Defects, Issues, Tasks, Events, Decisions)
	- Project Management Items (Efforts, Risks, Metrics)
- · Element
	- Attributes
	- Operations
	- Operation Parameters
	- Discussions and Replies
	- Tagged Values
	- Tests
	- Resource Allocations
	- Maintenance Items (Changes, Defects, Issues, Tasks, Events, Decisions)
	- Project Management Items (Efforts, Risks, Metrics)
- Connectors

# **Service Provider and Service Provider Resource**

Enterprise Architect acts as an OSLC Provider that other OSLC-compliant tools (OSLC Consumer/Clients) access to link to its Resources. All OSLC Resources live in a Service Provider, which is a central organising concept of OSLC. In Enterprise Architect, each model that can be accessed via the Pro Cloud Server is treated as an OSLC Service Provider. The Packages, elements, diagrams and connectors in the modelare the OSLC Resources.

When an OSLC Consumer tries to consume data from OSLC Provider, it has to know all the services that the OSLC Provider offers. This can be achieved via a Service Provider Resource; that is, the services offered by the Service Provider can be retrieved using the Service Provider Resource. A Service Provider Resource specifies the:

- URL to which you can POST representations to create new Resources
- URL you can use to GET a list of existing Resources
- URL from which you can get the metadata of:
	- XML that has to be POSTed to create new Resources
	- XML that represents the retrieved existing Resources

To retrieve the Service Provider Resource for an Enterprise Architect model connected via the Pro Cloud Server, use the URL:

<protocol>://<server>/<model\_name>/oslc/am/sp/

For example, the Service Provider Resource for a model called 'firebird\_model', connected via the Pro Cloud Server, can be accessed using the URL:

http://localhost:480/firebird\_model/oslc/am/sp/

The retrieved resource will typically resemble this example:

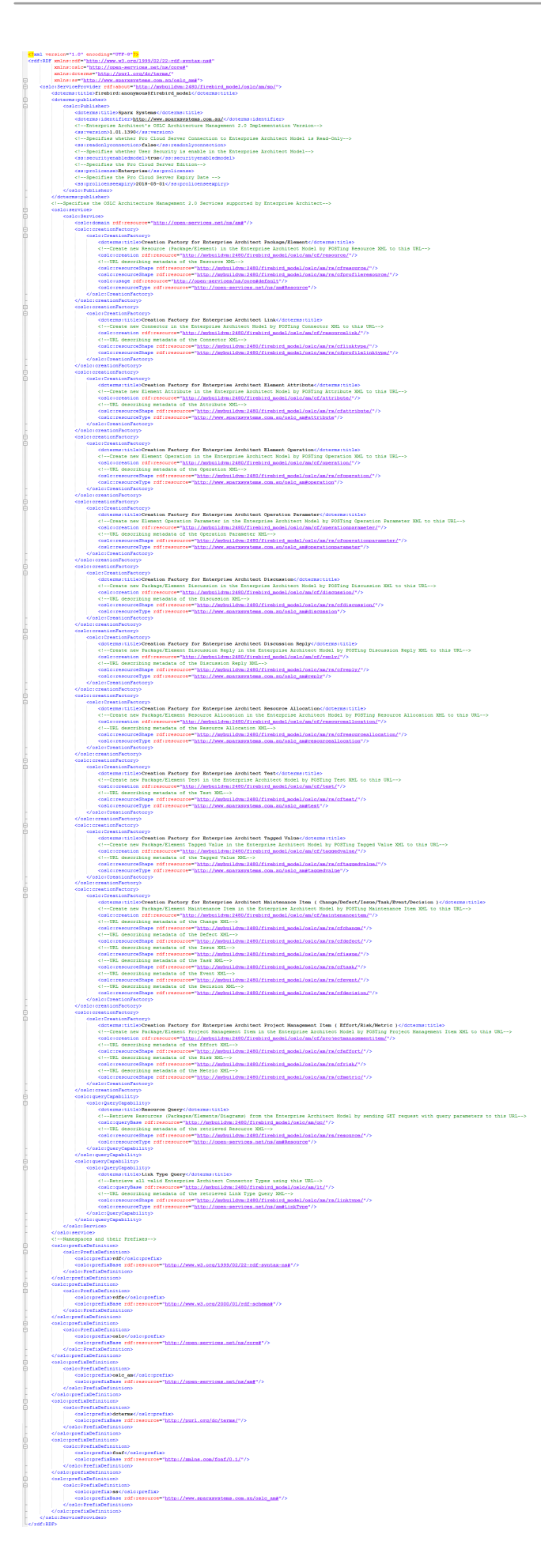

### **Elements of the Service Provider Resource**

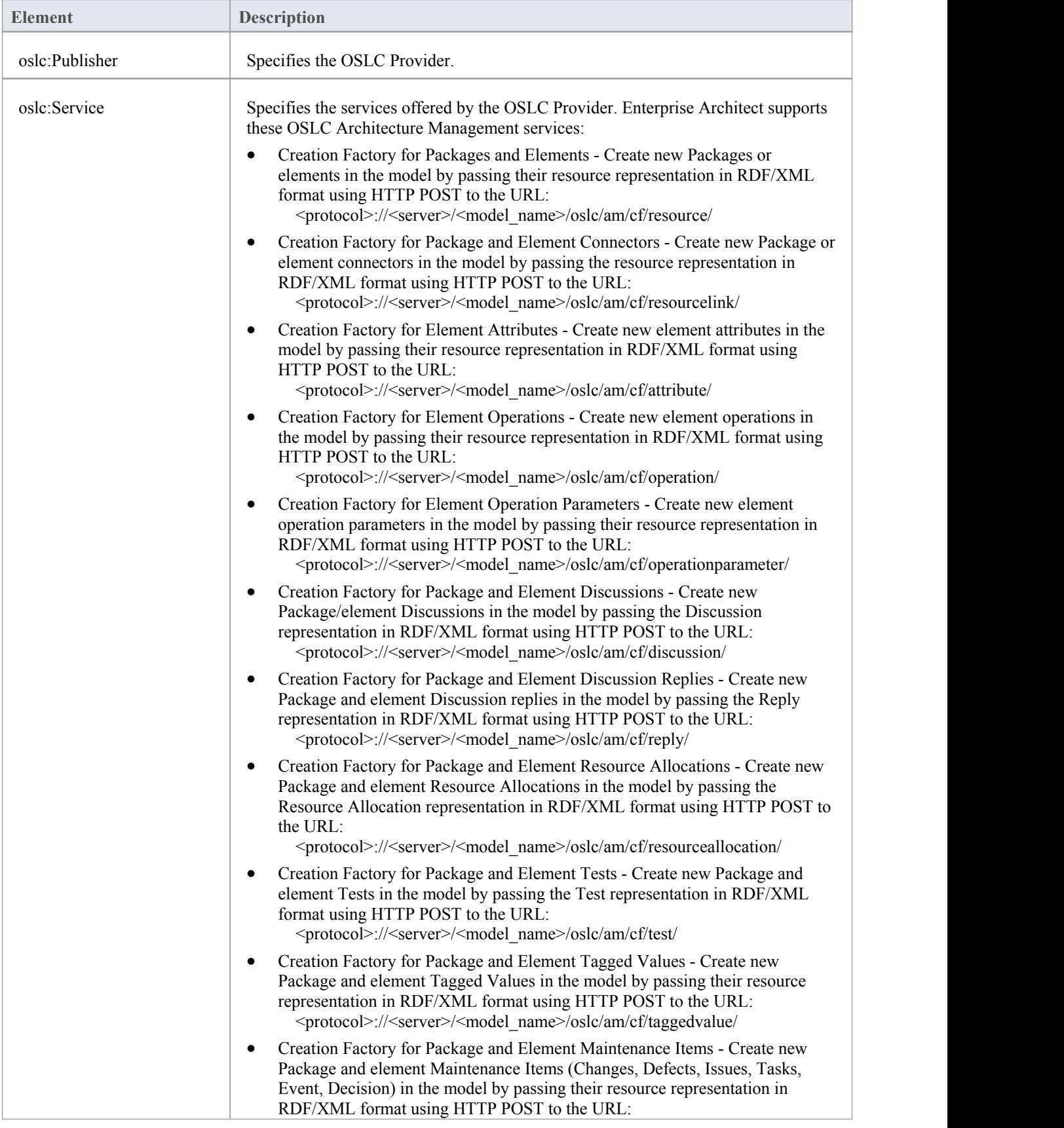

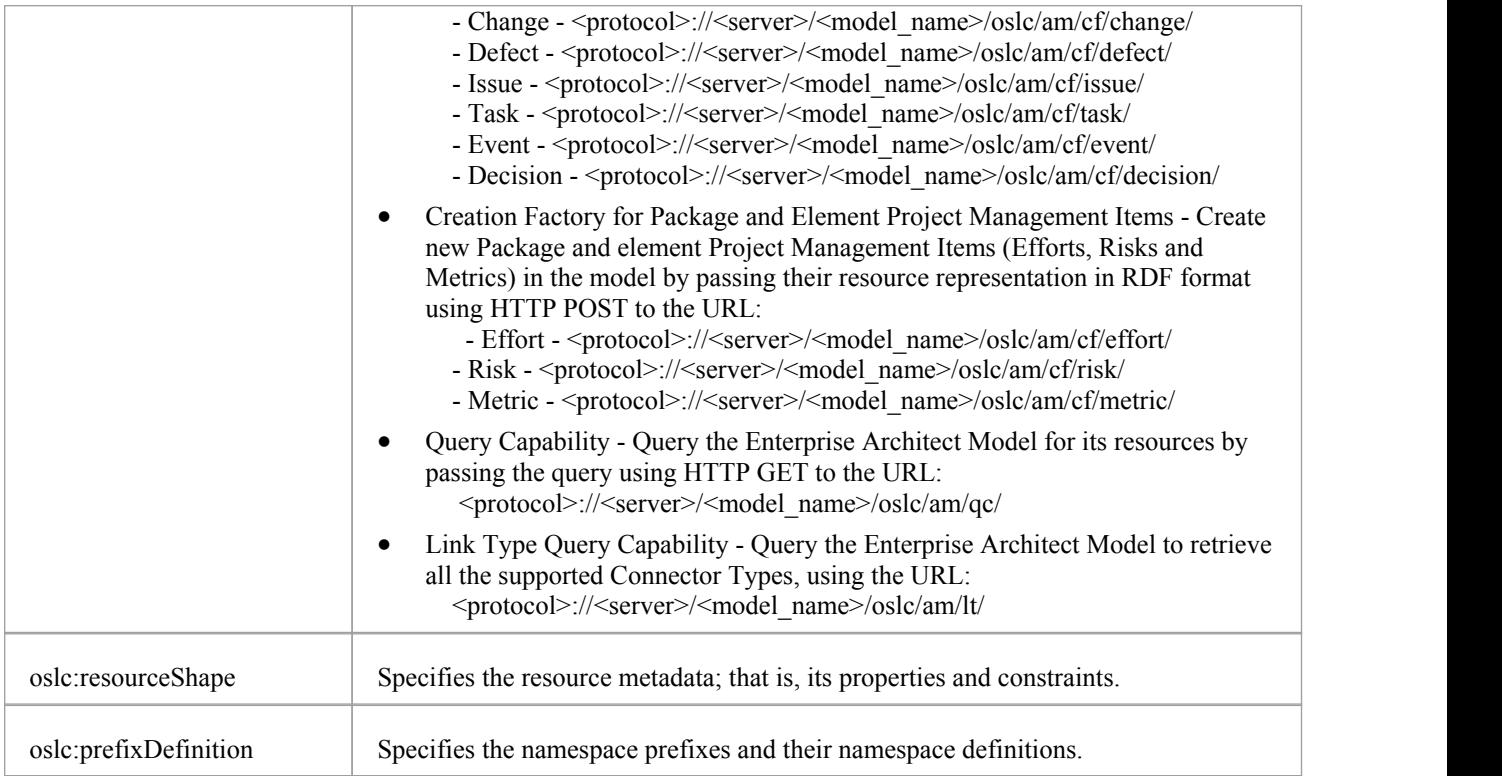

### **Notes**

- · This facility is available through the Enterprise Architect Pro Cloud Server
- · Creation Factory Service will not be available when the Pro Cloud Server connection to the Enterprise Architect model is configured as a read-only connection

# **Resource Shape**

As an OSLC Provider, the information returned by Enterprise Architect is in RDF/XML format. The OSLC Consumer needs to know the semantics of the information in this XML before it can process the XML. These semantics are explained using the Resource Shape.

Resource Shape specifies the metadata of a Resource; that is, the set of standard OSLC and custom Enterprise Architect properties that make up the Resource. To create a new Resource via OSLC, Enterprise Architect expects the RDF/XML representation of the Resource in a certain format. The metadata of this format is specified by the Resource Shape. Similarly, Resources retrieved from Enterprise Architect's OSLC interface will be in RDF/XML format. The metadata for the contents ofthis format is also specified by the Resource Shape. You can think of Resource Shape as a DTD or XSD for the RDF/XML response from Enterprise Architect.

The base URL for Resource Shape is :

<protocol>://<server>/<model\_name>/oslc/am/rs/

A string expressing the specific Resource or Resource Feature should be added to the base URI and addressed to the model using a HTTP GET request. The response for this request will be the metadata in RDF/XML format.

### **Resource Shape for Resource/Resource Features Retrieved from the OSLC Interface**

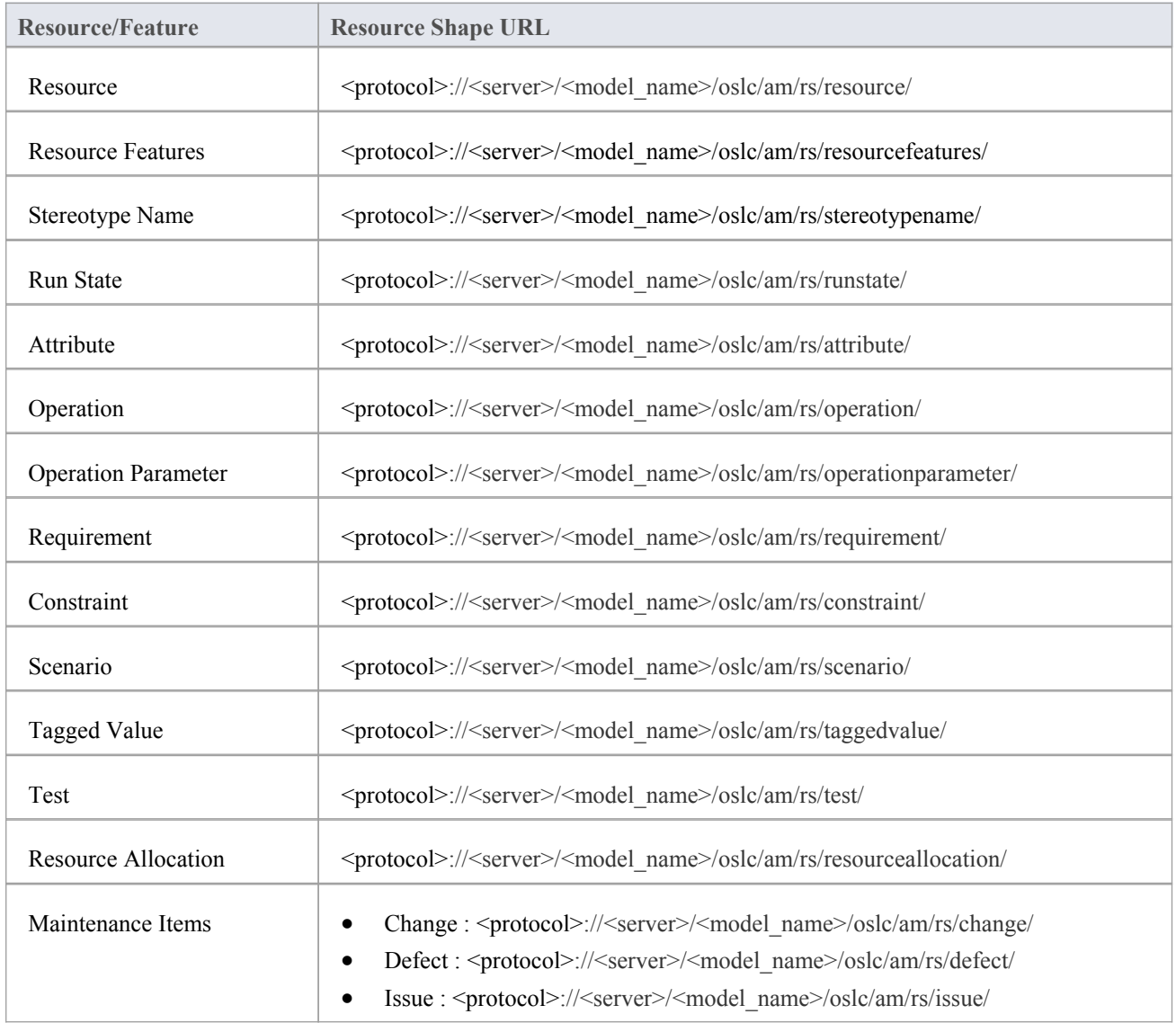

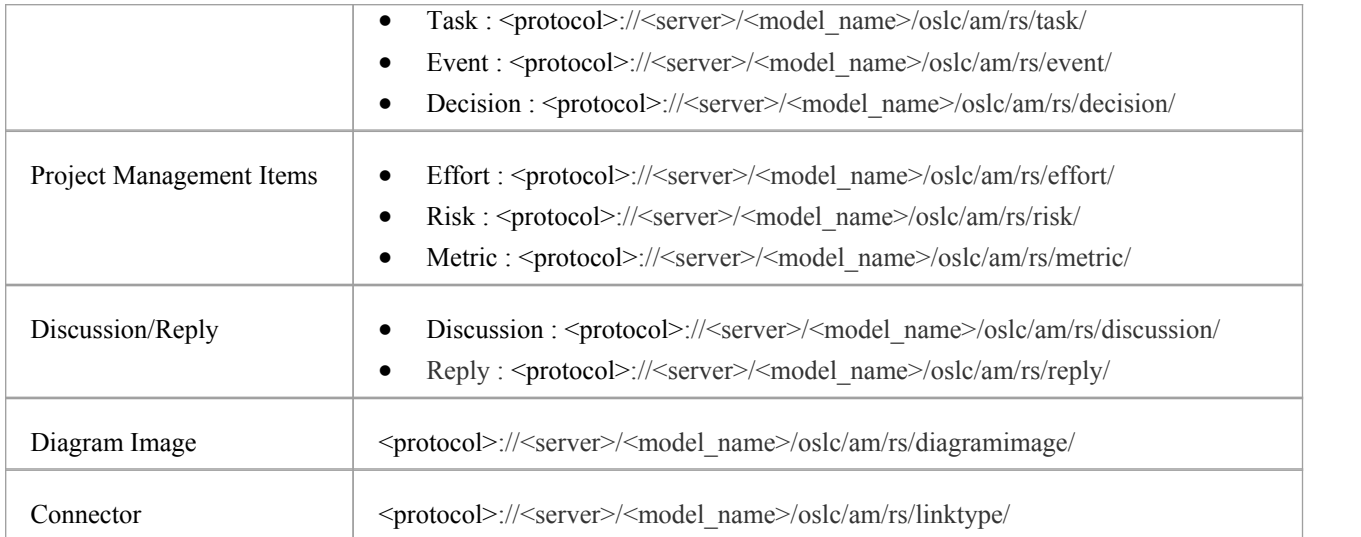

### **Resource Shape for Resource/Resource Features that can be Created using the OSLC Interface**

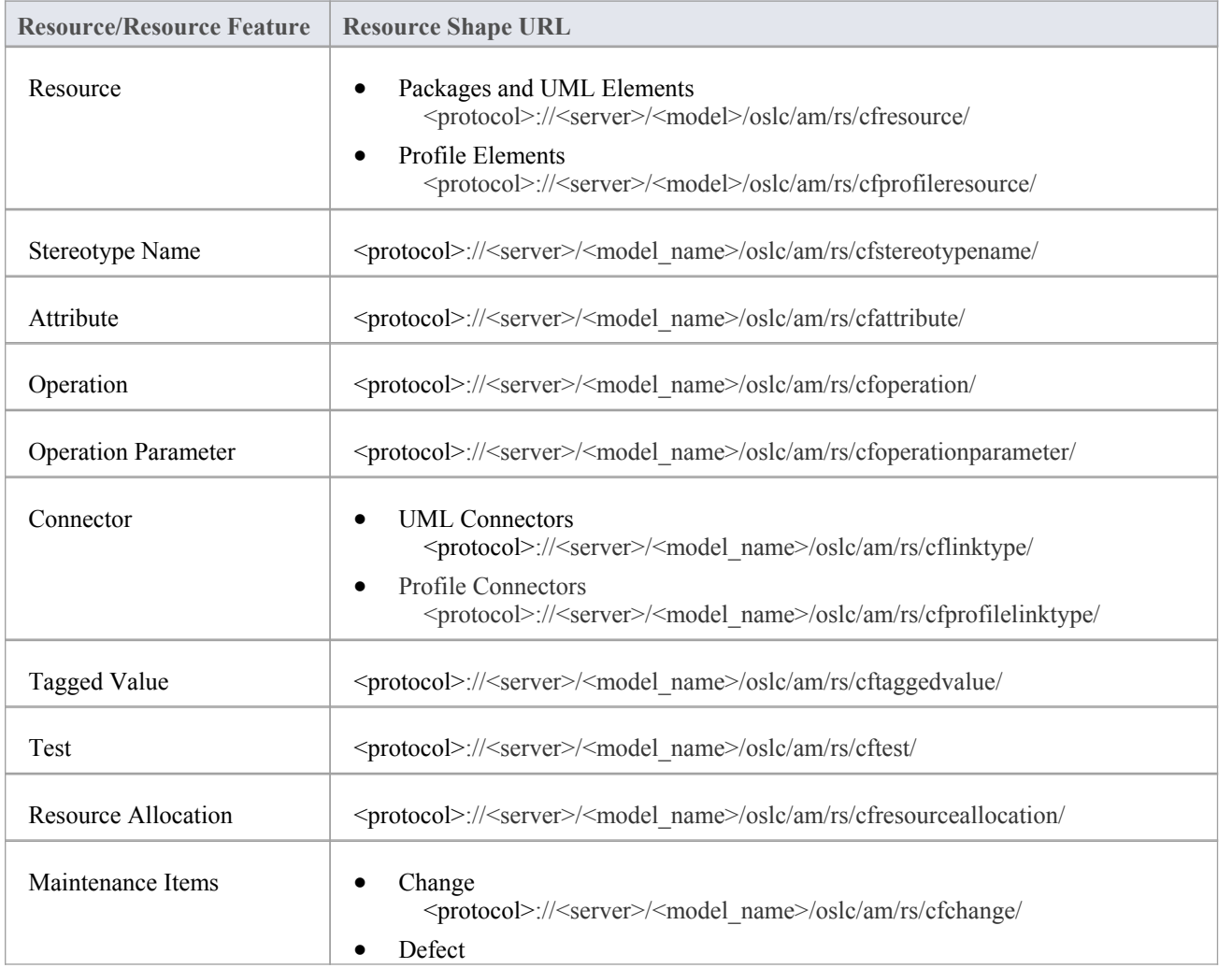

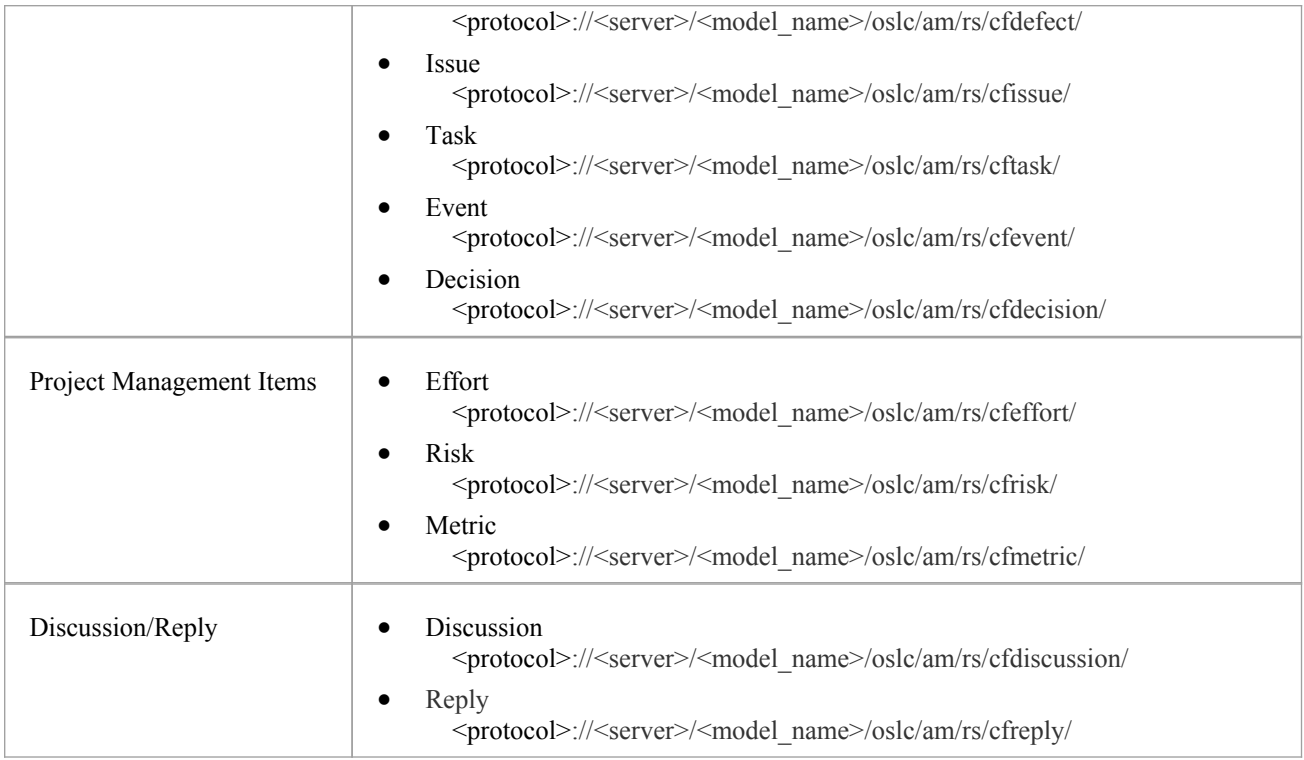

### **Notes**

· This facility is available through the Enterprise Architect Pro Cloud Server

# **User Credentials in a Security Enabled Model**

If the model connected via Pro Cloud Server has User Security enabled, then you will have to validate the user credential before creating a Resource or Resource Feature. Once the user credential is validated, you will be provided with a User Security GUID that you will have to pass-in with the OSLC GET and POST Requests. Unless you pass-in the User Security GUID, the OSLC request on a Security Enabled model will not be processed by the Pro Cloud Server.

To get the User Security GUID:

- POST the User credentials (User ID and Password) to a specific URL; these are the same credentials that you will type into the 'Login to EA Repository' dialog in a security-enabled model
- Upon successful validation, the XML returned will contain the User Security GUID (amongst other information) in the XML element 'ss:useridentifier'

### **Validating User Credentials in a Security Enabled Model**

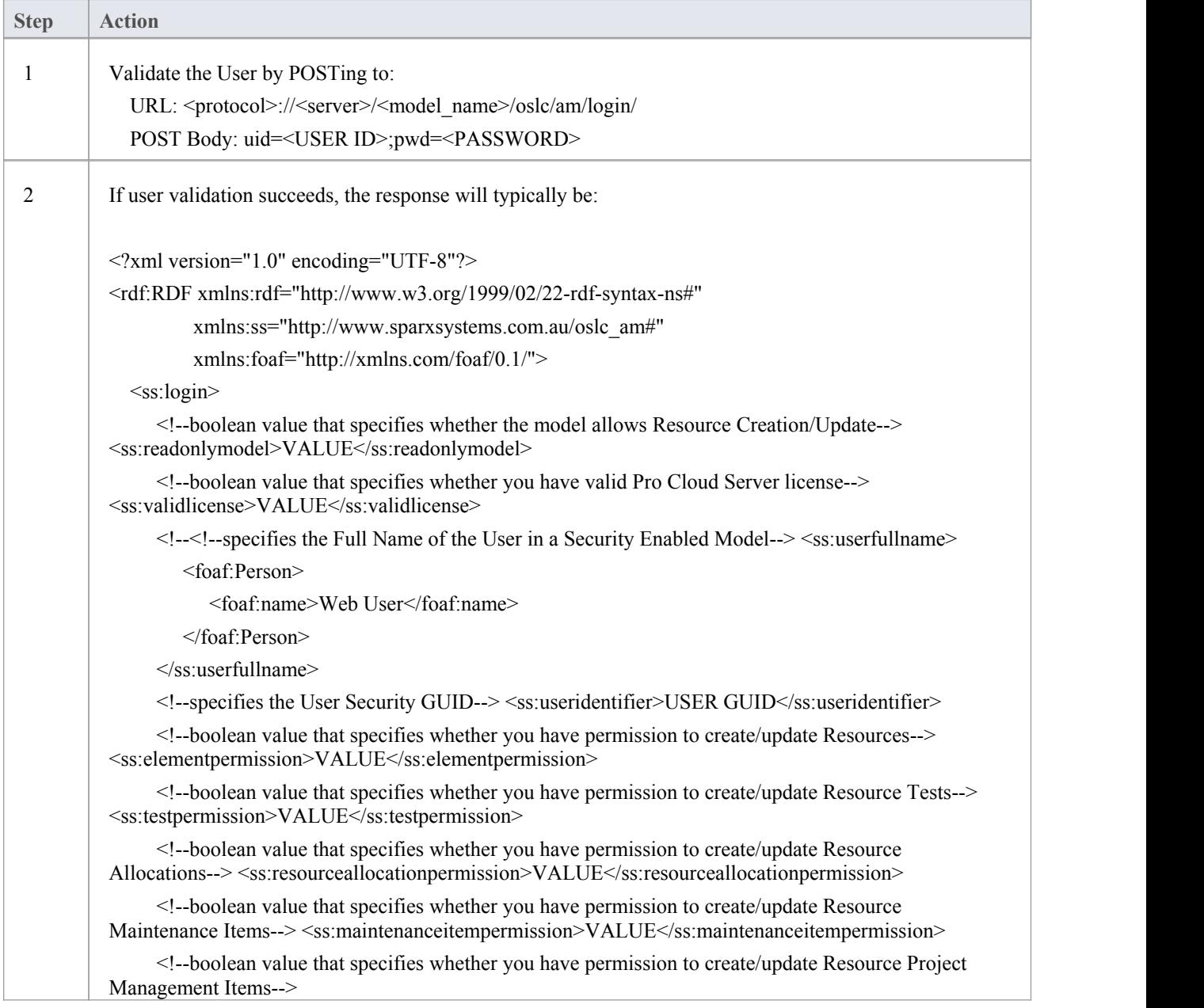
<ss:projectmanagementitempermission>VALUE</ss:projectmanagementitempermission>  $\langle$ ss:login>  $\langle rdf$ :RDF>

### **Passing User Security GUID with OSLC Requests**

Once the User Credential is successfully validated, you pass in the User Security GUID in every OSLC request; that is, pass-in the User Security GUID:

- When retrieving a Resource or Resource Feature XML using GET Request as the value of the query string parameter 'useridentifier'
- When creating/updating a Resource or Resource Feature using POST RDF/XML as the value of the XML element 'ss:useridentifier'

### **Passing User Security GUID with GET Requests**

For GET requests, pass-in the User Security GUID as the value of the query string parameter 'useridentifier':

· <protocol>://<server>/<model\_name>/oslc/am/OSLC REQUEST/?useridentifier=<USER GUID>

### **Examples**

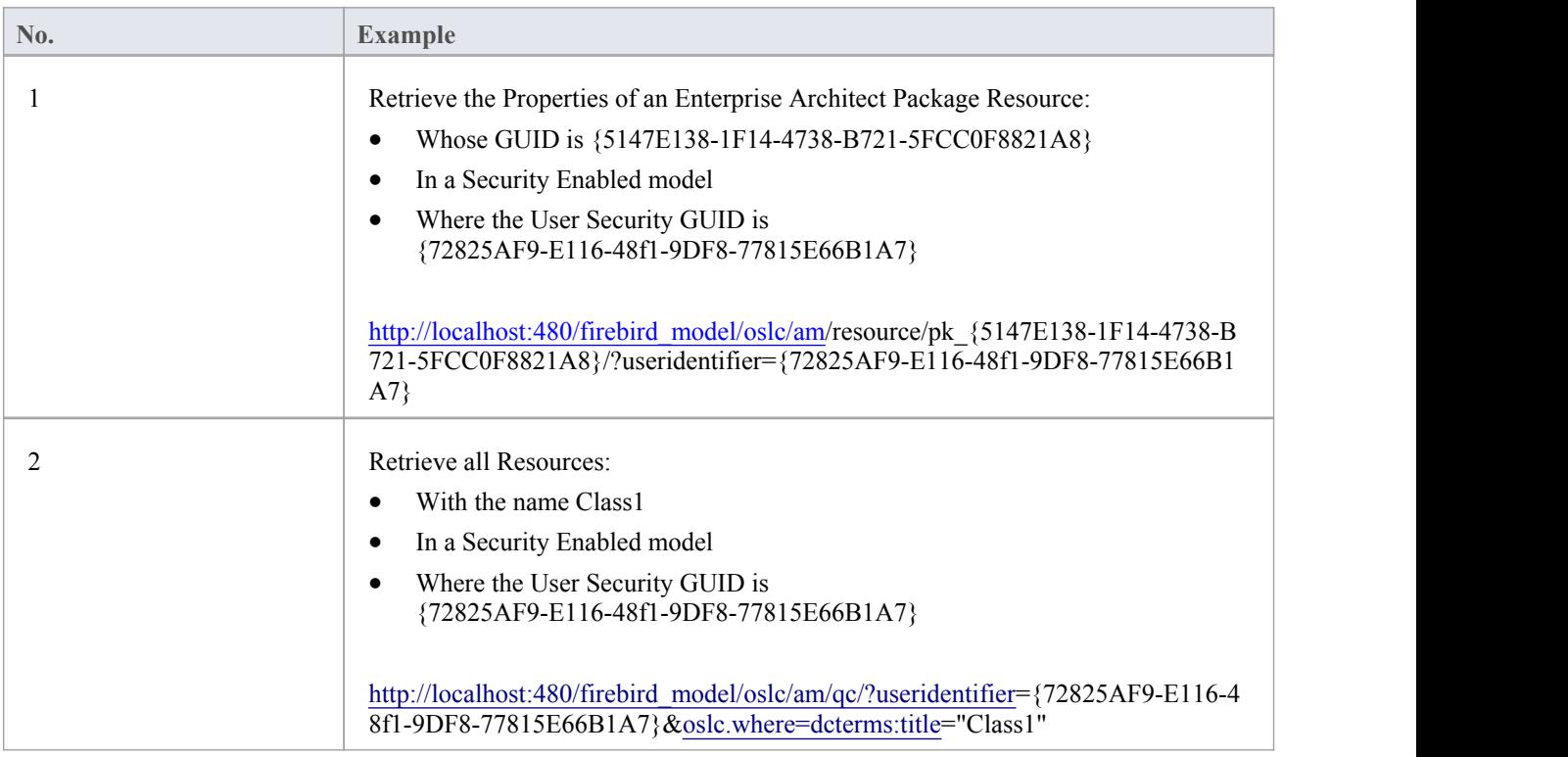

### **Passing in a User Security GUID with OSLC POST Requests**

For OSLC POST requests, you need to pass-in the User Security GUID as a part of the RDF/XML accompanying the POST request.

## **Examples**

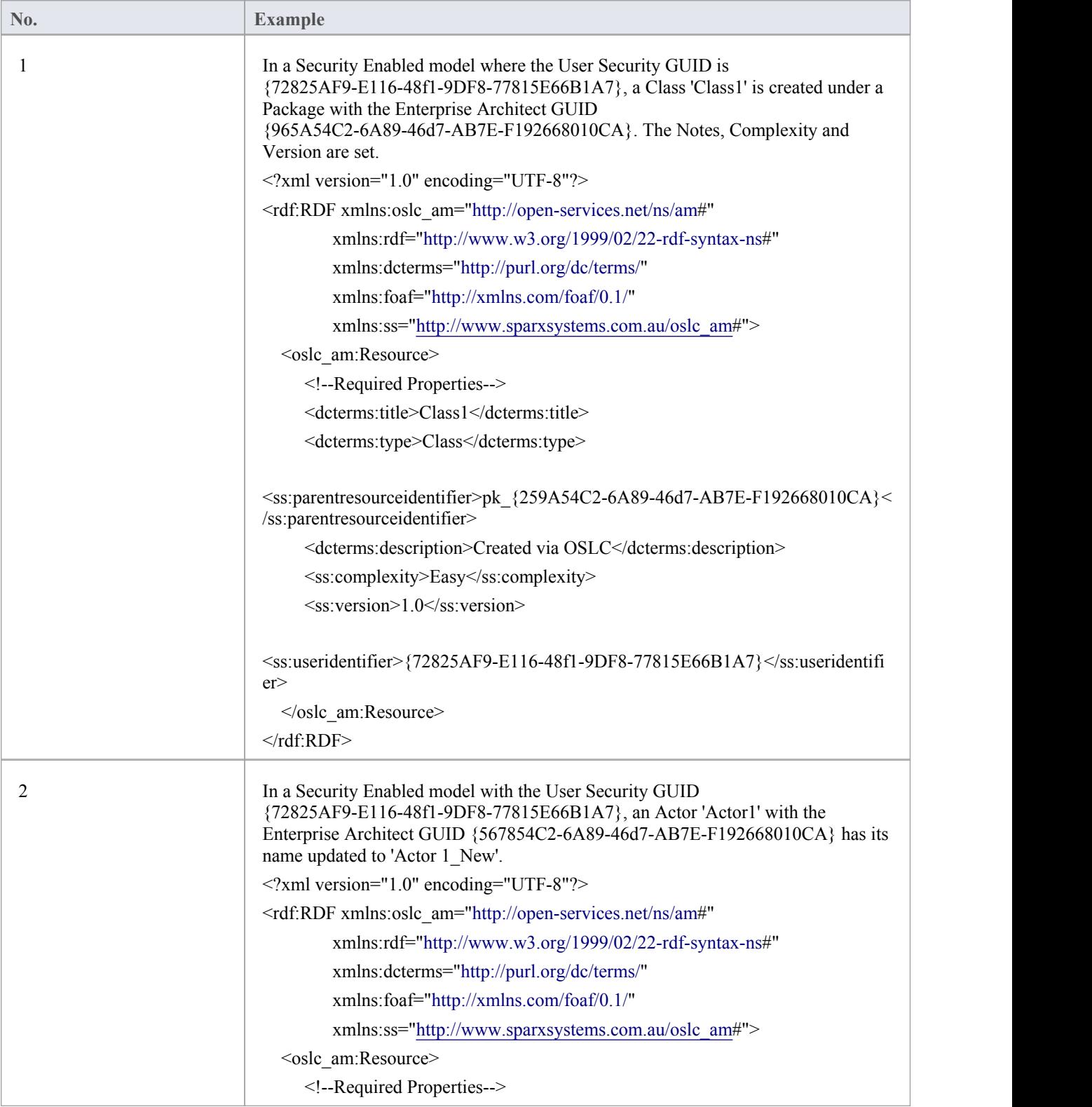

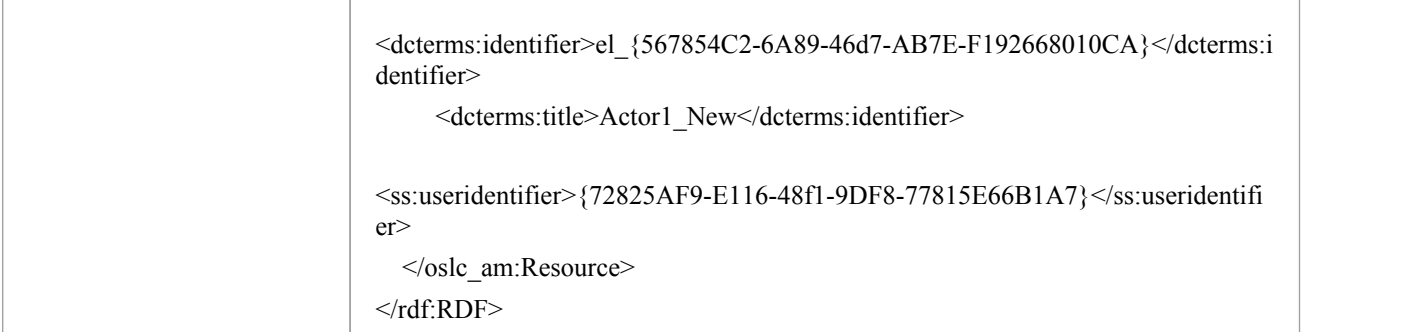

#### **Notes**

- This facility is available through the Enterprise Architect Pro Cloud Server
- An OSLC request will not be processed by the Pro Cloud Server unless the User Security GUID is passed-in with the OSLC request on a Security Enabled model
- 30 minutes of inactivity will log you out of a Security Enabled model; you will have to login again by POSTing the User Credentials to the credential validation URL

# **OSLC Access Code**

It is possible to optionally set an OSLC Access Code on the connection to a model connected via Pro Cloud Server, using the 'Configure Database Manager' dialog. When this Access Code is set, Clients have to pass-in the code with each OSLC request via a custom HTTP GET/POST Header called EAO-Access-Code. The Pro Cloud Server will process the OSLC request only after validating the Access Code.<br>This example screen shows the Access Code (CC596BB6\_9A3A\_4322\_8060\_D40886338BE5 in the example) being

passed in the HTTP GET Header via a popular REST Client called 'Postman'.

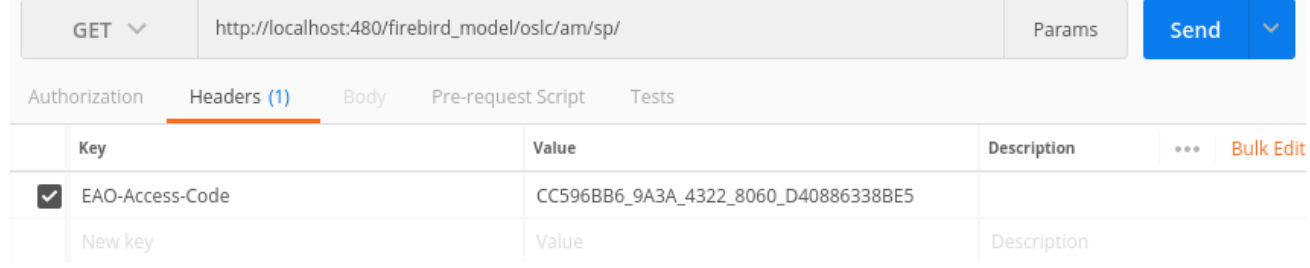

# **Creation Factory**

Enterprise Architect supports the Creation Factory OSLC service, through which Clients can create these new Resources and Resource Features via HTTP POST:

- **Resources** 
	- Packages
	- Elements
	- Connectors
- Resource Features

- Package/Element Discussions, Discussion Replies, Resource Allocations, Tests, Tagged Values, Maintenance Items and Project Management Items

- Element Attributes, Operations and Operation Parameters

To create a new Resource or Resource Feature, the Client POSTs a representation of the Resource or Resource Feature in RDF XML format to the Creation Factory URL. If the POST is successful, the HTTP location header of the response will contain the URL of the created Resource or Resource Feature. An unsuccessful POST will generate an error response.

Refer to the tables in this topic for the information used to create each Resource and Feature. Also see the *GUID Prefix Tables* and *Examples of RDF/XML Representation* topics.

### **Package**

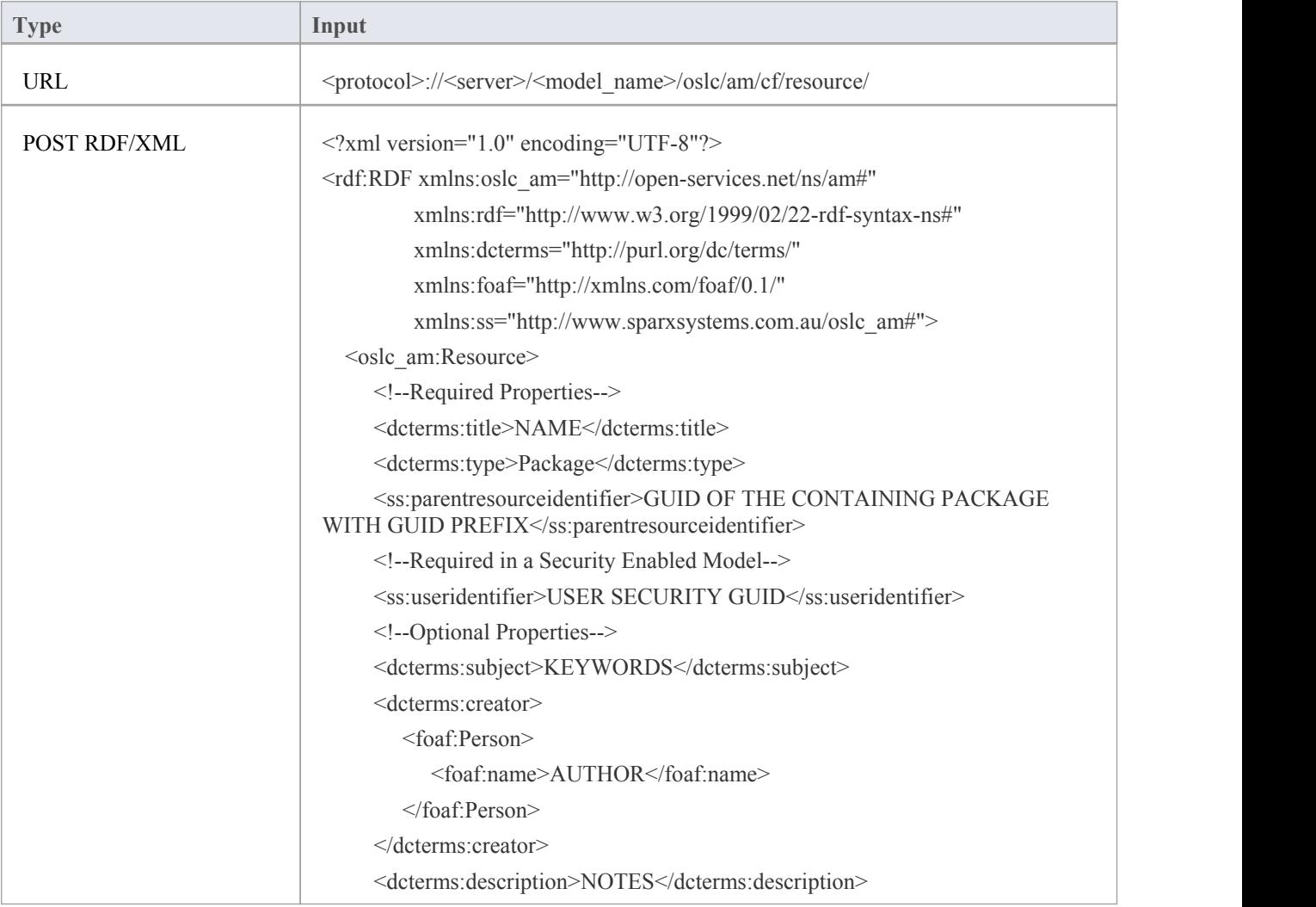

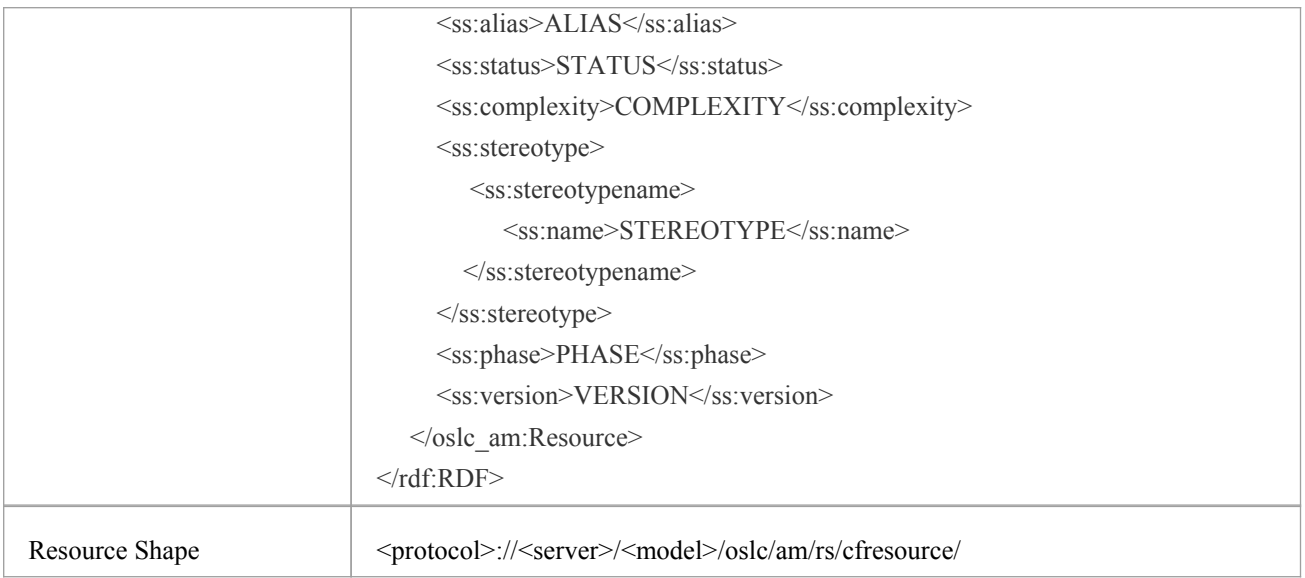

### **Element**

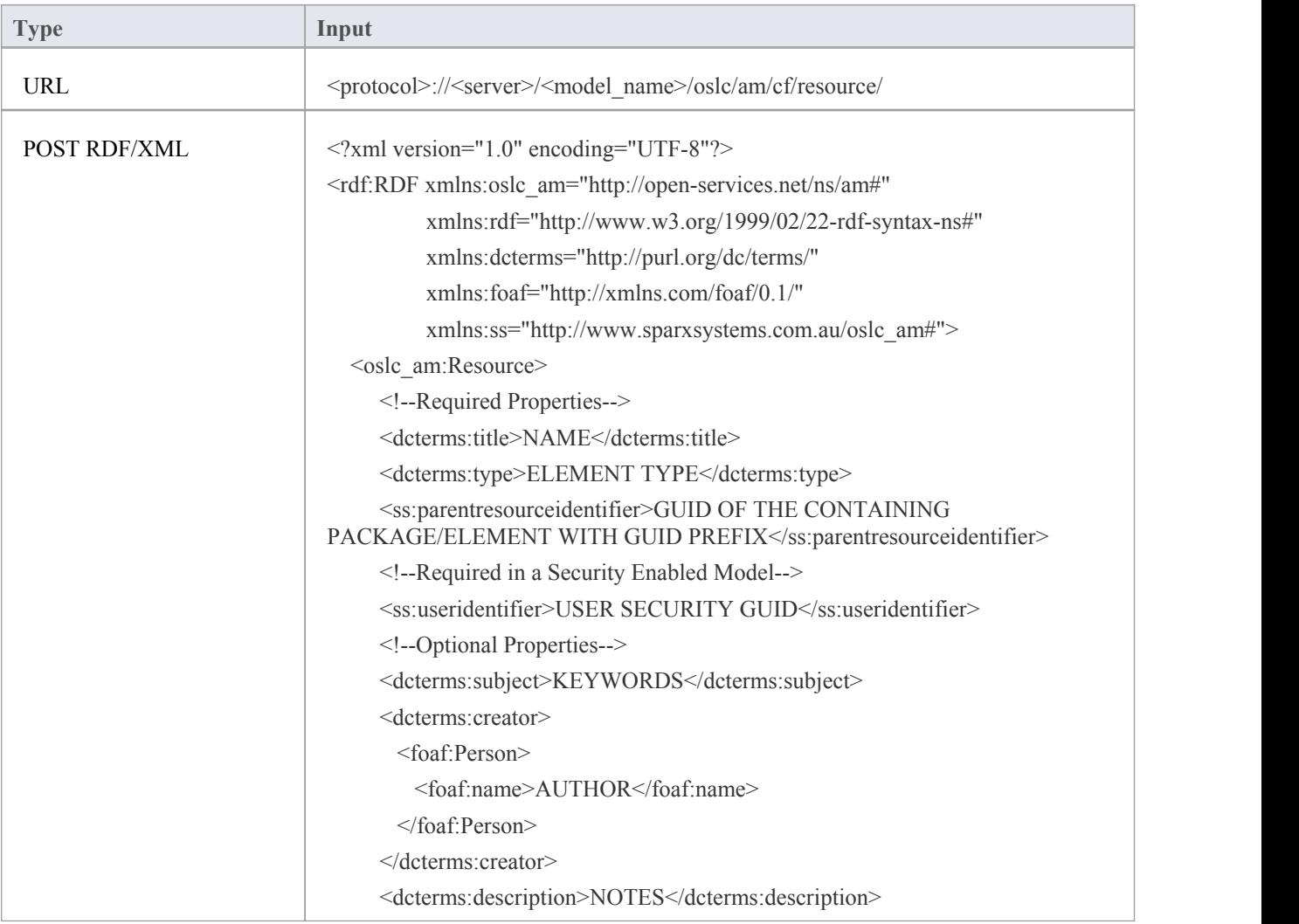

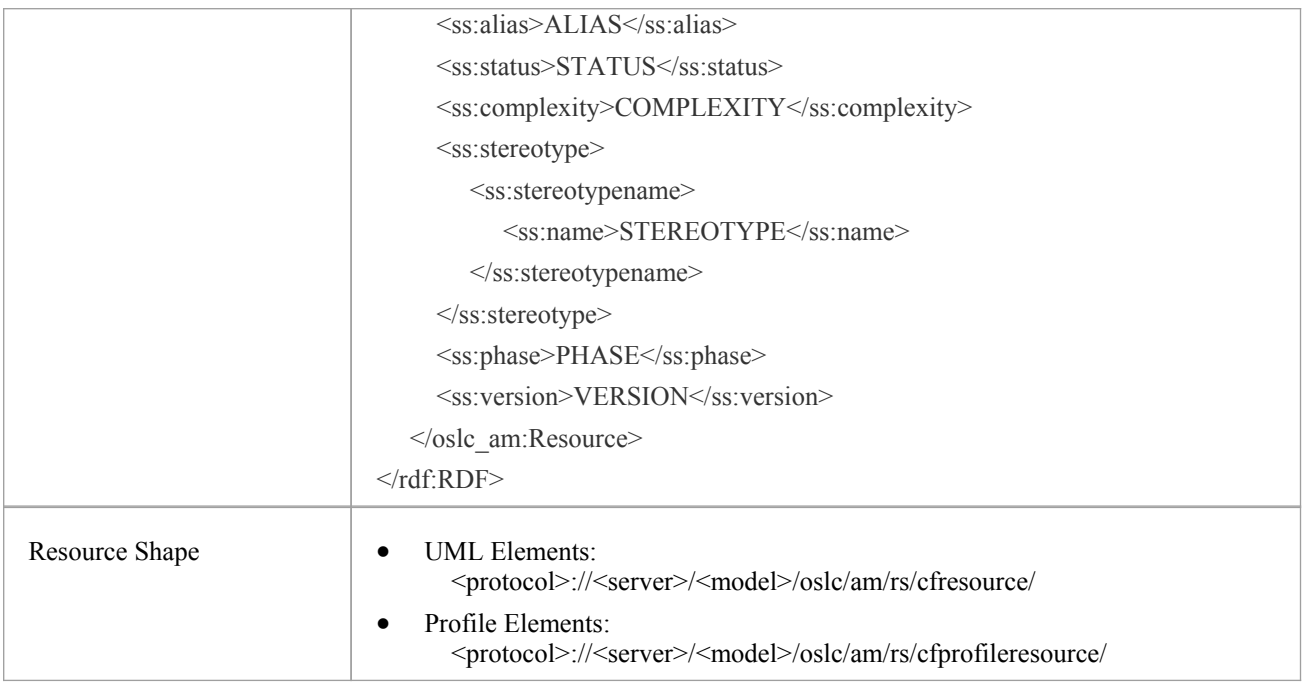

### **Element Attribute**

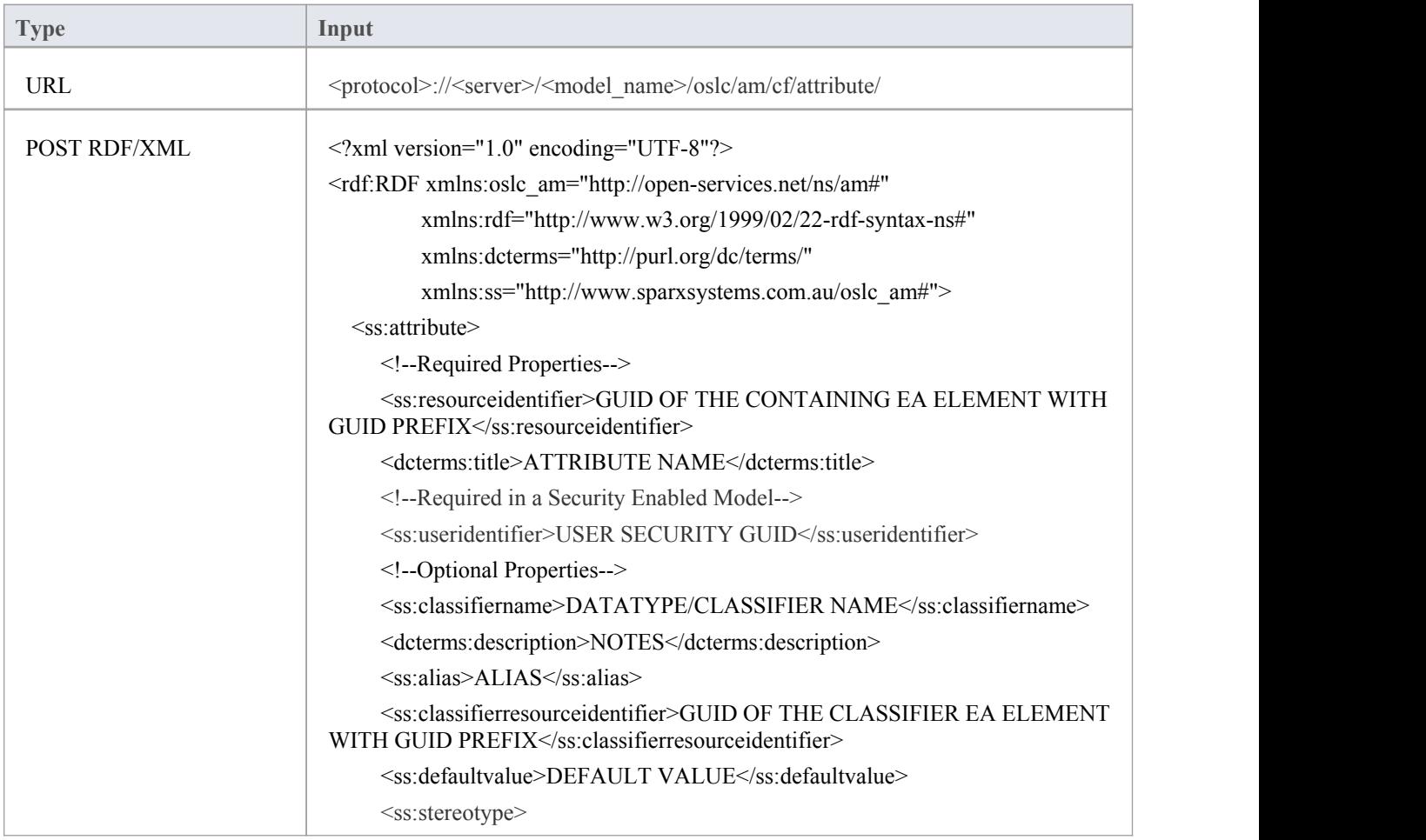

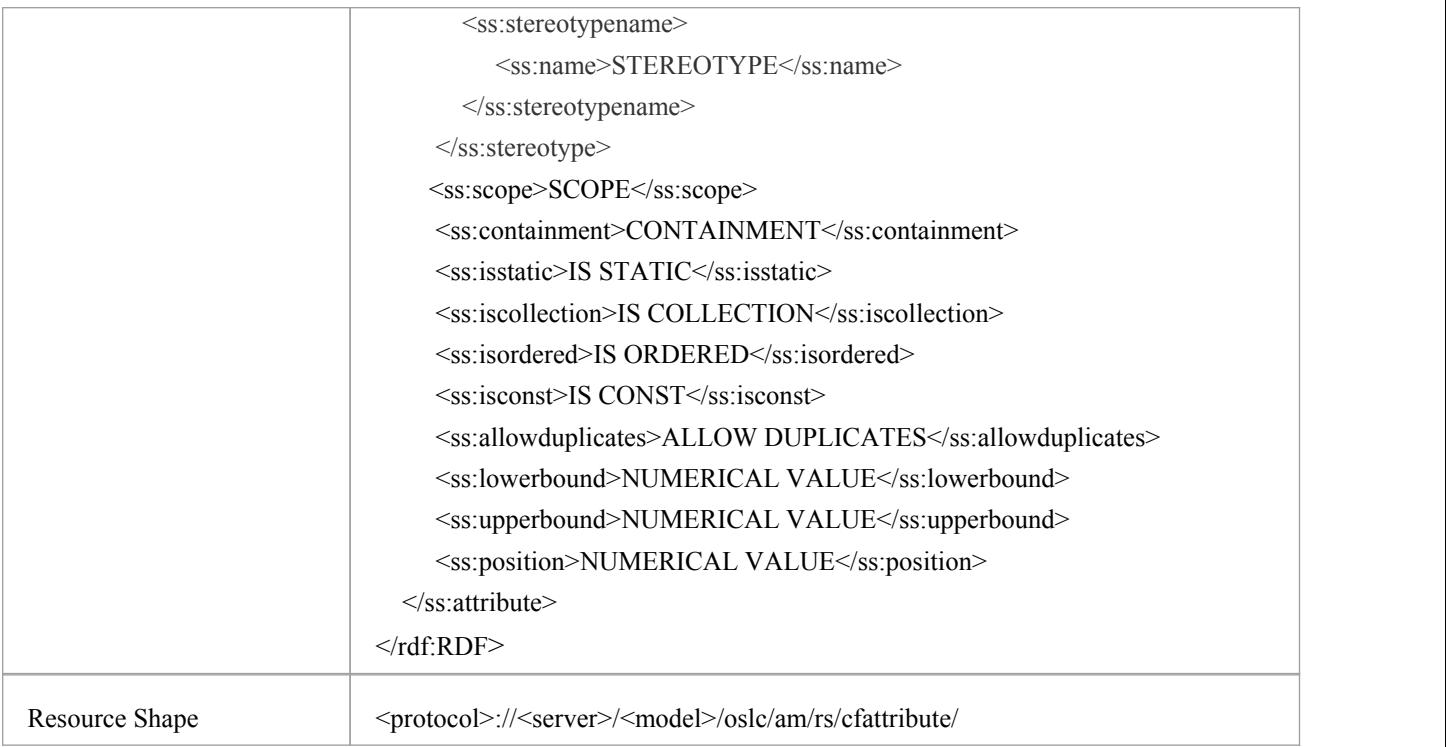

# **Element Operation Parameter**

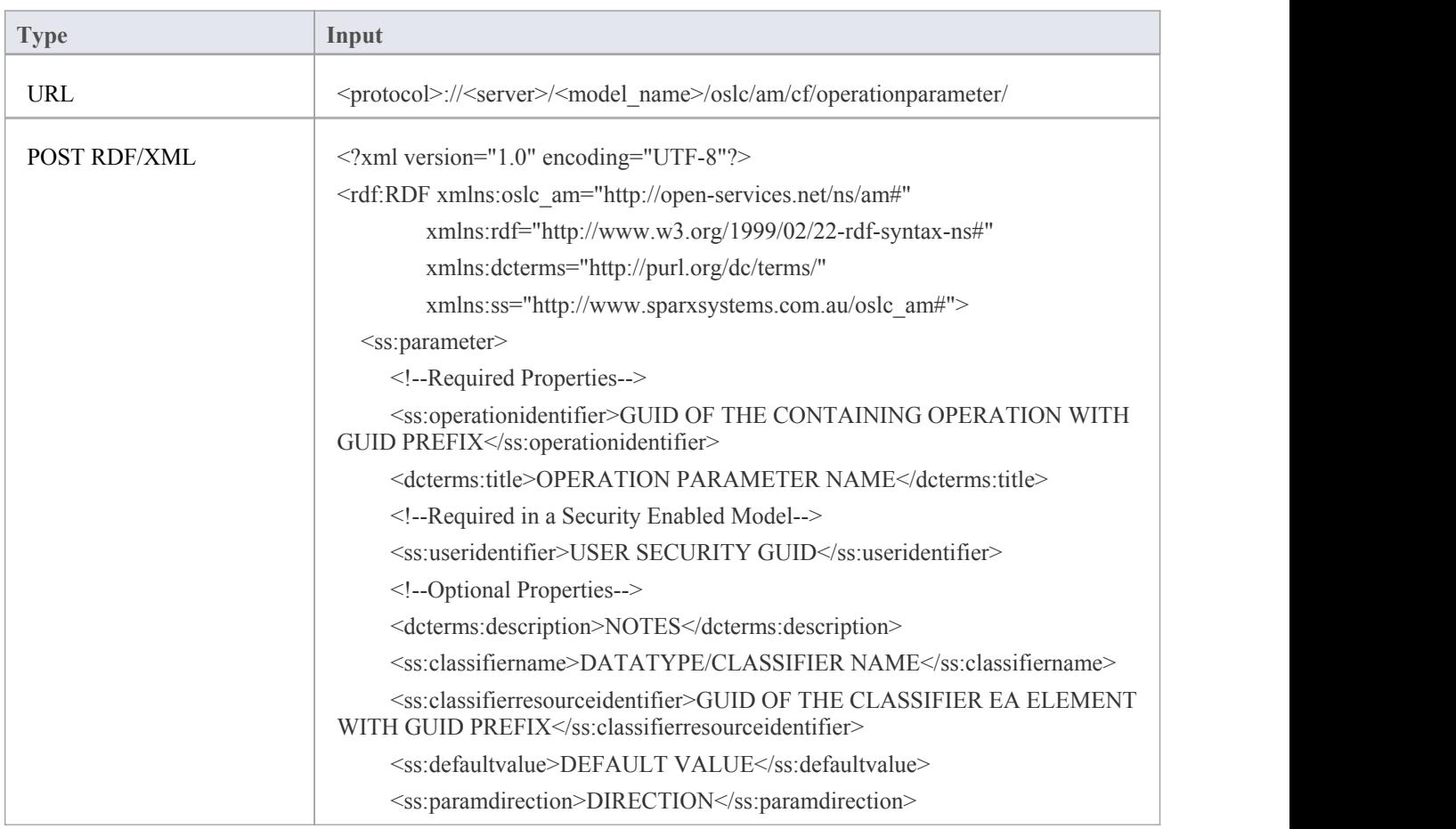

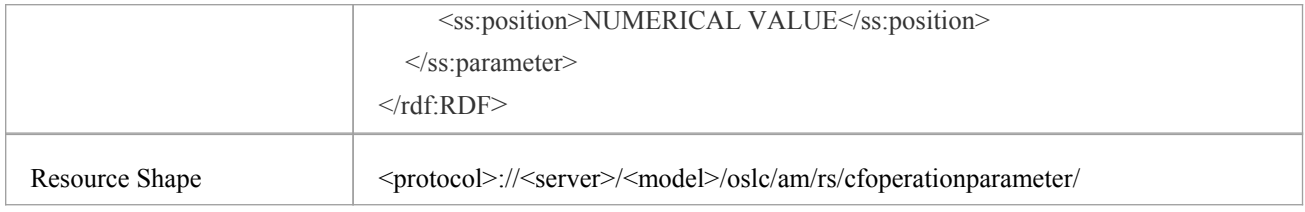

### **Connector**

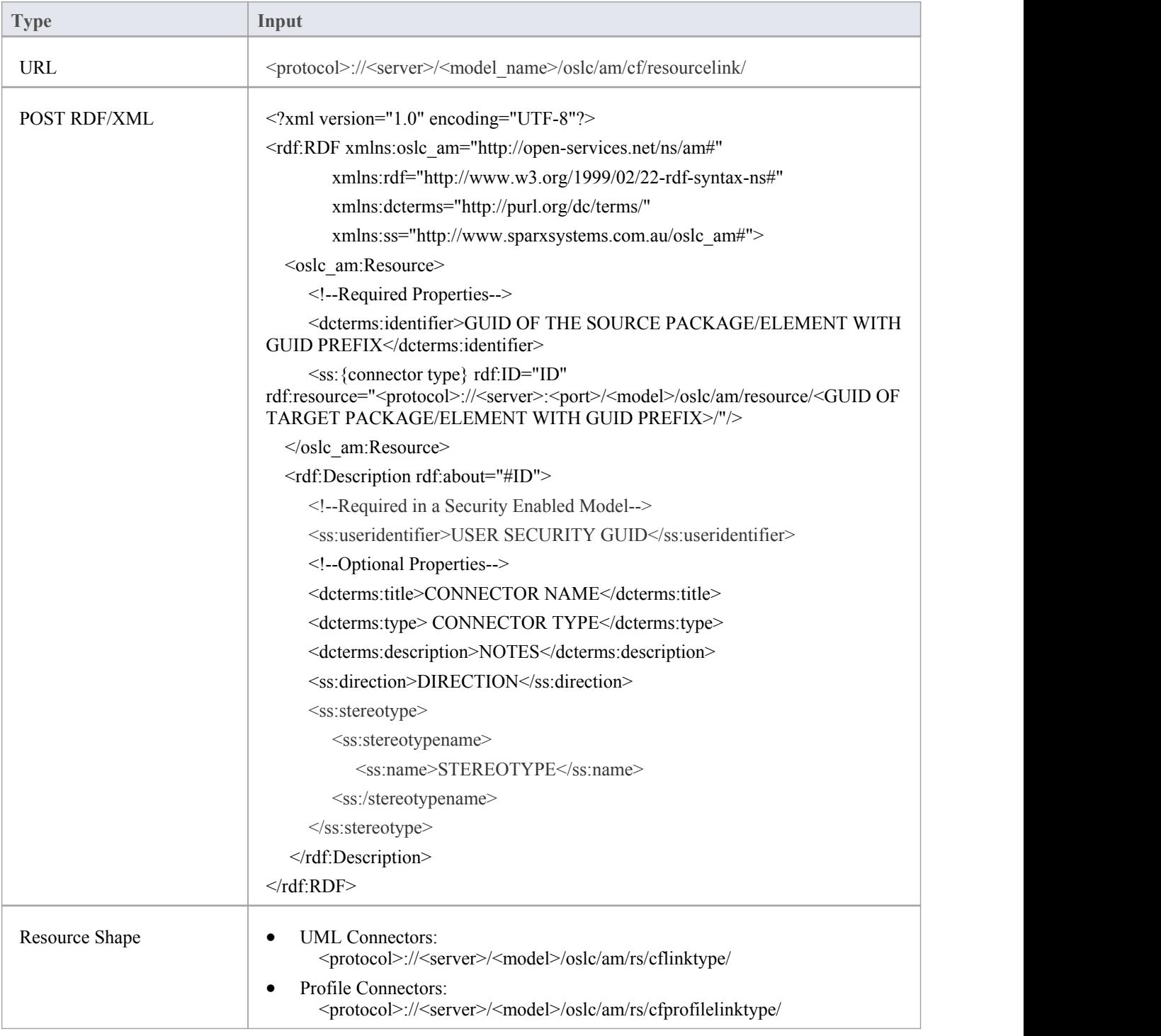

## **Package/Element Discussion**

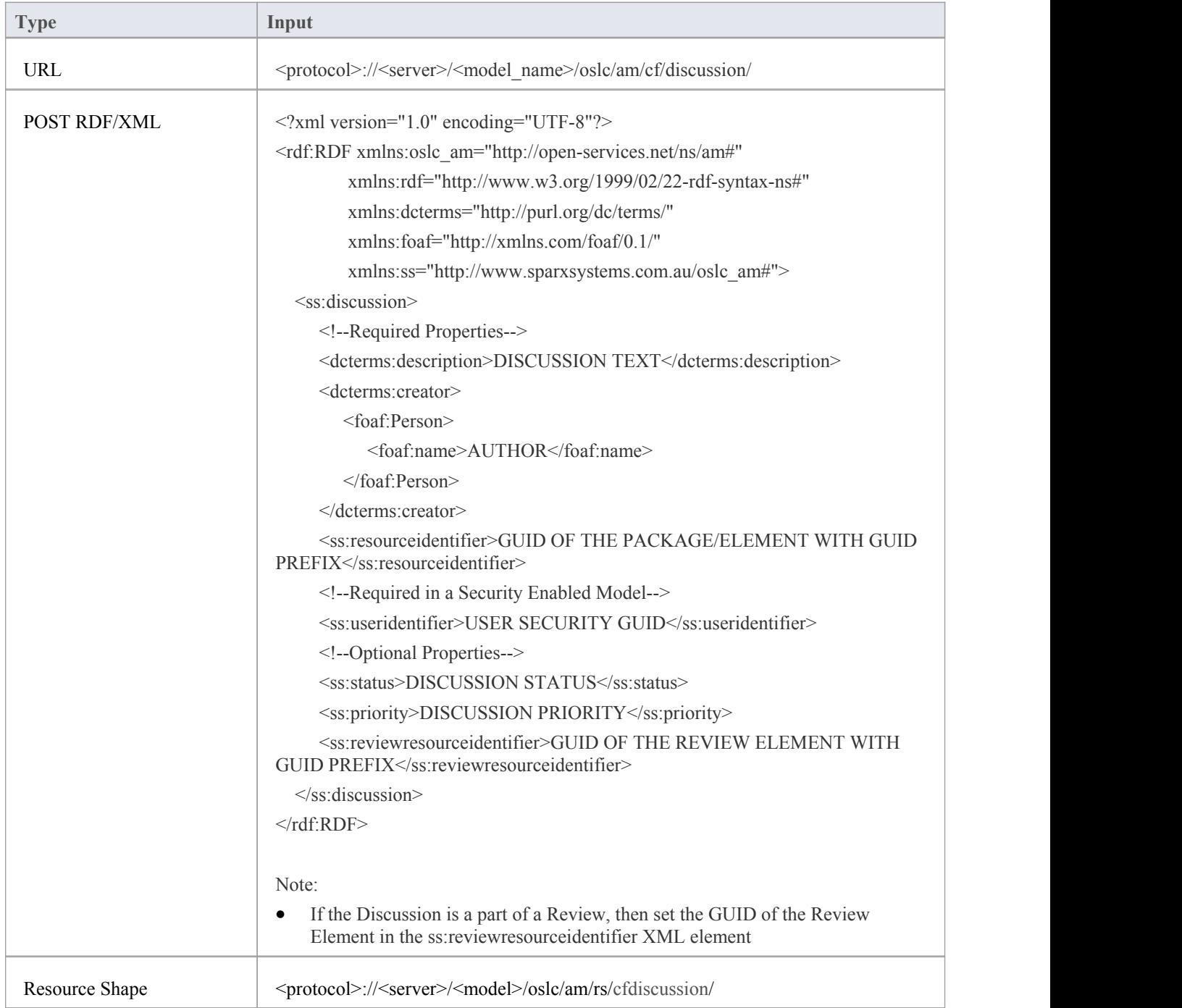

## **Package/Element Discussion Reply**

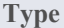

**Input** 

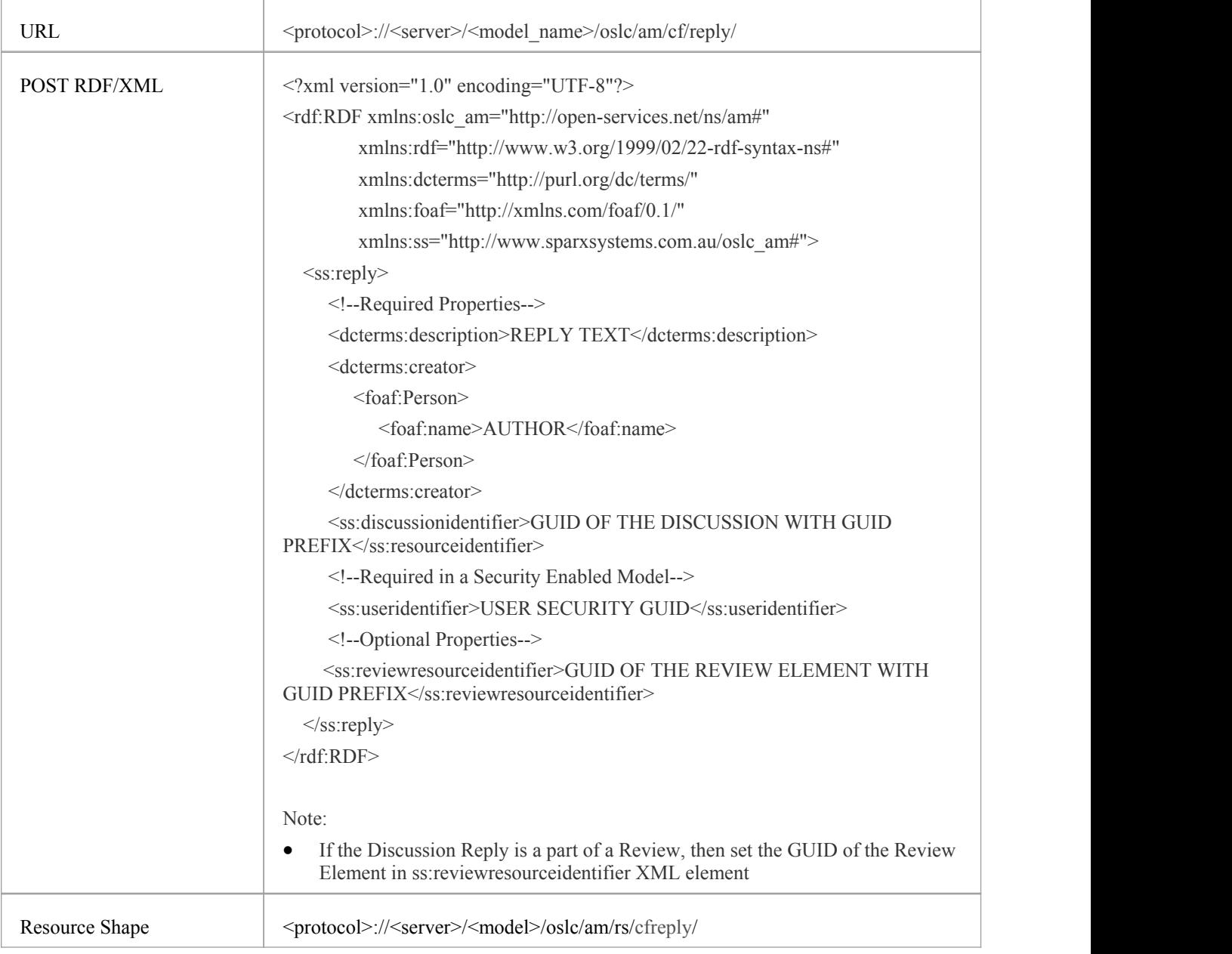

# **Package/Element Resource Allocation**

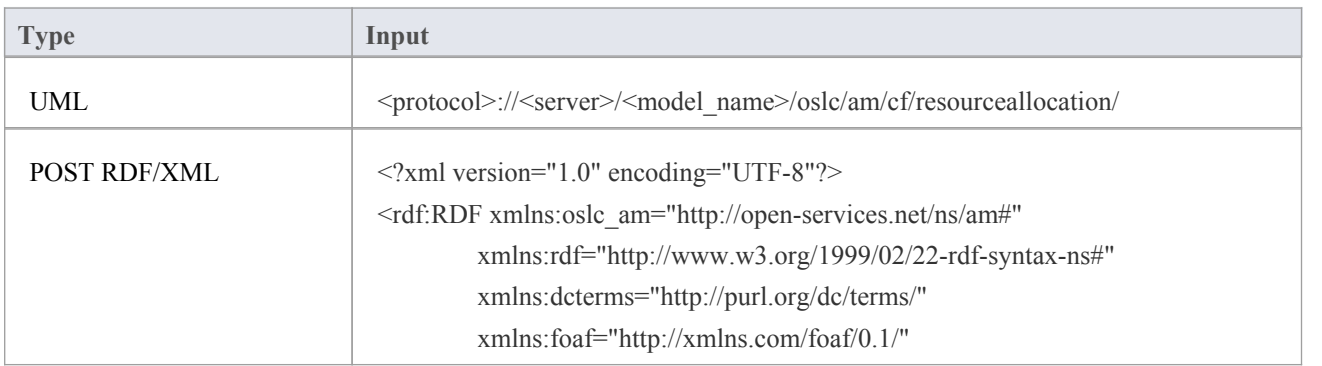

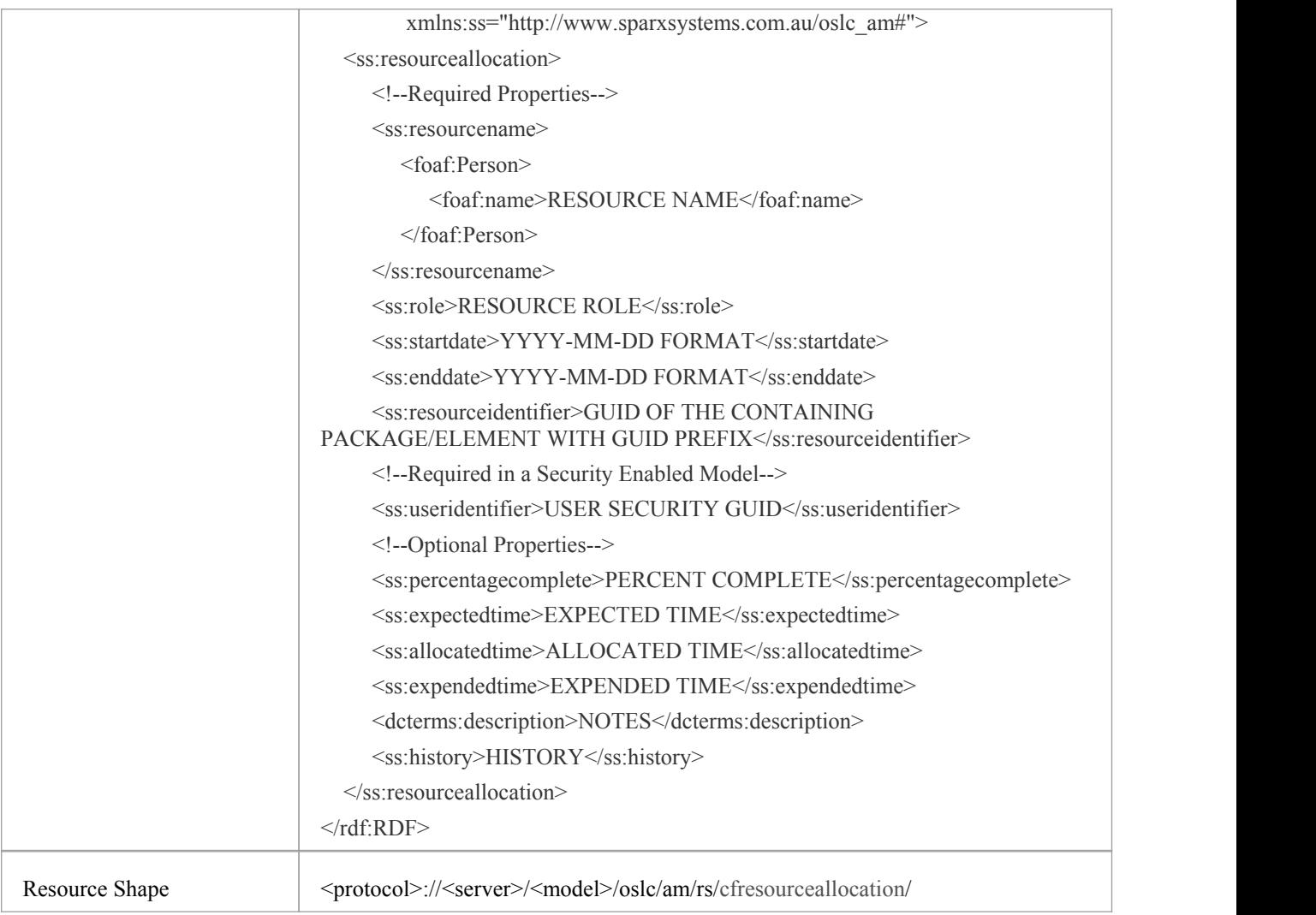

# **Package/Element Test**

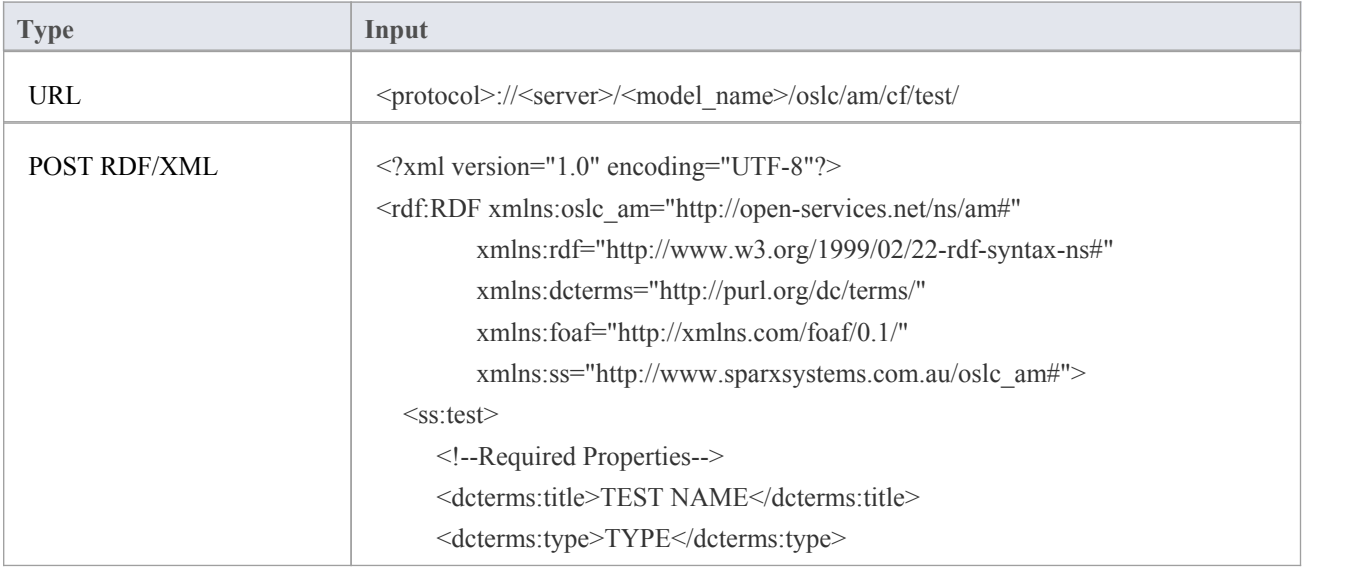

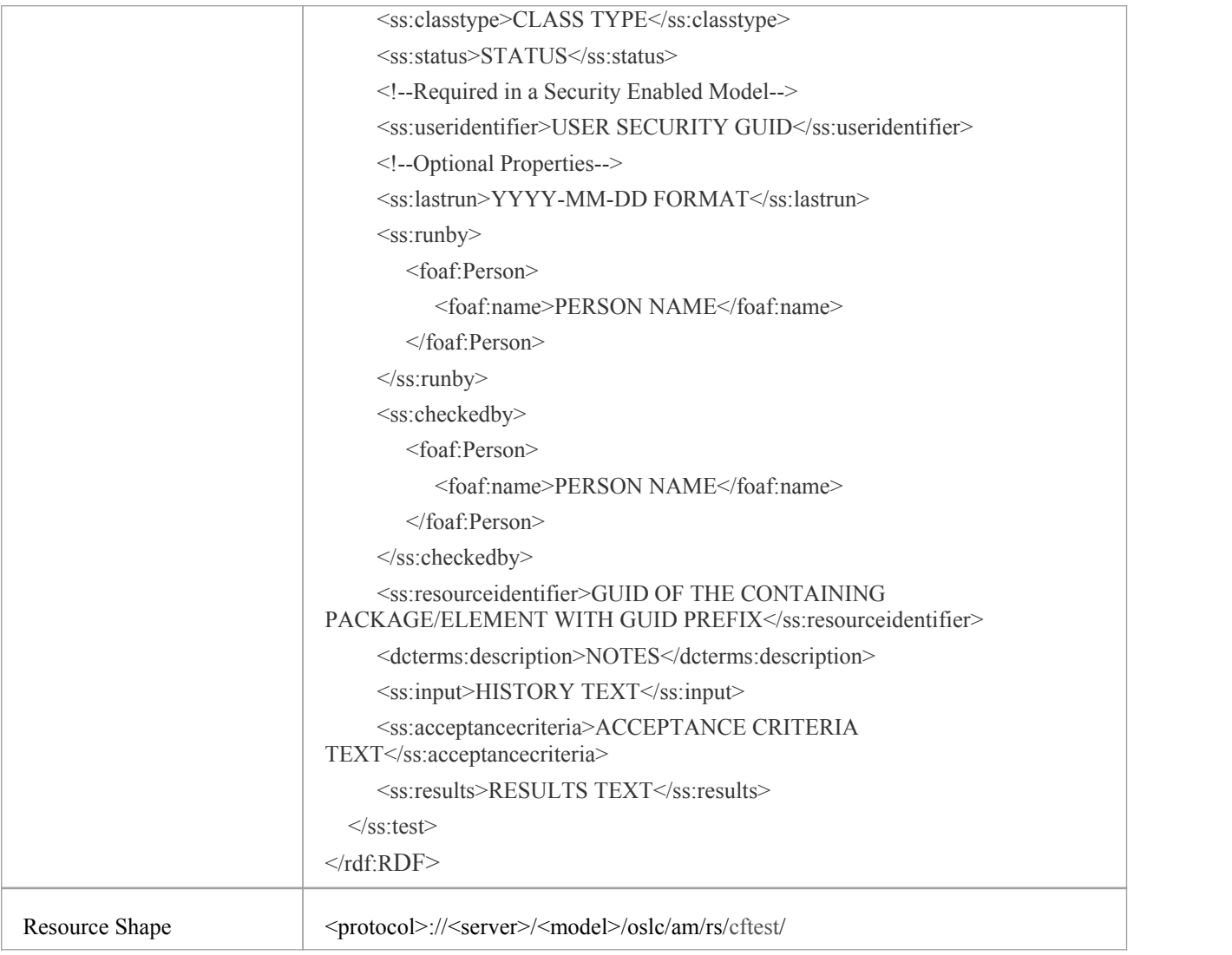

# **Package/Element Tagged Value**

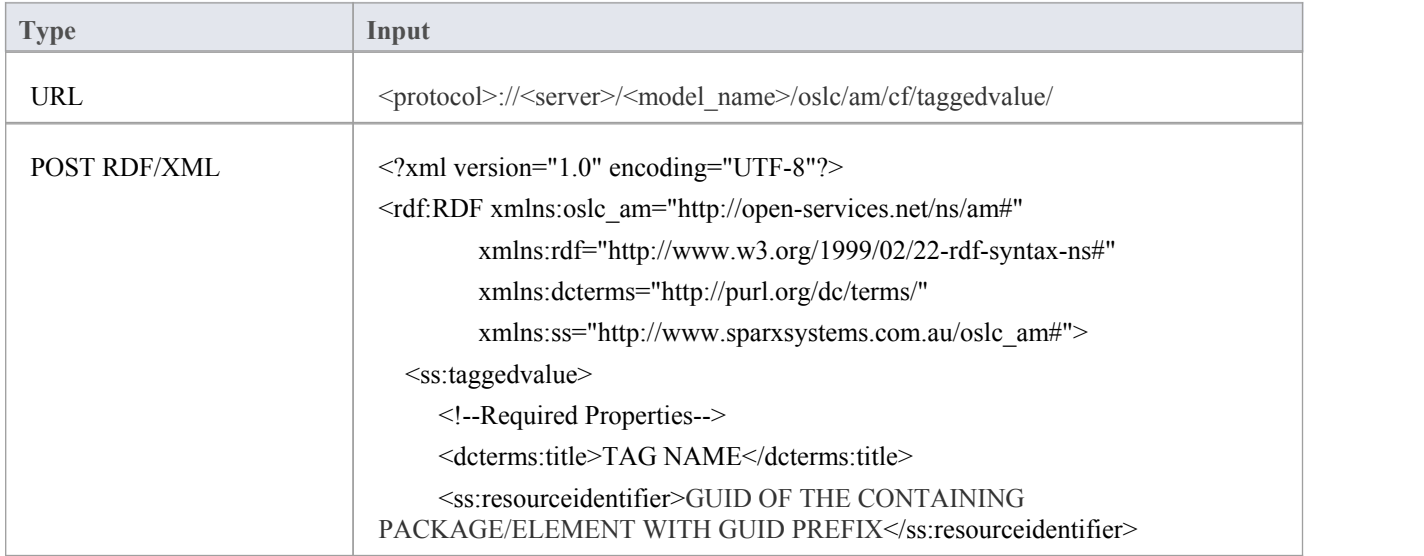

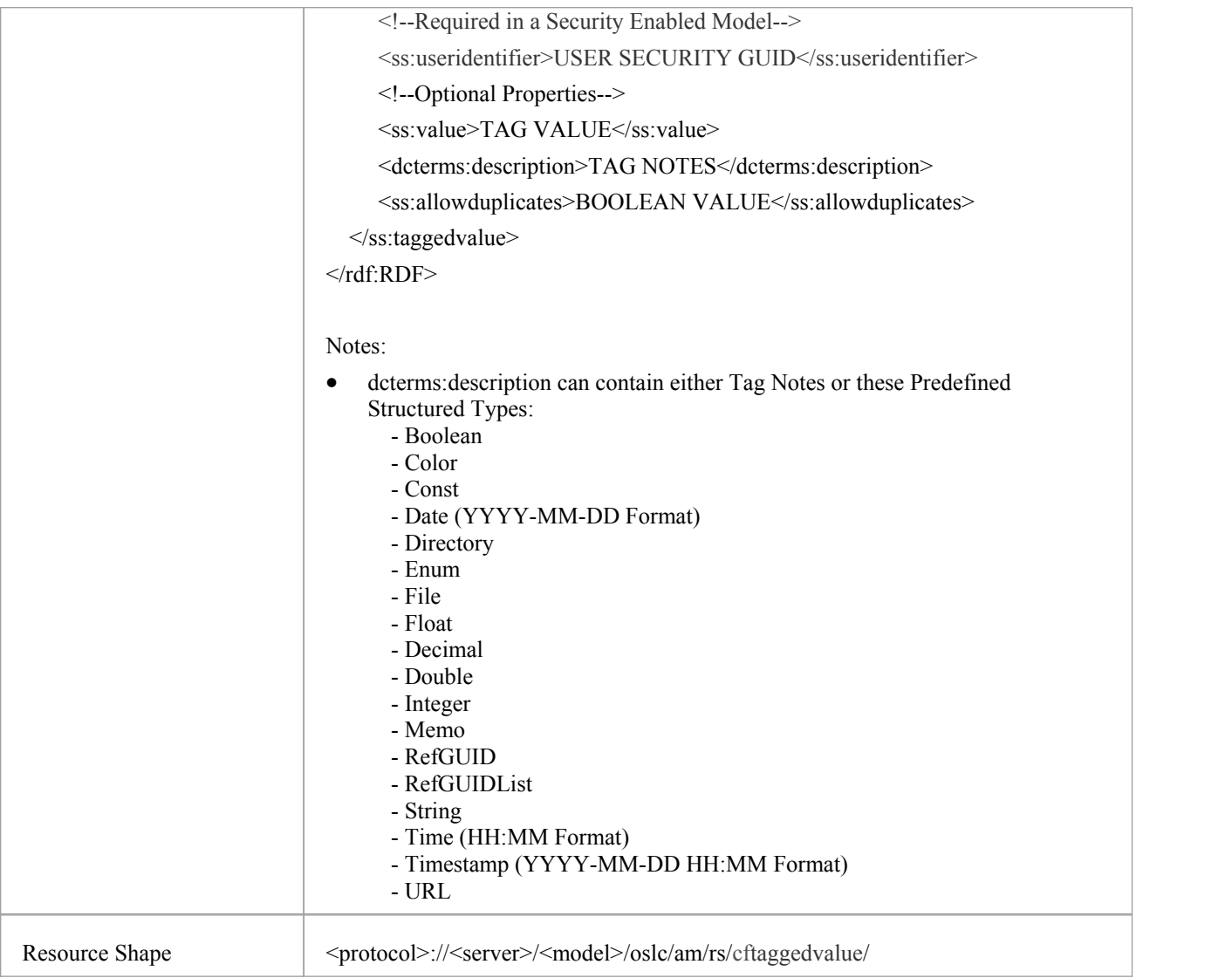

# **Package/Element Change**

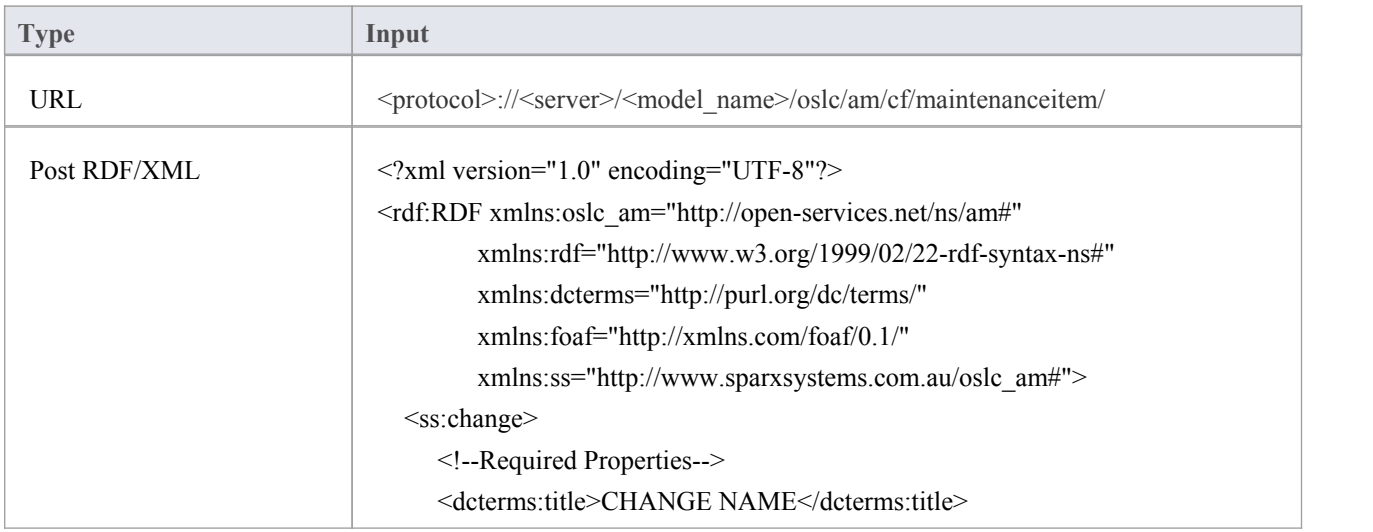

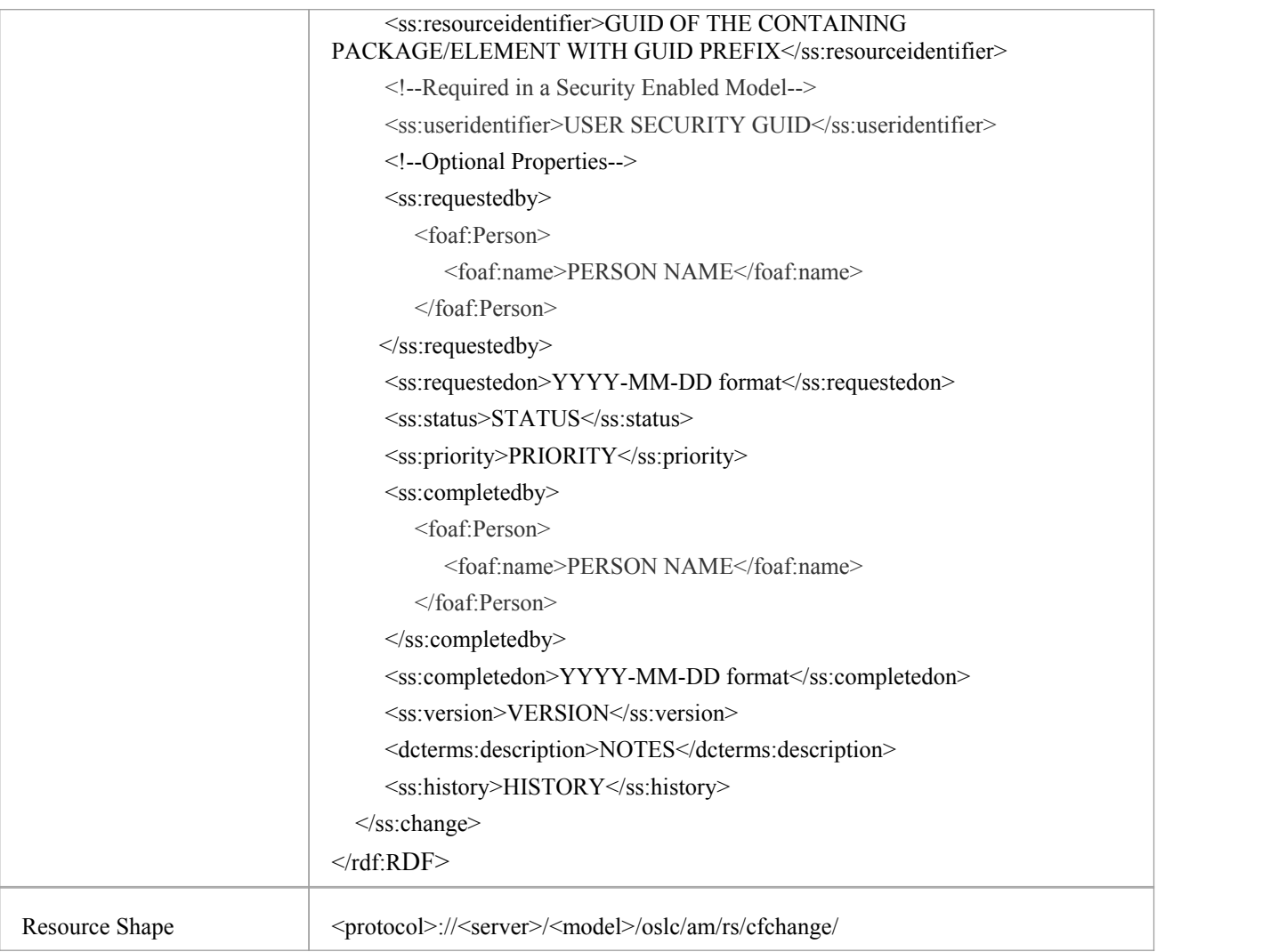

# **Package/Element Defect**

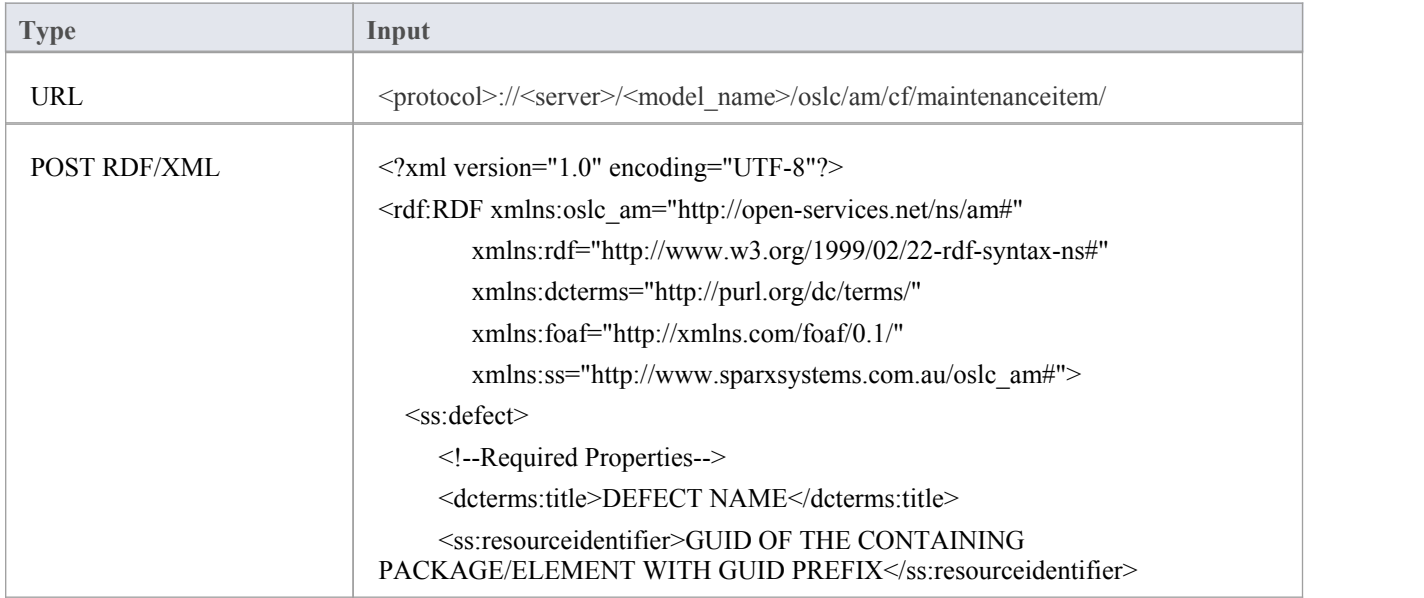

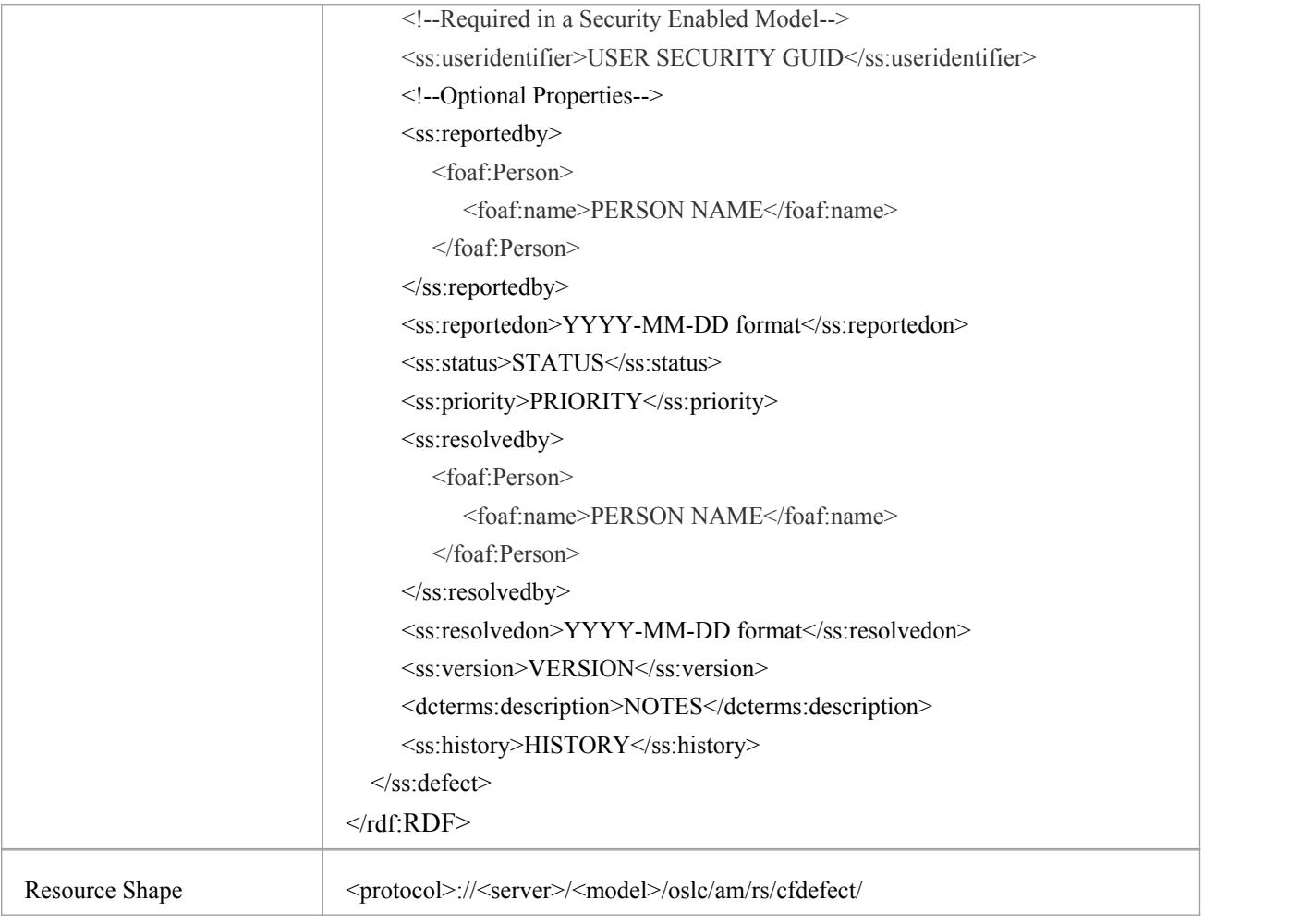

# **Package/Element Issue**

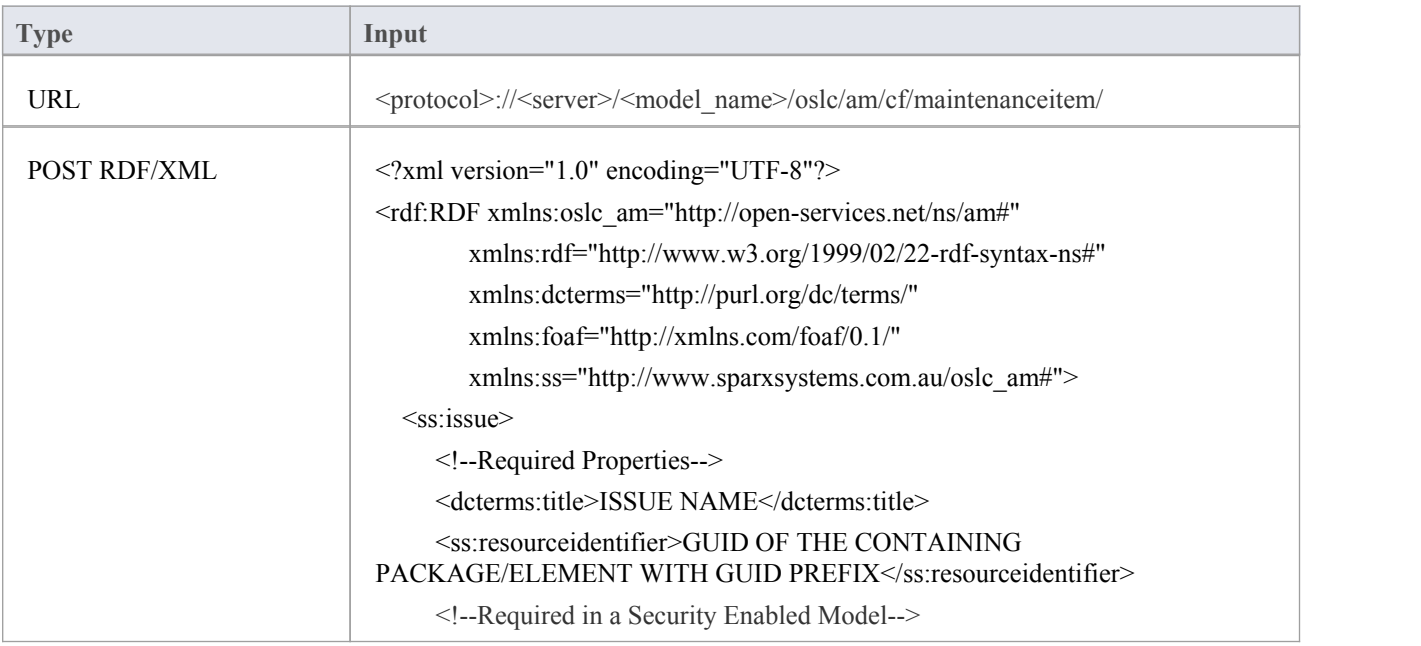

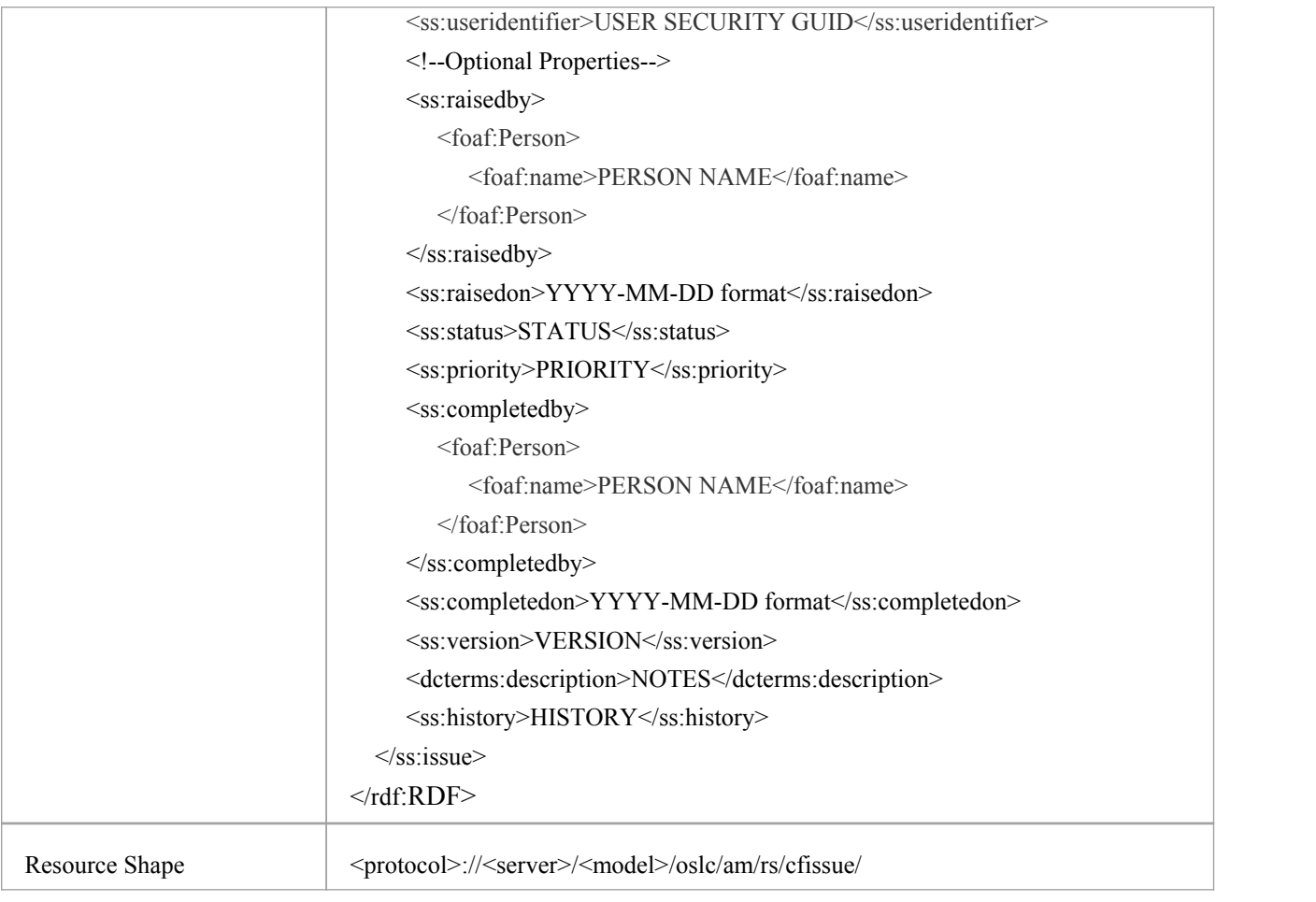

# **Package/Element Task**

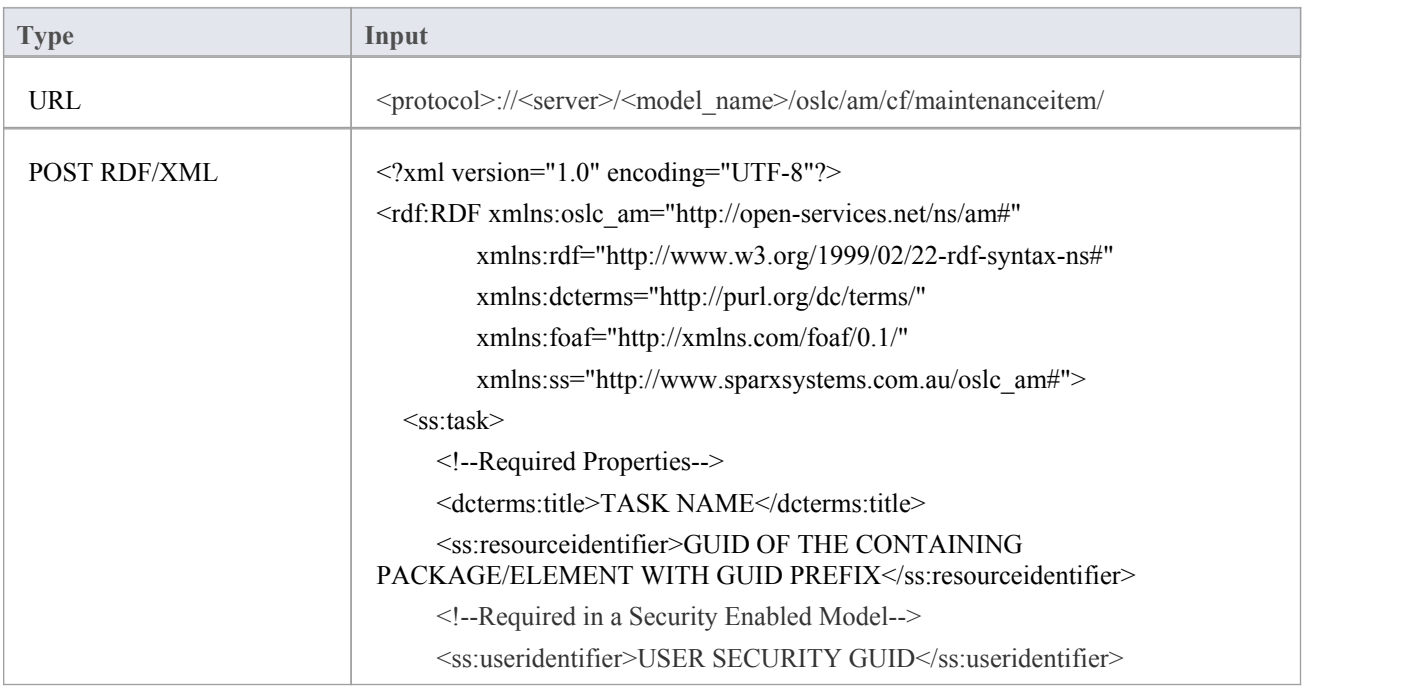

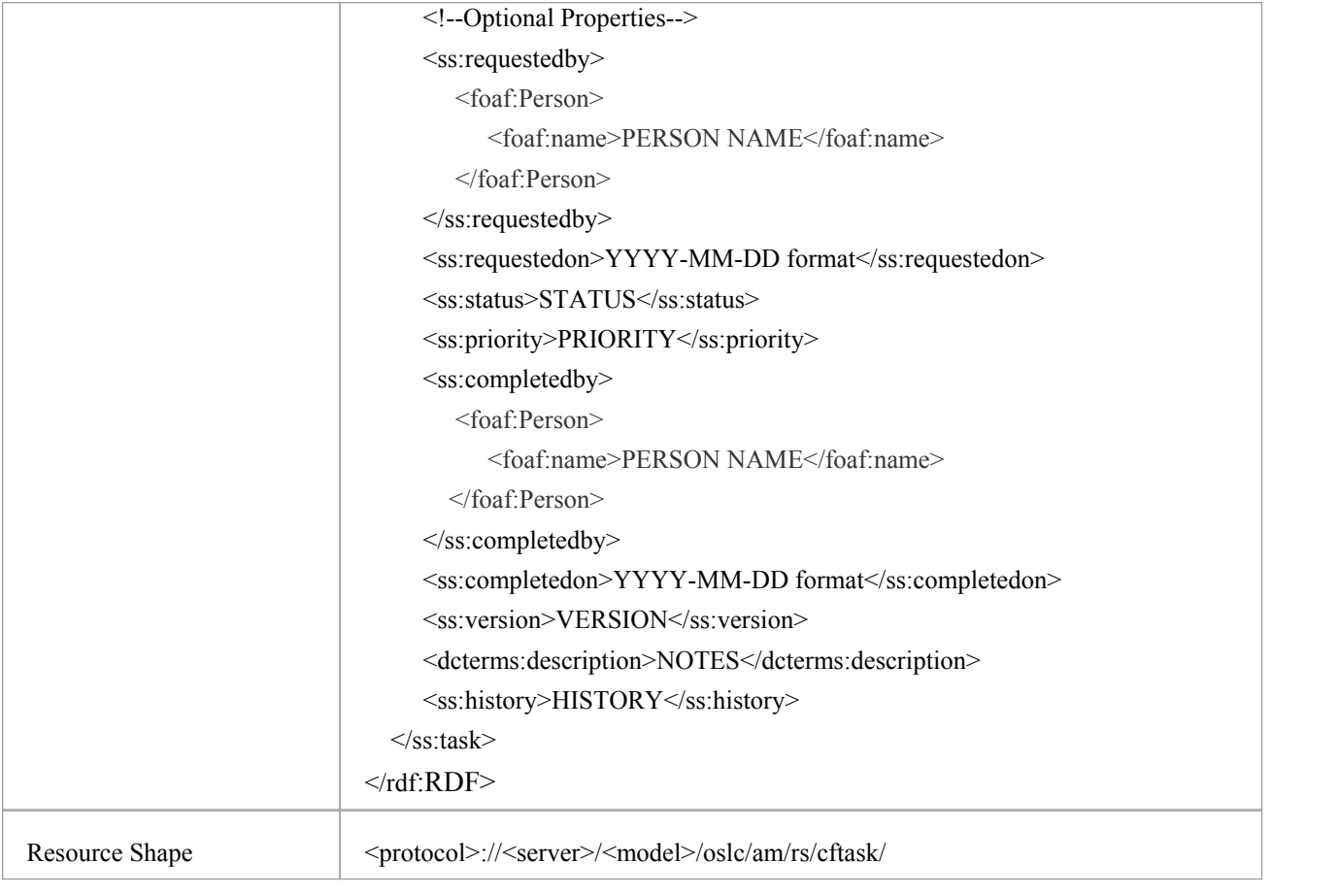

## **Package/Element Event**

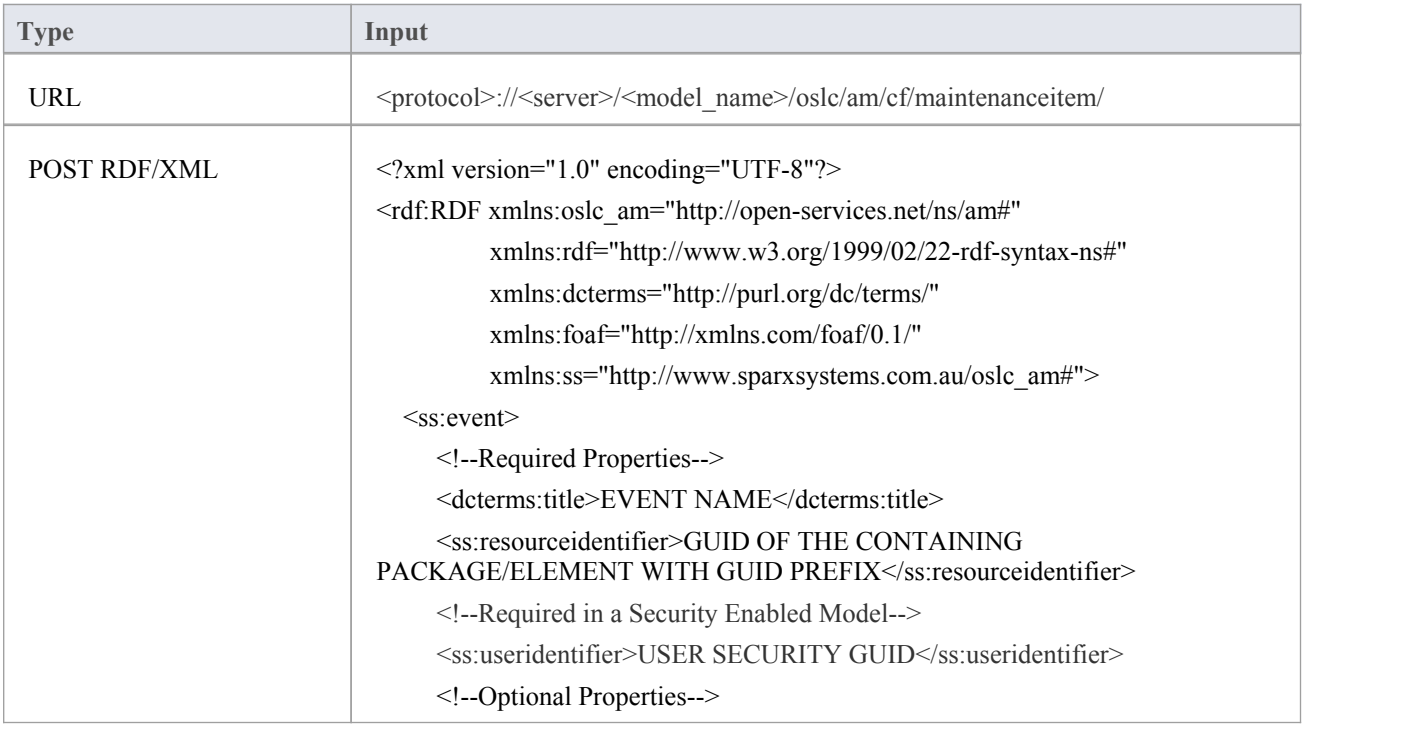

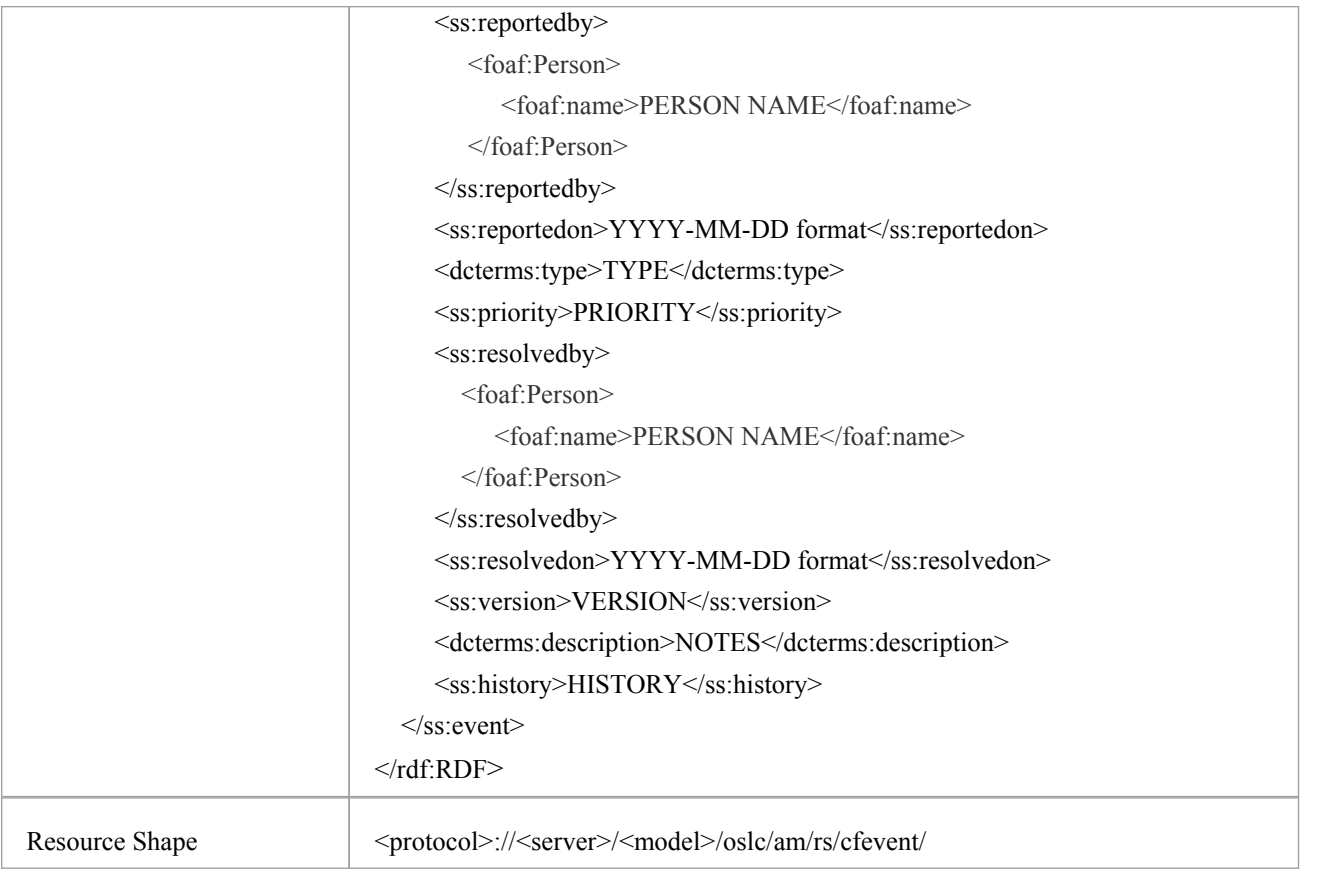

# **Package/Element Decision**

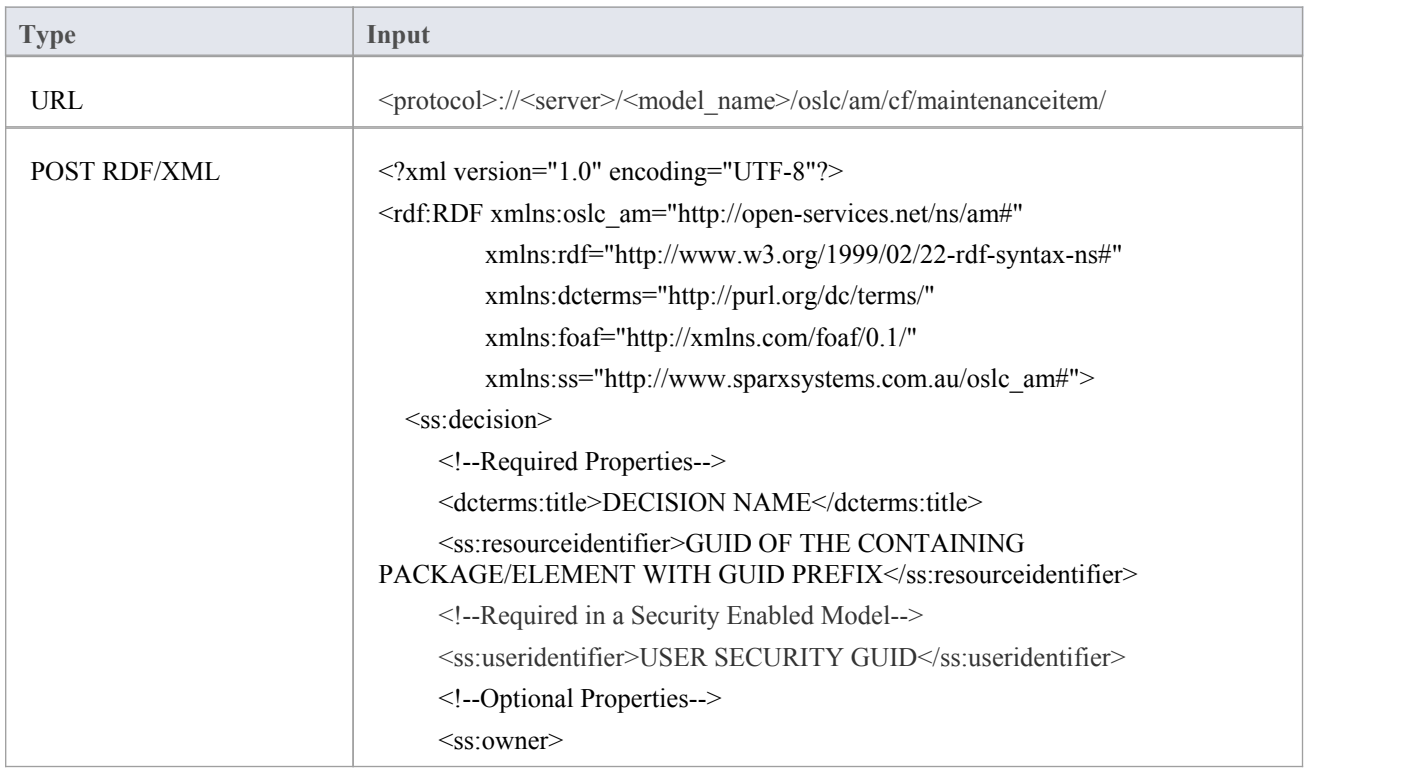

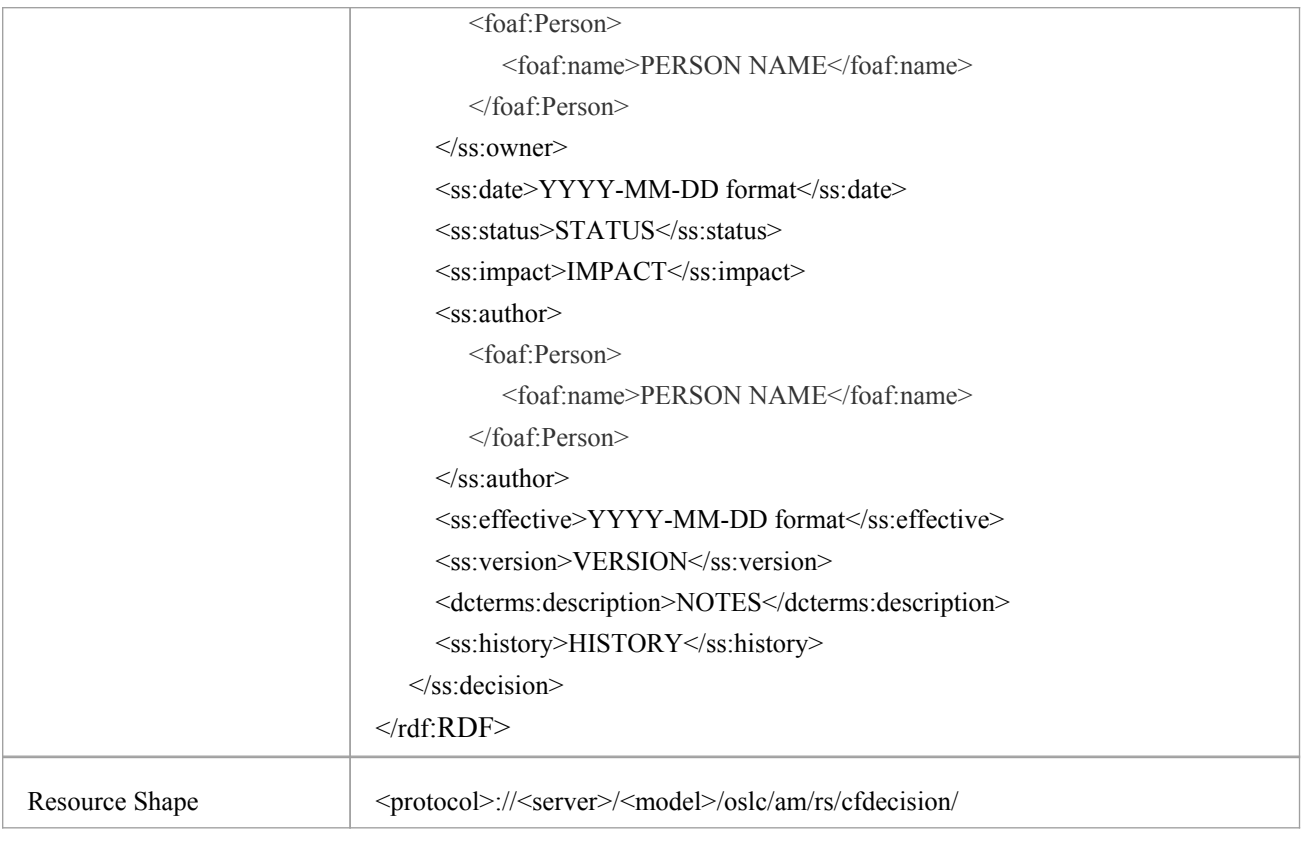

## **Package/Element Effort**

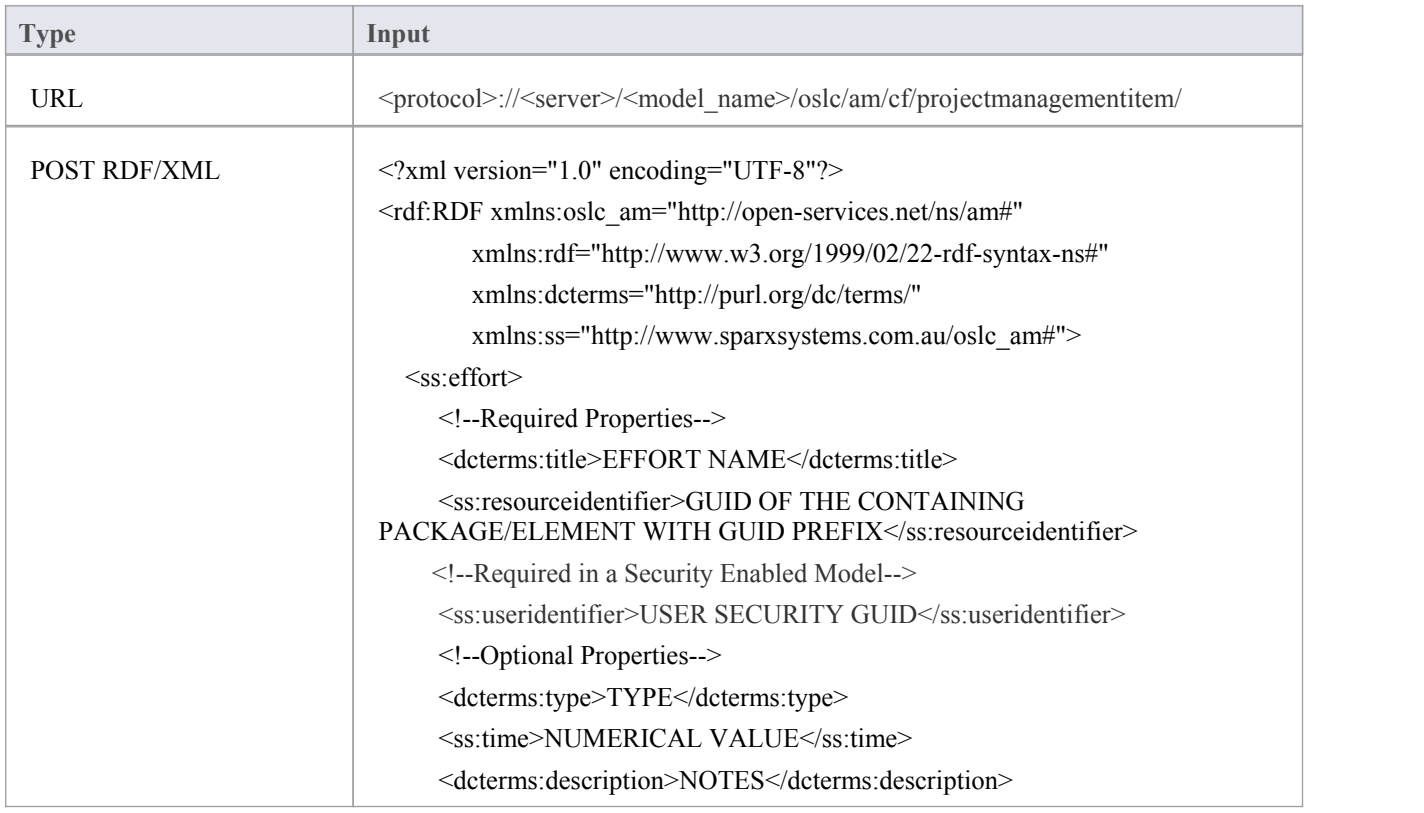

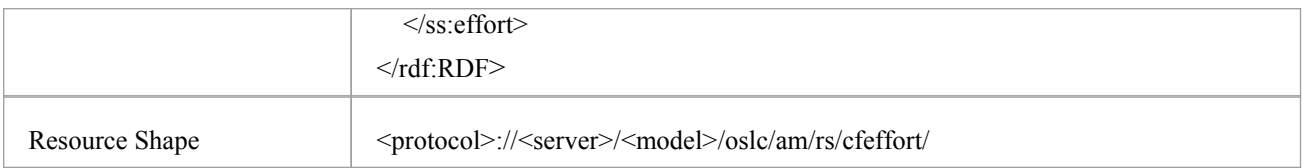

## **Package/Element Risk**

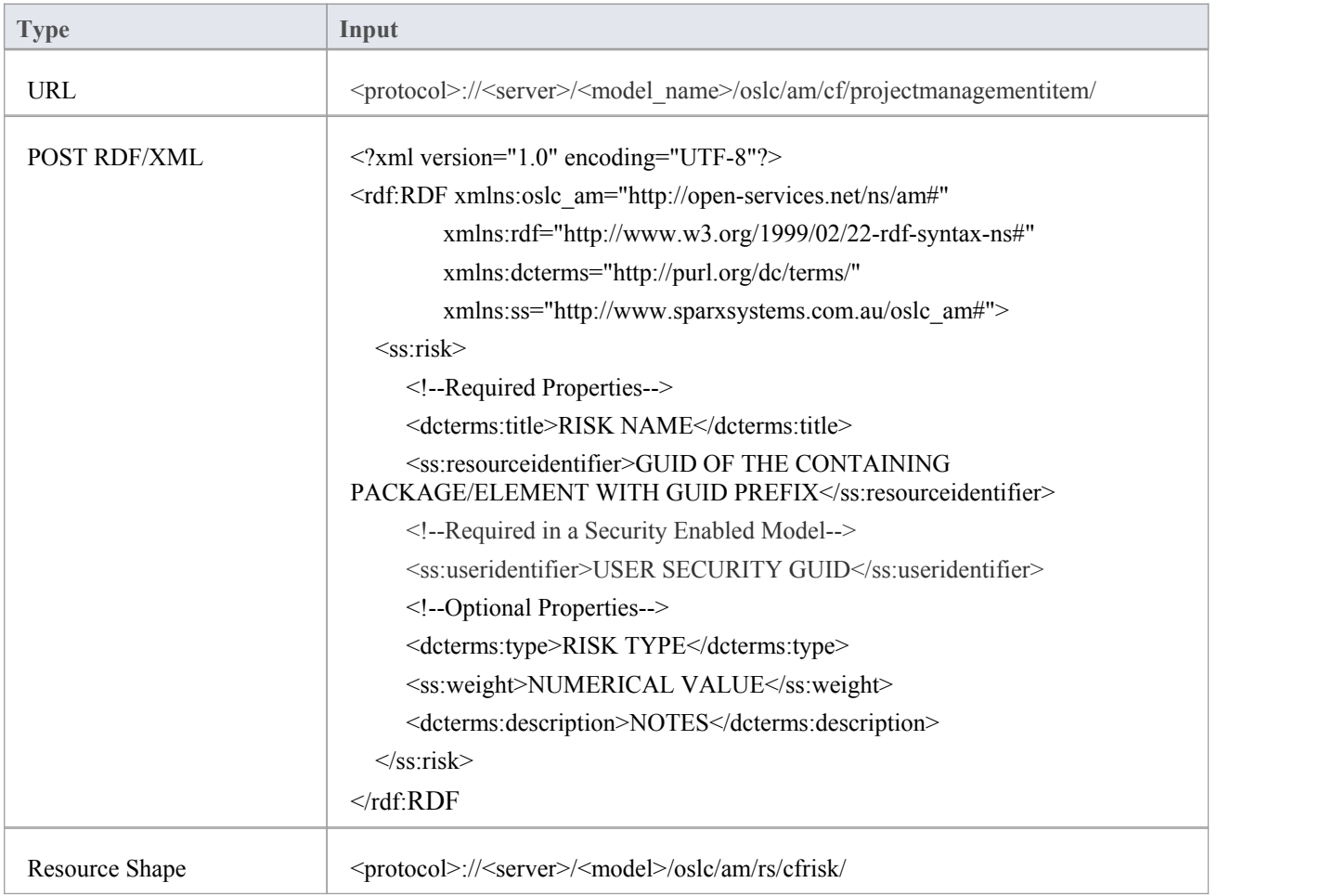

# **Package/Element Metric**

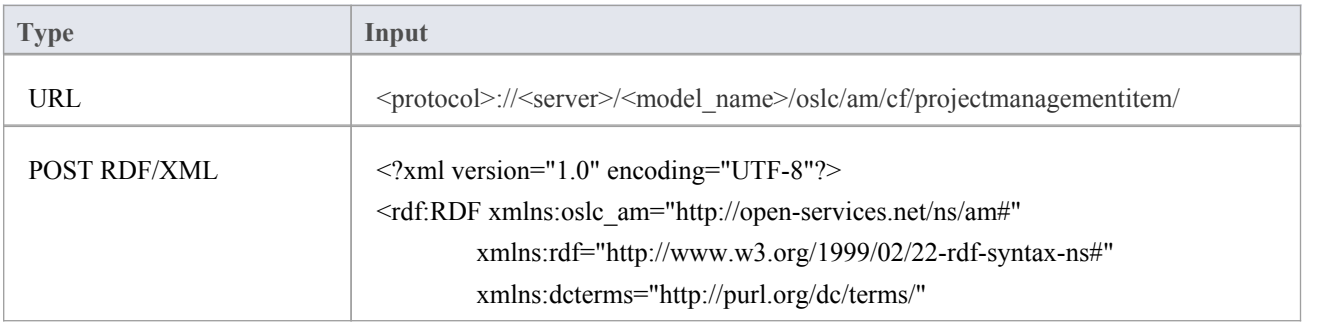

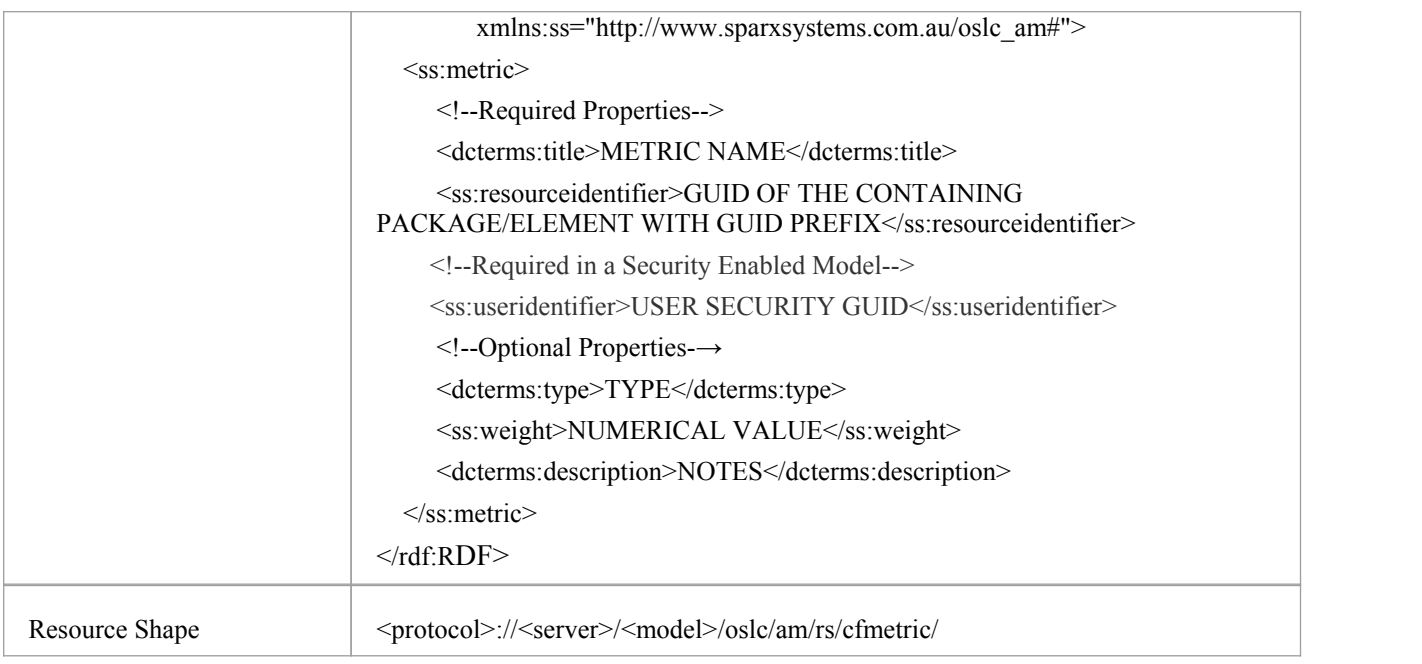

### **Notes**

- This facility is available through the Enterprise Architect Pro Cloud Server
- In a Security Enabled model, you need to provide the User Security GUID (via the 'ss:useridentifier' XML element) in the POST XML to create a Resource/Resource Feature
- Enterprise Architect currently supports creating elements and connectors from these Profiles:
	- Archimate 3
	- BPMN 2.0
	- GML 3.3
	- SysML 1.4 GUID

### **Element Operation**

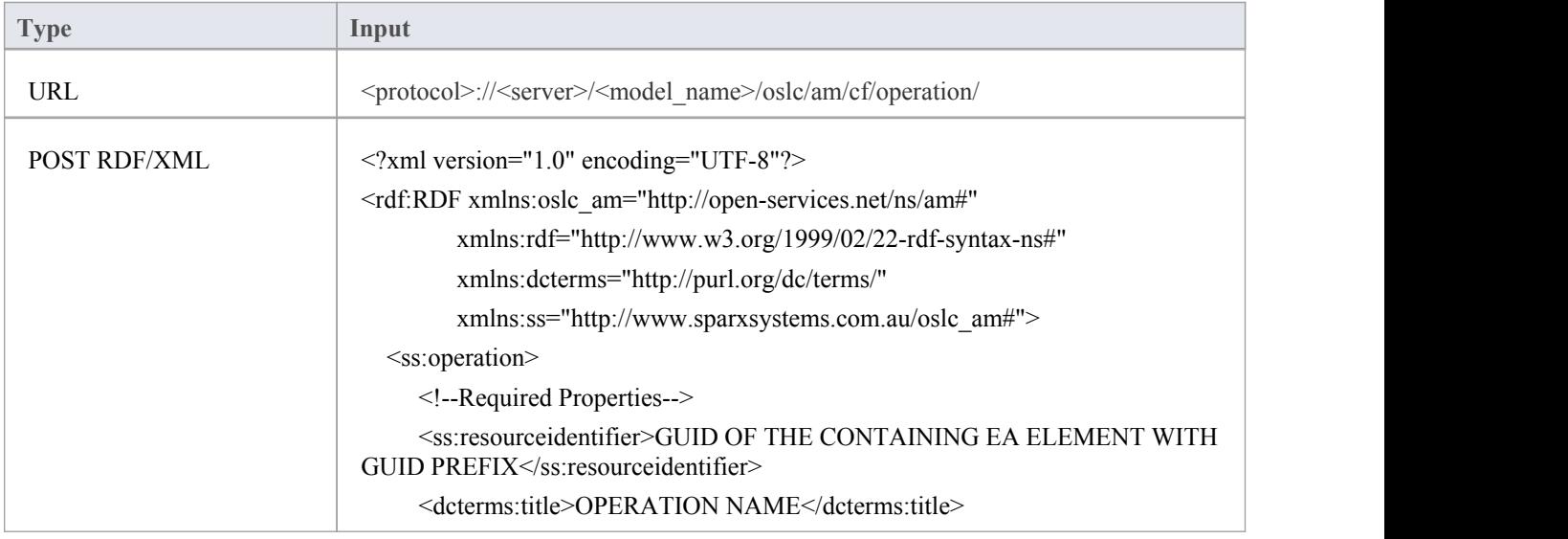

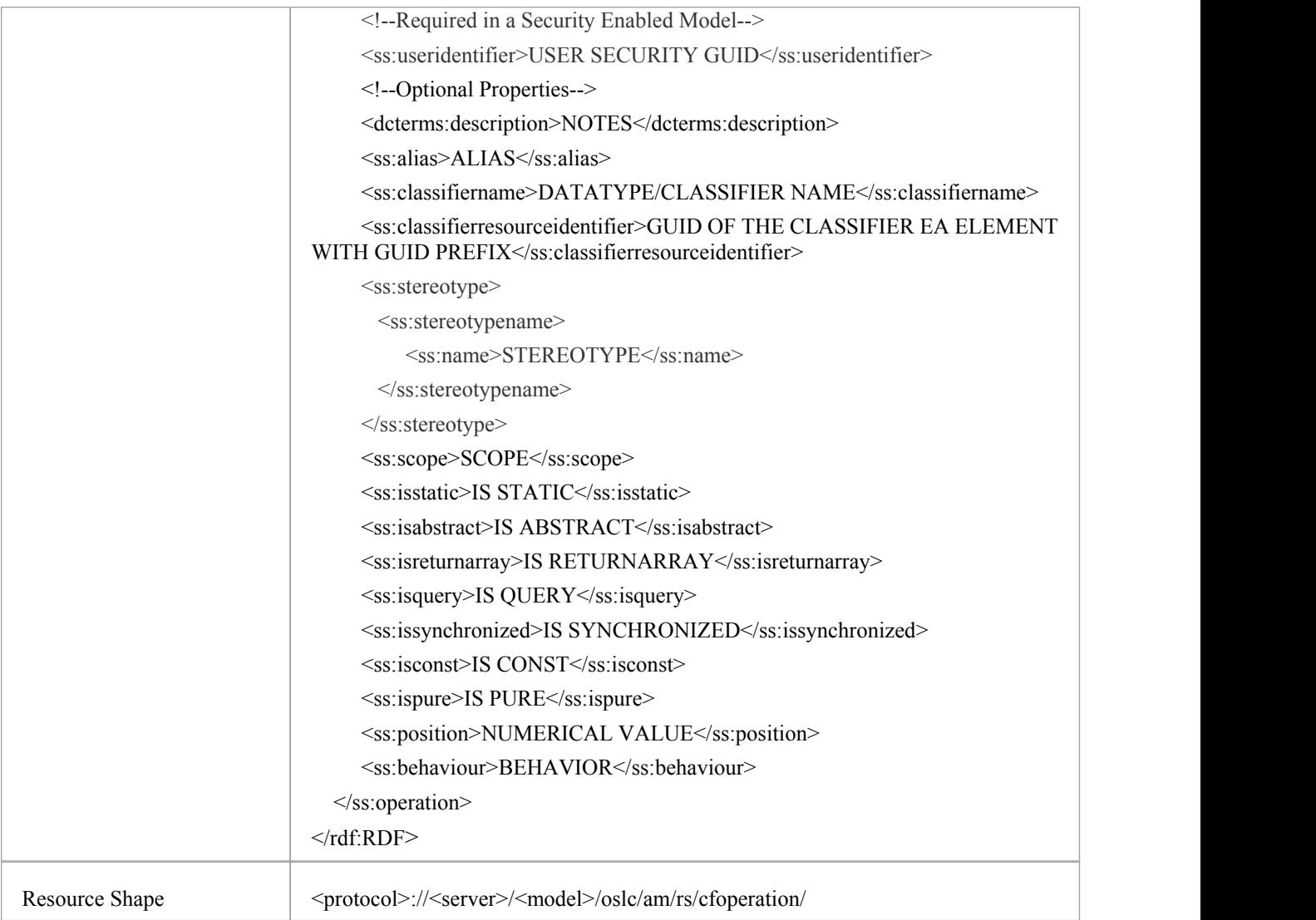

#### **Learn more**

- · GUID Prefix [Tables](http://www.sparxsystems.com/enterprise_architect_user_guide/13.5/guid_prefix_tables.html)
- · Examples of RDF/XML [Representations](http://www.sparxsystems.com/enterprise_architect_user_guide/13.5/example_rdf_xml.html)
- · [Packages](http://www.sparxsystems.com/enterprise_architect_user_guide/13.5/modeling_tools/packagetasks.html)
- · UML [Elements](http://www.sparxsystems.com/enterprise_architect_user_guide/13.5/model_domains/umlelements.html)
- · [Domain](http://www.sparxsystems.com/enterprise_architect_user_guide/13.5/model_domains/specialized_models.html) Models
- [Attributes](http://www.sparxsystems.com/enterprise_architect_user_guide/13.5/modeling_tools/attributes.html)
- · [Operations](http://www.sparxsystems.com/enterprise_architect_user_guide/13.5/modeling_tools/operations.html)
- · Define [Parameters](http://www.sparxsystems.com/enterprise_architect_user_guide/13.5/modeling_tools/operationparamters.html)
- UML [Connectors](http://www.sparxsystems.com/enterprise_architect_user_guide/13.5/model_domains/umlconnections.html)
- · Informal Element [Discussions](http://www.sparxsystems.com/enterprise_architect_user_guide/13.5/team_support/element_discussions.html)
- · Formal Review [Elements](http://www.sparxsystems.com/enterprise_architect_user_guide/13.5/formal_review_elements.html)
- **Resource [Allocation](http://www.sparxsystems.com/enterprise_architect_user_guide/13.5/project_management/o396.html)**
- · Create Test [Records](http://www.sparxsystems.com/enterprise_architect_user_guide/13.5/project_management/testdialog.html)
- · [Tagged](http://www.sparxsystems.com/enterprise_architect_user_guide/13.5/modeling_tools/thetaggedvaluestab.html) Values
- [Predefined](http://www.sparxsystems.com/enterprise_architect_user_guide/13.5/modeling_tools/predefinedtaggedvaluetypes.html) Structured Types
- Create [Maintenance](http://www.sparxsystems.com/enterprise_architect_user_guide/13.5/project_management/maintenancesupport.html) Items
- · Effort [Management](http://www.sparxsystems.com/enterprise_architect_user_guide/13.5/project_management/o275.html)
- Risk [Management](http://www.sparxsystems.com/enterprise_architect_user_guide/13.5/project_management/riskmanagement.html)
- [Metrics](http://www.sparxsystems.com/enterprise_architect_user_guide/13.5/project_management/o1000.html)

# **GUID Prefix Tables**

These tables provide the prefixes for the GUIDS of Resources and Resource Features of the various types.

### **Resource Types**

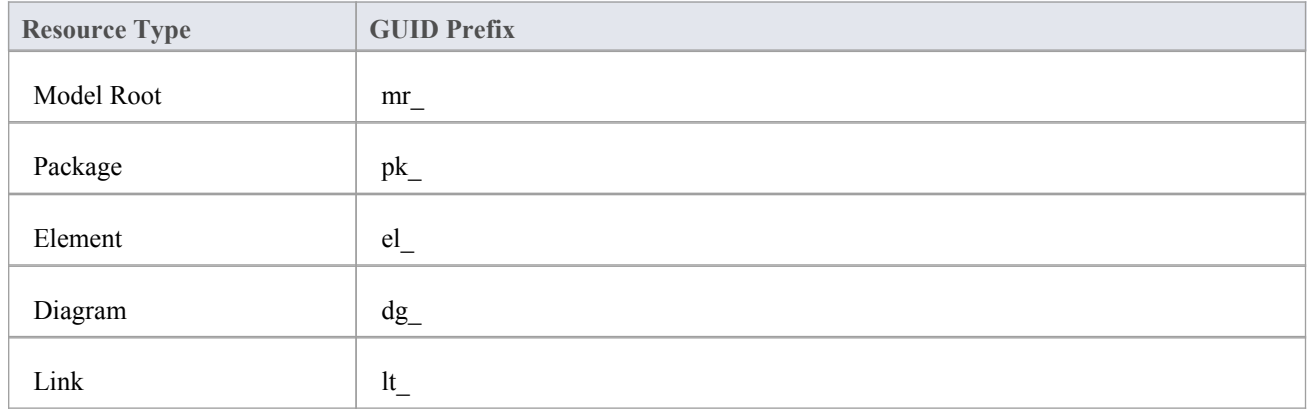

### **Resource Feature Types**

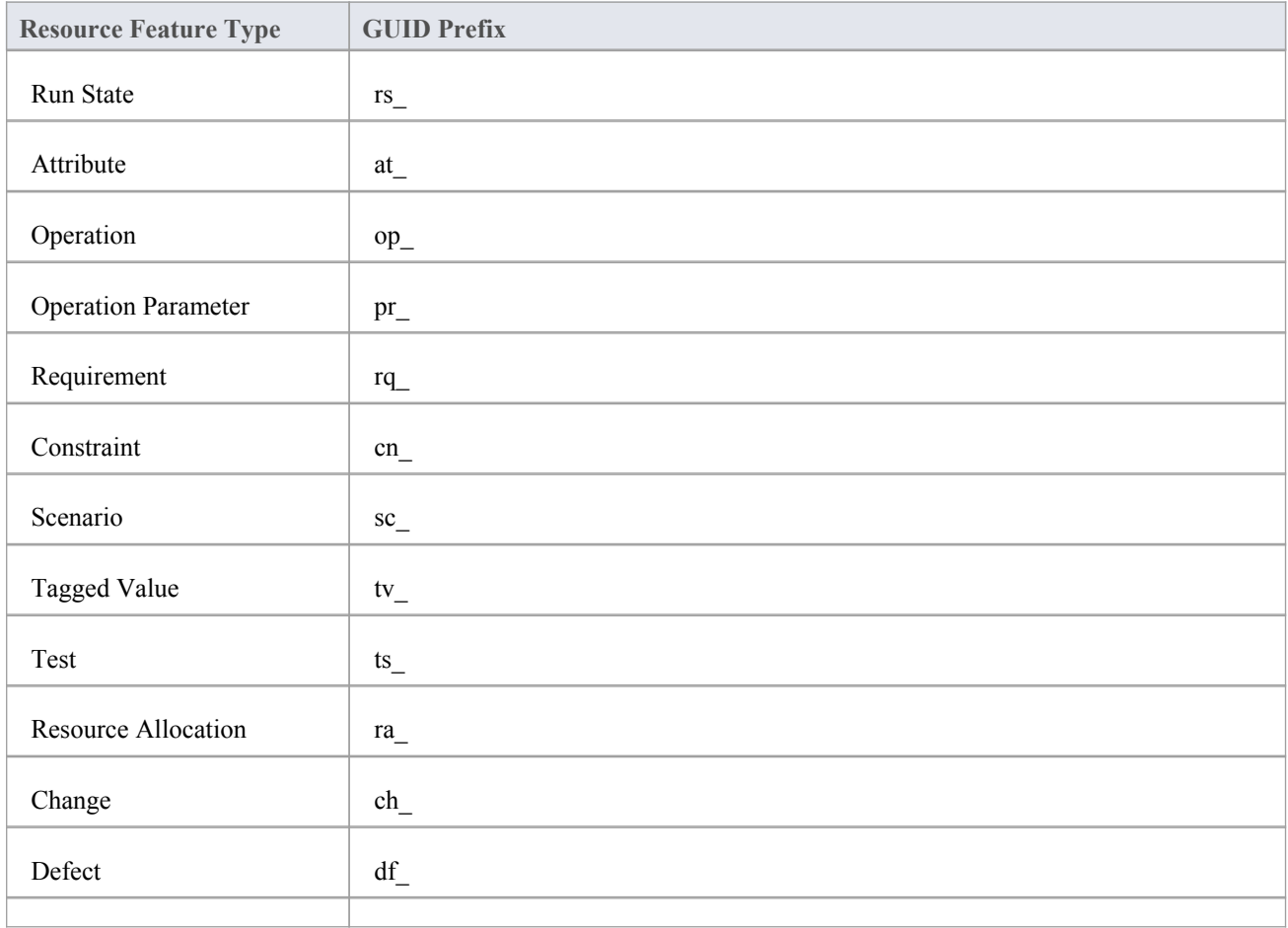

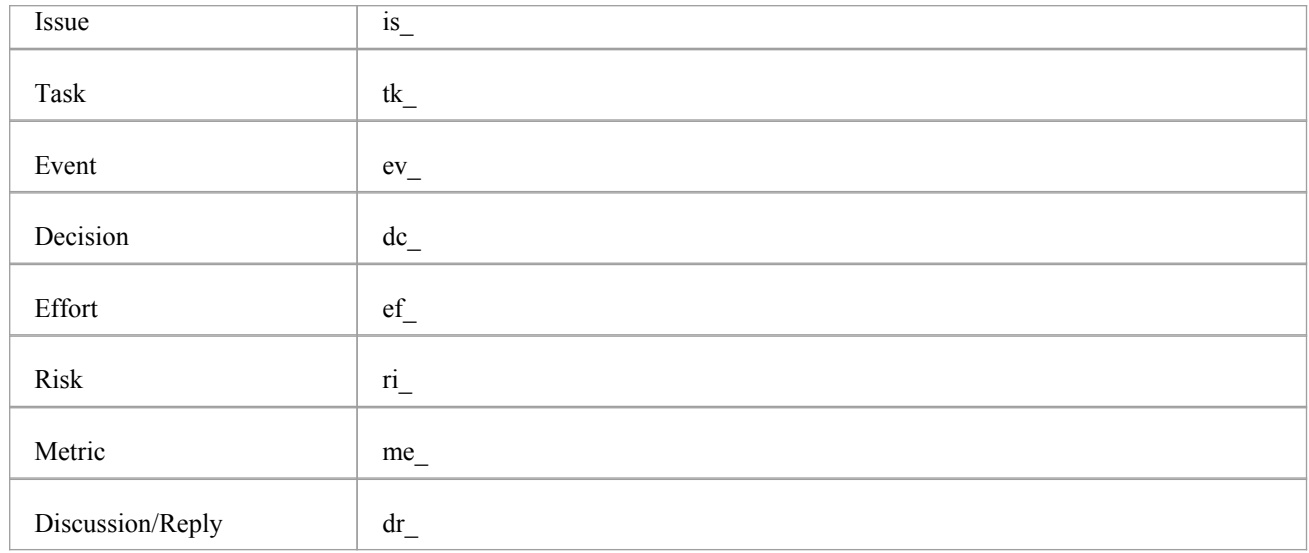

# **Examples of RDF/XML Representations**

This topic provides a number of examples ofthe RDF/XML representation of Resource Creation Factory XML.

#### **Create an element**

Create an Actor called 'Actor1' in a Package with the Enterprise Architect GUID {259A54C2-6A89-46d7-AB7E-F192668010CA}.

<?xml version="1.0" encoding="UTF-8"?>

<rdf:RDF xmlns:oslc\_am="http://open-services.net/ns/am#"

xmlns:rdf="http://www.w3.org/1999/02/22-rdf-syntax-ns#"

xmlns:dcterms="http://purl.org/dc/terms/"

xmlns:foaf="http://xmlns.com/foaf/0.1/"

xmlns:ss="[http://www.sparxsystems.com.au/oslc\\_am](http://www.sparxsystems.com.au/oslc_am)#">

<oslc\_am:Resource>

<!--Required Properties-->

<dcterms:title>Actor1</dcterms:title>

<dcterms:type>Actor</dcterms:type>

```
<ss:parentresourceidentifier>pk_{259A54C2-6A89-46d7-AB7E-F192668010CA}</ss:parentresourceidentifier>
```
</oslc\_am:Resource>

 $\langle \text{rdf:RDF}\rangle$ 

#### **Create an element in a Security Enabled model**

Create a Class called 'Class1' in a Security Enabled model, under a Package with the Enterprise Architect GUID {965A54C2-6A89-46d7-AB7E-F192668010CA}, and set its Notes, Complexity and Version.

<?xml version="1.0" encoding="UTF-8"?>

<rdf:RDF xmlns:oslc\_am="http://open-services.net/ns/am#"

xmlns:rdf="http://www.w3.org/1999/02/22-rdf-syntax-ns#"

xmlns:dcterms="http://purl.org/dc/terms/"

xmlns:foaf="http://xmlns.com/foaf/0.1/"

xmlns:ss="[http://www.sparxsystems.com.au/oslc\\_am](http://www.sparxsystems.com.au/oslc_am)#">

<oslc\_am:Resource>

<!--Required Properties-->

<dcterms:title>Class1</dcterms:title>

<dcterms:type>Class</dcterms:type>

<ss:parentresourceidentifier>pk {259A54C2-6A89-46d7-AB7E-F192668010CA}</ss:parentresourceidentifier>

<!--Required in a Security Enabled Model-->

<ss:useridentifier>{B6106F48-9659-4bff-B52A-C68F638BB1CE}</ss:useridentifier>

<!--Optional Properties-->

<dcterms:description>Created via OSLC</dcterms:description>

<ss:complexity>Easy</ss:complexity>

 $<$ ss:version>1.0 $<$ /ss:version>

<ss:useridentifier>{B6106F48-9659-4bff-B52A-C68F638BB1CE}</ss:useridentifier>

</oslc\_am:Resource>

 $\langle rdf$ :RDF>

#### **Create a BPMN2.0 Activity**

Create a BPMN 2.0 Activity called 'Retrieve Parts List' in a Package with the Enterprise Architect GUID {259A54C2-6A89-46d7-AB7E-F192668010CA}.

 $\leq$ ?xml version="1.0" encoding="UTF-8"?>

<rdf:RDF xmlns:oslc\_am="http://open-services.net/ns/am#"

xmlns:rdf="http://www.w3.org/1999/02/22-rdf-syntax-ns#"

xmlns:dcterms="http://purl.org/dc/terms/"

xmlns:foaf="http://xmlns.com/foaf/0.1/"

xmlns:ss="[http://www.sparxsystems.com.au/oslc\\_am](http://www.sparxsystems.com.au/oslc_am)#">

<oslc\_am:Resource>

<!--Required Properties-->

<dcterms:title>Retrieve Parts List</dcterms:title>

<dcterms:type>BPMN2.0::Activity(UML::Activity)</dcterms:type>

<ss:parentresourceidentifier>pk\_{259A54C2-6A89-46d7-AB7E-F192668010CA}</ss:parentresourceidentifier>

</oslc\_am:Resource>

 $\langle rdf$ :RDF>

#### **Create a Use Case with Stereotype**

Create a UseCase called 'Validate Login' with the Stereotype 'validator', in a Package with the Enterprise Architect GUID {259A54C2-6A89-46d7-AB7E-F192668010CA}.

 $\leq$ ?xml version="1.0" encoding="UTF-8"?>

<rdf:RDF xmlns:oslc\_am="http://open-services.net/ns/am#"

xmlns:rdf="http://www.w3.org/1999/02/22-rdf-syntax-ns#"

xmlns:dcterms="http://purl.org/dc/terms/"

xmlns:foaf="http://xmlns.com/foaf/0.1/"

xmlns:ss="[http://www.sparxsystems.com.au/oslc\\_am](http://www.sparxsystems.com.au/oslc_am)#">

<oslc\_am:Resource>

<!--Required Properties-->

<dcterms:title>Validate Login</dcterms:title>

<dcterms:type>UseCase</dcterms:type>

<ss:parentresourceidentifier>pk\_{259A54C2-6A89-46d7-AB7E-F192668010CA}</ss:parentresourceidentifier>

```
<!--Optional Properties-->
```
<ss:stereotype>

<ss:stereotypename>

<ss:name>validator</ss:name>

</ss:stereotypename>

```
</ss:stereotype>
```
</oslc\_am:Resource>

 $\langle rdf$ :RDF>

### **Create an Attribute**

Create a UML attribute called 'attribute1' in a Class with the Enterprise Architect GUID {BE901CA9-FB3D-4af6-AEE2-B5CE6585F9D1}, and set its Type, Default Value and Scope.

 $\leq$ ?xml version="1.0" encoding="UTF-8"?>

<rdf:RDF xmlns:oslc\_am="<http://open-services.net/ns/am>#"

xmlns:rdf="<http://www.w3.org/1999/02/22-rdf-syntax-ns>#"

xmlns:dcterms="<http://purl.org/dc/terms/>"

xmlns:ss="[http://www.sparxsystems.com.au/oslc\\_am](http://www.sparxsystems.com.au/oslc_am)#">

<ss:attribute>

<!--Required Properties-->

<ss:resourceidentifier>el\_{BE901CA9-FB3D-4af6-AEE2-B5CE6585F9D1}</ss:resourceidentifier>

<dcterms:title>attribute1</dcterms:title>

<!--Optional Properties-->

<ss:classifiername>int</ss:classifiername>

<ss:defaultvalue>10</ss:defaultvalue>

<ss:scope>Private</ss:scope>

</ss:attribute>

#### **Create an enumeration Tagged Value**

Create an enumeration-type Tagged Value (with the values 'Val1', 'Val2' and 'Val3') on a Class with the Enterprise Architect GUID {BE901CA9-FB3D-4af6-AEE2-B5CE6585F9D1}.

<rdf:RDF xmlns:oslc\_am="http://open-services.net/ns/am#"

xmlns:rdf="http://www.w3.org/1999/02/22-rdf-syntax-ns#"

xmlns:dcterms="http://purl.org/dc/terms/"

xmlns:ss="http://www.sparxsystems.com.au/oslc\_am#">

<ss:taggedvalue>

<!--Required Properties-->

<dcterms:title>enumTag</dcterms:title>

<ss:resourceidentifier>el\_{BE901CA9-FB3D-4af6-AEE2-B5CE6585F9D1}</ss:resourceidentifier>

<!--Optional Properties-->

<ss:value>Val2</ss:value>

<ss:description> Type=Enum;Values=Val1,Val2,Val3</ss:description>

<ss:allowduplicates>false</ss:allowduplicates>

</ss:taggedvalue>

 $\langle rdf$ :RDF>

### **Create a Dependency Connector**

Create a Dependency connector called 'Actor\_DepCon' from the Actor 'Actor1' (with the Enterprise Architect GUID {FACC69CC-F55E-4a81-9645-239DD50A94BB}) to the Actor 'Actor2' (with the Enterprise Architect GUID {81E80D25-F8BB-4fca-A819-317962FC0672}).

<?xml version="1.0" encoding="UTF-8"?>

<rdf:RDF xmlns:oslc\_am="<http://open-services.net/ns/am>#"

xmlns:rdf="<http://www.w3.org/1999/02/22-rdf-syntax-ns>#"

xmlns:dcterms="<http://purl.org/dc/terms/>"

xmlns:ss="[http://www.sparxsystems.com.au/oslc\\_am](http://www.sparxsystems.com.au/oslc_am)#">

<oslc\_am:Resource>

<!--Required Properties-->

<dcterms:identifier>el\_{FACC69CC-F55E-4a81-9645-239DD50A94BB}</dcterms:identifier>

<ss:Dependency rdf:ID="ID"

rdf:resource="http://localhost:480/firebird\_model/oslc/am/resource/el\_{81E80D25-F8BB-4fca-A819-317962FC0672}/"/  $>$   $>$   $\sim$   $\sim$   $\sim$   $\sim$   $\sim$   $\sim$   $\sim$ 

</oslc\_am:Resource>

<!--Optional Properties-->

<rdf:Description rdf:about="#ID">

<dcterms:title>Actor\_DepCon</dcterms:title>

<dcterms:type>Dependency</dcterms:type>

<dcterms:description>Created via OSLC</dcterms:description>

<ss:direction>Source → Destination</ss:direction>

</rdf:Description>

 $\langle$ rdf·RDF>

#### **Create a BPMN 2.0 Sequence Flow connector**

Create a BPMN 2.0 Sequence Flow connector from the BPMN 2.0 Activity 'Retrieve Parts List' (with the Enterprise Architect GUID {85F77073-A93A-496b-A3C6-9C20EE33A065}) to the BPMN 2.0 Activity 'Store Order'(with the Enterprise Architect GUID {A992EC7C-92C0-488e-B7B4-5FCBE87896AE}).

<?xml version="1.0" encoding="UTF-8"?>

<rdf:RDF xmlns:oslc\_am="<http://open-services.net/ns/am>#"

xmlns:rdf="<http://www.w3.org/1999/02/22-rdf-syntax-ns>#"

xmlns:dcterms="<http://purl.org/dc/terms/>"

xmlns:ss="[http://www.sparxsystems.com.au/oslc\\_am](http://www.sparxsystems.com.au/oslc_am)#">

<oslc\_am:Resource>

<!--Required Properties-->

<dcterms:identifier>el\_{85F77073-A93A-496b-A3C6-9C20EE33A065}</dcterms:identifier>

<ss:ControlFlow rdf:ID="ID" rdf:resource="http://localhost:480/firebird\_model/oslc/am/resource/el\_{A9 GUID 92EC7C-92C0-488e-B7B4-5FCBE87896AE}/"/>

</oslc\_am:Resource>

<rdf:Description rdf:about="#ID">

<dcterms:type>BPMN2.0::SequenceFlow(UML::ControlFlow)</dcterms:type>

<!--Optional Properties-->

<ss:direction>Source → Destination</ss:direction>

</rdf:Description>

 $\langle rdf$ :RDF>

# **Updating Resources and Resource Features**

Enterprise Architect supports a Resource and Resource Feature update service, through which Clients can update the properties of existing Resources and Resource Features of these types via HTTP POST:

- **Resources** 
	- Packages
	- Elements
	- Connectors
- Resource Features

- Package/Element Discussions, Discussion Replies, Resource Allocations, Tests, Tagged Values, Maintenance Items and Project Management Items

- Element Attributes, Operations and Operation Parameters

As per the OSLC Specification, the Client has to perform these actions to update an OSLC Resource:

- Fetch the RDF/XML representation of the Resource via HTTP GET
- Update the representation
- Use HTTP PUT to send the new representation to the Resource's URL

However, in Enterprise Architect, to update a Resource or Resource Feature the Client has to POST a representation of the Resource or Resource Feature in RDF XML format to the Update URL. If the POST is successful, the response will contain the URL of the updated Resource. An unsuccessful POST will generate an error response.

These are the steps involved in updating a Resource or Resource Feature in Enterprise Architect:

- The Client fetches the RDF/XML representation of the Resource or Resource Feature to update via HTTP GET
- The Client updates the Resource or Resource Feature properties in the RDF/XML representation
- The Client POSTs the updated RDF/XML representation to the Resource or Resource Feature's Update URL

Refer to the tables in this topic for the information used to update each Resource and Feature. Also see the *GUID Prefix Tables* and *Examples of Resource Update RDF/XML* topics.

### **Package**

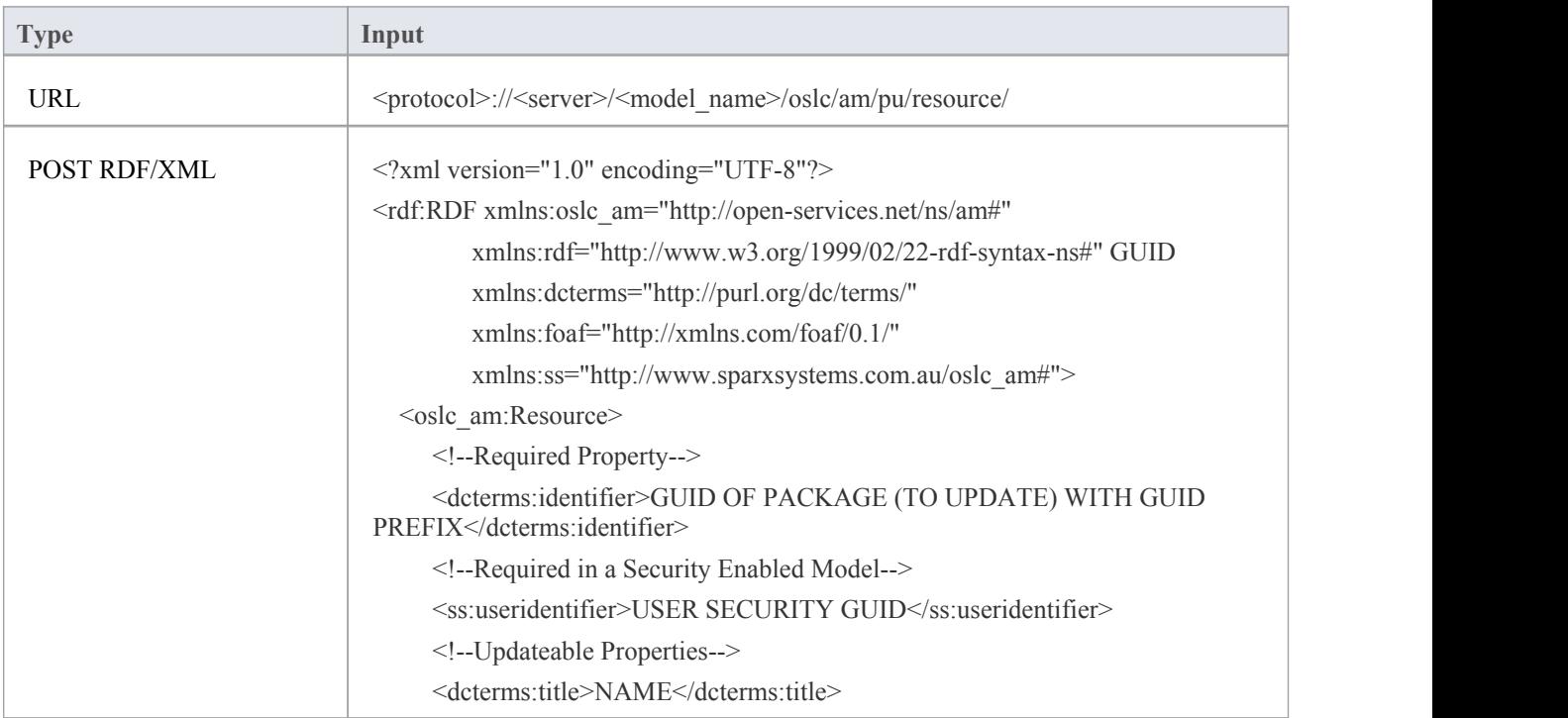

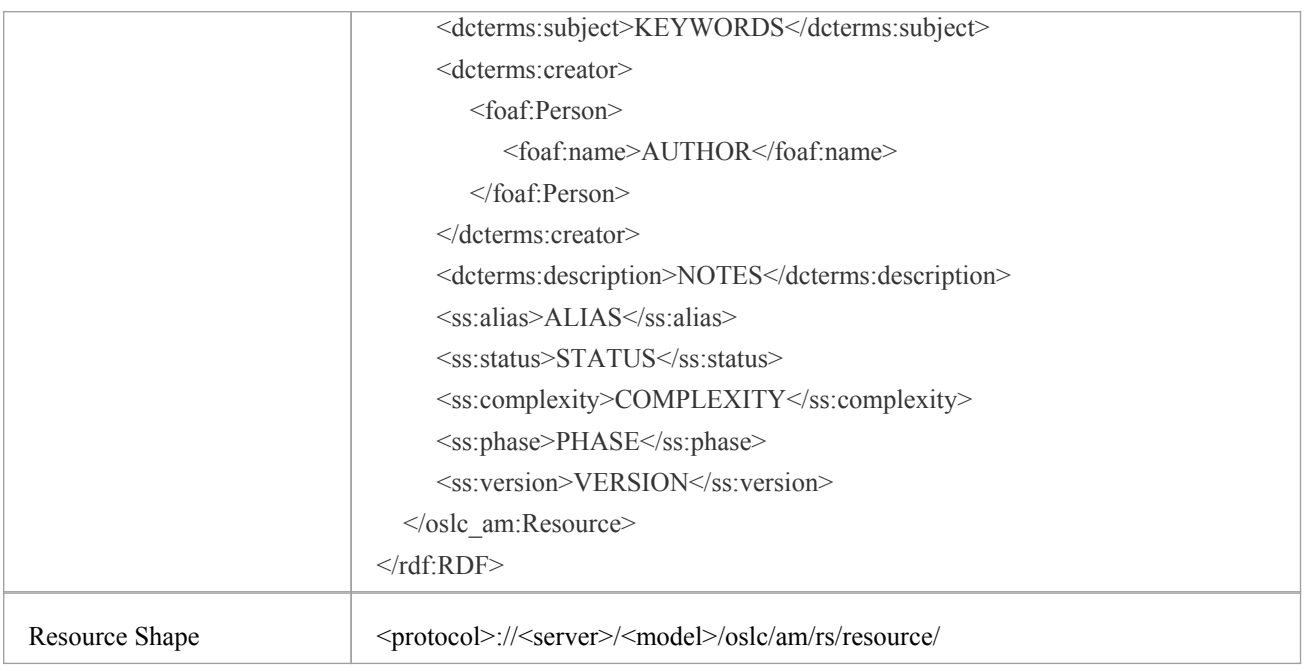

### **Element**

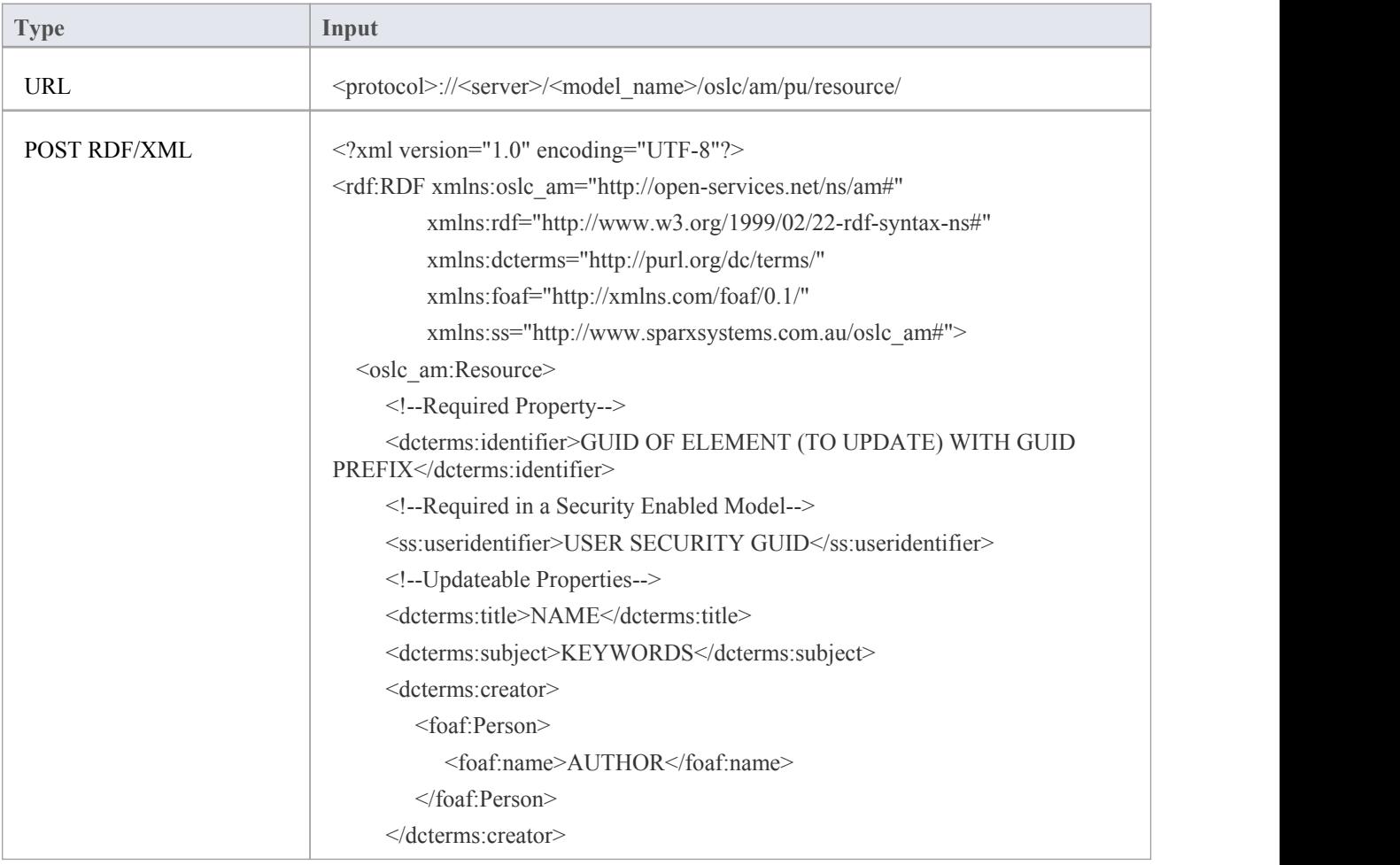

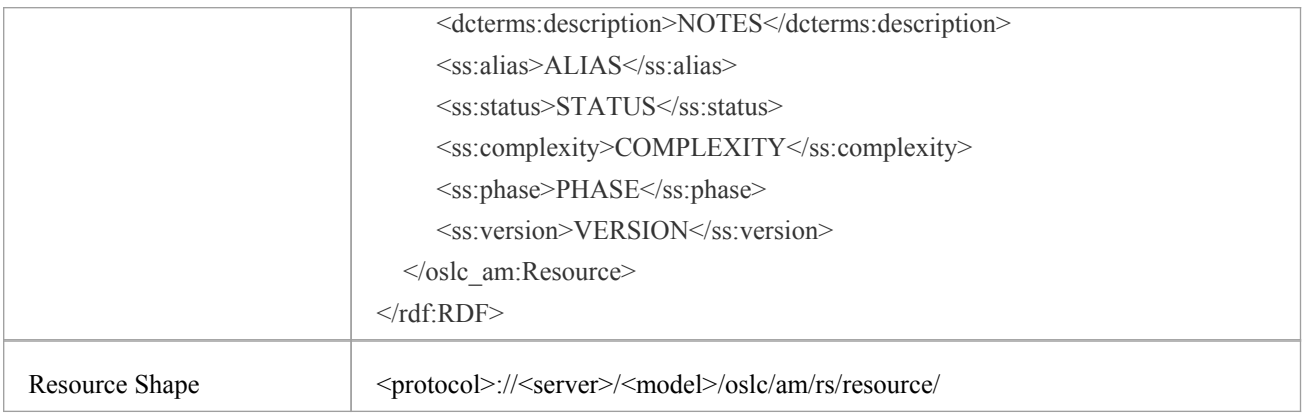

## **Element Attribute**

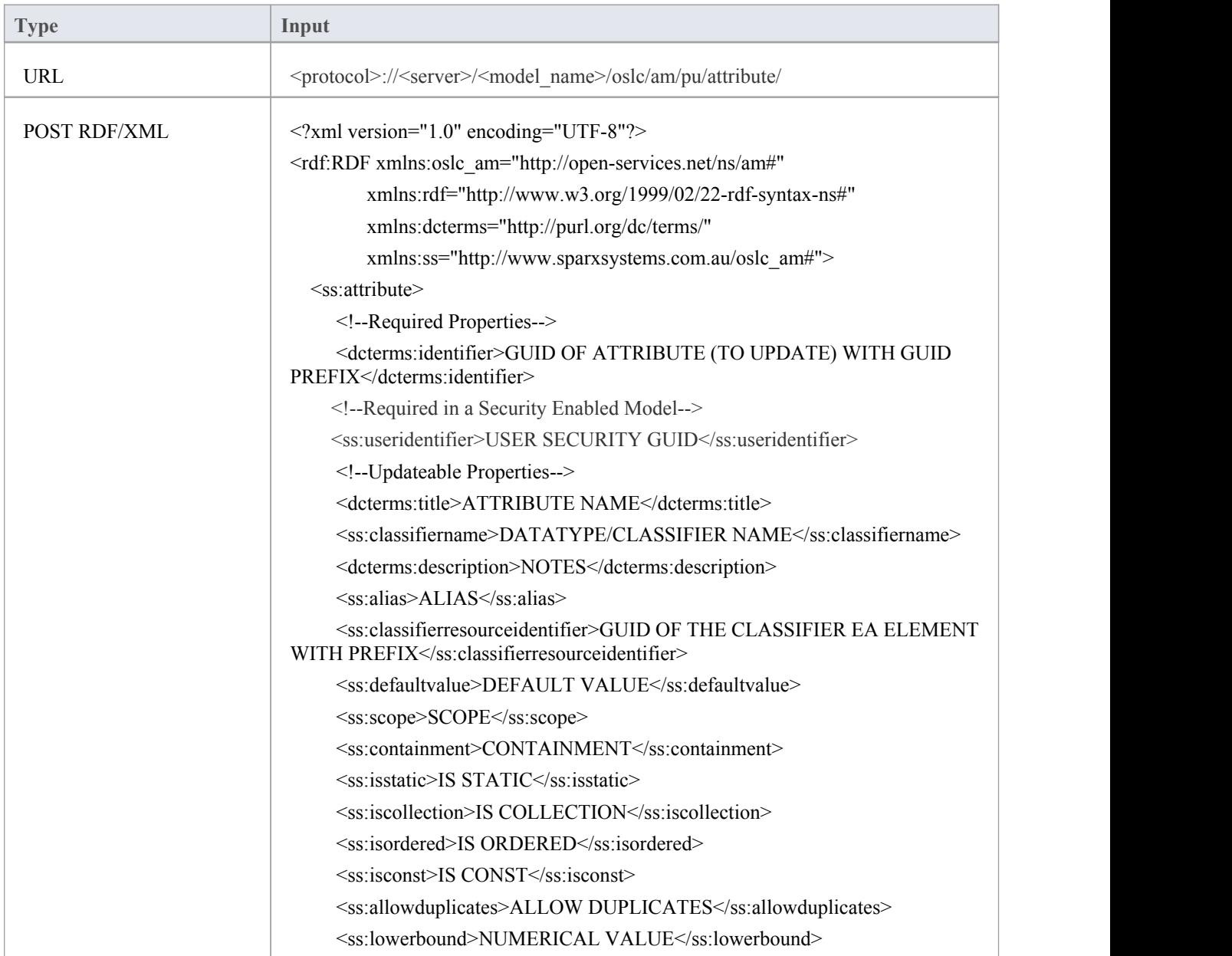

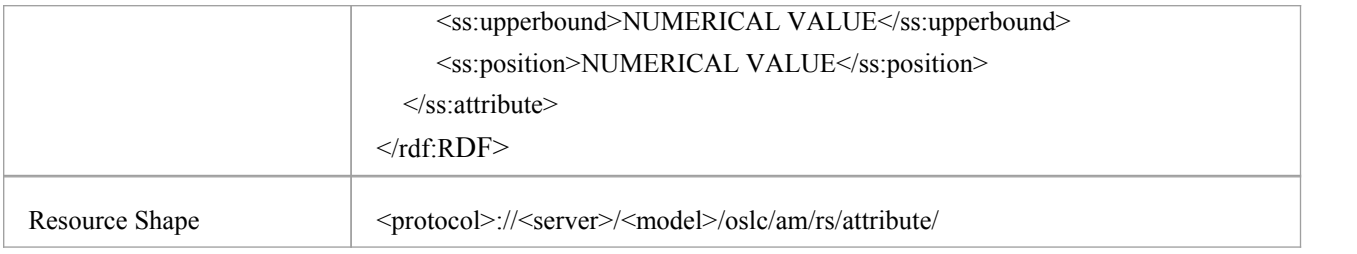

## **Element Operation**

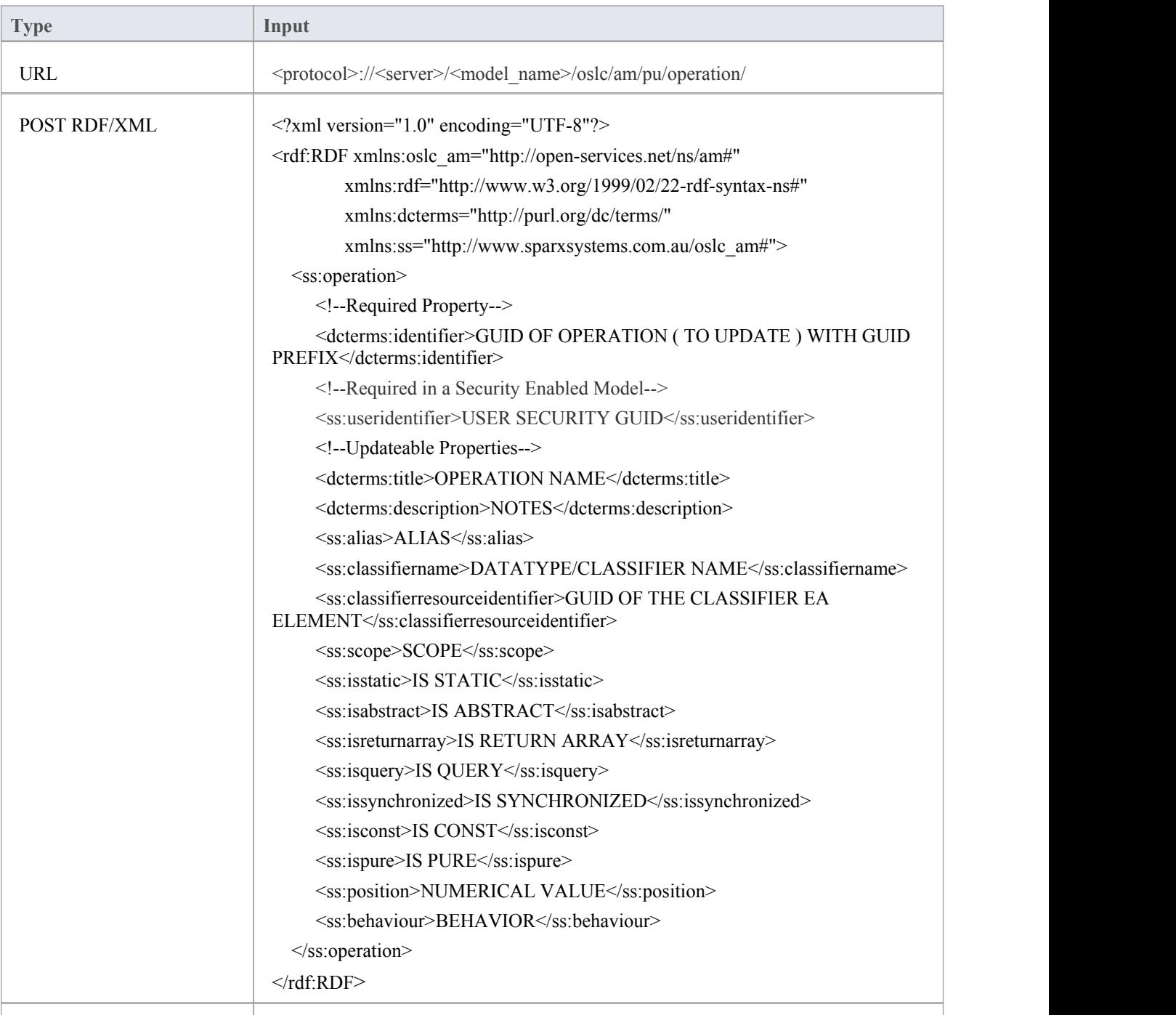

Resource Shape  $\qquad \qquad \qquad \qquad$   $\qquad \qquad$   $\qquad \qquad$   $\qquad \qquad$   $\qquad \qquad$   $\qquad \qquad$   $\qquad \qquad$   $\qquad \qquad$   $\qquad \qquad$   $\qquad \qquad$   $\qquad \qquad$   $\qquad \qquad$   $\qquad \qquad$   $\qquad \qquad$   $\qquad \qquad \qquad$   $\qquad \qquad \qquad$   $\qquad \qquad \qquad$   $\qquad \qquad \qquad \qquad \qquad$   $\qquad \qquad \qquad \qquad \qquad \qquad \q$ 

## **Element Operation Parameter**

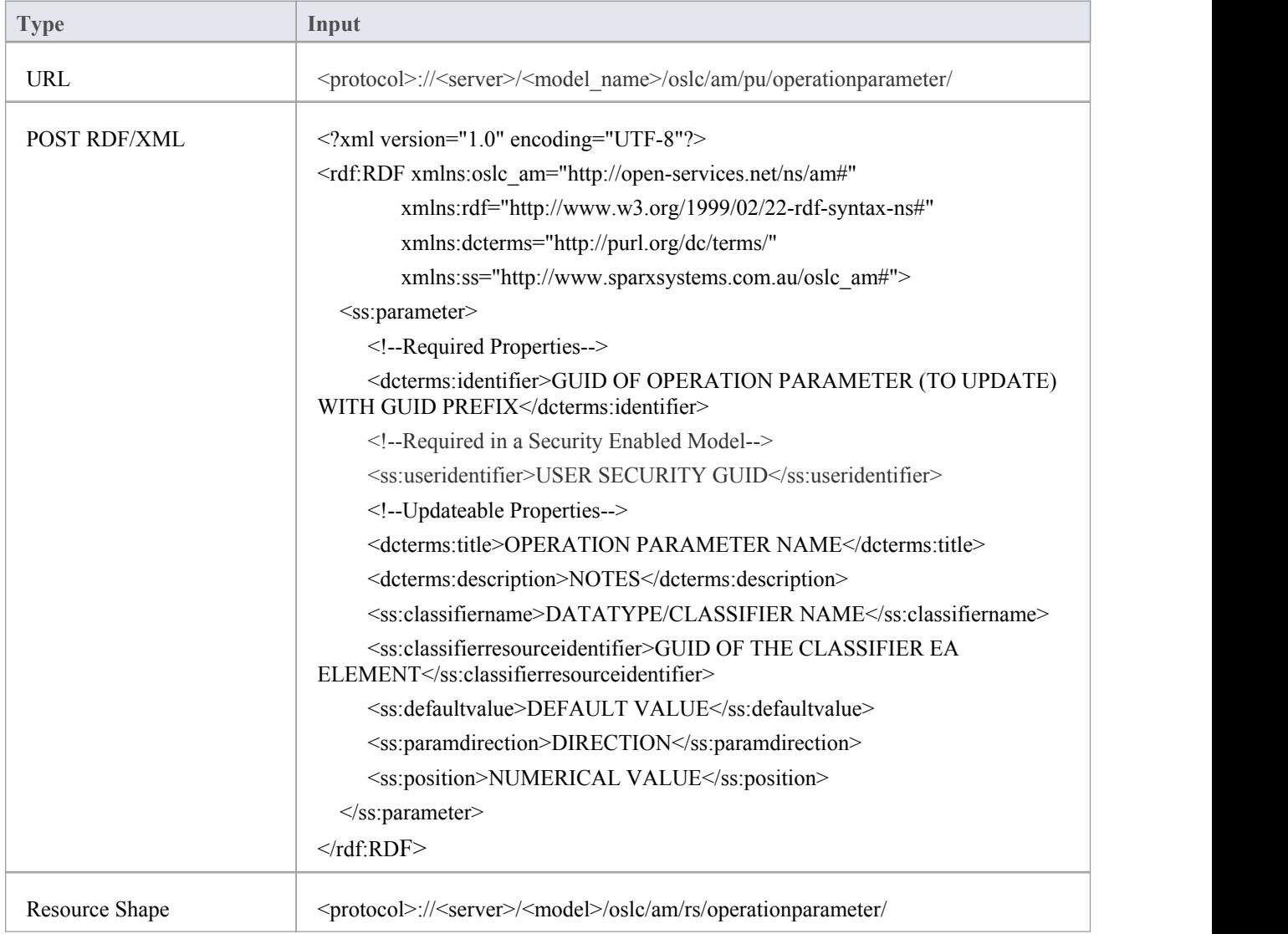

### **Connector**

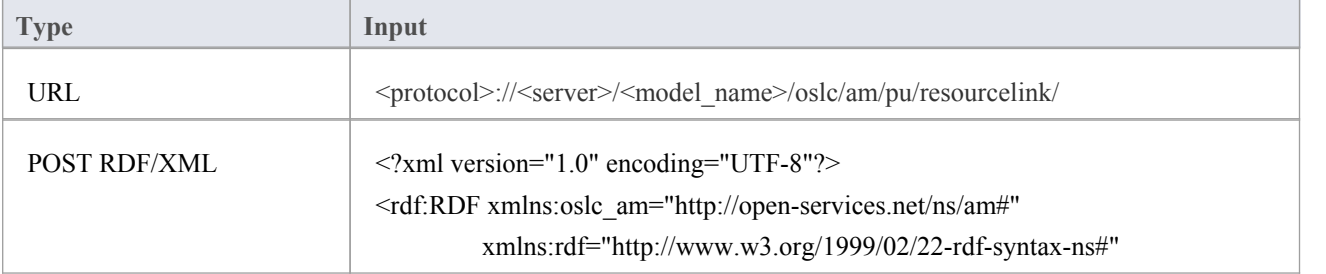
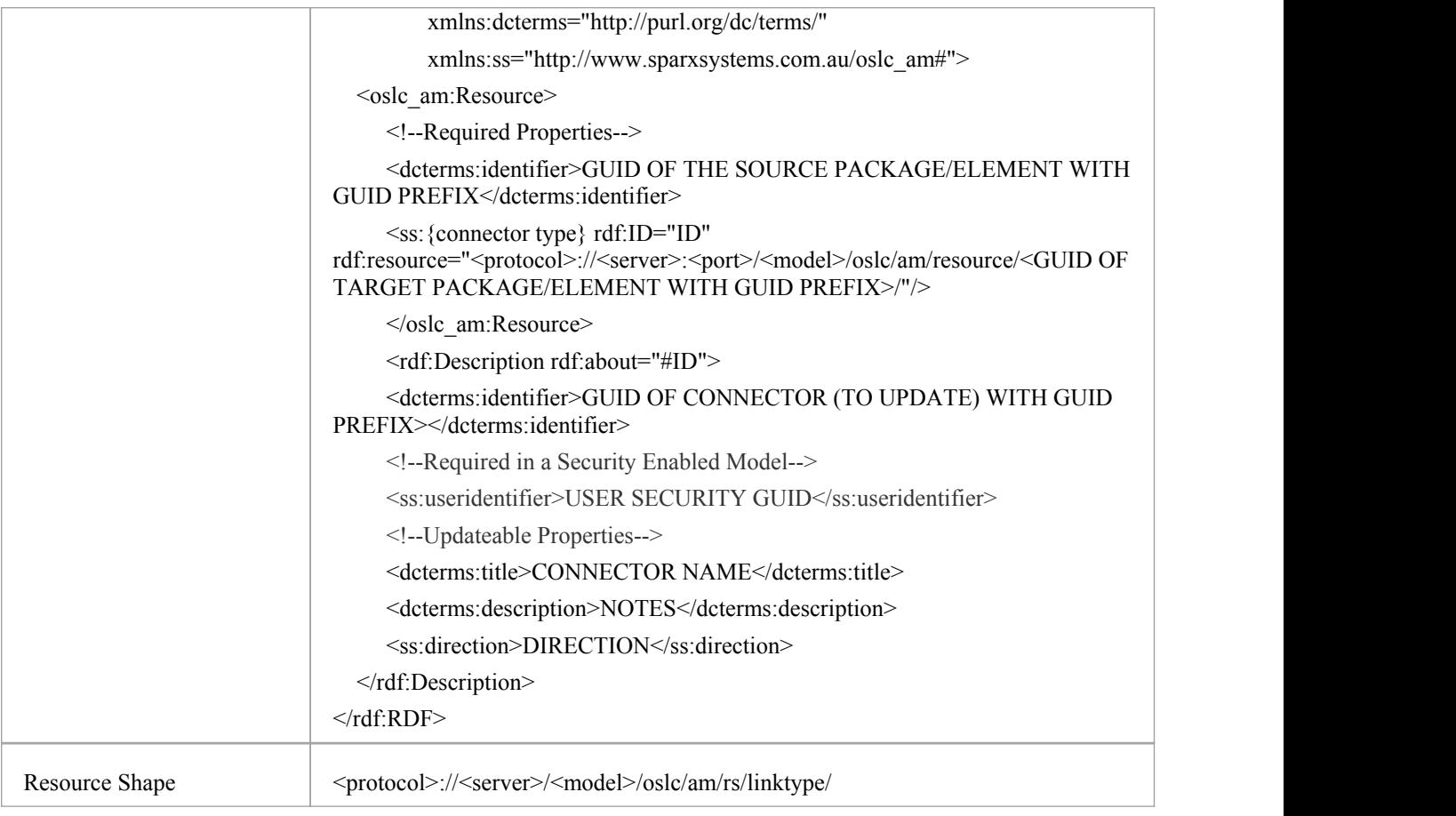

## **Package/Element Discussion**

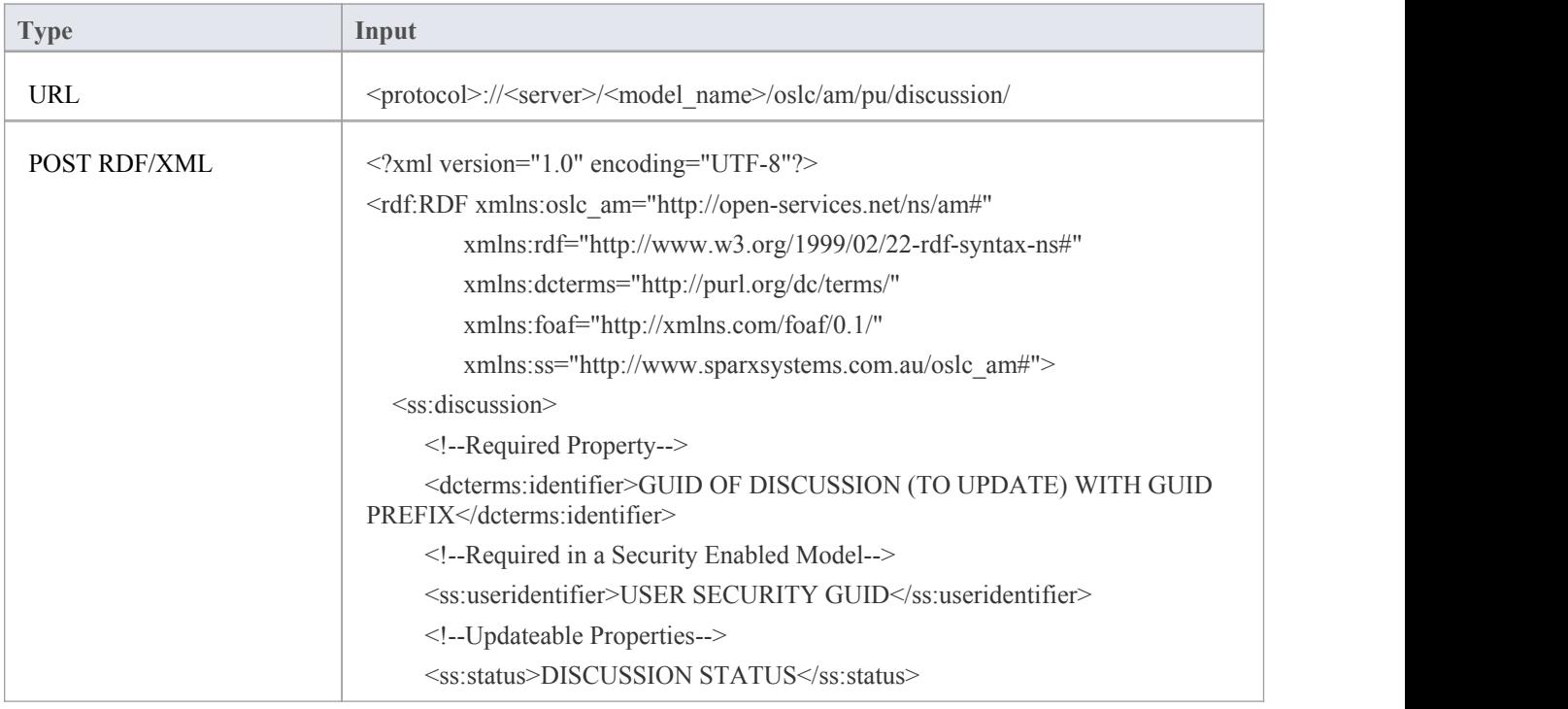

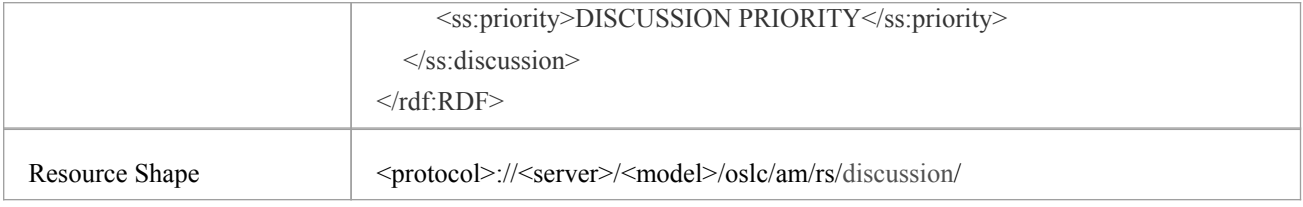

# **Package/Element Resource Allocation**

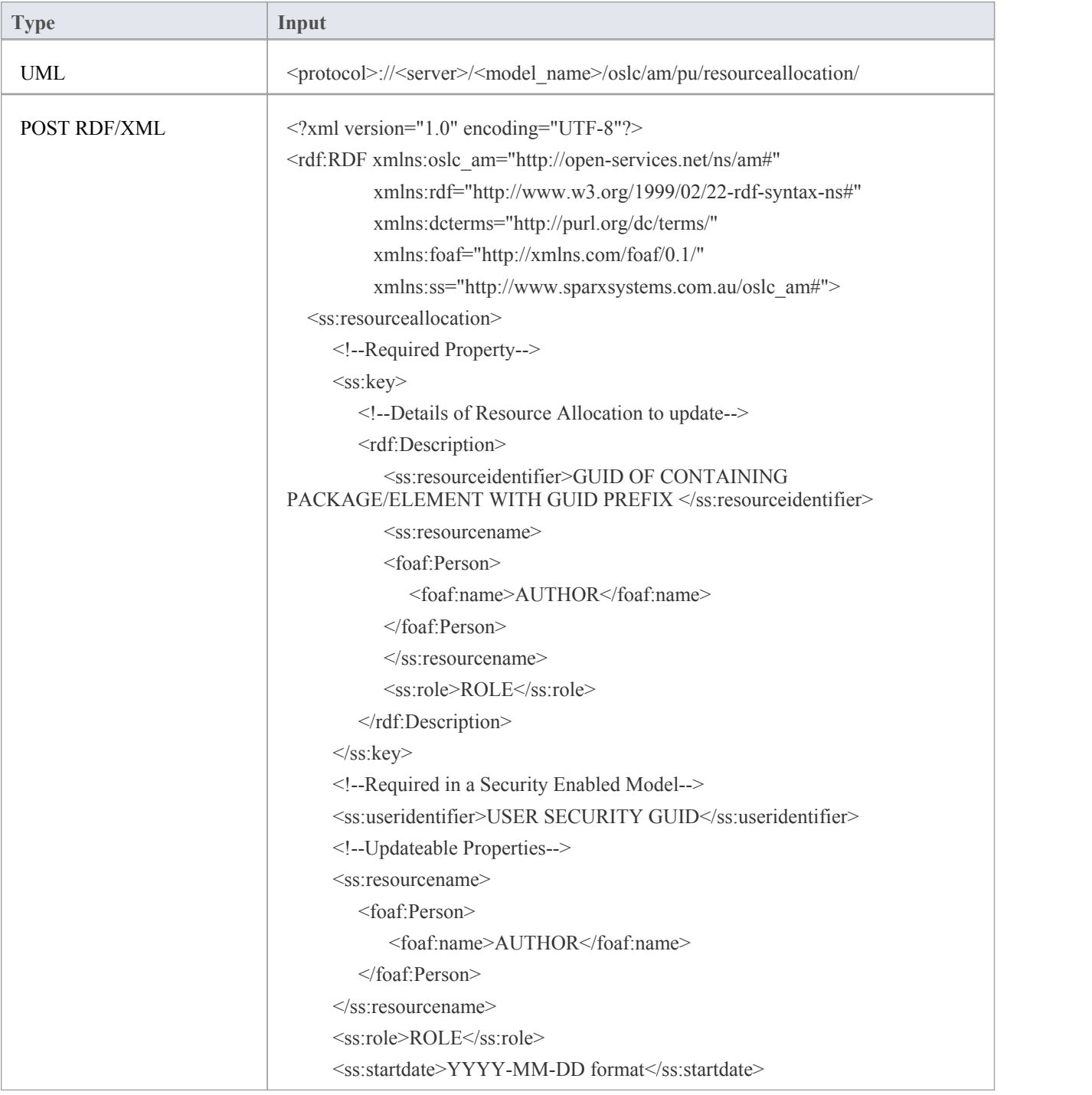

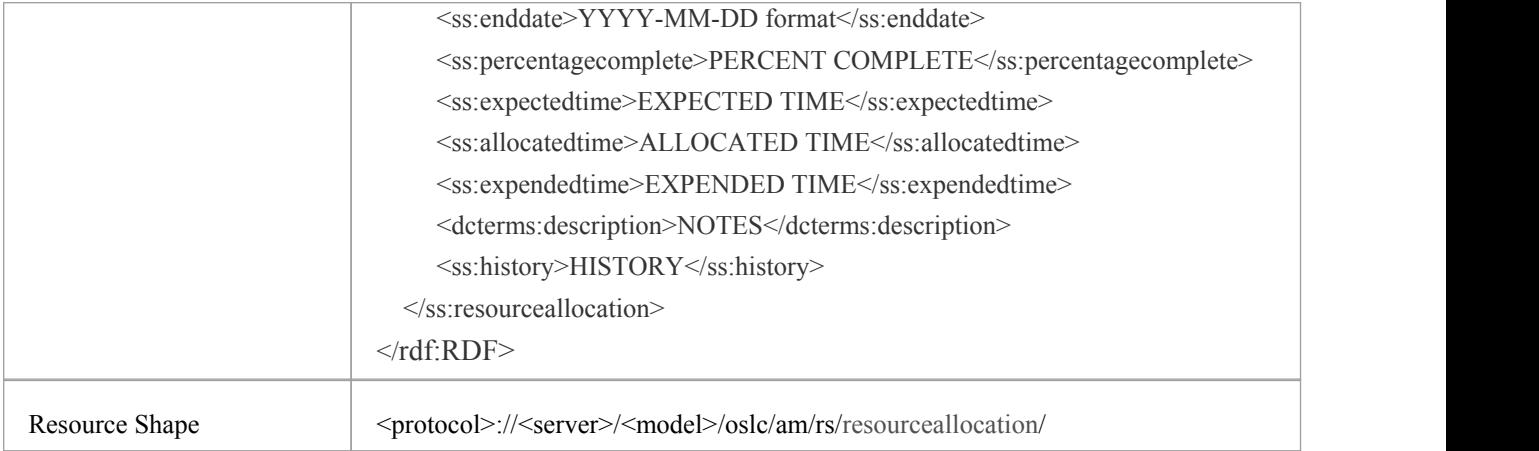

## **Package/Element Test**

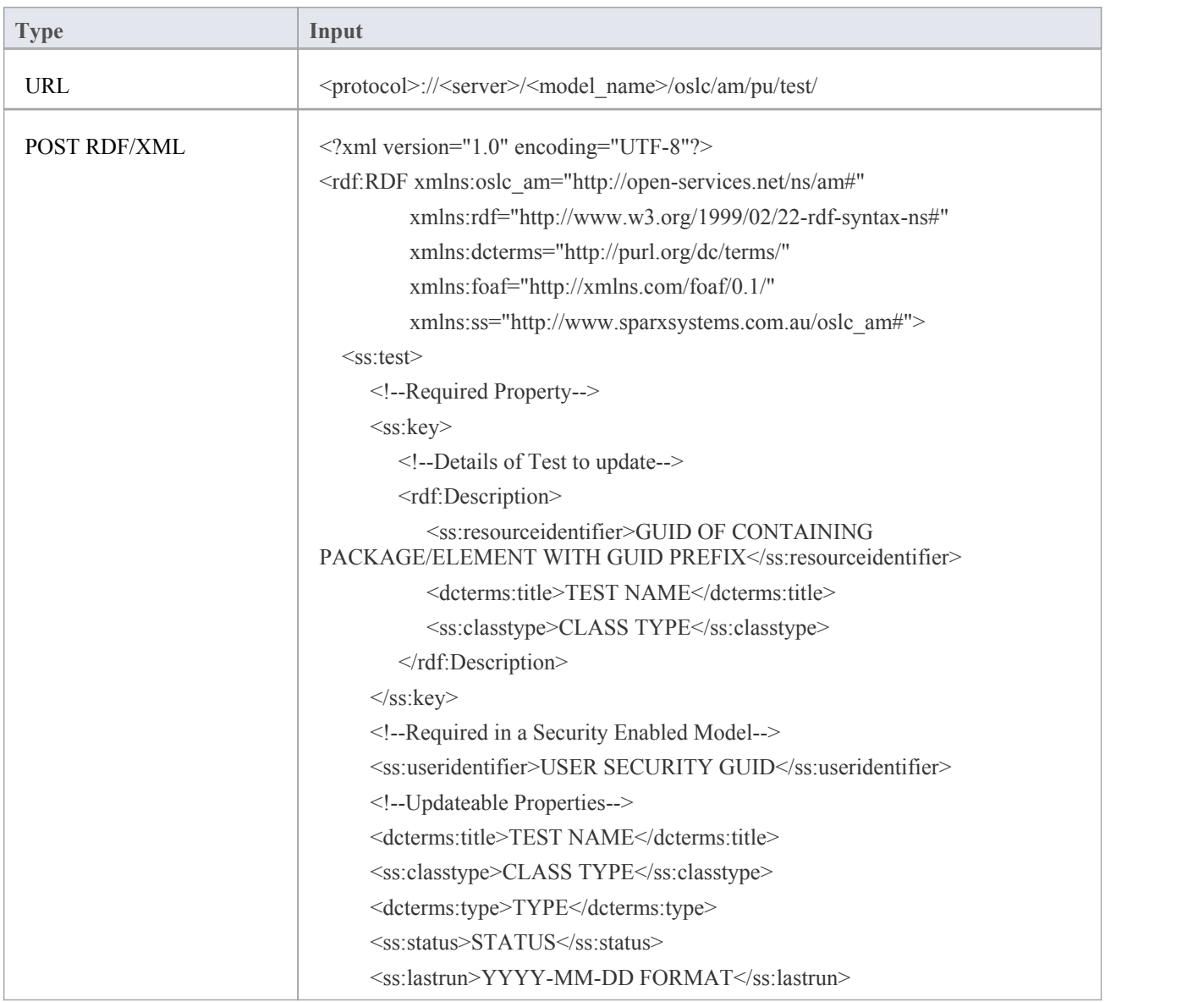

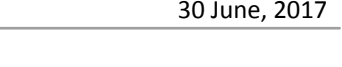

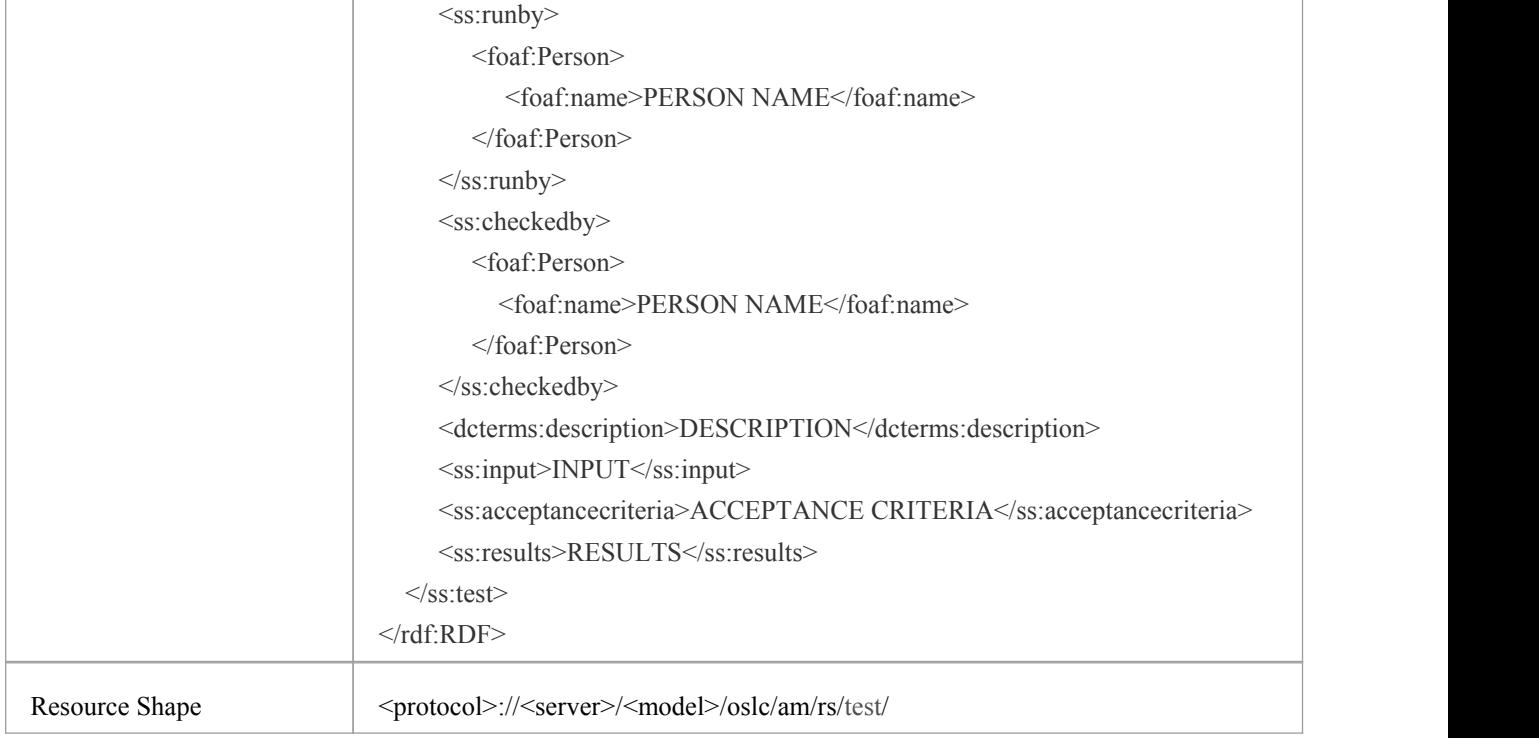

## **Package/Element Tagged Value**

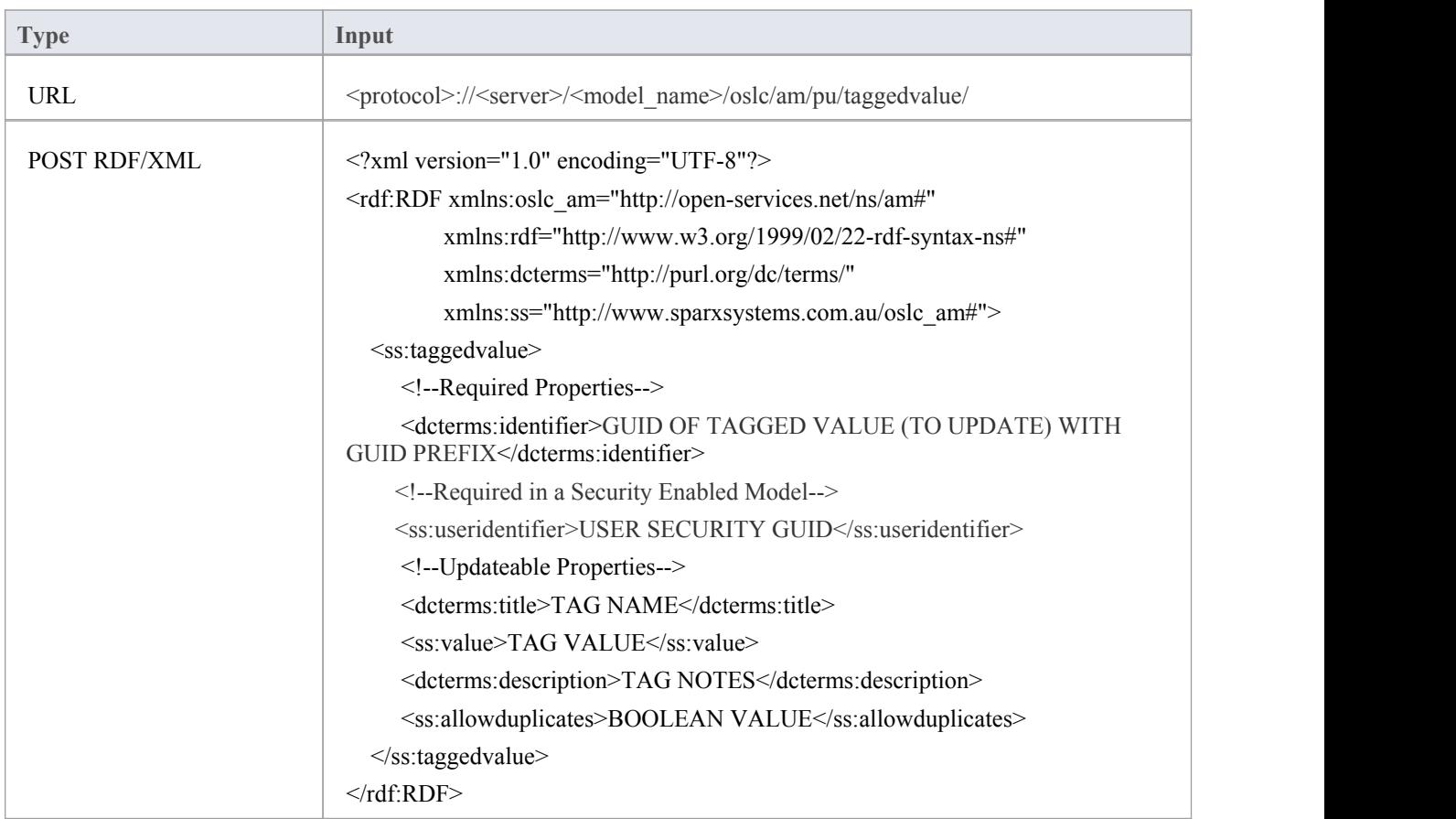

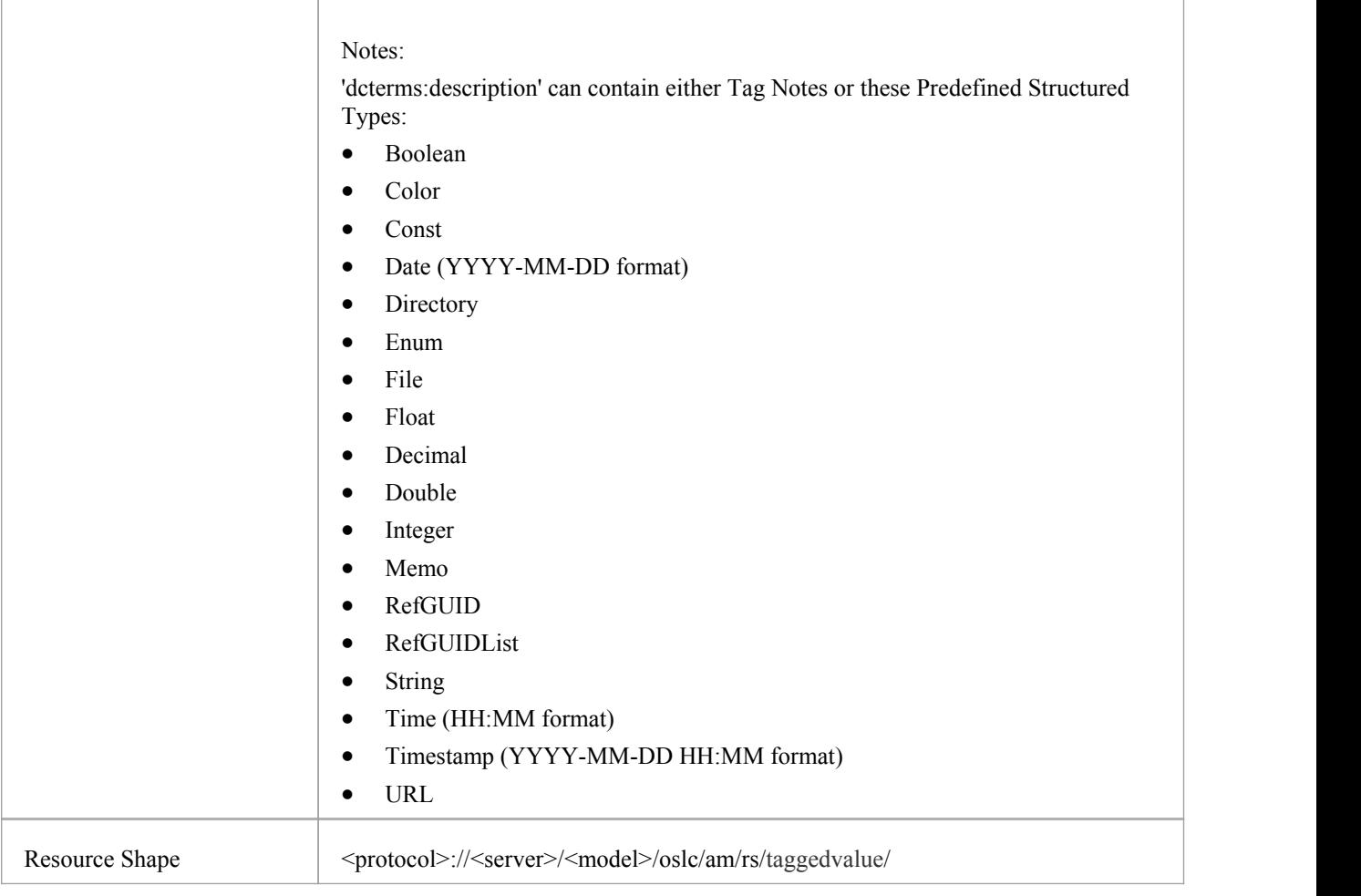

# **Package/Element Change**

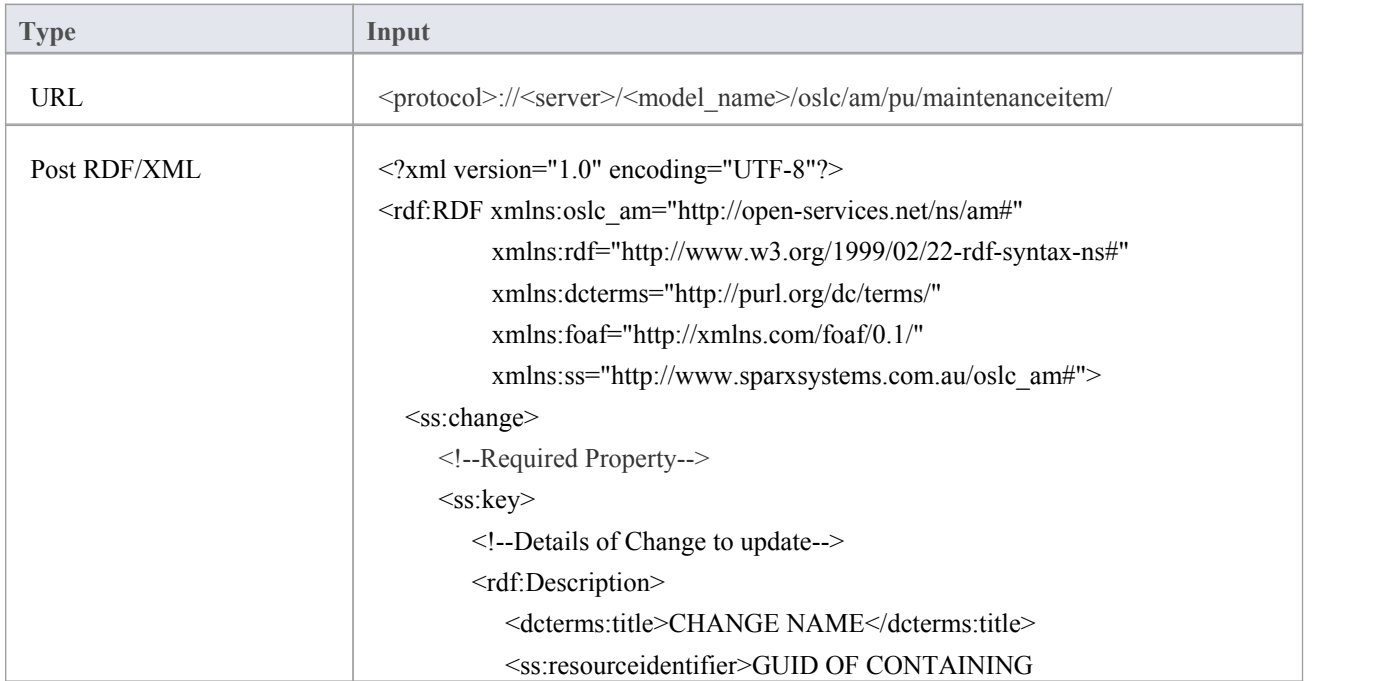

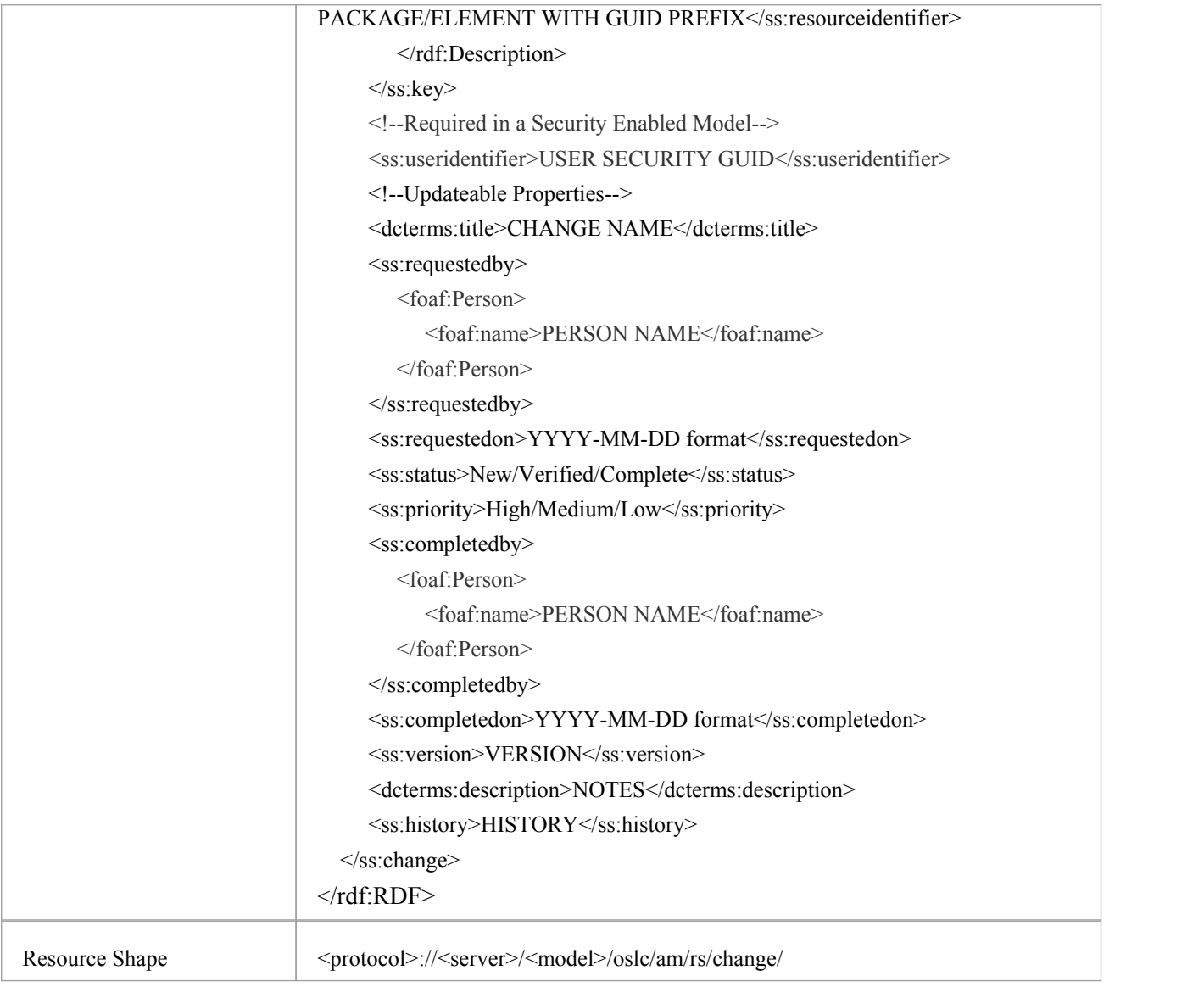

# **Package/Element Defect**

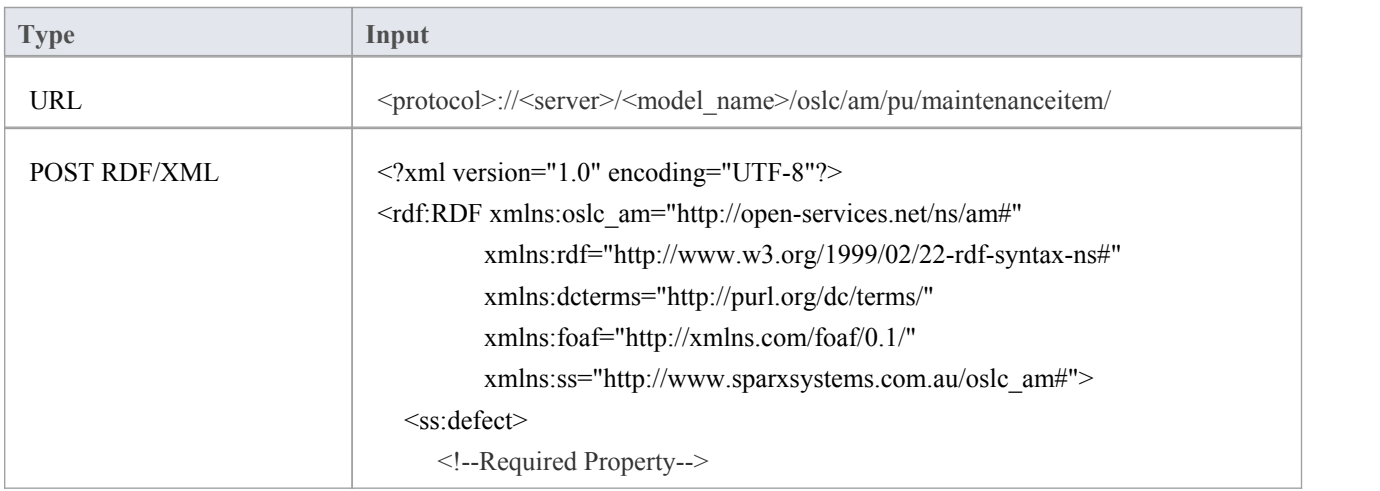

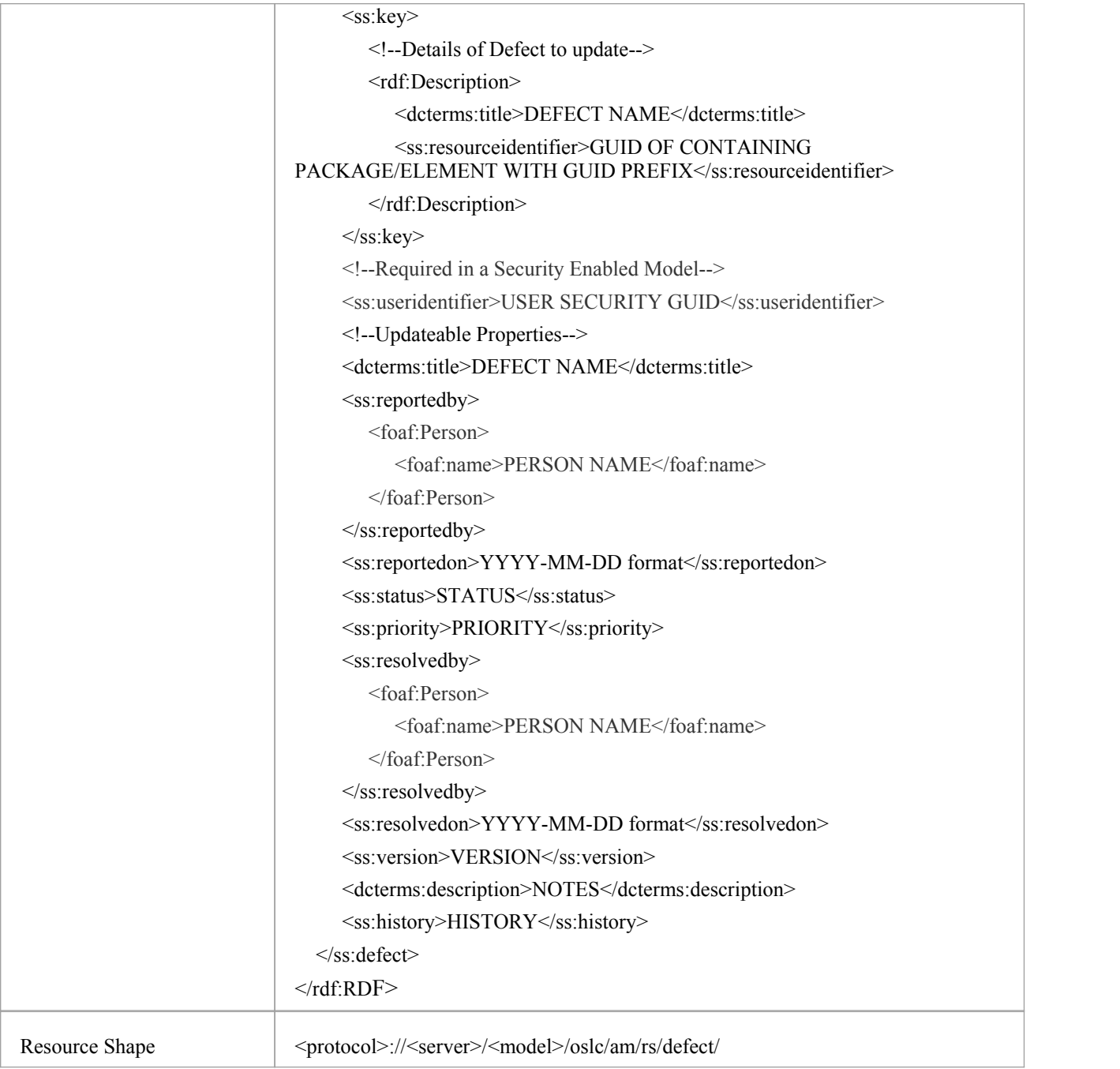

# **Package/Element Issue**

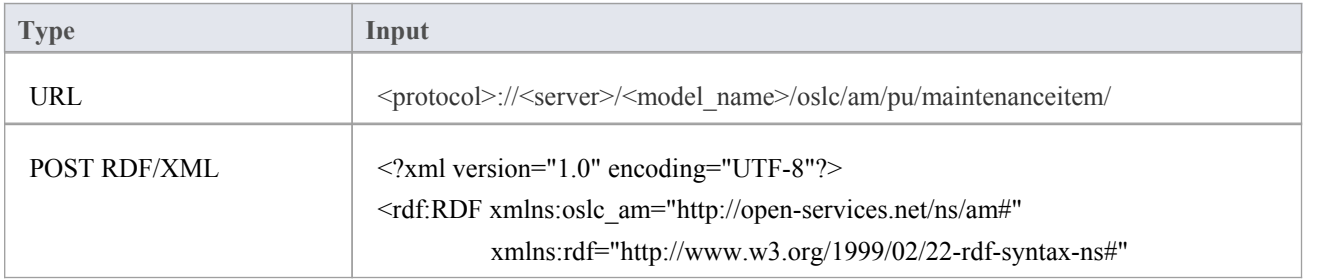

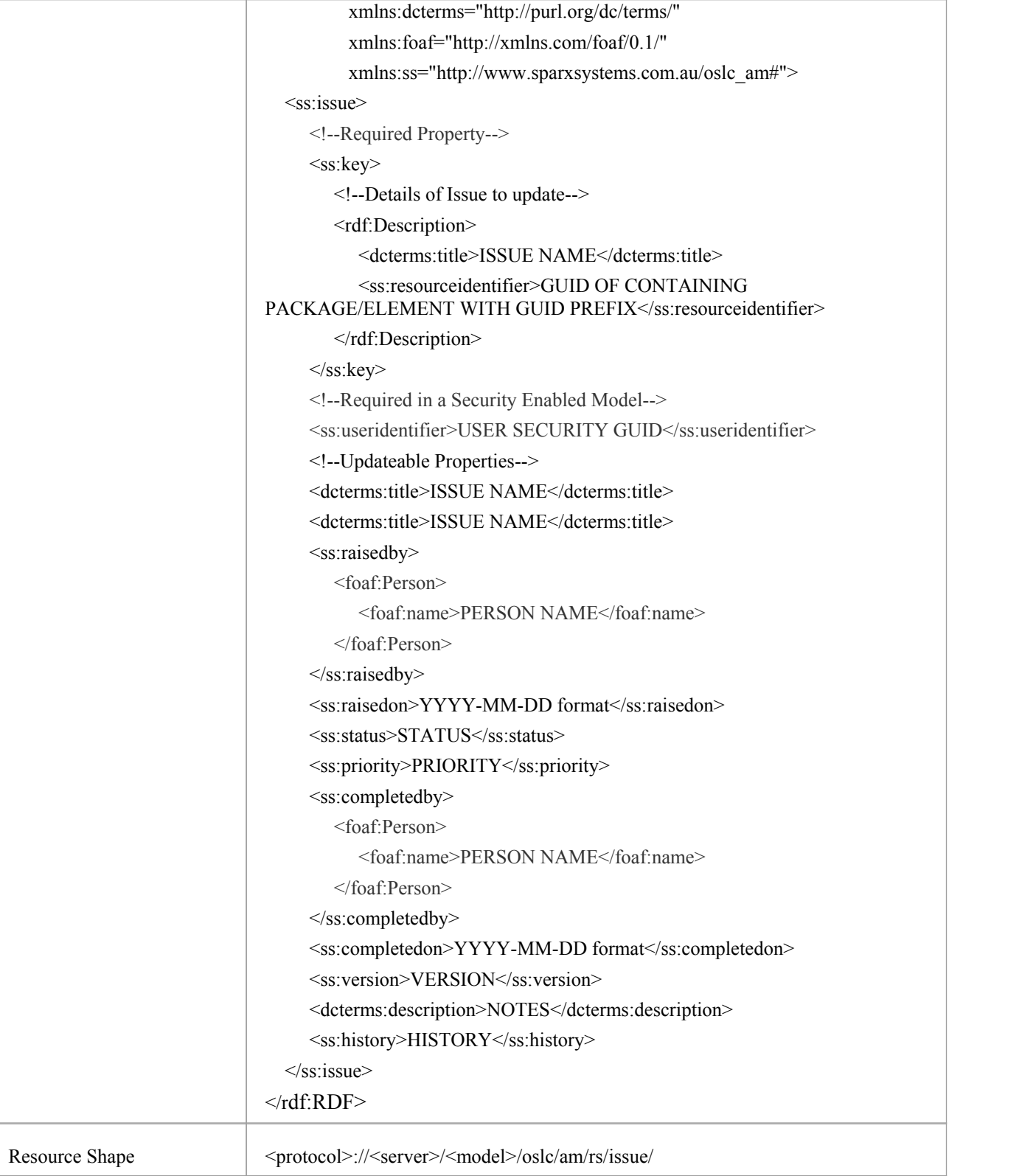

## **Package/Element Task**

**Type Input** 

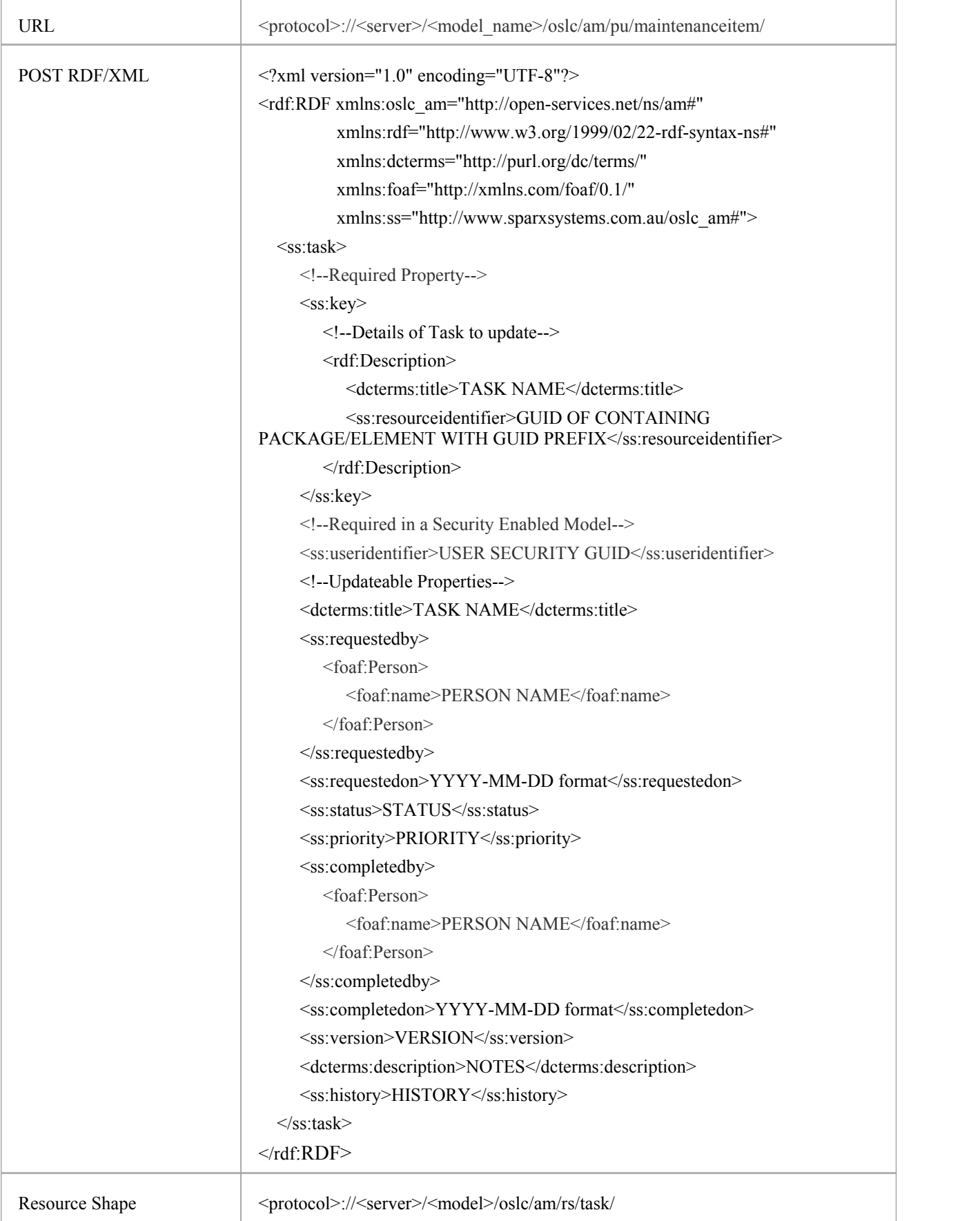

## **Package/Element Event**

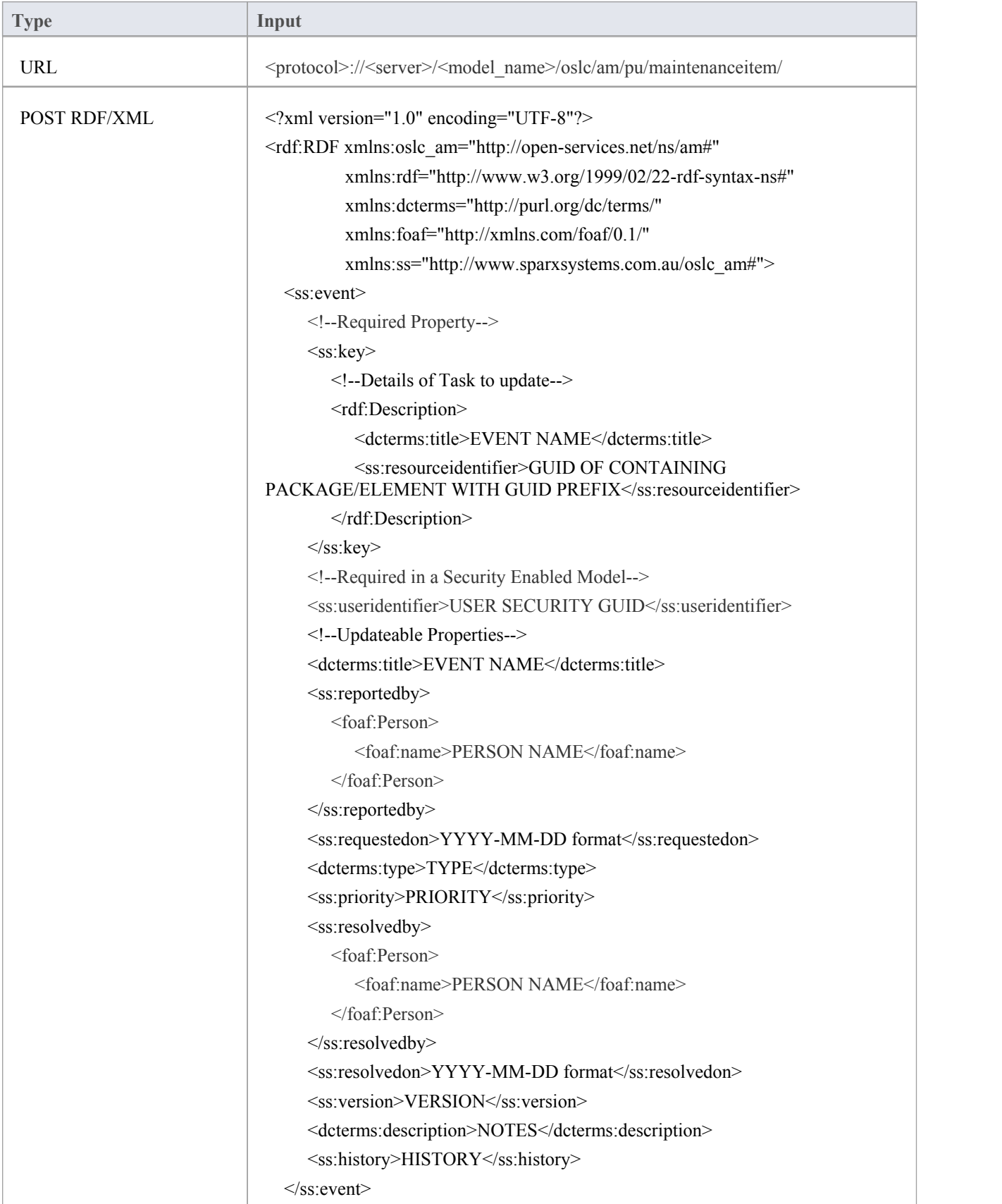

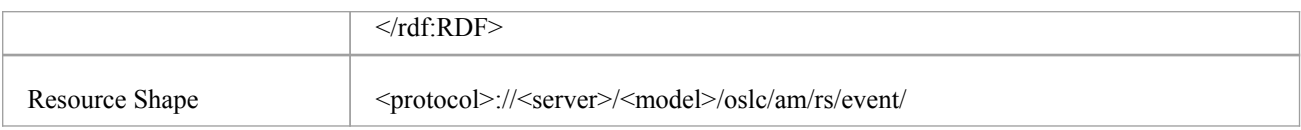

# **Package/Element Decision**

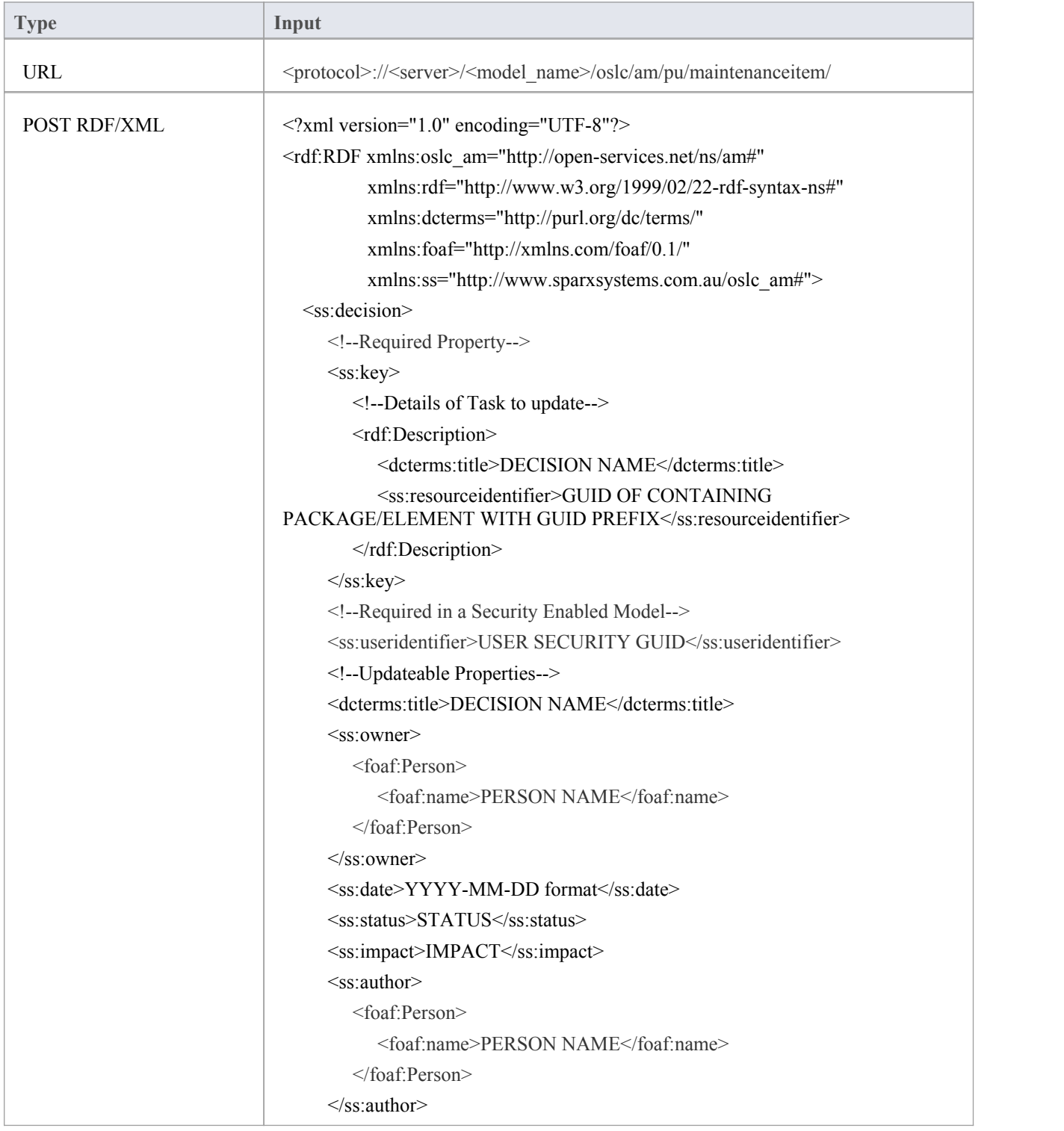

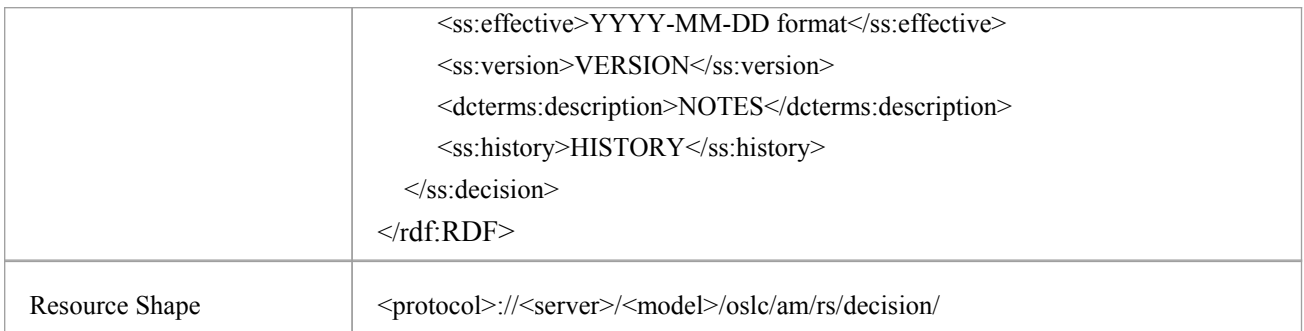

## **Package/Element Effort**

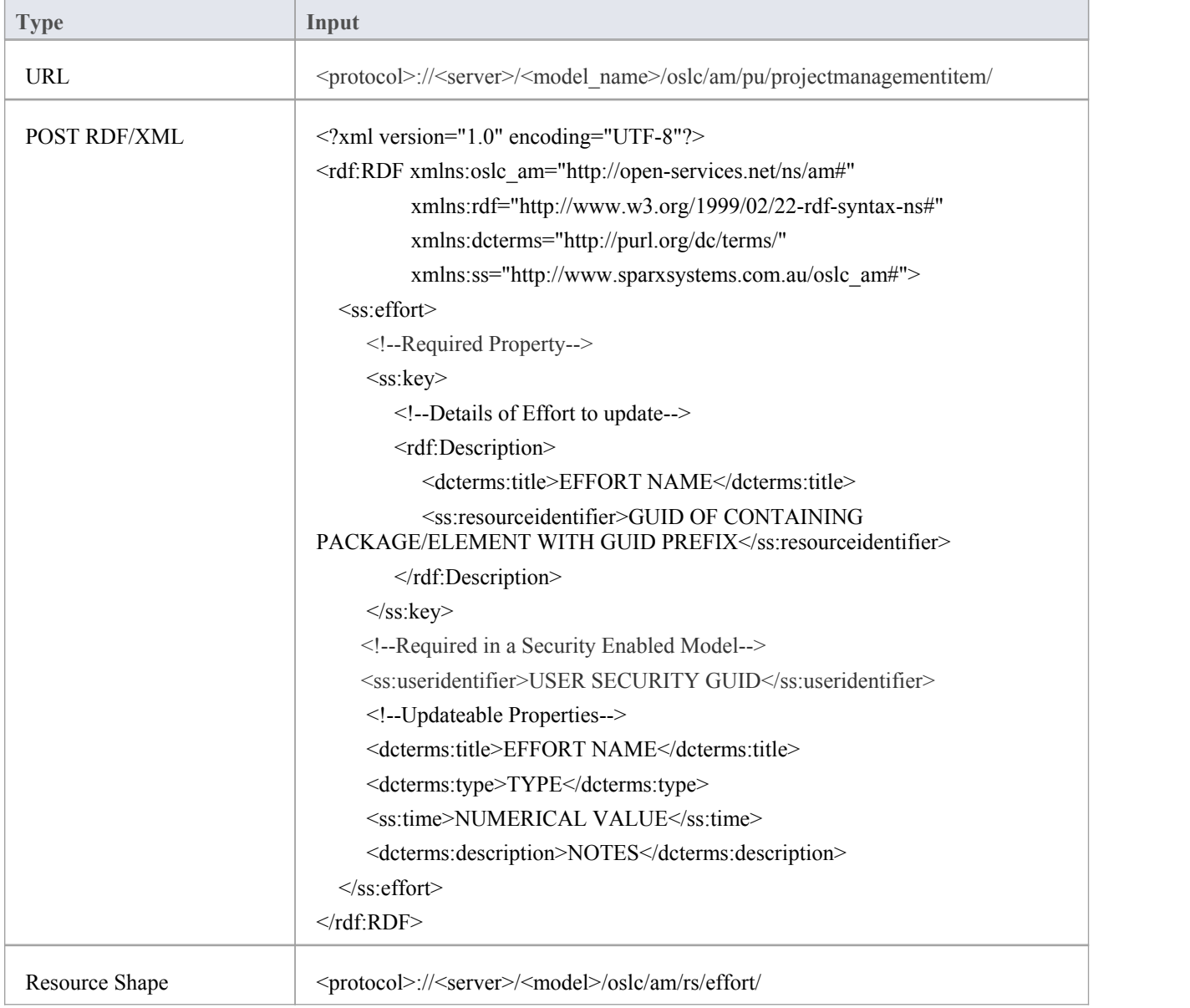

## **Package/Element Risk**

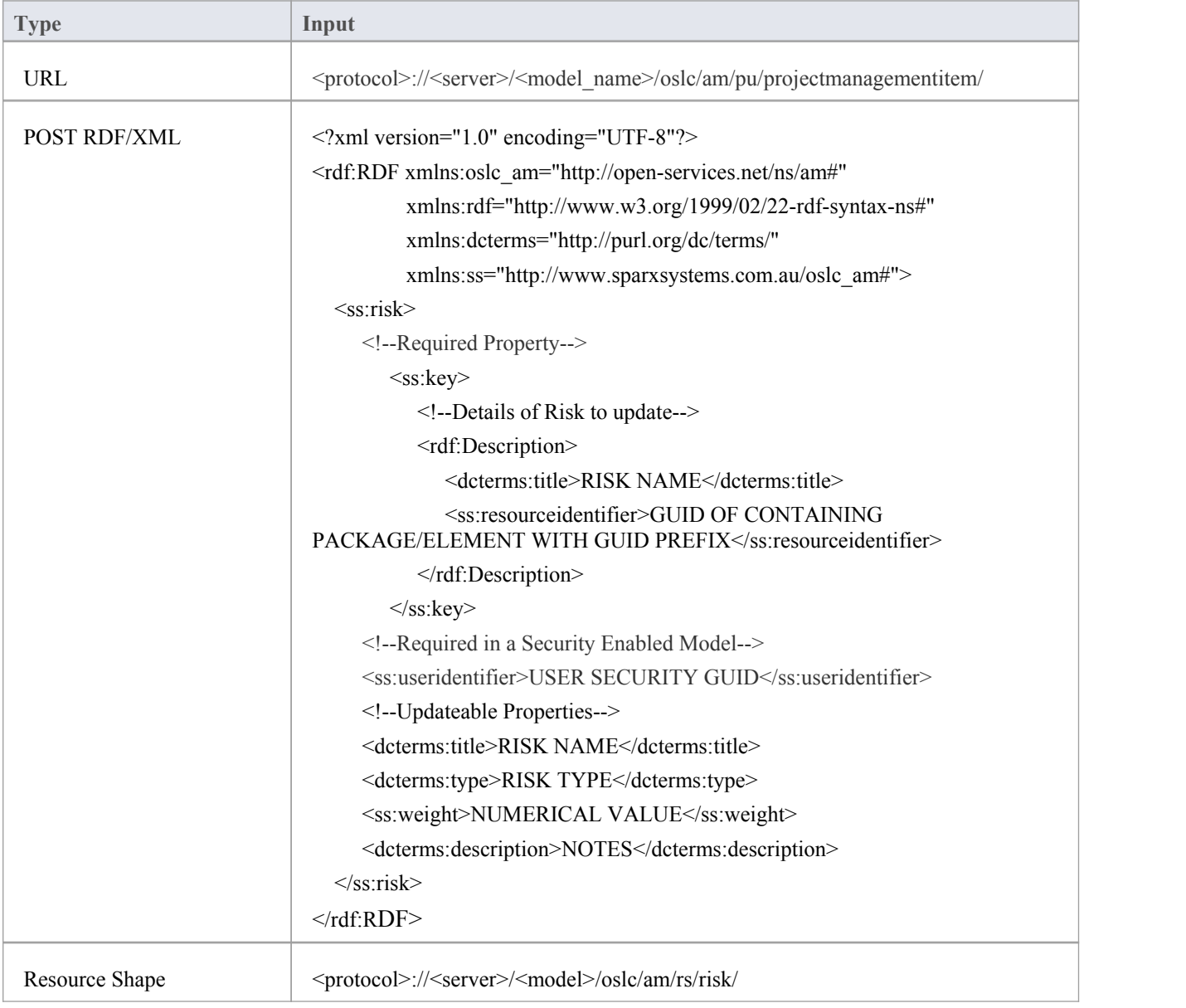

## **Package/Element Metric**

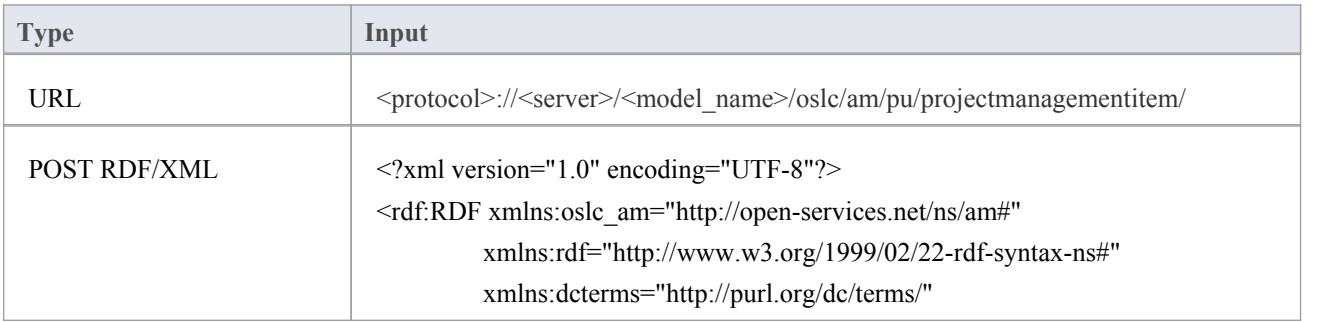

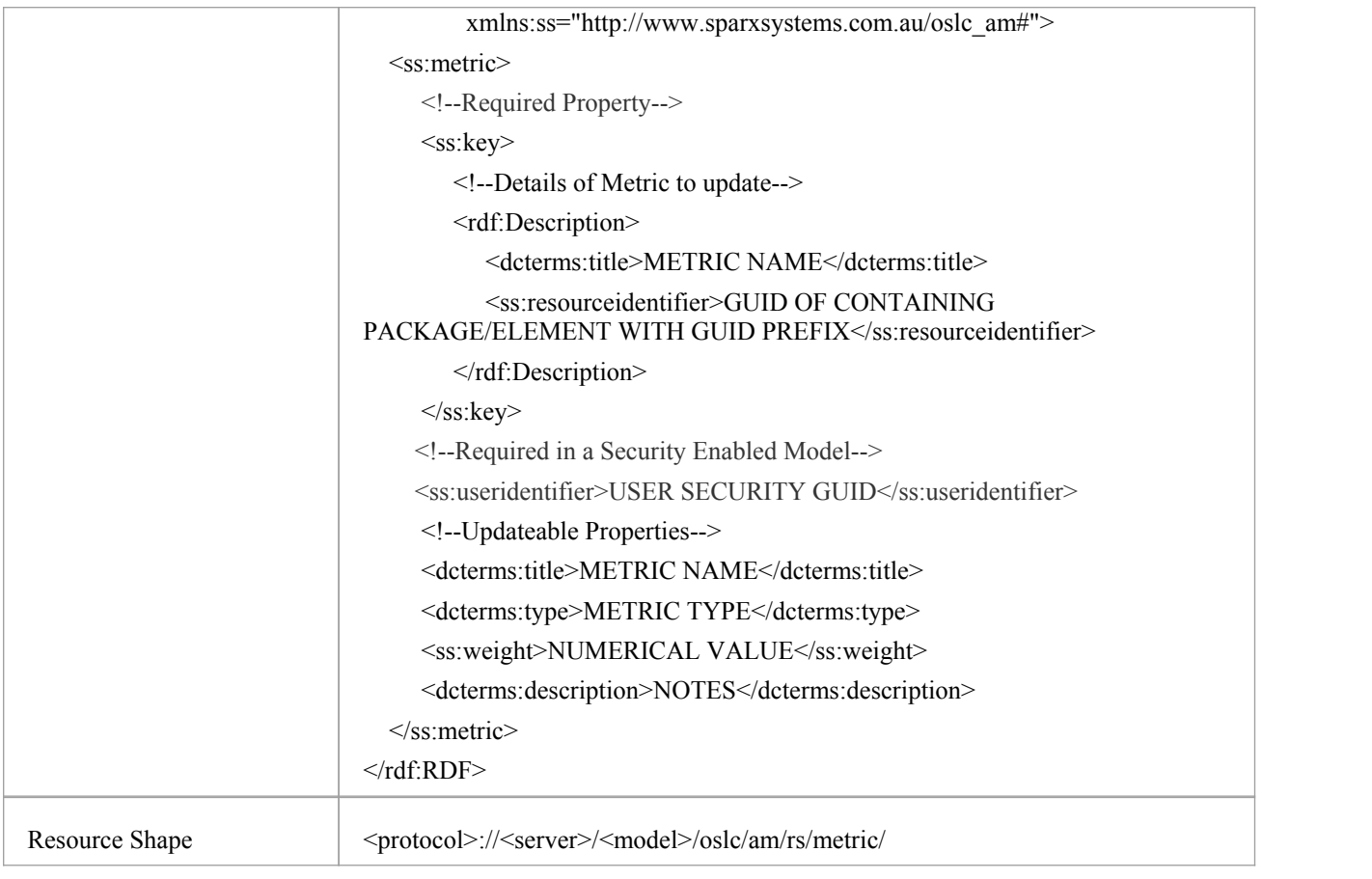

#### **Notes**

- This facility is available through the Enterprise Architect Pro Cloud Server
- In a Security Enabled model, you need to provide the User Security GUID (via the 'ss:useridentifier' XML element) in the POST XML to create a Resource or Resource Feature
- OSLC Specification uses HTTP PUT to update Resource Properties whereas Enterprise Architect uses HTTP POST for updating Resource Properties

#### **Learn more**

- GUID Prefix [Tables](http://www.sparxsystems.com/enterprise_architect_user_guide/13.5/guid_prefix_tables.html)
- Examples of Resource Update [RDF/XML](http://www.sparxsystems.com/enterprise_architect_user_guide/13.5/example_oslc_resource_update.html)
- **[Packages](http://www.sparxsystems.com/enterprise_architect_user_guide/13.5/modeling_tools/packagetasks.html)**
- UML [Elements](http://www.sparxsystems.com/enterprise_architect_user_guide/13.5/model_domains/umlelements.html)
- [Domain](http://www.sparxsystems.com/enterprise_architect_user_guide/13.5/model_domains/specialized_models.html) Models
- **•** [Attributes](http://www.sparxsystems.com/enterprise_architect_user_guide/13.5/modeling_tools/attributes.html)
- **[Operations](http://www.sparxsystems.com/enterprise_architect_user_guide/13.5/modeling_tools/operations.html)**
- Define [Parameters](http://www.sparxsystems.com/enterprise_architect_user_guide/13.5/modeling_tools/operationparamters.html)
- UML [Connectors](http://www.sparxsystems.com/enterprise_architect_user_guide/13.5/model_domains/umlconnections.html)
- **Informal Element [Discussions](http://www.sparxsystems.com/enterprise_architect_user_guide/13.5/team_support/element_discussions.html)**
- Formal Review [Elements](http://www.sparxsystems.com/enterprise_architect_user_guide/13.5/formal_review_elements.html)
- Resource [Allocation](http://www.sparxsystems.com/enterprise_architect_user_guide/13.5/project_management/o396.html)
- · Create Test [Records](http://www.sparxsystems.com/enterprise_architect_user_guide/13.5/project_management/testdialog.html)
- · [Tagged](http://www.sparxsystems.com/enterprise_architect_user_guide/13.5/modeling_tools/thetaggedvaluestab.html) Values
- · [Predefined](http://www.sparxsystems.com/enterprise_architect_user_guide/13.5/modeling_tools/predefinedtaggedvaluetypes.html) Structured Types
- Create [Maintenance](http://www.sparxsystems.com/enterprise_architect_user_guide/13.5/project_management/maintenancesupport.html) Items
- · Effort [Management](http://www.sparxsystems.com/enterprise_architect_user_guide/13.5/project_management/o275.html)
- Risk [Management](http://www.sparxsystems.com/enterprise_architect_user_guide/13.5/project_management/riskmanagement.html)
- [Metrics](http://www.sparxsystems.com/enterprise_architect_user_guide/13.5/project_management/o1000.html)
- 

# **Examples of Resource Update RDF/XML**

This topic provides two examples ofthe RDF/XML representation of Resource Update XML.

### **Update the name of an element**

Update the name of the Actor 'Actor1' (with the Enterprise Architect GUID {567854C2-6A89-46d7-AB7E-F192668010CA}) to 'Actor 1\_New'.

<?xml version="1.0" encoding="UTF-8"?>

<rdf:RDF xmlns:oslc\_am="http://open-services.net/ns/am#"

xmlns:rdf="http://www.w3.org/1999/02/22-rdf-syntax-ns#"

xmlns:dcterms="http://purl.org/dc/terms/"

xmlns:foaf="http://xmlns.com/foaf/0.1/"

xmlns:ss="[http://www.sparxsystems.com.au/oslc\\_am](http://www.sparxsystems.com.au/oslc_am)#">

<oslc\_am:Resource>

<!--Required Properties-->

<dcterms:identifier>el\_{567854C2-6A89-46d7-AB7E-F192668010CA}</dcterms:identifier>

<!--Updateable Properties-->

<dcterms:title>Actor1\_New</dcterms:identifier>

```
</oslc_am:Resource>
```
 $\langle \text{rdf:RDF} \rangle$ 

#### **Update the Properties of a Resource Allocation**

In the Actor 'Actor1' (with the Enterprise Architect GUID {567854C2-6A89-46d7-AB7E-F192668010CA}), on a Resource Allocation with the name 'Sparx' and the Role 'Business Analyst', update the Start Date, End Date and Percent Complete.

<?xml version="1.0" encoding="UTF-8"?>

<rdf:RDF xmlns:oslc\_am=["http://open-services.net/ns/am](http://open-services.net/ns/am)#"

xmlns:rdf=["http://www.w3.org/1999/02/22-rdf-syntax-ns](http://www.w3.org/1999/02/22-rdf-syntax-ns)#"

xmlns:dcterms=["http://purl.org/dc/terms/](http://purl.org/dc/terms/)"

xmlns:foaf=["http://xmlns.com/foaf/0.1/](http://xmlns.com/foaf/0.1/)"

xmlns:ss=["http://www.sparxsystems.com.au/oslc\\_am](http://www.sparxsystems.com.au/oslc_am)#">

<ss:resourceallocation>

<!--Required Property-->

 $<$ ss:key $>$ 

<rdf:Description>

<ss:resourceidentifier>el\_{567854C2-6A89-46d7-AB7E-F192668010CA}</ss:resourceidentifier>

<ss:resourcename>

<foaf:Person>

<foaf:name>Sparx</foaf:name>

</foaf:Person>

</ss:resourcename>

<ss:role>Business Analyst</ss:role>

</rdf:Description>

 $\langle$ ss:key>

<!--Updateable Properties-->

<ss:startdate>2017-05-01</ss:startdate>

<ss:enddate>2017-05-15</ss:enddate>

<ss:percentagecomplete>0</ss:percentagecomplete>

</ss:resourceallocation>

 $\langle \text{rdf:RDF}\rangle$ 

# **Query Capability**

Clients can query a model and retrieve the Resources that match a specific criteria. In Enterprise Architect, the base URI for accessing the Query Capability is:

<protocol>://<server>/<model\_name>/oslc/am/qc/

A query string expressing the specific criteria should be added to the base URI and addressed to the modelusing an HTTP GET request. The response for this request will be in RDF/XML format. Currently, Enterprise Architect supports querying on Package, element and diagram properties only (and not on its features such as attributes, operations and scenarios).

Enterprise Architect supports these Query Capability parameters for specifying the criteria:

- · oslc.where specifies the conditions that the Resources must satisfy and is similar to the WHERE clause of a SQL statement
- · oslc.select specifies the Resource properties to be retrieved and is similar to the SELECT clause of a SQL statement

These parameters can be used separately or in combination to specify the criteria for retrieving the Resources.

#### **Example**

Retrieve all Resources of type Actor in the model:

URL : http://localhost:480/firebird\_model/oslc/am/qc/?oslc.where=dcterms:type="Actor"

The response is as shown.

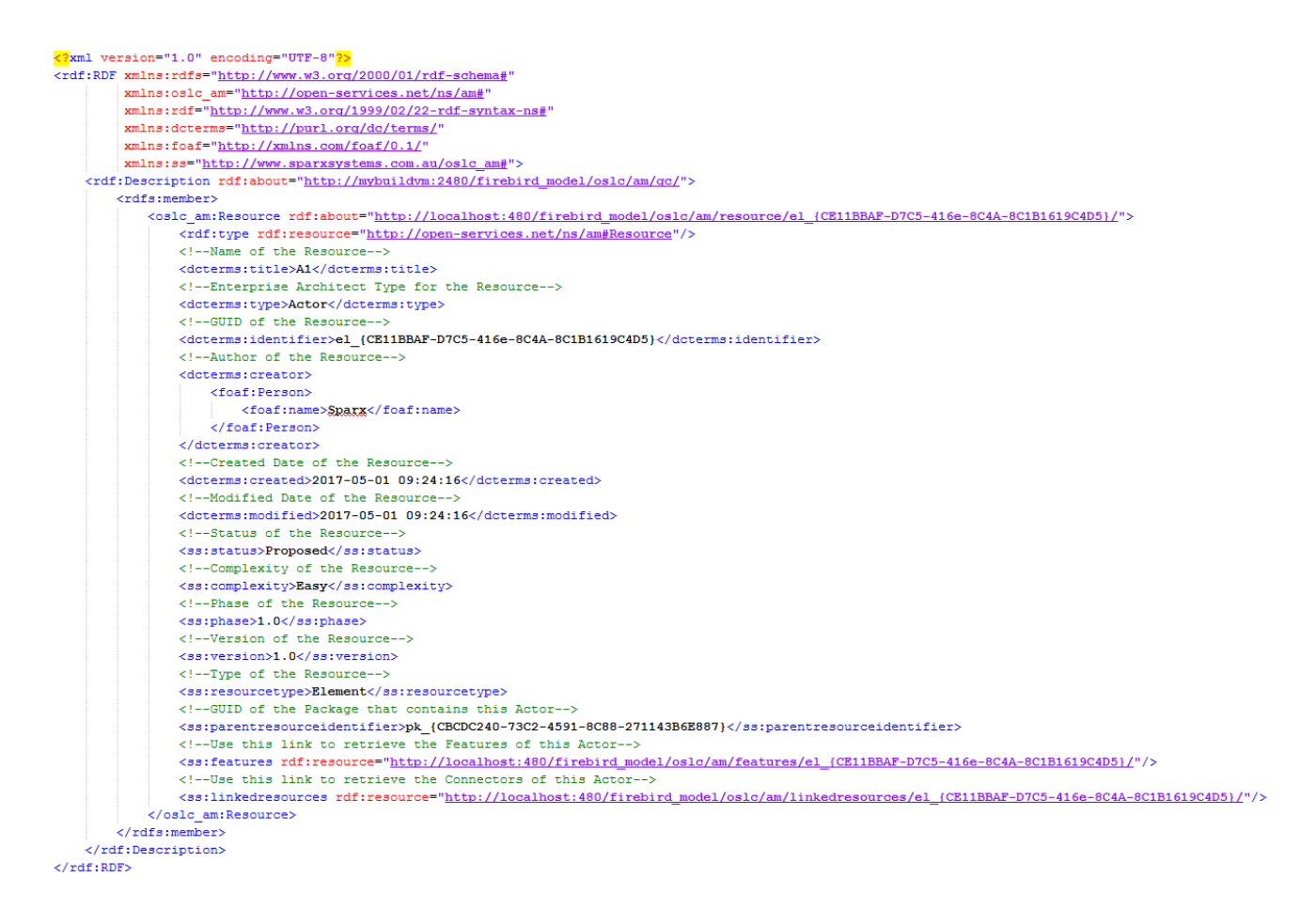

### **Elements of the Response XML**

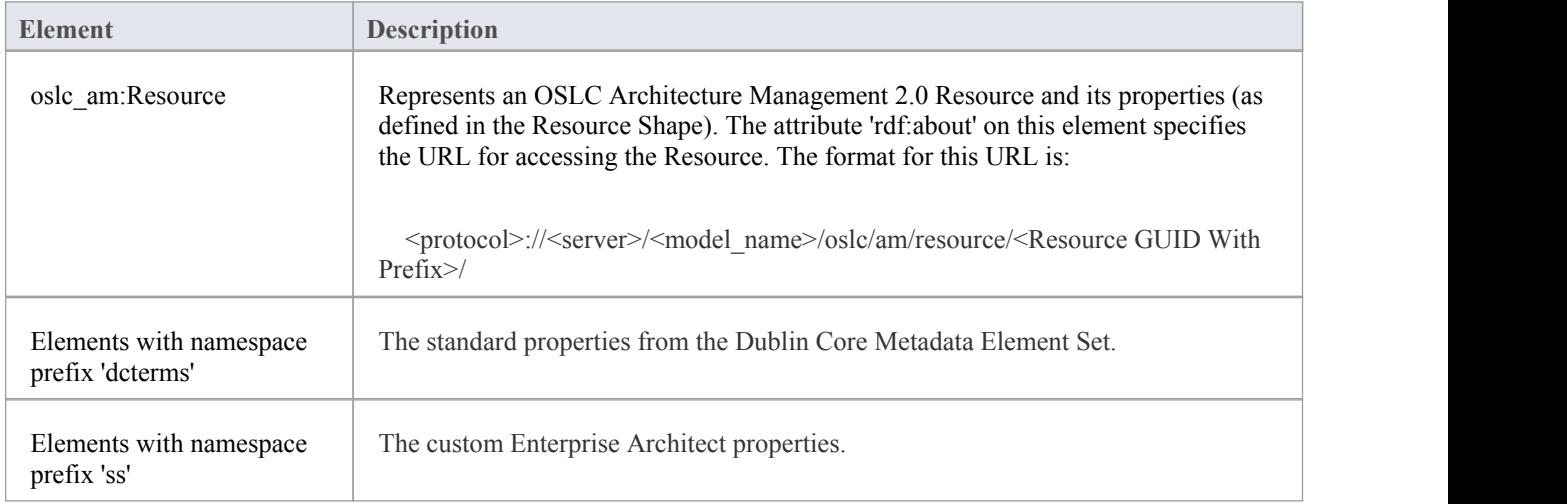

### **Notes**

- This facility is available through the Enterprise Architect Pro Cloud Server
- In a Security Enabled model, you need to provide the User Security GUID (via the 'useridentifier' query string in the URL) in the GET request to retrieve the Resource/Resource Feature XML

# **oslc.where Parameter**

#### [This topic under construction.]

The 'oslc.where' Query parameter specifies the conditions that the resources must satisfy; it is similar to the WHERE clause of an SQL statement. This parameter must be appended to the base URI of the Query Capability in Enterprise Architect as:

<protocol>://<server>/<model\_name>/oslc/am/qc/?oslc.where=<conditions>

The syntax for the 'oslc.where' Query parameter (defined in BNF grammar and as specified in the OSLC Query Syntax Specification) is:

```
oslc_where
               ::= "oslc.where=" compound term
compound_term ::= simple_term (space? boolean_op space? simple_term)*
simple term ::= term | scoped term
space \cdots ::= " " /* a space character */
boolean_op ::= "and"
               ::= identifier_wc comparison_op value | identifier_wc space in_op space? in_val
term
scoped_term ::= identifier_wc "{" compound_term "}"
identifier_wc ::= identifier | wildcard
identifier ::= PrefixedName
PrefixedName ::= /* see "SPARQL Query Language for RDF", http://www.w3.org/TR/rdf-sparql-query/#rPrefixedName */
wildcard \cdots ::= "*"
comparison_op ::= "=" | "!=" | "<" | ">" | "<=" | ">="
\mathop{\rm in}\nolimits\hspace{-0.08cm}\underline{\hspace{.08cm}} op \hspace{0.5cm} \mathop{\rm in}\nolimits\hspace{0.14cm} \mathop{\rm in}\nolimits \hspace{0.5cm} \mathop{\rm in}\nolimitsin_op<br>in_val<br>value
               ::=""[' " 'q] " 'q lue ("," 'value" ' " ]"value ::= uri_ref_esc | literal_value<br>uri_ref_esc ::= /* an angle bracket-delimited URI reference in which > and \ are \-escaped. */
literal_value ::= boolean | decimal | string_esc (LANGTAG | ("^^" PrefixedName))?
boolean ::= boolean | decimal<br>boolean ::= "true" | "false"<br>decimal ::= /* see "XML Scher
               ::= /* see "XML Schema Part 2: Datatypes Second Edition", http://www.w3.org/TR/xmlschema-2/ */
string_esc \cdots := /* a string enclosed in double quotes, with certain characters escaped. See below. */
LANGTAG
               ::= /* see "SPARQL Query Language for RDF", http://www.w3.org/TR/rdf-sparql-query/#rLANGTAG */
```
The Resource properties that can be queried are:

- dcterms:title
- dcterms:type
- dcterms:identifier
- dcterms:subject
- dcterms:creator{foaf:name} / dcterms:creator{\*}
- dcterms:created
- dcterms:modified
- dcterms: description
- ss:status
- ss:complexity
- ss:stereotype{ss:name} / ss:stereotype{ss:fqname}
- ss:phase
- ss:version
- ss:parentresourceidentifier
- ss:resourcetype
- ss:linkedresources

## **Examples**

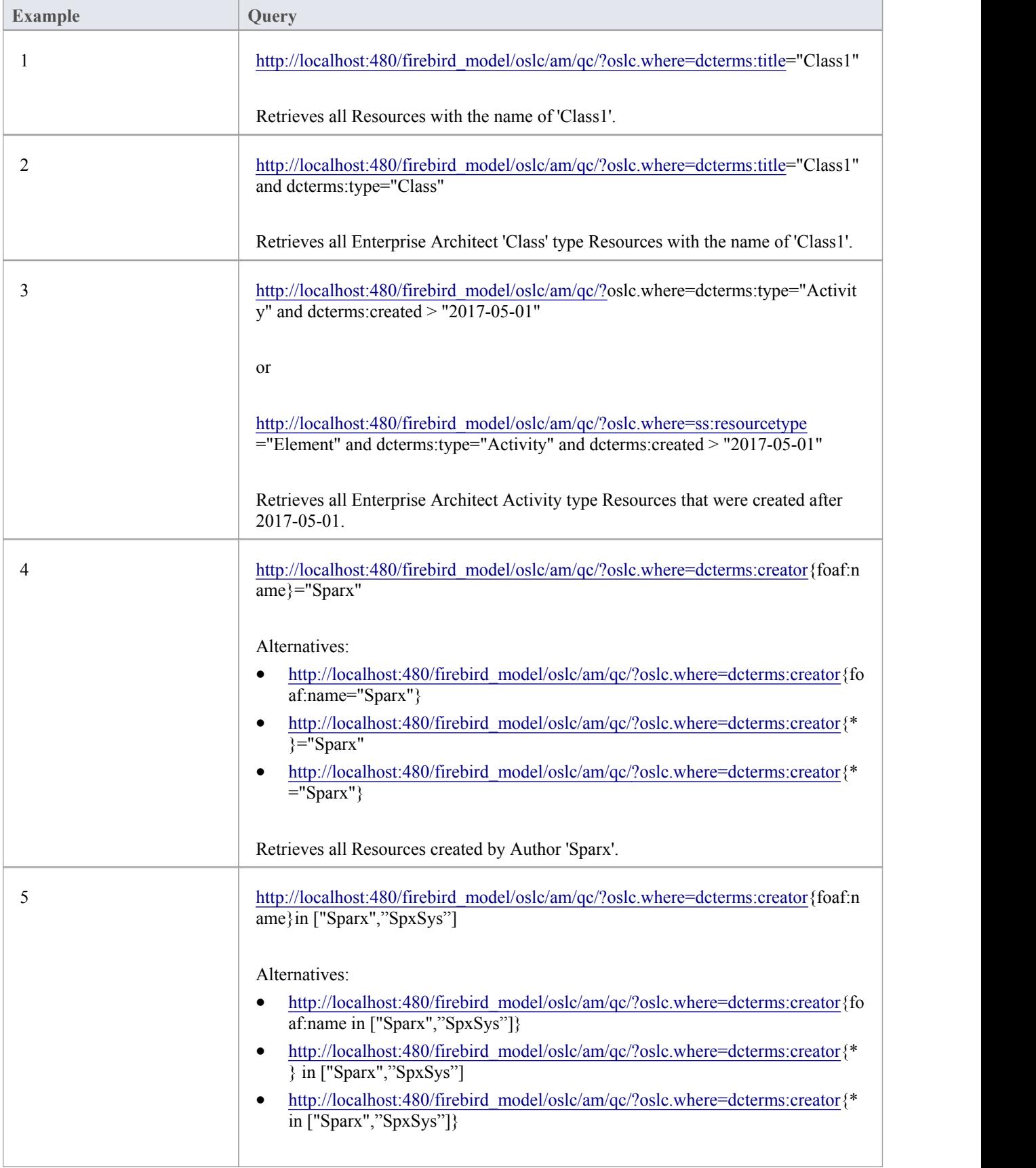

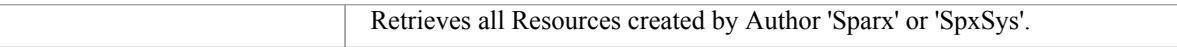

# **WebEA Quick Start Guide**

The purpose of the WebEA Quick Start Guide is to provide the complete process for quickly installing and configuring WebEA in a new environment using the most common options.

The process is based on these assumptions:

- A clean Windows 7 (or later) based machine has been selected to host both the Pro Cloud Server and Web Server; that is, no other Web Servers or applications are configured to listen on port 80
- The latest version of XAMPP will be used to install Apache as the Web Server
- The Small Business edition of the Pro Cloud Server is being installed
- WebEA will access one brand new Firebird model (because it is the simplest, as it does not require any third party ODBC drivers)

### **1. Download the Pro Cloud Server**

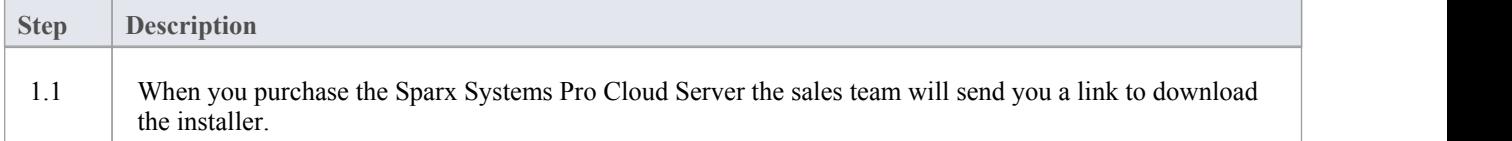

## **2. Install the Web Server**

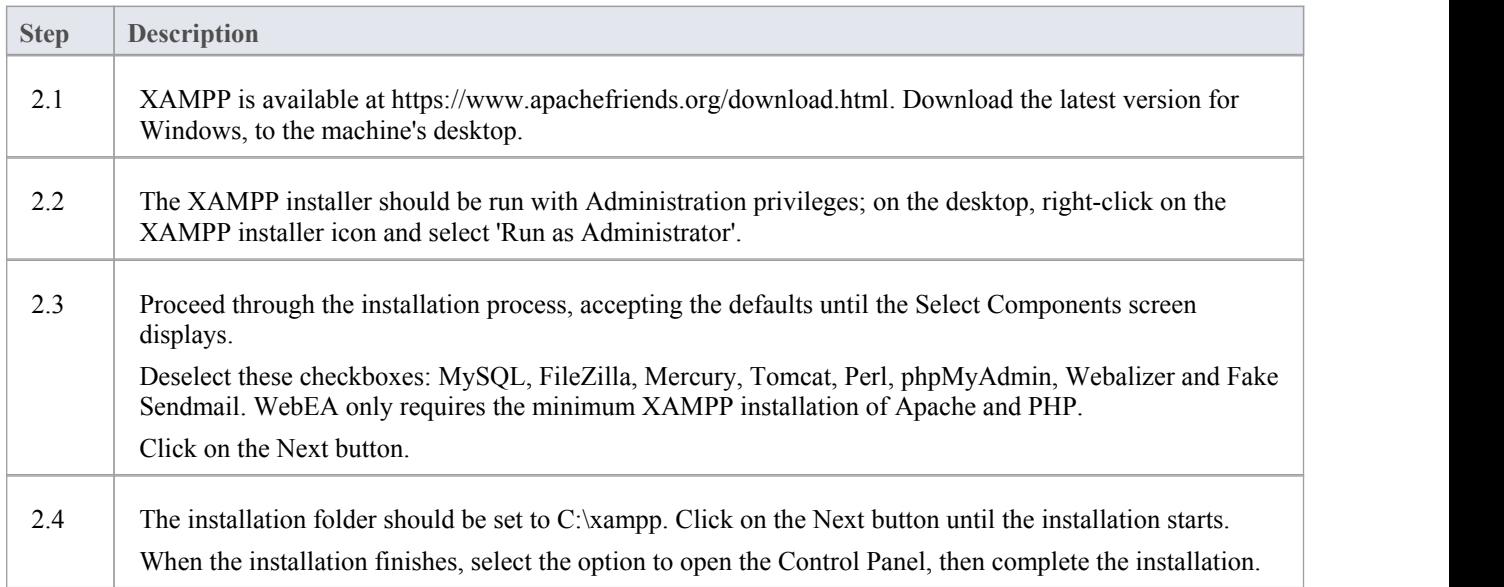

### **3. Configure the Web Server**

With the default XAMPP configuration, the default website will use port 80. Its base folder is  $C:\x$ mpp\htdocs.

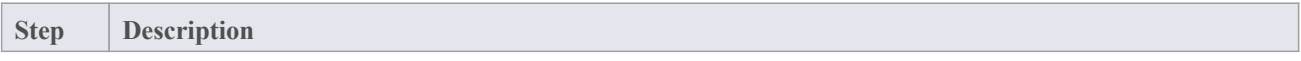

3.1 Using the XAMPP control panel, start Apache. No errors should be reported at this stage.

### **4. Install Pro Cloud Server**

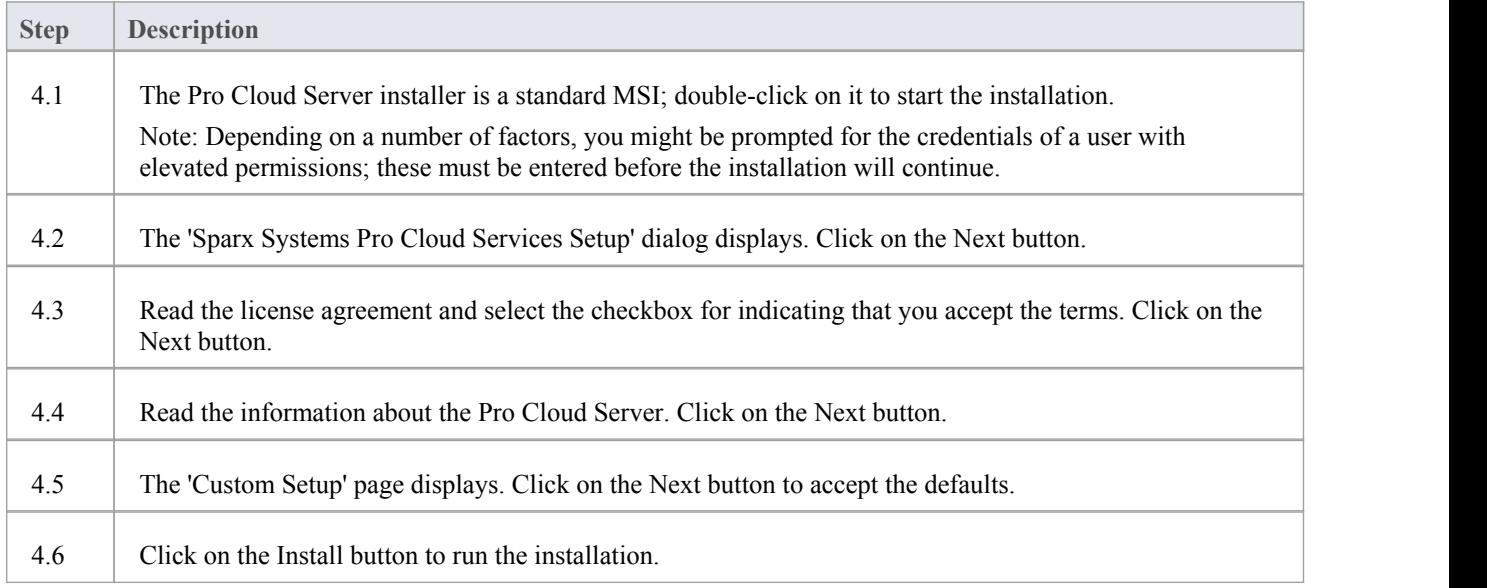

## **5. Configure the Pro Cloud Server**

The Pro Cloud Server will have installed all of its files to the 'C:\Program Files (x86)\Sparx Systems\Cloud Services\' folder.

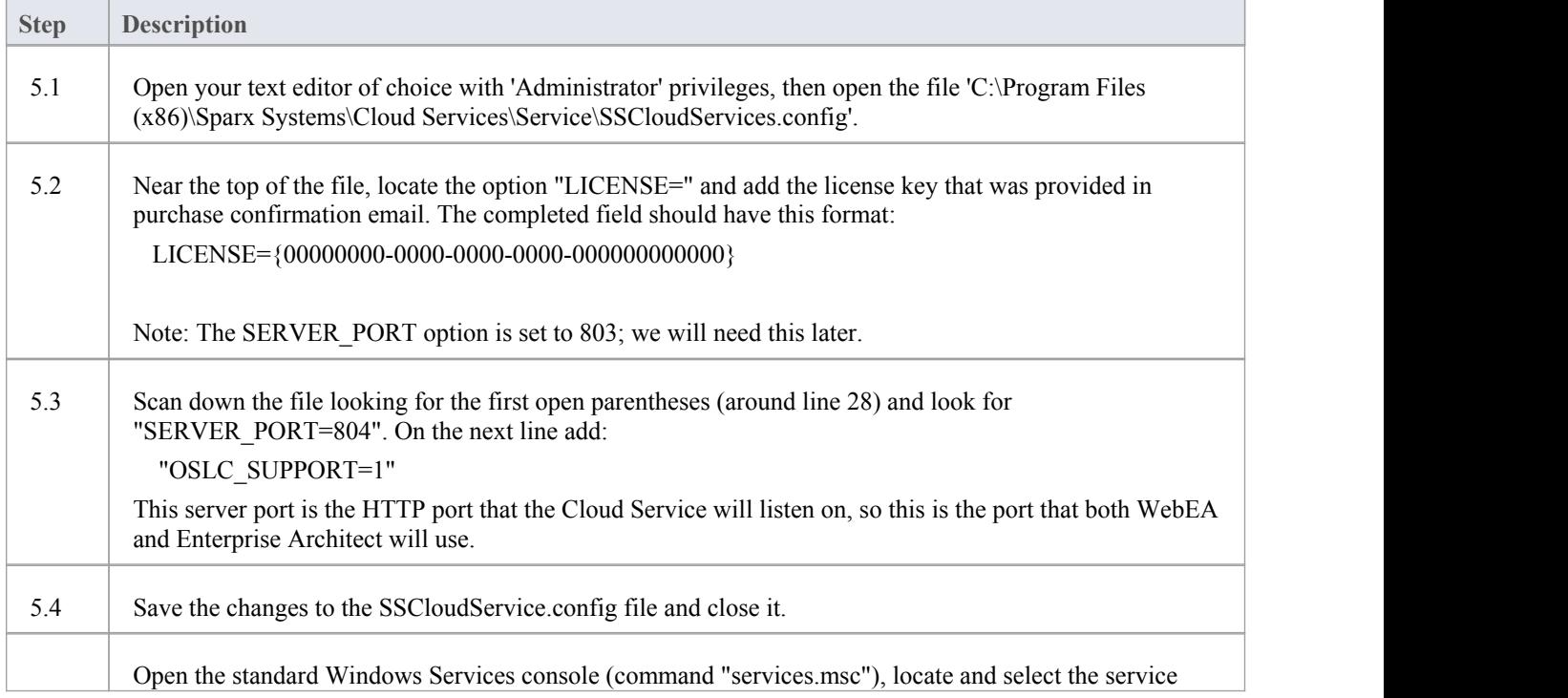

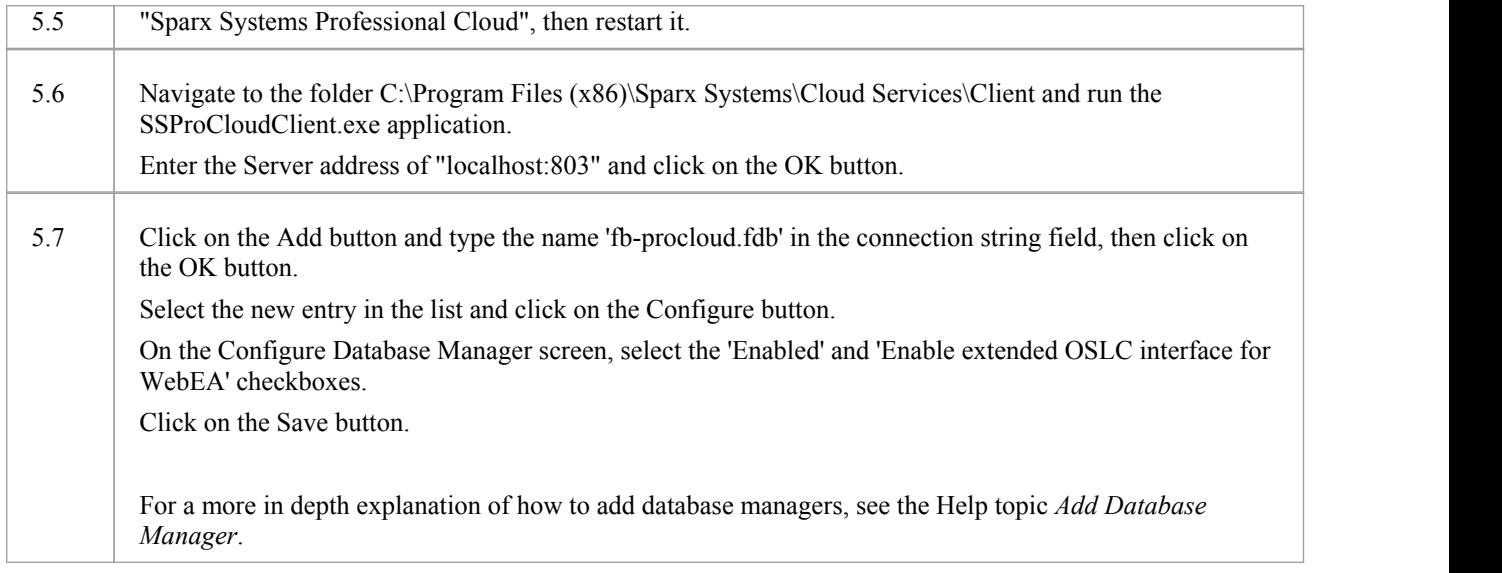

## **6. Copy WebEA files to Website**

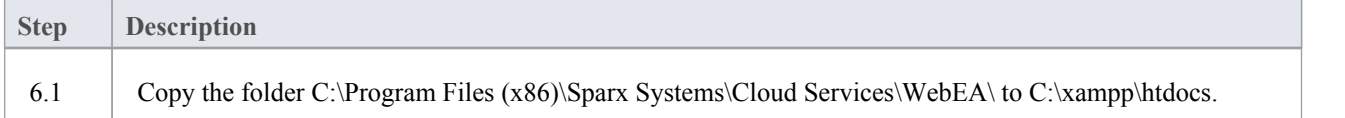

### **7. Configure WebEA to access the model**

To give a better demonstration of the WebEA options, we will define three different WebEA model connections. All will connect to the same physical Firebird database.

Each model connection will have its own set of options that control how users will be able to interact with the data.

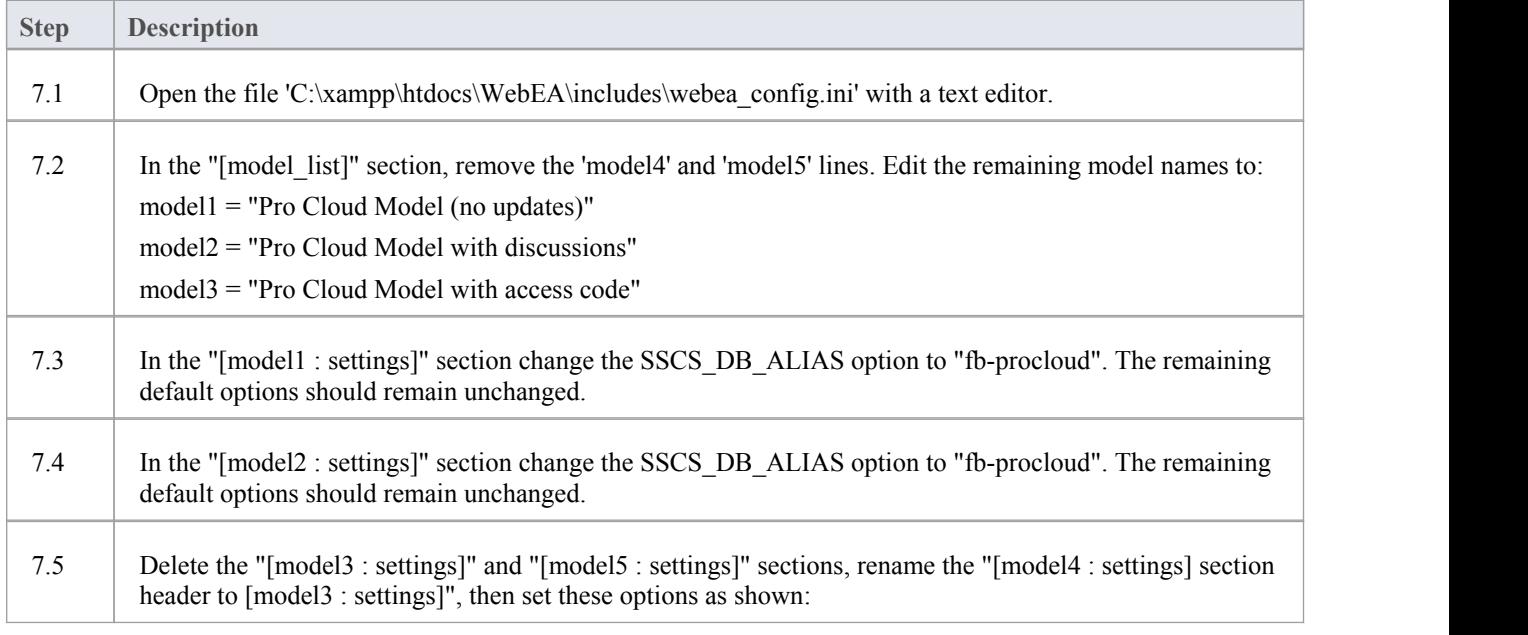

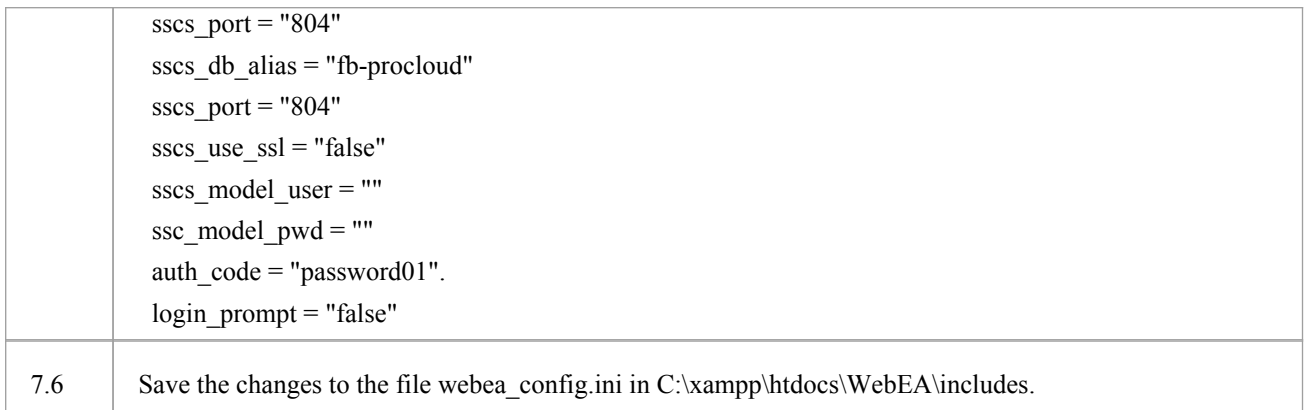

## **8. Configure your firewall(s) to allow client access**

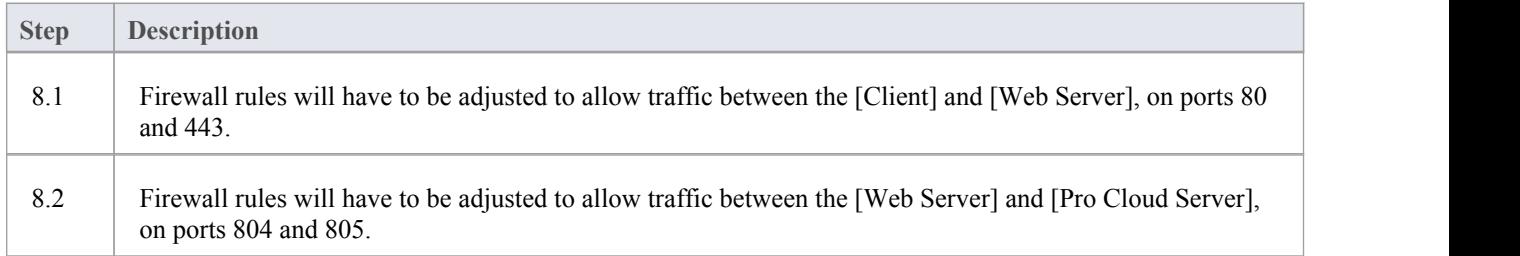

## **9. Use Enterprise Architect to add content**

The initial Firebird model we created earlier will be empty. The easiest way to add content to the model is with Enterprise Architect.

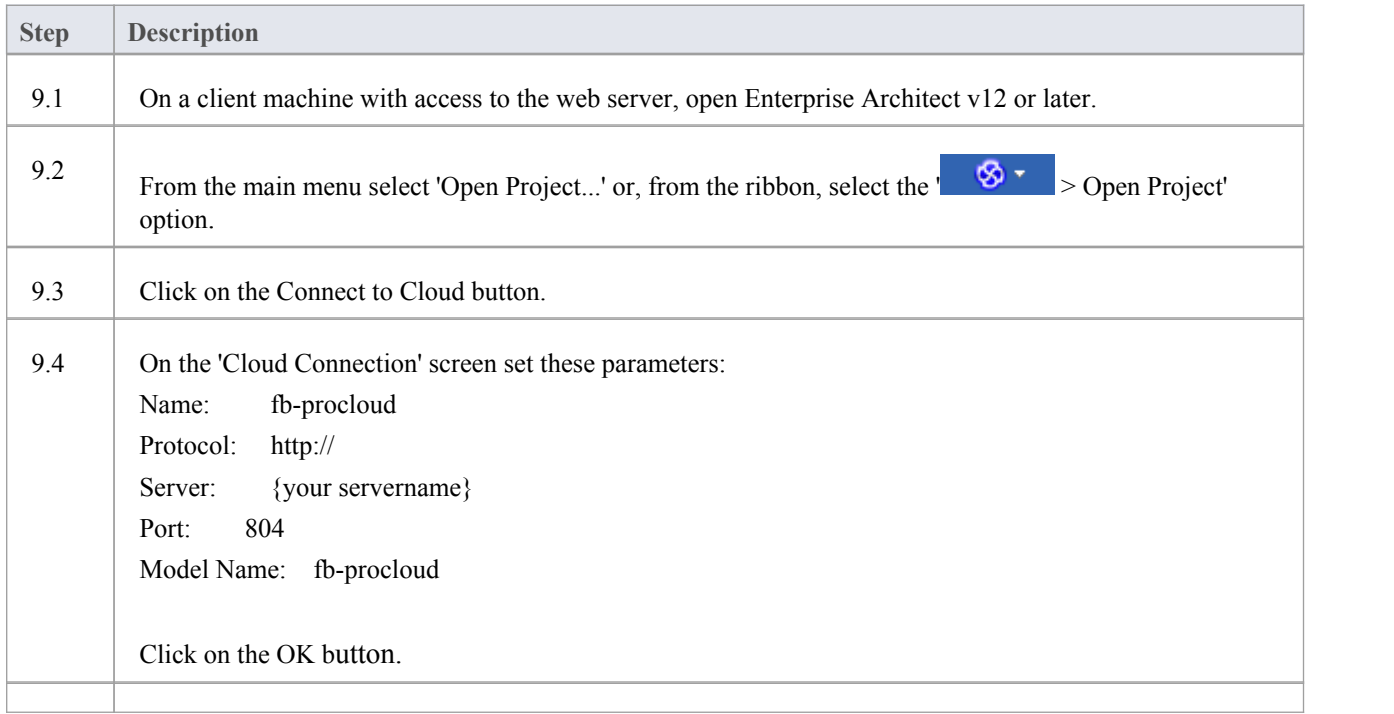

9.5 Create a sample set of Model Views, Packages, diagrams and elements, so that they can be viewed in WebEA later.

## **10. Configure automatic viewable components**

In a traditional Enterprise Architect model, saved diagrams and linked documents are not stored in a viewable format that browsers can use, so in order for WebEA to view them Enterprise Architect has to be configured to save HTML compatible versions of these components each time they are updated. The Pro Cloud Server includes a 'worker' application that can be automated to save HTML compatible versions of diagrams and linked documents.

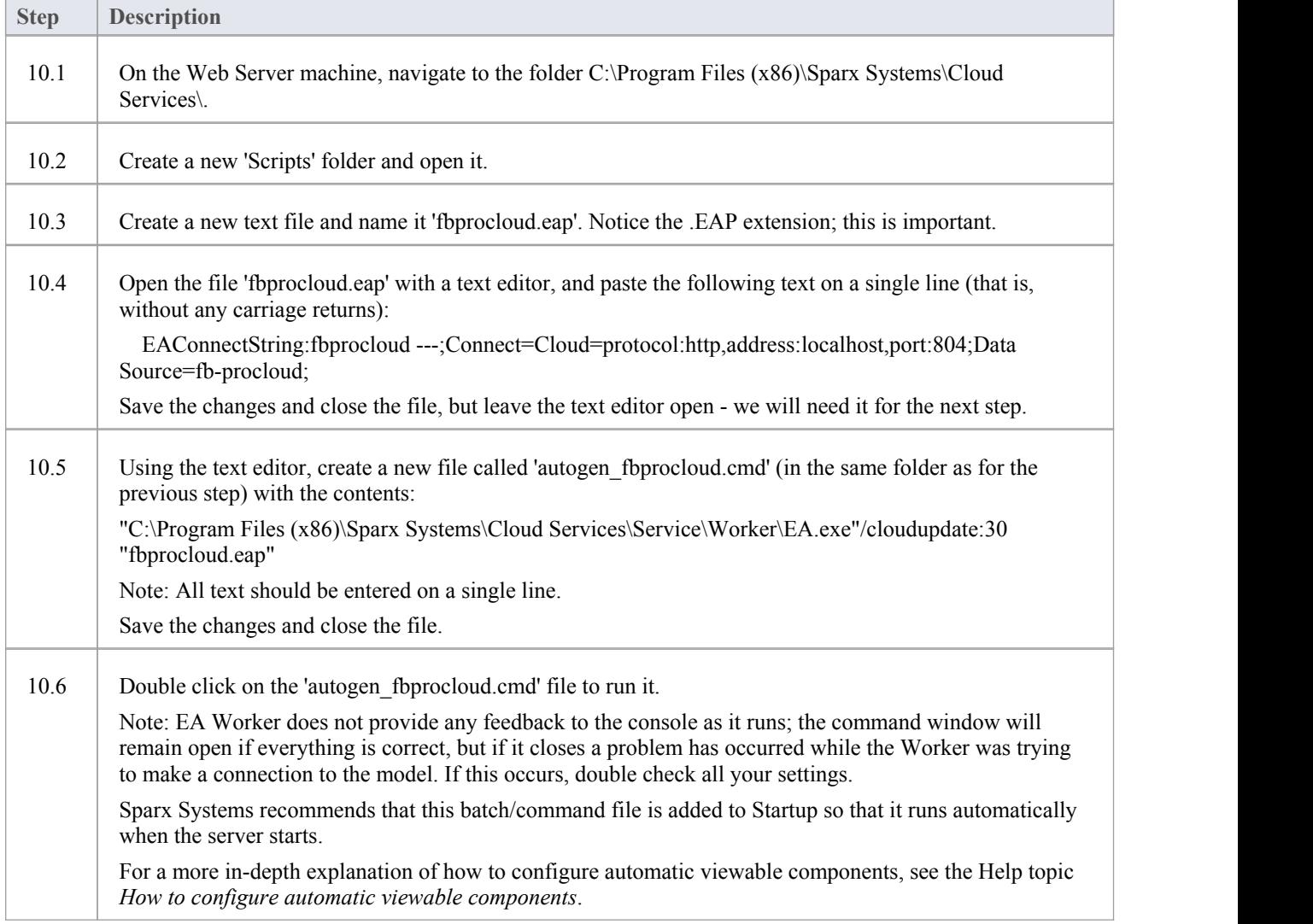

### **11. Test WebEA access**

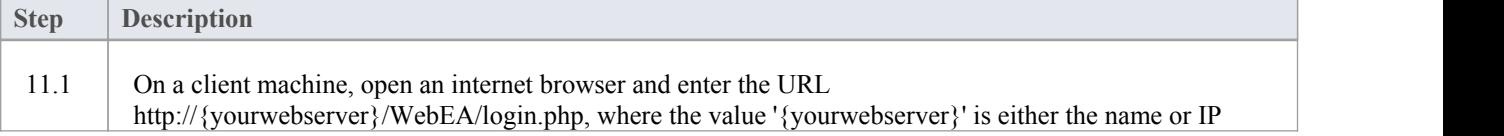

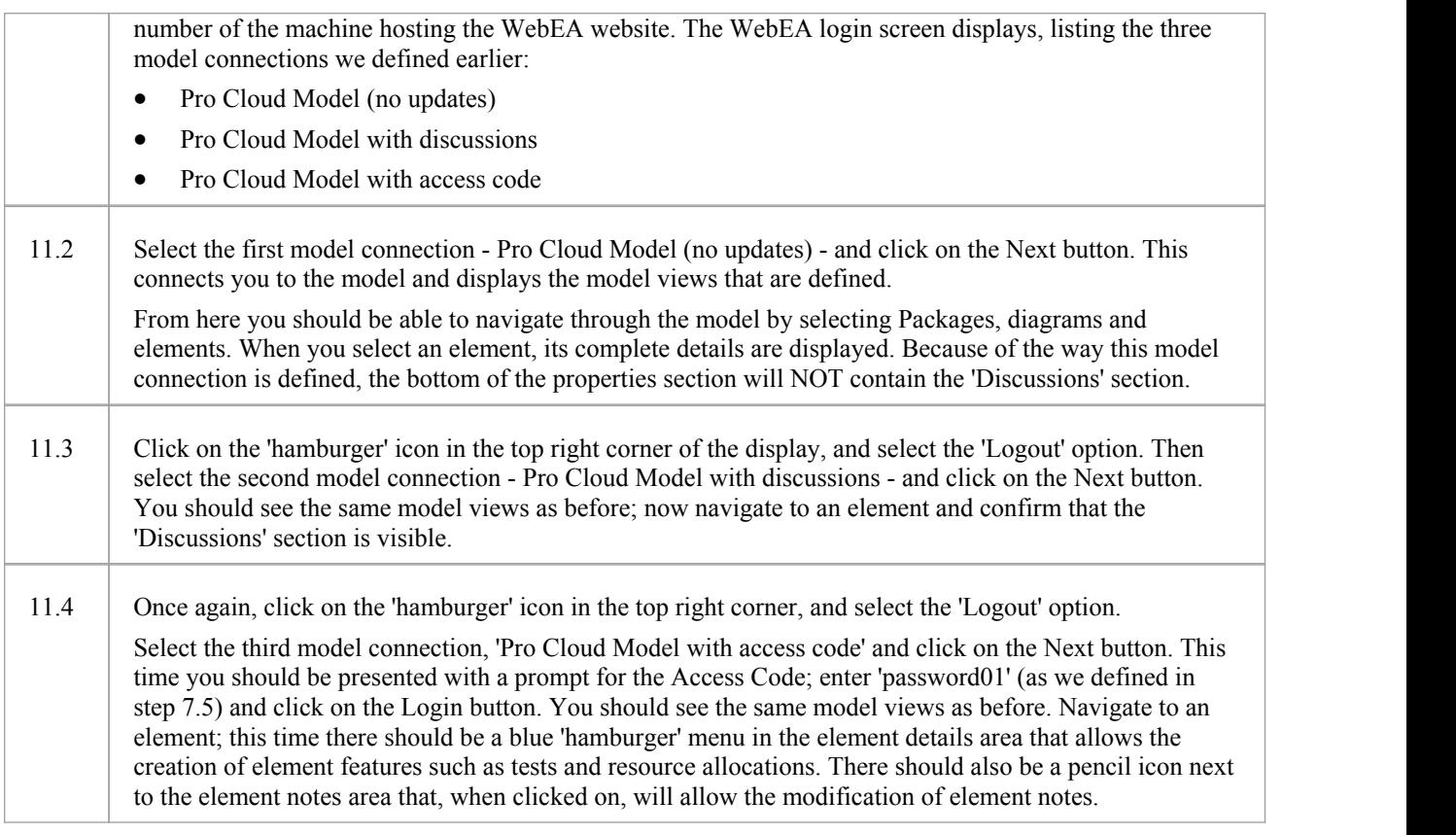

## **Complete**

This quick start procedure is now complete. It has shown you how to install and configure a basic installation of WebEA.<br>The Sparx System's online Help documentation has more detailed instructions and explains all possible be configured. See the section '*Model Repository* | *Cloud Based Repositories* |*Pro Cloud Server*' in the Enterprise Architect online Help.

# **Reuseable Asset Service (RAS)**

Within a large organization, groups of users can be separated by geographical distance be on different networks. This can make it difficult to share common data, standards and modeling structures, without the complexity of using external version control tools or manually distributing XMI files between projects. Enterprise Architect has a Reusable Asset Service (RAS) that provides a simple and convenient mechanism for modelers to distribute or download reusable model structures, information, corporate directives and standards. The shared repository is accessible via a Cloud Service connection, making it accessible for distributed teams. The person who sets up the reusable data can retain governance of the resource or asset, whilst users of the service can easily review the currency of the information and download the latest versions into their models or file folders.

The RAS gives distributed teams convenient access to a single 'source of truth' for shared data, including project milestones, architectural frameworks and industry standards.

### **Reusable Assets**

Reusable Assets consist of:

- Packages containing elements, diagrams and structures (as drawn from any point within the Project Browser), and
- Files in a range of text, code and graphic formats, including .eap files

An asset can be, for example:

- · A common Class library or framework
- A set of common Requirements or Use Cases
- · A draft specification document
- Marketing collateral

### **Storage Structure and Use**

Reusable Assets are held in a remote registry, accessed through a Cloud Service connection. The registry contains any number of Storages, which can either be left unprotected for any user to create, or change-restricted by an Administrator password. Each Storage can contain any number of Asset Packages holding modeling structures, and files containing textual or graphical information and data. When a user creates a Storage, they can protect the contents from being updated in the Registry or downloaded into a model, using password protection defined by that user.

For each Package, the RAS automatically identifies the:

- Version of the Package held in the registry
- · Diagrams and elements (including child Package elements) contained by the Asset Package
- Dependencies on parent Packages of any external elements that the Asset Package references
- Dependencies on MDG Technologies

Any user, regardless of password protection, can freely browse and identify the contents of a Package held in a Storage including displaying the diagrams - without importing the material into a model. A user that has imported an Asset Package into their model can compare their model Package against any version of the Asset Package, to check for and assess any differences between them.

#### **Notes**

· The Reusable Asset Service is available in the Corporate, Business and Software Engineering, System Engineering and Ultimate editions of Enterprise Architect

# **Connect to the Asset Service**

The Reusable Asset Service provides model structures and documents to you from one or more registries on remote systems. You access these registries through a Cloud connection to the appropriate server. The connection details should be provided to you by your System Administrator or Reusable Asset Service Administrator.

#### **Access**

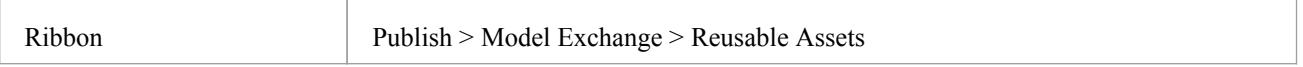

### **Connect to Assets**

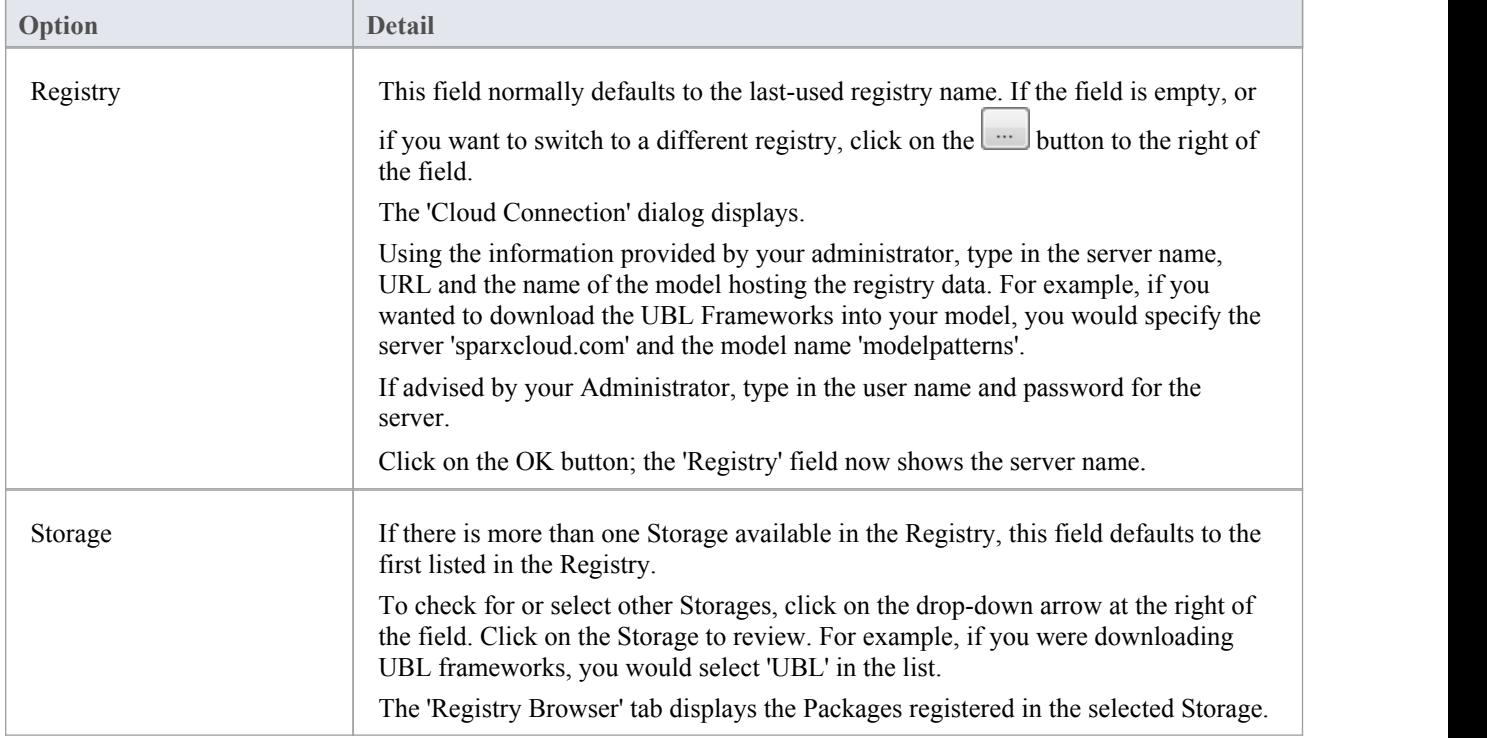

#### **Notes**

· The Reusable Asset Service is available in the Corporate, Business and Software Engineering, System Engineering and Ultimate editions of Enterprise Architect

# **Browse Assets**

When you select a Storage in the Reusable Asset Service, the 'Registry Browser' tab immediately displays a list of the Packages registered in that Storage. You can review and use these Packages using the context menu and buttons on the tab.

You can review the properties and contents of the selected Package in the Storage, and access any files in the Storage, using the tabs in the lower half of the Reusable Asset Service view, underneath the 'Registry Browser' tab.

If you have left the Registry Browser open for a while and there is a possibility that the Registry has been changed, you

can click on the icon in the Reusable Asset Service toolbar to refresh the Browser with the latest contents of the Registry.

#### **Access**

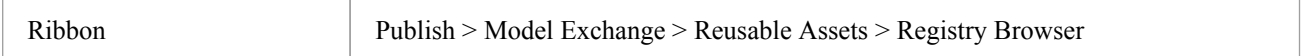

### **Review Assets**

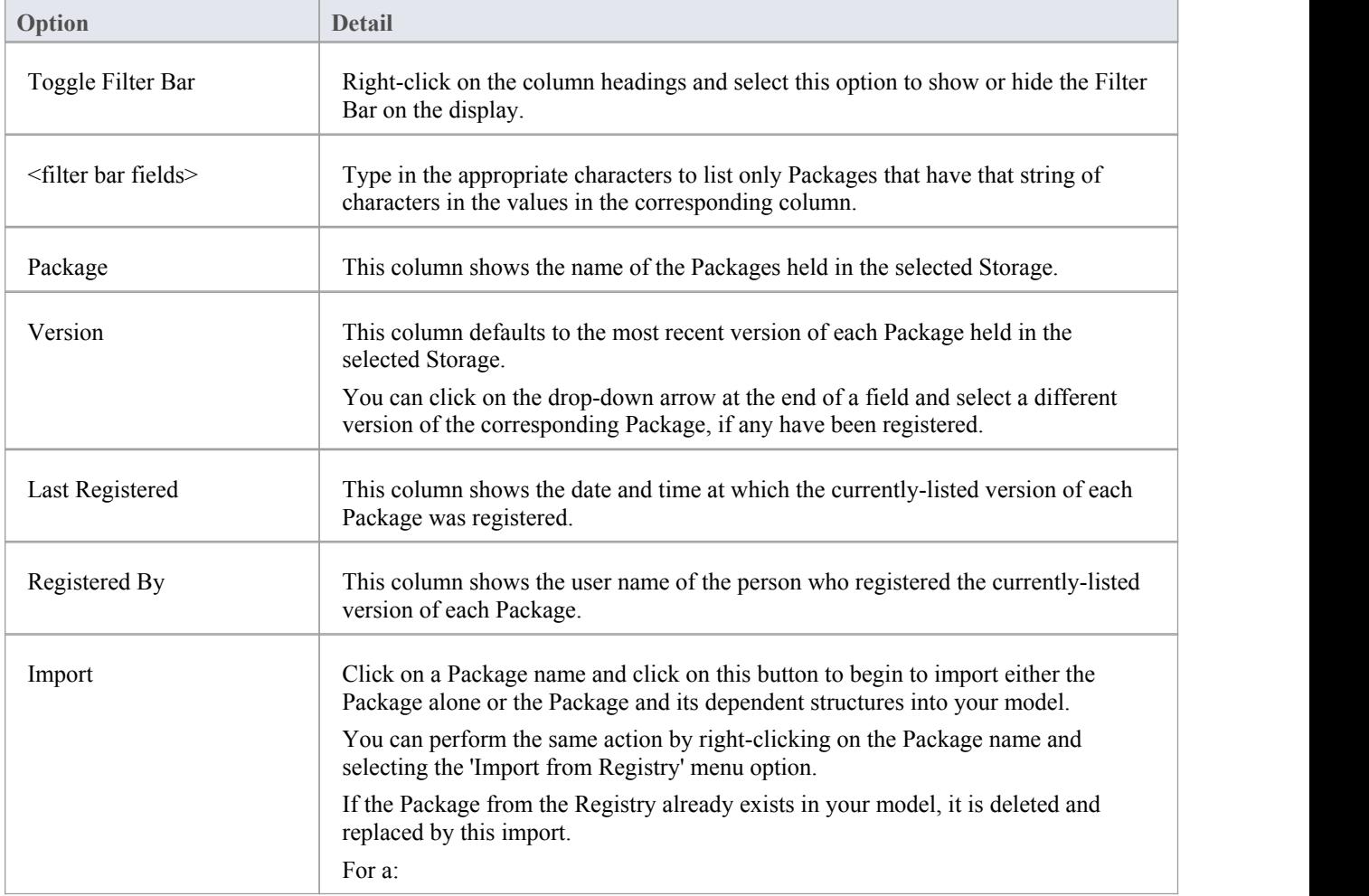

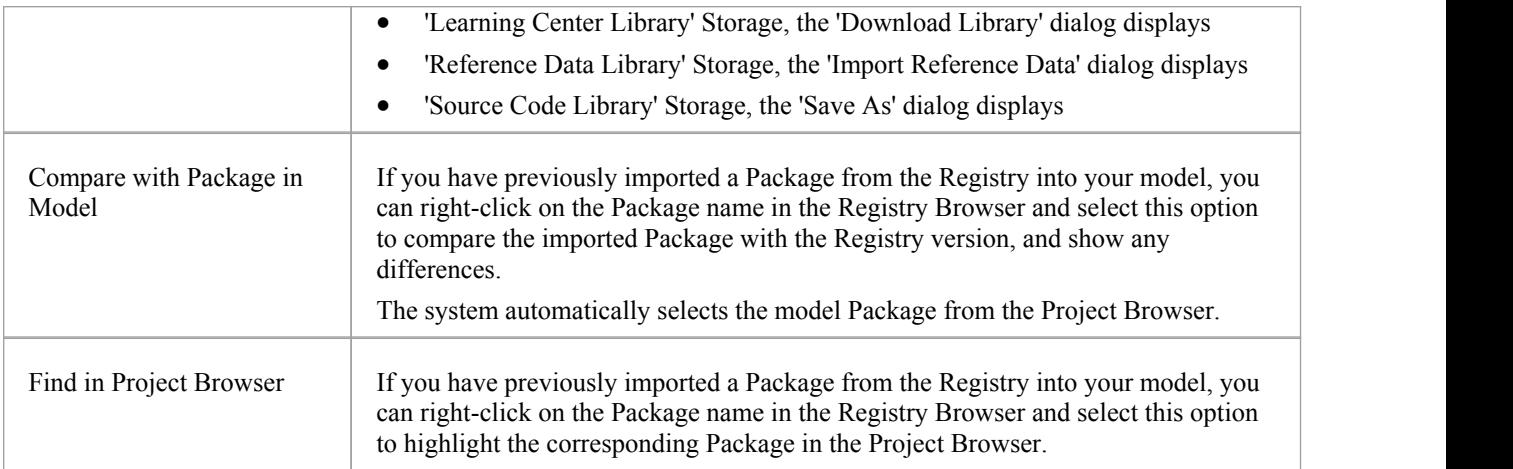

#### **Notes**

- Some of the other options available on the Registry Browser are used to set up assets in the Registry
- If the Storage is password-protected, a prompt for you to enter a password displays when you select to perform an operation on the data; in this situation, you need the 'Read-only' password to process the information from the Storage, and the 'All-access' password to change the information in the Storage
- · The 'Registry Browser' tab will be empty for a 'Learning Center Library', 'Reference Data Library' or 'Source Code Library' type Storage - the contents of these Storages will be available in the 'Storage Files' tab of the Reusable Asset Service view

# **Asset Properties**

When you select a Storage and a Package in the Registry Browser, the first four tabs in the lower half of the Reusable Asset Service view are updated with information from the Package. The 'Asset Properties' tab is a read-only view of the properties of the selected Package itself.

#### **Access**

Open the Reusable Asset Service window using one of the methods outlined here. Select a Package, then click on the 'Asset Properties' tab to display properties for that Package.

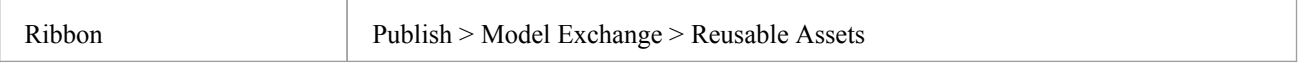

## **Review Package Properties**

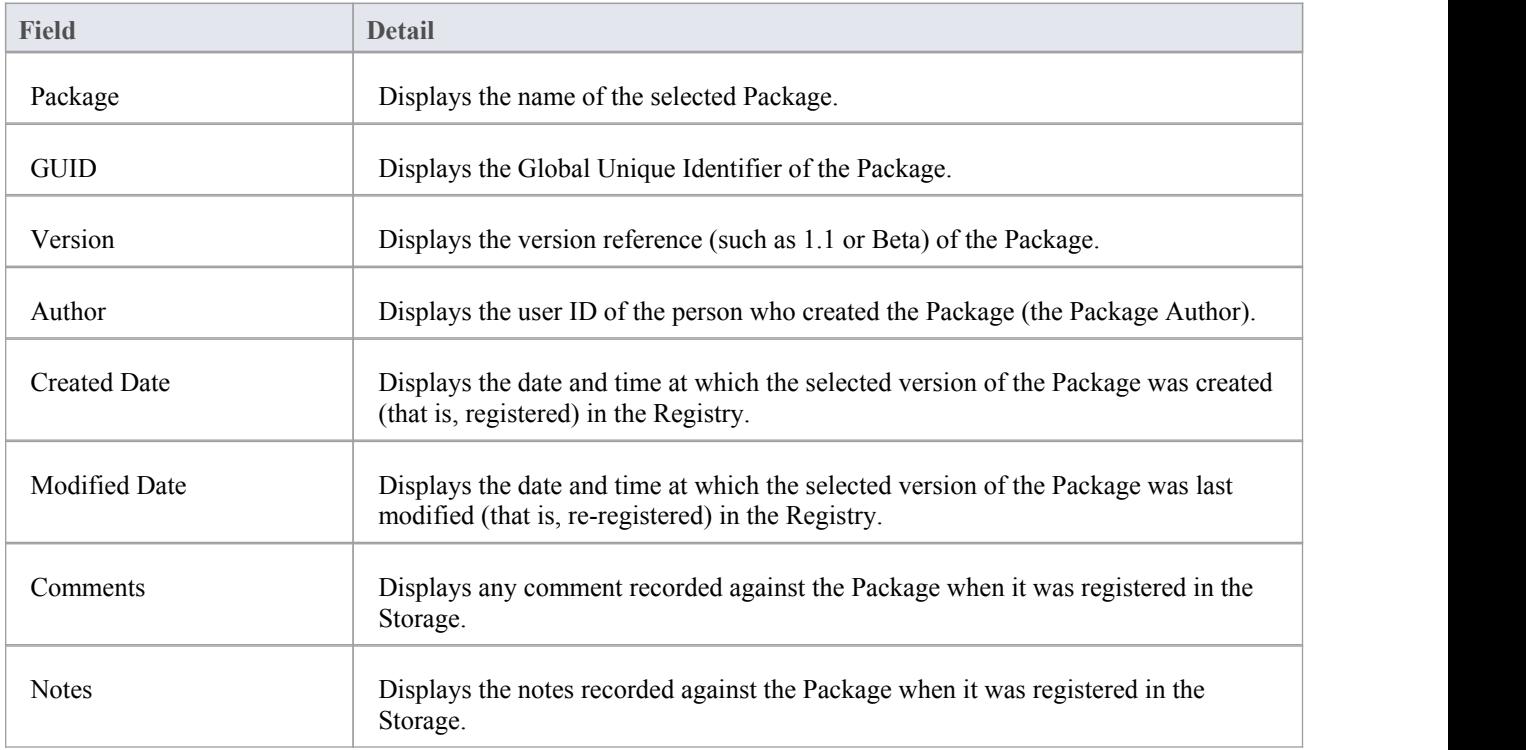

#### **Notes**

· The 'Asset Properties' tab will be empty for a 'Learning Center Library', 'Reference Data Library' and 'Source Code Library' type Storage

# **Package Contents**

When you select a Storage and a Package in the 'Registry Browser', the first four tabs in the lower half of the Reusable Asset Service view are updated with information from the Package. The 'Contents'tab lists the diagrams and elements (including child Packages) held in the selected Package, listing the two types of object separately. You can organize the information within a column into alphabetical or reverse-alphabetical order for ease of reference, and use the Filter bar to filter the display to show only items with values containing specific characters or digits.

### **Access**

Open the Reusable Asset Service window using one of the methods outlined here.

Select a Package, then click on the 'Contents' tab, to display the contents of that Package.

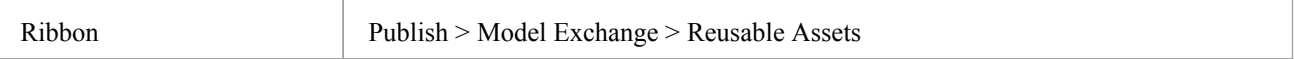

## **Review Package Contents**

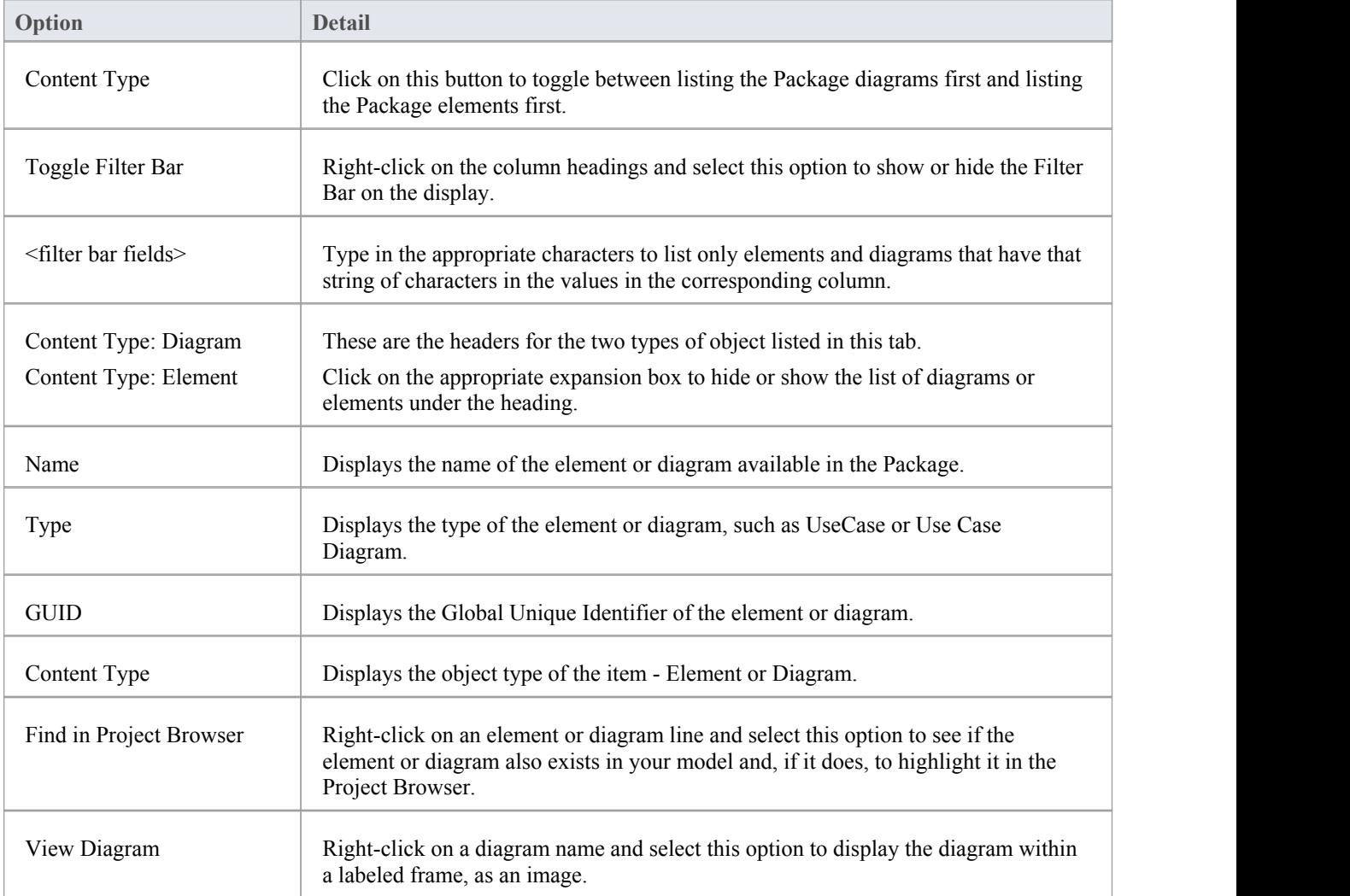

Alternatively, double-click on the diagram name.

#### **Notes**

· The 'Contents' tab will be empty for a 'Learning Center Library', 'Reference Data Library' or 'Source Code Library' type Storage
## **Package Dependencies**

A Package held as an asset in the Reusable Asset Service registry might contain elements and diagrams that have relationships with objects in other Packages. The Packages containing these 'external'objects will also have been added to the Registry, to support the first Package, and will be listed in the 'Registry Browser' tab along with other, unrelated Packages. You can establish whether the selected Package in the Registry Browser has links to other Packages in the Registry, and which they are, by reviewing the 'Dependency' tab.

Package A depends on Package B if any of these constructs (or their Tagged Values) in Package A references elements in Package B:

- **Elements**
- **Attributes**
- **Operations**
- **Operation Parameters**
- · Diagrams
- **Connectors**

#### **Access**

Open the Reusable Asset Service window using one of the methods outlined here.

Select a Package, then click on the 'Dependency' tab, to display a list of Dependencies for that Package.

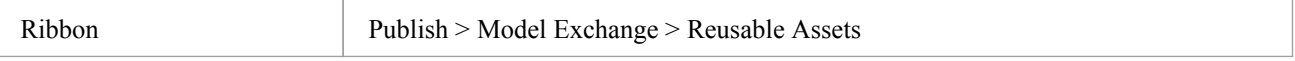

### **Check Package Dependencies**

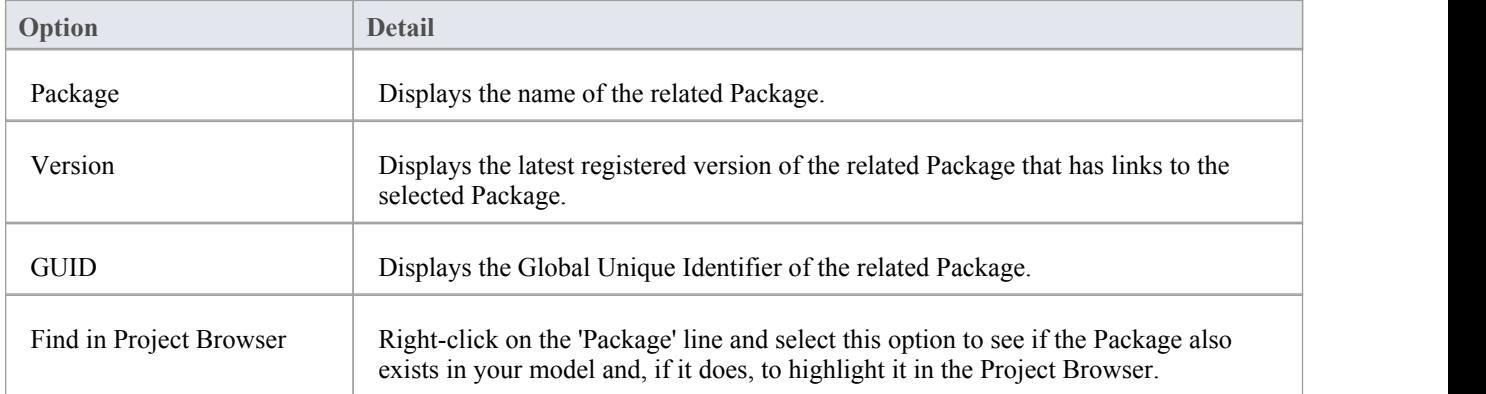

- · If one Package depends on another, and that second Package itself depends on another Package, both the second and third Packages are shown in the 'Dependency' tab
- · The 'Dependency' tab will be empty for a 'Learning Center Library', 'Reference Data Library' or 'Source Code Library' type Storage

## **Package Technologies**

It is possible that the asset Package in the Registry is associated with one or more Technologies, especially if the Package comes from a model developed as an extension or customization of the UML. You can check whether an asset Package has any associated Technologies, and what they are, by viewing the 'Technology' tab of the Reusable Asset Service view.

### **Access**

Open the Reusable Asset Service window using one of the methods outlined here.

Select a Package, then click on the 'Technology' tab, to display a list of Technologies required to support that Package.

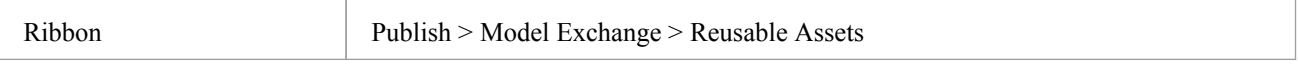

### **Review Technologies**

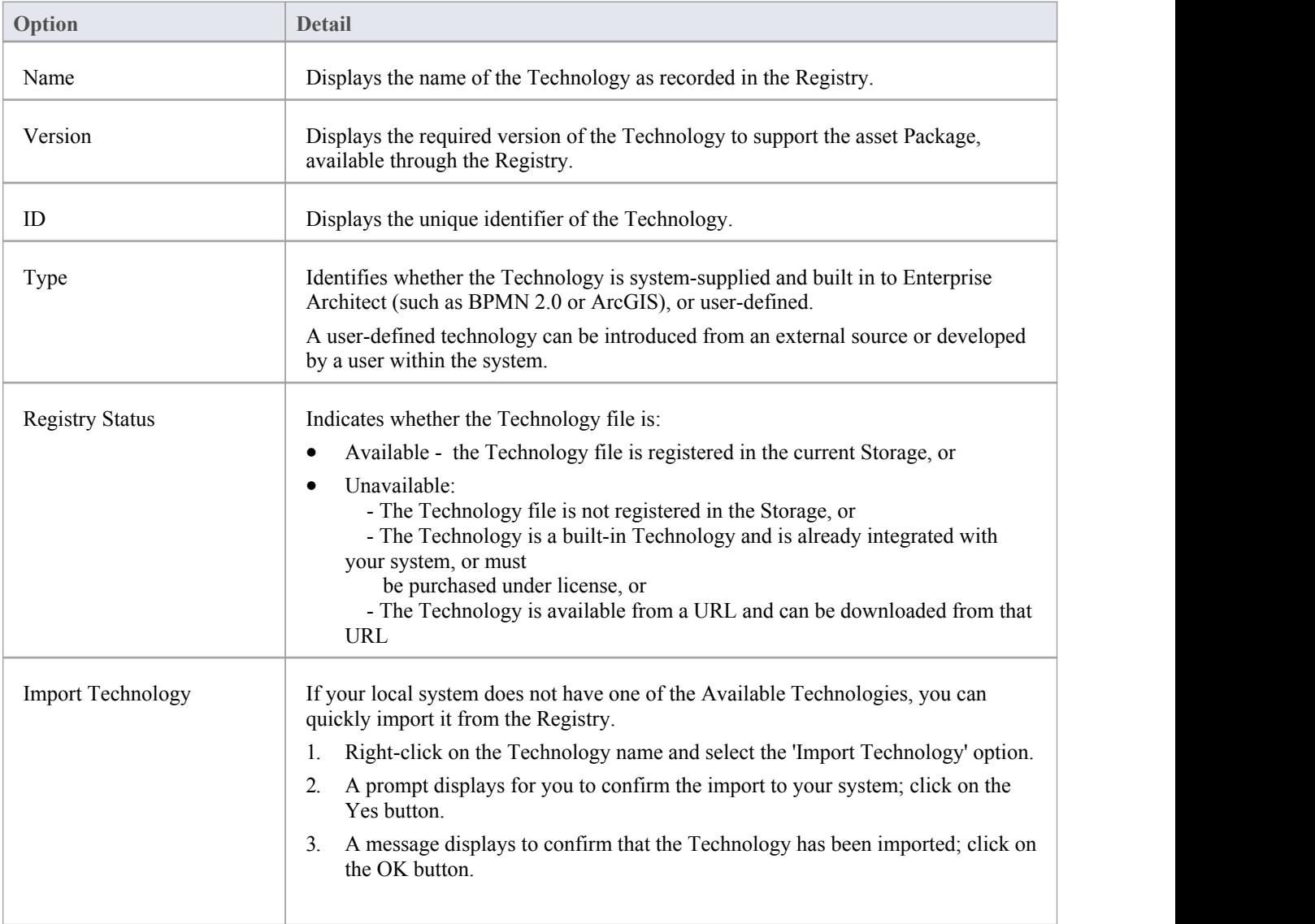

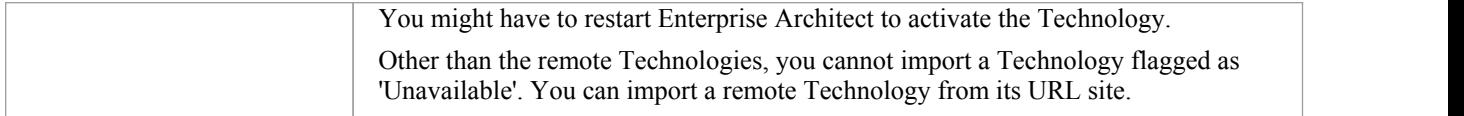

- You can also import Available Technologies from the registry as part of the process of importing the asset Package
- · If the Storage is password protected, a prompt to enter your password displays (this can be a Read-Only or a Complete Access password) after you confirm that you want to import the Technology; you cannot import the Technology without this password
- · The 'Technology' tab will be empty for a 'Learning Center Library', 'Reference Data Library' or 'Source Code Library' type Storage

## **Storage Files**

The 'Storage Files' tab of the Reusable Asset Service view simply lists the files that have been uploaded to the specified Storage. The files can be of any type, uploaded from any directory on any system connected tothe registry. Typically they would be document or graphics files that provide standards, guidelines or design information on a model structure. The tab displays the file name and extension, and a comment on the nature or purpose of the file.

Files held in the Registry are compressed, so to view the contents you download them onto your local system.

### **Access**

Open the Reusable Asset Service window using one of the methods outlined here.

Select a Package, then click on the 'Storage Files' tab to display a list of files associated with the Package, that are available for download.

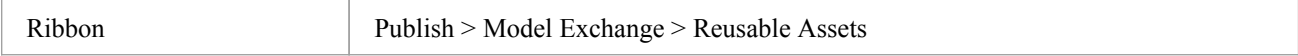

### **Review files in Draft/Complete type Storage**

On the 'Storage Files' tab, check the 'Comments' field against each file that interests you.

To view the contents of a file, right-click on the file name and select the 'Import From Registry' option. The 'Save As' browser displays, through which you select the directory into which to copy the file.

Click on the Open button. The file is copied into the selected location, from which you can open it.

### **Review files in Learning Center/Reference Data/Source Code Library type Storage**

On the 'Storage Files' tab, check the 'Comments' field against each file that interests you.

To import and install a Library file, right-click on the file name and select the 'ImportFrom Registry' option. One of these dialogs will display:

- · 'Download Libraries' dialog for a 'Learning Center' type Storage
- · 'Import Reference Data' dialog for a 'Reference Data Library' type Storage
- 'Save As' dialog for a 'Source Code Library' type Storage

'Learning Center Library', 'Reference Data Library' and 'Source Code Library' type Storages do not contain any Assets.Therefore, clicking on the:

- · 'Import' button in the Registry Browser will import and install a Library file from the Storage
- · 'Delete' button in the Registry Browser will delete all Library files in the Storage

### **Notes**

· If the Storage is password-protected, the system prompts youto enter a password before you begin importing a file from the Storage; in this case you require either a 'Read-Only'or a 'Complete Access' password

## **Compare an Asset to the Model**

If you are developing a Package in your model against a standard structure, or using common elements from the Reusable Asset Service, you can check that your model conforms to the standard or incorporates any changes to the common elements, by performing a comparison between the asset Package and your model.

### **Access**

Open the Reusable Asset Service window using one of the methods outlined here.

Select a Package, then right-click on the Package and choose 'Compare with Package in Model'.

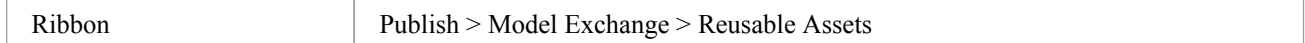

### **Compare Asset Package and Model**

A prompt displays for you to confirm the comparison. Click on the Yes button.

The Baseline Comparison view displays, showing the element hierarchy in which differences have been detected between the Package in the modeland the asset Package in the Registry (as the Baseline).

All facilities ofthe standard Baseline Comparison are available, including the ability to 'roll back' differences so that the element or Package in the modelmatches the Registry.

### **Notes**

· If the Storage is password-protected, the system prompts youto enter a password before you begin comparing information in the Storage and in the model; in this case you require either a Read-Only or a Complete Access password

## **Import an Asset into the Model**

The Reusable Asset Service provides common or standard information and data that you can import into your local model. The unit that you import is a selected version of the Asset Package; you can also, optionally, import:

- Other Packages on which the selected Asset Package depends, and/or
- · Available Technologies that support full use of the model structures in the Asset Package

The Asset Package (with, if selected, any needed Packages) is imported into the currently-selected model Package in the Project Browser, unless the Asset Package already exists anywhere else in the Project. In this case, the system locates the existing Package and overwrites it with the imported Asset Package.

### **Access**

Open the Reusable Asset Service window, using one of the methods outlined here.

On the 'Registry Browser' tab, either;

- Select an Asset Package and click on the Import button, or
- · Right-click on an Asset Package and select the 'Import from Registry' option

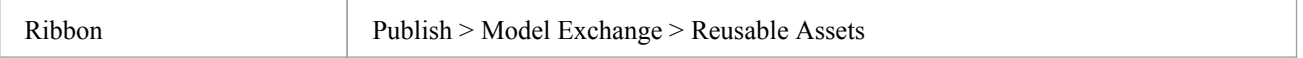

### **Import Asset Package**

Before selecting an Asset Package to import into your model, click on the 'Version' drop-down arrow and select the appropriate version of the Package to import.

When you select to import an Asset Package into your model, a short menu displays from which you select to import:

- The Package alone or
- The Package with the related Packages on which it is dependent

A prompt then displays for you to confirm the import, and to warn you that if the Package already exists in the model, it will be overwritten by the import. Click on the Yes button to continue, or the No button to cancel the import.

If the Storage is password protected, after you confirm the import a promptdisplays for your 'Read-Only' or 'Complete-Access' password; enter this and click on the OK button.

The 'Import from Registry' dialog displays, followed by confirmation that the import of the Package or Packages is complete. Click on the OK button.

### **If the Package depends on Technologies**

If the Technologies associated with an Asset Package are not already on your system and/or enabled in your model, during the display of the 'Import from Registry' dialog the 'Import Technology From Registry' dialog also displays. Process this dialog as described.

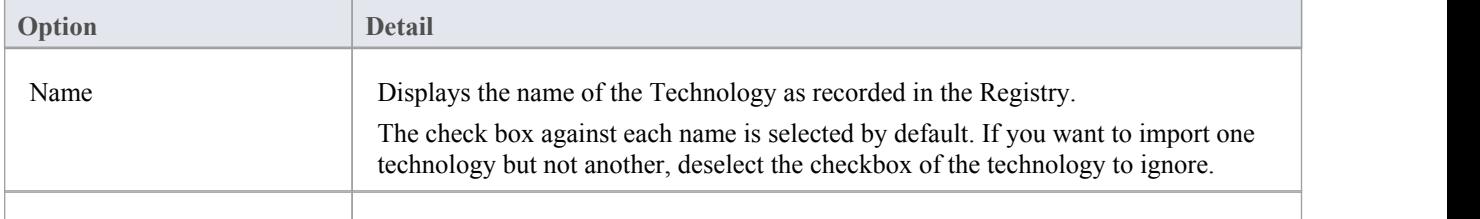

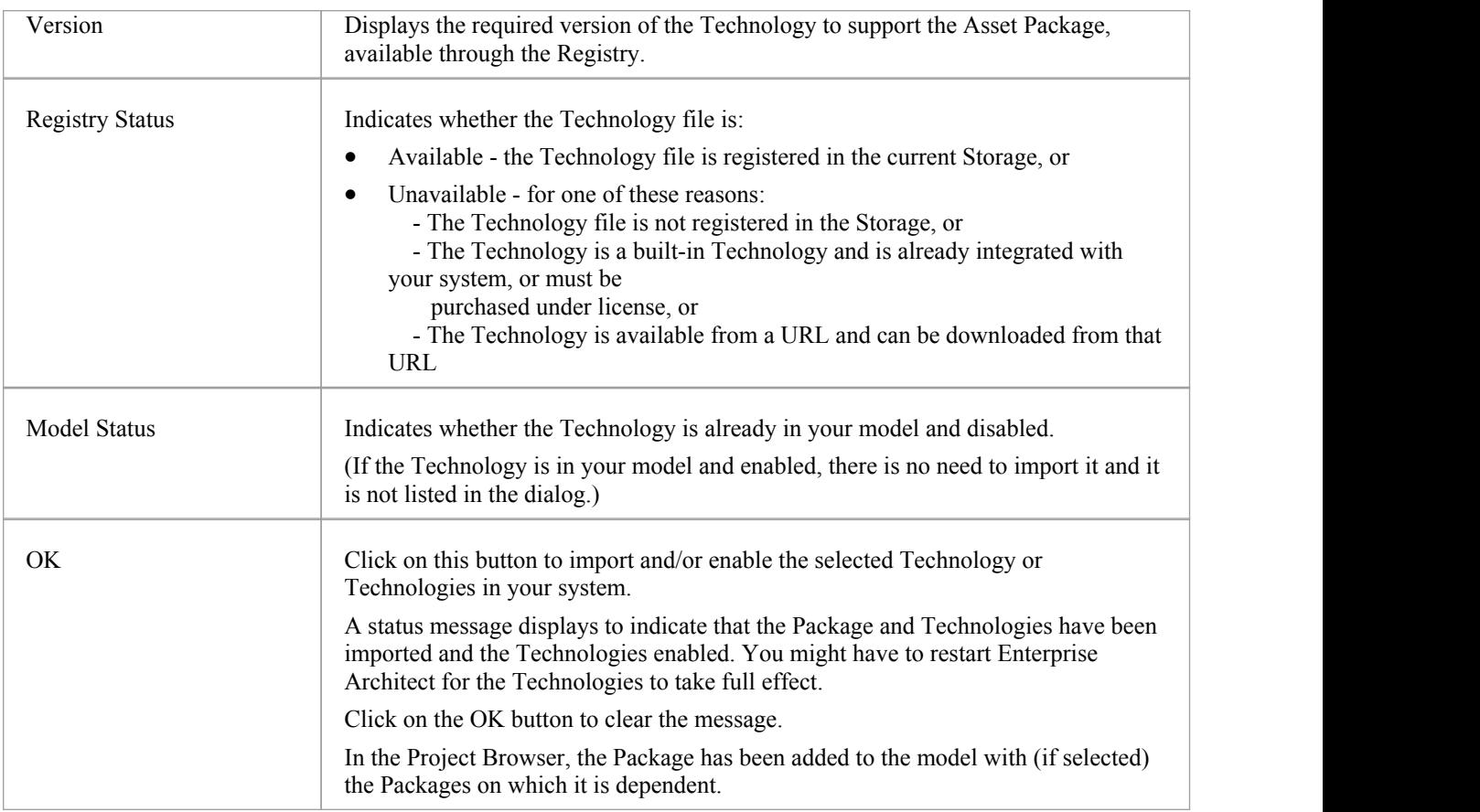

### **Import Library**

The Reusable Asset Service provides the ability to store Library files that you can import into your local model. The type of Library file available in a Storage will depend on the Storage type. When you import and install a Library from a:

- Learning Center Library storage, it will be available for use on all Enterprise Architect models in this system
- Reference Data Library storage, it will be installed into the current model
- Source Code Library storage, it will be saved in the specified location in the file system

#### **Library from a Learning Center Library storage. Either:**

- · Click on the Import button to open the 'Download Libraries' dialog, showing all the Library files in this storage as selected, or
- Right-click on a Library file in the 'Storage Files' tab and select the 'Import from Registry' option to open the 'Download Libraries' dialog showing that specific Library file as selected

#### **Library from a Reference Data Library storage. Either:**

- Click on the Import button to open the 'Import Reference Data' dialog, showing all the reference data in that Library file as selected, or
- · Right-click on a Library file in the 'Storage Files' tab and selectthe 'Importfrom Registry' option to open the 'Import Reference Data' dialog, showing all the reference data in that Library file as selected

#### **Library from a Source Code Library storage. Either:**

- Click on the Import button to open the 'Save As' dialog and select a location in the file system to save the imported Library to, or
- Right-click on a Library file in the 'Storage Files' tab and select the 'Import from Registry' option to open the 'Save As' dialog, then select a location in the file system to save the imported Library to

If the Storage is password protected, a prompt for you to enter your 'Read-Only or 'Complete-Access' password displays. Enter the password and click on the OK button.

- · You can also import Technologies separately from the Package that is dependent on them, using the 'Technology' tab of the Reusable Asset Service view
- 'Learning Center Library', 'Reference Data Library' and 'Source Code Library' type Storages do not contain any Asset Packages

## **Set Up Registry Password**

As a System Administrator, you can password-protect the Registry server to prevent users from modifying the Registry; that is, restrict users from creating, modifying and deleting Storages. Once you have set password protection, only those users who have a valid Administrator password can modify the Registry.

You can also change the password at regular intervals, for added security.

### **Access**

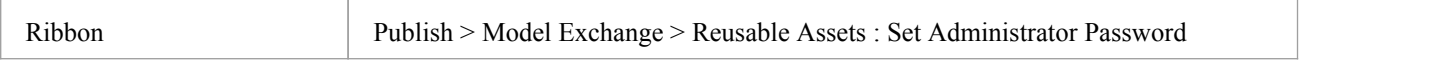

### **Set the Administrator Password**

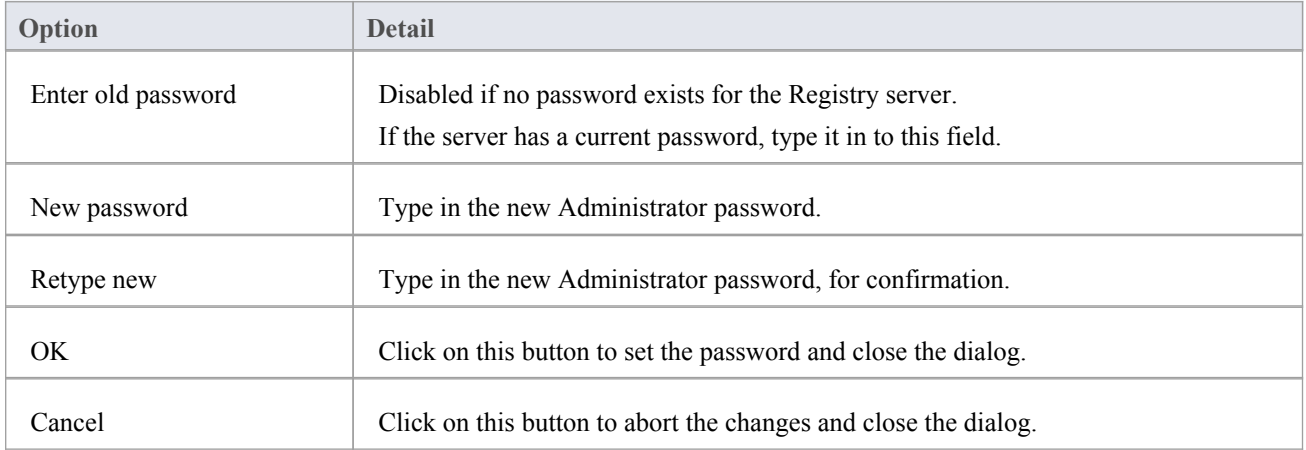

- · To remove password protection from the Registry server, complete the 'Enter old password' field but leave the 'New password' and 'Retype new' fields blank
- If a Storage has a Complete Access password, then you can use either the Administrator password or the Complete Access password to modify the Storage

## **Set Up the Asset Service**

The process of setting up assets and files in the Reusable Asset Service has a number of simple stages, typically:

- Identify the Registry
- Create the Storages, including copying an existing Storage as a template for a new one
- Set password protection on each Storage
- Register the Asset Packages and Storage Files, and update them as necessary

### **Access**

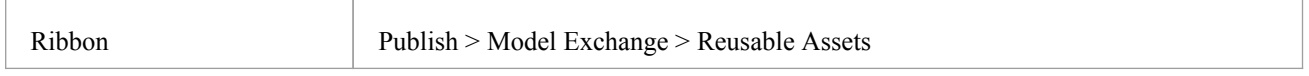

### **Identify Registry**

The Registry server holds the Storages of the Reusable Asset Service. It will have been previously configured by your system administrator, to be accessed through a Cloud Connection. Your system administrator will provide the connection details for you to use.

In the Reusable Asset Service view, click on the **button** to the right of the 'Registry' field. The 'Cloud Connection' dialog displays.

Using the information provided by your administrator, type in the server name, URL and the name of the model hosting the registry data. If advised by your administrator, also type in the user name and password for the server.

Click on the OK button; the 'Registry' field now shows the server name.

### **Create Storages**

A Storage is a container within the Registry, holding related assets and files. There can be several Storages in the Registry, to support the different areas of work or purposes that your organization might define.

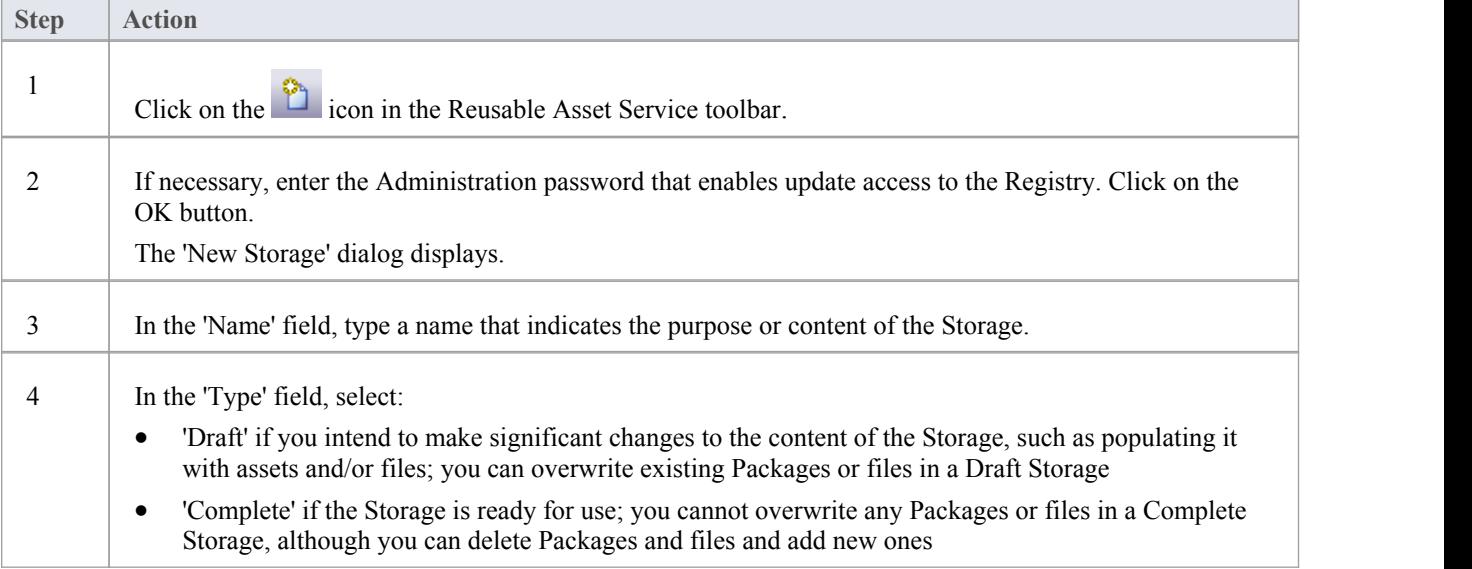

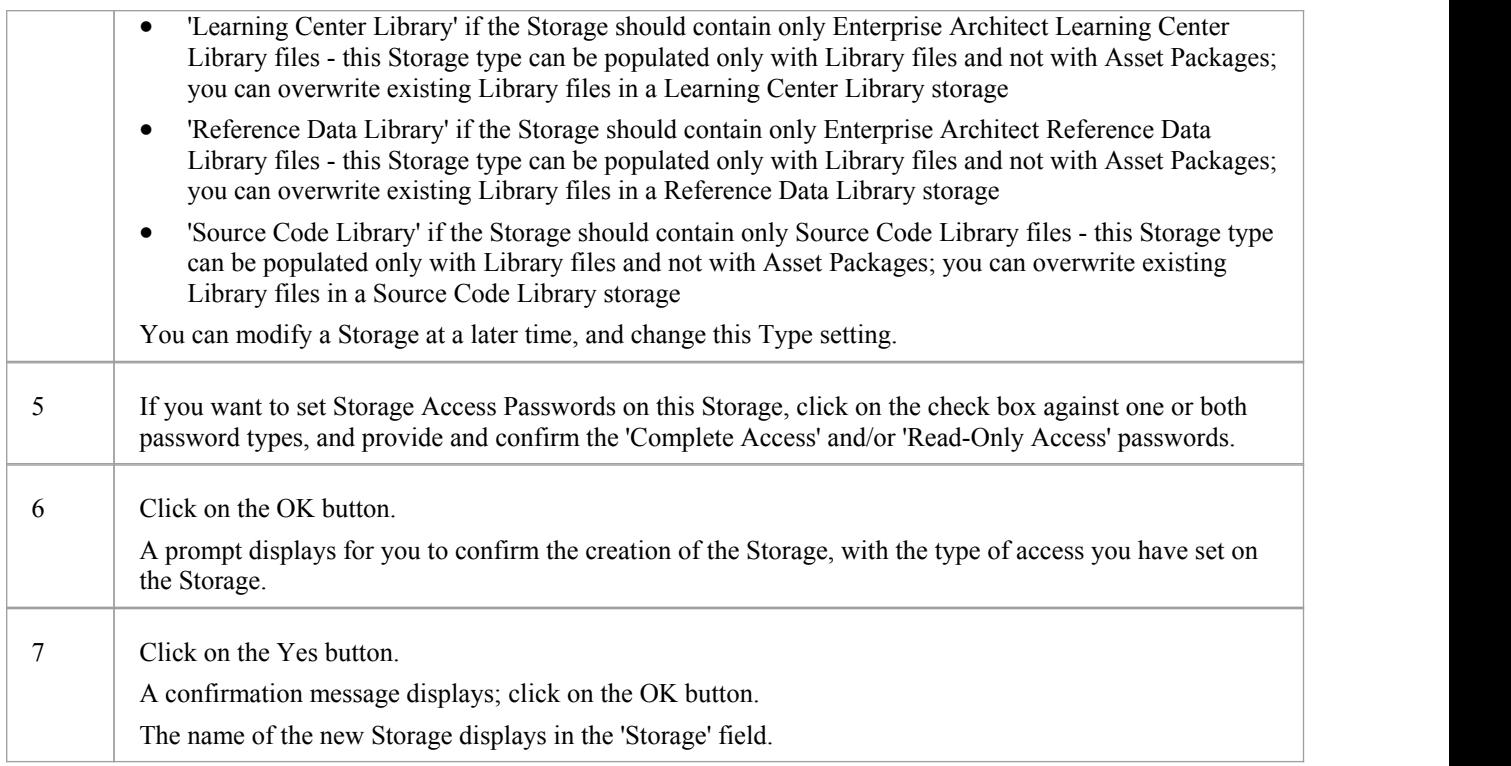

### **Password Protection**

The Registry can be protected by a Registry password, so that only the Administrator can create and modify Storages. If no Registry password is set, a second level of password protection can be applied.

The owner of a Storage can apply password protection to restrict users in processing and modifying the contents of the Storage either intentionally or unintentionally. Password protection can be applied at two levels:

- · Complete Access users enter their password and can modify or delete the Storage itself, and within the Storage can register, update and delete Packages and files in the Registry, view Packages and import assets into their models
- Read-Only Access users enter their password and can import assets into their models

You set the 'Complete Access' password before you set the 'Read-Only Access' password.

If password protection is set and a user has no password, they can only view the contents ofthe Storage. If no password protection is set, all users can freely access and modify the Storage and its contents.

You set the passwords on each Storage asyou create that Storage, using the 'New Storage' dialog. Once the Storage has been created, you can change or remove an existing password using the 'Modify Storage Access' dialog, but you cannot add a password.

If a Storage is password protected, the system displays a prompt for the password when the user begins to:

- Change or delete a password on the Storage
- · Copy the Storage to create a new Storage
- Delete the Storage
- Register a Package or file in the Storage
- Import a Package, file or Technology from the Storage
- Delete a Package or file from the Storage
- Compare an Asset Package with a Package in the model

The system displays the password prompt when any of those operations is performed for the first time afterthe user:

- Connects to a Registry
- Reloads the Registry Browser
- Selects a Storage in the 'Storage' field in the Reusable Asset Services view

If the user enters the correct password and therefore establishes their credentials, the system does not display a password prompt again for any valid operation that user performs until they:

- Select a different Storage in the 'Storage' field in the Reusable Asset Services view or
- Reload the Registry Browser from the Registry

### **Register Assets and Files**

Whilst a Storage exists and, if the Storage is under password protection, you have the 'Complete Access' password, you can register Packages from a model and files from your system as assets in that Storage.If the Asset Package was developed using one or more MDG Technologies, you can optionally register those technologies in the Storage as well.

See the *Register New Assets* Help topic.

### **Copy Storages**

It is possible to copy a Storage as the basis for creating another Storage, for example if you want to use the same set of assets in the context of larger set for a different department, work area or development phase.

Note: It is not possible to change the Type of a 'Learning Center Library', 'Reference Data Library' or 'Source Code Library' type Storage, nor is it possible to change a 'Draft' or 'Complete' type Storage into a 'Learning Center Library', 'Reference Data Library' or 'Source Code Library' type Storage.

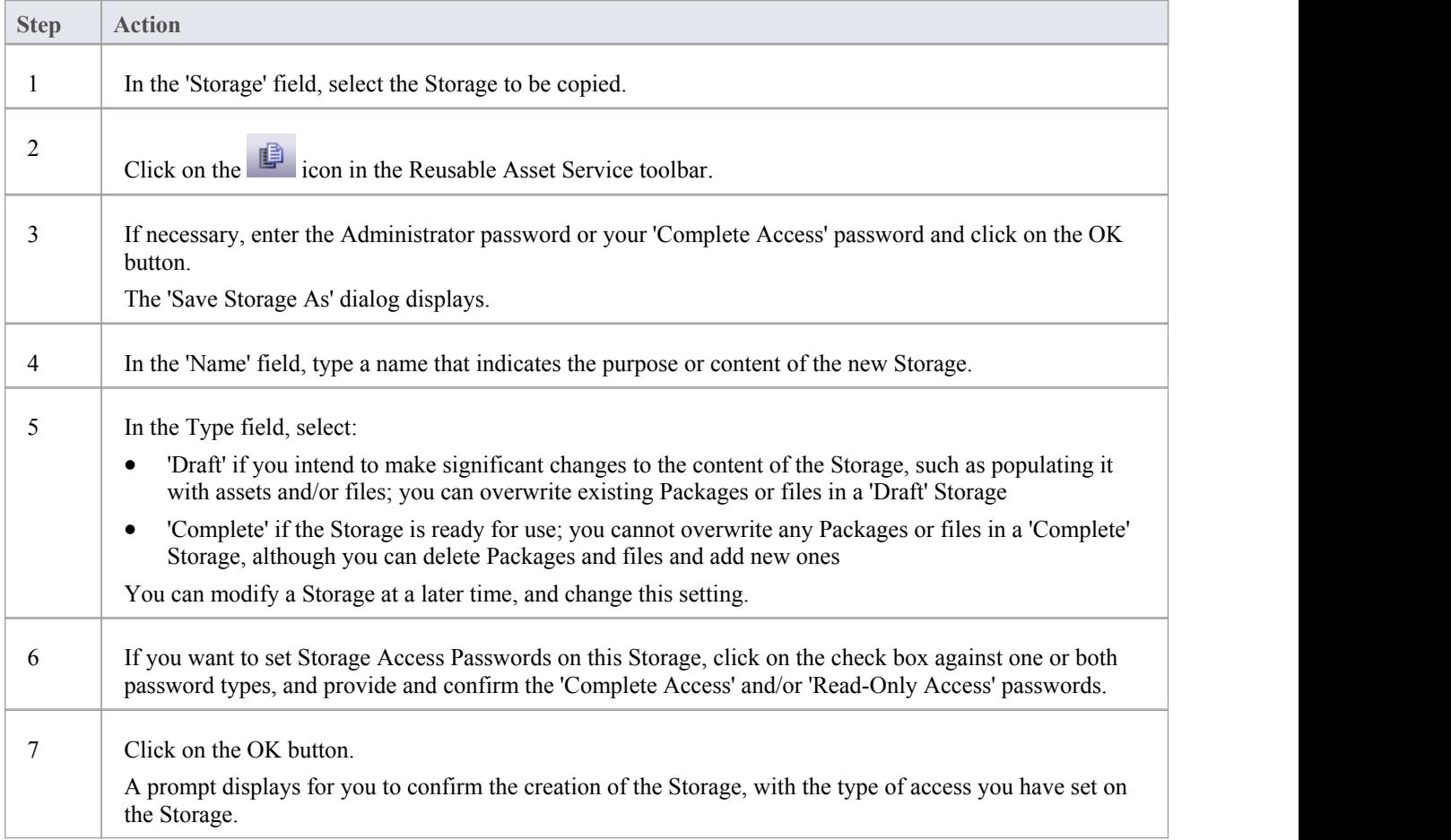

8 Click on the Yes button. A confirmation message displays; click on the OK button. The name of the new Storage displays in the 'Storage' field.

### **Change Storage Details**

After you have set up a Storage, you can update it at a later stage to:

- Change the status or Type
- · Change one or both of the existing 'Complete Access' and 'Read-Only' Access passwords
- Delete one or both of the passwords

It is not possible to add a password where one has not previously been set.

You cannot change or delete passwords unless you have the 'Complete Access' password yourself.

Note: It is not possible to change the Type of a 'Learning Center Library', 'Reference Data Library' or 'Source Code Library' type Storage, nor is it possible to change a 'Draft' or 'Complete' type Storage into a 'Learning Center Library', 'Reference Data Library' or 'Source Code Library' type Storage

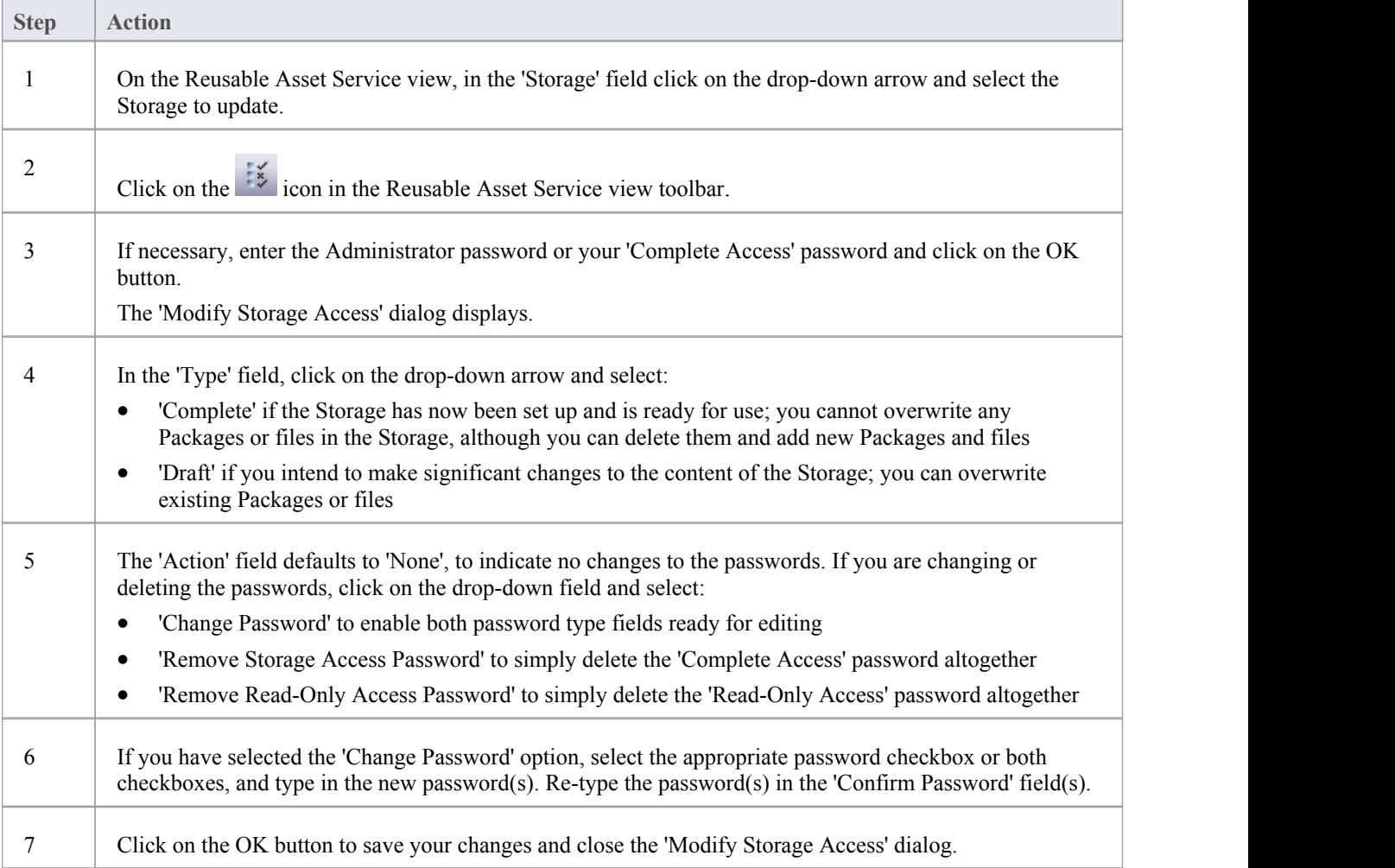

### **Delete a Storage**

If a Storage has been created by mistake, or is no longer necessary in the Registry, you can delete it and its entire contents of Package and files in one action.

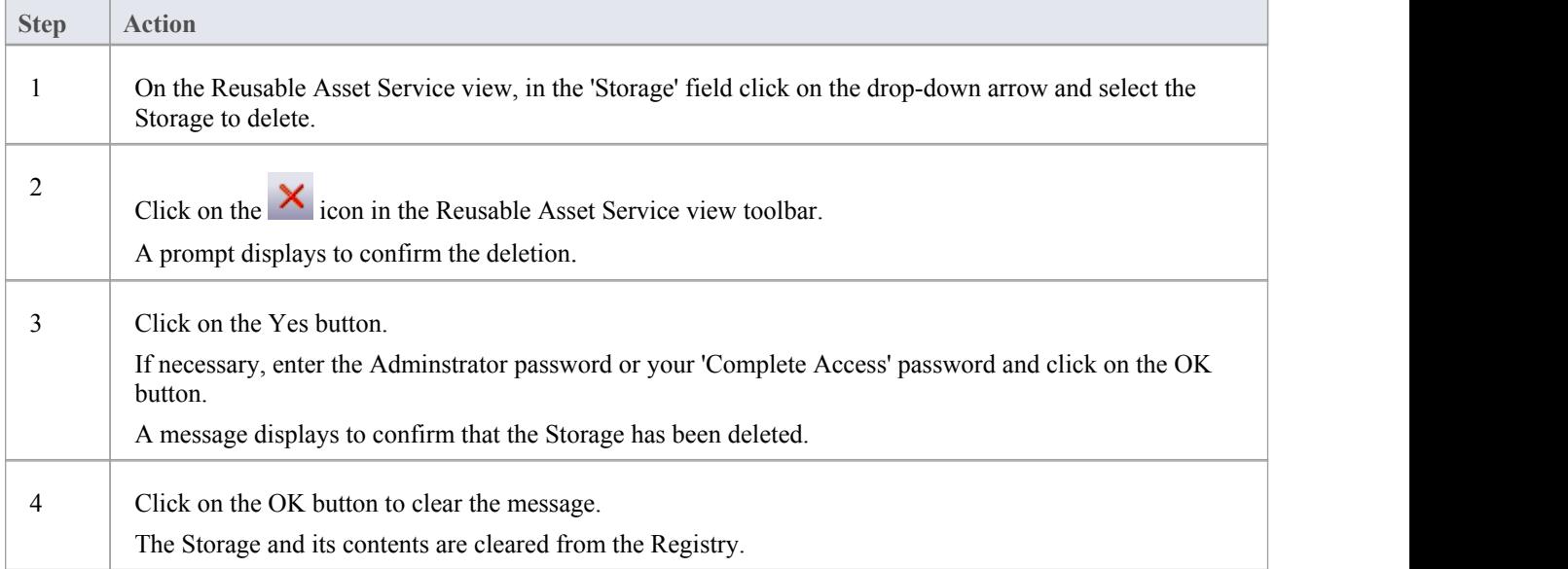

## **Register New Assets**

After you have set up your 'Draft' or 'Complete' Storages in the Reusable Asset Service Registry, you can register assets in them. The assets include:

- Packages of modeling structures, held in the Project Browser of your model; these Packages can include diagrams and subordinate Packages
- · Any Packages containing model components on which the primary Asset Packages depend
- · Any MDG Technologies that you used in developing the Asset Packages, and that you decide to register with the Packages
- · Any text or graphics files you want to make available to your corporate community; these files are compressed before being added to the Storage

You register the first three items together. You can register files in the Storage during that same process, or separately.

You can register separate versions of the same Package. If you register a Package that already exists in the Registry under the same version reference, and the Storage has 'Draft' status, the existing version is overwritten. If you register the same Package with a different version number or reference, it is registered separately and users can access both versions of the Package from the Registry.

'Learning Center Library', 'Reference Data Library' and 'Source Code Library' type Storages cannot contain Packages of modeling structures - they can contain only Library files, which will appear in the 'Storage Files' tab. A Library file is :

- a zipped file containing Enterprise Architect-specific Learning Center files for the 'Learning Center Library' Storage type
- an XML file containing Enterprise Architect-specific reference data XML files for the 'Reference Data Library' Storage type
- a zipped file containing source code files for the 'Source Code Library' Storage type

Once registered, the Library file will be available in the 'Storage Files' tab of the Reusable Asset Service view.

### **Access**

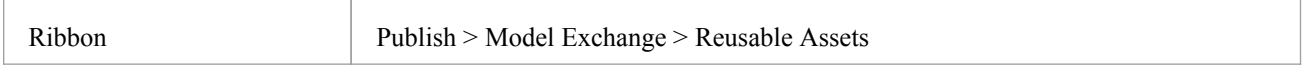

### **Register Package as Asset**

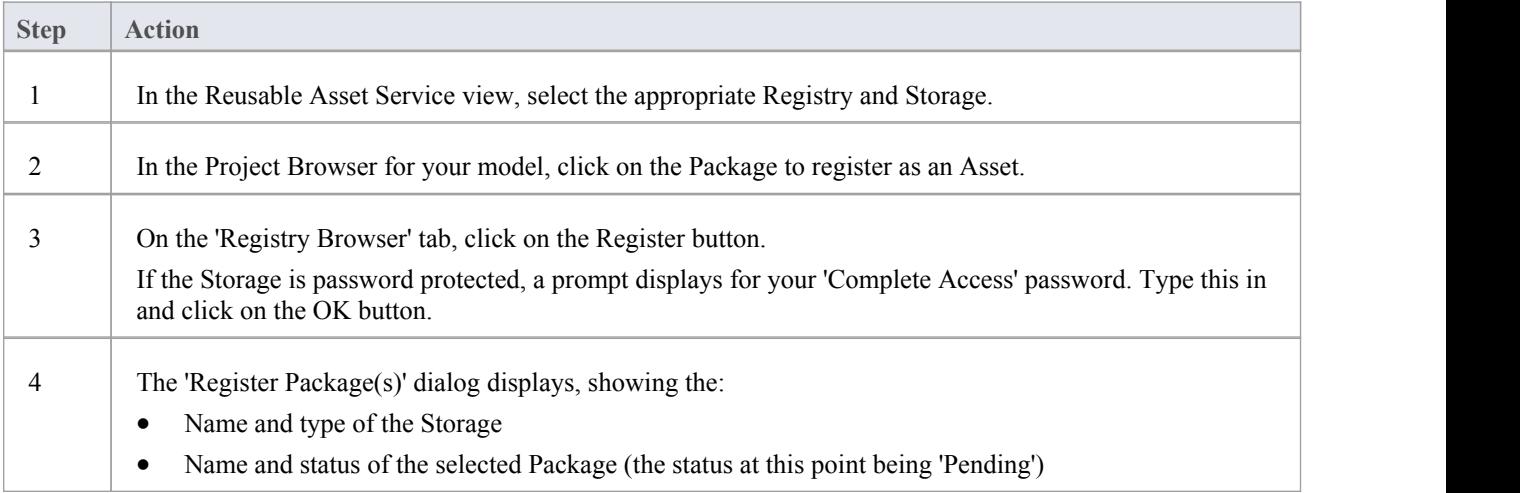

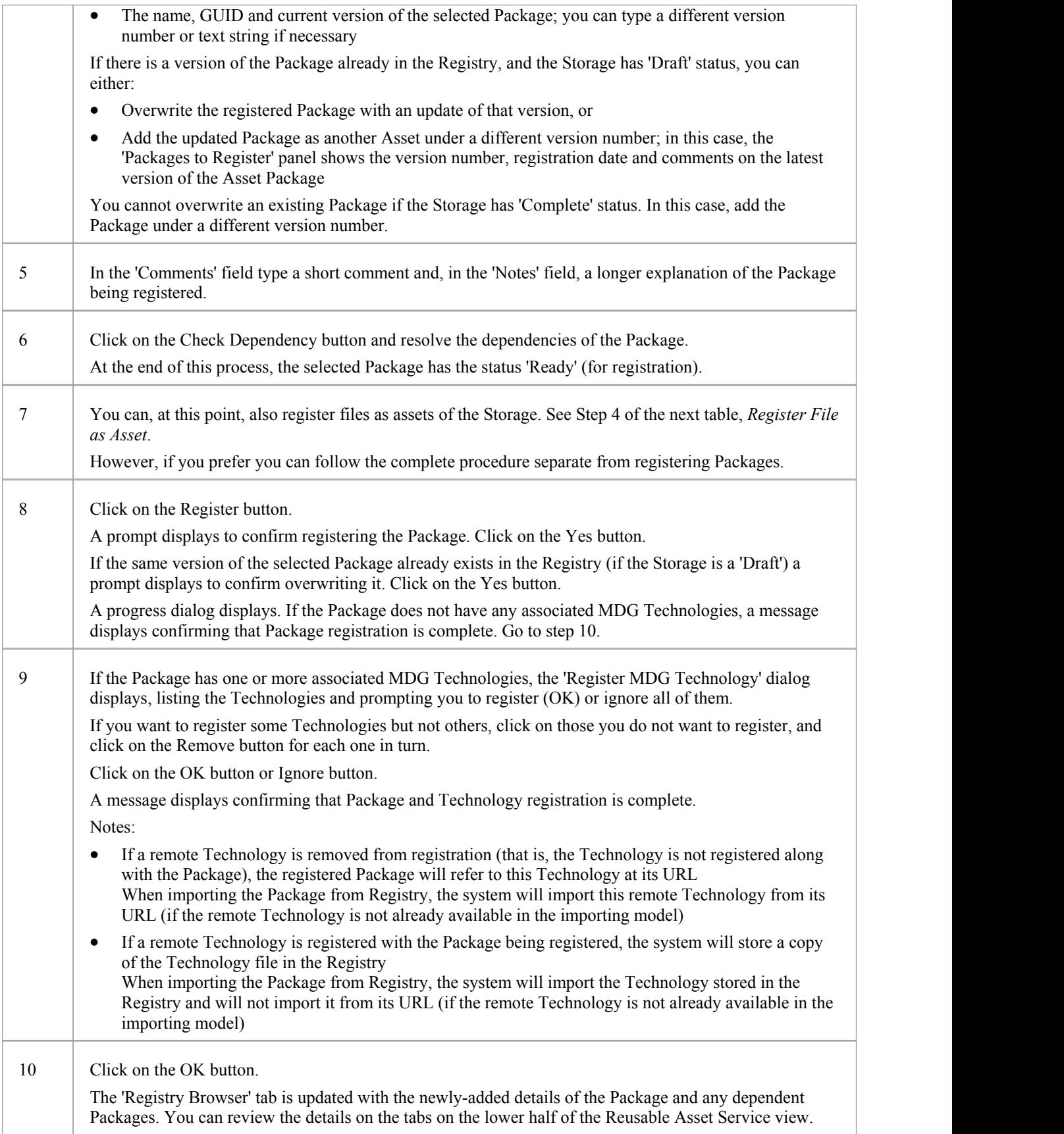

### **Register File as Asset**

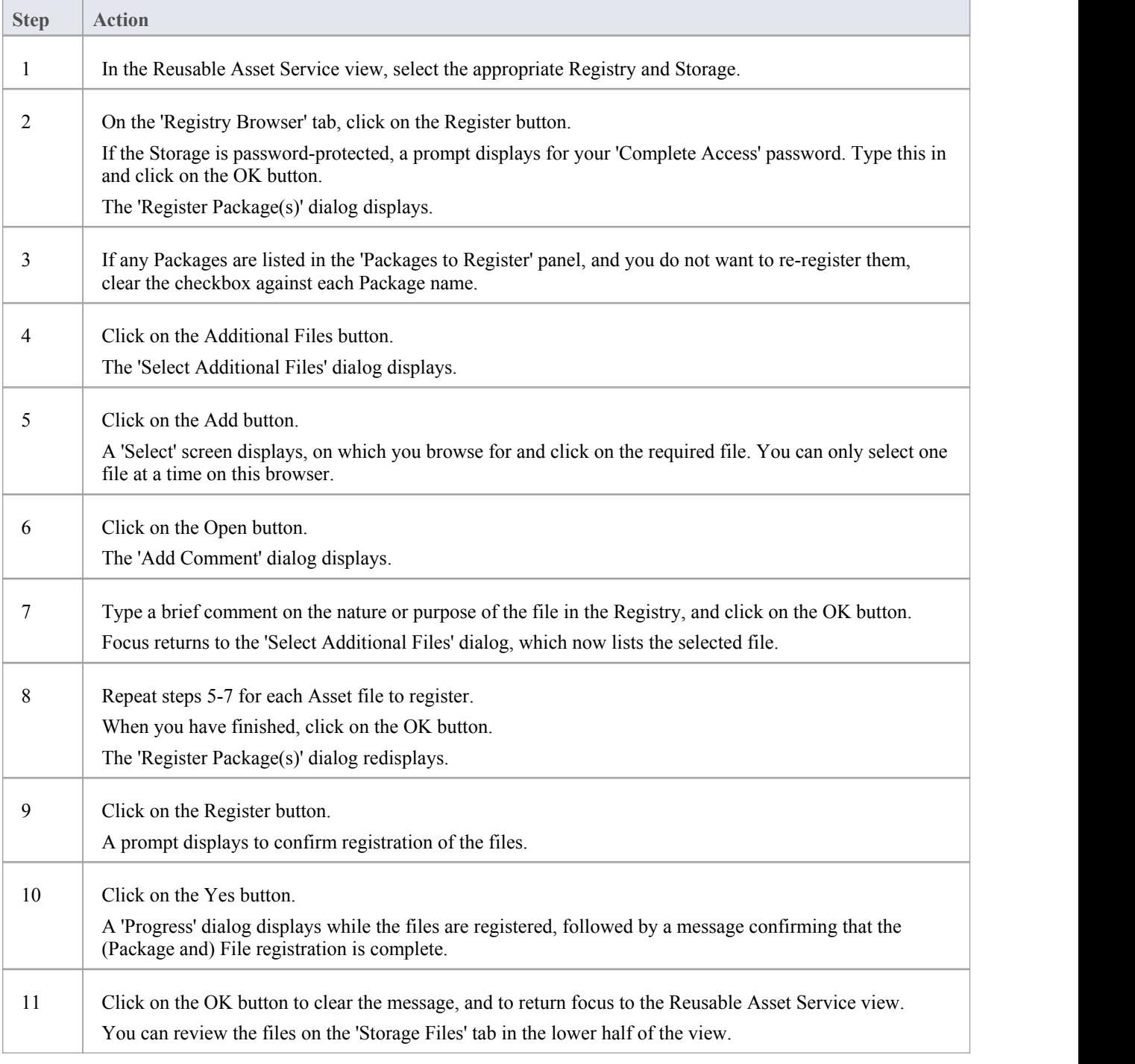

## **Register Learning Center Library**

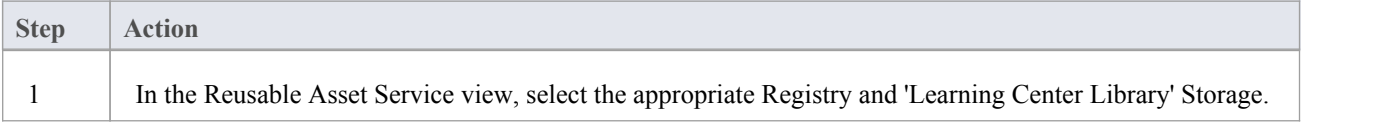

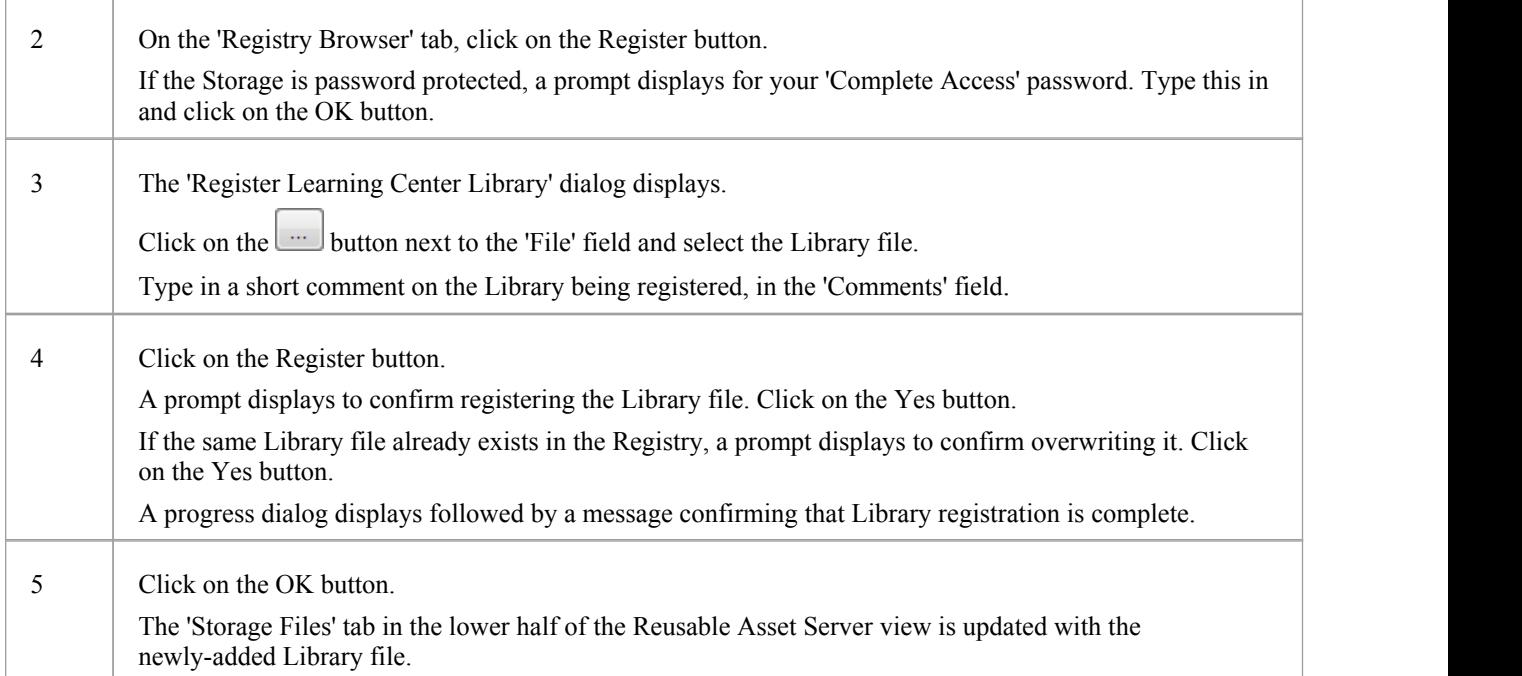

## **Register Reference Data Library**

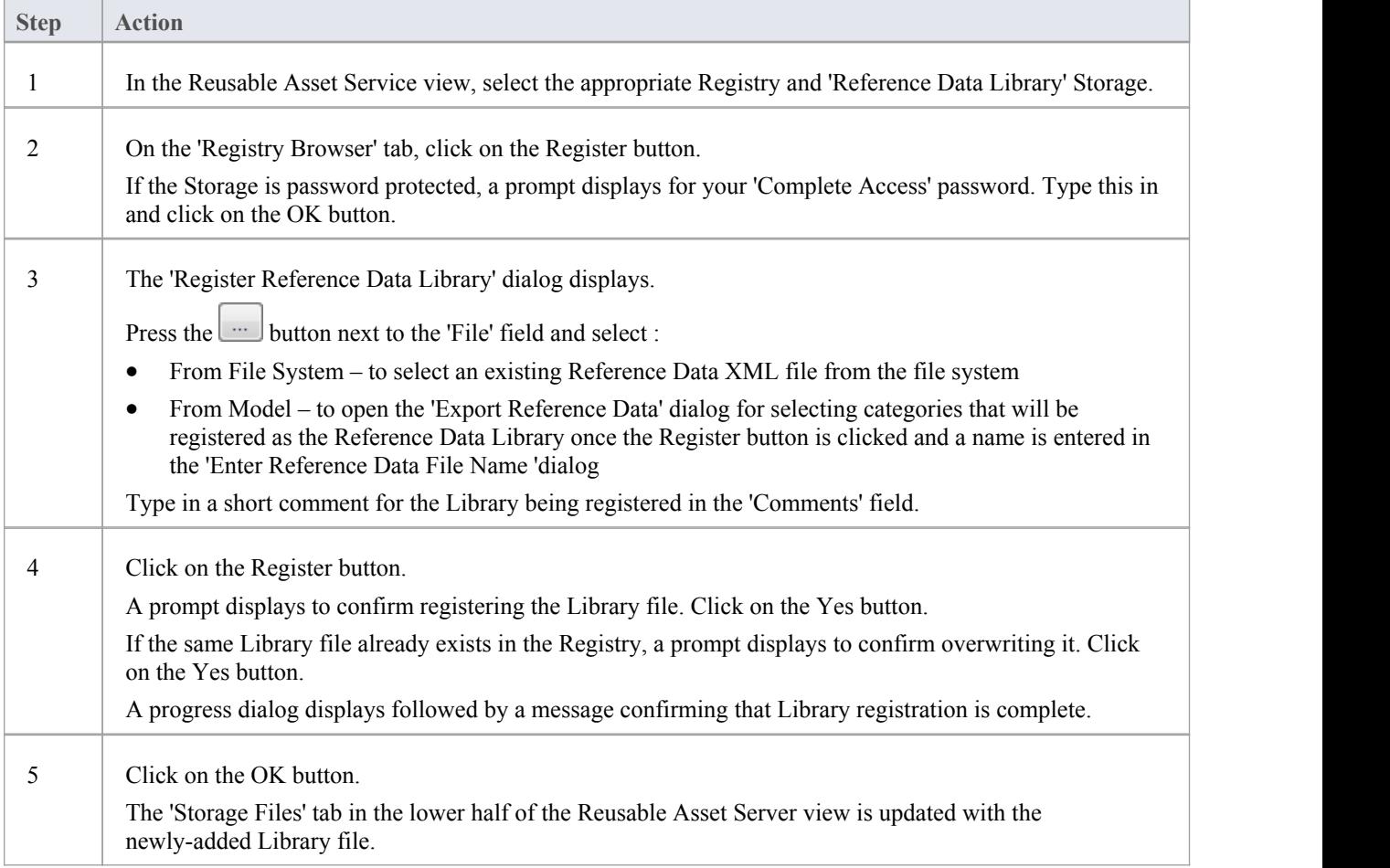

## **Register Source Code Library**

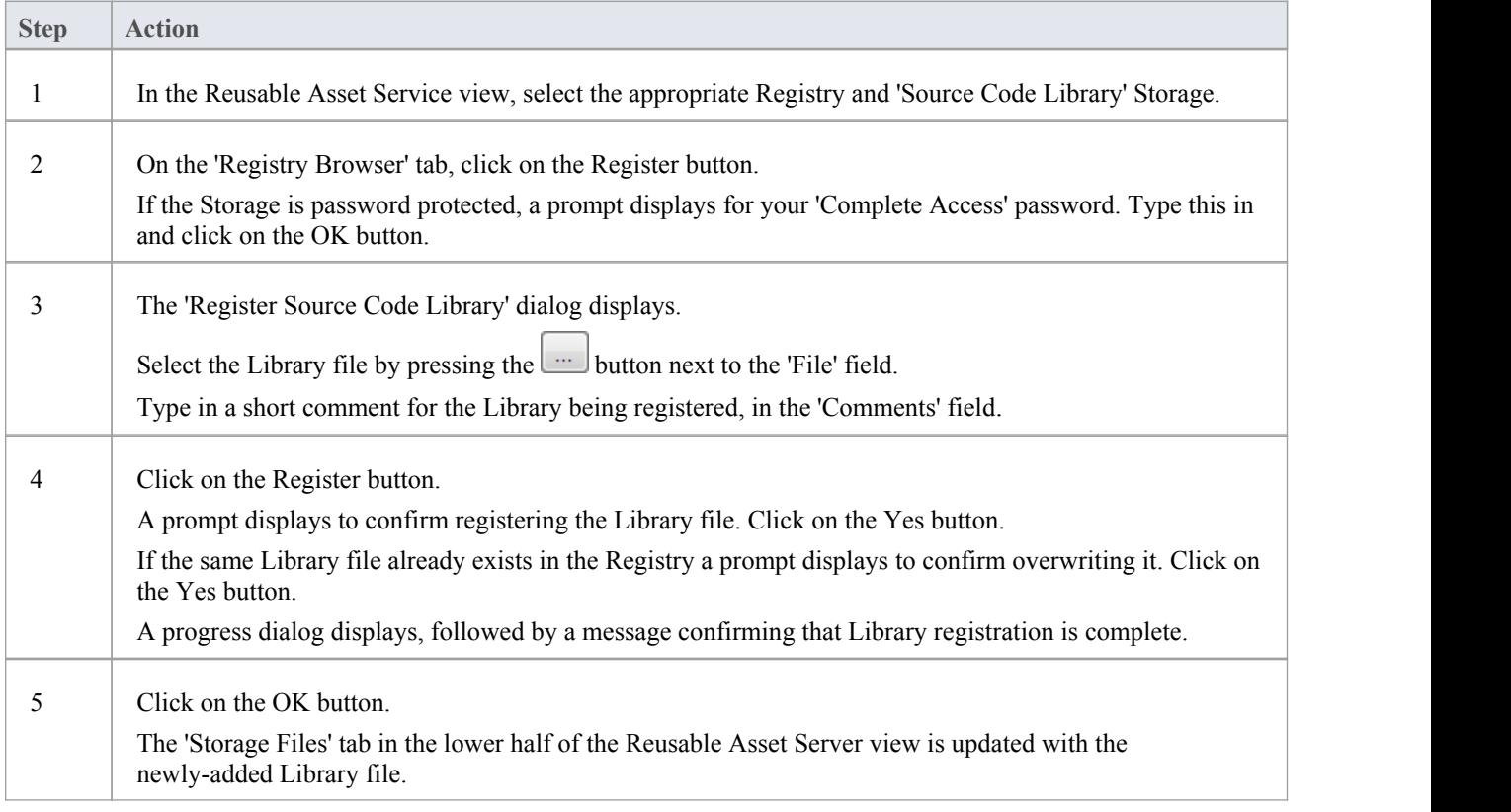

## **Check Package Dependencies**

As you registera Package in the Reusable Asset Service, the system provides a check on whether that Package is dependent on any external content; that is, whether it links to any modeling component held in Packages other than its own child Packages. You can perform three types of dependency check:

- Complete, which will consider Package A to be dependent on Package B if Package A contains any element, attribute, operation, operation parameter, diagram or connector (or their Tagged Values) that references elements in Package B.
- · Normative, which is the same asa Complete Dependency Check except that it will not treat as a dependency for Package A any element from Package B that is added as a link on a diagram in Package A
- · Package Dependency/Import, where only those Packages that are target of a Dependency/Package Import connector from Package A will be treated as dependent Packages for Package A.

You perform this dependency check as an integral part of the Asset Registration process (specifically, at step 6 of the Register Package as Asset process). The check automatically identifies, firstly, the Packages directly needed by the Asset Package, and then any Packages needed by those initial Packages, and so on until the needed Packages are not dependent on any other.

In practice, such dependency chains are likely to be quite short. If you know that the original Asset Package is dependent on two other Packages, one of which is subordinate to the other, you can simplify the process further by selecting the Parent or Ancestor Package first and thus avoiding the extra steps of selecting the two Packages separately.

### **Access**

Open the Reusable Asset Service window, using one of the methods outlined here.

In the Reusable Asset Service window, click on the 'Register' button

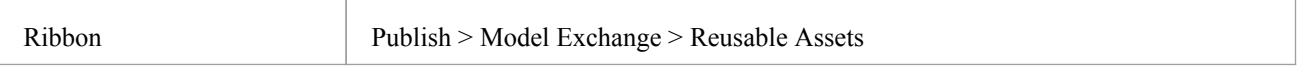

### **Check Package Dependencies**

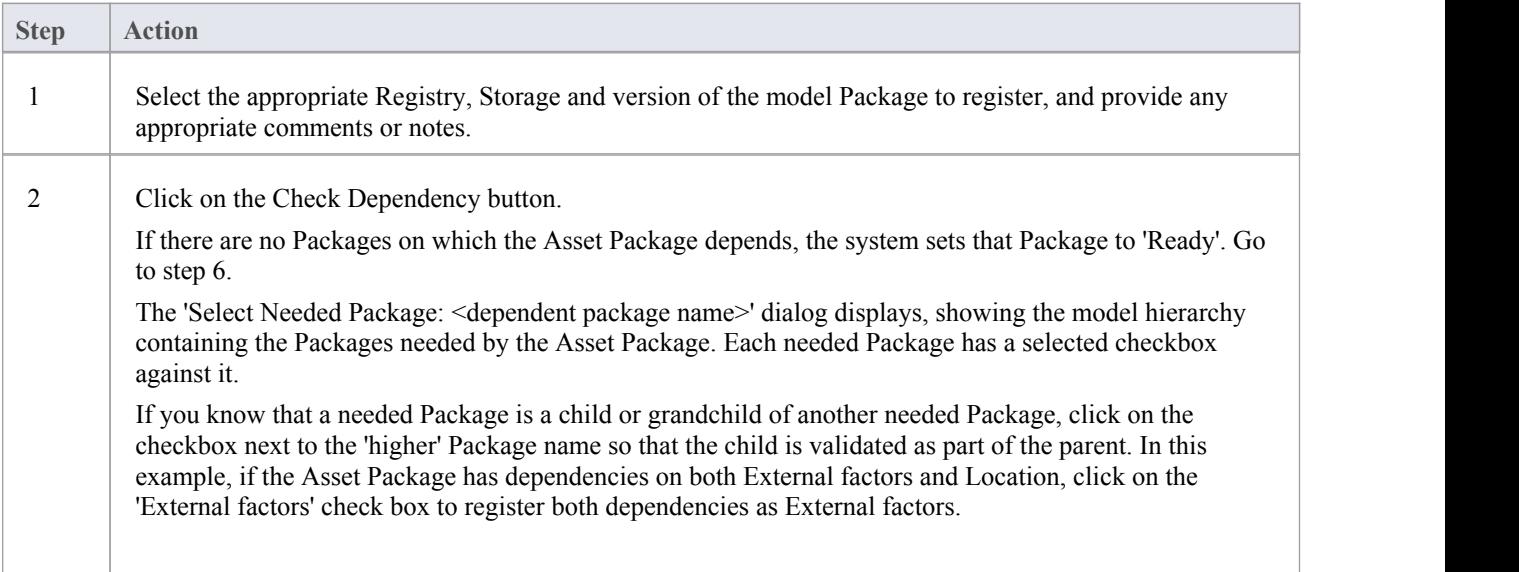

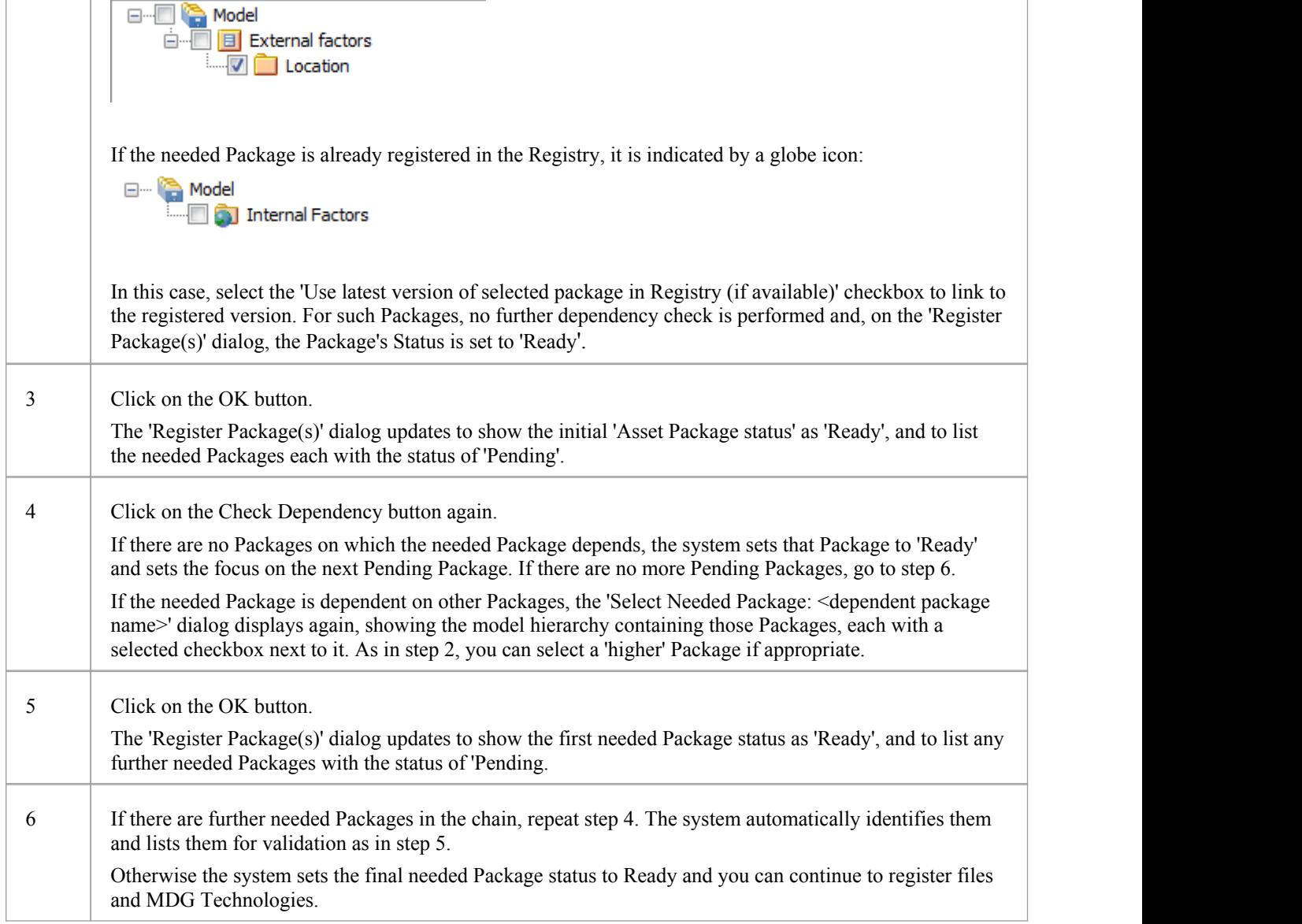

- · A Package with status Pending cannot be registered; only Packages with status Ready can be registered
- If you are certain that there are no parent-child relationships between the needed Packages, you can work through these steps quickly by just clicking on the Check Dependency and OK buttons alternately until all Packages in the Package to Register list have the status Ready
- · The system does not allow you to registeran Asset Package that has dependencies on its own parent or grandparent Package; such dependencies would cause the Asset Package to be registered twice - by itself and as part of the parent Package - creating the risk of differences developing between the two instances

## **Update an Asset**

Over time, you might need to revise the contents of the Registry. Such updates can include:

- · Registering additional Asset Packages and files
- · Registering a new version of an Asset Package
- · Registering a new edition of a Storage file
- · Registering new Libraries
- · Deleting an Asset Package
- Deleting a Storage file
- Deleting a Library
- Changing the details of a Storage
- · Deleting an entire Storage and the assets and files within it

### **Access**

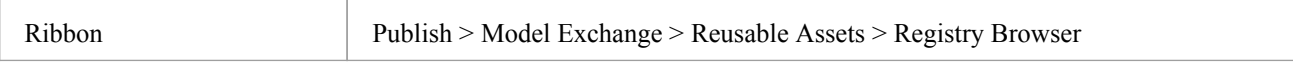

### **Update Tasks**

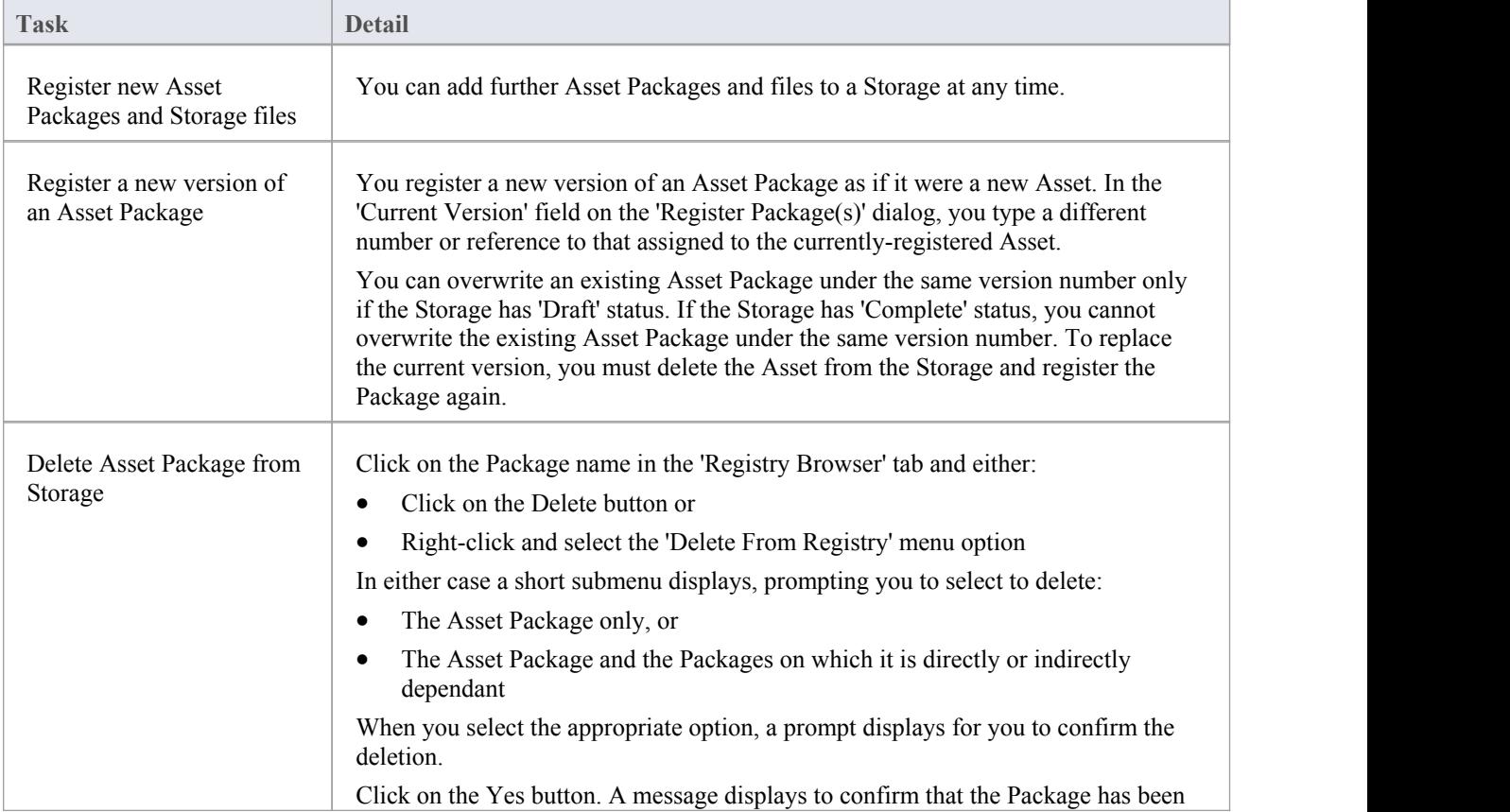

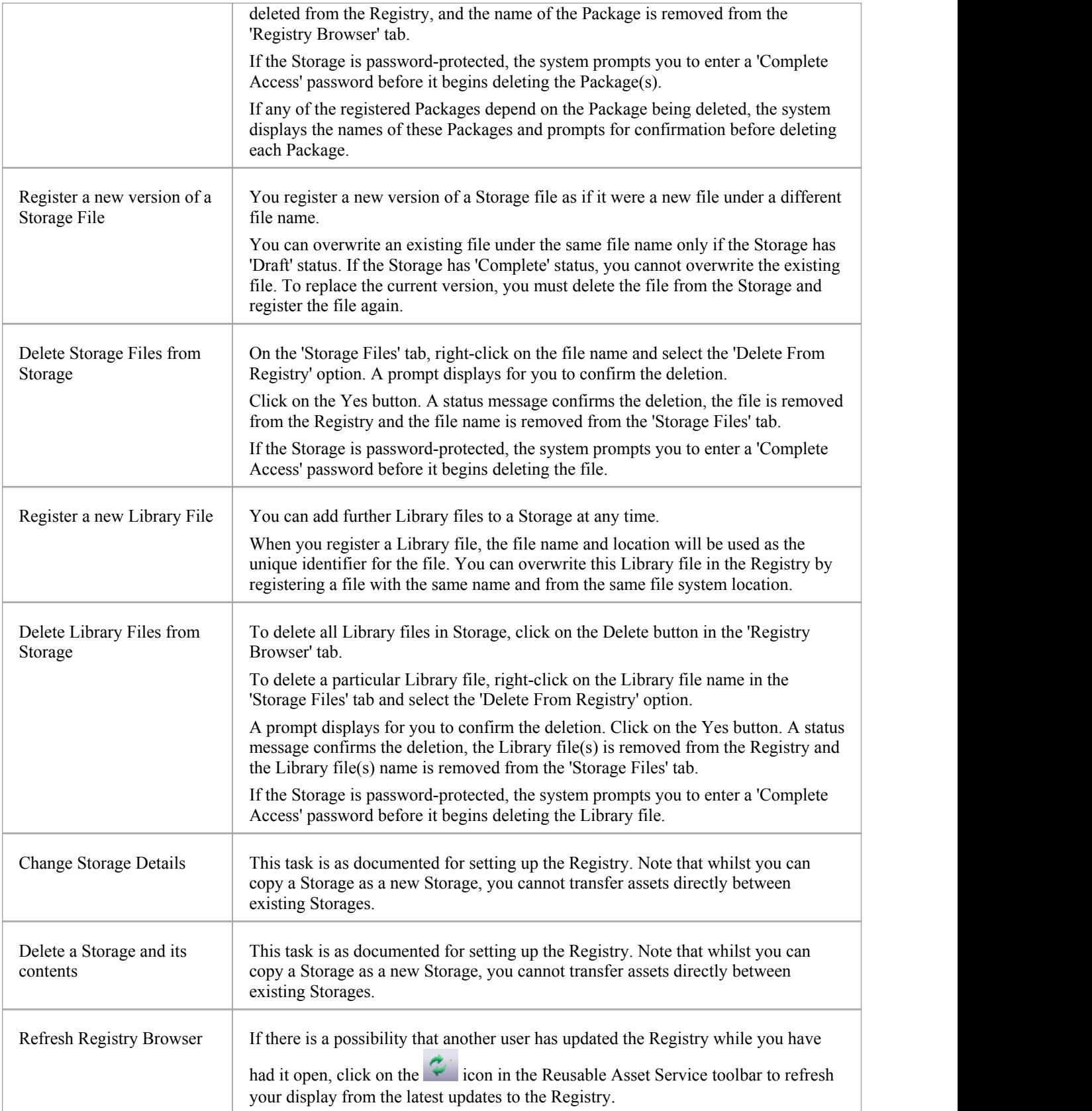

## **Change Management**

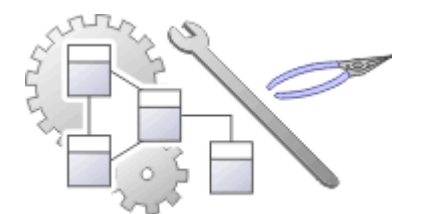

As a repository is developed it will become the data store for valuable organizational information assets, and it is imperative that this data is protected and maintained. Enterprise Architect has sophisticated tools to ensure the information is protected, including full integration with all the leading Version Control Systems, Baselines that are snapshots of your model that can be taken at important milestones, and Auditing that can track the finest changes to a model. A Project Transfer function helps you to make backups of models without involving information technology personnel. There are also Model Validation and Project Integrity Checkers to ensure the repository is maintained with a clean bill of health, and a powerful role based Security System to ensure users can collaborate easily.

### **Facilities**

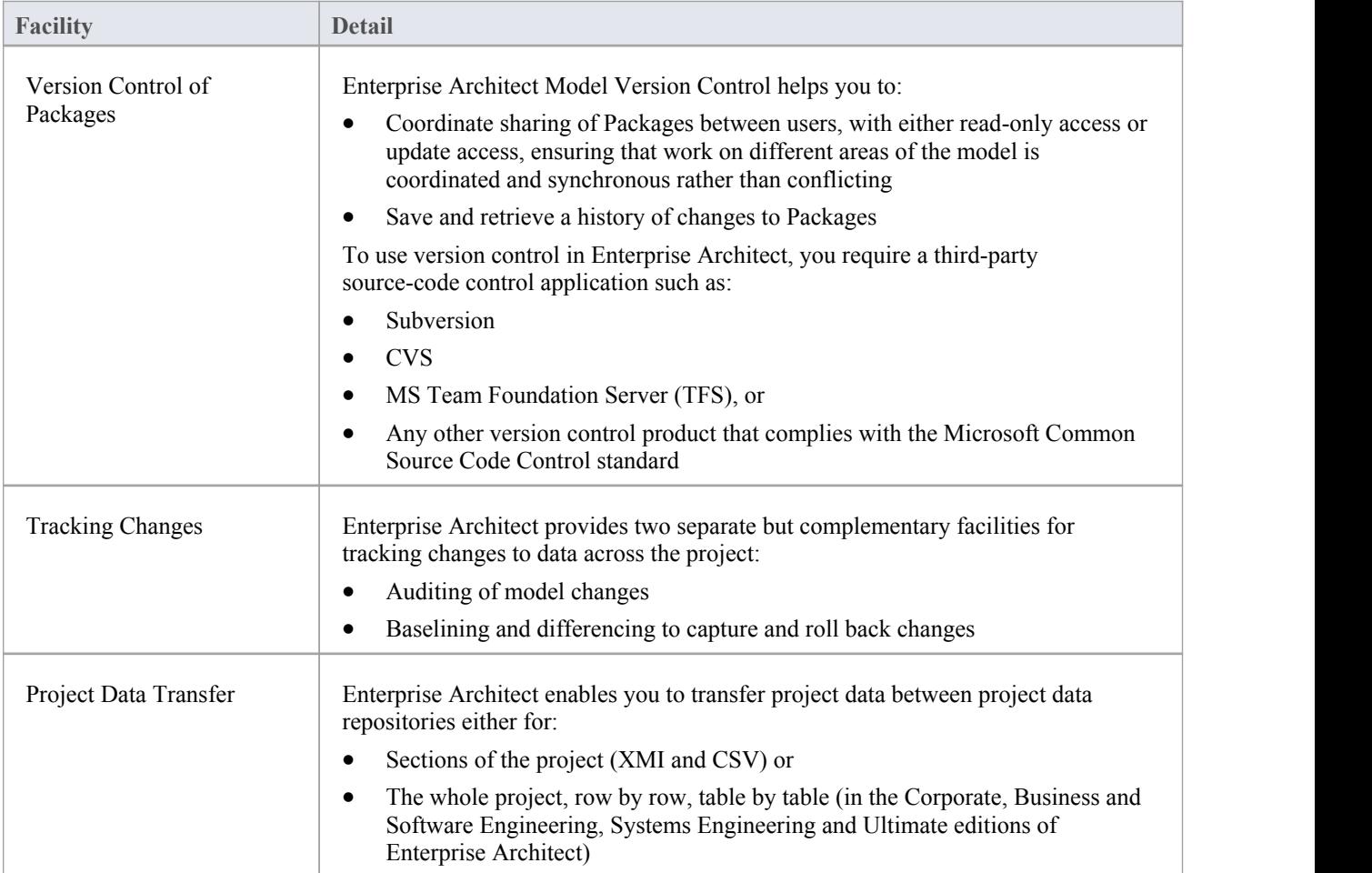

## **Version Control**

Within Enterprise Architect, you can manage changes to and revisions of your projects by placing individual model Packages, view nodes or root nodes under version control. Version control provides numerous key facilities, including:

- Saving a history of changes to Packages
- The ability to retrieve previous revisions of Packages
- Propagating model updates between team members
- Coordinating the sharing of Packages between team members

You apply version control through a third-party source-code control application that manages access to and stores revisions ofthe controlled Packages. Once the version control software has been installed and configured, you must define a Version Control Configuration within your project. You can then use version control to manage changes to the Packages of your model.

- · Sparx Systems strongly urge you not to manipulate version controlled Package files outside of Enterprise Architect; it is possible to leave the Package files in a state that Enterprise Architect cannot recognize
- Database replication should not be combined with version controlled Packages
- If the Packages under version control contain any alternative images and those images are subject to frequent change, you can set the 'Export alternate images' option on the 'Preferences' dialog to export the images to the version control repository when you check in the Packages; if the images are not subject to frequent change, do not select this option and instead use 'Export/Import Reference Data' to manage alternative images

## **Introduction**

Enterprise Architect's version control integration provides several key facilities, including:

- Saving a history of changes made to your model's Packages
- Retrieving previous revisions of Packages
- Propagating model updates between team members
- Coordinating the sharing of Packages between team members

The steps involved in setting up a version control environment and applying version control to an Enterprise Architect project that is to be accessed by a number of users, are summarized in the Help topic 'Applying Version Control in a Team Environment'.

There are a number of factors to consider when setting up and using version control in your model development.

### **Factors to consider**

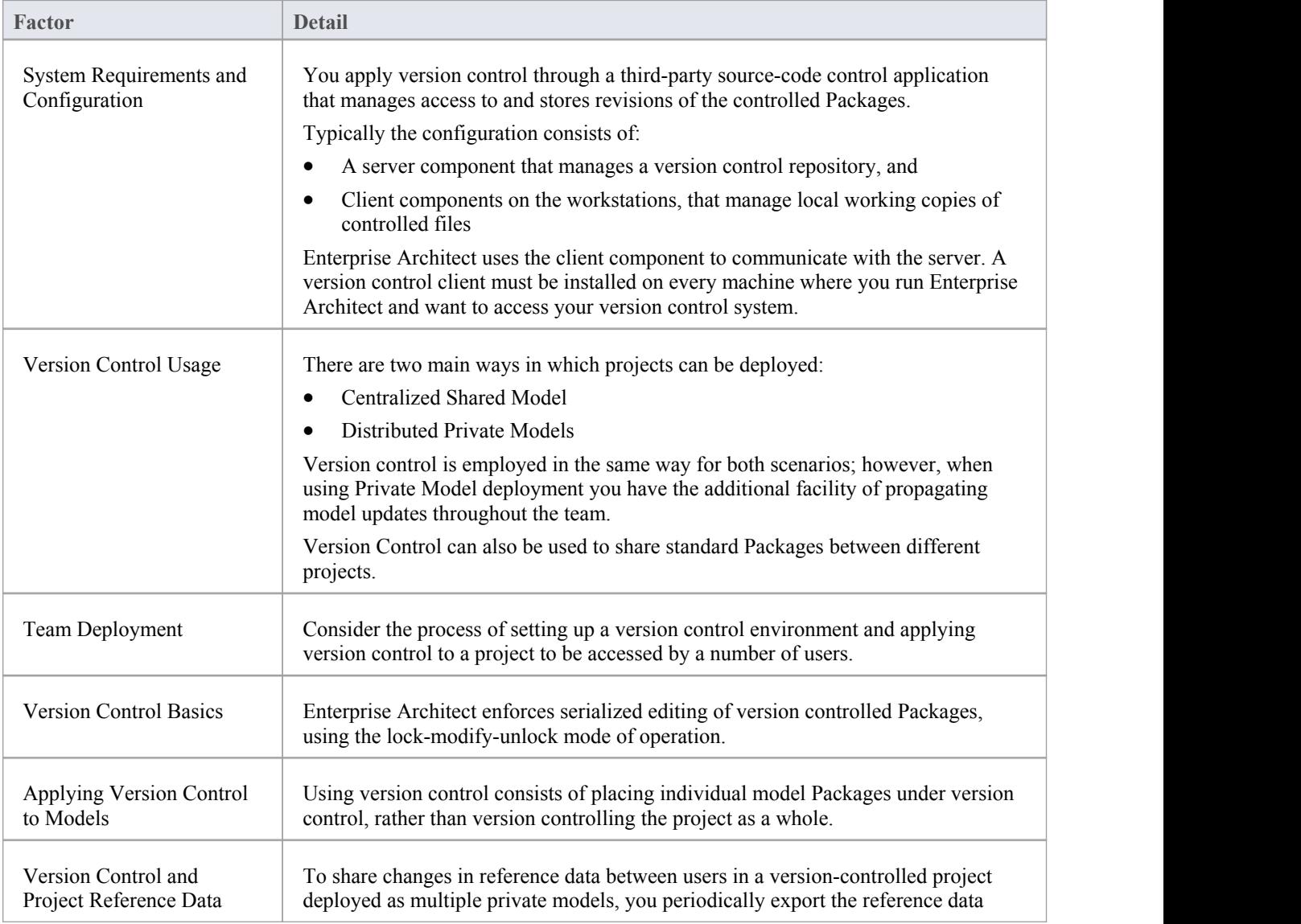

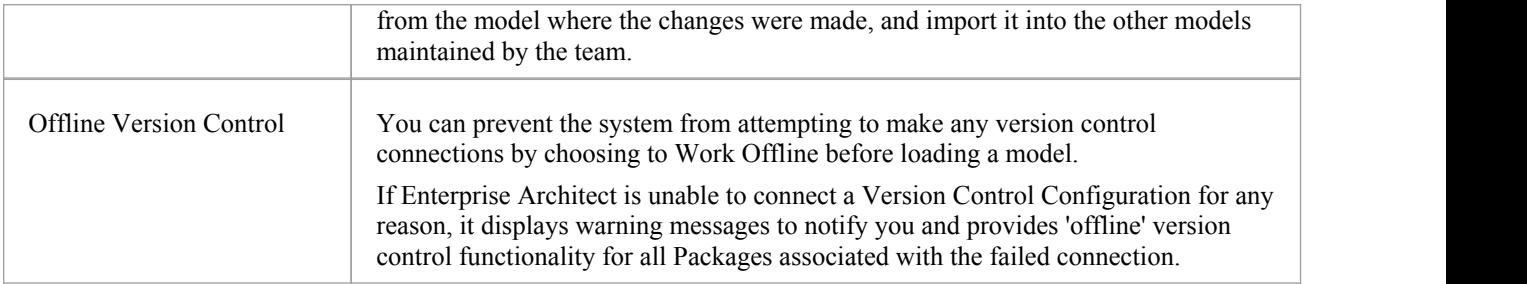

### **Notes**

· Packages under version control are identified in the Project Browser by icons that indicate the current status of the Package

# **Version Control Usage**

The version control facility can be used in many different ways, although these roughly fall into one of four types of use as discussed here.

### **Usage**

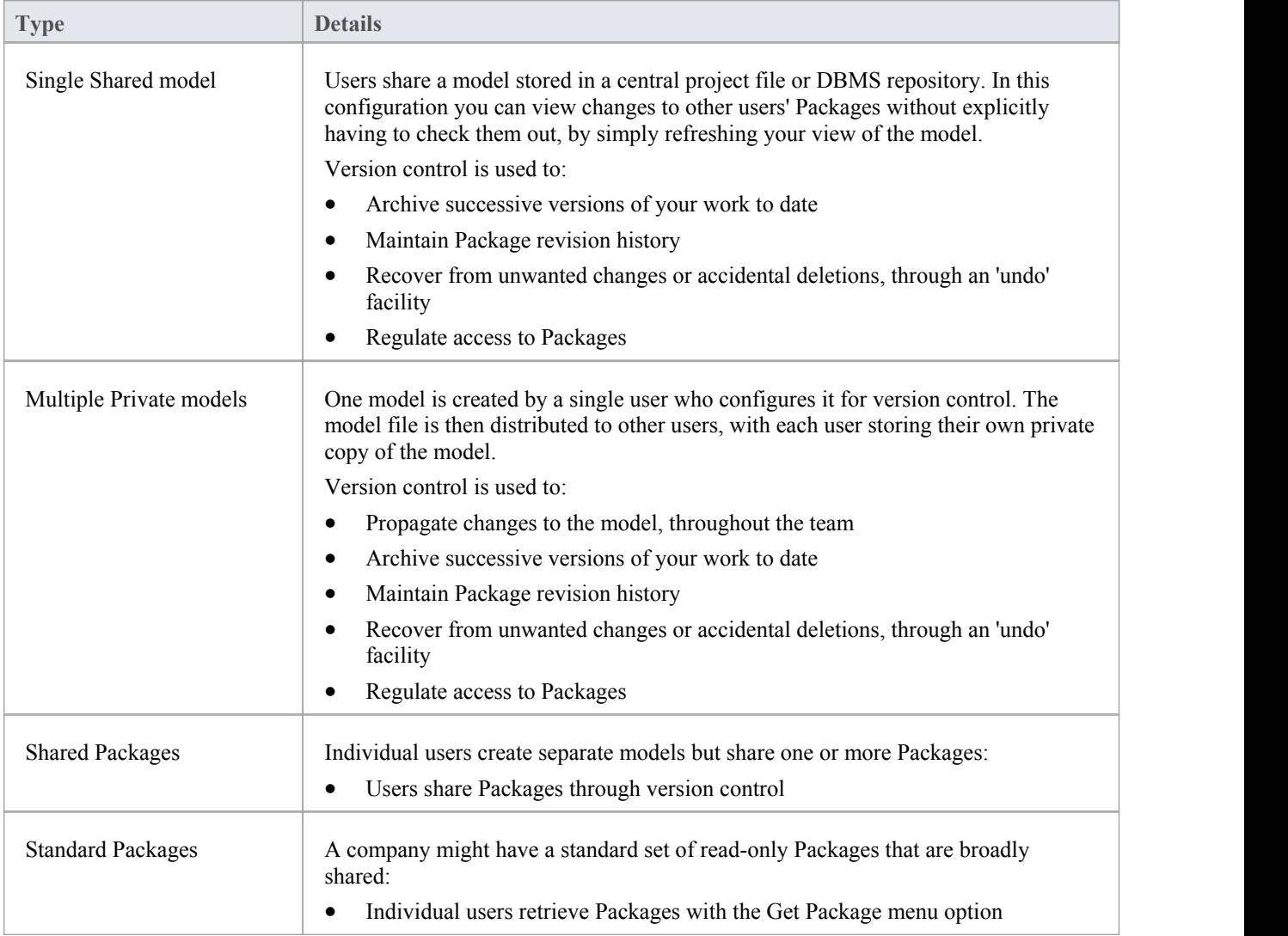

## **Version Control of Model Data**

When applying version control in Enterprise Architect, you place individual model Packages under version control, and not the project as a whole.

All Enterprise Architect models are stored in databases - even the .eap file is an MS Jet database. In simple terms, the project file is a single entity of binary data. Being binary data, the project file would require the use of the lock-modify-unlock model of version control, which would mean that only a single user at a time could work on any given (version controlled) model. Therefore, it is not practical to apply version control to the database (.eap file) as a whole; this can also create problems for you:

- Most version control systems mark their controlled files as read only, unless they are specifically checked-out to you
- · The .eap file is an MS Jet database, and Enterprise Architect must be able to open this file for read/write access when you load your model; the system displays an error message and fails to load the model if it is read-only

### **Version Controlling Packages in your Model**

To overcome these limitations, Enterprise Architect exports discrete units ofthe model - the Packages - as XMI Package files, and it is these XMI files, not the project file, that are placed under version control. The XMI file format used by Enterprise Architect dictates that they too be treated as binary files - therefore it is not possible to merge the XMIfiles either; however, by splitting the model into much smaller parts, many users can work on separate parts of the model simultaneously.

### **Version Controlled Nested Packages**

Version controlled nested Packages result in much smaller XMI files being exported, as the parent Packages' XMI files do not contain any content for the version controlled child Packages.

Version control of nested Packages, together with a model structure of small individual Packages, provides greater scope for multiple users to work concurrently, as individual users are locking much smaller parts of the model.

## **Version Control and Reference Data**

Reference data is data that is used across a model or project; it is not Package-specific. Version control operates at Package level, and therefore does not capture changes in reference data. Where version control is used in a multiple private model set up, changes in reference data are not brought into the modelwhen Packages are updated from version control.

In a Shared Model environment, all users are accessing the same project reference data. Changes in reference data can be shared between users in a version-controlled project deployed as multiple private models, by periodically exporting the reference data from the model where the changes were made, and importing it into the other models maintained by the team.

Reference data is exported and imported as an XMI file, which contains whatever types of reference data you want to transfer. You can place your project reference data under version control by exporting the data as an XMI file and apply version control to that file using your version control software external to Enterprise Architect.

## **Version Control Basics**

Enterprise Architect implements version control of your model by exporting Package data from the project database to XMI Package files, which are placed under version control in the source-code control application. The XMI file format cannot be merged in the same way as ordinary text files can be merged, which is why Enterprise Architect must enforce serialized editing of version controlled Packages, as discussed here.

### **The Lock-Modify-Unlock Solution**

Many version control systems use a lock-modify-unlock model to address the problem of different authors in a shared source overwriting each other's work. In this model, the version control repository allows only one person to change a file at a time, and access is managed using locks.

Harry must lock a file before he can begin making changes to it. If Harry has locked a file, Sally cannot also lock it, and therefore cannot make any changes to that file. All she can do is read the file, and wait for Harry to finish his changes and release the lock.After Harry unlocks the file, Sally can take her turn in locking and editing the file.

### **The Copy-Modify-Merge Solution**

Subversion, CVS and a number of other version control systems use a copy-modify-merge model as an alternative to locking. In this model, each user's client contacts the project repository and creates a personal working copy - a local reflection of the repository's files and directories. Users then work simultaneously and independently, modifying their private copies. In due course, the private copies are merged together into a new, final version. The version control system often assists with the merging, but ultimately a person is responsible for making it happen correctly.

### **When Locking is Necessary**

While the lock-modify-unlock model is generally considered a hindrance to collaboration, there are still times when locking is necessary.

The copy-modify-merge model is based on the assumption that files are contextually merge-able: that is, that the files in the repository are line-based text files (such as program source code). However, for files with binary formats, such as artwork or sound, it is often impossible to merge conflicting changes. In these situations, it really is necessary for users to take strict turns in changing the file. Without serialized access, some users end up wasting time on changes that are ultimately overwritten.

# **Applying Version Control in a Team Environment**

The process of setting up a version control environment and applying version control to a project to be accessed by a number of users is summarized here.

### **Version Control - Process Overview**

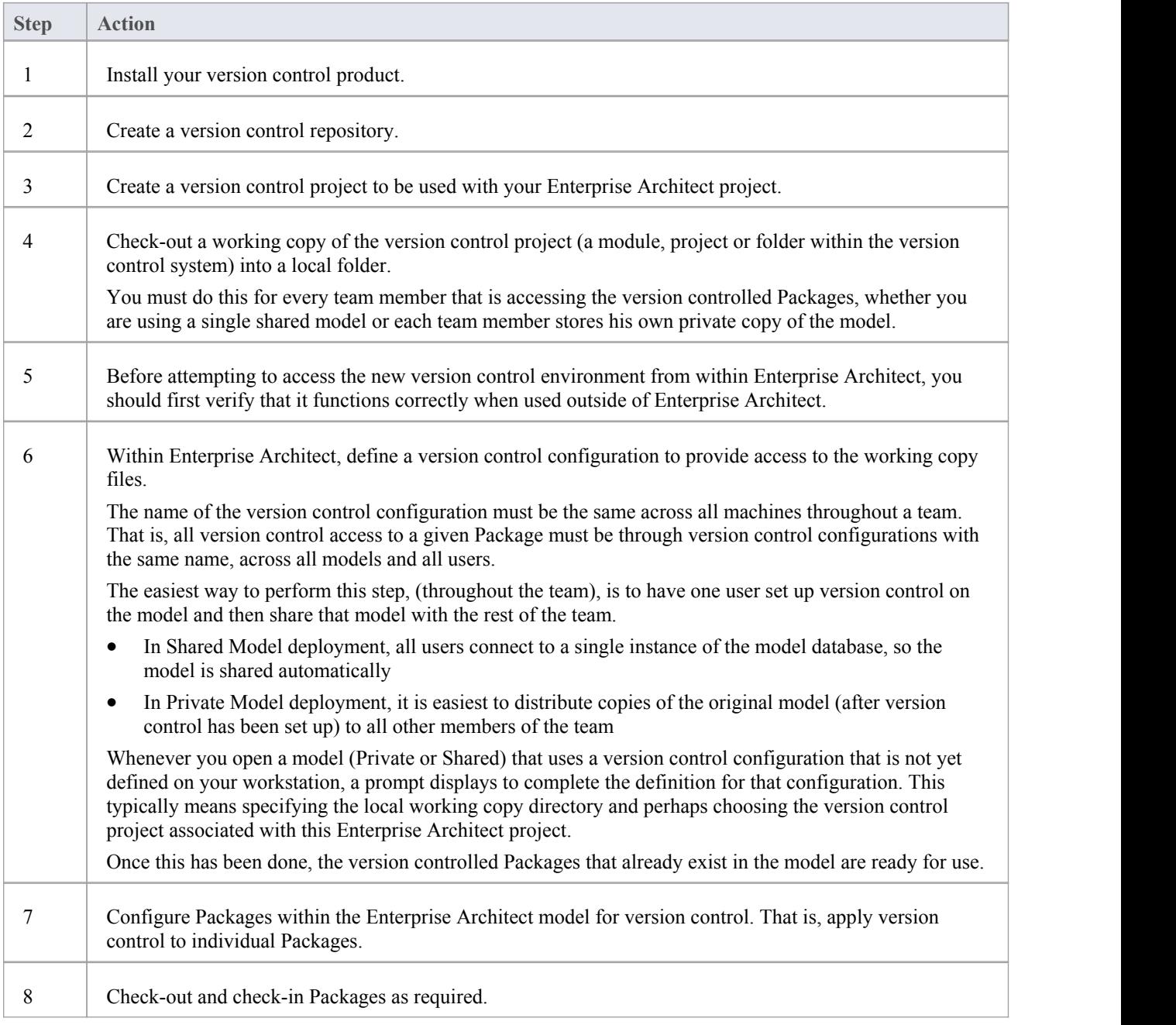

· It is possible to use multiple version control configurations within the same model; different Packages can still use different version control configurations within the model, as long as any given Package is always accessed via the same version control configuration

# **Version Control Nested Packages**

When you save a Package to the version control system, only stub information is exported for any nested Packages. This protects information in a nested Package from being inadvertently over-written by a top level Package.

## **Operations on Nested Packages**

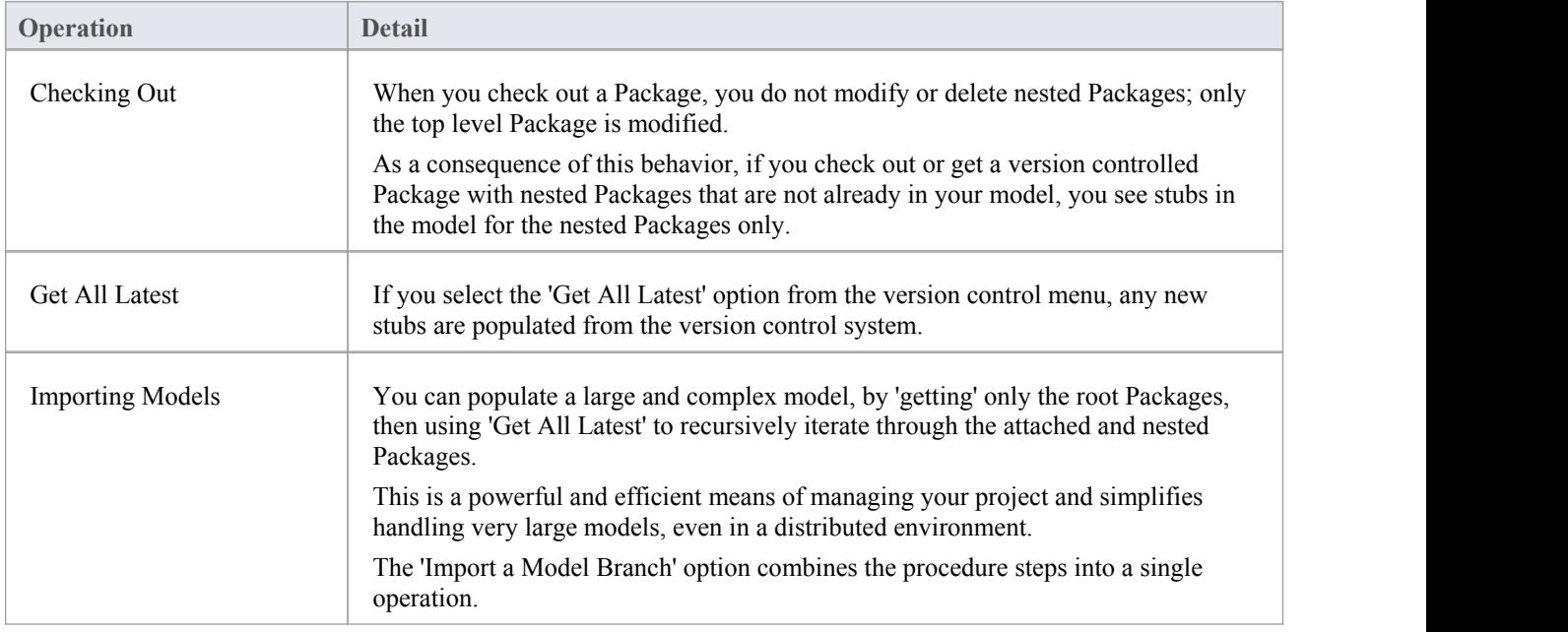

### **Notes**

It is recommended that, when sharing a version controlled model, you do not mix versions of Enterprise Architect later than version 4.5 with earlier versions; if this is necessary it is best to go to the 'Version Control Settings' dialog and deselect the 'Save nested version controlled packages to stubs only' checkbox, setting Enterprise Architect to the pre-version 4.5 behavior (for the current model only)

# **Add Connectors To Locked Elements**

Generally, when working in a diagram containing locked elements, you cannot add a connector to a locked element. However, this depends on the lock status of the source and target elements (or more precisely, the lock status of the parent Packages of the source and target elements, when the source and target element are held in different Packages). There are scenarios in which a connector can be created on a locked element.

### **Lock Scenarios**

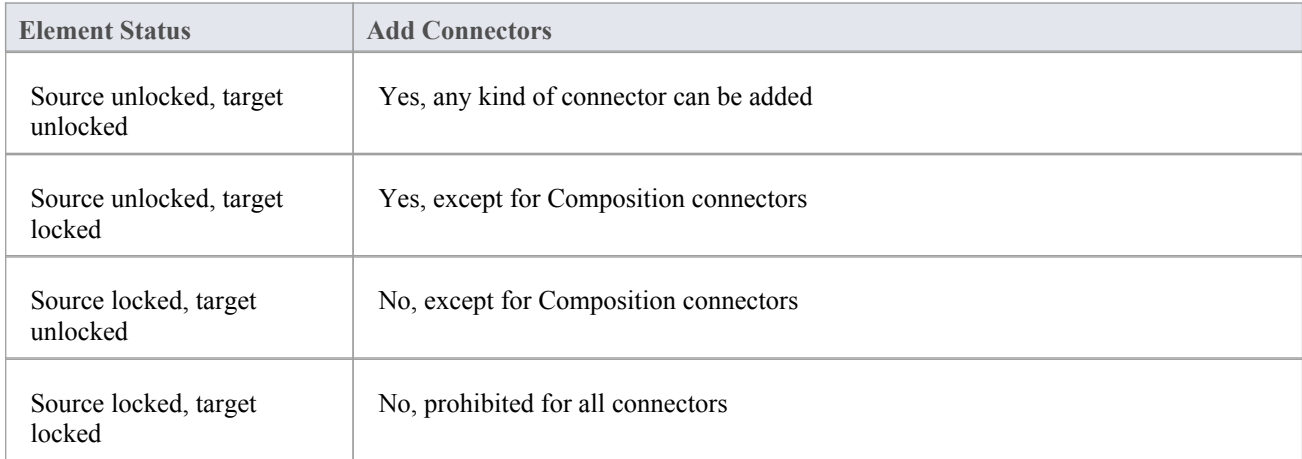

- · A connector can be added if its source is unlocked you are modifying what the source can see
- The exception is Composition connectors, where the target (the parent) must be unlocked you are modifying the parent by adding children
# **Project Browser Indicators**

Packages under version control are identified in the Project Browser by icons that indicate the current status of the Package.

### **Indicators**

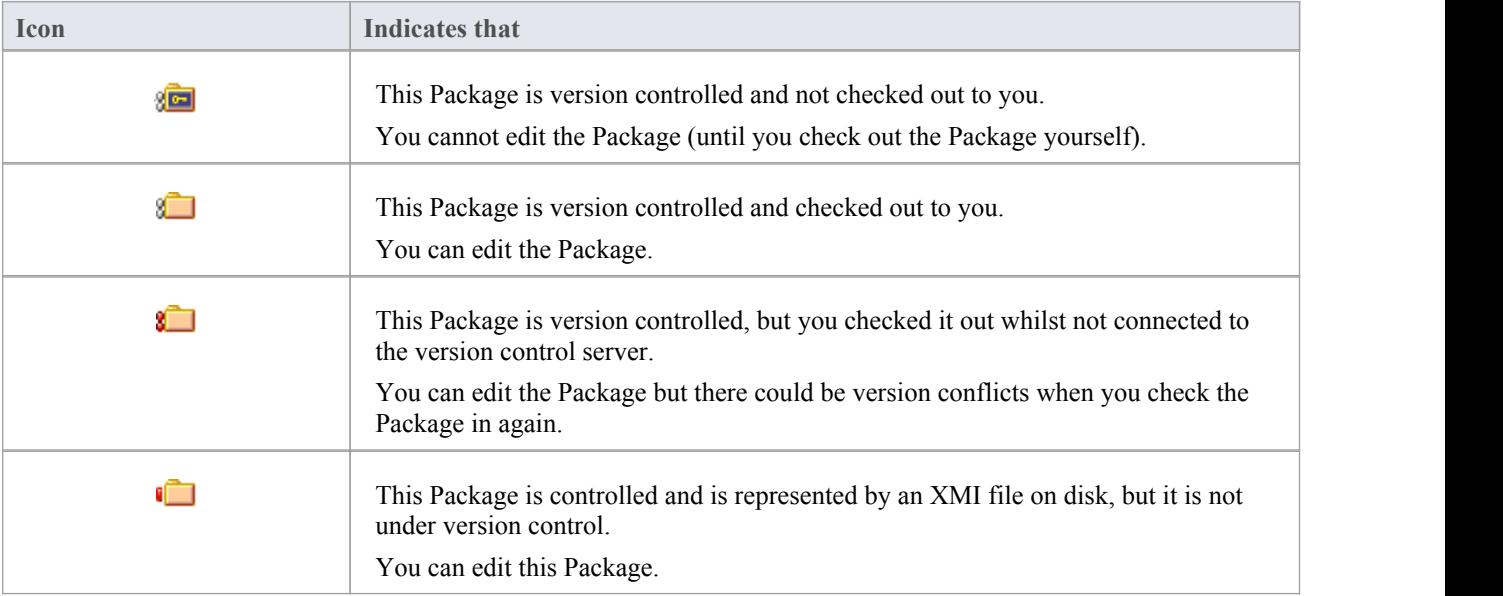

## **Offline Version Control**

When loading a model that uses version control, Enterprise Architect normally initializes a connection to the version control system for each version control configuration defined in the model. If Enterprise Architect is unable to connect a version control configuration for any reason, it displays warning messages to notify you and provides offline version control functionality for all Packages associated with the failed connection.

You can prevent Enterprise Architect from starting to make any version control connections, by selecting to work offline menu before loading your model.

#### **Access**

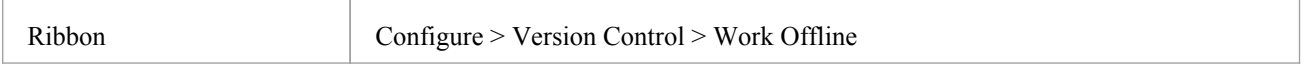

#### **Working Offline**

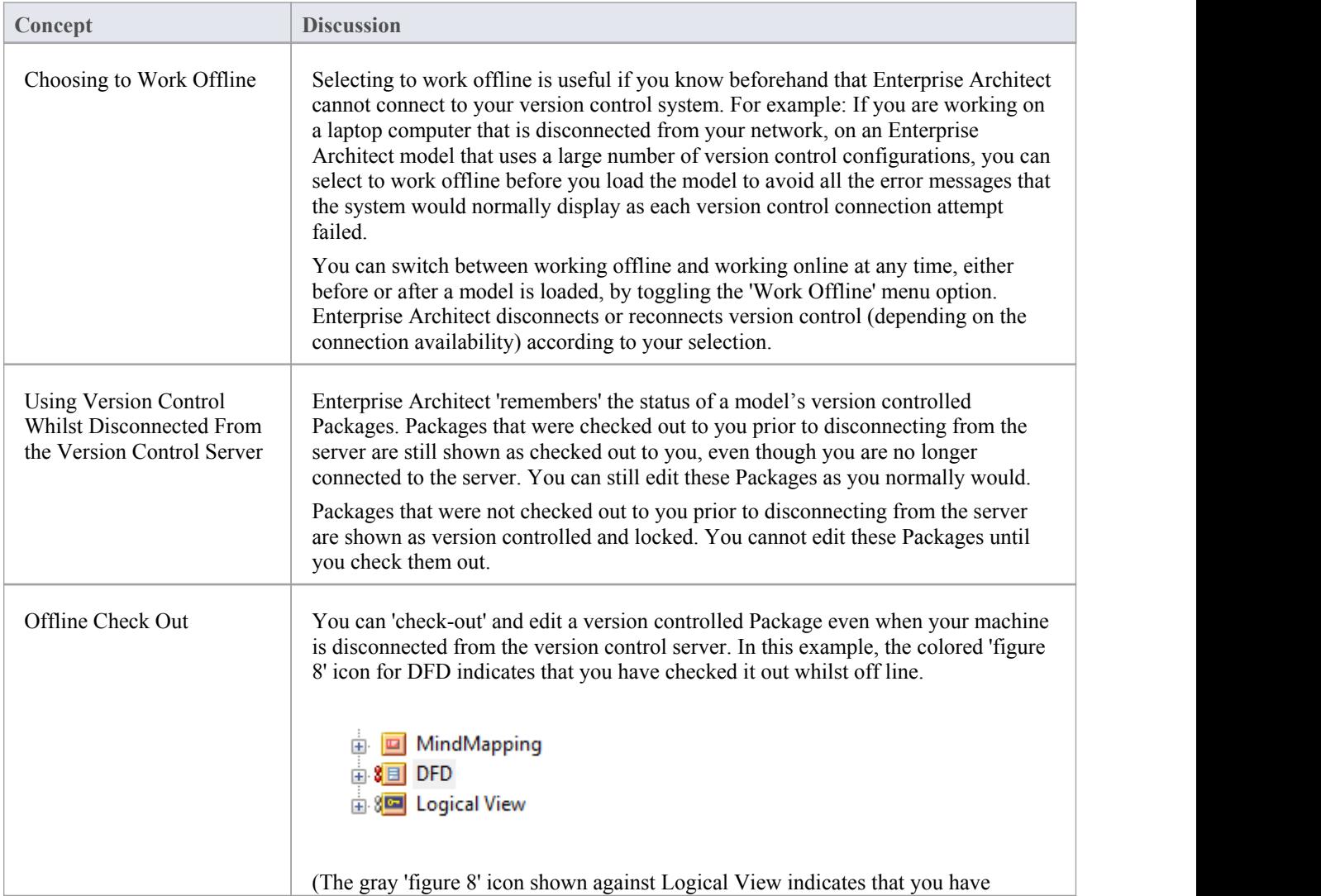

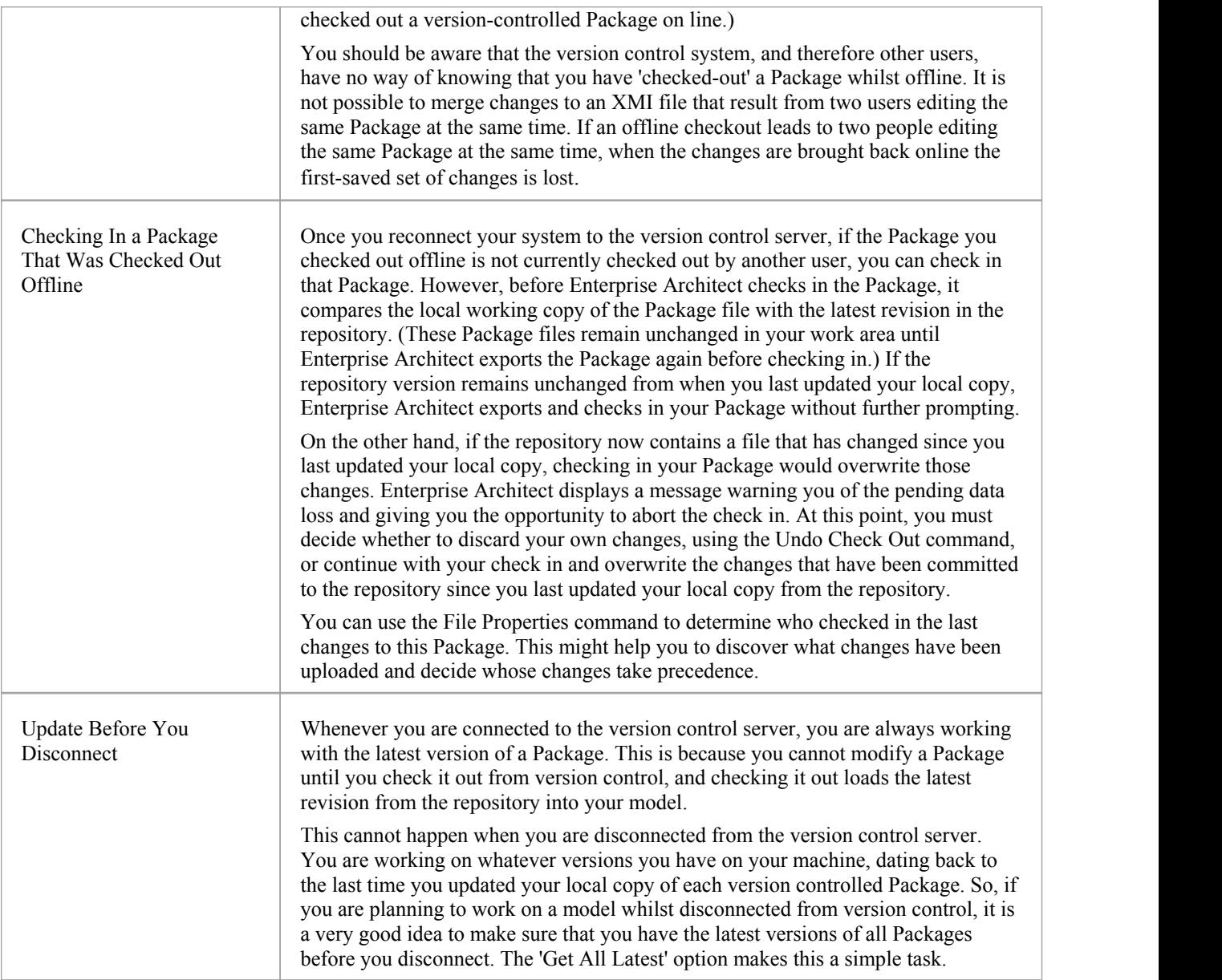

# **Version Control Branching**

Currently, Enterprise Architect does not support Version Control Branching.

Work-arounds to achieve similar results might be possible for certain version-control products; contact Sparx Support for advice.

### **Contacts**

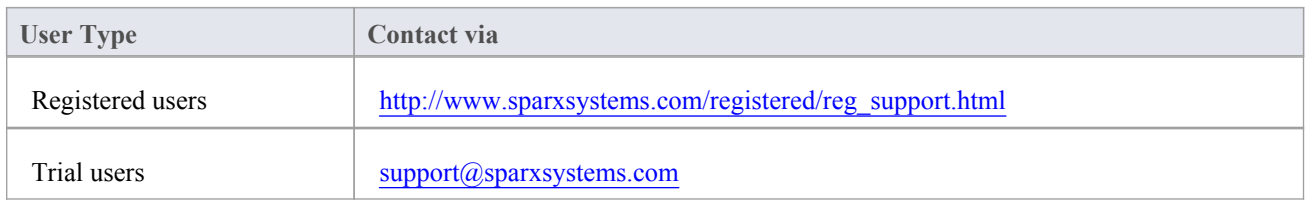

## **Version Control Product Setup**

To control and maintain the different revisions ofyour project Packages, Enterprise Architect uses third-party version control products. Once your version control product is installed and a suitable environment has been created, Enterprise Architect can use that environment to control your project's Packages.

Typically, version control products consist of:

- · A server component
- A client component

Enterprise Architect integrates with the version control client components for Subversion, CVS and MS Team Foundation Server command line clients, as well as for products having API clients that comply with the MS SCCI specification.

### **Version Control System Components**

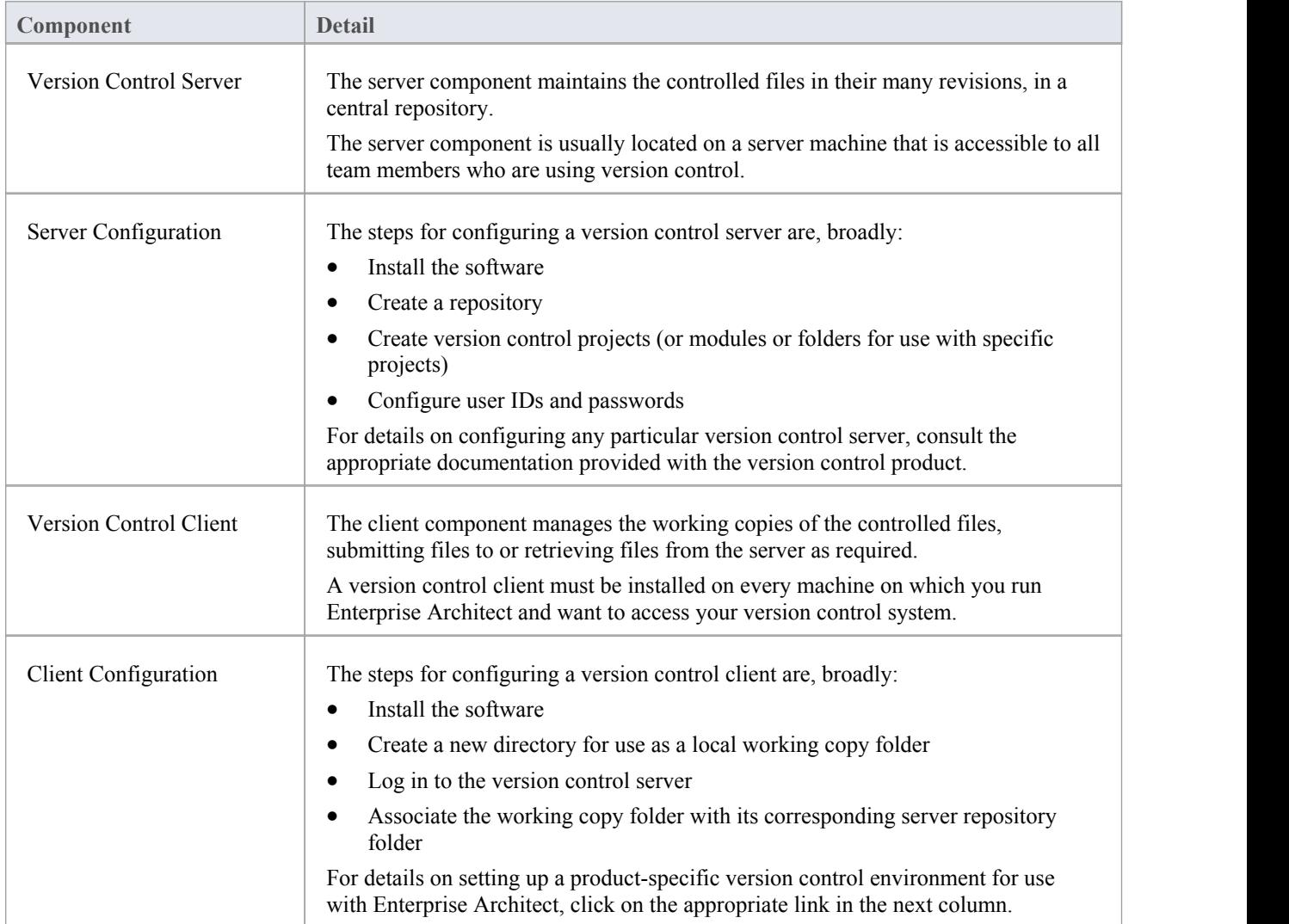

# **System Requirements**

Enterprise Architect is a Windows-based application and requires a Windows-based version control client for integration. It is independent of the version control server component and the platform on which that runs.

## **Version Control Product Requirements**

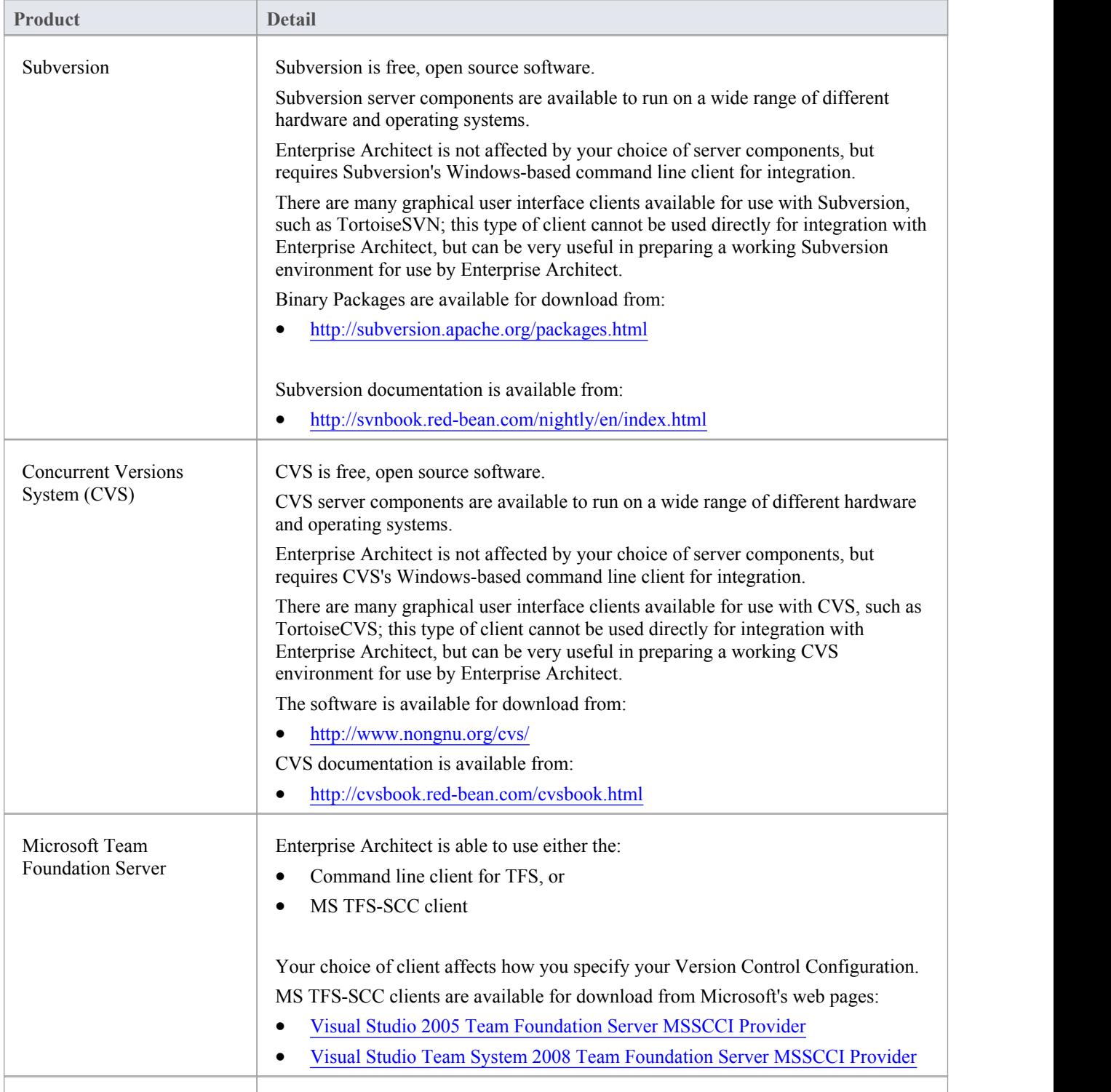

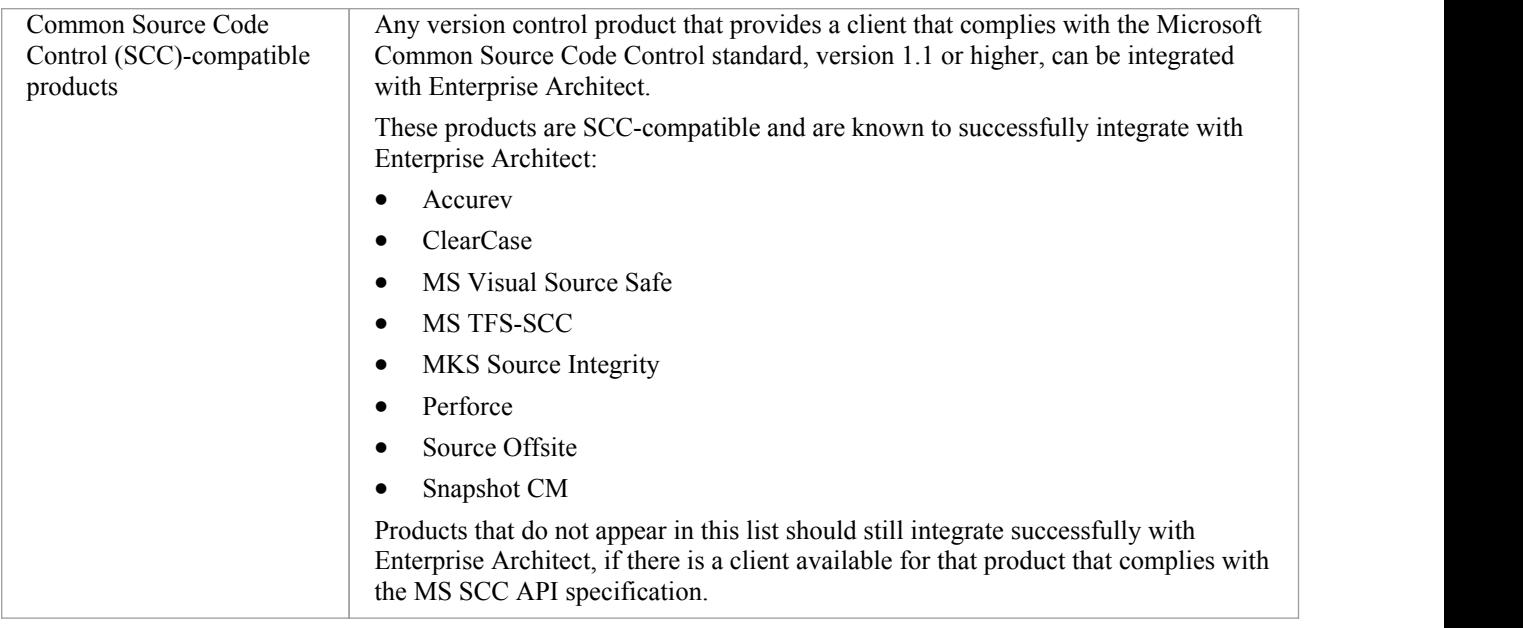

# **Create a Subversion Environment**

You can use Subversion as a version control provider for Enterprise Architect. The first step in doing this is for a Subversion administrator to install and configure the appropriate software. A number of basic tasks are performed in creating an operational Subversion environment, and useful tools are available for performing some of these tasks.

## **Tasks in Creating a Subversion Environment**

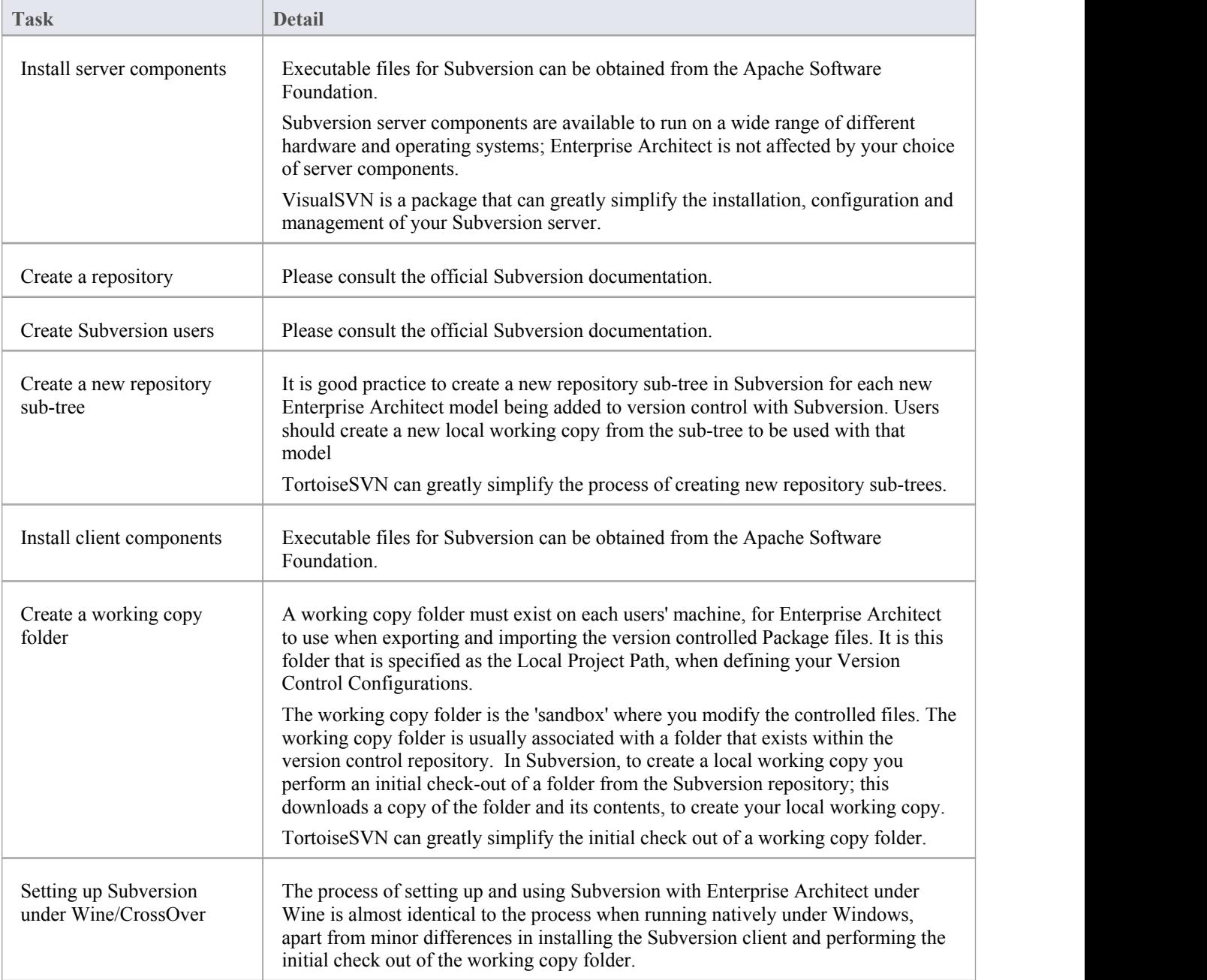

- · Enterprise Architect relies on exclusive file locking when applying version control to its Packages; file locking was not introduced into Subversion until version 1.2, therefore Enterprise Architect does not work with Subversion releases earlier than Subversion 1.2
- Enterprise Architect can only communicate with the Subversion server using the Subversion command line client svn.exe

## **Create a new Repository Sub-tree**

When you set up Subversion as your version control tool, it is good practice to create a new repository sub-tree in Subversion for each new Enterprise Architect model. The sub-tree can be used to control the Package files for your model.

## **Create a new sub-tree in the Subversion Repository**

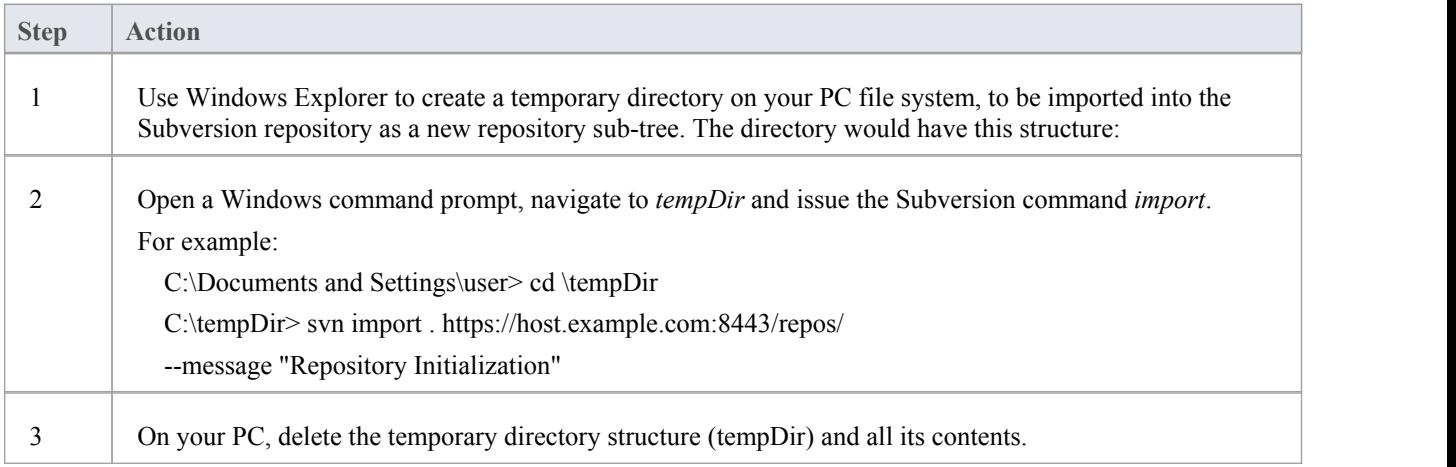

- After the import is finished, the original tree is not converted into a Subversion working copy; you should delete the temporary structure and check out a fresh working copy of the tree
- The process can also be performed using TortoiseSVN's Repository Browser, which provides commands for simply creating new folders directly in the repository

## **Create a Local Working Copy**

In order to use Subversion to provide version control of the Packages in a model, you need to prepare a functional SVN working copy folder that can be accessed through an Enterprise Architect version control configuration within that model.

## **Create a Subversion working copy folder**

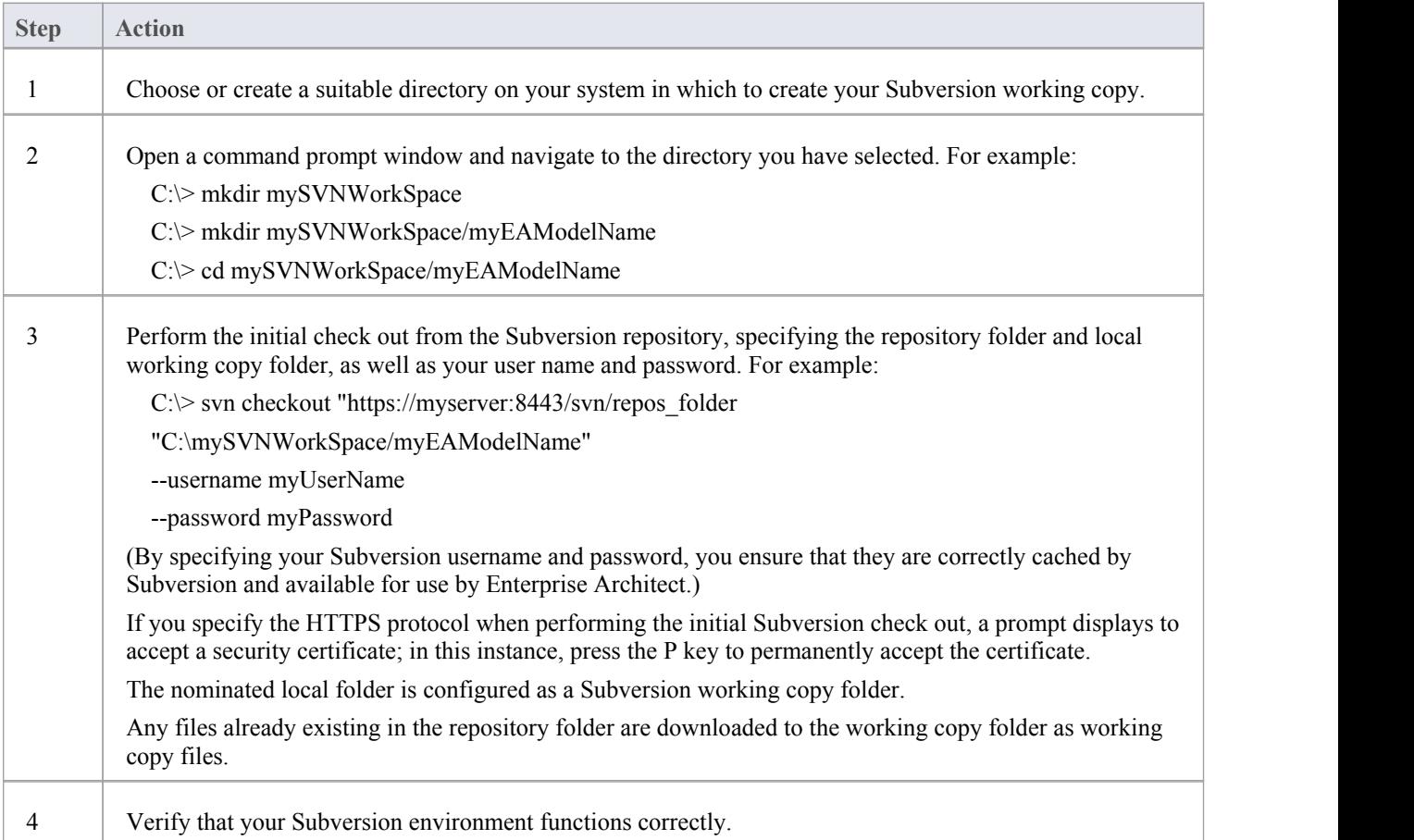

- It is important that Subversion caches your username and password, so that it never has to prompt for user input; a check-out operation might not request authentication, and if it does not you should perform an action that does request authentication, such as adding and committing a dummy test file
- The process can also be performed using TortoiseSVN's Checkout command (which provides options to browse when specifying both your repository folder and your local folder); when prompted for authentication details by TortoiseSVN, make sure you place a check against the 'Save Authentication Data' option

# **Verify the SVN Workspace**

After creating the Subversion local working copy to hold the working copies ofyour Package files, you can verify that it functions correctly before attempting to use it with Enterprise Architect. You need to be able to add files to Subversion, lock the files and commit changes to those files.

## **Verify correct operation of a Subversion working copy folder**

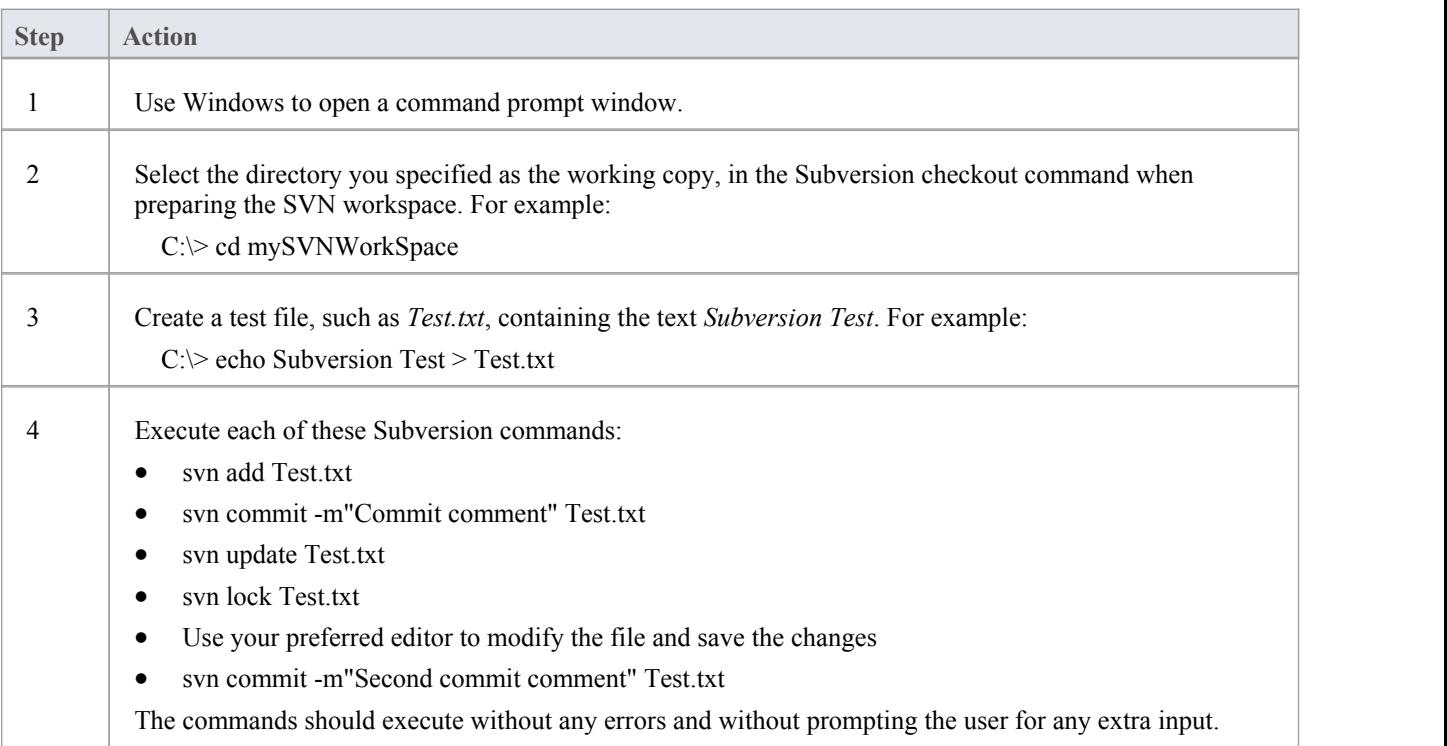

#### **Notes**

Your environment must be set up such that you can perform these operations without ever being prompted for user ID or password; for further information, please see the Caching Client Credentials topic in the official Subversion documentation

## **Subversion Under Wine-Crossover**

If you want to set up and use Subversion with Enterprise Architect under Wine, the process is almost identical to the process for setting up and using the systems under Windows. When running Enterprise Architect under Wine or CrossOver, you still use a Windows-based Subversion command line client.

There are some minor differences in the way you prepare the Subversion working environment, specifically in the way you install your Subversion client and the way you check out a working copy folder from the Subversion repository.

### **System Requirements**

Sparx Systems has tested the use of Enterprise Architect with Subversion under Wine 1.2, on macOS 10.4 and 10.6.2, and on Ubuntu 10.04. All tests were passed.

When using Wine 1.2 on the Ubuntu 9.10 platform, Sparx Systems was able to use the svn: and file: protocols to communicate with the SVN server; but not the https: protocol.

## **Installing a Subversion Client**

Wine is able to install applications from either a Windows .exe file, or a .msi installer file.

Place the installer for your Windows Subversion client in a convenient location on the native file system, then open a Wine console window from within Enterprise Architect and run the installer from within the Wine console. Your Subversion installation can then access the same C: drive and folders that Enterprise Architect is accessing.

# **Preparing a Subversion Environment Under Wine**

Under Wine, you can install Subversion from either a Windows .exe file, or a .msi file. By performing your Subversion installation and initial check out from a Wine console window opened from within Enterprise Architect, you have access to the same C: drive and folders that Enterprise Architect is accessing.

## **Set up Subversion for use with Enterprise Architect, running under Wine**

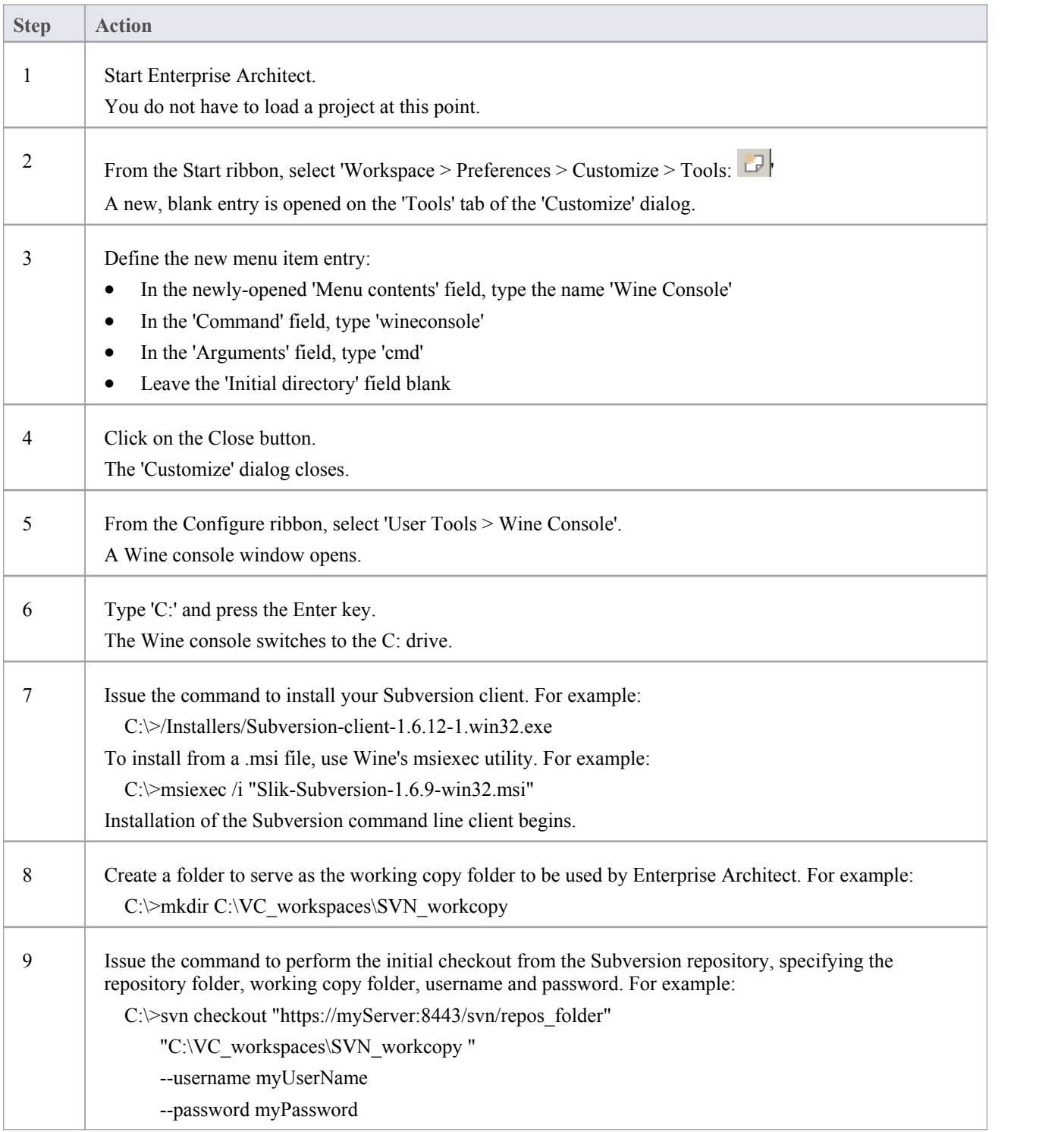

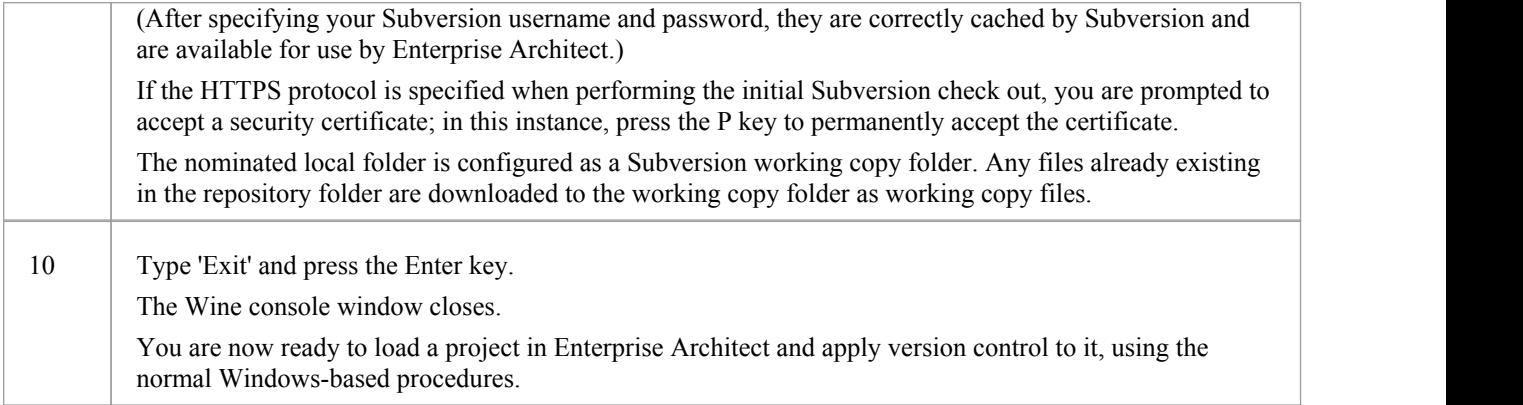

#### **Notes**

You should copy the installer for your Windows Subversion client to a convenient location on the native file system, so that you can easily refer to it from within the Wine console window in step 7

# **TortoiseSVN**

TortoiseSVN is a Windows shell extension for Subversion; it provides icon overlays in Windows Explorer that are useful as a tool for observing the status of your Subversion controlled files. You can also use it to create your repository sub-trees and check out local working copies from within Windows Explorer, using simple menu commands.

You can download TortoiseSVN from <http://tortoisesvn.net/downloads.html>.

### **Notes**

Enterprise Architect can only communicate with the Subversion server using the Subversion command line client svn.exe

# **Create a TFS Environment**

You can use Microsoft Team Foundation Server (TFS) as a version control provider for Enterprise Architect. The first step in doing this is for a TFS administrator to install and configure the TFS server and client applications. A number of basic tasks are performed in creating an operational TFS environment.

## **Tasks in Creating a TFS Environment**

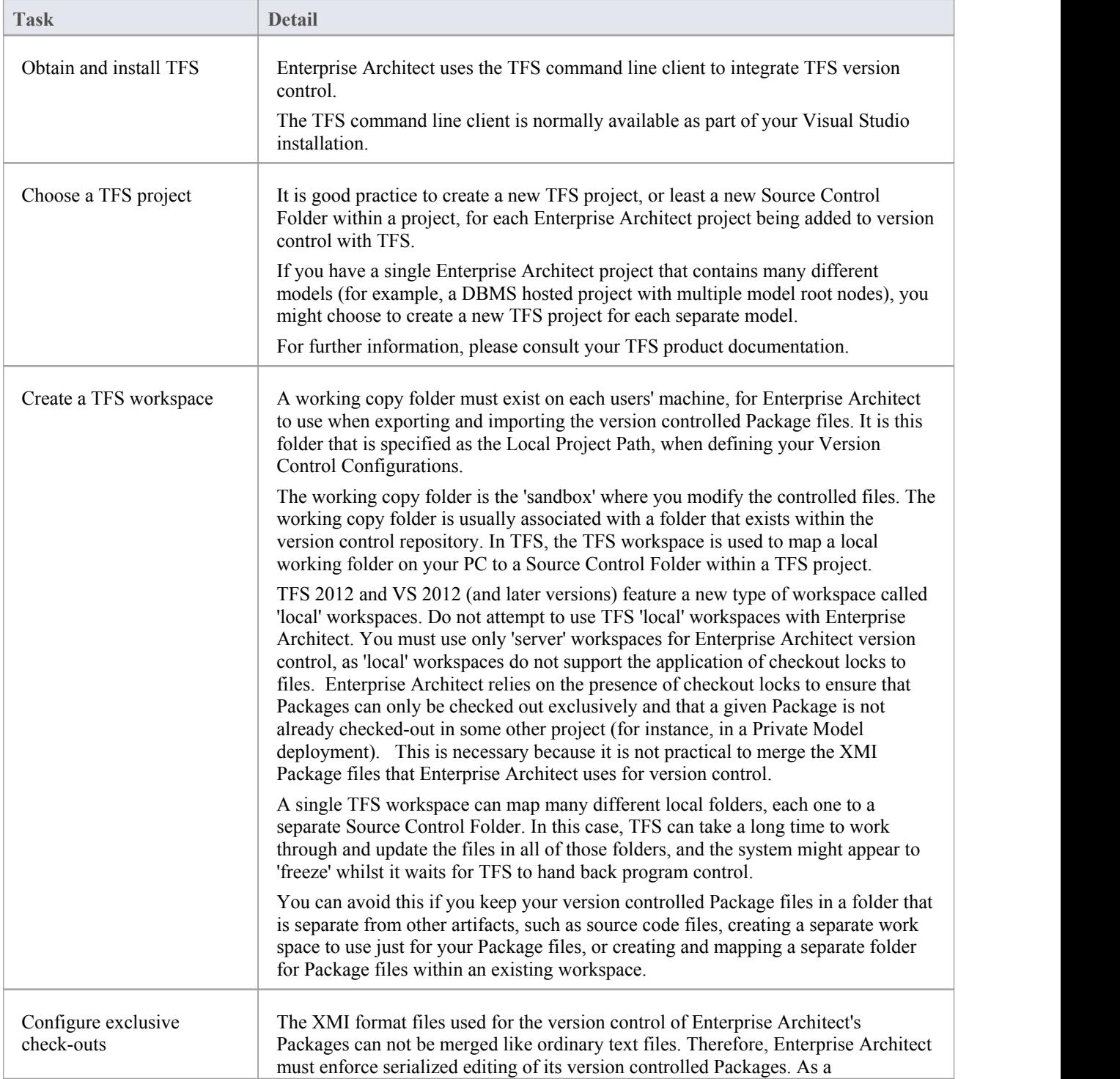

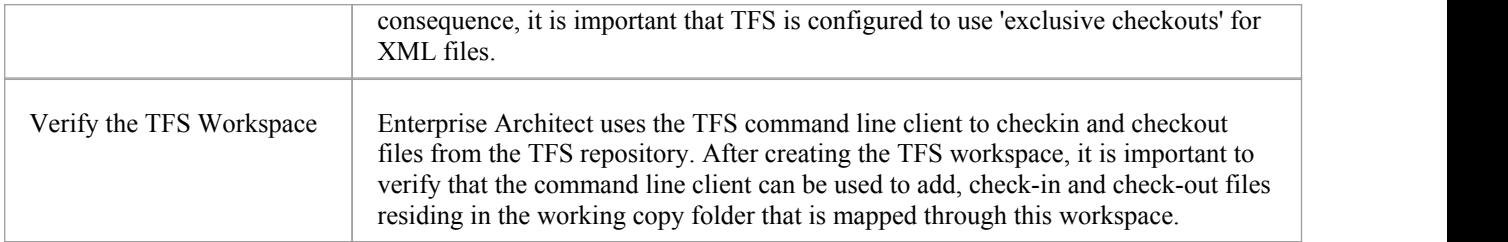

- TFS can also be used with an SCC client; the MS TFS-SCC client is available for download from Microsoft's web site
- MDG Integration for Visual Studio 2005 or 2008 enhances TFS support by providing access to, for example, work items and bugswithin both Enterprise Architect and the MDG Integration product

## **TFS Workspaces**

In order to use TFS to provide version control of the Packages in a model, you prepare a functional TFS workspace that can be accessed through an Enterprise Architect version control configuration within that model.You use the TFS workspace to map a local working folder on your PC to a Source Control Folder within a TFS project repository.

It is assumed that have TFS 2013 open and a TFS Team Project already exists for you to use in version controlling the Packages of your Enterprise Architect project. You can create the TFS workspace through MS Visual Studio.

TFS 2013 and later versions support the use of Local workspaces. However, Local workspaces do not support the application of checkout locks. For this reason, Sparx Systems strongly advises against the use of Local workspaces when version controlling your Enterprise Architect Package files. Using Local workspaces carries a high risk of merge conflicts when checking in, which would almost certainly result in loss of data or a corrupted model database.

## **Map a local folder to a TFS Source Control Folder**

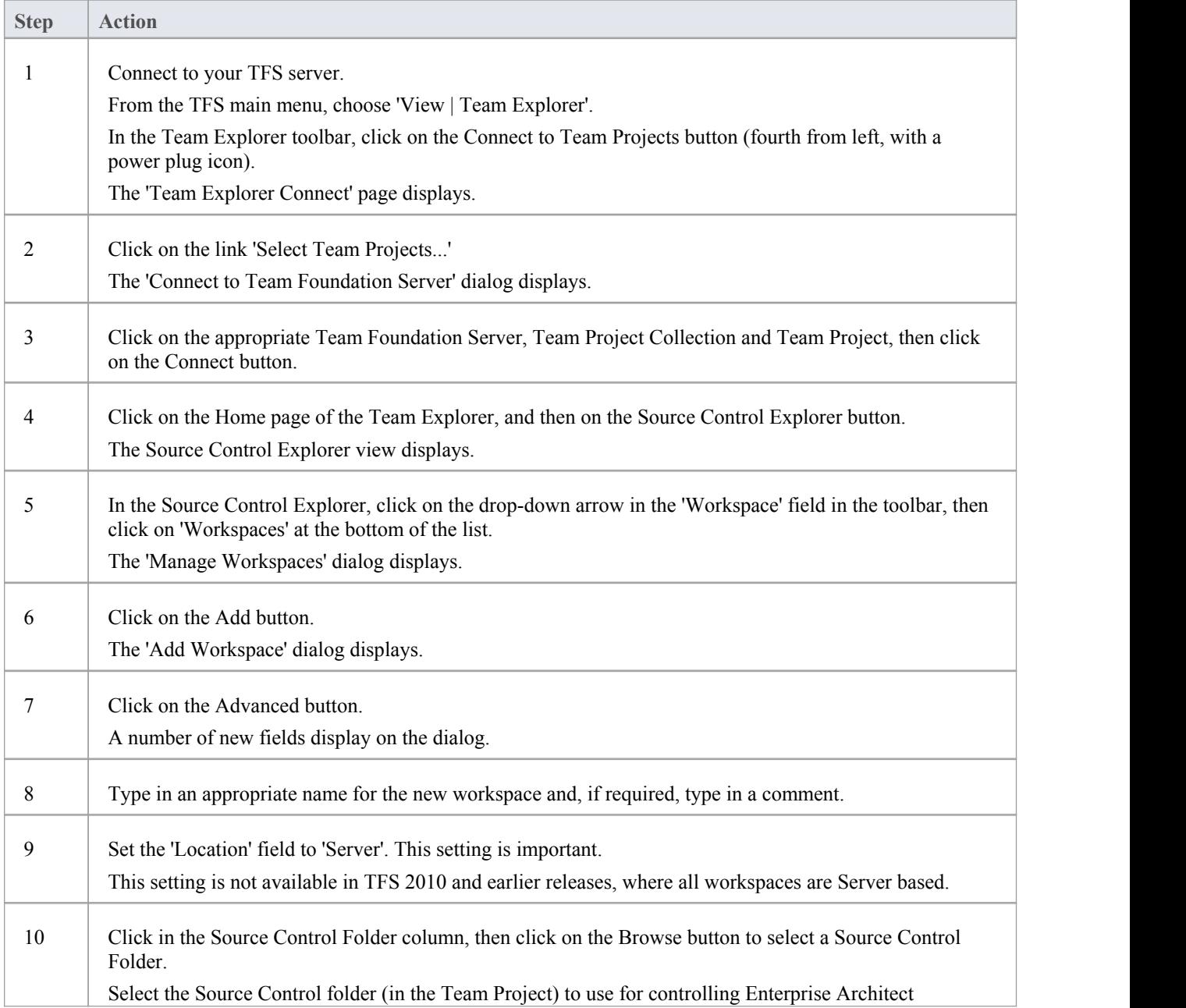

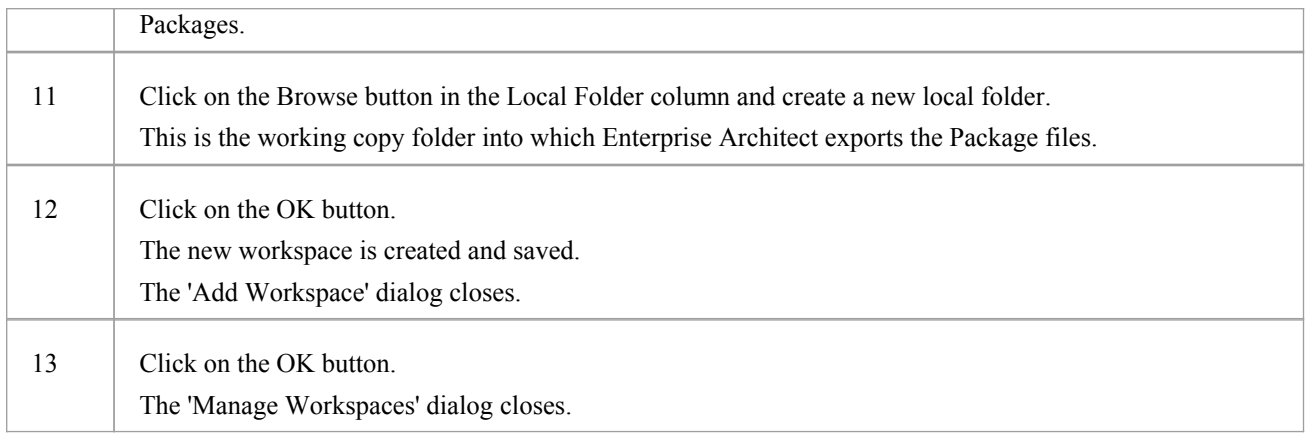

### **Notes**

• The local folder referenced in step 11 is the Working Copy Path that should be specified when defining an Enterprise Architect Version Control Configuration to use this TFS workspace

# **TFS Exclusive Check Outs**

The XMI format files used for the version control of Enterprise Architect's Packages can not be merged as ordinary text files can. Therefore Enterprise Architect must enforce serialized editing of its version controlled Packages, and it is important that Team Foundation Server is configured to use 'exclusive checkouts' for XML files. Otherwise, TFS can return file statuses that make it look as if the Package file is not checked-out by another user when indeed it is.

You set exclusive checkouts in the TFS workspace through MS Visual Studio.

### **Configure TFS to enforce exclusive check outs for XML files**

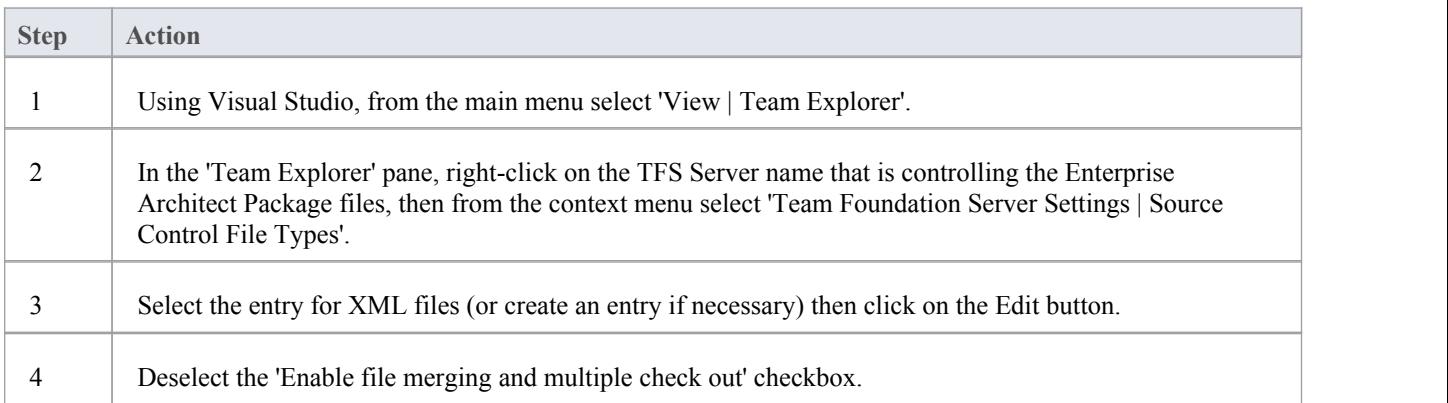

## **Verify the TFS Workspace**

Enterprise Architect will be using the TFS command line client to commit file updates from the local working copy folder into the TFS repository. After creating the TFS workspace that maps your local working copy folder to a TFS repository folder, it is good practice to verify that the TFS workspace functions correctly before attempting to use it with Enterprise Architect. You need to be able to add files to TFS, place a check-out lock on the files and check-in changes to those files.

## **Verify correct operation of a TFS Workspace**

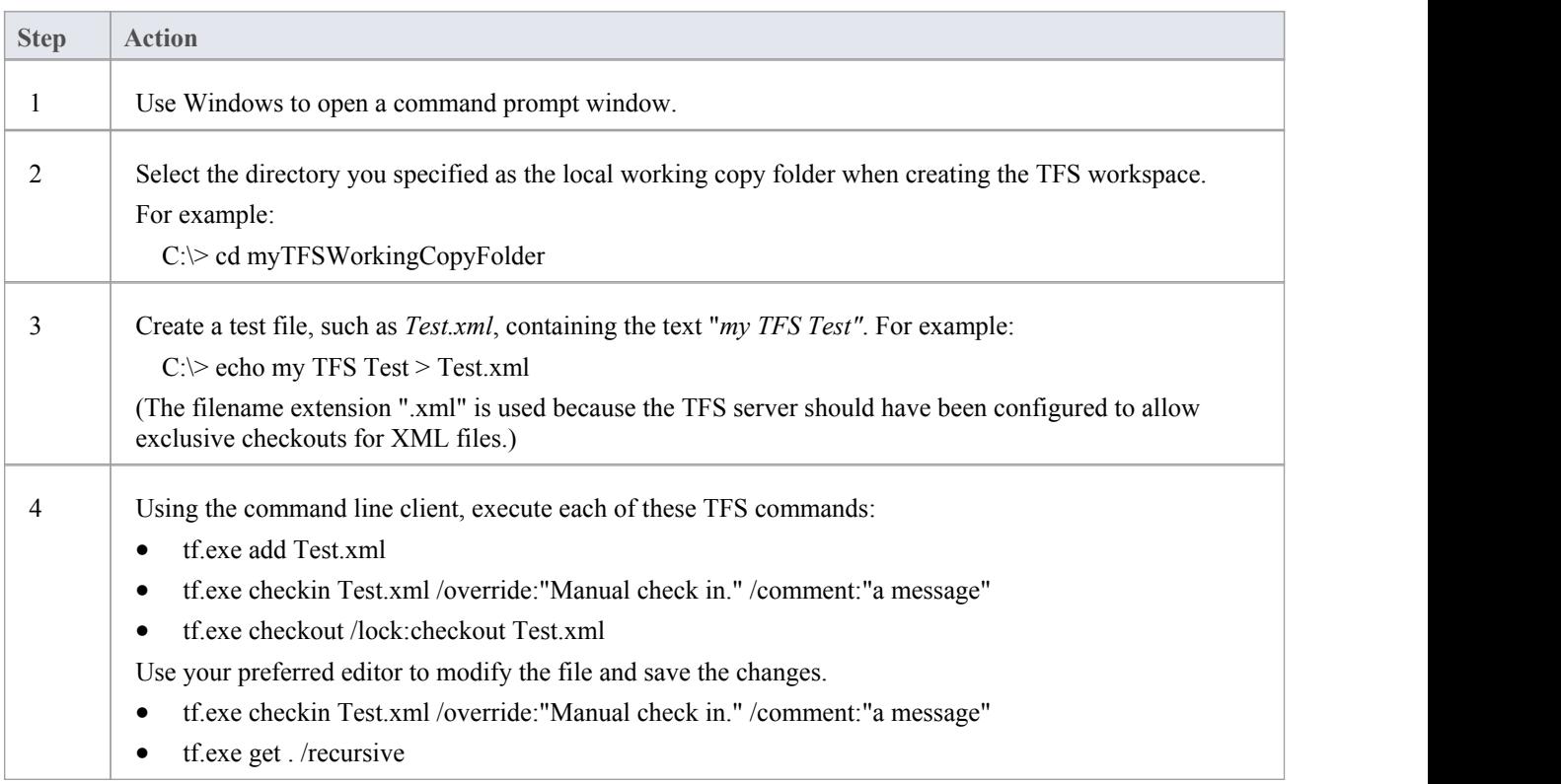

- All of the commands in step 4 should execute without any errors; in particular, you should be able to apply a checkout lock when checking out the file
- If the checkout command reports any errors, you might have to reconfigure the TFS workspace as a server based workspace, or you might have to configure the TFS Server to use 'exclusive checkouts' for XML files

# **Create a CVS Environment**

You can use Concurrent Versions System (CVS) as a version control provider for Enterprise Architect. The first step in doing this is for a CVS administrator to install and configure the appropriate software. A number of basic tasks are performed in creating an operational CVS environment, and useful tools are available for performing some of these tasks.

## **Tasks in Creating a CVS Environment**

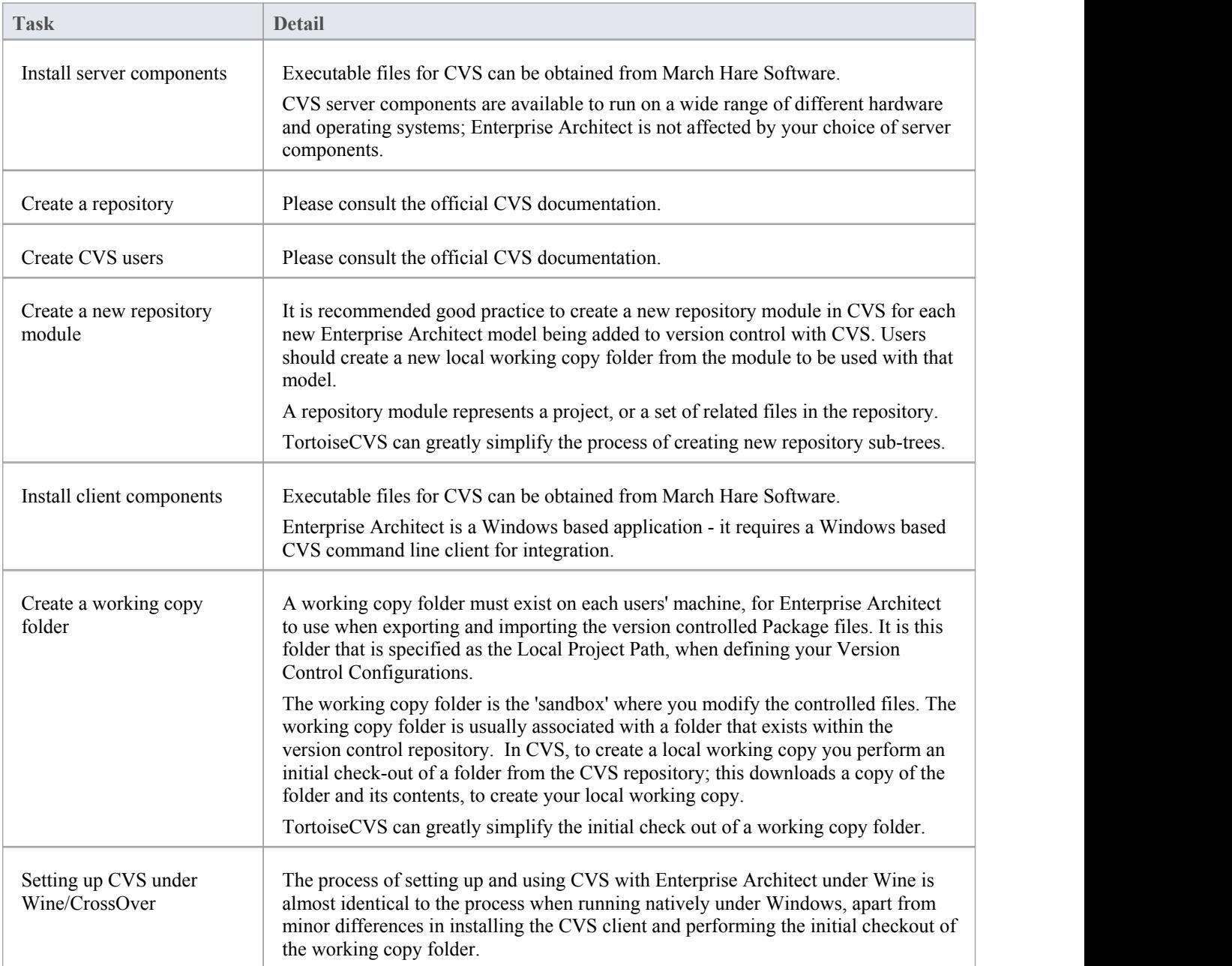

- · If you do not already use CVS for version control, you should consider using Subversion instead; Subversion's client-server protocols provide a broader range of possibilities for connecting to remote servers, with easier set up of secure connections
- · TortoiseCVS is a Windows shellextension; Enterprise Architect cannot use TortoiseCVS as its client, it must use the CVS command line client

# **Prepare a CVS Local Workspace**

In order to use CVS to provide version control of the Packages in a model, you need to prepare a functional CVS working copy folder that can be accessed through an Enterprise Architect version control configuration within that model.

## **Prepare a CVS Working Copy Folder**

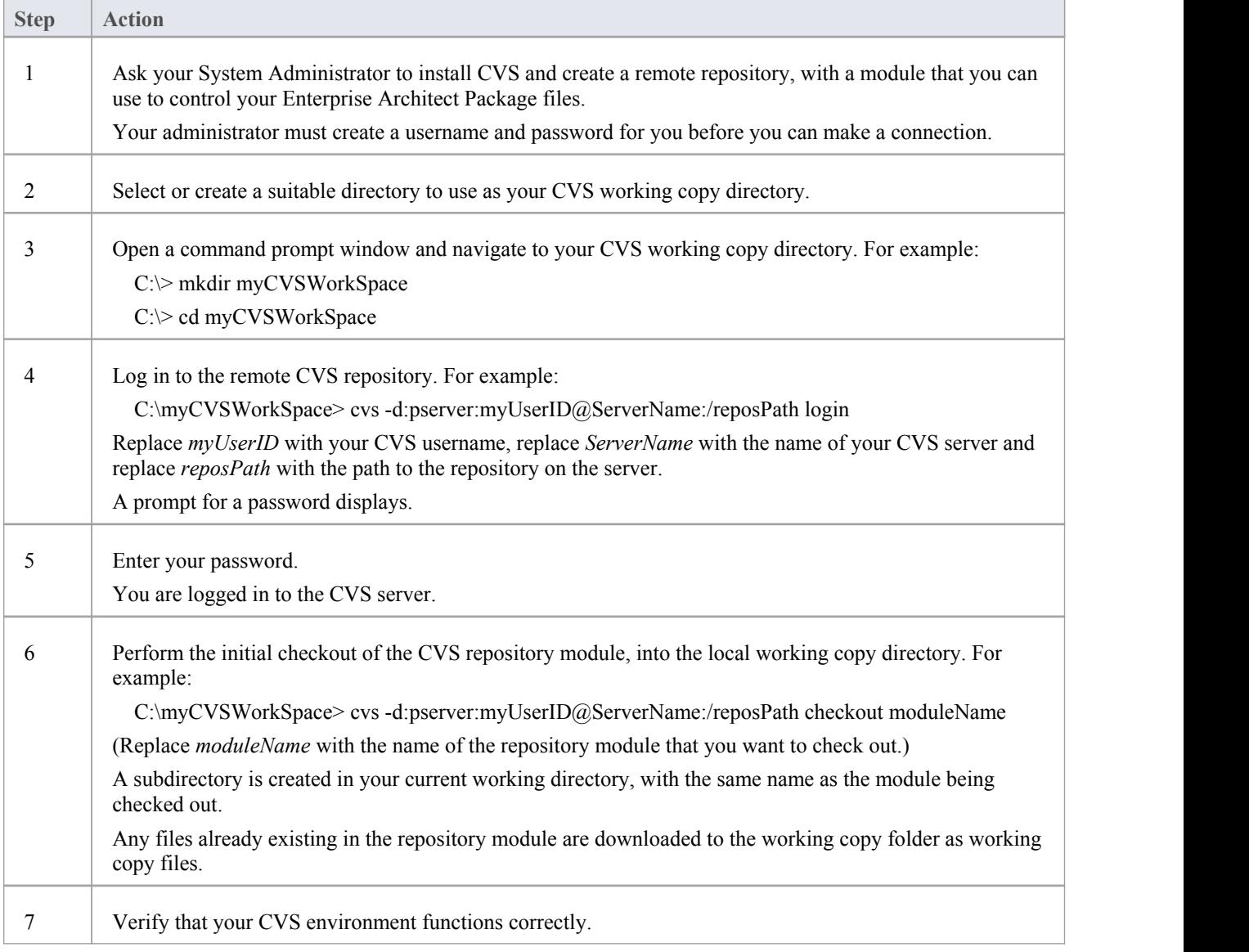

#### **Notes**

· Much of the process can also be performed (more simply) using the TortoiseCVS command 'Make New Module'

# **Verify the CVS Workspace**

After creating the CVS local working copy to hold the working copies ofyour Package files, you can verify that it functions correctly before attempting to use it with Enterprise Architect. You need to be able to add files to CVS, and commit changes to those files. You also need to be able to register as an editor of the file and retrieve the list of currently registered editors.

## **Verify correct operation of a CVS working copy folder**

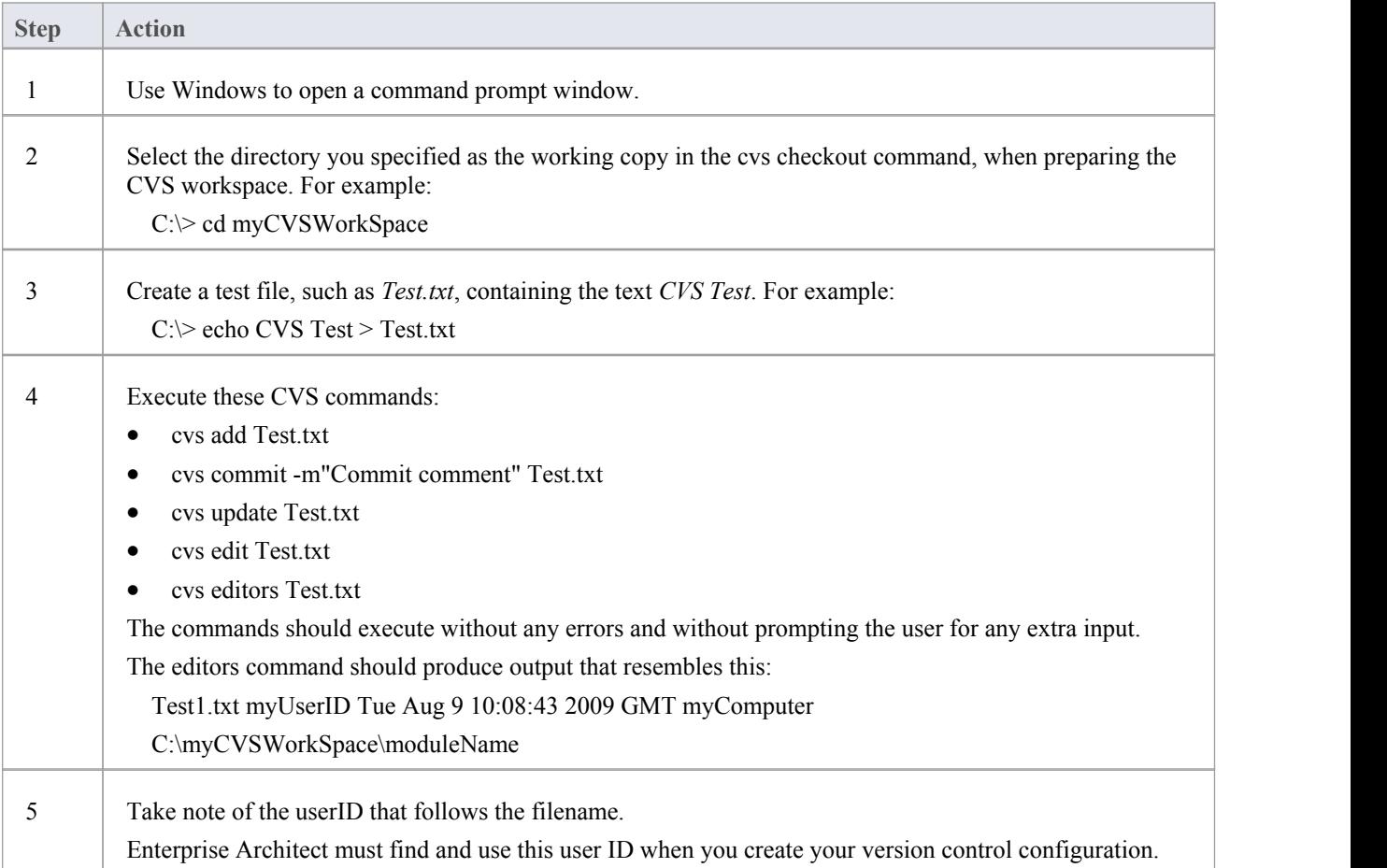

#### **Notes**

· Your environment must be set up such that you can perform these operations without ever being prompted for input, such as user ID or password

# **TortoiseCVS**

TortoiseCVS is a Windows shell extension for CVS; it provides icon overlays in Windows Explorer that are useful as a tool for observing the status of your CVS controlled files. You can also use it to create your repository modules and check out local working copies from within Windows Explorer using simple menu commands.

You can download TortoiseCVS from: <http://www.tortoisecvs.org>.

### **Notes**

Enterprise Architect must use the CVS command line client to communicate with the CVS server; it cannot use TortoiseCVS

# **Create an SCC Environment**

You can use a Microsoft Common Source Code Control (SCC) compatible product as a version control provider for Enterprise Architect. The first step in doing this is for an administrator to install and configure the server and client applications. A number of basic tasks are performed in creating an operational SCC-based environment.

## **Tasks in Creating an SCC Environment**

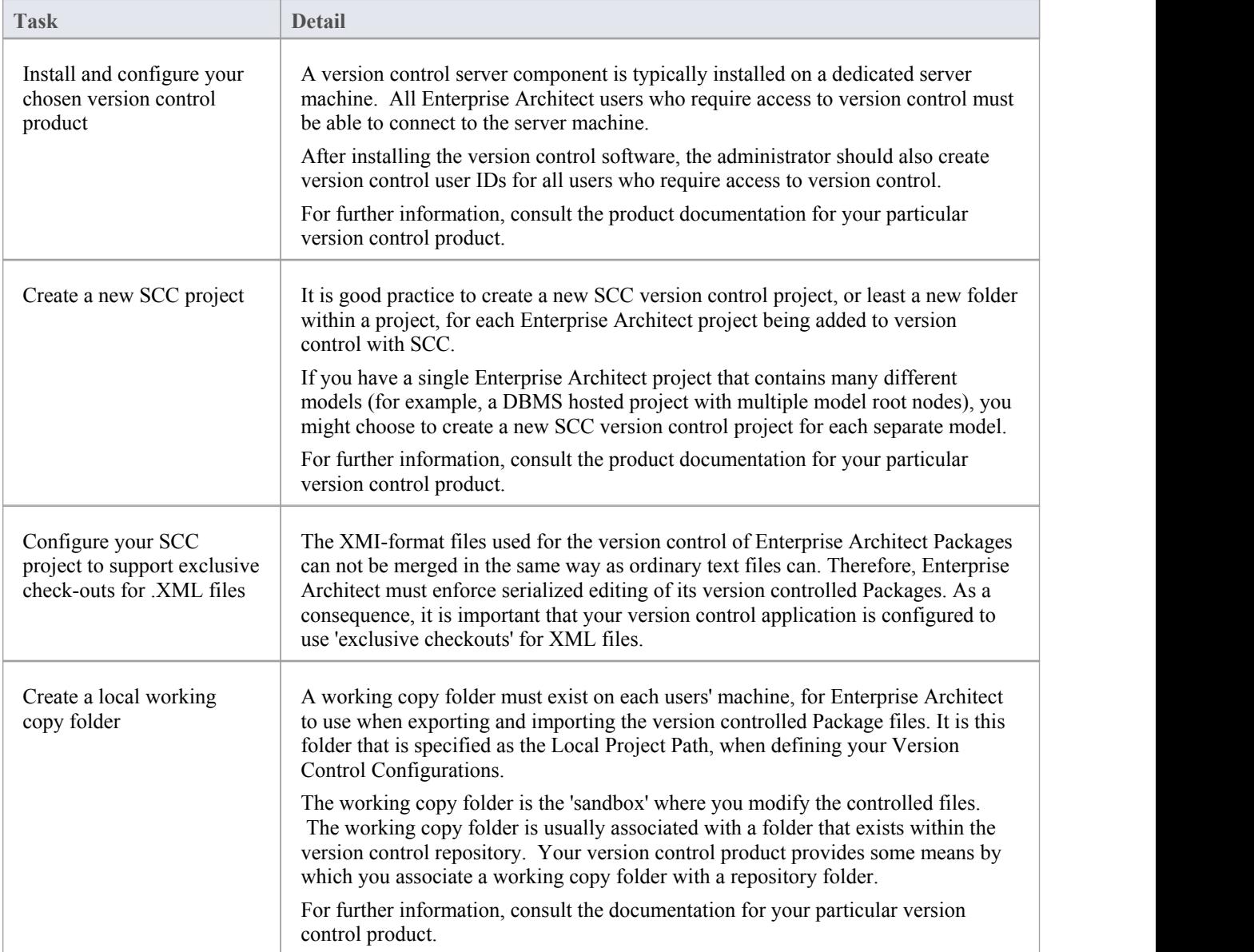

#### **Notes**

When installing the client component software on users' PCs, check that the SCC client is also installed, as it might not be a part of the default installation

# **Upgrade at Enterprise Architect Version 4.5, Under SCC Version Control**

If you are working in Enterprise Architect release 4.5 or later and you open an SCC version-controlled project that was created under a release earlier than 4.5, you must identify the SCC connection with a new unique ID. You can assign a name to the existing SCC configuration or associate the project with another configuration that has previously been assigned a unique ID.

By having a unique ID for each version control configuration, you can assign a configuration quickly and efficiently using configurations that have been created previously for other version controlled repositories. This enables you to configure the many Packages to use an existing version control repository; this can apply to Packages created for more than just one model enabling a great deal of flexibility.

## **Upgrade an existing SCC version controlled project created before release 4.5, in Enterprise Architect release 4.5 or later**

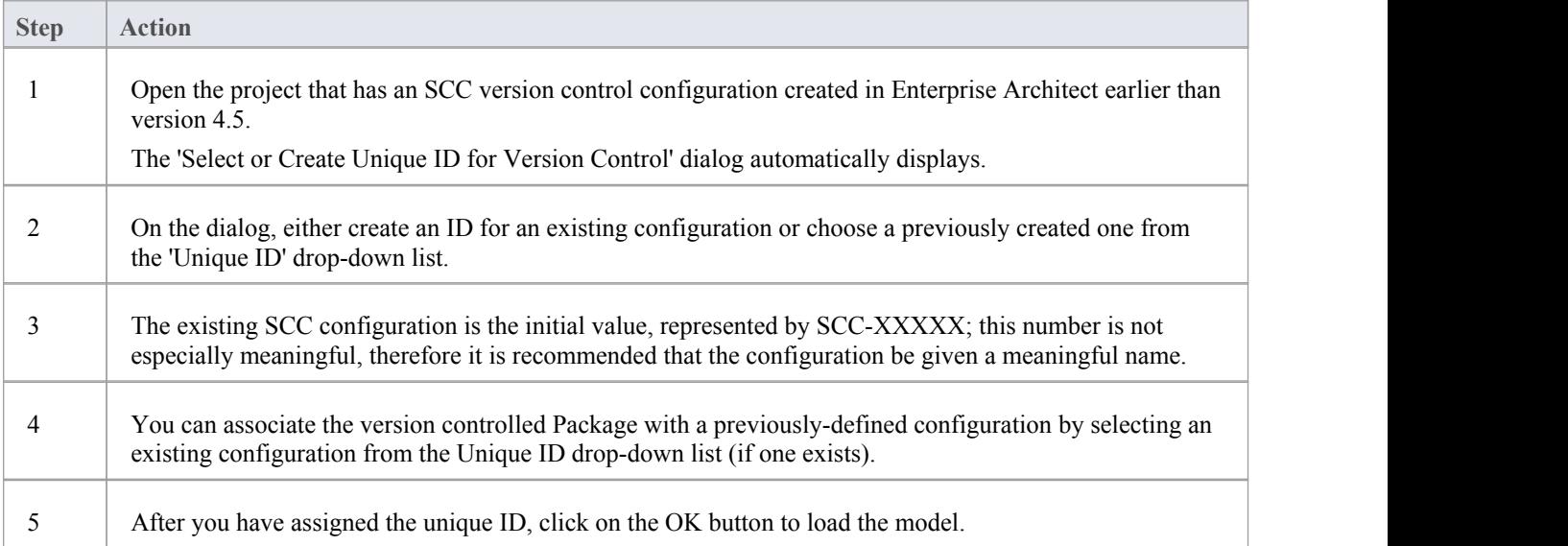

## **Version Control Setup**

Once you or an Administrator have installed and configured the version control product software, to start using version control you must first define a version control configuration within your project in Enterprise Architect, to be used to control the Packages in the project. You can define any number of version control configurations in a single model, but any given Package is associated with only one configuration.

#### **Access**

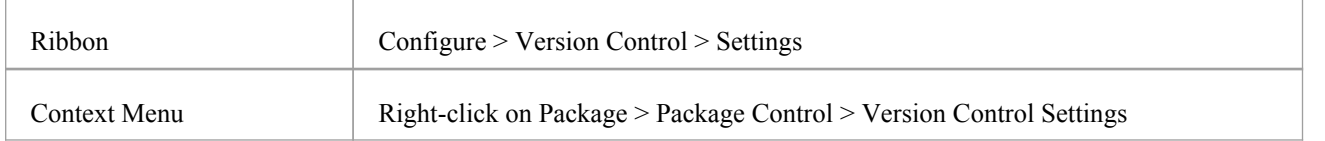

### **Define Version Control Configuration**

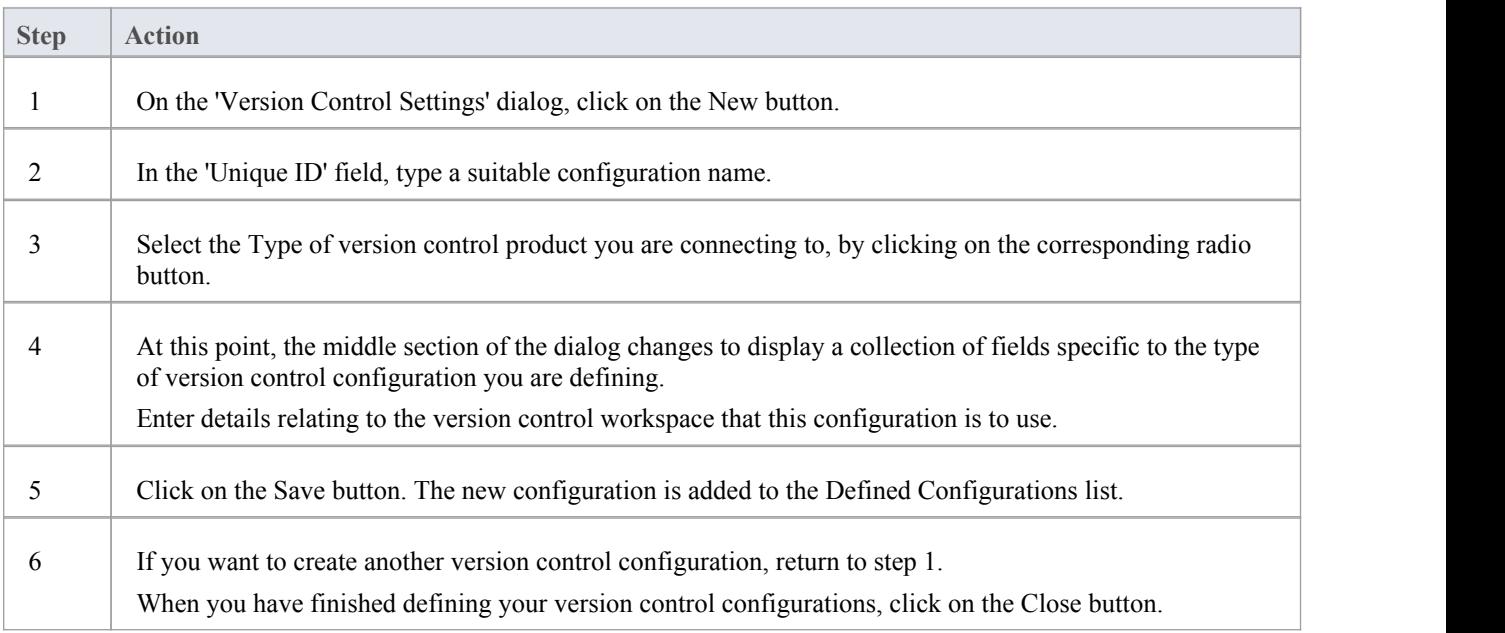

- Version control configuration details are stored in the user's Windows Registry settings, but each project stores a list of the configurations it uses, so that version control connections can be initialized as the project is being loaded
- If you are using the Corporate or extended editions of Enterprise Architect with security enabled, the administrator must also set up access permissions to configure and use version control

# **Re-use an Existing Configuration**

Once a version control configuration has been defined for use in one project, it is possible to re-use that configuration in other projects to provide access to:

- An already existing version control environment (a working copy directory and its associated repository that is already in use)
- Version controlled Packages that were created (and version controlled) in another project

#### **Access**

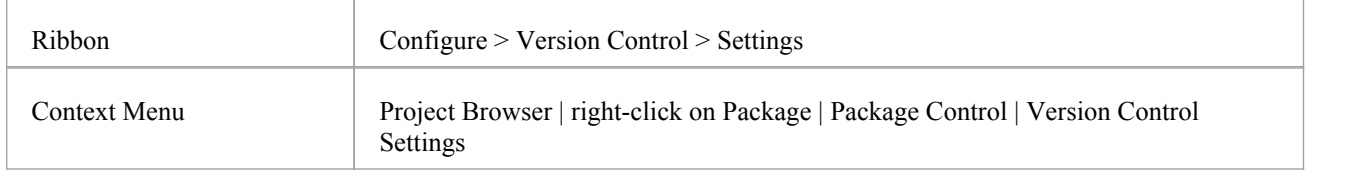

## **Select existing configuration**

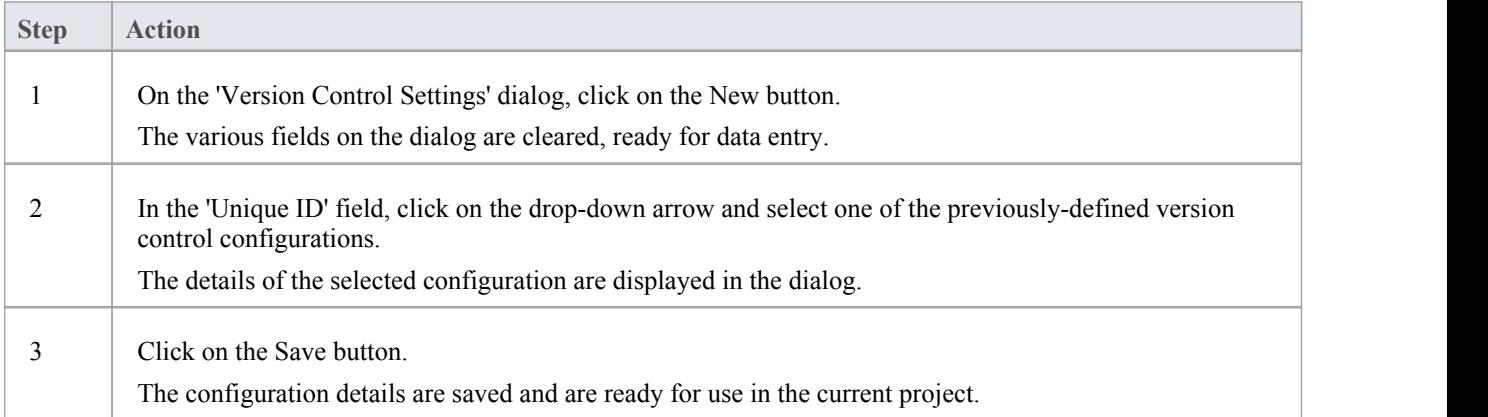

# **Version Control Settings**

Defining version control settings within Enterprise Architect should only be performed after you have successfully created the version control environment that you intend to use to control your Package files. If you have not yet done so, please refer to the Help topic *Applying Version Control in a Team Environment* for a summary of what is required.

To set up a version control configuration on your model, or update an existing version control configuration, you define a number of settings that control how the status of your model is communicated to your version control system. You define these settings using the 'Version Control Settings' dialog.

### **Access**

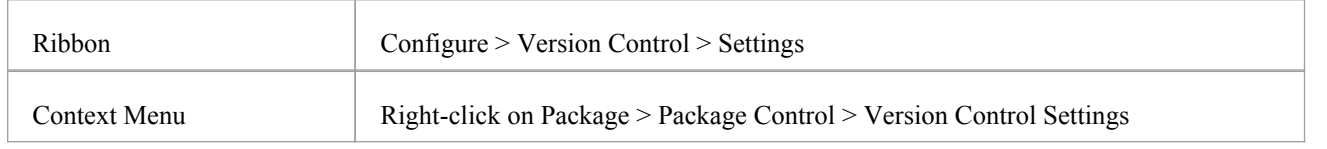

## **Configuration Options**

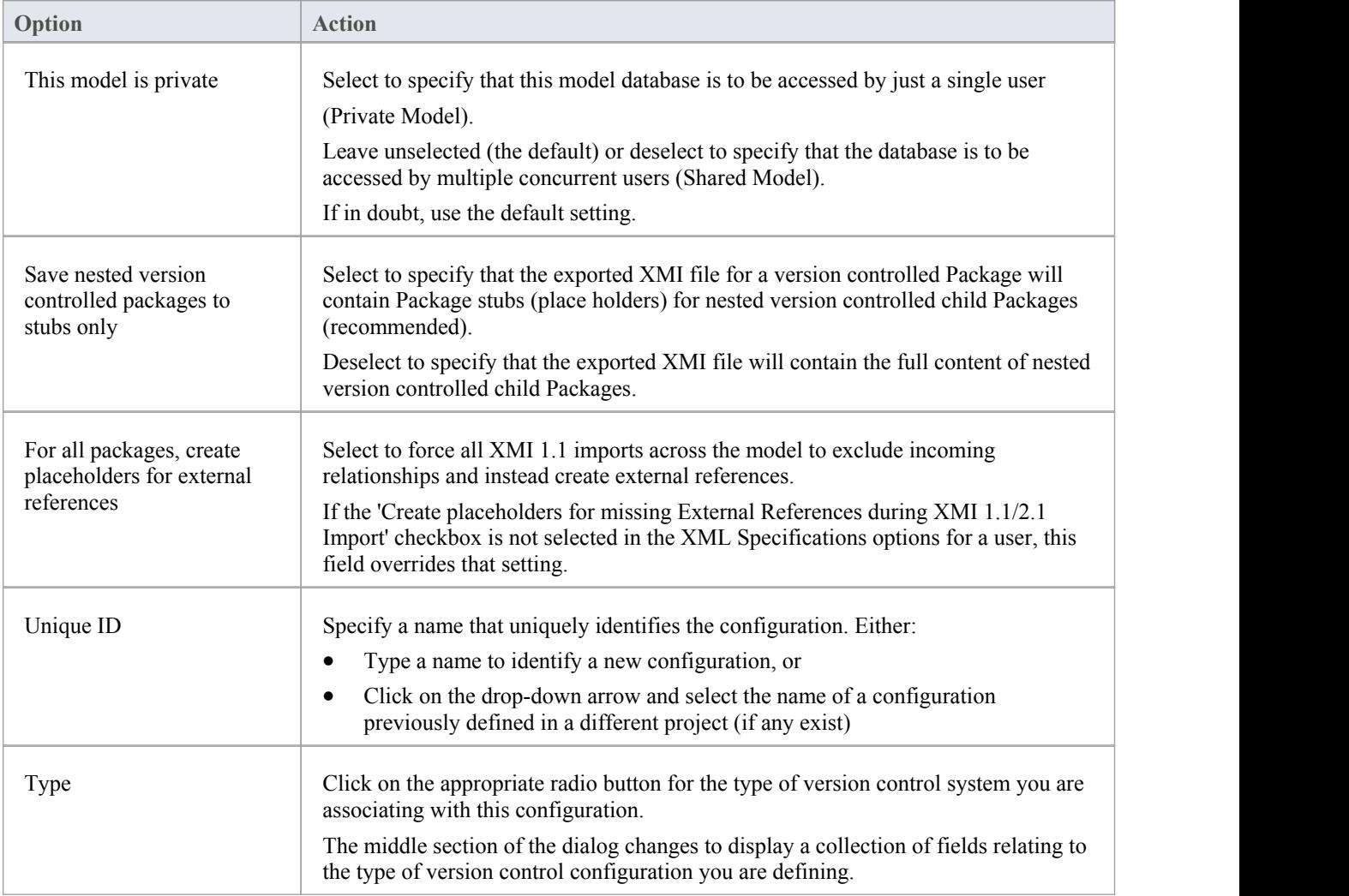

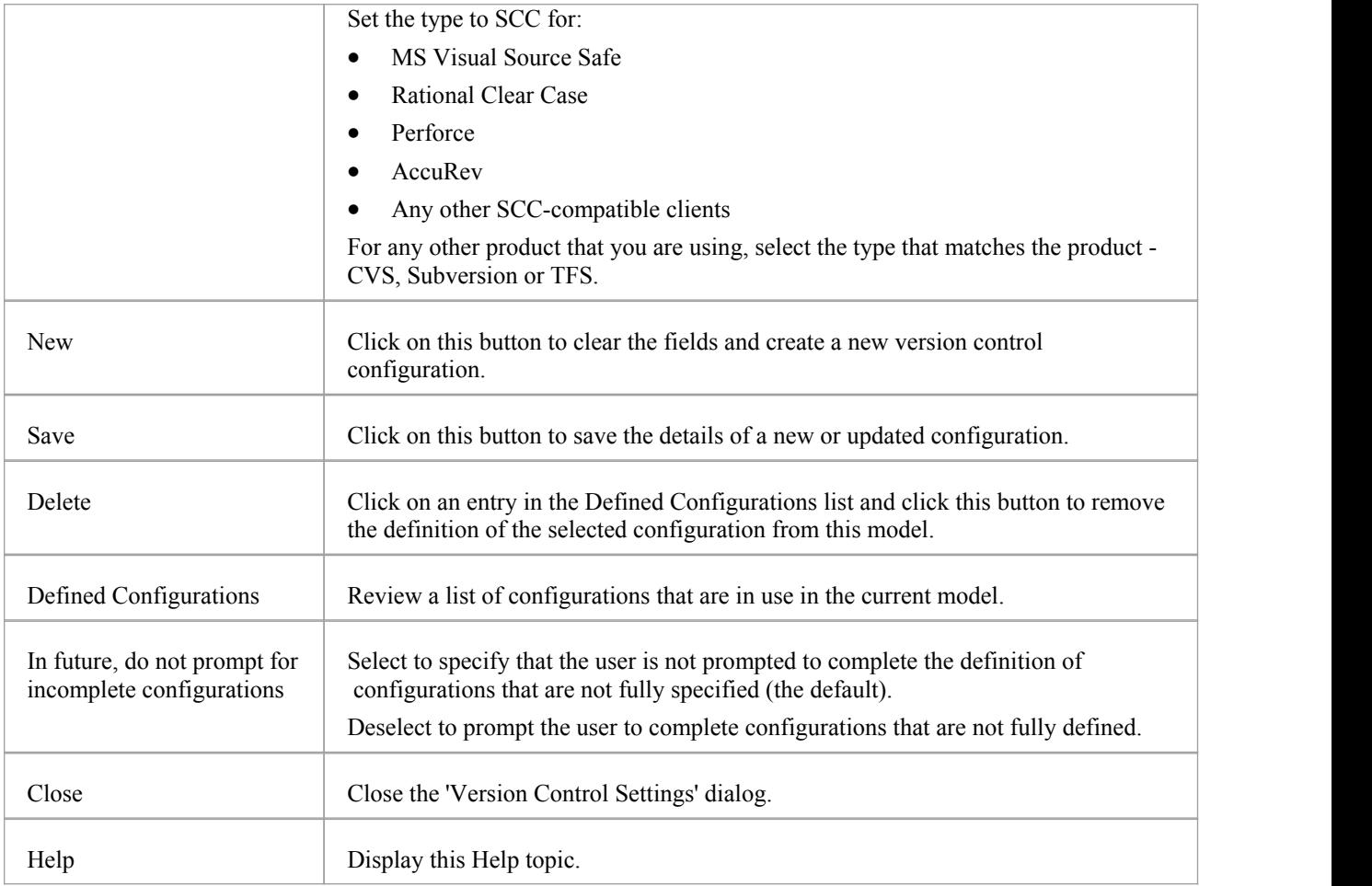

- It is important that, for any given version controlled Package file, any user accessing that file from any model uses version control configurations having the same Unique ID
- When you first open a model that was created by another user and that uses version control, the version control configuration(s) used by that model do not yet exist in your Windows registry settings; you need to complete the definitions of those configurations before you can use version control in that project
- If User Security is enabled, you must have 'Configure Version Control' permission to set up version control options for the current model
- It is possible to use multiple version control configurations in the same model

# **SCC Settings**

When you are setting up your version control configurations on the 'Version Control Settings' dialog, and you set the configuration type to 'SCC', the dialog presents a set of fields specific to SCC-based configurations. You can then define details such as:

- The working copy folder to be used with the configuration
- The details necessary to connect to the SCC version control system

You set the version-control configuration type to SCC for version control providers such as:

- MS Visual Source Safe
- Rational Clear Case
- · Perforce
- AccuRev
- Any other SCC-compatible clients

#### **Access**

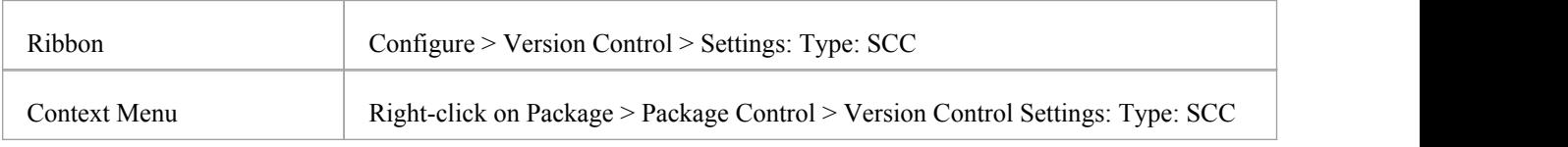

### **Settings**

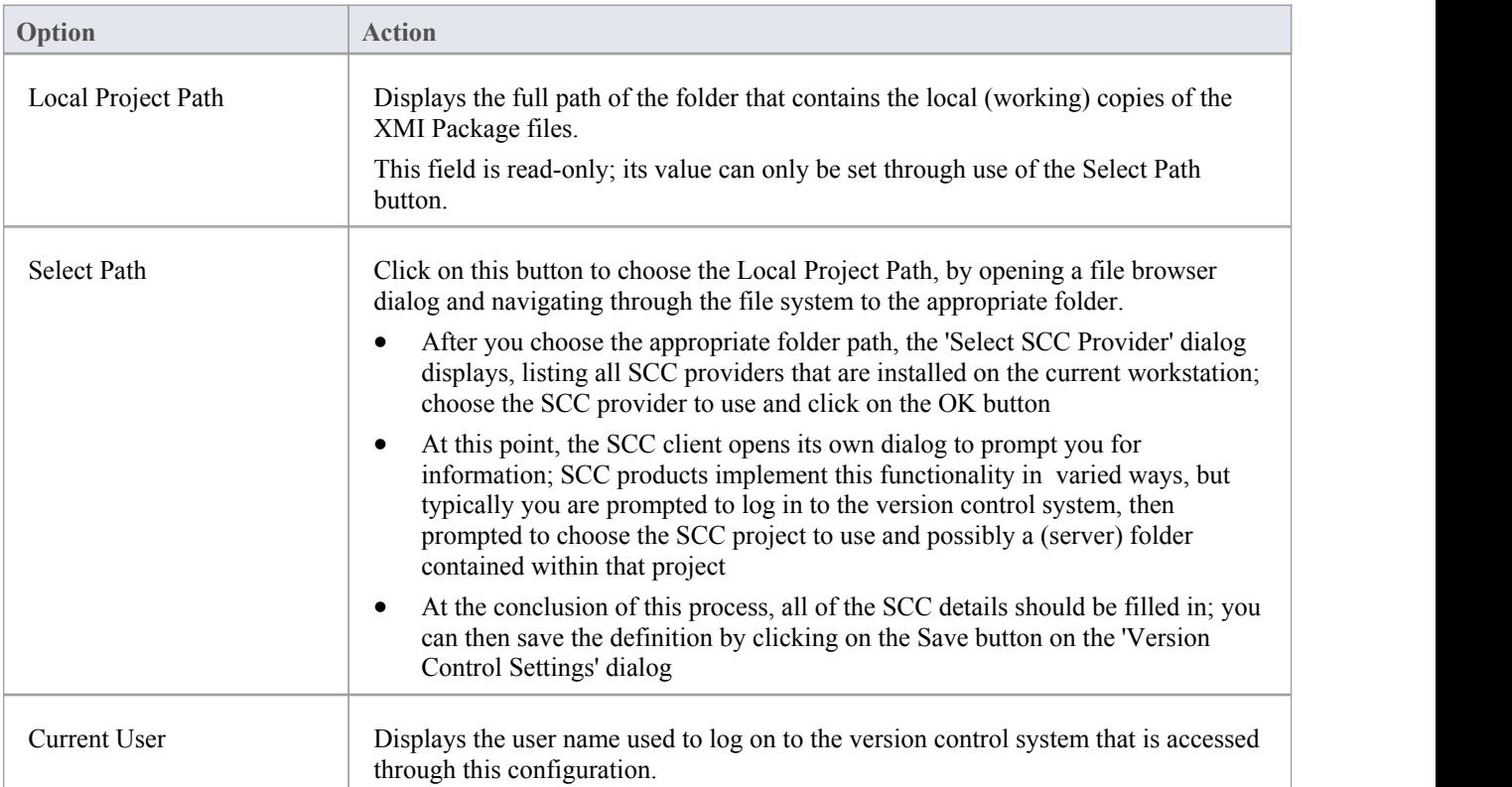

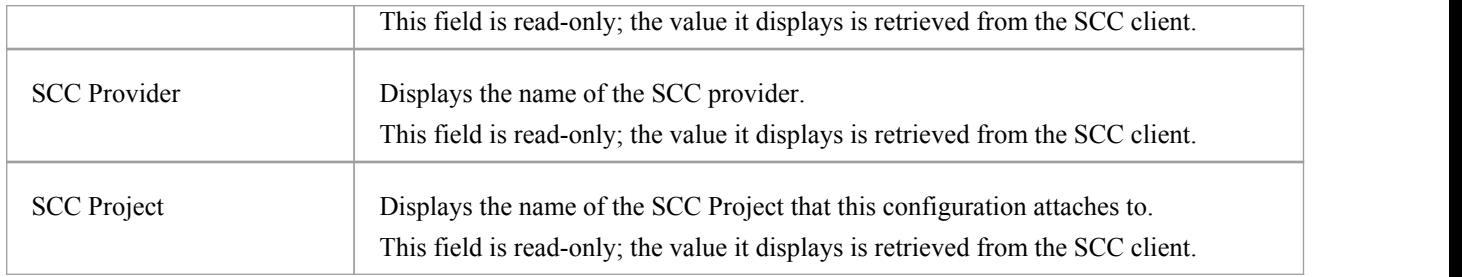

#### **Notes**

· You define the SCC-specific details as part of the broader process ofsetting up a version control configuration on the 'Version Control Settings' dialog
# **CVS Settings**

When you are setting up your version control configurations on the 'Version Control Settings' dialog, and you set the configuration type to CVS, the dialog presents a set of fields specific to CVS-based configurations. You can then define details such as:

- The working copy folder to be used with the configuration
- The path to the CVS command line client

#### **Access**

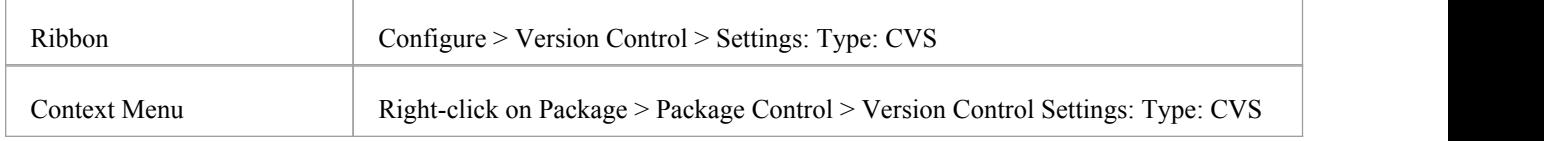

## **Settings**

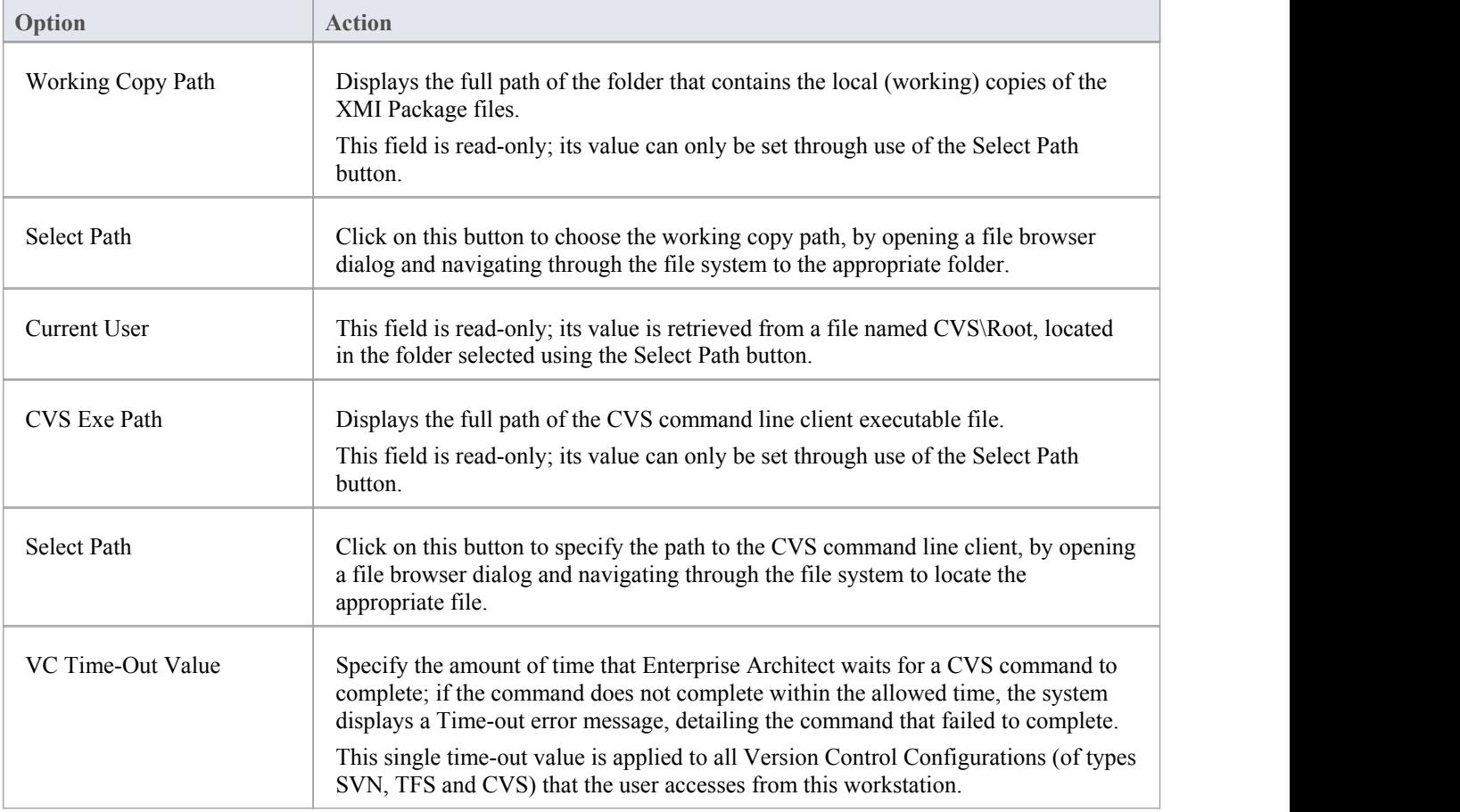

- When connecting to a remote CVS repository, the 'Current User' field should display the user name used to log into that repository; if this does not happen, it indicates that Enterprise Architect cannot extract the user name from the file ...\WorkingCopyPath\CVS\Root and the configuration does not work correctly
- You define the CVS-specific details as part of the broader process of setting up a version control configuration on the 'Version Control Settings' dialog

# **SVN Settings**

When you are setting up your version control configurations on the 'Version Control Settings' dialog, and you set the configuration type to 'Subversion', the dialog presents a setof fields specific to Subversion-based configurations. You can then define details such as:

- The working copy folder to be used with the configuration
- The path to the Subversion command line client

#### **Access**

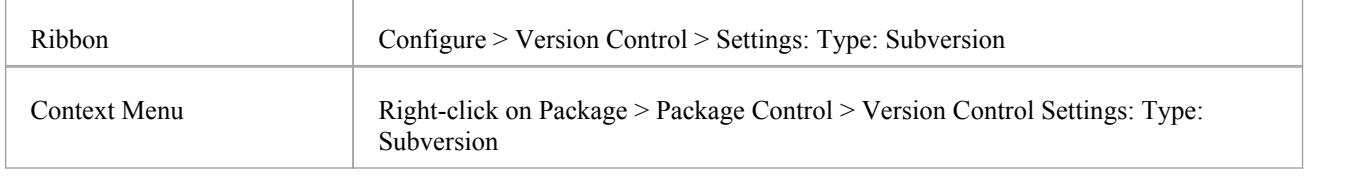

## **Settings**

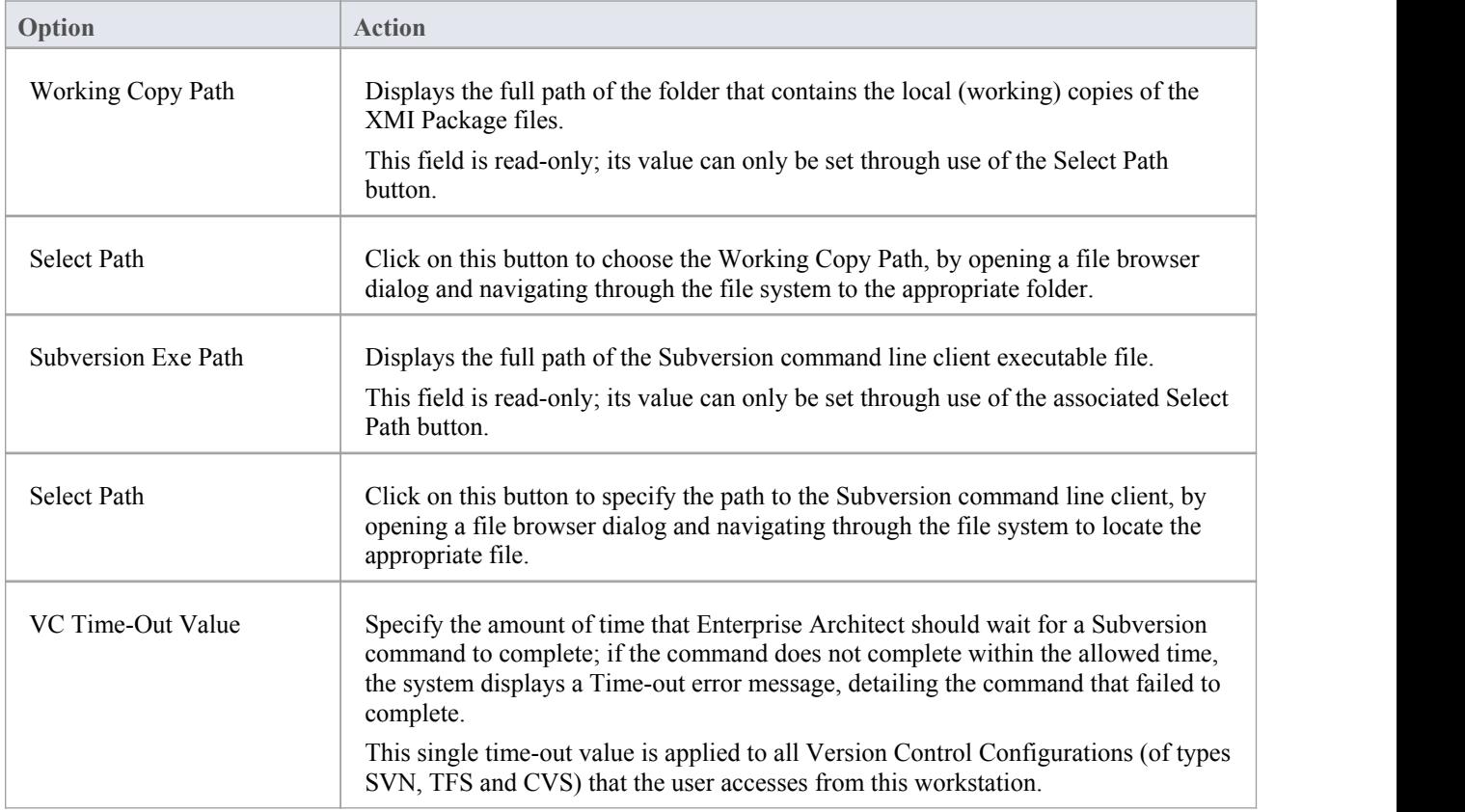

• You define the Subversion-specific details as part of the broader process of setting up a version control configuration on the 'Version Control Settings' dialog

# **TFS Settings**

When you are setting up your version control configurations on the 'Version Control Settings' dialog, and you set the configuration type to 'TFS', the dialog presents a setof fields specific to TFS-based configurations. You can then define details such as:

- The working copy folder to be used with the configuration
- The user name and password to log in to the TFS server
- The path to the TFS command line client

### **Access**

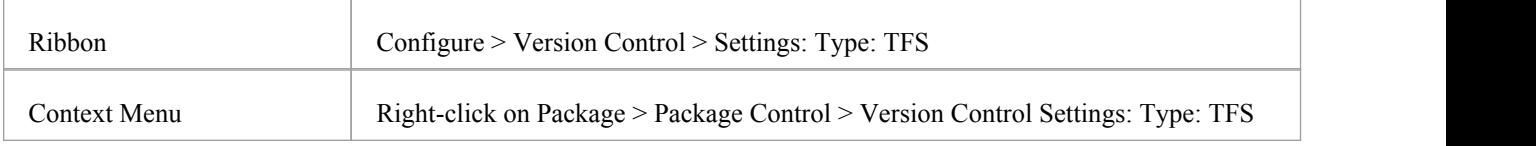

### **Settings**

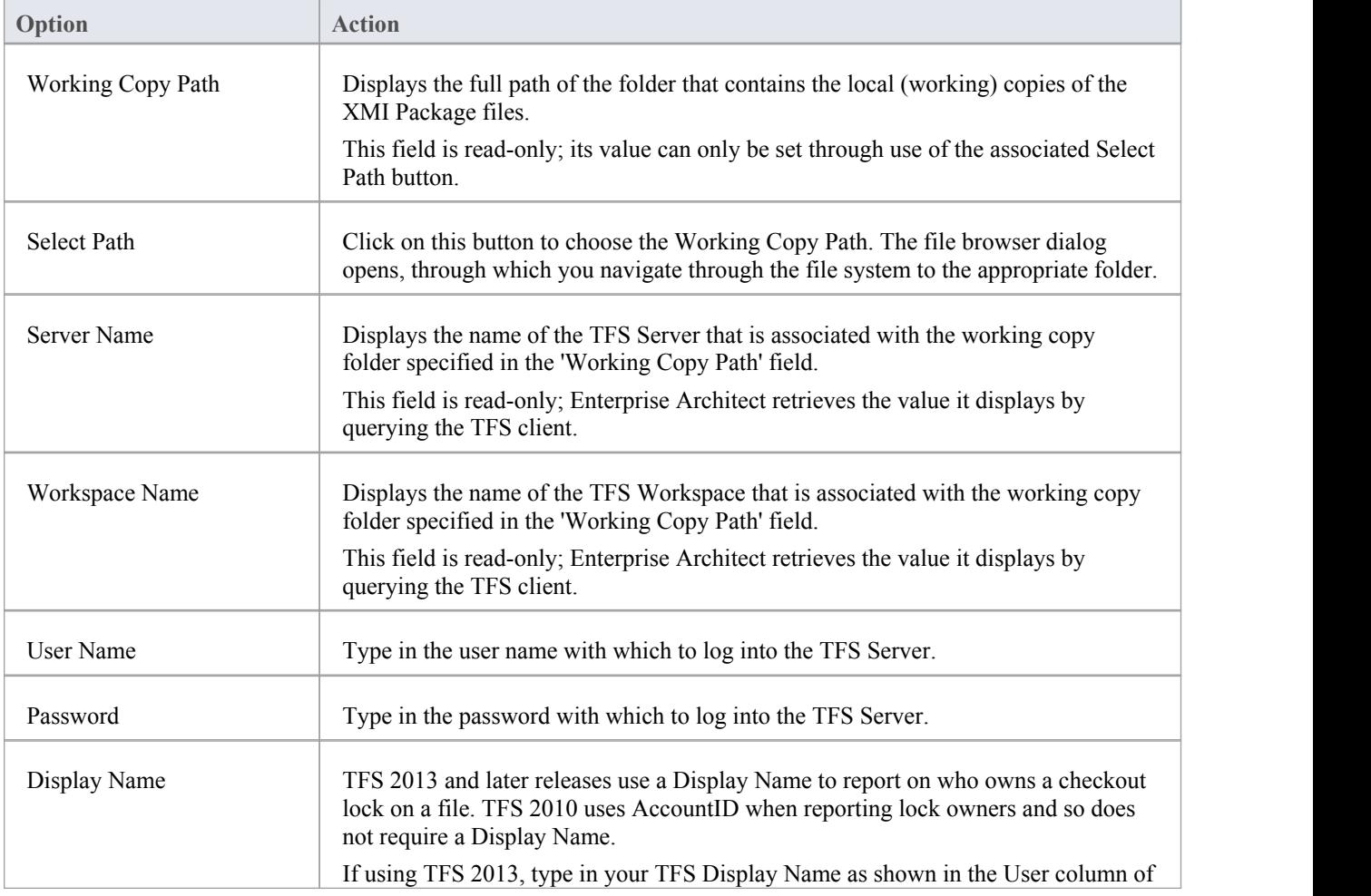

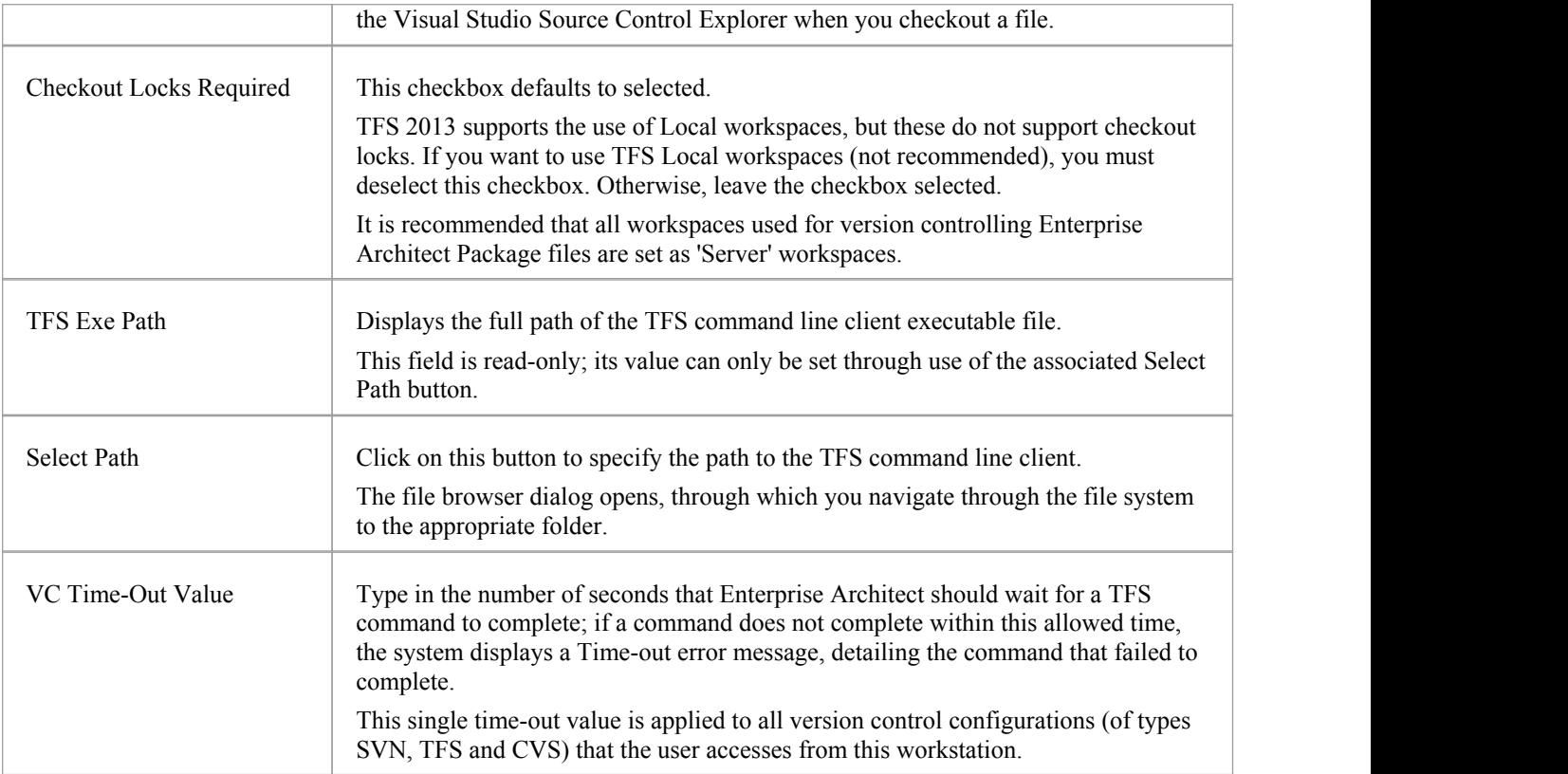

- · If you automatically log in to TFS through a path external to Enterprise Architect (for example, through MS Integrated Security), you can leave the 'User Name' and 'Password' fields blank
- If the 'Password' field is blank, Enterprise Architect retrieves your Windows username and uses that value when determining whether a Package file is checked out to you or to another user
- TFS version control can also be accessed using the TFS MSSCCI client; to make use of the TFS MSSCCI client, please define an SCC based version control configuration
- · You define the TFS-specific details as part of the broader process of setting up a version control configuration on the 'Version Control Settings' dialog

# **Use Version Control**

Once your version control product is installed and you have created a suitable environment, Enterprise Architect can make use of that environment to control the Packages in your project. Version control provides a range of facilities, as outlined in this table.

## **Facilities**

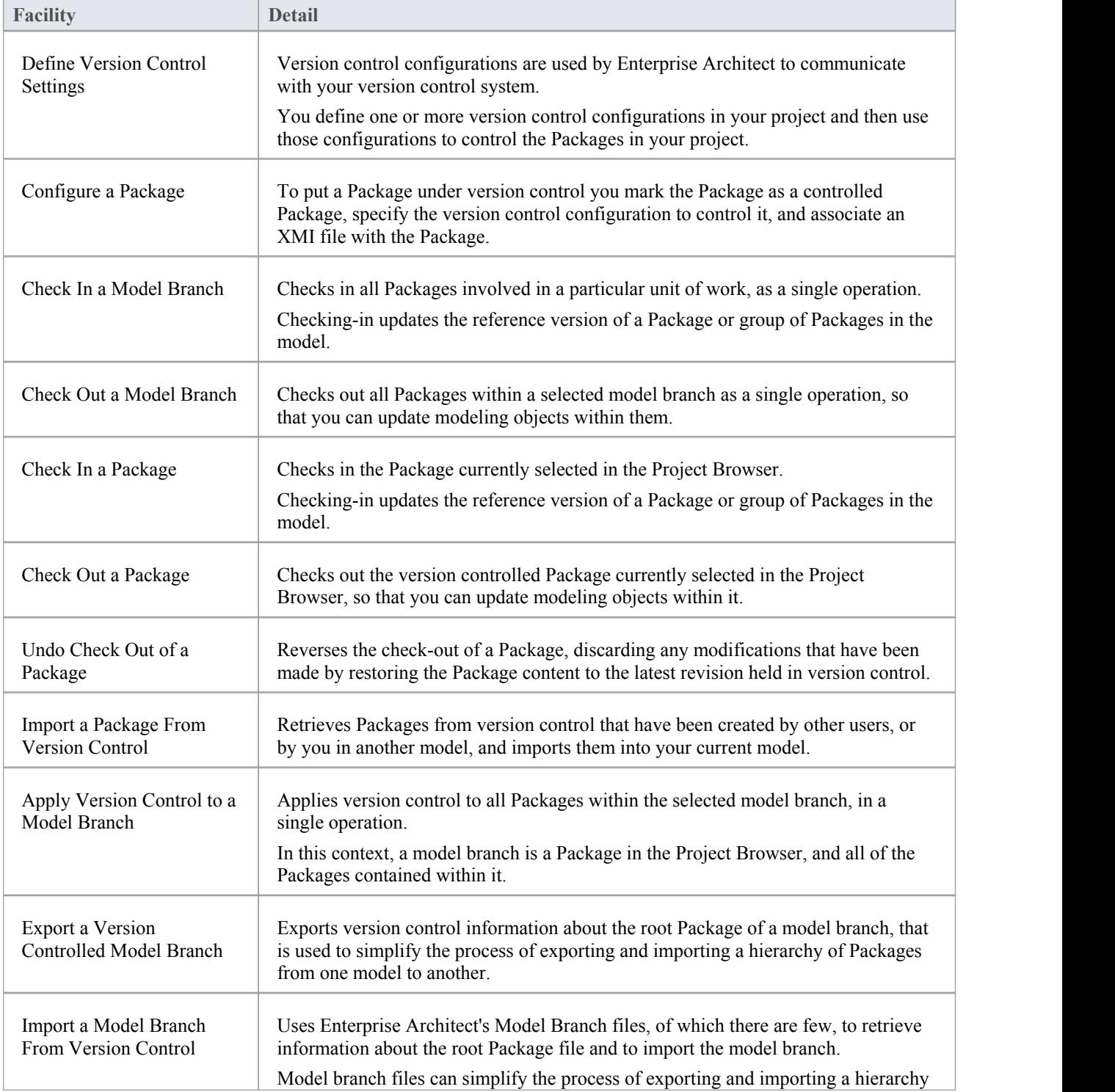

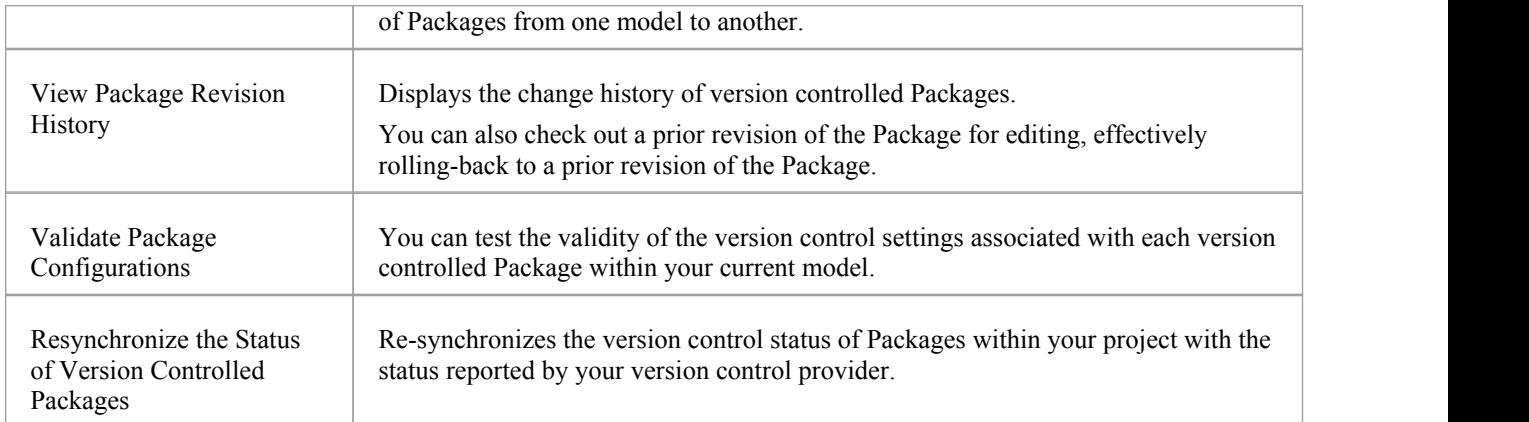

- · Database replication should not be combined with version controlled Packages
- If the Packages under version control contain any alternative images, you can export the images to the version control repository when you check in the Packages, by setting the 'Export alternate images' option on the 'Preferences' dialog

# **Configure Controlled Package**

Once your version control application is set up and you have version control configurations in place, you can place the individual Packages in your model under version control. To put a Package under version control, you:

- Flag the Package as a controlled Package
- Specify the version control configuration to control it and
- · Associate an XMI file with the Package

You can then export and import the Package data to and from the file and issue commands to the version control system.

#### **Access**

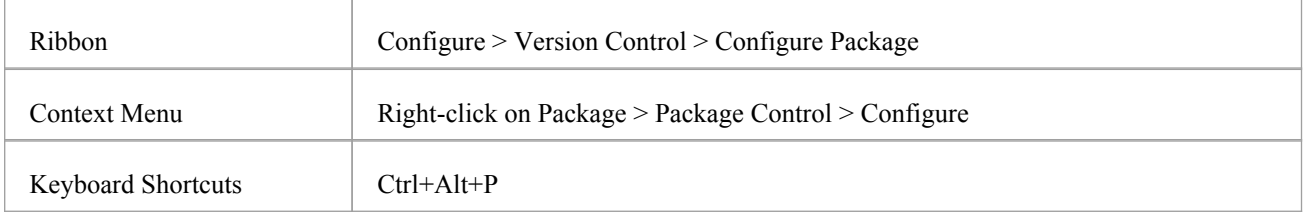

## **Apply version control to a single Package**

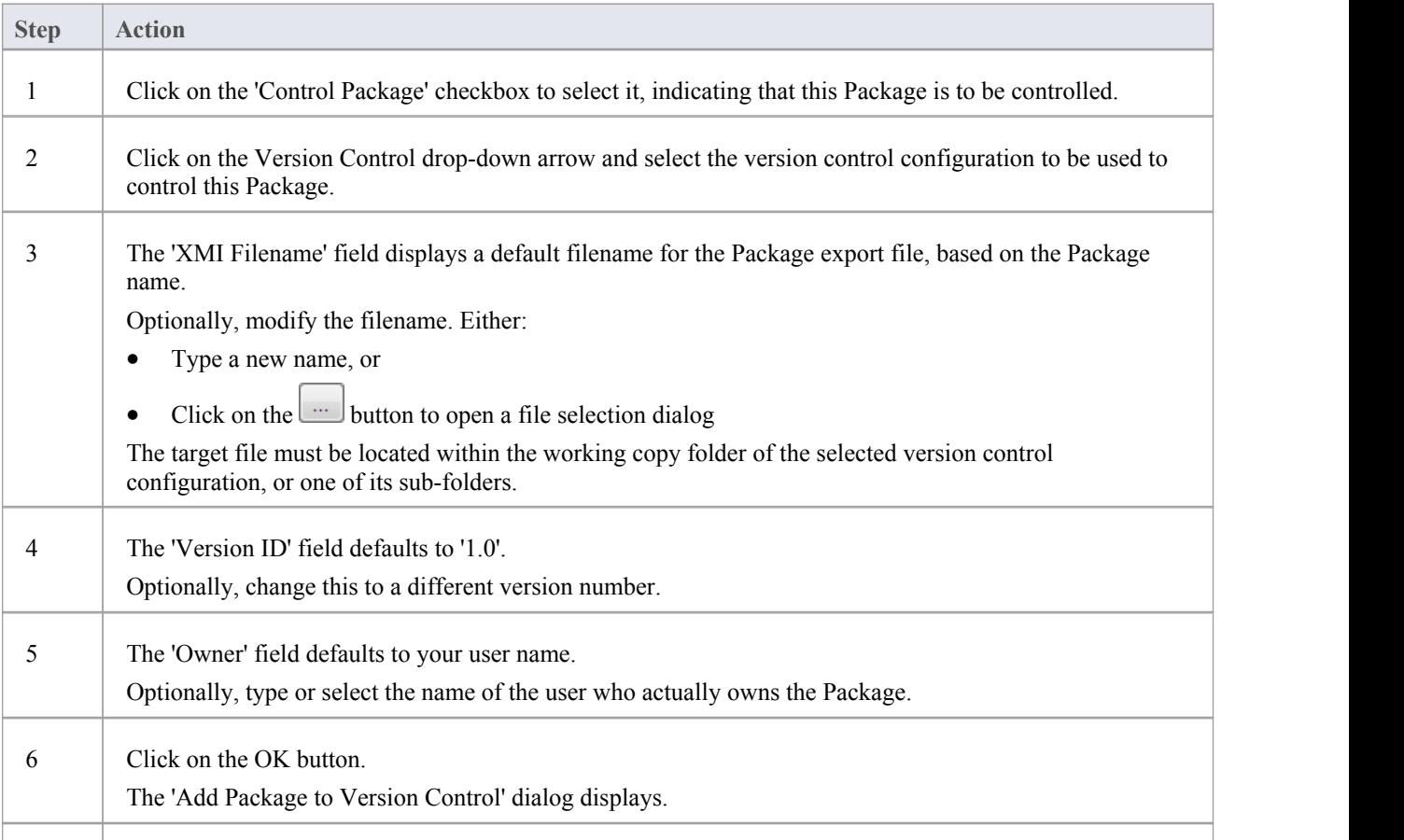

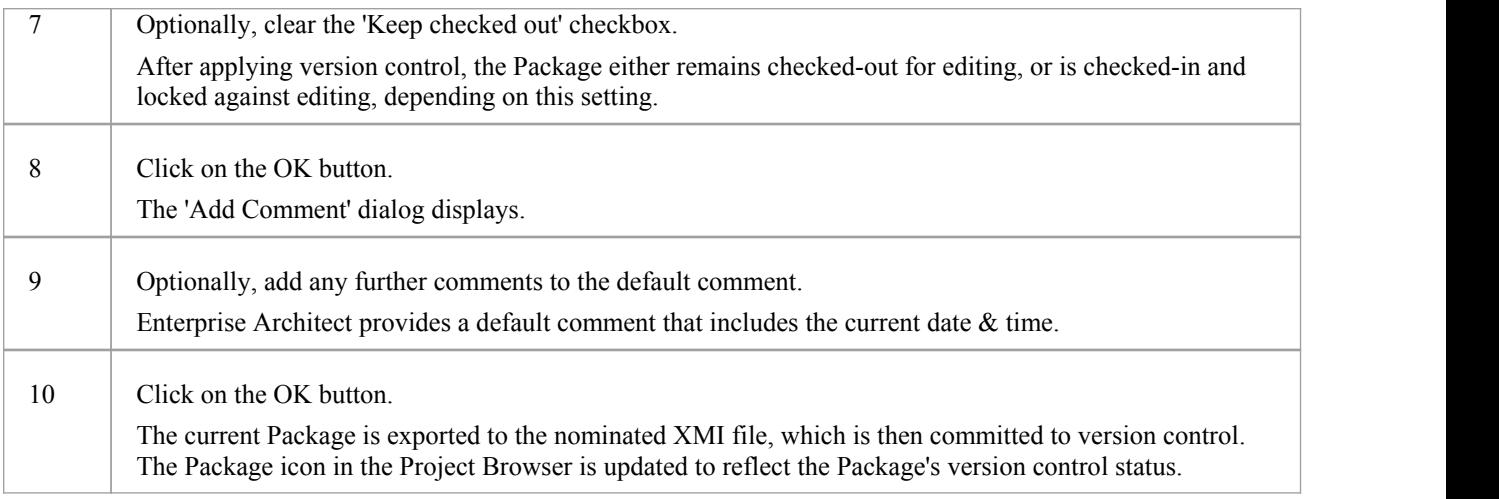

· If you are using the Corporate or extended editions ofEnterprise Architect with security enabled, these features are only available to users who have been granted permission to configure and use version control

# **Apply Version Control To Branches**

It is possible to apply version control to all Packages within a selected model branch, in a single operation. In this context, a model branch is a Package that is currently selected in the Project Browser, and all of the Packages contained within it.

#### **Access**

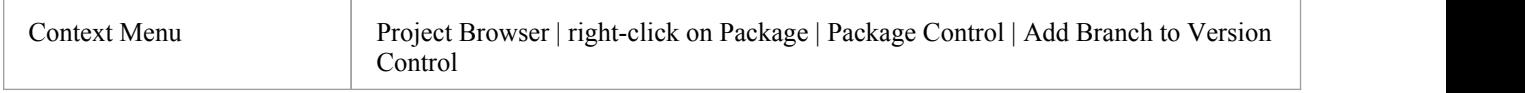

## **Apply version control to allPackages within a selected model branch**

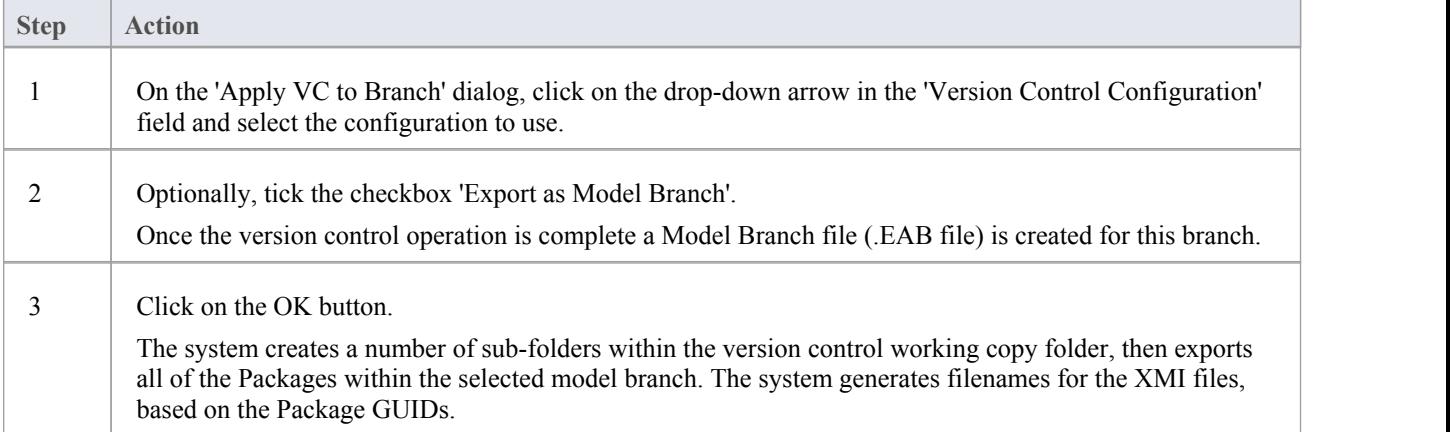

- The version control configuration to be used in this operation must be defined within the model before selecting this command
- When invoked on the model root node, this command applies version control to every Package within the model

# **Package Version Control Options**

When you have set up a Package for version control, you gain access to a range of version control operations that can be performed on that Package, such as:

- Open the dialog for working with baselines of the Package
- Check-in and check-out single Packages or a selected hierarchy of Packages
- · Update Packages to the latest revision from the version control repository
- Inspect the revision history or properties of the XMI file associated with a Package
- Revert a Package to a previous revision
- · Compare the current model content of a Package, against the latest revision of the Package in version control
- Import and export hierarchies of Packages (model branches) to and from the model, through the version control system
- Synchronize the status of a Package, with the version control system

#### **Access**

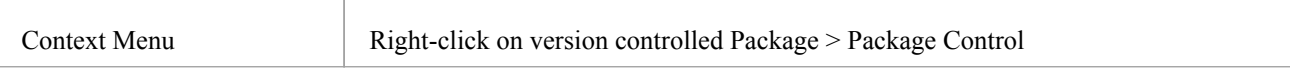

## **Options**

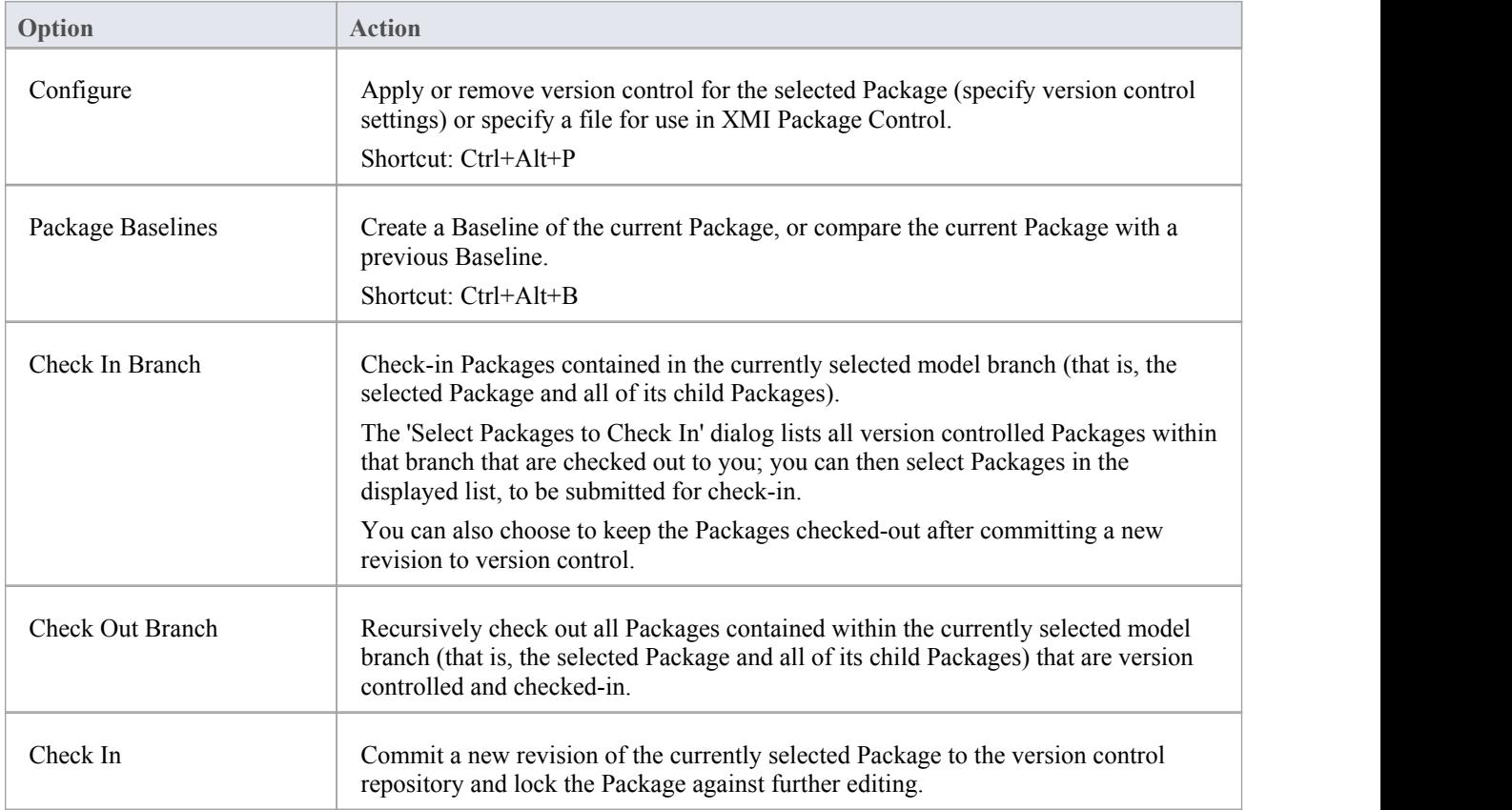

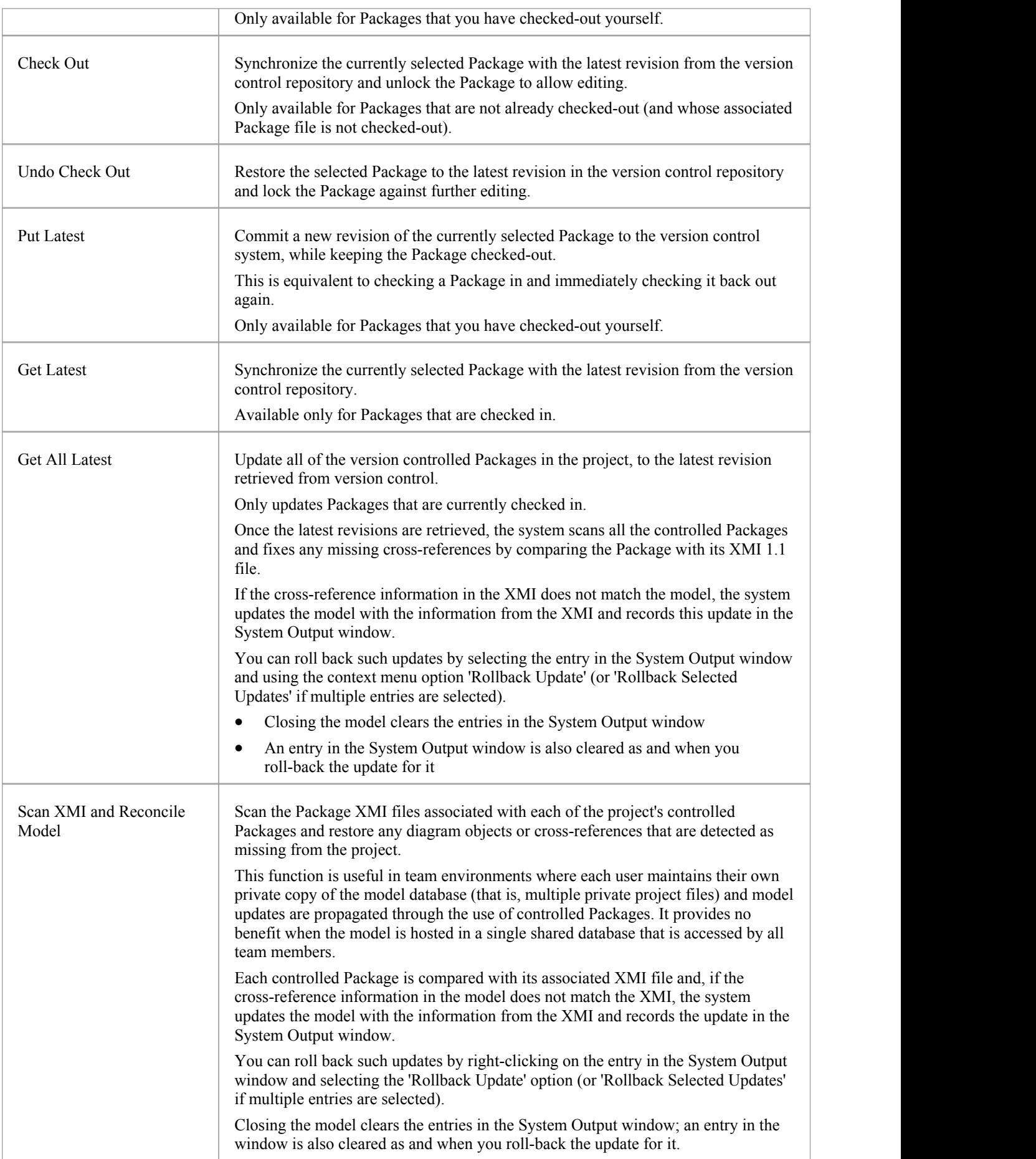

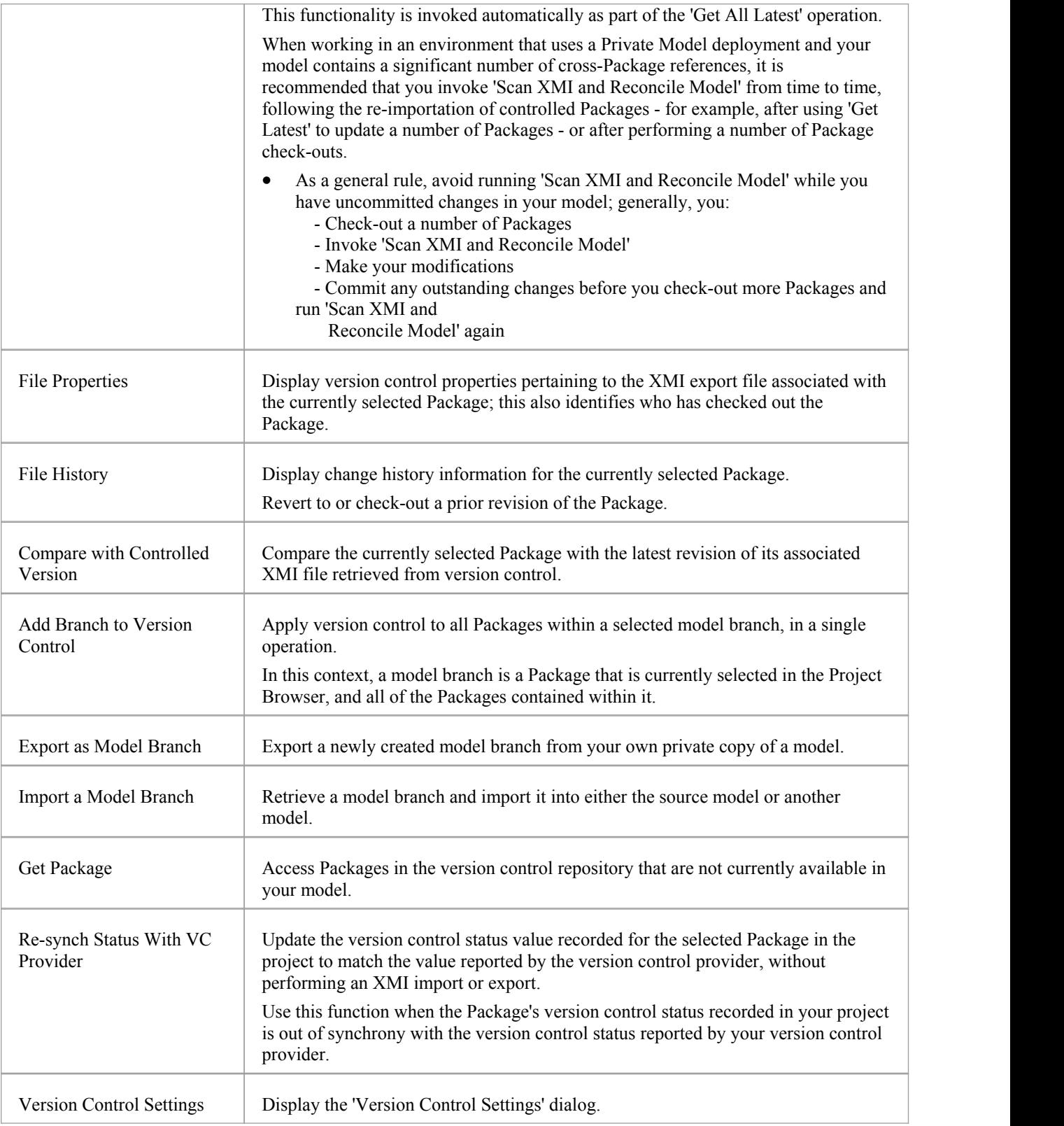

· You set up version control using options from the project 'Version Control' submenu

- · If the selected Package is not under version control, a different set of options is available
- If a version control configuration has not been defined for the model, no options for using version control are available, only the options for configuring version control

# **Check Out a Package**

When you need to work on a version controlled Package, you check it out. The local XMI file associated with the Package is then checked-out from version control. No other user can check out the Package to make changes to it until it has been checked in again.

#### **Access**

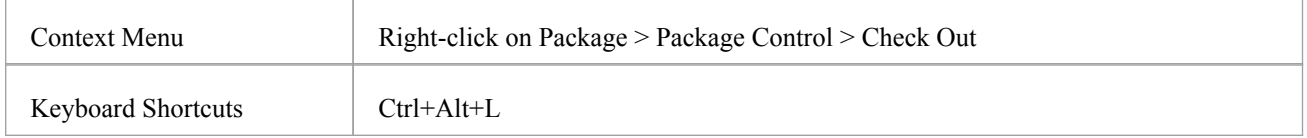

## **Check out a single Package**

The Package file is imported into your model, and the 'Package' icon is updated to reflect the change in the Package's version control status.

When working in a Private Model, if the system detects that the Package content in the model is already up to date with the latest revision of the Package file retrieved from version control, then the 'Import Package' dialog displays first. This dialog is not displayed for a Shared Model.

These options are available:

- Force Reload From XMI reload the Package from XMI regardless of whether it is up to date or not
- Accept current package select to skip the process of re-importing the Package from XMI
- Refresh model view select to refresh the Project Browser and diagrams, by reloading the Package content from the project database
- · Always use these settings when selected, if you subsequently check out a Package that is found to be up to date, the same settings are applied again without displaying the dialog

- · If you check out a version controlled Package whilst offline, the 'Package' icon has a red figure 8 in front of it
- · If you have selected the 'Always use these settings' checkbox and you want to reconfigure the 'ImportPackage' dialog, press the Ctrl key whilst you select the 'Package Control | Check Out' context menu option; the dialog displays and you can change the settings

# **Undo Check Out of a Package**

If you check out a Package and then decide not to proceed, you can undo the check-out and discard any modifications that have been made, by restoring the Package content to the latest revision held in version control. The Package returns to a checked-in state and subsequently can be checked out by any user, including yourself if, for example, you need to reverse incorrect changes before checking the Package out and starting again.

#### **Access**

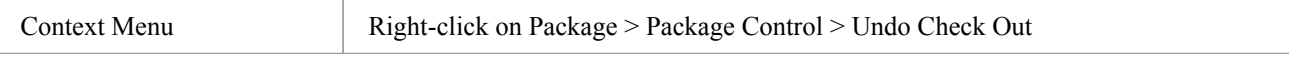

## **Undo check out of a selected Package**

A confirmation dialog displays; click on the OK button.

The latest revision of the Package is retrieved from version control and re-imported into your model. The icon against the Package in the Project Browser is updated to reflect the change in the Package's version control status.

# **Check In a Package**

When you have finished working on the contents of a Package under version control, and you want to return it to the model for other users to see, you check it in.

## **Access**

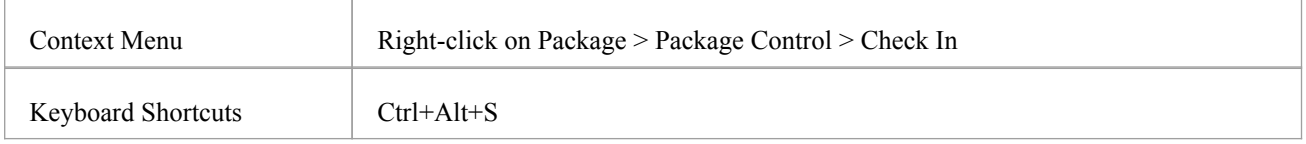

## **Check in a single Package**

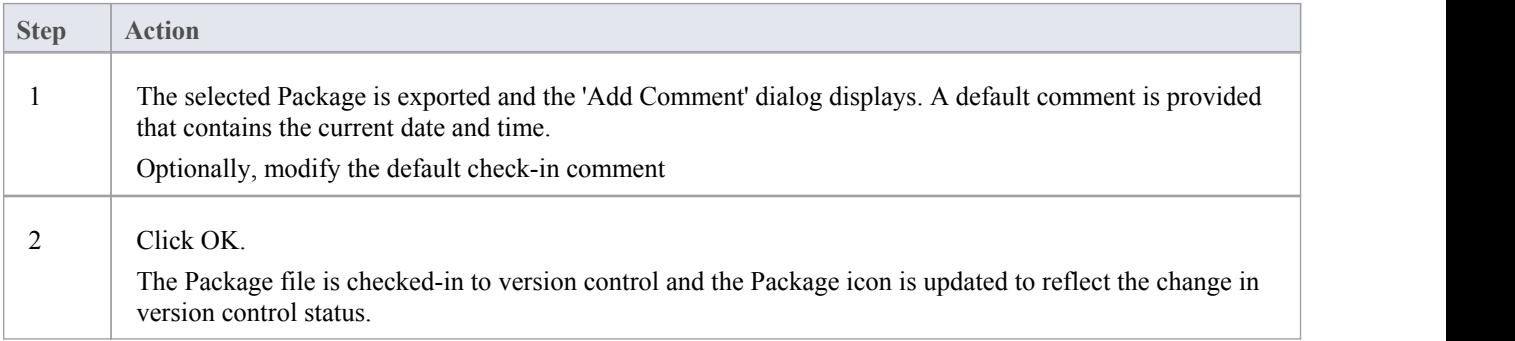

# **Check Out a Model Branch**

If you need to check out a number of related Packages involved in a particular unit of work, to update the contents, you can do so in a single operation by checking out the whole model branch that contains them.

### **Access**

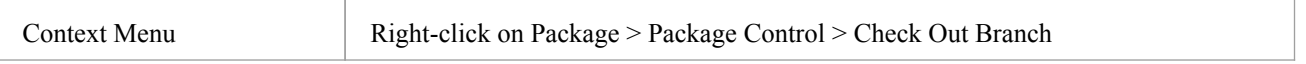

## **Check out a sub-tree of model Packages**

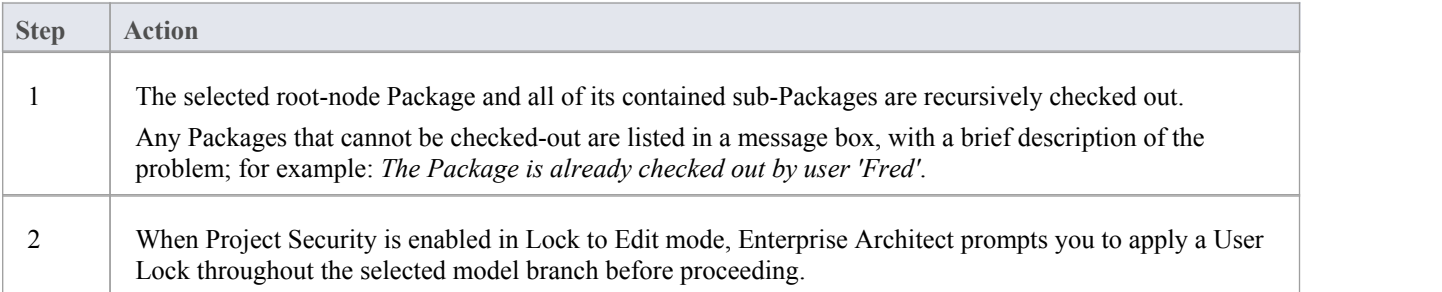

# **Check In a Model Branch**

If you need to check in a number of related Packages involved in a particular unit of work, and that you have updated, you can do so in a single operation by checking in the whole model branch that contains them. You can a revisions ofthe affected Packages as you complete milestones, whilst keeping the Packages checked-out for further editing.

#### **Access**

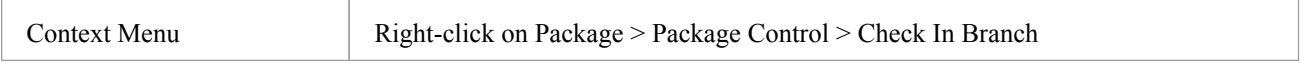

## **Check in Packages from within a model branch**

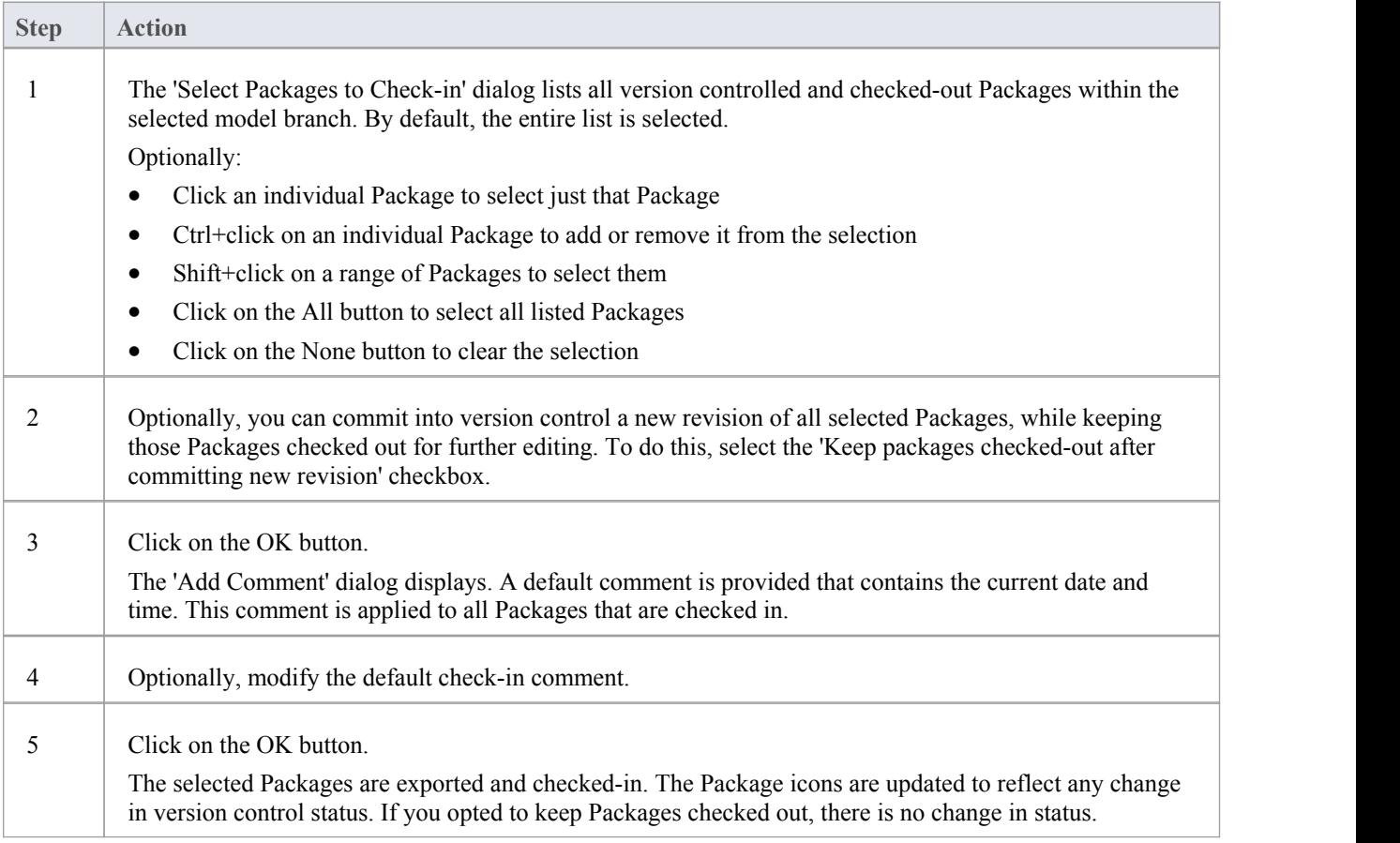

## **Update to the Latest Revision of Selected Package**

When you are part of a team working in a Distributed Model environment, you will want to periodically update your model with the changes that other team members have committed into version control. You can transfer the other users' updates from version control into the selected Package in the Project Browser.

#### **Access**

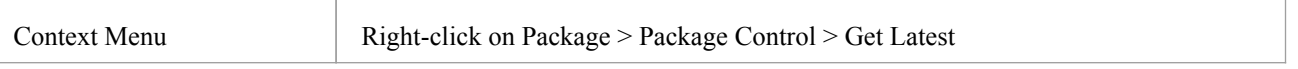

## **Update Package to latest revision**

The local XMI file associated with the Package is updated to the latest revision from version control. The XMIfile is imported into your model database, updating the Package in your model.

When working in a Private Model, if the system detects that the Package content in the model is already up to date with the latest revision of the Package file retrieved from version control, then the 'Import Package' dialog displays first. This dialog is not displayed for a Shared Model.

These options are available:

- · 'Force Reload From XMI' reload the Package from XMI regardless ofwhether it is up to date or not
- 'Accept current package' select to skip the process of re-importing the Package from XMI
- · 'Refresh model view' select to refresh the Project Browser and diagrams, by reloading the Package content from the project database
- · 'Always use these settings' when selected, if you subsequently check out a Package that is found to be up to date, the same settings are applied again without displaying the dialog

- · The 'Get Latest' command is disabled for any Package that is checked-out (to anybody) in the currently loaded project
- When using a Shared Model environment, where all users are connected to a single model database, you should reload the Package from the database, rather than using the 'Get Latest' command
- · If you have selected the 'Always use these settings' checkbox and you want to reconfigure the 'ImportPackage' dialog, press the Ctrl key whilst you select the 'Package Control | Get Latest' context menu option; the dialog displays and you can change the settings

## **Update to the Latest Revision of All Packages**

When you are part of a team working in a Distributed Model environment, you will want to periodically update your model with the changes that other team members have committed into version control. You can transfer the other users' updates to all version controlled Packages into the currently loaded project.

#### **Access**

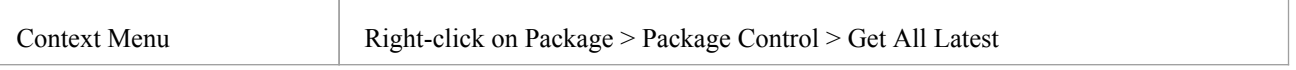

### **Update all Packages in project to latest revision retrieved from version control**

All the local XMI files for all the version control configurations used in the project are updated to the latest revision from version control. The system then scans the Packages in the model, to determine which onesare up to date and which are not, compared to the latest revisions of the associated Package files.

A prompt displays, providing these import options for Packages that are up to date:

- Import changed files only
- · Always import
- Prompt for each file

Click on the OK button. The version controlled Packages in your project are updated according to the option you selected; if you chose the 'Prompt for each file' option, a prompt displays to confirm import of each file.

- There is no need to re-import Packages that are already up to date re-importing Packages first deletes them from the project and then re-imports them from the XMI file, which is time consuming as well as unnecessary; we strongly recommend using the default option 'Import changed files only'
- The 'Get All Latest' command does not update any Package that is checked-out (to anybody) in the currently loaded project; otherwise, any changes not yet committed to version control would be discarded
- When using a Shared Model environment, where all users are connected to a single model database, the information in the model database is always the same as, or ahead of, what is committed into version control; in this situation, the Get AllLatest command will simply refresh your view of the model database, by reloading diagrams or reloading Package content in the Project Browser

# **Include Other Users' Packages**

Other users might be developing Packages in their own models that you could use in your model, or you might have other models containing Packages that you want to use in the current model. Unless you are sharing an SQL database or project file, those Packages are not automatically available to you. However, if the Packages have been placed into version control, you can import them into your model as children of one of your model's Packages.

#### **Access**

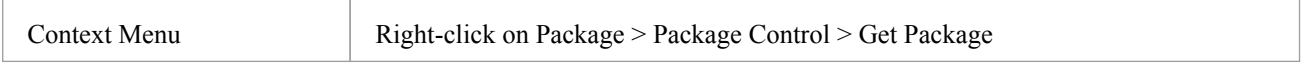

## **Import Packages from version control into current model**

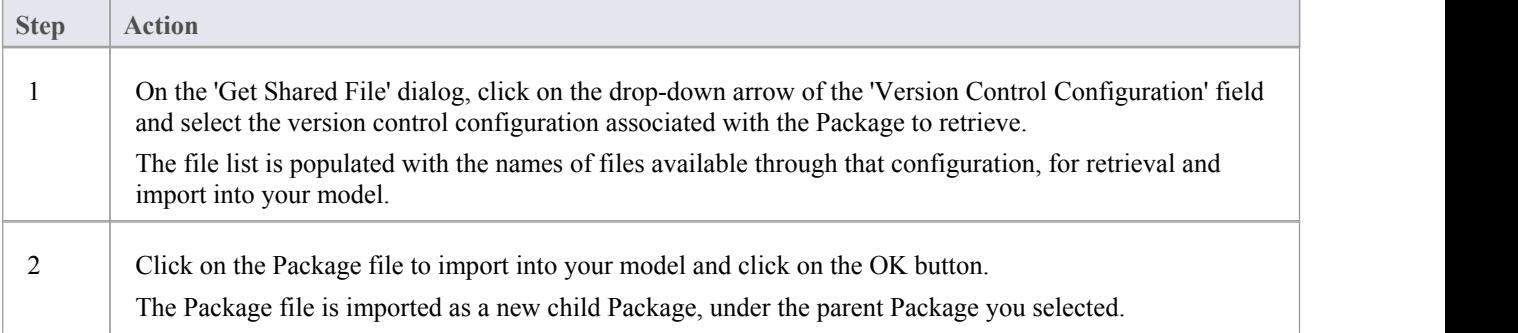

- · You must have access to the Package files through the version control system and you must define a version control configuration through which to access those files
- The version control configuration must use the same unique ID that was originally used to add the Package to version control
- · XMIPackage files associated with Packages that are already part of your project, are NOT included in the list of files available for import

## **Export Controlled Model Branch**

Applying version control to a model can result in many XMI files placed under version control. Itmight then be hard to locate and import the file corresponding to the root of a particular model branch. Using Model Branch Files (.eab files) overcomes this problem by making it easier to export and import Package hierarchies from one model to another.

You could export a newly created model branch from your own private copy of a model so that, for example:

- Another user can import that branch into their own private copy of the same model
- It can be imported for inclusion as a common branch in a number of different models

#### **Access**

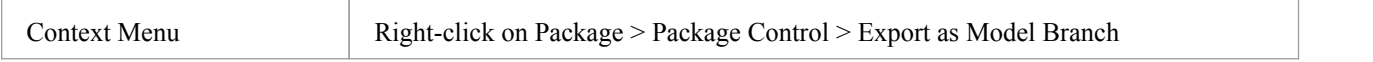

## **Create a Model Branch File to represent a Package hierarchy stored in version control**

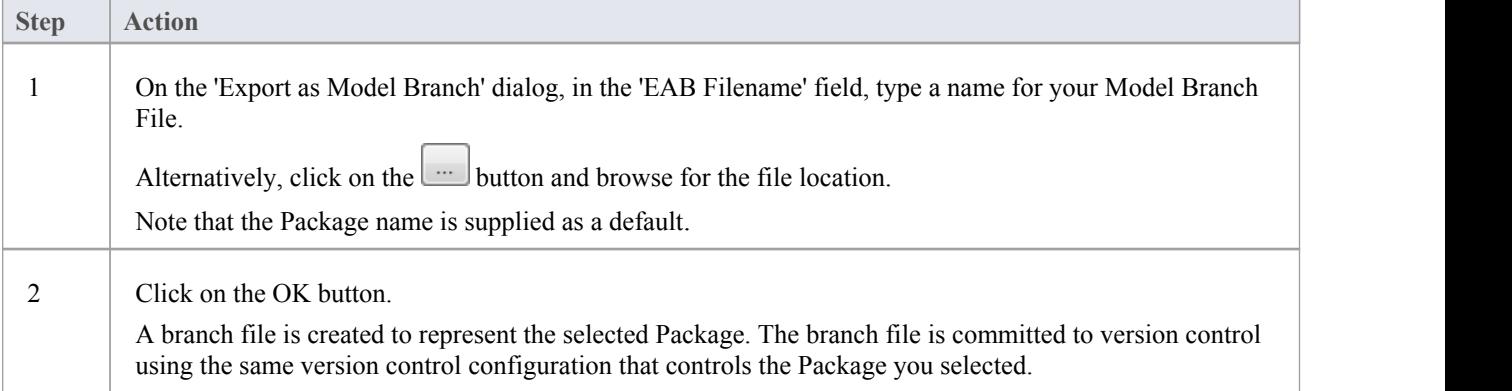

- · You can specify any file name, including sub-folder names, as long as the file is contained in or below the working folder of your version control configuration
- The facility is only enabled for Packages that are already under version control

## **Import Controlled Model Branch**

Applying version control to a model can result in many XMI files placed under version control. It could then be hard to locate and import the file corresponding to the root of a particular model branch, if you want to:

- Retrieve a model branch created by another user in a private copy of a model, to import it into your own private copy of the same model
- Retrieve a model branch that is common in many models, for inclusion in a new model

Model Branch Files overcome this problem by simplifying the retrieval of Package hierarchies for use in other models. You use Enterprise Architect's Model Branch Files, of which there are few, to retrieve information about the root Package file such as the name and type of the version control configuration for the selected Package, and the relative filename of the version controlled XMI file associated with the Package. The system then uses this information to import the branch into your model.

### **Prerequisites**

Before you begin, you must have:

- · An operational version control environment that can be accessed by Enterprise Architect, and
- All of the version controlled Package files and the model branch file associated with the model branch to import, in a valid and accessible working copy folder

#### **Access**

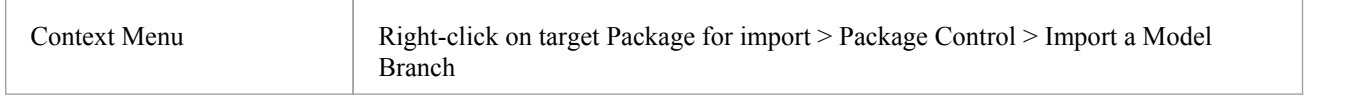

## **Import a Model Branch**

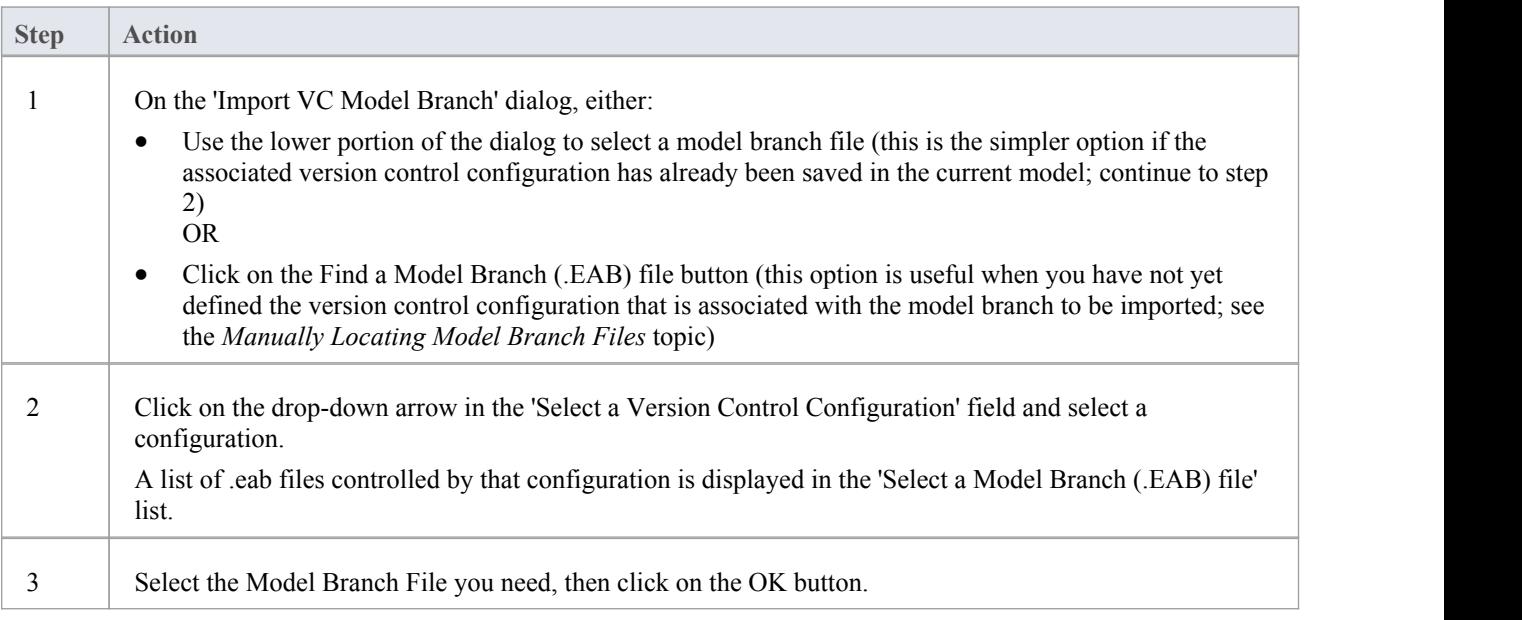

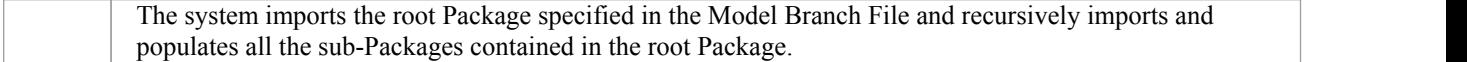

· The Import a Model Branch command is only enabled for Packages that you (the current user) are able to edit, as the imported model branch is inserted into the model under your selected Package

# **Manually Locating Model Branch Files**

When importing a Model Branch File from version control, you might not have the associated version control configuration saved in the model that is receiving the import. In this situation, it is simpler to manually browse the file system to locate the Model Branch File (.eab) and let Enterprise Architect derive the details ofthe configuration from the branch file you select.

## **Prerequisites**

Before you begin, you must have:

- An operational version control environment that can be accessed by Enterprise Architect, and
- All of the version controlled Package files and the model branch file associated with the model branch to import, in a valid and accessible working copy folder

### **Access**

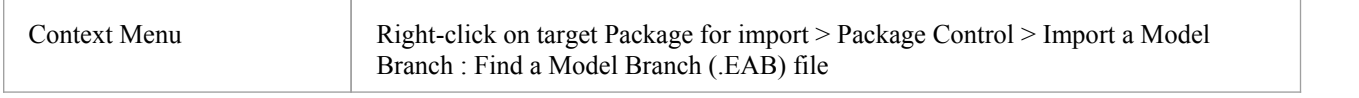

## **Locate the Model Branch File**

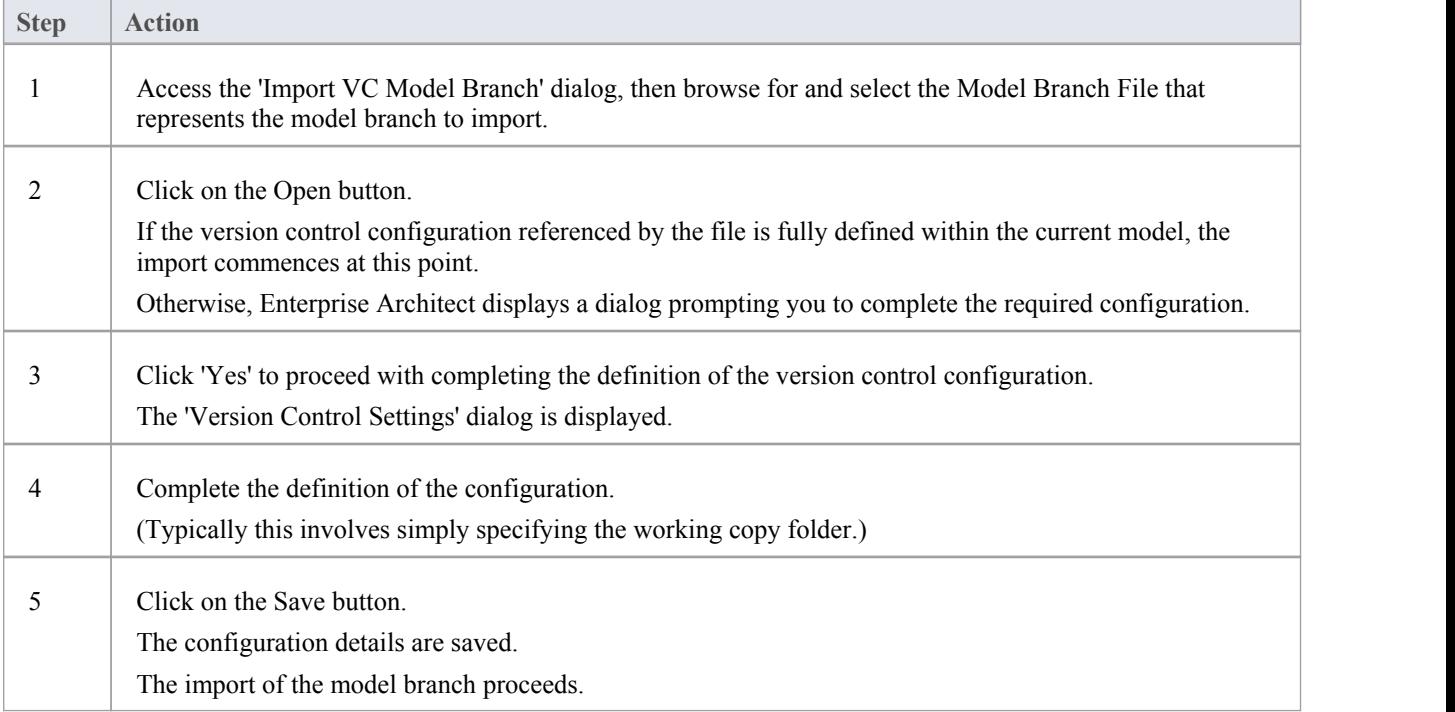

· The Import a Model Branch command is only enabled for Packages that you (the current user) are able to edit, as the imported model branch is inserted into the model under your selected Package

# **Review Package History**

It is possible to review the change history of version controlled Packages by examining previous revisions. If necessary, you can check out one of these earlier revisions of a Package for editing, effectively rolling-back to that prior revision of the Package.

#### **Access**

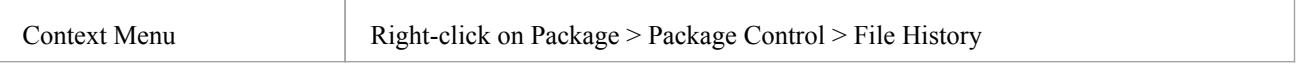

### **Review change history of a version-controlled Package**

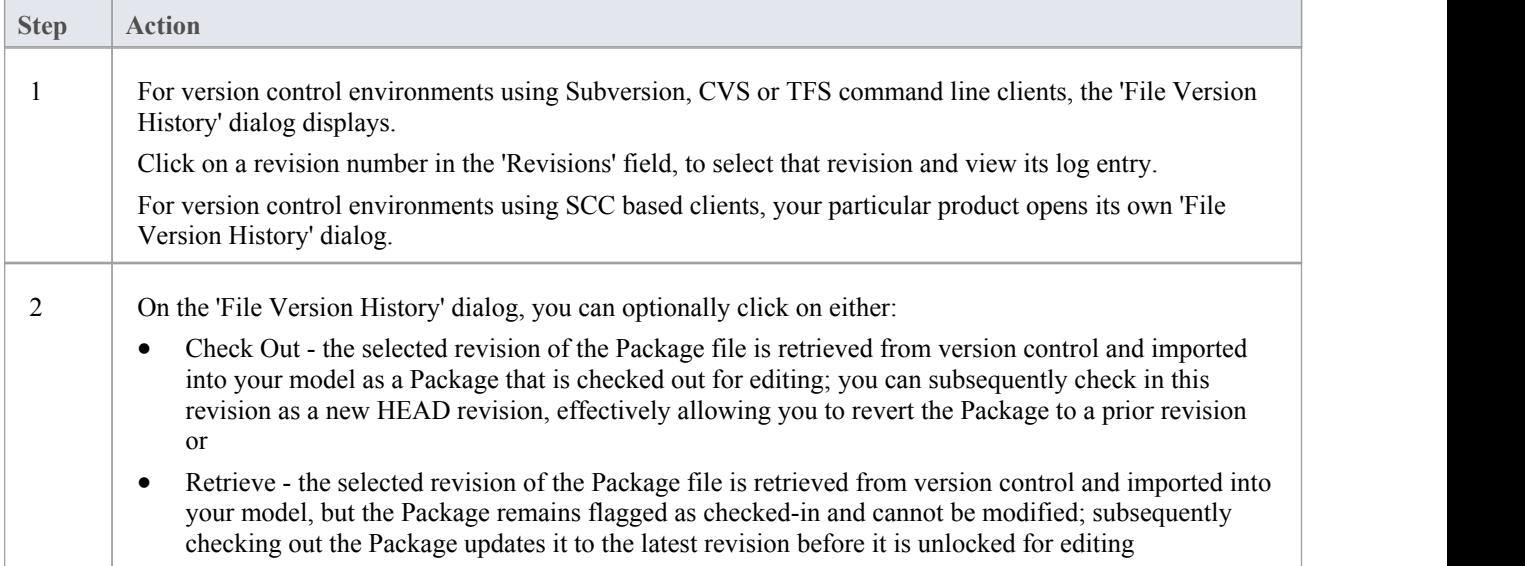

- If the selected Package was already checked out in the current model, the Retrieve and Check Out buttons are disabled
- If the selected Package contains any sub-Package that is already checked-out in the current model, a warning will be displayed and the retrieval or check-out will not go ahead
- If you check out a prior revision of a Package, but do not want to commit it as a new revision, right-click on the Package and select Package Control | Undo Check Out

## **Review Package History -SCC Client**

It is possible to review the change history of version controlled Packages by examining previous revisions. If necessary, you can check out one of these earlier revisions of a Package for editing, effectively rolling-back to that prior revision of the Package. The process for reviewing the change history of Packages configured for version control with an SCC client (including products such as Visual Source Safe, TFS-SCC, ClearCase, Perforce, AccuRev and MKS Source Integrity) differs from that for Subversion, CVS or TFS command line clients.

#### **Access**

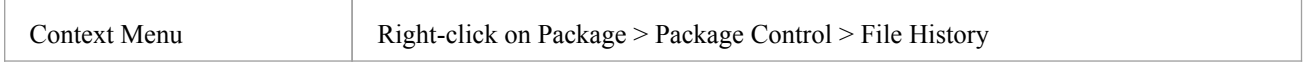

## **Review change history of a version-controlled Package (SCC client)**

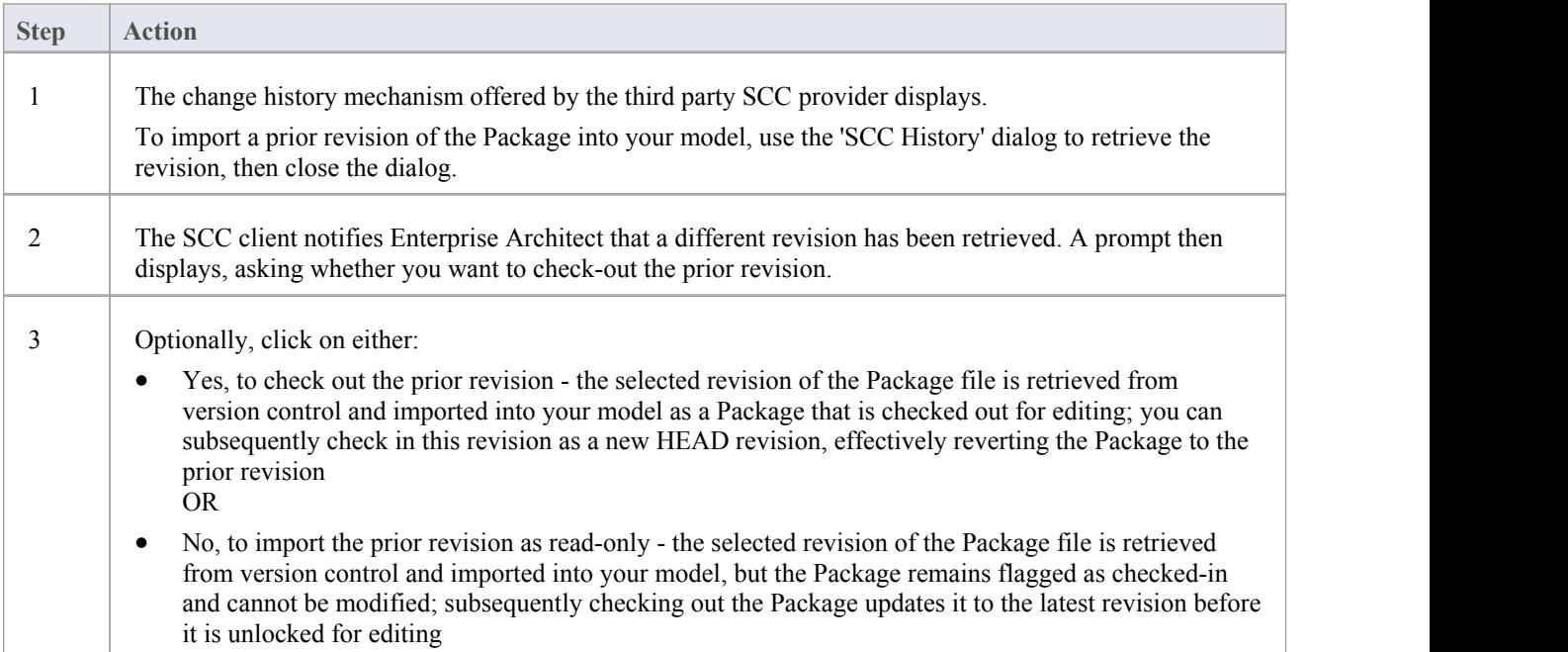

- If the selected Package was already checked out in the current model, the system does not proceed with retrieving a prior revision
- If you check out a prior revision of the Package, but do not want to commit it as a new revision, right-click on the Package and select 'Package Control | Undo Check Out'

# **Retrieve Prior Revision - SCC Client**

Depending on your version control product, retrieving a prior revision of a controlled Package can involve a number of prompts regarding overwriting the current local copy.

This example details retrieval of a prior revision from a TFS-SCC version control configuration.

#### **Access**

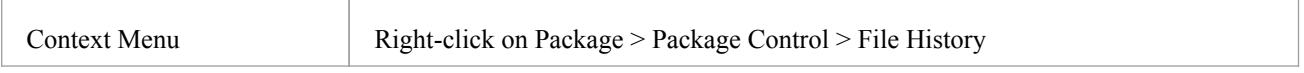

## **Example Procedure - retrieve prior revision, TFS-SCC client**

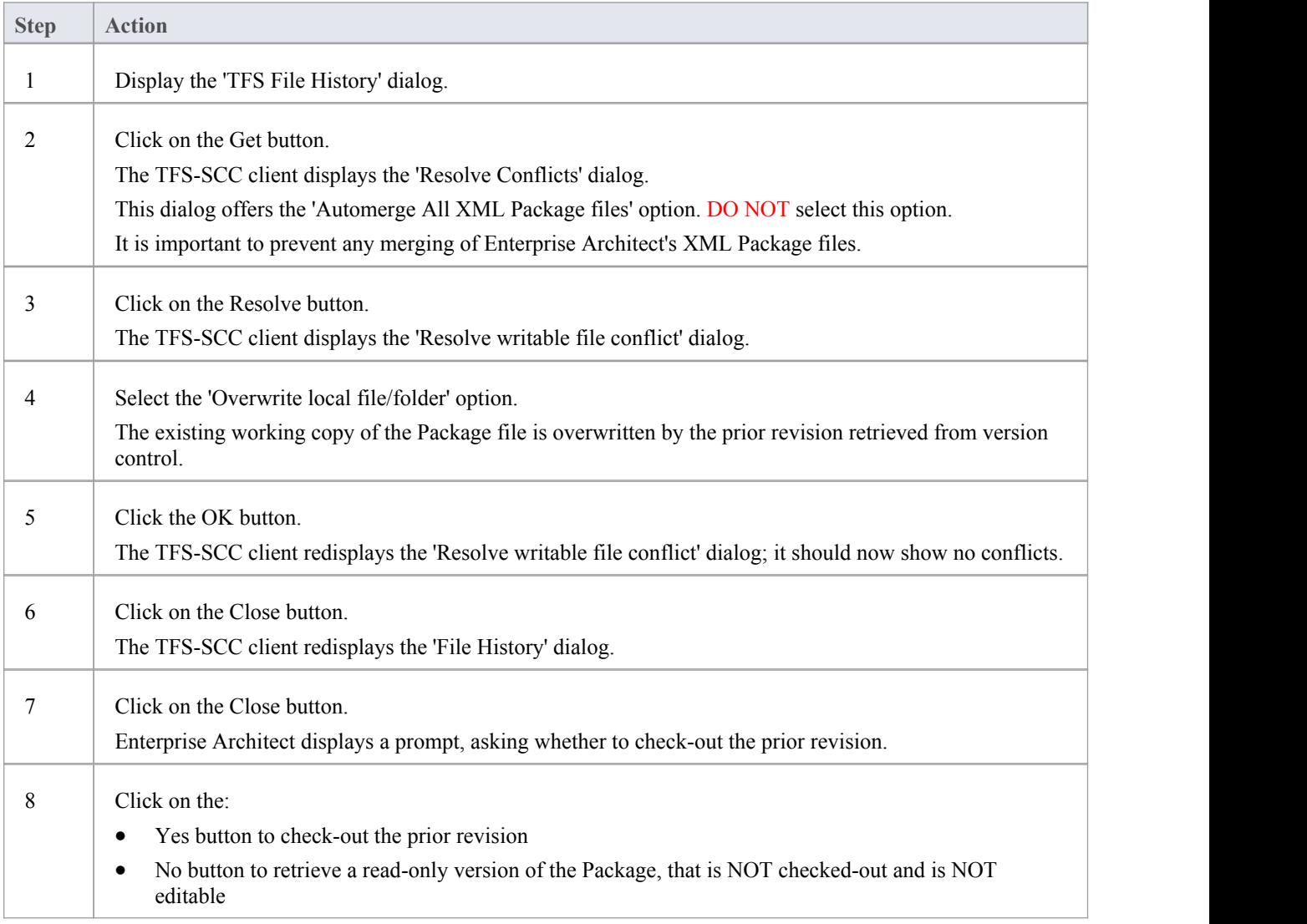

# **Validate Package Configurations**

Having defined the version control settings for your current model, you can test the validity of those settings associated with each version controlled Package within the model.

### **Access**

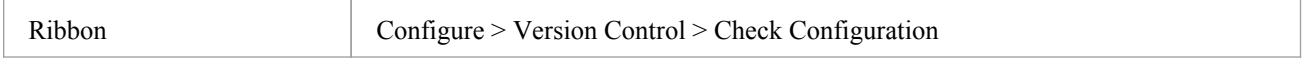

## **Validate version control settings**

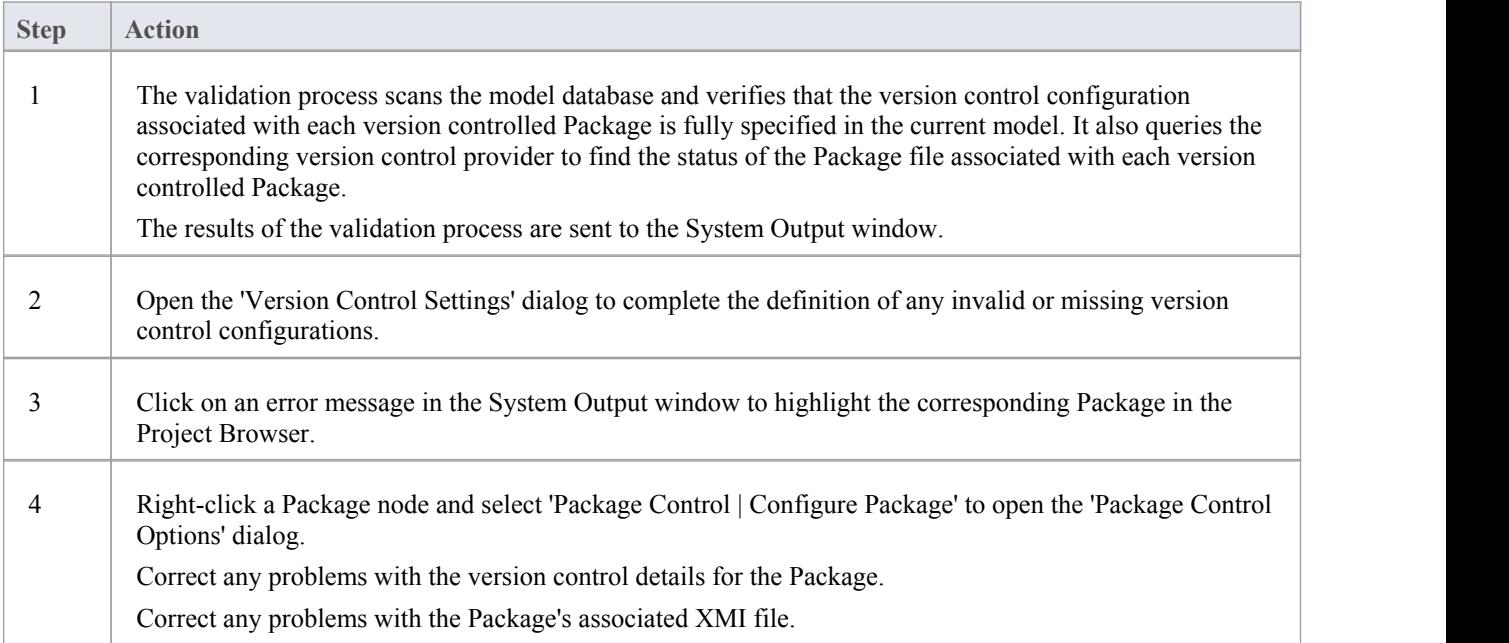

## **Resynchronize the Status of Version Controlled Packages**

It is possible to update the version control status of version controlled Packages within your project to re-synchronize with the status reported by your version control provider. This can be useful if you are creating copies of your project, where checking in a Package from one copy of the model leaves the Package in the second copy of the model with an out-of-date version control status.

For a given Package, the re-synchronization process queries the corresponding version control provider to find the status of the Package file associated with the version-controlled Package. If necessary, the process then updates the Package flags within the model database, to synchronize the Package status recorded in the model with the value reported by the version control provider.

### **Access**

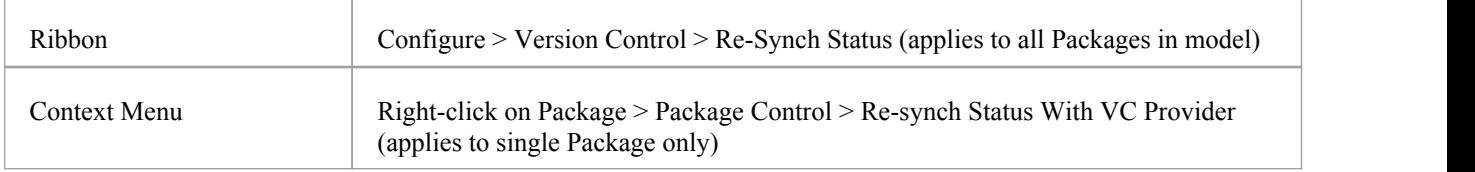

### **Resynchronize version control status**

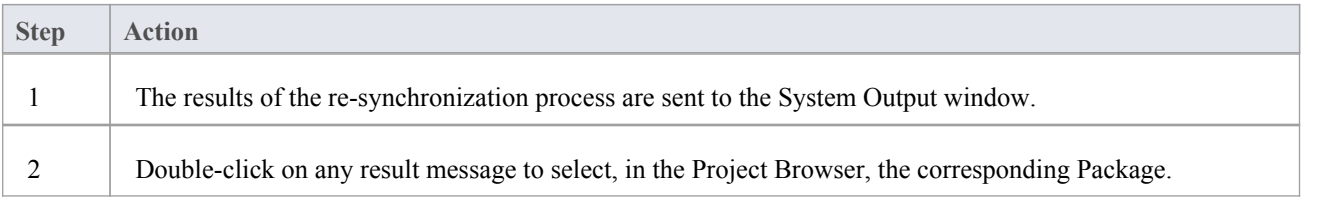

- · This process does not cause any Package data to be either exported from your model to the associated Package file, or imported from a Package file into your model's Package data
- If a Package has been checked-out and modified with Enterprise Architect, but your version control provider reports the Package file as checked-in, running this process marks the Package within Enterprise Architect as being checked-in, without exporting and committing the pending changes; subsequently checking-out the Package imports the latest revision of the Package file from version control, effectively discarding the uncommitted modifications from the model
- Similarly, if a Package file is checked-out to you in your local working copy folder, but not in the Enterprise Architect model, running this process marks the Package within the modelas checked-out, but it does not import the associated Package file from the version control system; consequently, it is possible to check-in a Package from Enterprise Architect that is potentially out of date, compared to the latest revision of the Package file within the version control system

# **Tracking Changes**

If you want to track changes to data across your project, you can use two separate but complementary facilities - Auditing and Baselines.

## **Facilities**

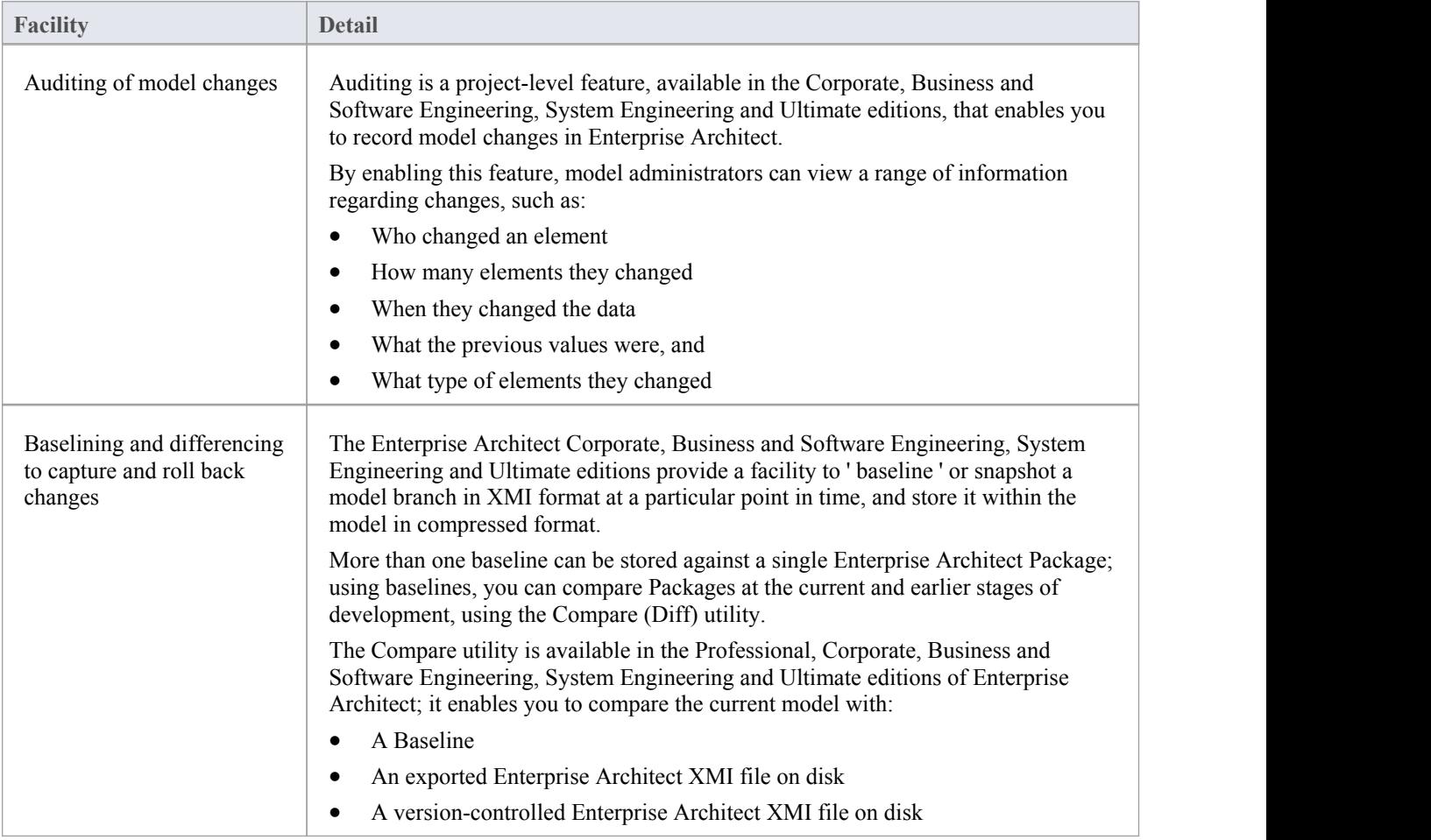

# **Auditing**

Auditing is a project-level feature that model administrators can use to record model changes in Enterprise Architect. After switching Auditing on, you can view information on changes such as:

- Who changed an element
- How many elements they changed
- When they changed the data
- What the previous values were, and
- · What type of elements they changed

Auditing does not record changes to:

- · Document Templates
- Model Documents
- Baselines or
- · Profiles

We provide a Quickstart procedure to help you enable Auditing and see it in action, from which point you can explore a number of set-up options and display features.

### **Features**

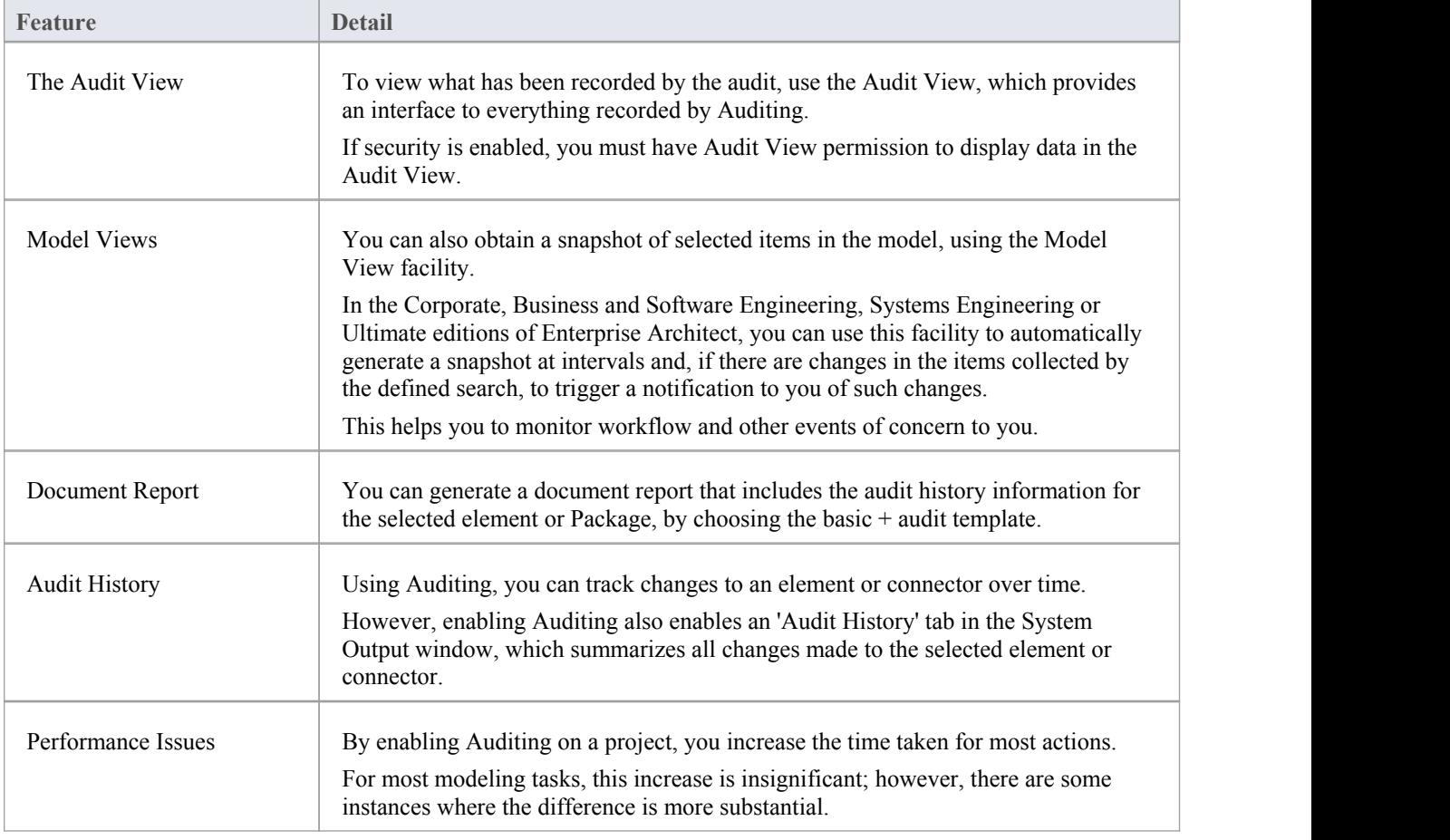

- The Auditing facility is available in the Corporate, Business and Software Engineering, System Engineering and Ultimate editions
- Warning If your site runs separate editions of Enterprise Architect, when Auditing is turned on in a project any Desktop or Professional edition users are locked out of the project; to restore access, turn Auditing off in the project from the Corporate, Business and Software Engineering, Systems Engineering or Ultimate edition instance of Enterprise Architect
# **Auditing Quickstart**

It is very simple to enable Auditing and see it in action.

### **Access**

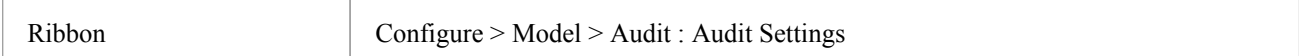

## **Enable Auditing**

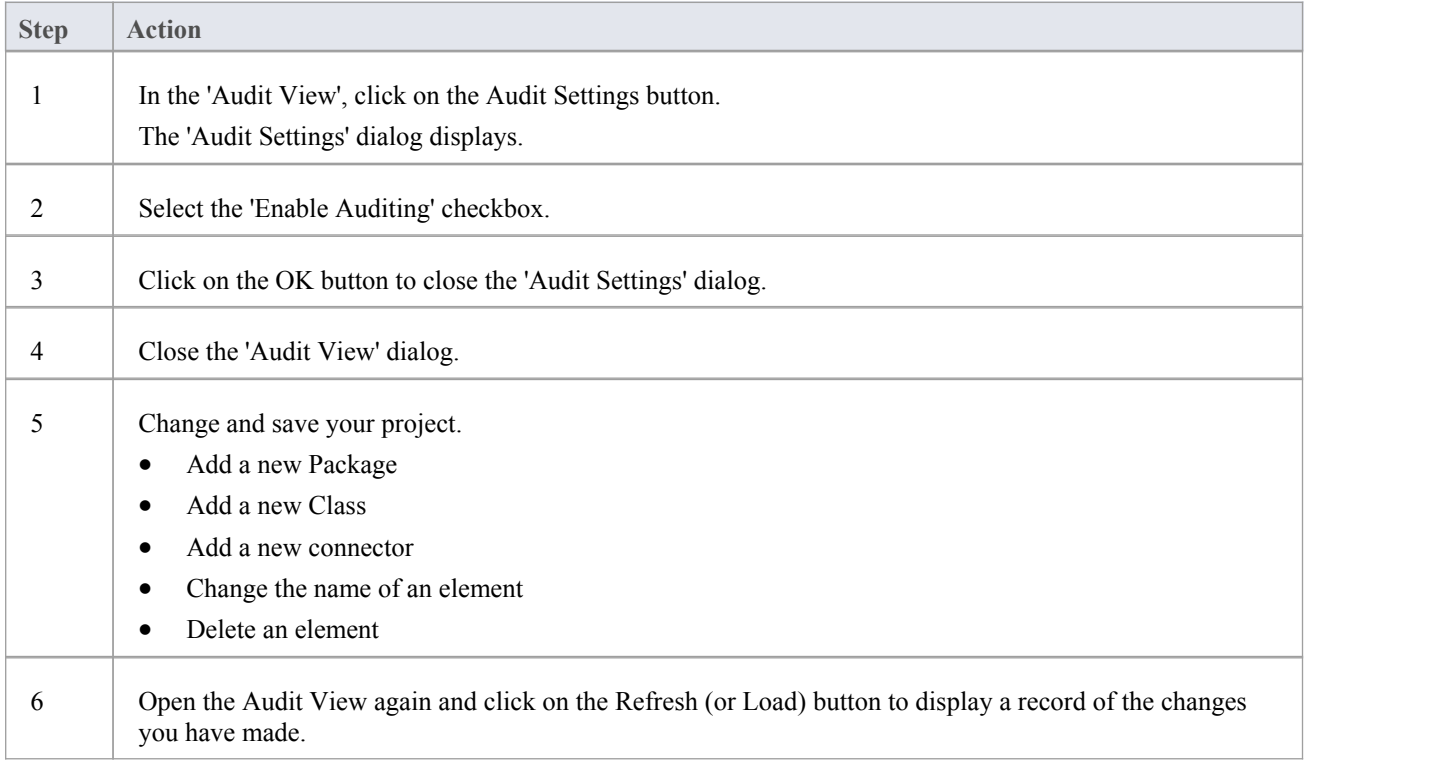

# **Auditing Settings**

Using the 'Audit Settings' dialog, you can change what is recorded by the Auditing facility and:

- Define the areas of processing in Enterprise Architect to audit
- · Administer your audit records
- · Indicate the kind of model objects for which changes are to be recorded
- Configure Auditing to record changes to only certain types of elements

#### **Access**

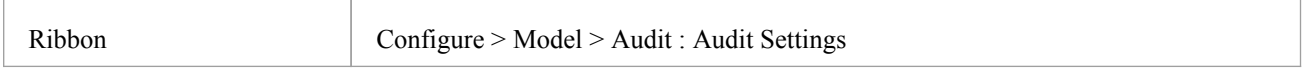

### **Configure Settings**

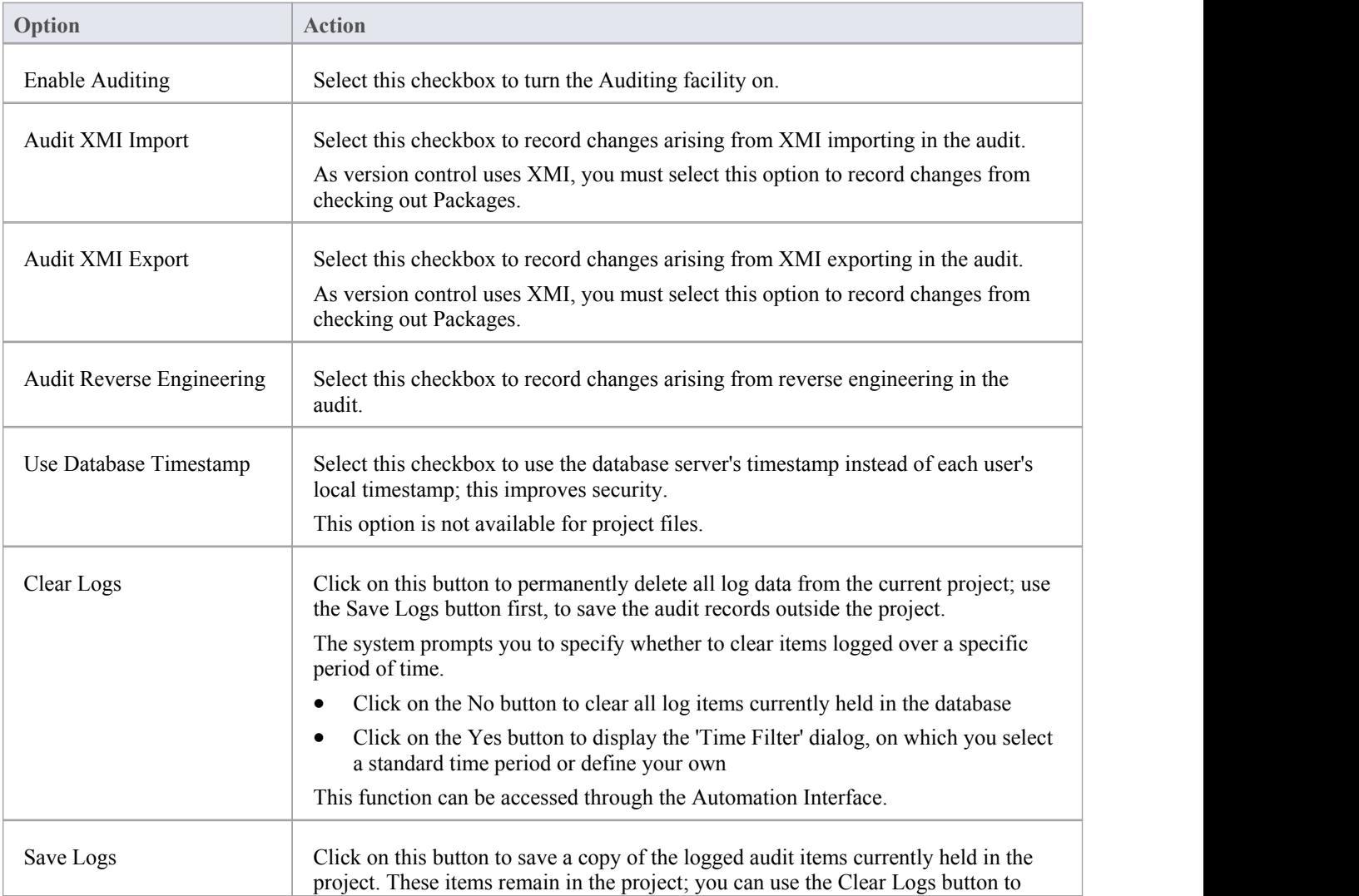

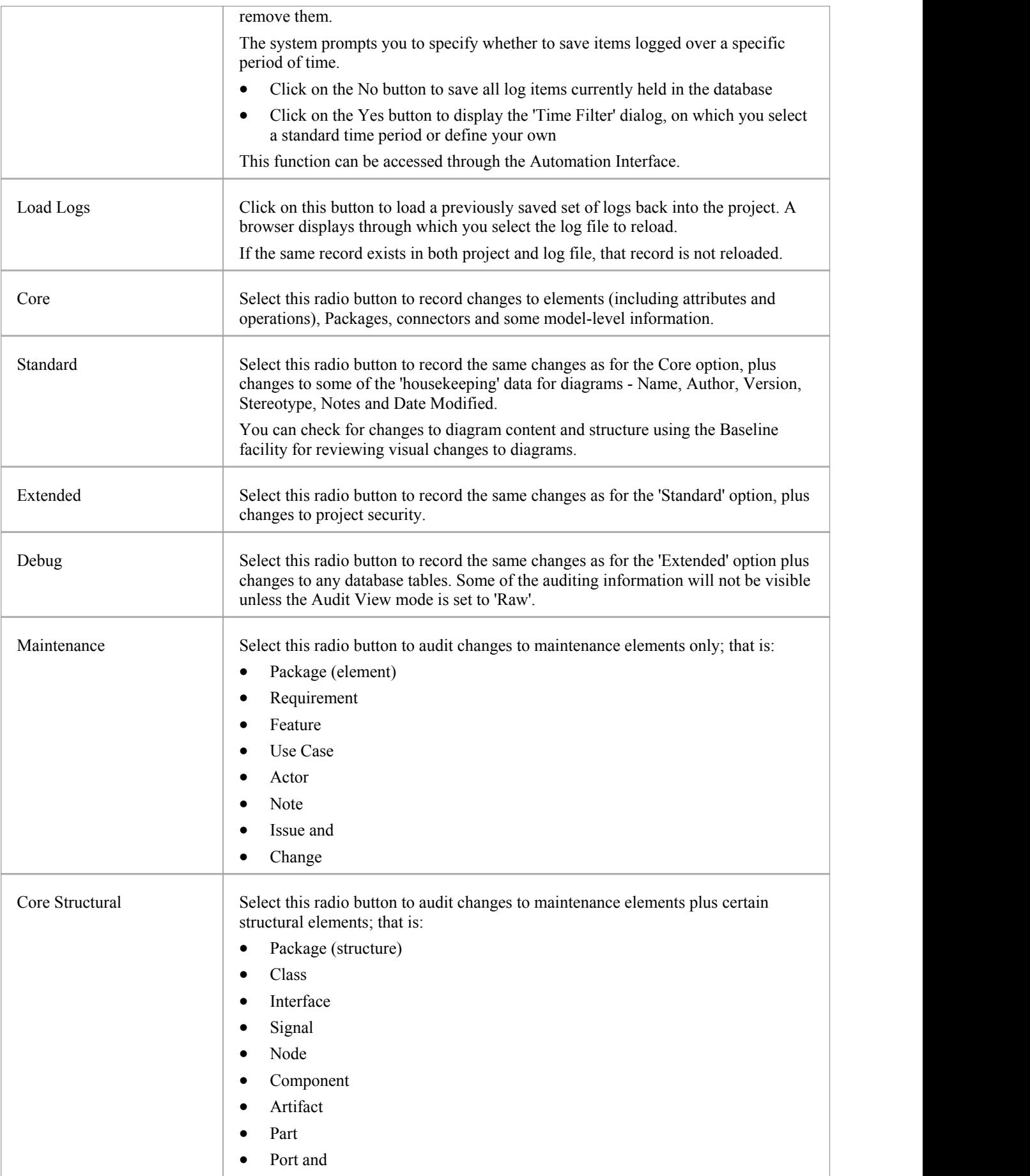

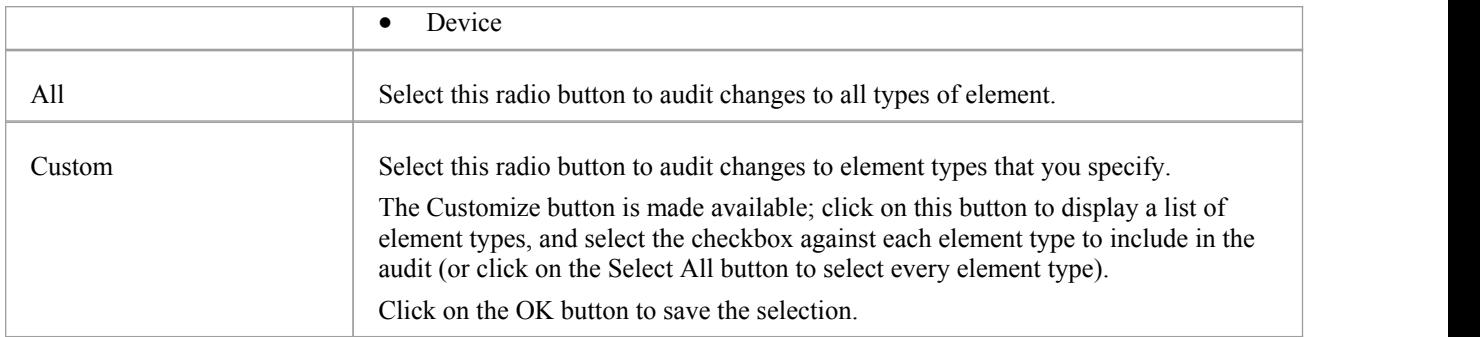

#### **Notes**

- · As the number of records increases, the performance of the Audit View reduces; it is recommended that audit records that are not regularly required are saved to file, then cleared from the project, to help ensure high performance
- · Connectors are audited when they are connected to an element that is included in the Audit Options
- · If security is enabled, you must have Audit View permission to turn Auditing on, and Audit Settings permission to change the audit settings

# **The Audit View**

The Audit View provides an interface to the information that has been recorded by auditing.

### **Access**

Ribbon Configure > Model > Audit

## **Sections of the Audit View**

The Audit View is divided into three main areas:

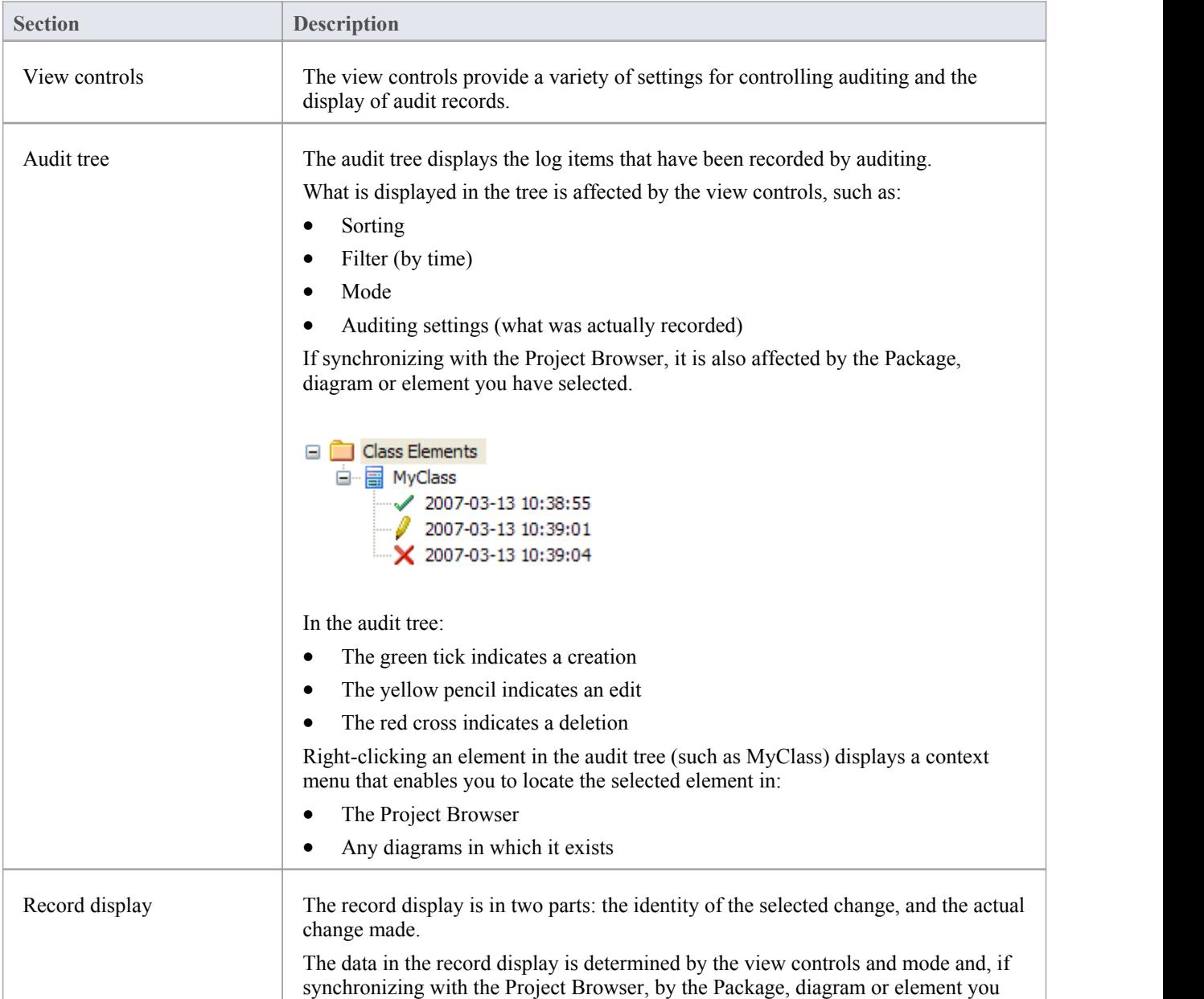

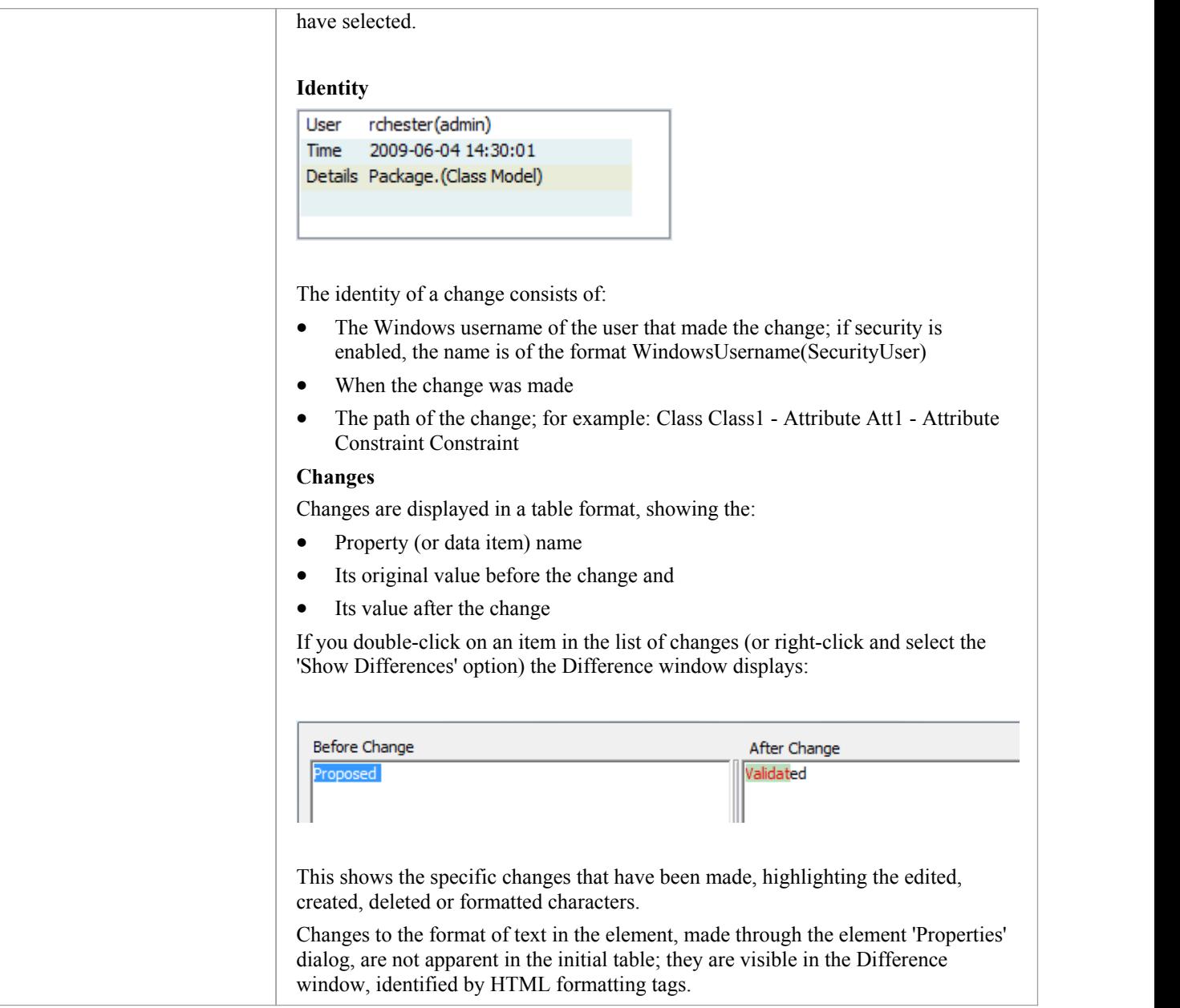

#### **Notes**

· If security is enabled, you must have Audit View permission to display data in the Audit View

# **Audit View Controls**

The Audit View controls provide a variety of settings for controlling auditing and the display of audit records.

## **Options**

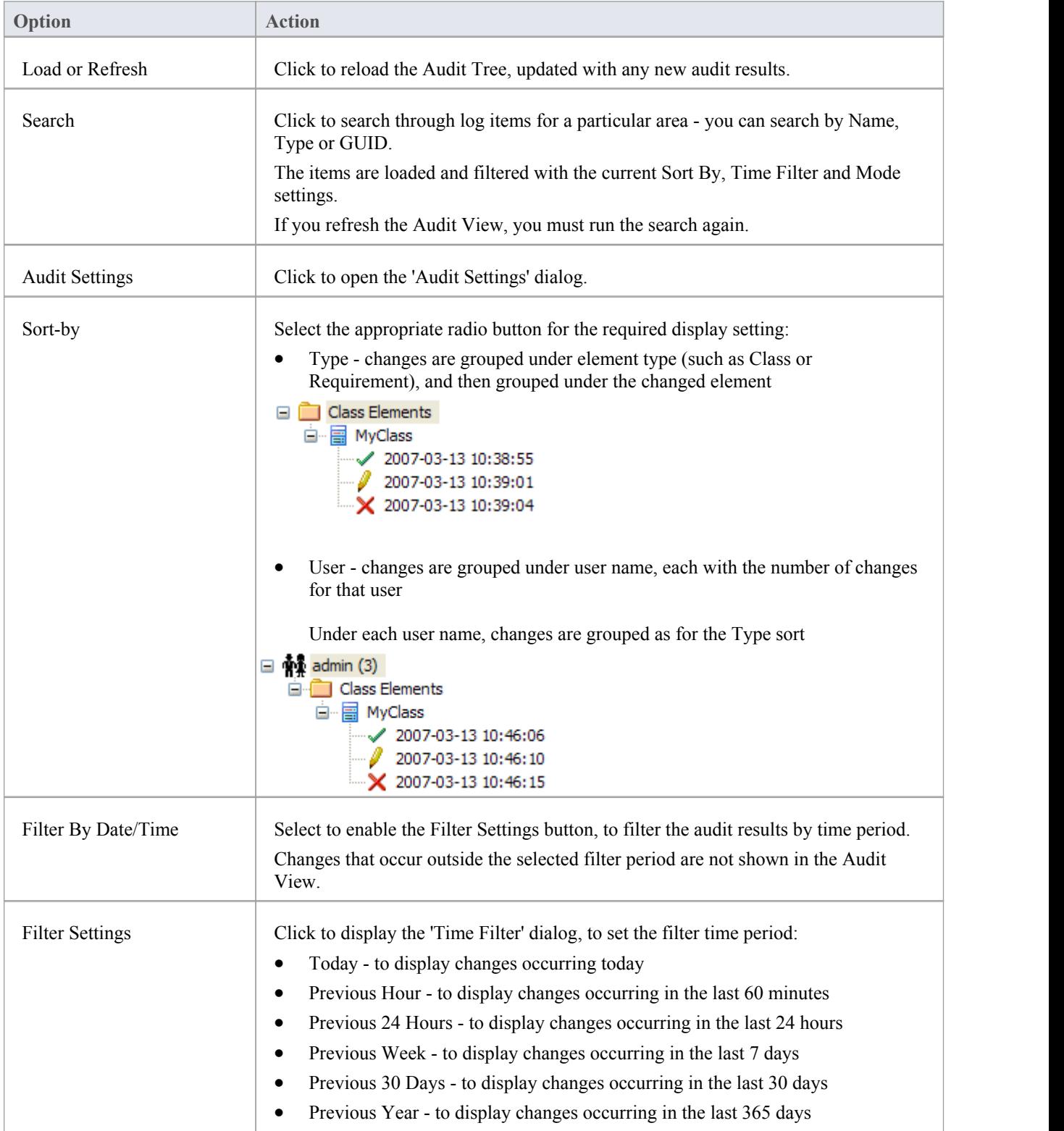

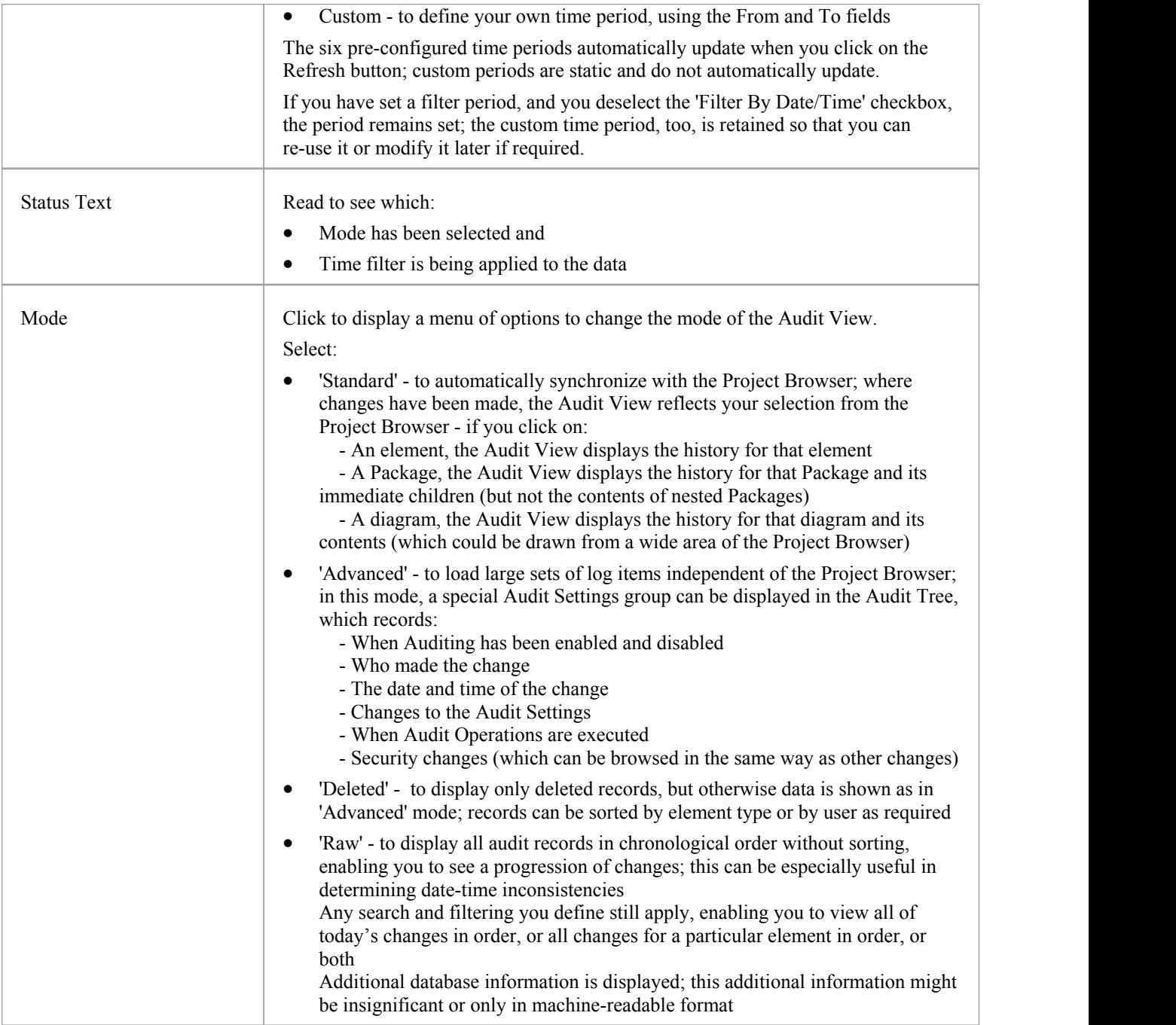

# **Audit History Tab**

When Auditing is turned on, an 'Audit History' tab is enabled in the System Output window. The tab shows a history of changes to whichever element or connector you have selected in the:

- Current diagram
- Project Browser
- Audit View, or
- Package Browser

As you select different elements orconnectors, the 'Audit History' tab automatically updates to reflect your current selection. For each change made to the element or connector, the tab shows:

- Who made the change
- When the change was made
- Where the change was made
- The value of the characteristic before the change
- The value of the characteristic after the change

### **Access**

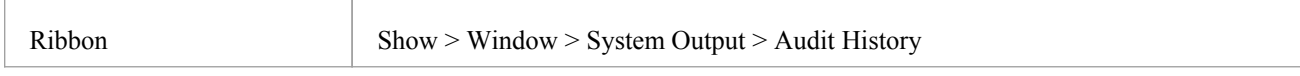

### **Notes**

- · To see this tab, you must have the Audit View open; the tab continues to display if you subsequently close the Audit View
- If security is enabled, you must have Audit View permission to display data on the 'Audit History' tab

# **Auditing Performance Issues**

Enabling auditing on a project increases the time taken for most actions.

For most modeling tasks, this increase is insignificant; however, there are some situations where the difference is more substantial.

## **Operation Delays**

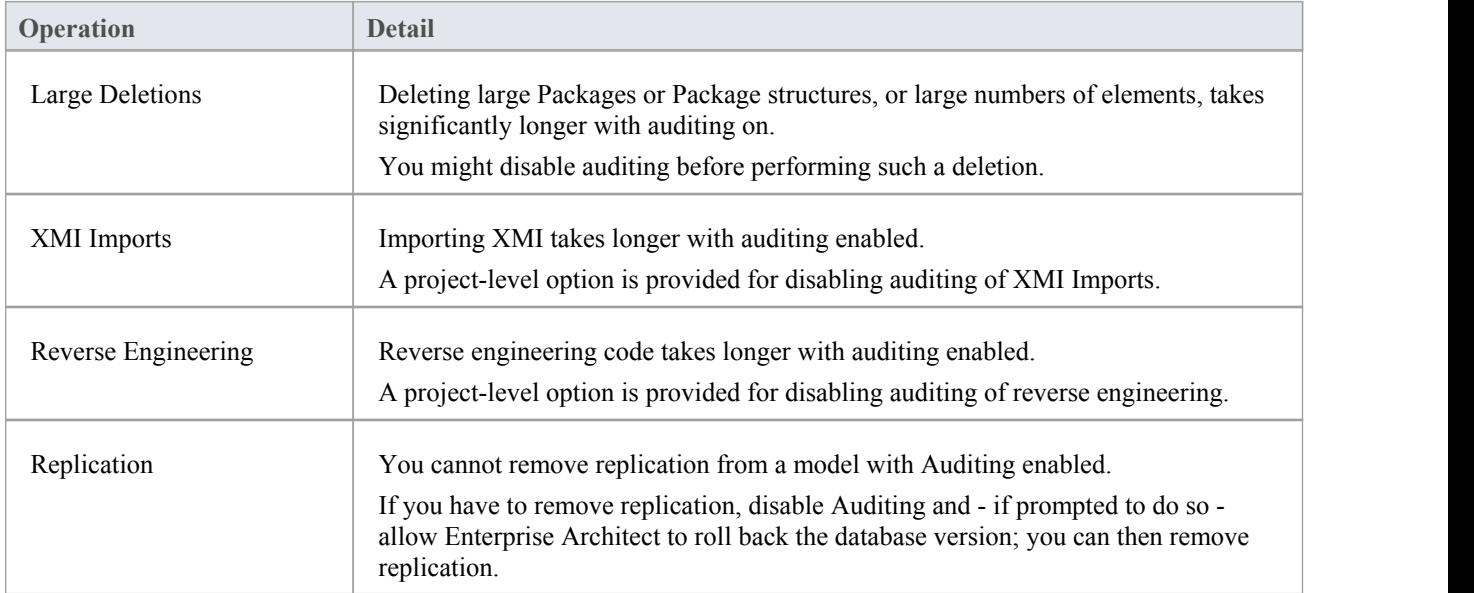

# **Audit View Performance Issues**

The Audit View can cause slow performance, generally because of the volume of records it has to process.

## **Considerations and Responses**

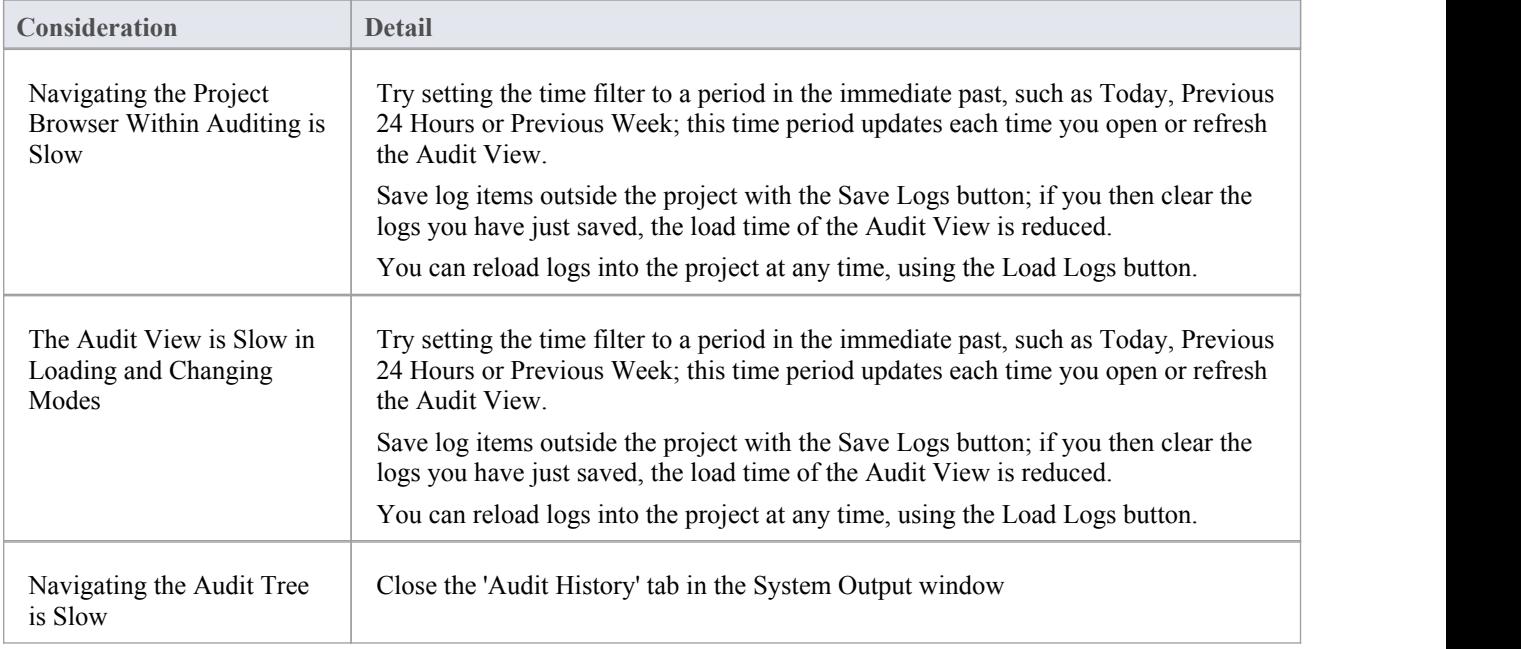

# **Package Baselines**

Enterprise Architect includes tools to help you manage and review changes to your models over time. These tools apply the concepts of Baselines, Differencing and Merges.

You use Baselines, Differencing and Merges essentially to compare two snapshots of a specific part of your project, to capture the differences between them and either roll back or incorporate selected changes or all changes.

#### **Baselines**

Enterprise Architect provides a facility to create a Baseline or 'snapshot' of the contents ofa selected Package and its child Packages at a particular point in time; this enables you to later compare that branch of the model at that time with the current state of the branch.

Baselines are stored in the same XML format as is used for version control, but are stored within the project in compressed format.

You can also have parallel copies of parts of your model for team development, and create Baselines within each copy to merge changes into the project master.

### **Differencing**

Differencing (Diff, or Compare) helps you to explore the differences between:

- The current state of a specific part of your project, and
- Previous or parallel versions captured in a Baseline or an XMI 1.1 file on disk

#### **Merges**

Once Differencing is complete, you can merge information from the Baseline into the current project; it is not possible to go the other way.

You can:

- Merge information manually, change by change
- Merge information automatically by electing to merge in all changes in one batch procedure
- Revert completely to the original Baseline by importing the stored XMI directly
- · Merge information and elements from a Baseline in a different project, making it possible to keep multiple versions of a single model in synch

The merge options are available through the toolbar, context menus and the keyboard on the 'Compare Utility' tab, which shows the results of a comparison.

### **Visual differences in diagrams**

Changes to a model might include:

- Adding or removing elements and connectors on a diagram, or
- Changing the position of elements or the overall layout of a diagram

You might believe that a diagram has changed, and select to compare it with a baseline using a context menu option from the Project Browser. Alternatively, you might perform a baseline comparison on a Package or a model and select from the comparison output any diagrams that are flagged as changed.

#### **Notes**

- · Package Baseline facilities are available in the Corporate, Business and Software Engineering, Systems Engineering and Ultimate editions of Enterprise Architect
- · The Enterprise Architect Corporate, Business and Software Engineering, System Engineering and Ultimate editions provide another facility, Auditing, which you can switch on to perform continuous monitoring of changes across the project; you can dovetail your use of each facility to meet the range of your change management requirements
- · If a Package under version control forms part of a Baseline, and that Package is checked in to the model, you cannot merge the original data from the Baseline into that Package
- · You can also obtain a snapshot of selected items in the model, using the Model Views facility; this facility enables you to automatically generate the snapshot at intervals and, if there are changes in the items collected by the defined search, to trigger a notification to you of such changes, which enables you to monitor workflow and other events of concern to you
- If security is enabled you must have 'Baselines Manage' permission to create, import and delete Baselines, and 'Baselines - Restore' permission to merge data from a Baseline; security permissions are not required to select an existing Baseline and perform a comparison with the model

# **Baselines**

Enterprise Architect provides a facility to 'Baseline' (snapshot) a model branch at a particular point in time for later comparison with the current Package state.

### **Baselines**

Baseline comparison is most useful for determining the changes made to the model during development compared to some Baseline saved at a crucial point - for example the completion of a phase or version iteration.

More than one Baseline can be stored against a single Enterprise Architect Package.

Baselines are particularly useful during requirements management to check for changes, additions and deletions that have occurred since the start of the current work phase; knowing how a model has changed is an important part of managing change and the overall development process.

Baselines are stored within the model in compressed XML format; you can save a Baseline to an external XML file for storage or archive, or for distributing to other users working on models derived from a master project.

Baselines are generally used in conjunction with the Compare utility.

### **Scenario**

A typical scenario for using Baselines would be:

- · Create the base model branch to a sufficient point to create a Baseline (checkpoint); create and store the Baseline as Version 0.1a
- As work continues on development, managers and developers can check the current model branch against the Baseline for important modifications, additions and deletions; the Compare utility can be invoked from the Baseline dialog to check the current model branch against the stored version
- As required, minor Baselines can be created to check recent progress; these 'temporary Baselines' are useful for managing change when a lot of work is being done and it is important to only see what has changed in, for example, the last 24 hours

At sign-off or the move to a new version/phase, a major Baseline can be created to capture the new state of the model.

Minor Baselines created earlier can be deleted if required to save space

### **Considerations**

- Baselines are based on the GUID or unique ID of a particular Package:
- Enterprise Architect checks for that ID as the root element within the XML document being used as a Baseline
- When you export a Package to XML, the Package you export is the root element; likewise when you create a Baseline, the current Package is the root Package of the XML Baseline
- When you save information in a version control system, the current version-controlled Package is again the root Package of the document
- It is not useful to create a Baseline by importing an XMI Package file created by version controlling a Package that itself contains version-controlled child Packages; that type of XMI Package file contains stubs for the child Packages, not full information on the child Packages and elements
- · If a Package under version control forms part of a Baseline, and that Package is checked in to the model, you cannot merge the original data from the Baseline into that Package

XML files must be in the same format used by the Baseline engine - currently the UML 1.3 XMI 1.1 format (plus Enterprise Architect extensions), which contains all the information necessary to reconstruct a UML model, even a UML 2.x model

### **Notes**

- The Baseline facility is available in the Corporate, Business and Software Engineering, System Engineering and Ultimate editions of Enterprise Architect
- The Compare utility is available in the Professional edition of Enterprise Architect, as well as in the Corporate and extended editions

# **Manage Baselines**

Enterprise Architect provides a range of facilities for working with and managing Baselines.

### **Access**

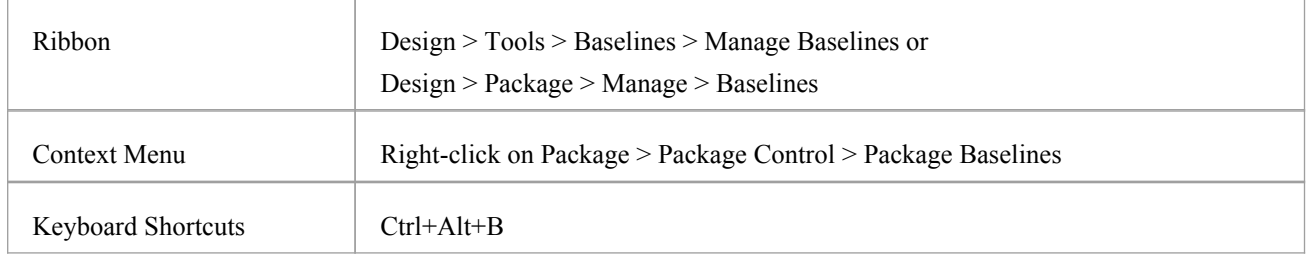

### **Baseline Management**

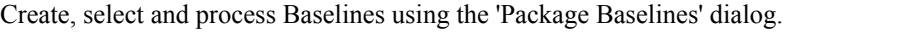

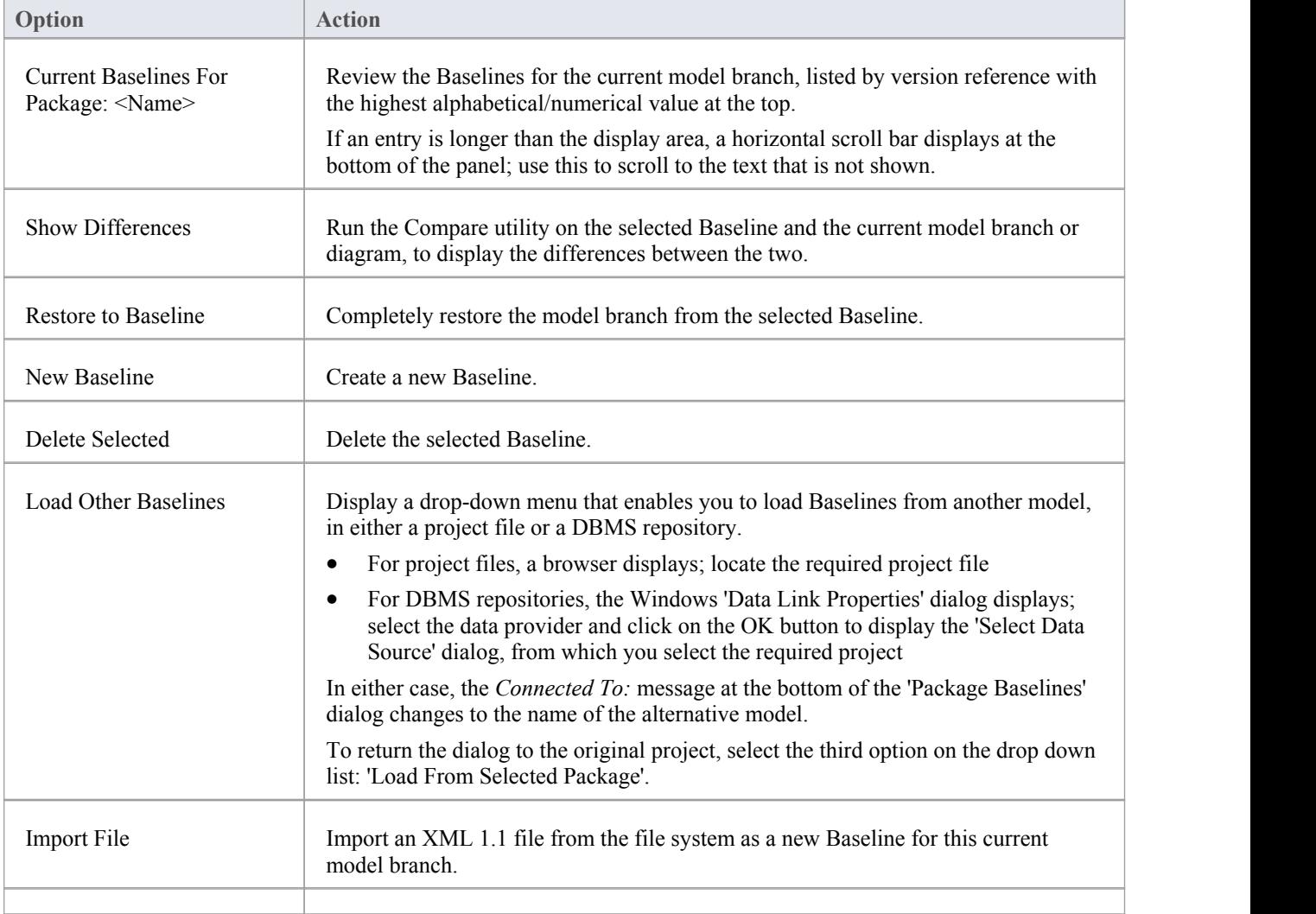

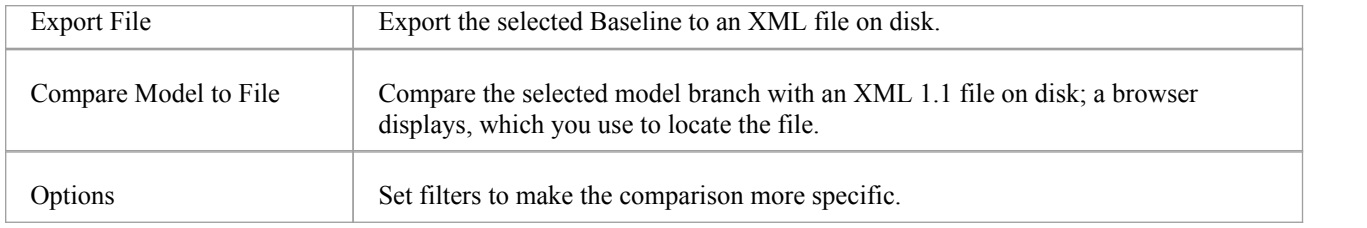

### **Notes**

· Package Baseline facilities are available in the Corporate, Business and Software Engineering, Systems Engineering and Ultimate editions of Enterprise Architect

# **Create Baselines**

This topic details the basics of creating new baselines of Model Packages.

### **Access**

Select a Package in the Project Browser, then open the 'Baselines' dialog using one of the methods outlined here. In the 'Baselines' dialog, click on the New Baseline button.

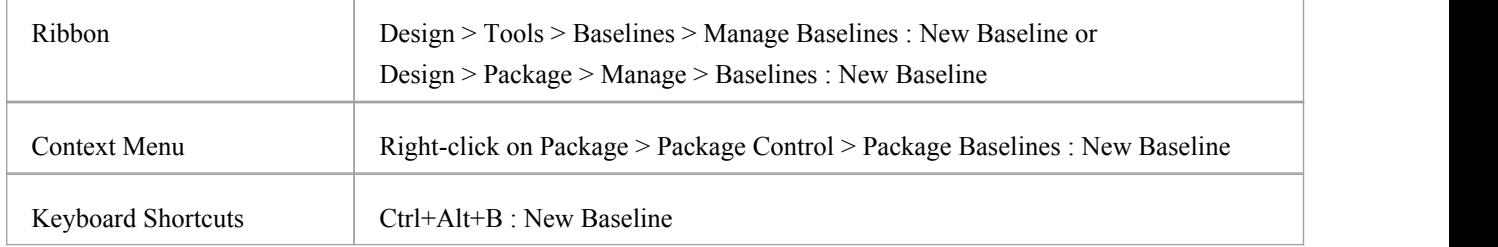

### **Create a new baseline**

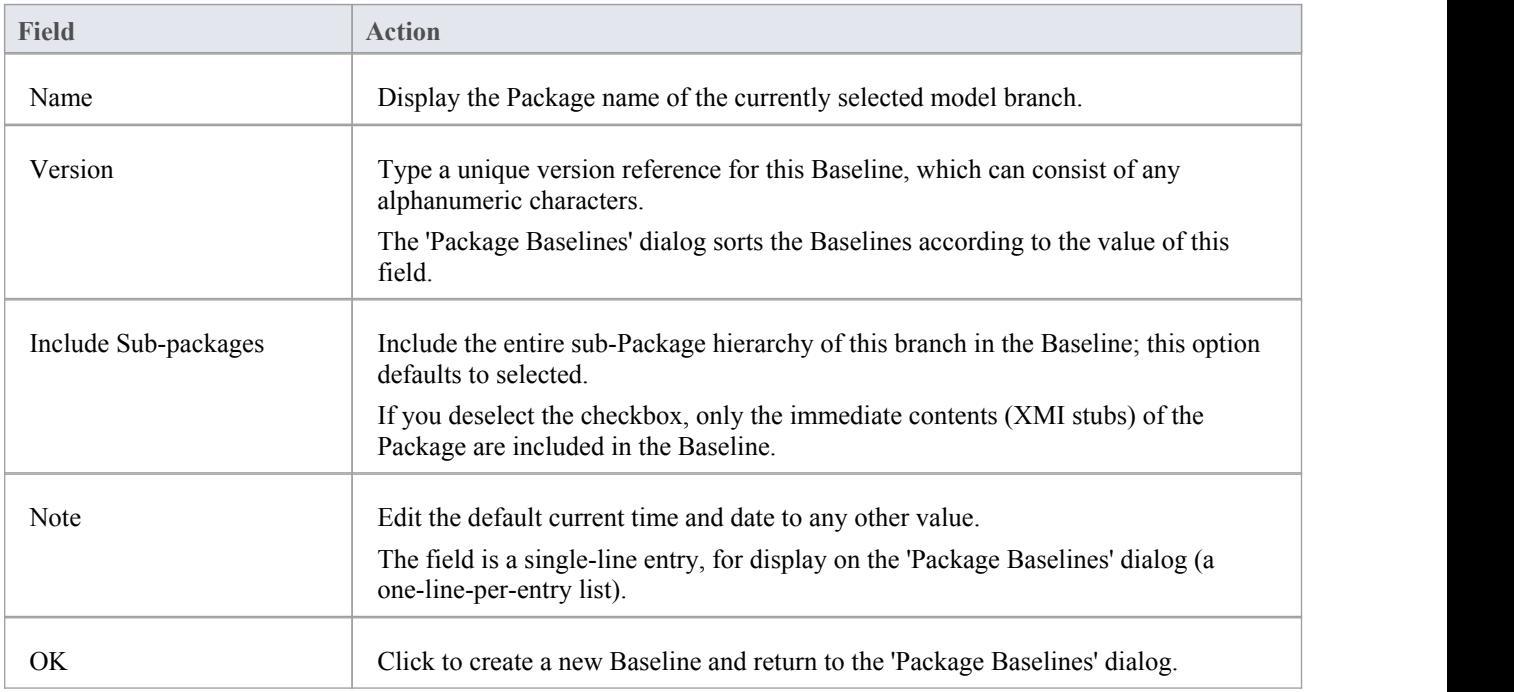

### **Notes**

· Package Baseline facilities are available in the Corporate, Business and Software Engineering, Systems Engineering and Ultimate editions of Enterprise Architect

# **The Compare Utility (Diff)**

Enterprise Architect has a comprehensive and powerful built in Compare (diff) utility, which enables you to:

- Explore what has changed within a model over time
- Explore how previous versions of a model branch differ from what is currently in the model
- Perform a full model comparison by exporting all of Model A to XMI, then using 'Compare Model to File' from within the current model (Model B)

Comparing and checking model development at various points in the process is an important aspect of managing change and development, monitoring what is being modified and ensuring the development and design process is on track.

Using the Compare Utility you can:

- · Compare a model branch in Enterprise Architect with a Baseline created using the Baseline functionality (Corporate, Business and Software Engineering, System Engineering and Ultimate editions)
- · Compare a model branch in Enterprise Architect with a Baseline stored in a different model
- Compare a model branch in Enterprise Architect with an XML 1.1 file on disk created previously using the Enterprise Architect XML export facility (user selects file)
- · Compare a model branch in Enterprise Architect with the current version-controlled XMI 1.1 file on disk as created when using Version Control in Enterprise Architect (file automatically selected)

### **Access**

Select a Package in the Project Browser, then open the 'Baselines' dialog using one of the methods outlined here. In the 'Baselines' dialog, click on the Show Differences button.

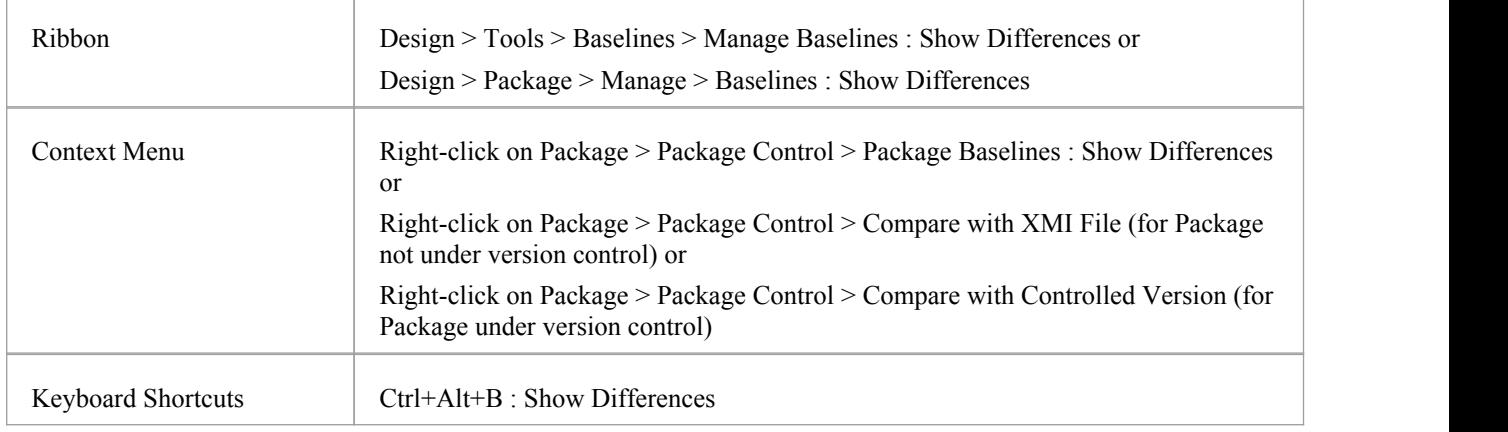

### **Differencing With Baselines**

As a Baseline is stored within a model and contains all the information, elements and connections for a Package at a point in time, it can be used within Enterprise Architect to track changes to model elements over time.

The Differencing engine first builds a representation of the currentPackage in memory, based on what is currently in the model.

It then compares this with the stored Baseline, highlighting changes, new elements, missing elements and elements that have been moved to other Packages.

It is possible to filter the resultant output to display only one particular kind of change: for example, additions to the model.

If a Baseline has been created to ignore child Package content, a comparison between that Baseline and the model does not include any child Package content in the model.

See the Example comparison.

#### **Notes**

- · This utility is available in the Professional, Corporate, Business and Software Engineering, System Engineering and Ultimate editions of Enterprise Architect
- You cannot compare the current model with an XMI 2.1 file; the utility can only compare with an XMI 1.1 file

# **Compare Options**

You use the 'Compare Options' dialog to refine the output of the Compare utility when it compares the current model with a Baseline.

To display the dialog, either:

- · Click on the Options button on the 'Package Baselines' dialog, or
- · Click on the 'Compare Options' icon on the 'Compare Utility' tab toolbar

If the 'Compare Utility' tab shows the results of a Baseline comparison, when you click on the OK button the display refreshes to refine the information according to the options you have selected.

### **Notes**

Package Baseline facilities are available in the Corporate, Business and Software Engineering, Systems Engineering and Ultimate editions of Enterprise Architect

### **Options**

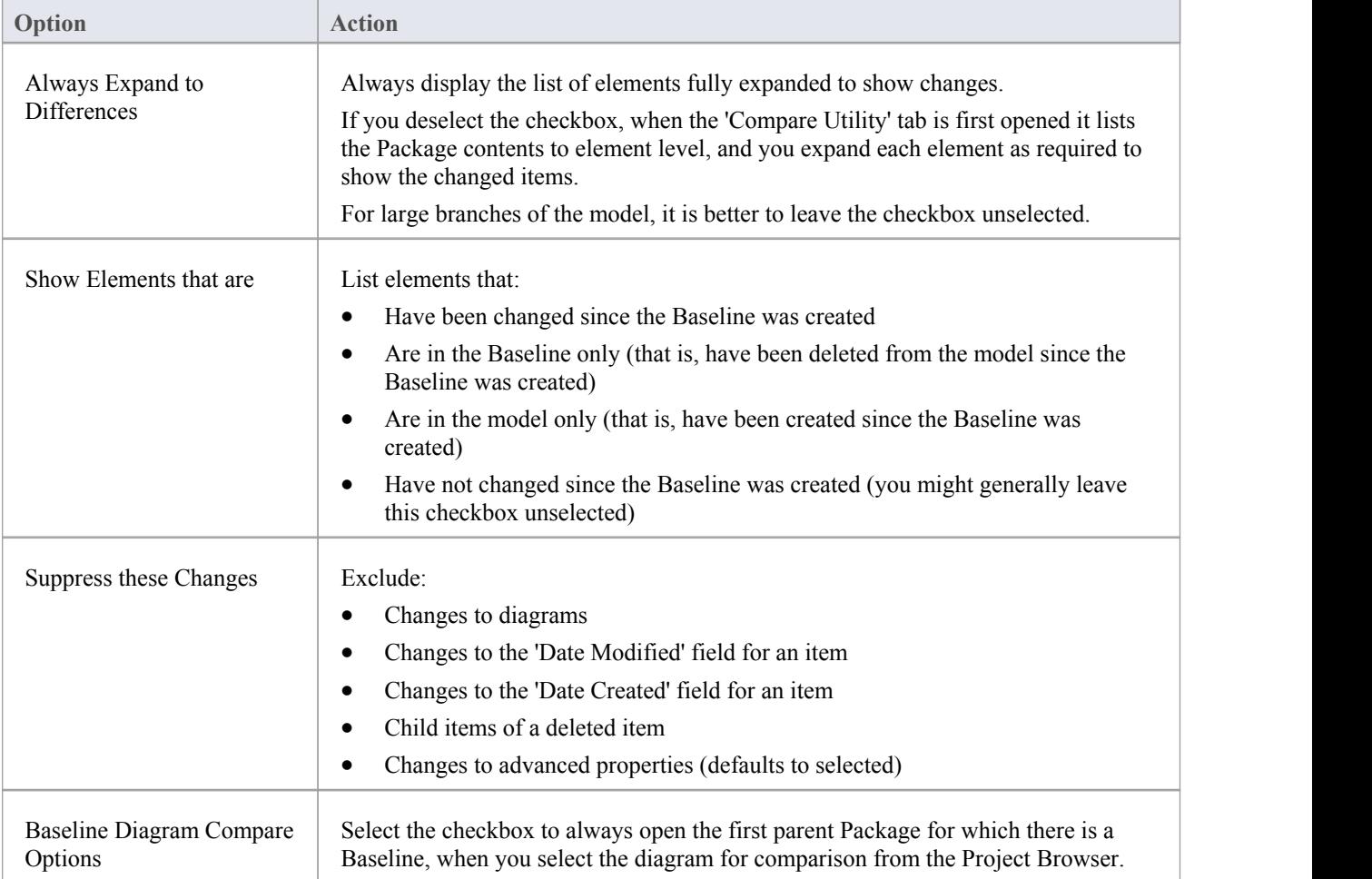

# **Check Visual Changes to Diagrams**

The Baseline Diagram Compare feature is a quick and easy way to visually compare a currentdiagram with an earlier version from a saved Baseline, and highlight any elements in the diagram that have been added, deleted, resized or moved.

You can then review these changes and optionally roll back each change if needed to its previous state from the Baseline.

The changes are identified on the 'Baseline Diagram Compare' dialog and on the diagram itself. If the diagram is not already open, the compare feature also opens the diagram.

### **Access**

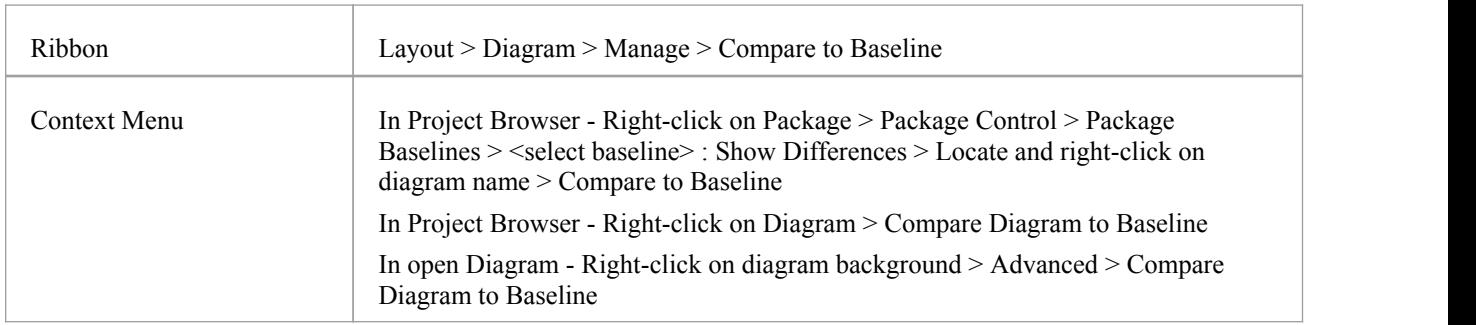

### **Processing**

In two of these access paths, you perform a comparison of a Package and Baseline, and then select the diagram from the results on the 'Baseline Comparison' dialog to display the 'Baseline Diagram Compare' dialog. Refer to the *Results* section and the *Options* table.

In the other access paths, you first select the diagram to check, and then might have the option of selecting the Package from which to use a Baseline, on the 'Load Baselines from Package' dialog.

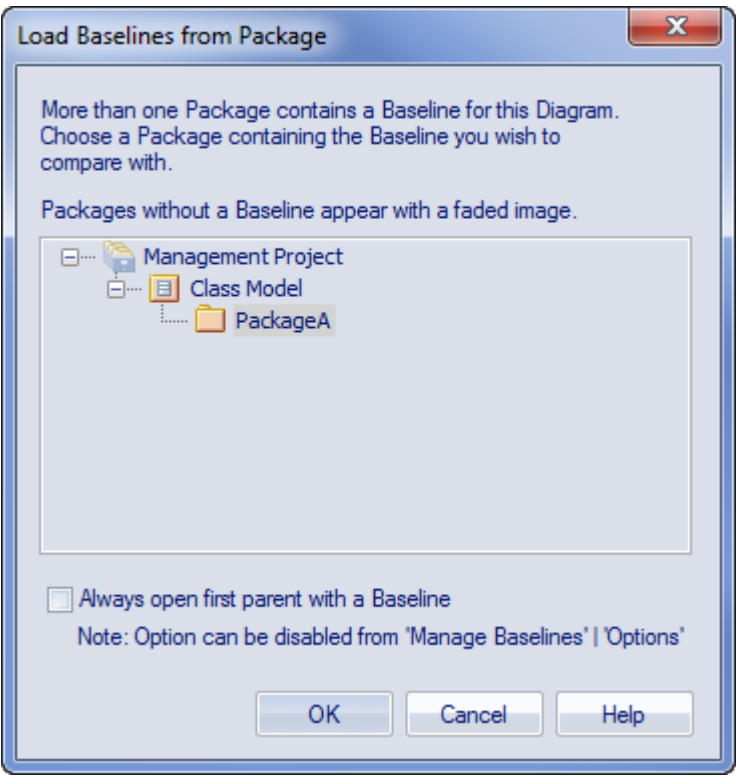

This dialog displays if you have NOT selected the:

- · 'Always open first parent with a Baseline' checkbox on the dialog itself or
- · 'Baseline Diagram Compare Options' checkbox on the 'Compare Options' dialog

(Selecting or clearing one of these checkboxes resets the other one aswell.)

When you create a Baseline, it can be for a Package that contains one or more levels of child Package, and you might create Baselines for the Package(s) at each level. If the diagram you are checking is at a lower level in the hierarchy, there might therefore be a number of Baselines that contain information on the diagram, perhaps taken at different times and capturing different changes to the diagram. The 'Load Baselines from Package' dialog provides the facility to compare the diagram with one of a broader range of Baselines than just those from the diagram's immediate parent.

Click on the Package, and click on the OK button. In this case, **or** if the dialog did not display at all (the checkboxes were selected), the 'Baselines dialog displays.

Click on the required Baseline and on the Show Differences button. The 'Baseline Diagram Compare' dialog displays. Refer to the *Results* section and the *Options* table.

#### **Results**

The 'Baseline Diagram Compare' dialog shows the elements that have been changed on the diagram, and what kind of change was made ('Status' field).

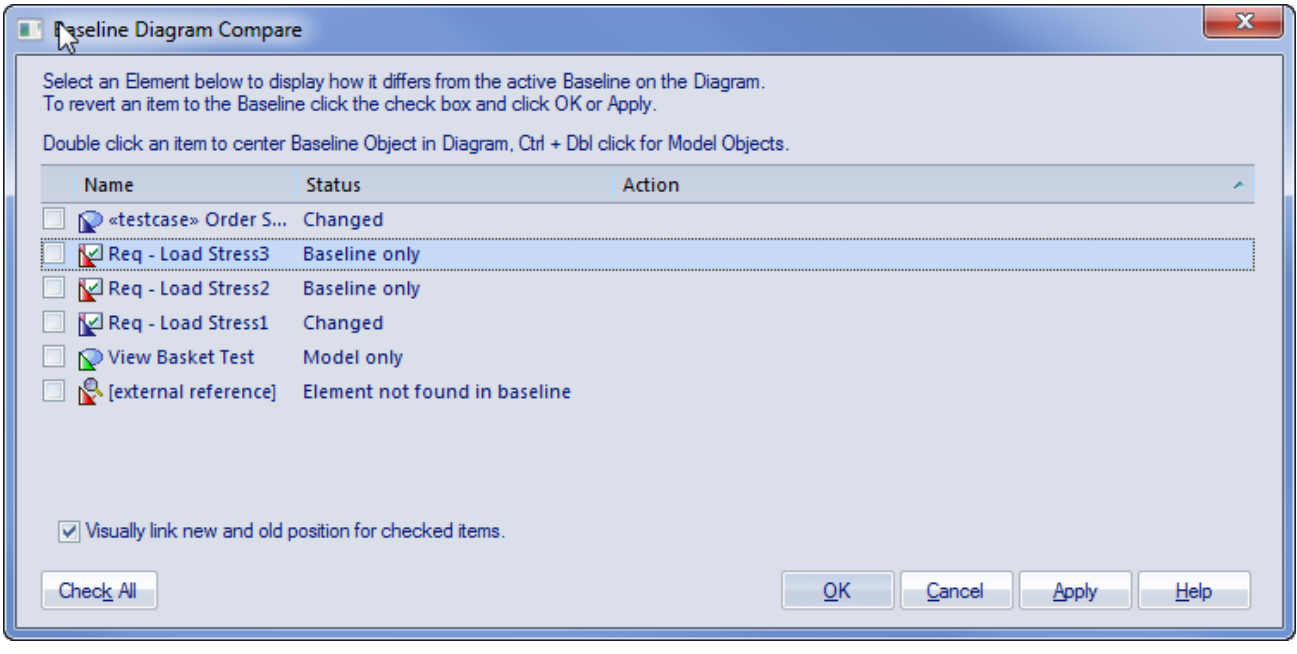

As you select elements on the dialog, images are shown on the diagram itself to indicate where the changed element was and what kind of change it underwent.

## **Options**

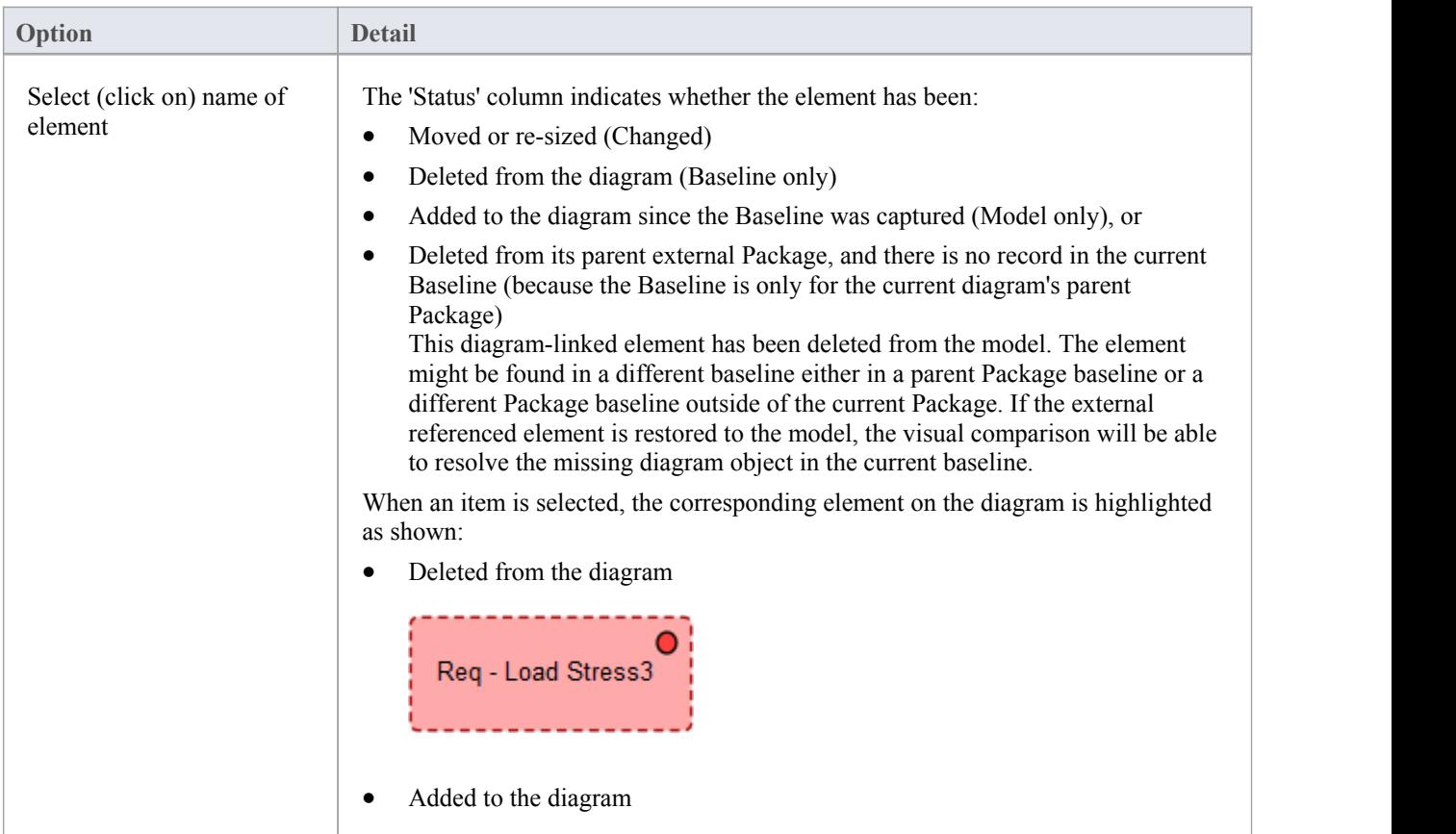

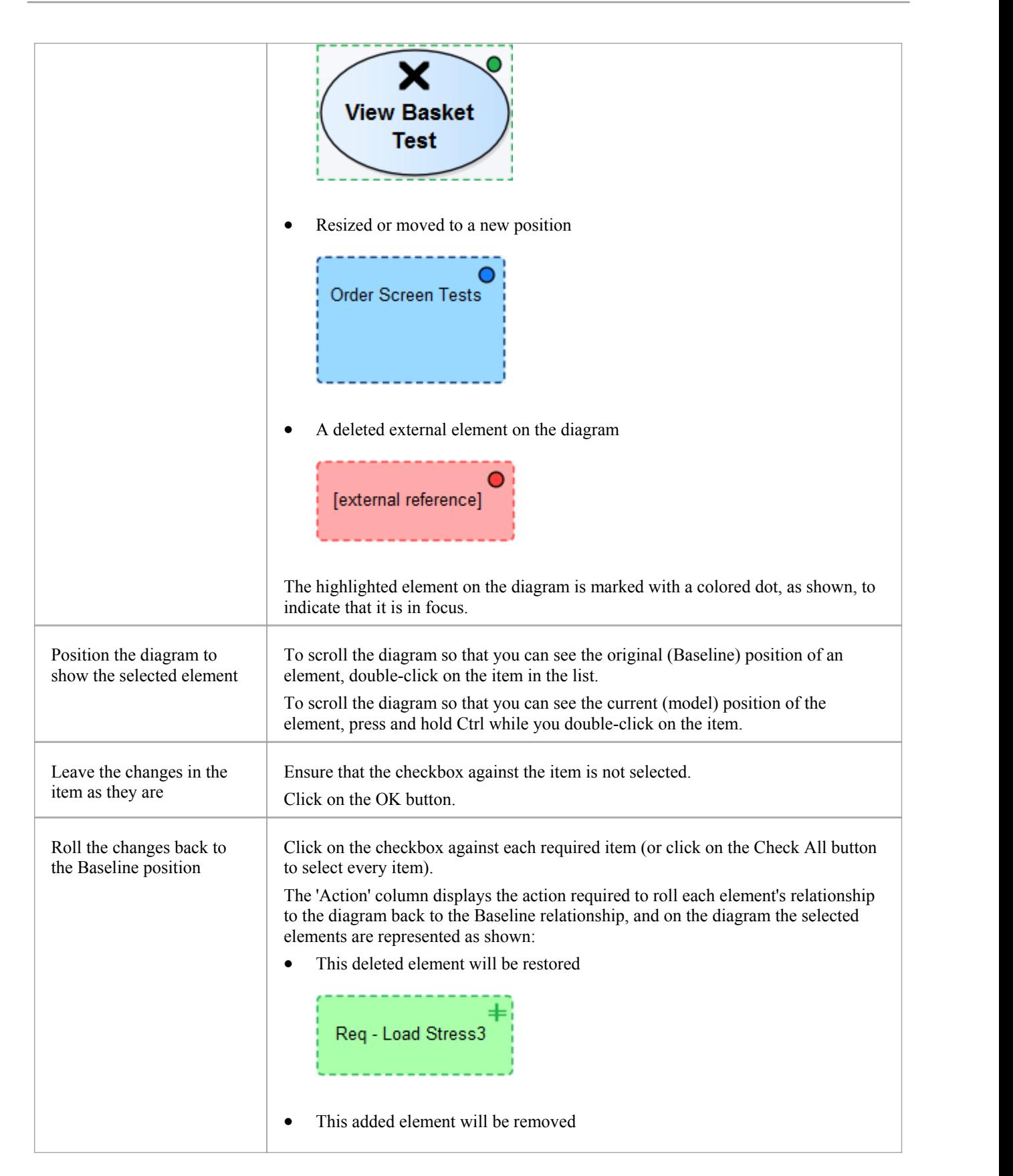

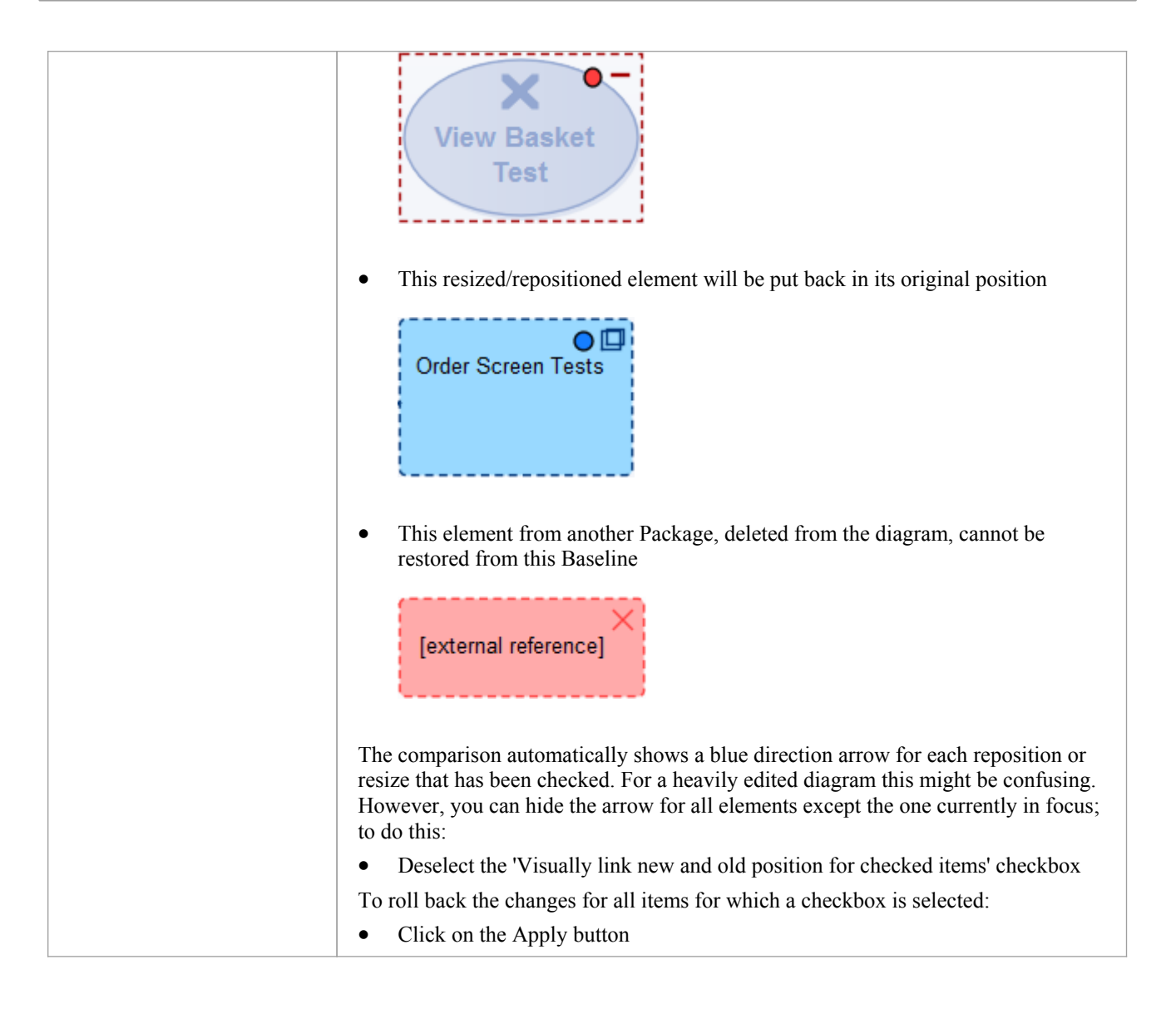

#### **Notes**

Diagram Baseline facilities are available in the Corporate, Business and Software Engineering, Systems Engineering and Ultimate editions of Enterprise Architect

# **Example Comparison**

This diagram shows the result of a comparison between a Package (Log in/out Use Cases) in the current project and that Package in a Baseline captured at an earlier date.

The results of the comparison are displayed on the 'Baseline Comparison' tab.

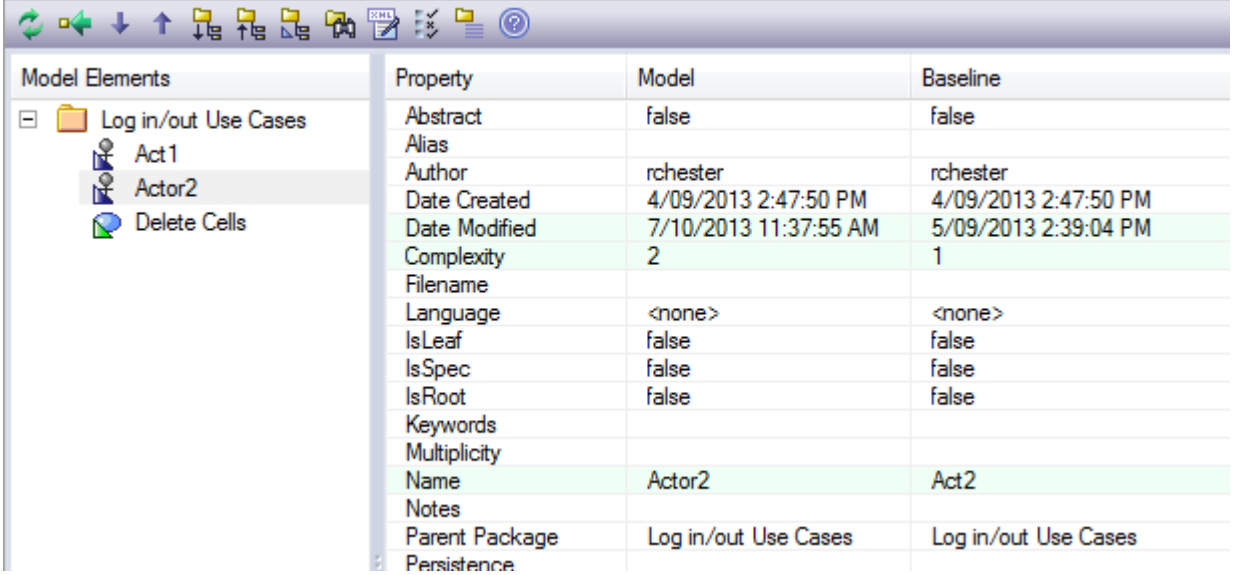

### **Review Changes**

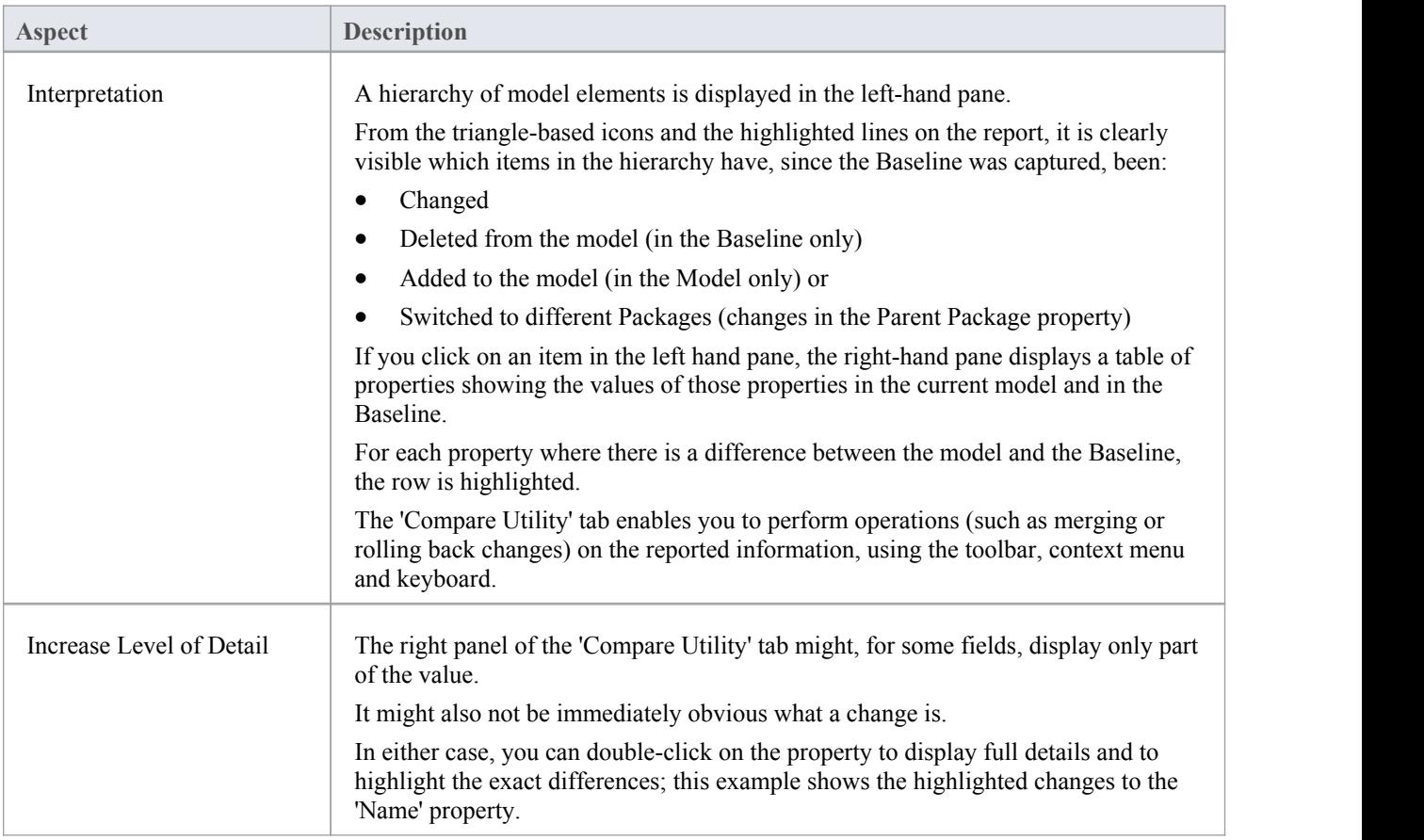

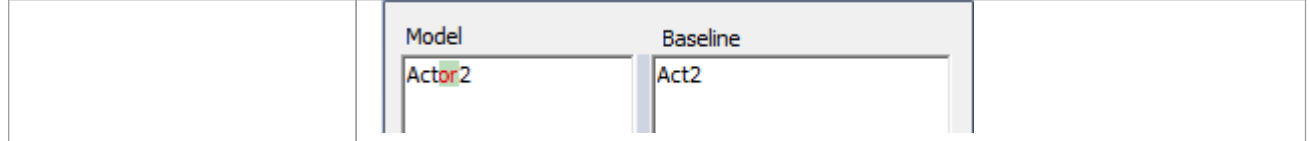

#### **Notes**

· The Compare utility is available in the Professional, Corporate, Business and Software Engineering, Systems Engineering and Ultimate editions of Enterprise Architect

# **Baseline Comparison Tab Options**

The 'Baseline Comparison' tab enables you to perform operations on the reported information, using the toolbar, context menu, 'Merge' dialog and certain keyboard keys.

## ※↓↑最是最高圆线星◎

- The toolbar is at the top of the left-hand panel; the icons operate either on the comparison as a whole or on the currently-selected item in the left hand panel of the 'Baseline Comparison' tab
- Each item in the hierarchy has a context menu, which you display by right-clicking on the item; the options displayed depend on the level of the item in the hierarchy
- The 'Merge' dialog enables you to specify which changes to roll back in the model from the baseline
- You can use a selection of keyboard keys to move up and down the hierarchy, or to roll back changes

# **Toolbar Options**

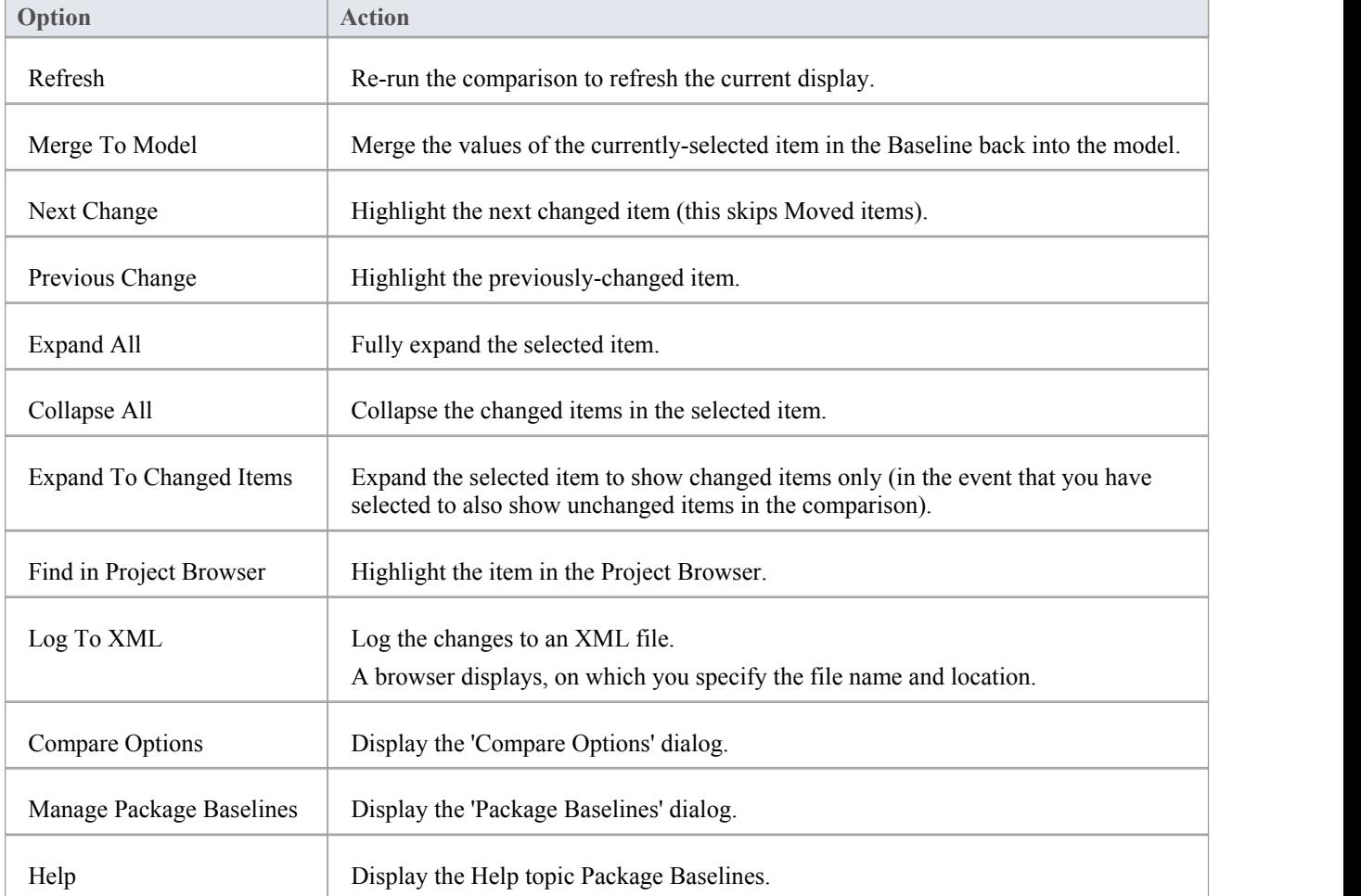

### **Context Menu Options**

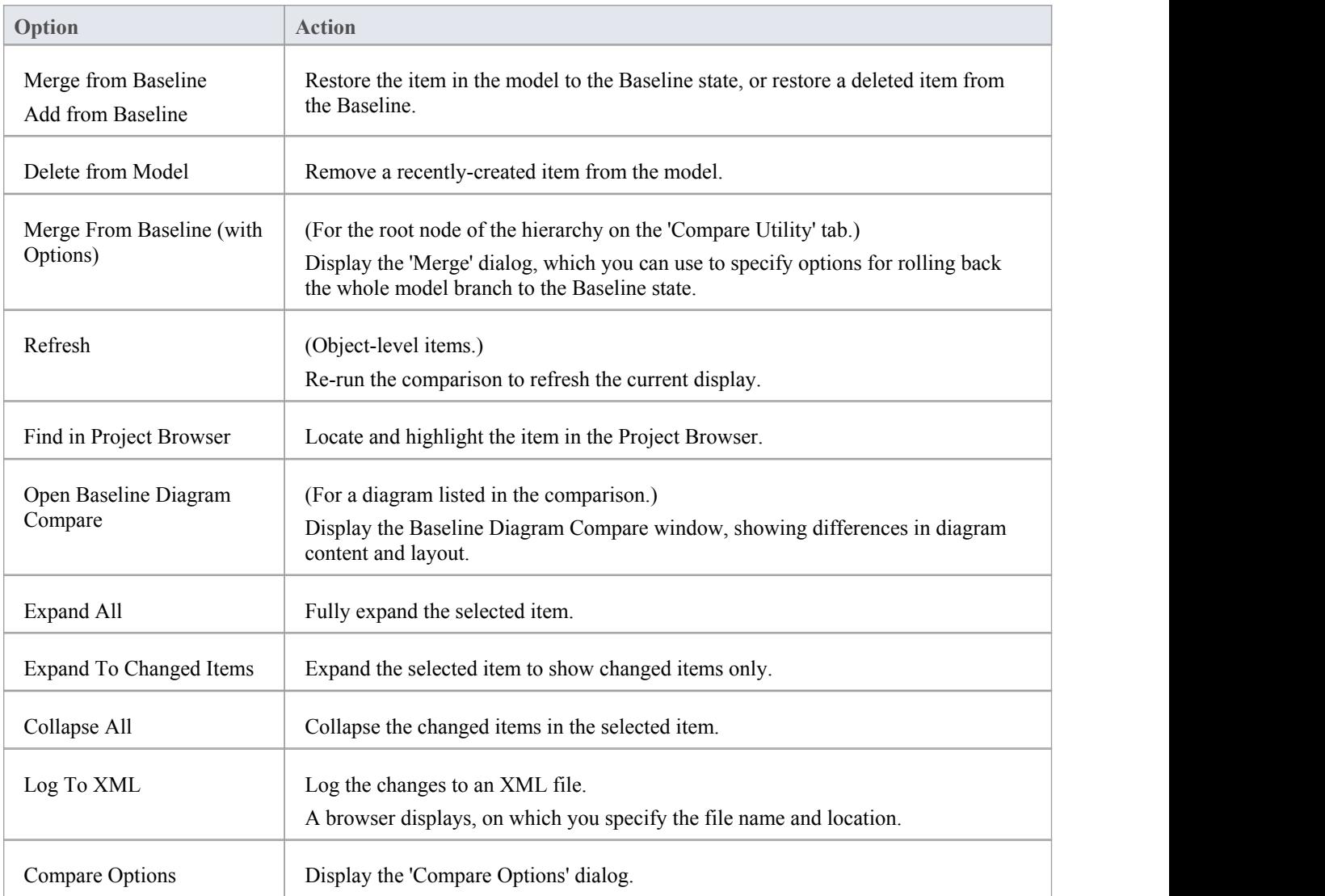

## **Merge Dialog Options**

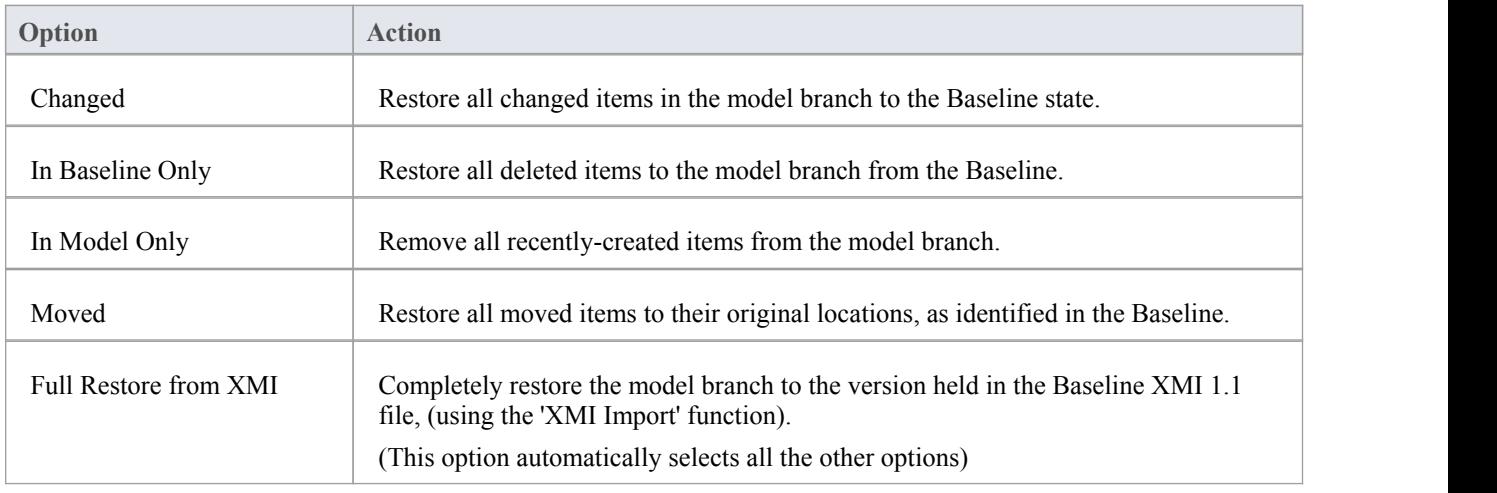

### **Keyboard Keys**

- · Ctrl+ ↓ expand and highlight the next changed item
- · Ctrl+ ↑ expand and highlight the previous changed item
- · Ctrl+ ← undo the changes for a selected item (roll back to the Baseline values)

# **Compare Projects**

A number of operations can make changes to your project that you either want to monitor carefully or not have at all. Such events include:

- Recovering from a database crash
- Restoring a backup
- Performing a Project Data Transfer
- Importing from XMI, and
- Deleting model elements

You might have made a copy of the original project or the purpose of the operation is to generate a copy, in which case you can compare the size and row counts of the 'before' and 'after' copies as a convenient 'sanity check'. The copies can be on different platforms; you have options to:

- Compare a project file to another project file
- Compare a project file to a DBMS-based repository
- Compare two DBMS repositories

The comparison examines the number of project rows in each database, producing a report indicating the total records in each and the difference in record count between the two. If discrepancies are found, you must investigate further manually. The comparison does not examine the actual data in the tables.

### **Access**

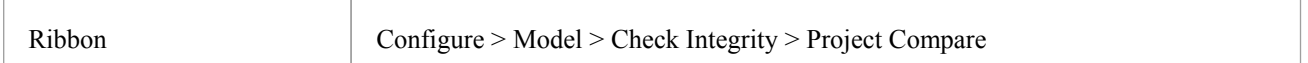

### **Compare two projects**

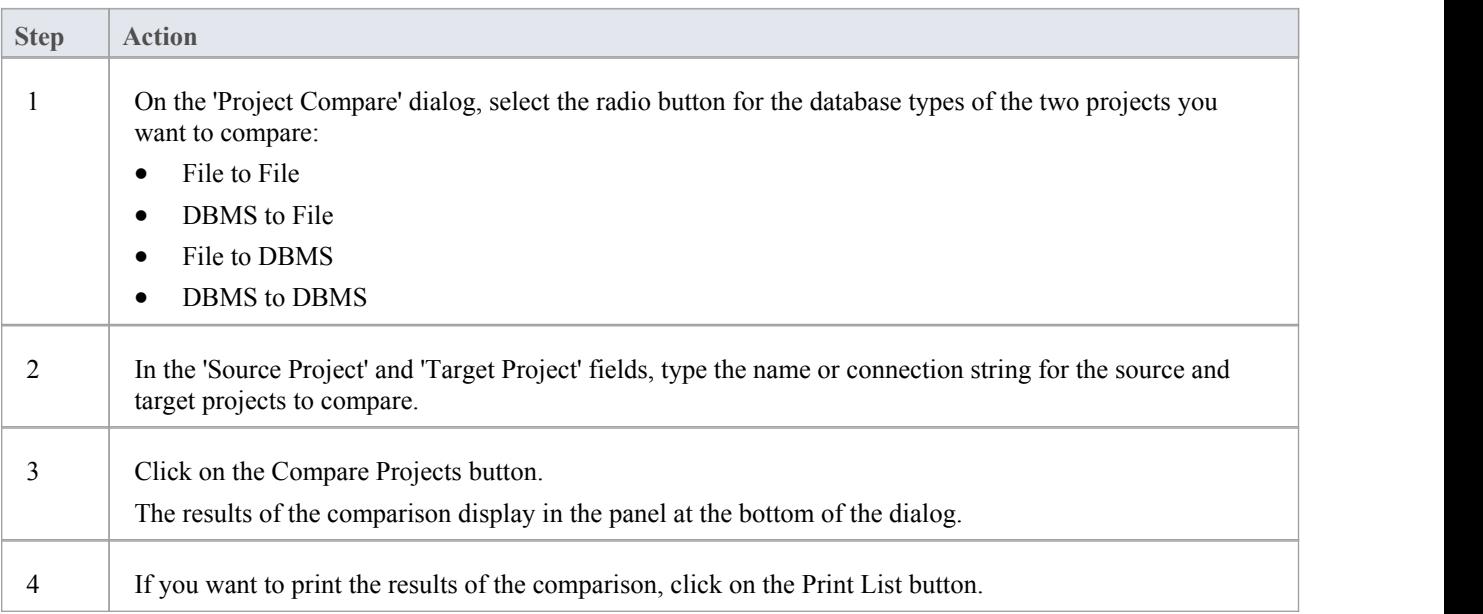

# **Project Maintenance**

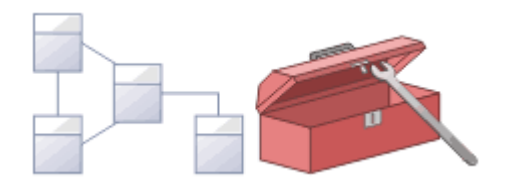

The repository is an important data store that must be maintained to ensure that it is running efficiently and that the information it contains has integrity. Enterprise Architect has built-in features that allow you to keep the repository in good health. These include tools to maintain the database itself, such as Repair and Compact functions (for file based repositories), and a series of tools to manage the data and models, such as model validation and data integrity checks. Reference data can be imported and exported from the repository which can be shared between repositories ensuring consistency. The Project Browser allows repositories to be refactored easily by dragging and dropping Packages, elements, features and diagrams to new locations. The Element Discussion and Team Review features allow the model to be critically analyzed and reviewed.

### **Facilities**

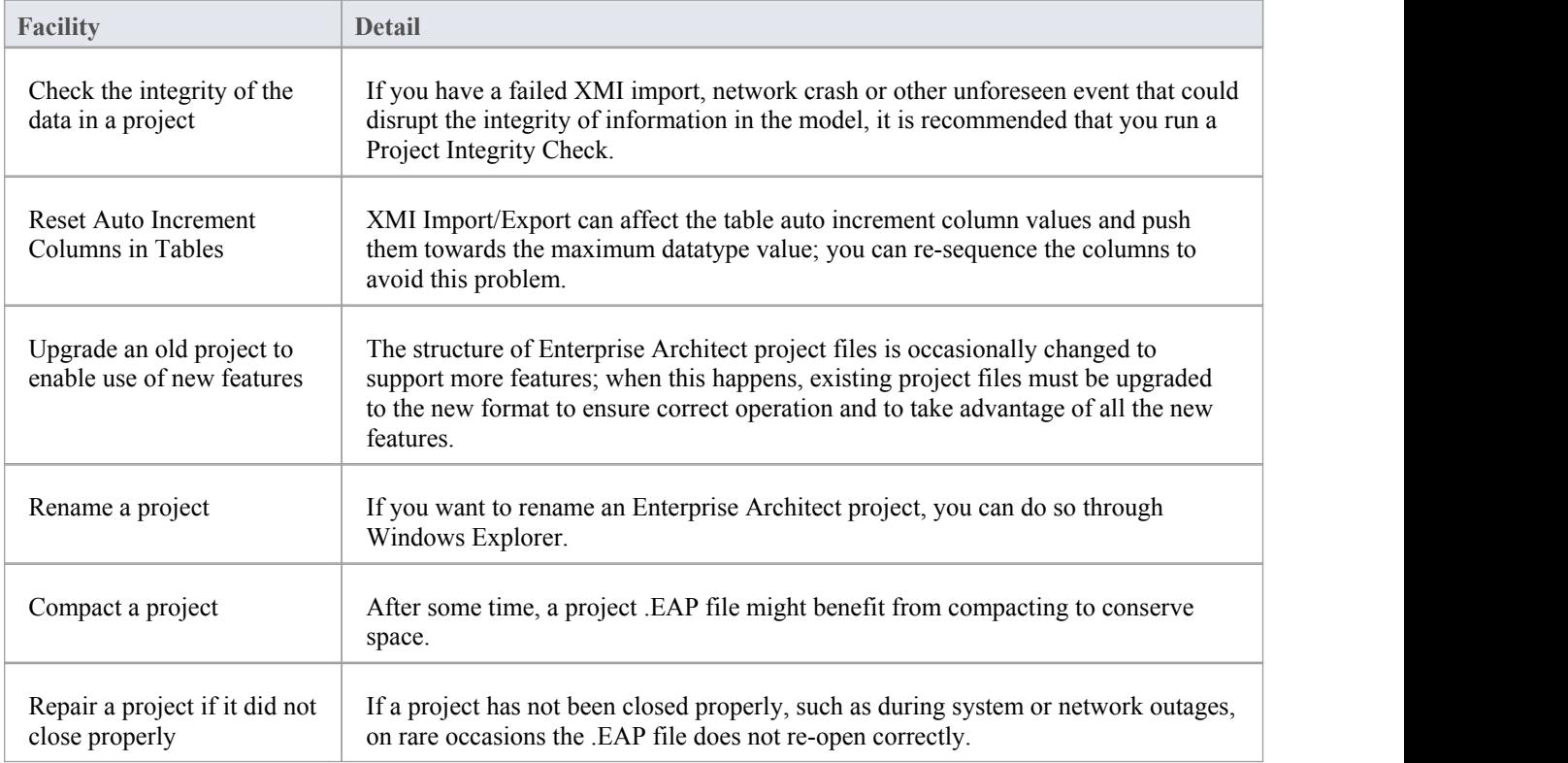

### **Notes**

You only rename, compact and repair models created as .eap files; these processes are not required for models stored in a DBMS

# **Check Project Data Integrity**

If you have a failed XMI import, network crash or other unforeseen event that could disrupt the integrity of information in the model, it is recommended that you run the Project Integrity Check function to check that your project data is structurally complete.

You can select a variety of items to check. The integrity check examines all database records and ensures there are no 'orphaned' records orinaccurate or unset identifiers. This function does NOT check UML conformance, only the data relationships and repository structure.

You can run the integrity checker first in report mode to discover if anything should be corrected, and then run it again in 'recover/clean' mode.

When Enterprise Architect 'cleans' the model, it attempts to recover lost Packages and elements, and generates a new Package at the model root level called recovered. Check through any elements that are found and, if required, drag them into the model proper. If they are not required, delete them.

### **Access**

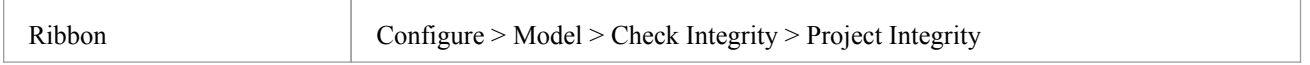

### **Check the data integrity of your project**

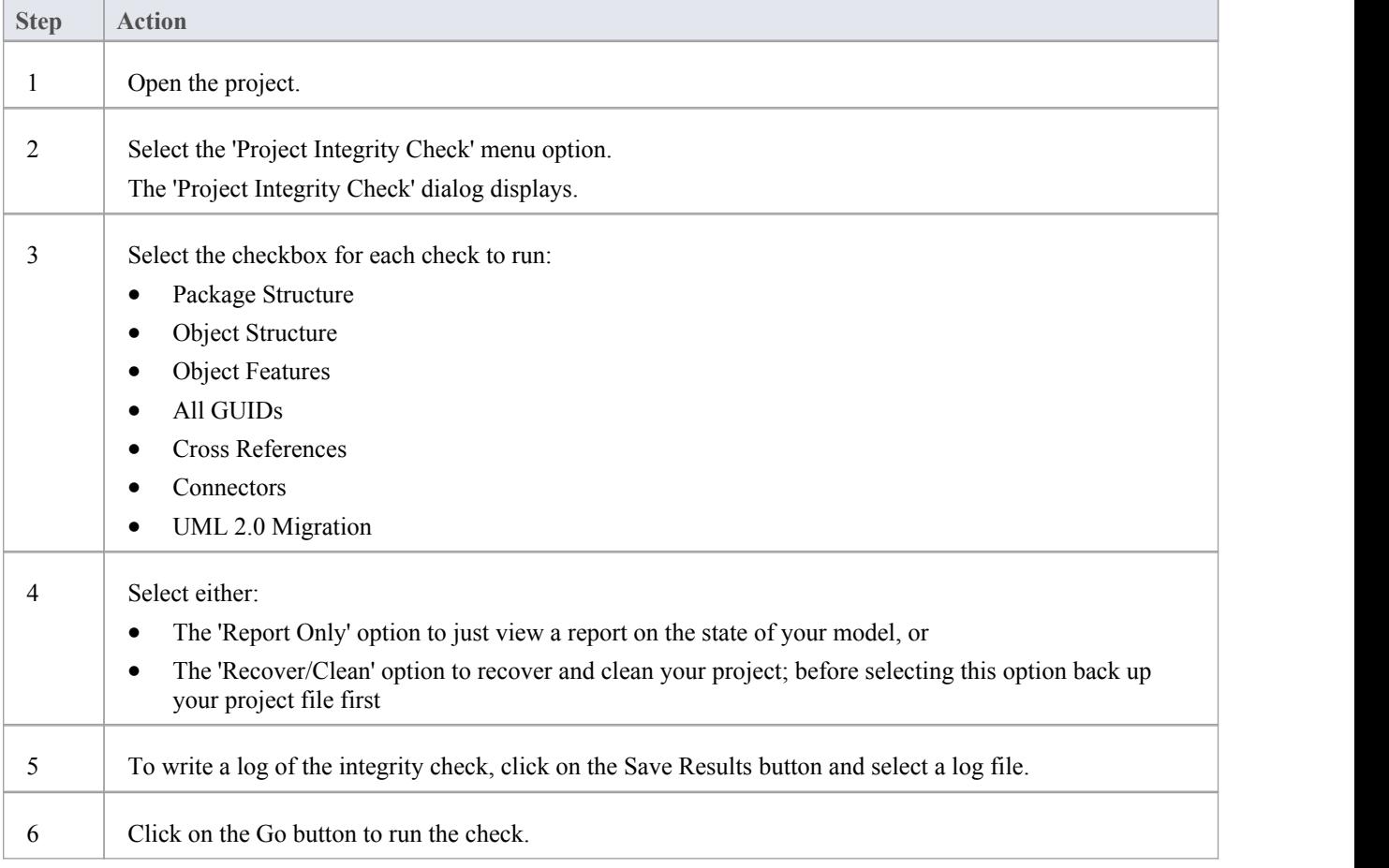

If you want to display the resulting information in a more readable layout, you can resize the dialog and its columns.

### **UML 2.0 Migration**

The UML 2.0 Migration check enables you to migrate the project from UML 1.3 semantics to UML 2.0 semantics. The migration process currently converts activities that are invocations ofoperations into called operation actions as per the UML 2.0 specification.

The UML 2.0 Migration option is an exclusive process that does not enable any of the other checks to be selected. When you click on the Go button to perform the migration, a prompt displays for you to confirm the operation.

#### **Notes**

In the Corporate, Business and Software Engineering, System Engineering and Ultimate editions of Enterprise Architect, if security is enabled you must have Check Data Integrity permission to perform a data integrity check
# **Reset Table Auto Increment or Identity Columns**

This topic explains possible impacts of XML Export/Import on table auto increment columns, and how to re-sequence the columns whose value approaches the maximum datatype value.

#### **Impacts**

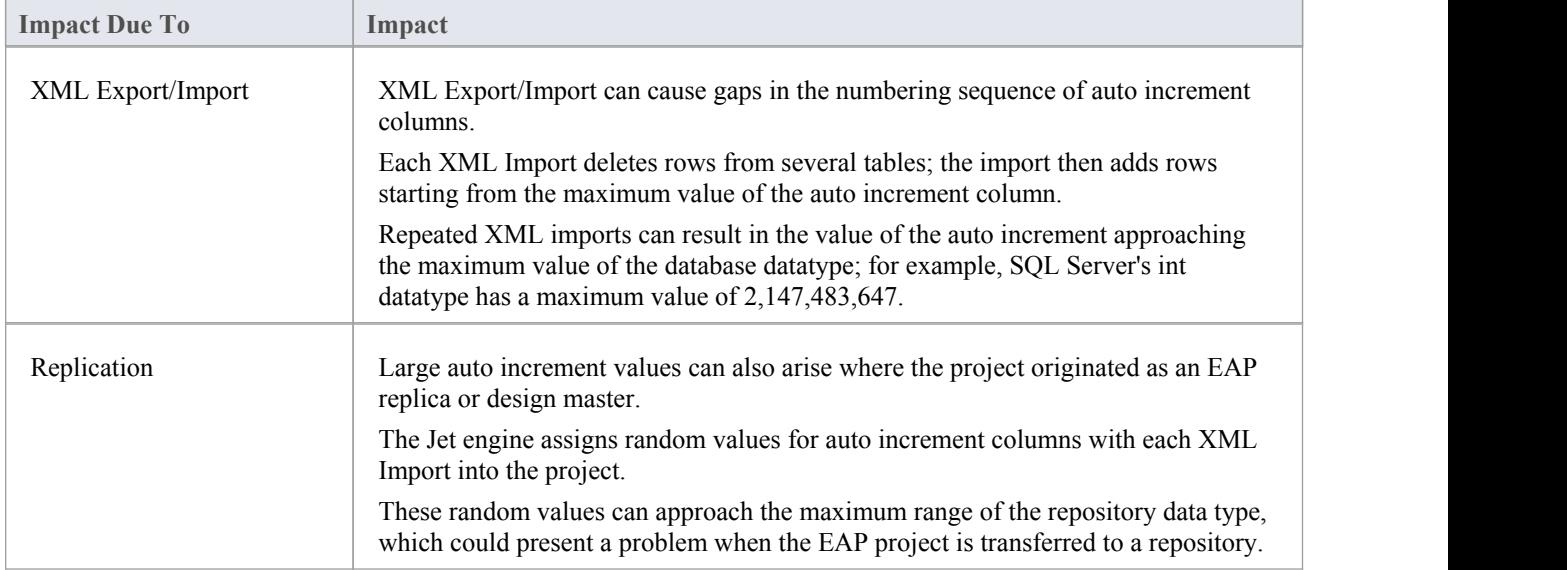

#### **Access**

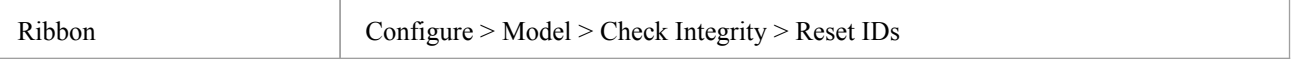

### **Re-sequence auto increment columns**

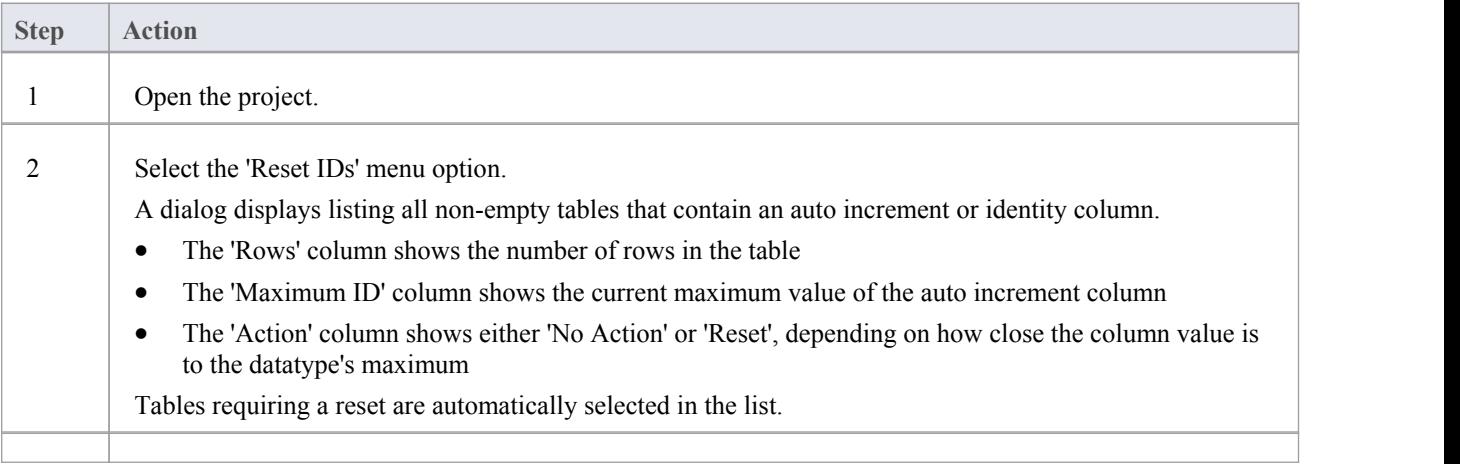

3 Click on the Go button to reset the auto increment column values.

- · Connection to the project must be via a **direct** connection; IDs cannot be reset while the connection to the repository is via Cloud Services
- Project Auditing must be disabled before IDs can be reset
- MySQL repositories will require re-starting of the MySQL server so that the reset auto increment columns start from the reset value
- In the Corporate, Business and Software Engineering, System Engineering and Ultimate editions of Enterprise Architect, if security is enabled you must have Check Data Integrity permission to reset IDs

# **Upgrade a Project**

The structure of Enterprise Architect project files is occasionally changed to support more features.In such cases, the project might have to be upgraded. Upgrading to the new file structure isa simple and quick process that brings your project to the current level to:

- Ensure correct operation and
- Support all the latest Enterprise Architect features

### **Initial Check**

When you load a project that was created in an earlier release of Enterprise Architect (for example, an archived project) using a recent release of Enterprise Architect, the system determines whether the project should be upgraded and, if the upgrade is necessary, displays the Upgrade Wizard.

### **The Upgrade Project Wizard**

The Upgrade Project Wizard takes you through the upgrade process and:

- · Advises you of the necessity to upgrade
- Advises you to back up the current project; it is essential to back up before any changes are made
- Checks which upgrade path is required
- Guides you through the steps to perform the upgrade
- Opens the newly converted project

- If you are using replication in your models, and the upgrade wizard detects that the project you are opening is a replica and not a Design Master, a different upgrade path is required
- · Once upgraded, the project cannot be opened with the version of Enterprise Architect in which it was created

# **Upgrade Replicas**

Models that have replication features added might have to be upgraded differently from regular projects.

- If the model is a Design Master (the root model of all other replicas) then you can upgrade the model to suit the current version of Enterprise Architect; after upgrading a Design Master you should re-create the replicas, rather than synchronizing
- · If the model is not a Design Master, you must first remove the replication features, then upgrade the project in the normal manner; the Upgrade Wizard guides you through the steps

# **Run SQL Patches**

Occasionally, Sparx Systems might release a patch to correct a model fault.

The patch generally checks how many records are to be updated, and reports on what is to be done.

#### **Access**

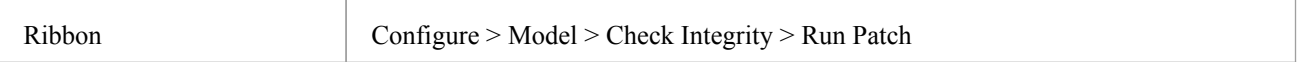

# **Rename a Project**

If you want to rename a project, you can only do so at the Windows file system level, using Windows Explorer.

### **Rename an Enterprise Architect project file**

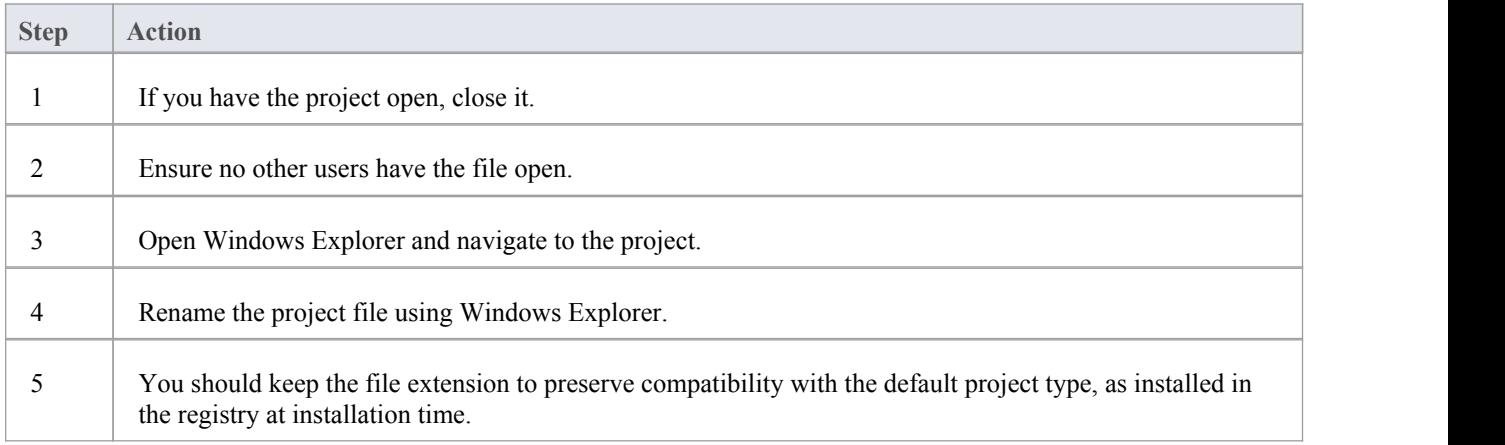

# **Compact a Project**

After a period of time, through general use, a project .eap file might occupy more disc space than necessary. You can move the project to a local drive and compact the file to recover the unused space.

### **Access**

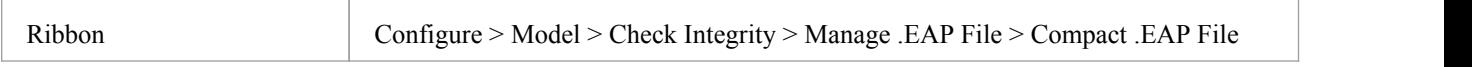

### **Compact a project**

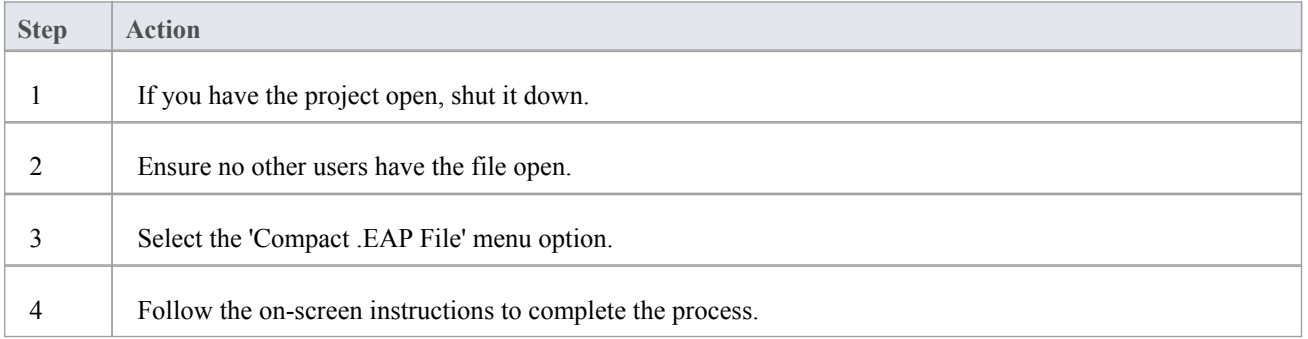

- Always compact projects on a local drive, never on a network drive
- In the Corporate, Business and Software Engineering, System Engineering and Ultimate editions of Enterprise Architect, if security is enabled you must have Administer Database permission to compact a project

# **Repair a Project**

If a project has not been closed properly, such as during system or network outages or on poor network connections, on rare occasions the .eap file does not re-open correctly. A message displays informing you the project is ofan unrecognized database format or is not a database file. In such cases, you can move the project file to a local drive and repair it.

#### **Access**

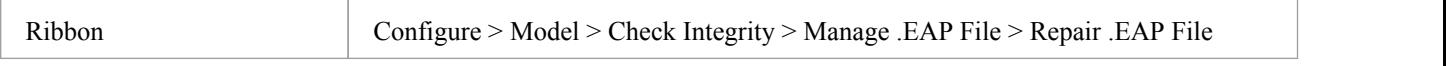

### **Repair a project that was not closed properly**

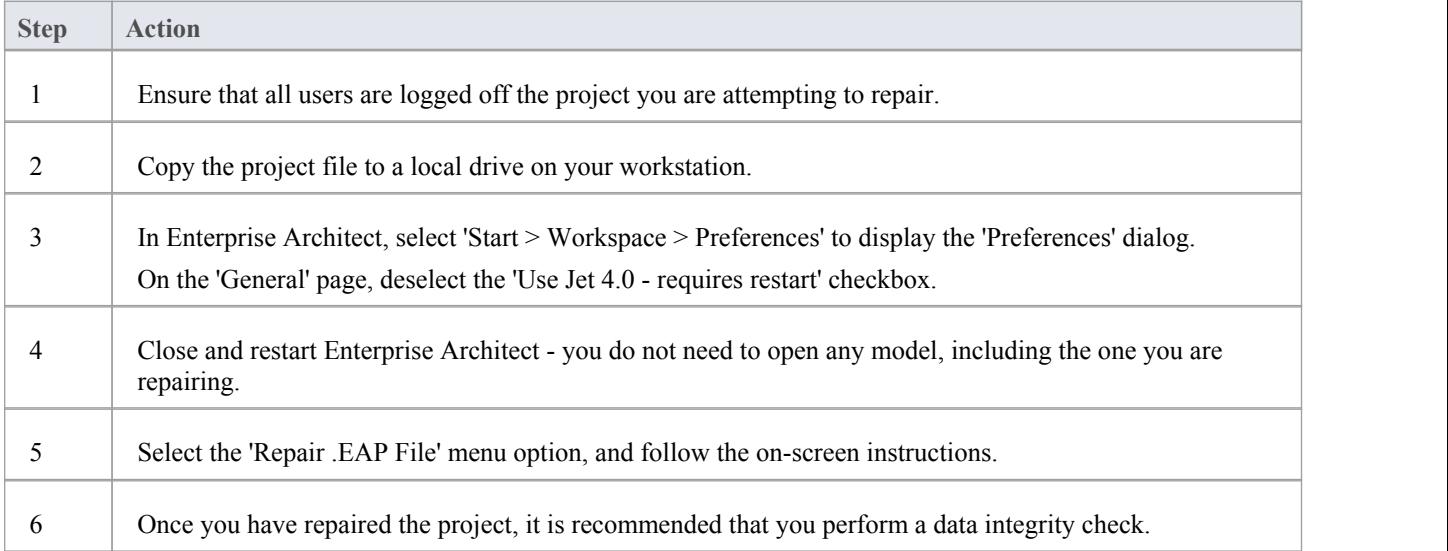

- Always repair projects on a local drive, never on a network drive
- The 'Compact a Project' option can also repair corrupt .eap files
- In the Corporate, Business and Software Engineering, System Engineering and Ultimate editions of Enterprise Architect, if security is enabled you must have Administer Database permission to repair a project

# **Reference Data**

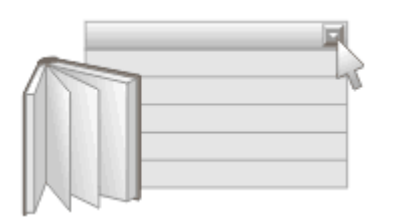

Reference data is used in Enterprise Architect to provide meta-information for the modeler, and is often seen in drop down lists and selection boxes. It includes such things as status codes, requirement types, model authors and more.

For convenience Enterprise Architect comes pre-configured with useful reference data, but it is best practice to review this existing data when setting up a project and either replace or edit it to ensure it is appropriate for the project.

There are a number of different types of reference data, some of which apply at a repository level - such as status codes and authors - and some that is more technical in nature, such as code engineering and database datatypes.

The reference data can be copied between repositories by exporting it from one repository and importing it into another; this mechanism can save time and ensure consistency between repositories.

Project reference data can be entered and edited through the 'Configure > Reference Data' ribbon and includes:

- **Stereotypes**
- · Tagged Value Types
- **Cardinalities**
- People
- General Types
- Project Indicators
- **Estimation Factors**
- **Datatypes**

#### **Notes**

In the Corporate, Business and Software Engineering, System Engineering and Ultimate editions of Enterprise Architect, if security is enabled you must have Manage Reference Data - Update permission to update and delete reference items

# **UML Types**

Using the 'UML Types' dialog you can configure stereotypes, Tagged Value types and the cardinality list for your project. In more detail, you can:

- · Add, modify and delete stereotypes
- · Customize stereotypes appearance
- · Updating shape scripts and metafiles associated with Stereotypes
- Create/modify tagged values
- Define cardinality rules

#### **Access**

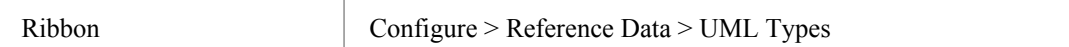

# **Stereotype Settings**

Enterprise Architect has an extensive set of Standard Stereotypes that you can apply to any UML construct. Using the 'Stereotypes' tab of the 'UML Types' dialog, a Technical Developer can also customize the stereotypes for your project by adding, modifying and deleting them. For information on customizing stereotypes, see the *Custom Stereotypes* Help Topic.

Stereotypes can be modified to make use of metafiles (image files) or customized colors, or to make use of the Enterprise Architect Shape Scripts to make new object shapes to determine the shape and dimensions of the object.

#### **Access**

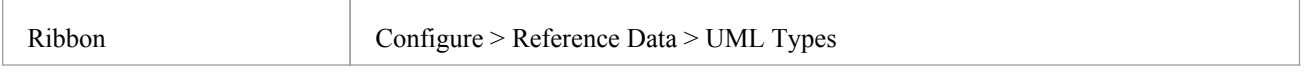

### **Manage Stereotypes**

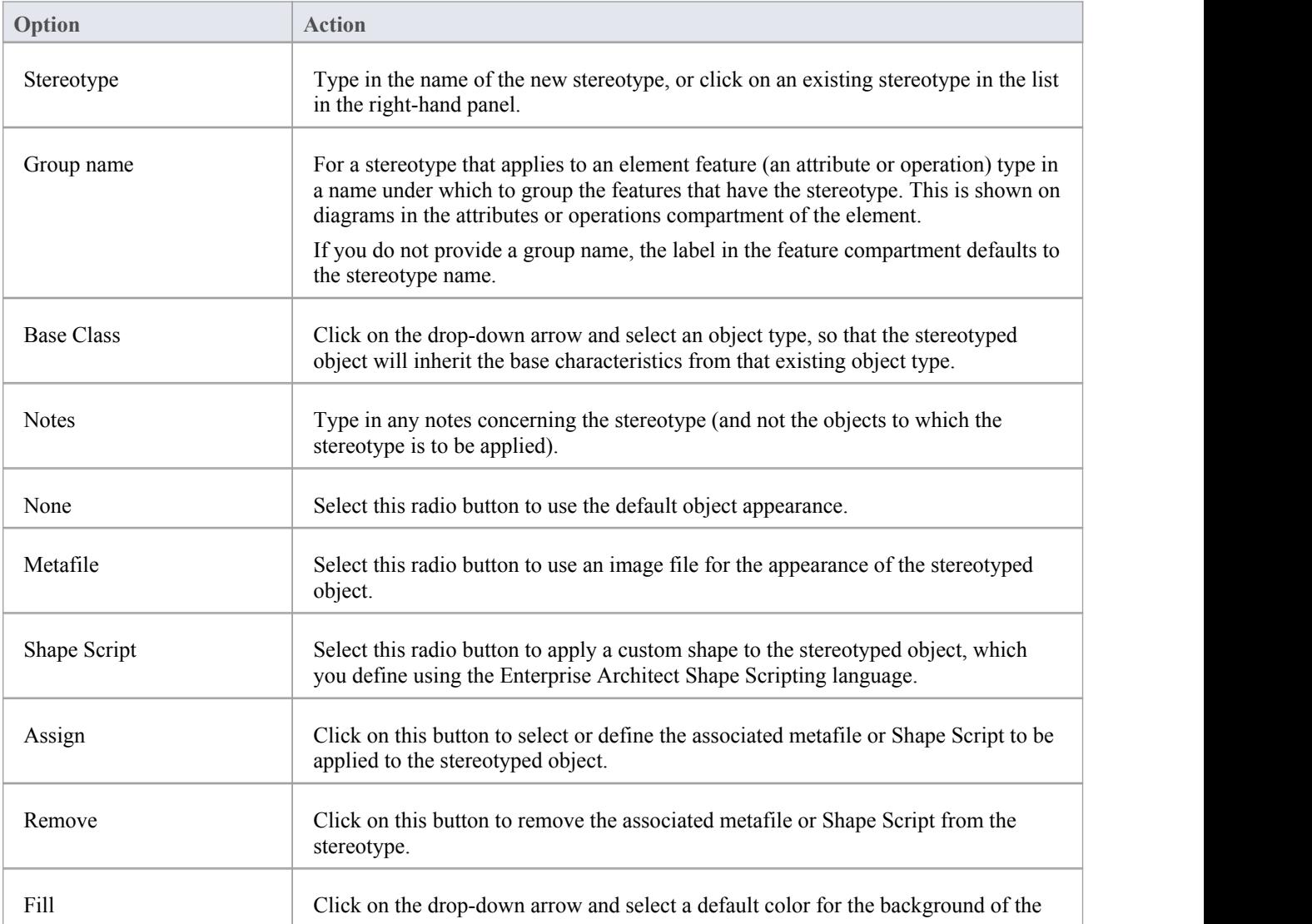

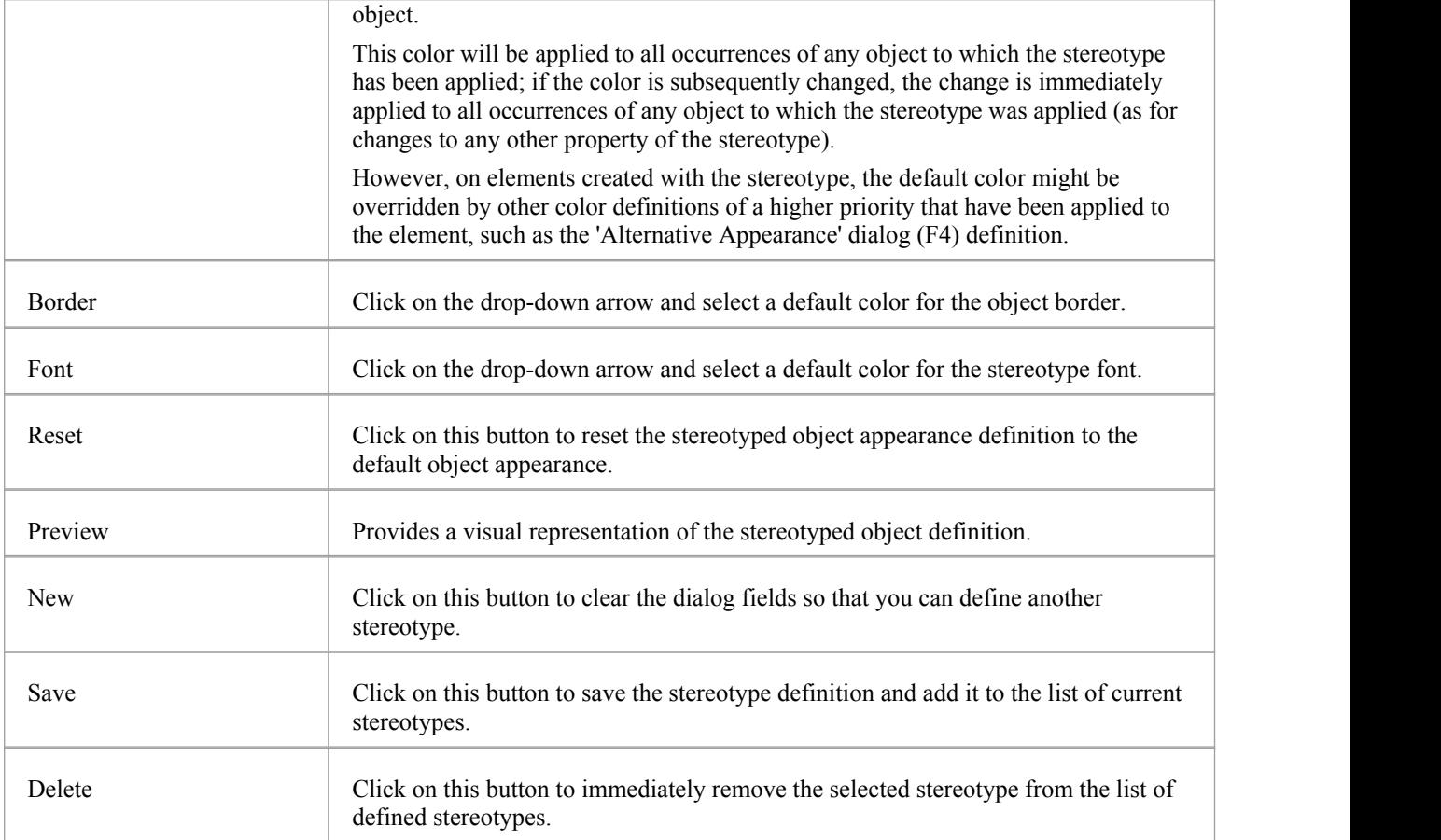

# **Shape Editor**

A Technology Developer can use the Shape Editor to specify custom shapes via a scripting language; that is, to create Shape Scripts. These custom shapes are drawn instead of the standard UML notation. Each script is associated with a particular Stereotype, and is drawn for every element of that stereotype.

#### **Access**

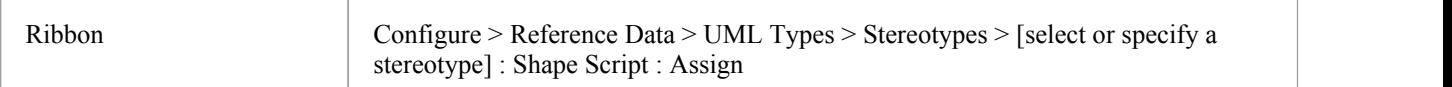

### **Reference**

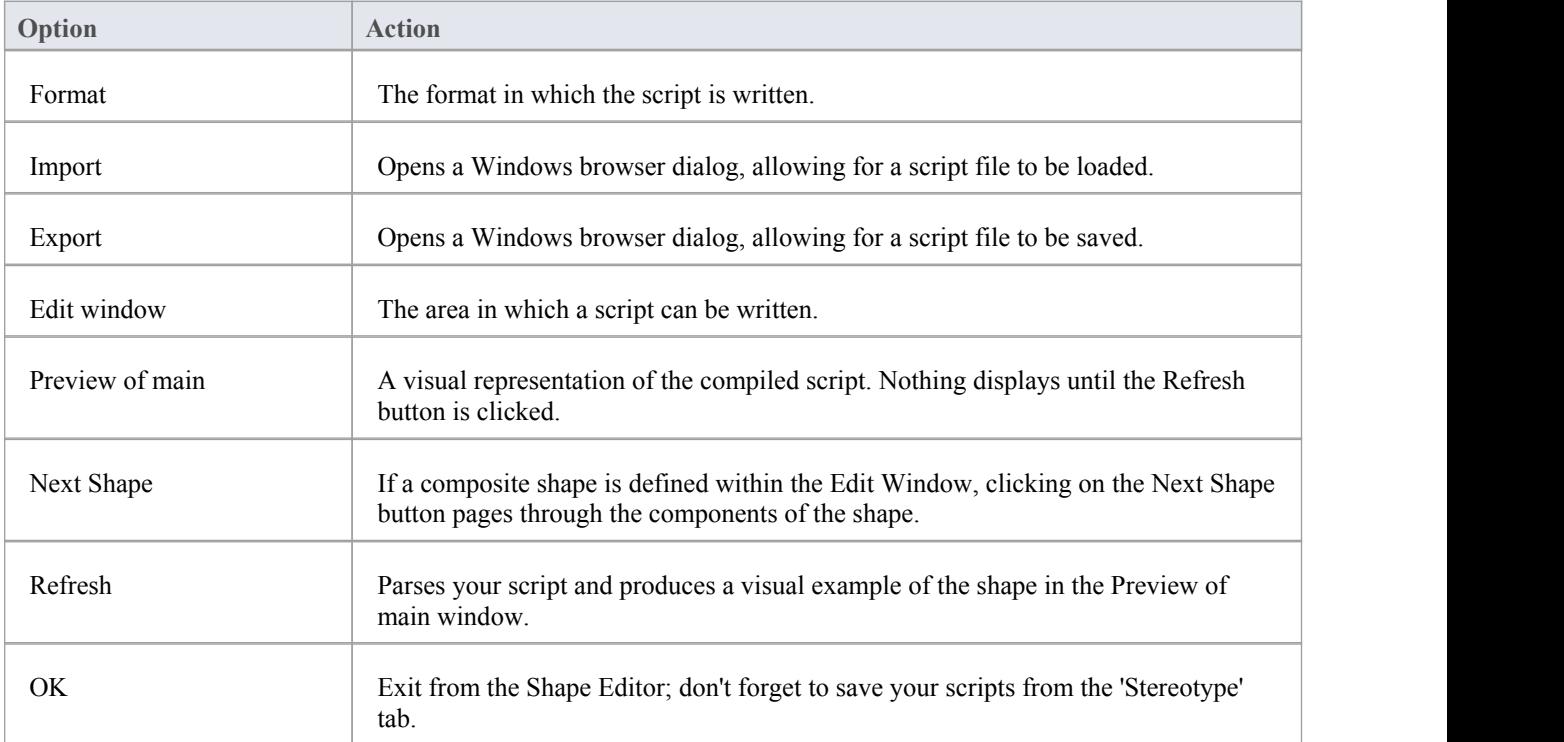

- · Shape Scripts adopt the same color gradient settings as normal elements, as defined in the 'Standard Colors' page of the 'Preferences' dialog
- If an element's appearance is modified by a Shape Script, many of the 'Advanced' context menu options for that element are disabled
- Once you have finishing writing your Shape Script, click on the OK button; to save the Shape Script you must click on the 'Stereotypes' tab

# **Tagged Value Types**

Tagged Values are used in a variety of places within Enterprise Architect to specify additional information about an element or connector. The 'Tagged Value Types' tab of the 'UML Types' dialog enables a Technology Developer to rapidly create Tagged Values, using a range of predefined structured Tagged Values to create structured tags that adhere to a specific format. For example, for model features that use the predefined tag Boolean you can use the Tagged Values window to assign a value of True or False and no other value.

You can also add default Tagged Value names and create predefined reference data Tagged Value types and custom masked Tagged Value types.

Any Tagged Value names created display in the drop-down lists of Tagged Value names in the 'Tagged Value' dialogs for elements, operations and attributes.

#### **Access**

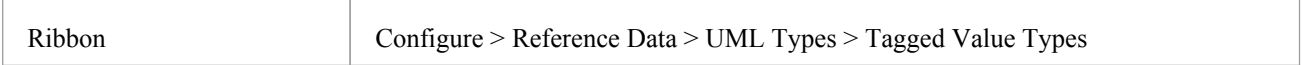

### **Create a Tagged Value Type**

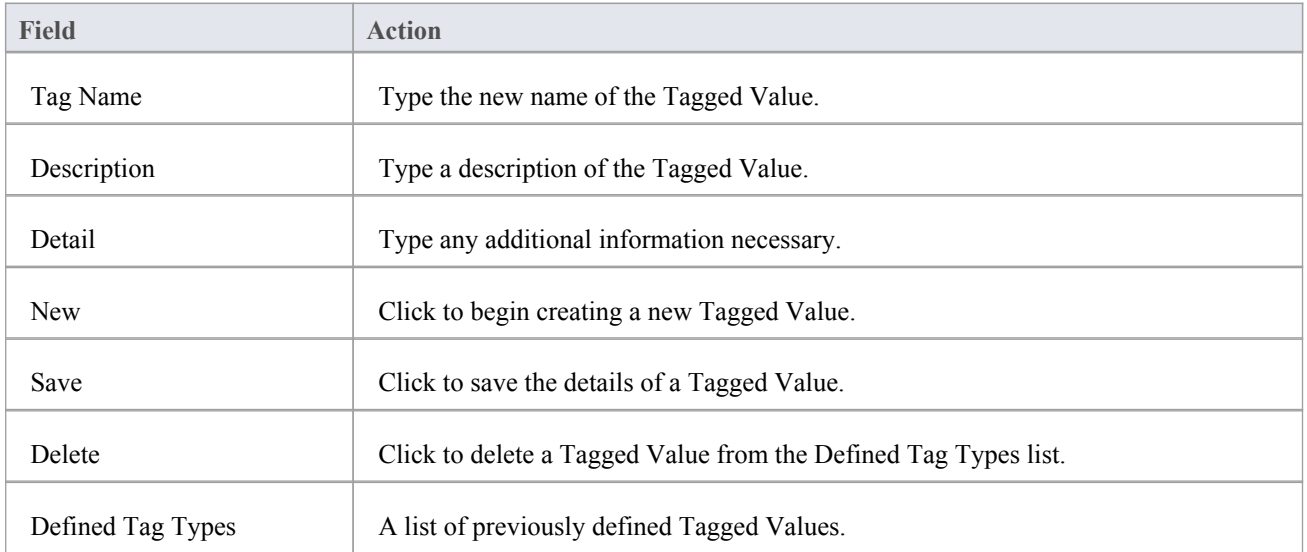

#### **Notes**

· You can transport these Tagged Value Type definitions between models, using the 'Configure > Model > Transfer > Export Reference Data' and 'Import Reference Data' ribbon options; Tagged Value Types are exported as Property Types

# **Cardinality**

The 'Cardinality Values' tab of the 'UML Types' dialog enables you to add, modify and delete values in the default cardinality list.

The cardinality values are used to define the multiplicity of source and target elements in relationships. This is the range of instances of the role that can be active in the relationship; for example, one employee can be assigned to tasks; for the target role you define the range of instances (such as tasks) the employee could be assigned to.

The cardinality values are also used to define the multiplicity of a Classifying element; that is, the number of instances of the element that can exist. For example, the Class element 'Building Walls' might have a multiplicity of 2..n, meaning that at least two walls must exist (to support the roof) but there can be many walls ifthe building design required it.

The values have these formats:

- · \*, or 0..\* zero, one or many instances
- · 0..n zero or up to n instances, but no more than n
- · n exactly n instances
- n..\* n, or more than n instances.

#### **Access**

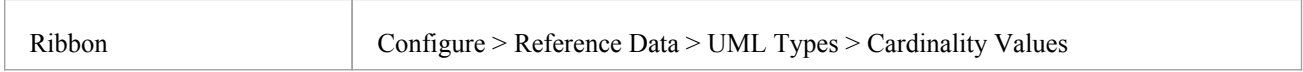

### **Reference**

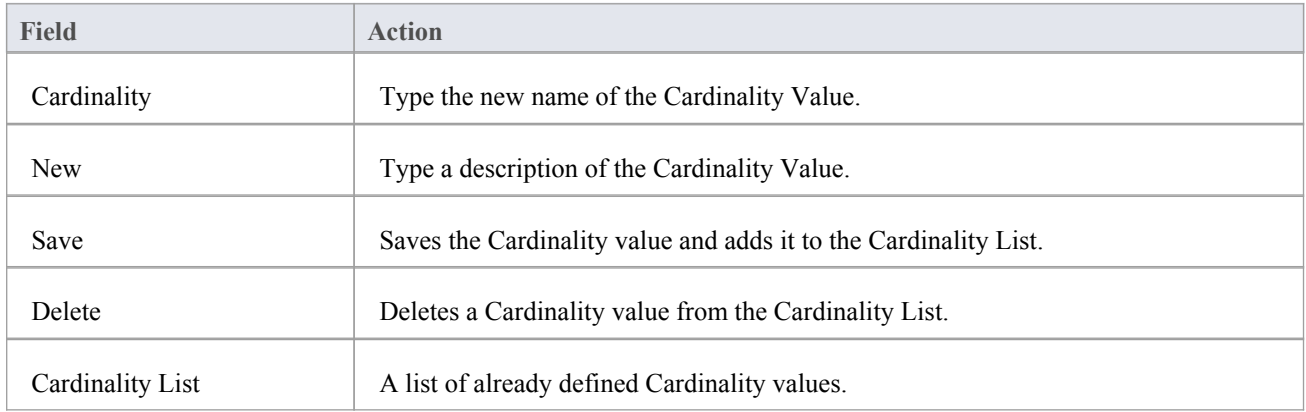

#### **Notes**

· You can transport these cardinality values between models, using the 'Configure > Model > Transfer > Export Reference Data' and 'Import Reference Data' ribbon options

# **People**

In your project, you can set up and configure the people and stakeholders involved in and relevant to this model; that is:

- · Maintain Authors involved within a project
- · Define role types that are captured within Enterprise Architect
- Record information on project resources
- Capture client details associated with the current model

#### **Access**

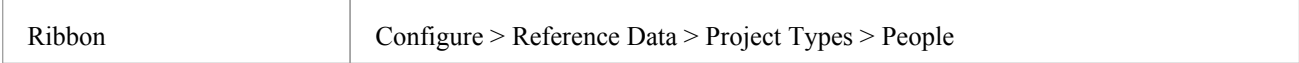

# **Project Authors**

You can define the people who are working on a project, such as the authors of specific elements.

#### **Access**

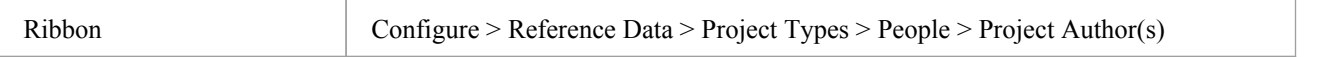

#### **Notes**

- · If you enter multiple names, Enterprise Architect adds them separately and in alphabetical order to the 'Defined Authors' list; if you then click on one of these names, Enterprise Architect displays that name only in the 'Name(s)' field
- · If you type in a role, this is not added to the roles on the 'Project Roles' tab
- · You can transport these author definitions between models, using the 'Configure > Model > Transfer > Export Reference Data' and 'Import Reference Data' ribbon options

### **Reference**

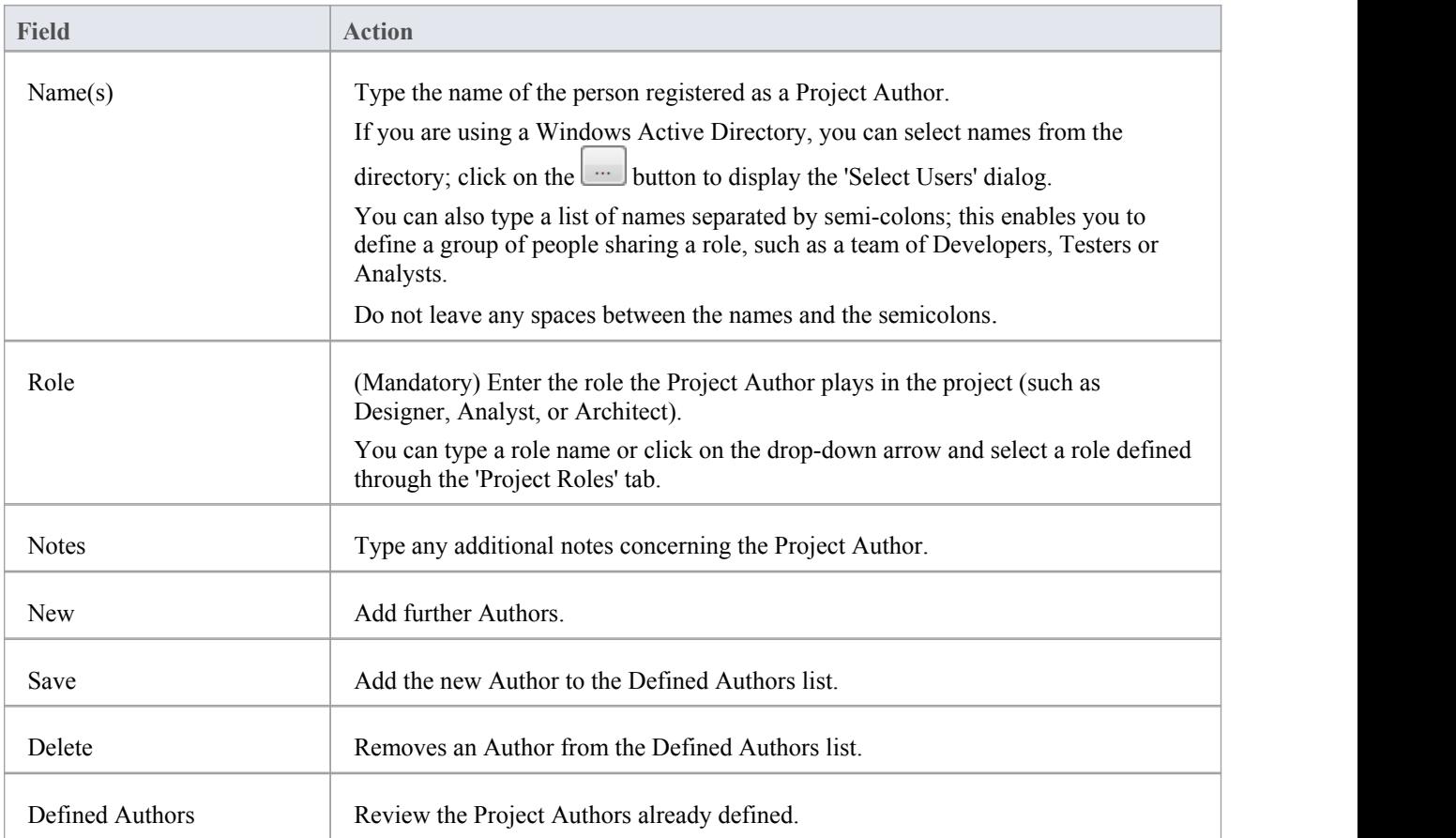

# **Select Users**

If your company is using a Windows Active Directory, you can select the Project Author names from the local or corporate-wide directory.

### **Access**

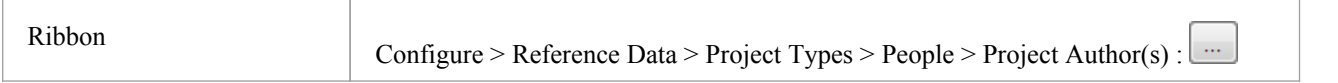

### **Reference**

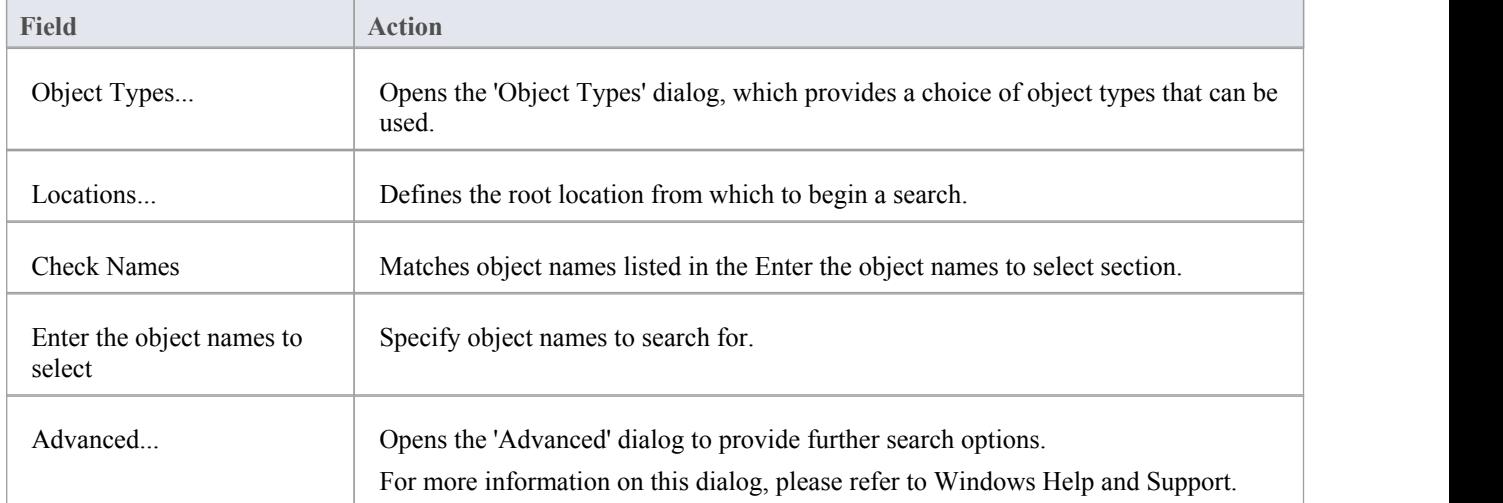

#### **Use to**

Select Project Authors from Windows Active Directory

#### **Notes**

· Multiple Entries can be typed into the 'Enter the object names to select' section; ensure that objects are separated by semicolons (for example: Name01; Name02)

# **Project Roles**

People associated with a project play a role in analysis, design or implementation, such as Application Analyst, Architect, Developer and Project Manager. Project roles define the activities that resources can undertake.

### **Access**

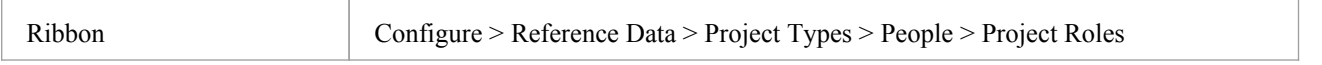

### **Reference**

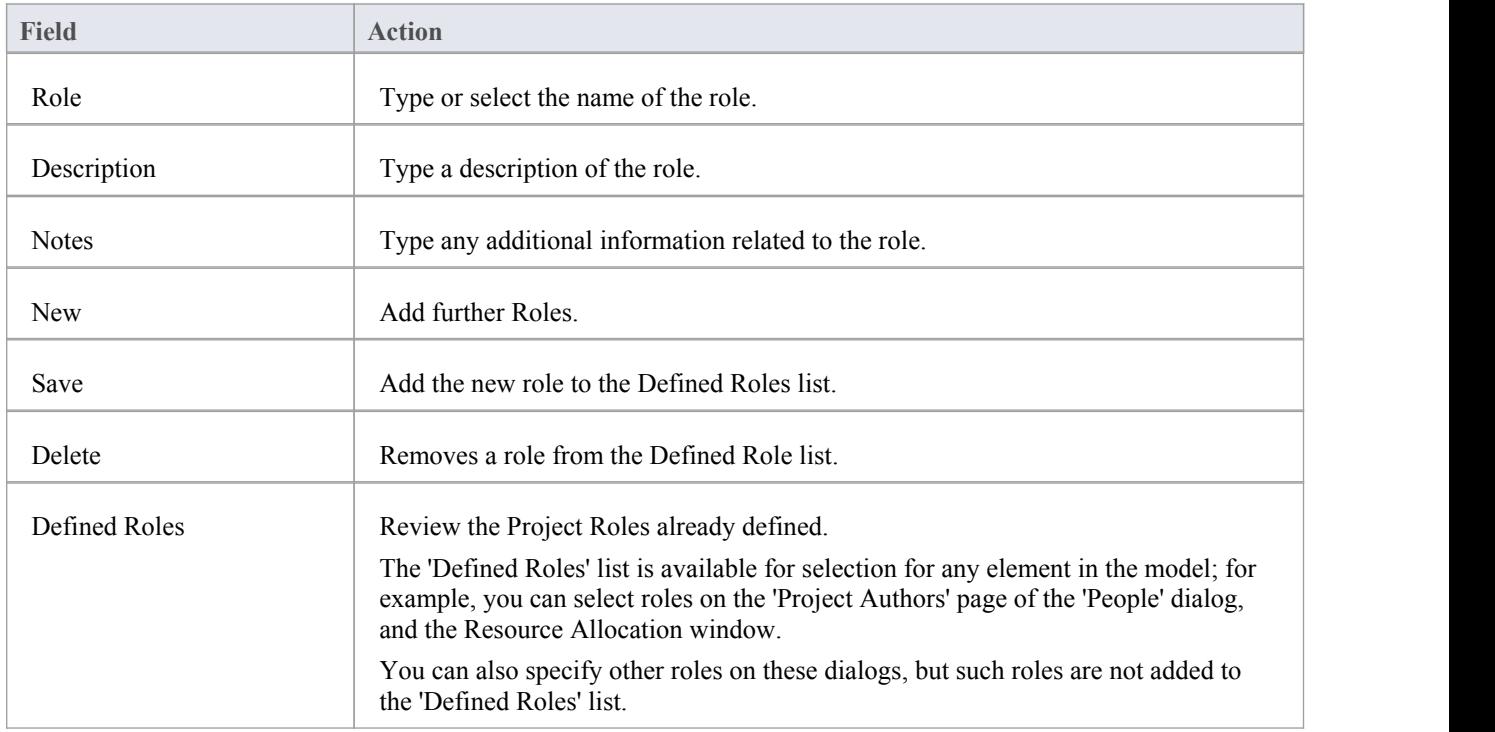

#### **Use to**

Define role types that are captured within Enterprise Architect

- Deleting a role has no effect on any Project Author definition having this role; the deleted role becomes a simple text entry in the Project Author definition
- · You can transport these role definitions between models, using the 'Configure > Model > Transfer > Export Reference Data' and 'Import Reference Data' ribbon options

# **Project Resources**

Resources are, for example, project authors, analysts, programmers and architects. That is, anyone who might work on the system over time, either adding to the model or programming and designing elements of the system outside Enterprise Architect.

#### **Access**

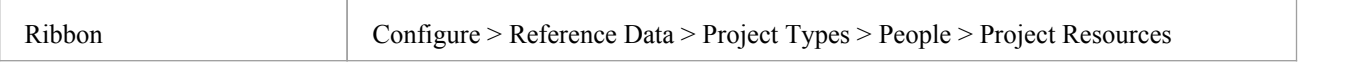

### **Reference**

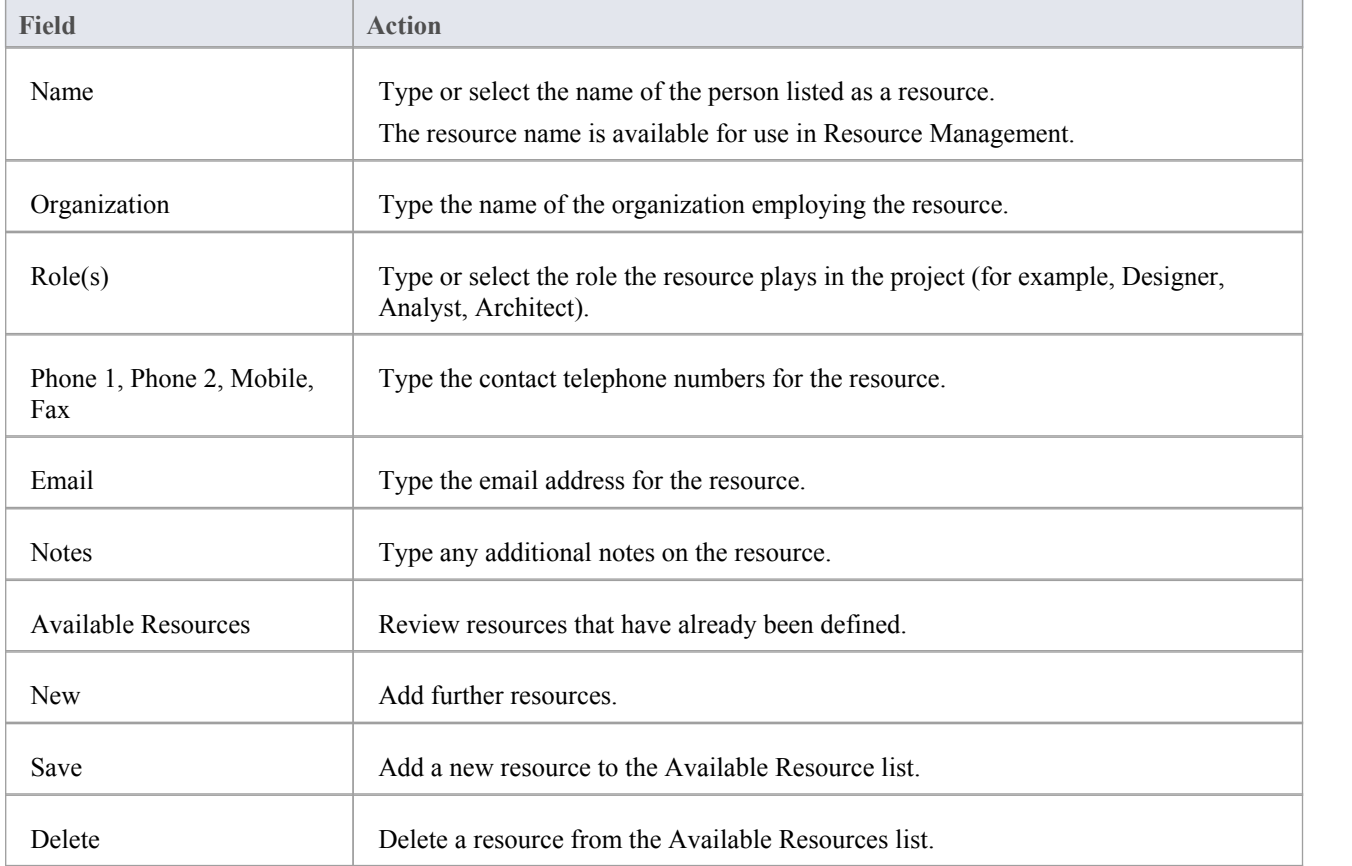

#### **Use to**

• Record information on project resources

· You can transport these resource definitions between models, using the 'Configure > Model > Transfer > Export Reference Data' and 'Import Reference Data' ribbon options

# **Project Clients**

Project clients are the eventual owners of the software system.

#### **Access**

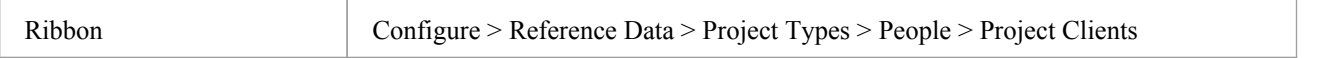

### **Reference**

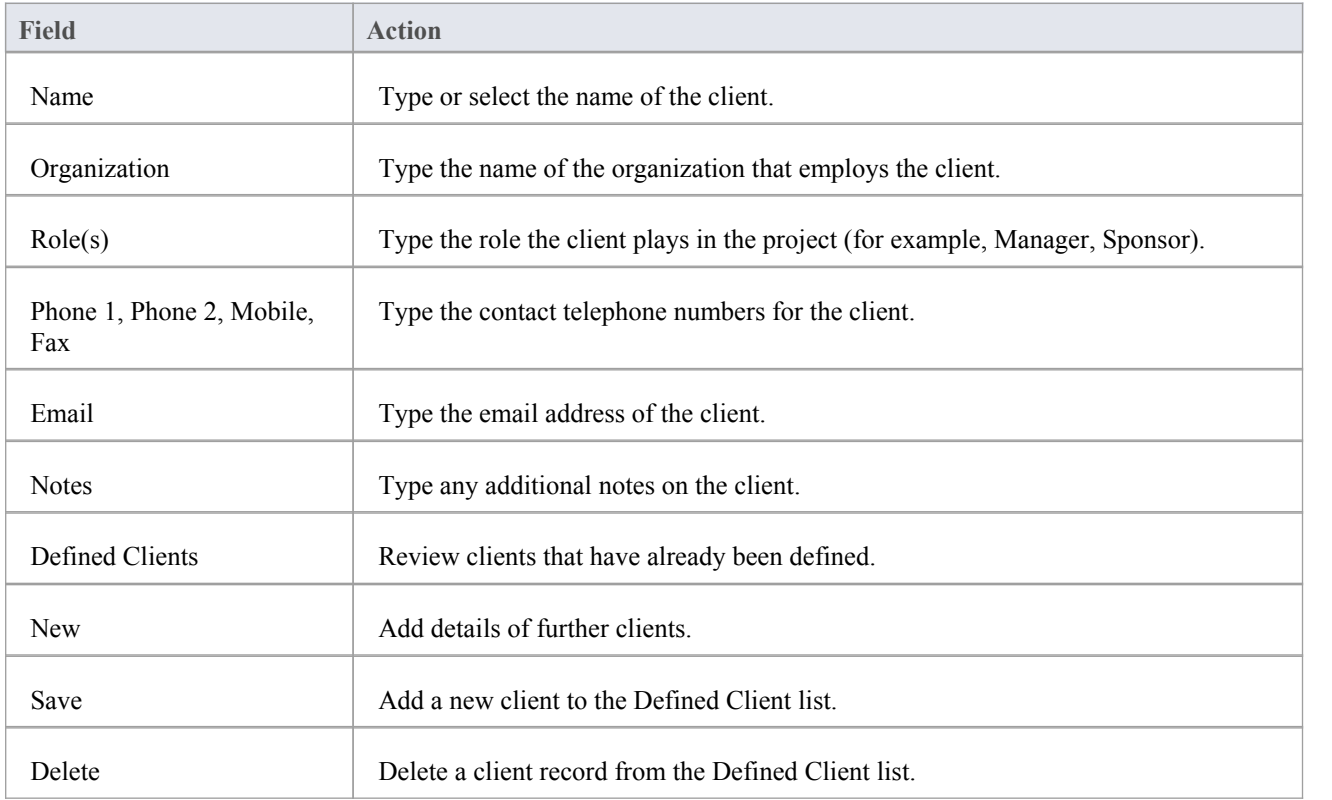

#### **Use to**

• Capture client details associated with the current model

#### **Notes**

· You can transport these client definitions between models, using the 'Configure > Model > Transfer > Export Reference Data' and 'Import Reference Data' ribbon options

# **General Types**

When you create or edit the properties of an element, you define the type or status of the property by selecting from a drop-down list that initially contains system-provided values. You can add to or replace any of these system values with your own customized values. The properties you can customize are:

- Status
- Constraint
- · Constraint Status
- Difficulty
- **Priority**
- Test Status
- Requirement
- Scenario

Each of these can be separately managed through the 'General Types' dialog.

#### **Access**

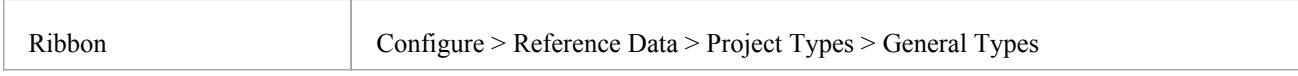

# **Status Types**

In an element 'Properties' definition, the status of the element in the development management process is defined in the element 'Status' field. You can select the appropriate value from a drop-down list, which initially contains the system values:

- · Approved
- · Implemented
- **Mandatory**
- Proposed and
- Validated

You can add to or replace any of these values with your own custom values. You can also assign a color band to each status type, and define the types of element that can display those colors.

### **Access**

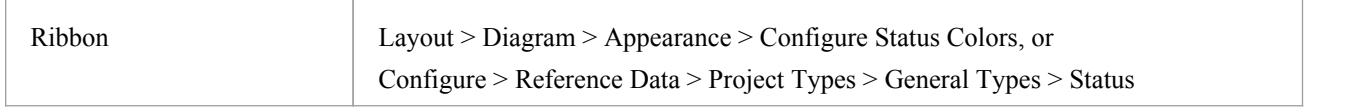

### **Customize Element Status Types**

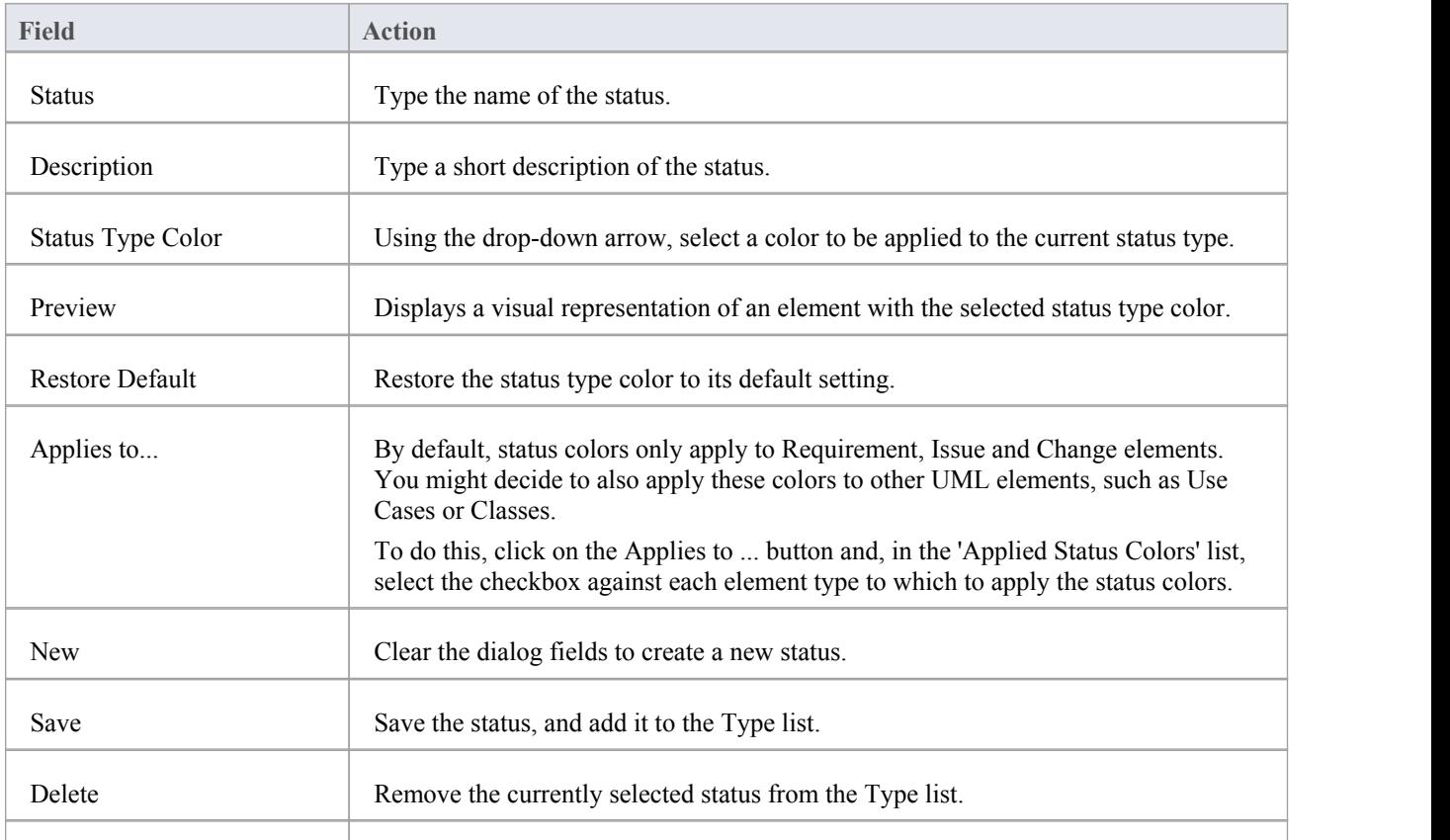

Type Lists the current status types and descriptions for each status.

- · To display status colors on your diagrams, you must select the 'Show status colors on diagrams' checkbox on the 'Objects' page of the 'Preferences' dialog
- You can transport the status types (and the colors assigned to status types) between models, using the 'Configure > Model > Transfer > Export Reference Data' and 'Import Reference Data' ribbon options
- Requirement, Feature, Issue and Change elements have a status color compartment, whereas the status color for other elements is applied to the element shadow; to show the element shadows (and hence the status colors), select the 'Element Shadows on' checkbox on the 'Diagram Appearance' page ofthe 'Preferences' dialog

# **Constraint Types**

In an element 'Properties' definition, each constraint on the element is defined by type in the 'Constraint' field. You can select the appropriate value from a drop-down list, which initially contains the system values:

- · Invariant
- Post-condition
- Pre-condition
- Process and
- · OCL

You can add to or replace any of these values with your own custom values.

#### **Access**

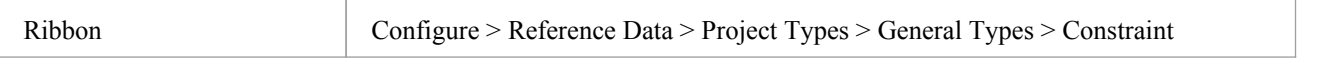

### **Customize Constraint Types**

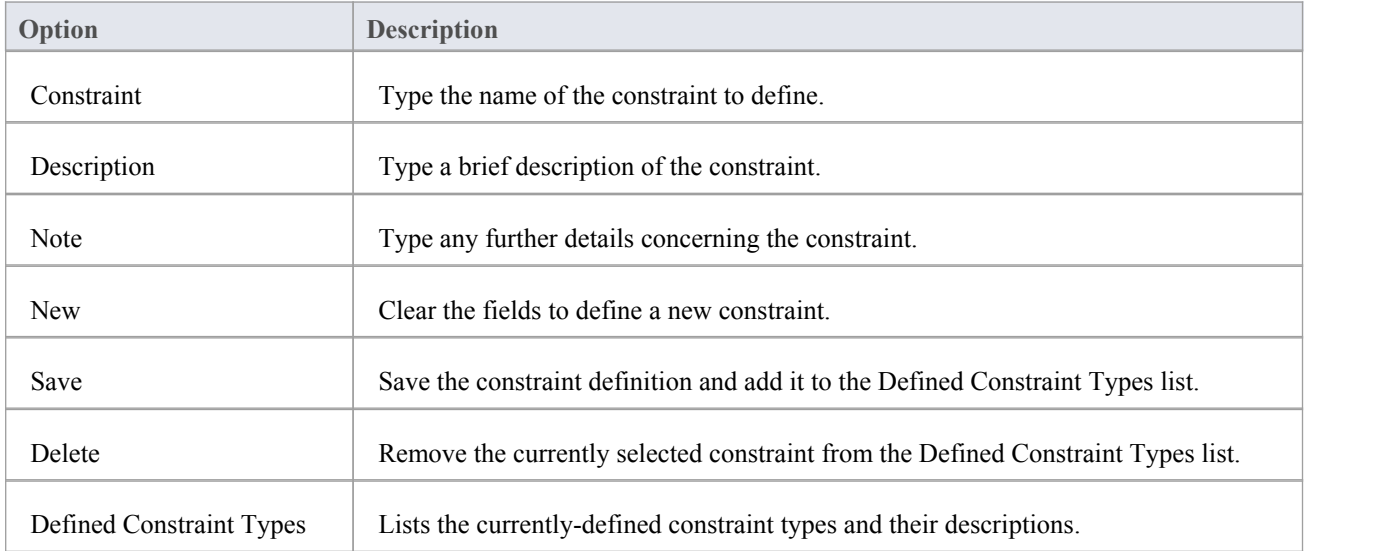

#### **Notes**

You can transport customized constraint types between models, using the 'Configure > Model > Transfer > Export Reference Data' and 'Import Reference Data' ribbon options

# **Constraint Status Types**

In an element 'Properties' definition, each constraint's status in the development process is defined in the constraint 'Status' field. You can select the appropriate value from a drop-down list, which initially contains the system values:

- · Implemented
- · Build
- **Validated**
- · Approved
- · Mandatory and
- · Proposed

You can add to or replace any of these values with your own custom values.

#### **Access**

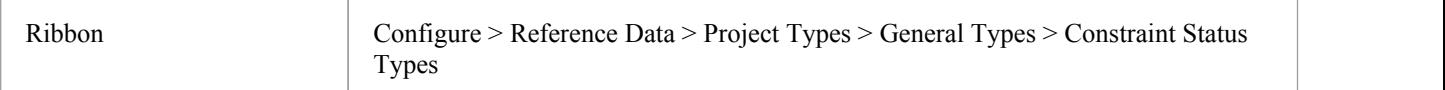

### **Customize Constraint Status Types**

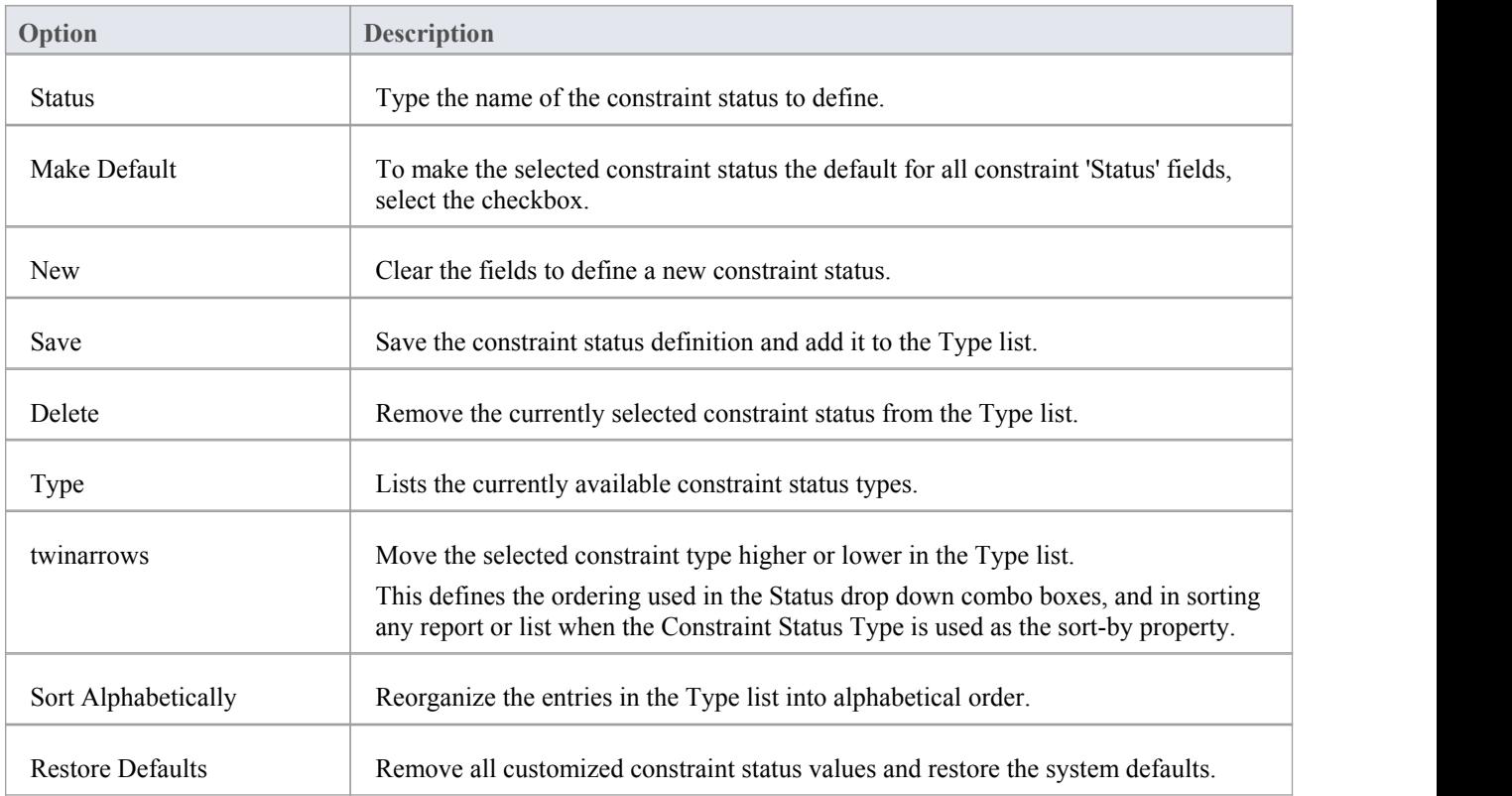

### **Notes**

• You can transport customized constraint status types between models, using the 'Configure > Model > Transfer > Export Reference Data' and 'Import Reference Data' ribbon options

# **Difficulty Types**

Developing a particular element might be a simple task or more complex. In the element Properties definition, the level of difficult of developing that element is defined in the 'Difficulty' field. You can select the appropriate value from a drop-down list, which initially contains the system values 'High', 'Medium' and 'Low'. You can add to or replace any of these values with your own custom values.

### **Access**

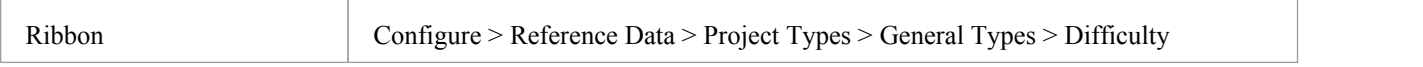

### **Customize Difficulty Types**

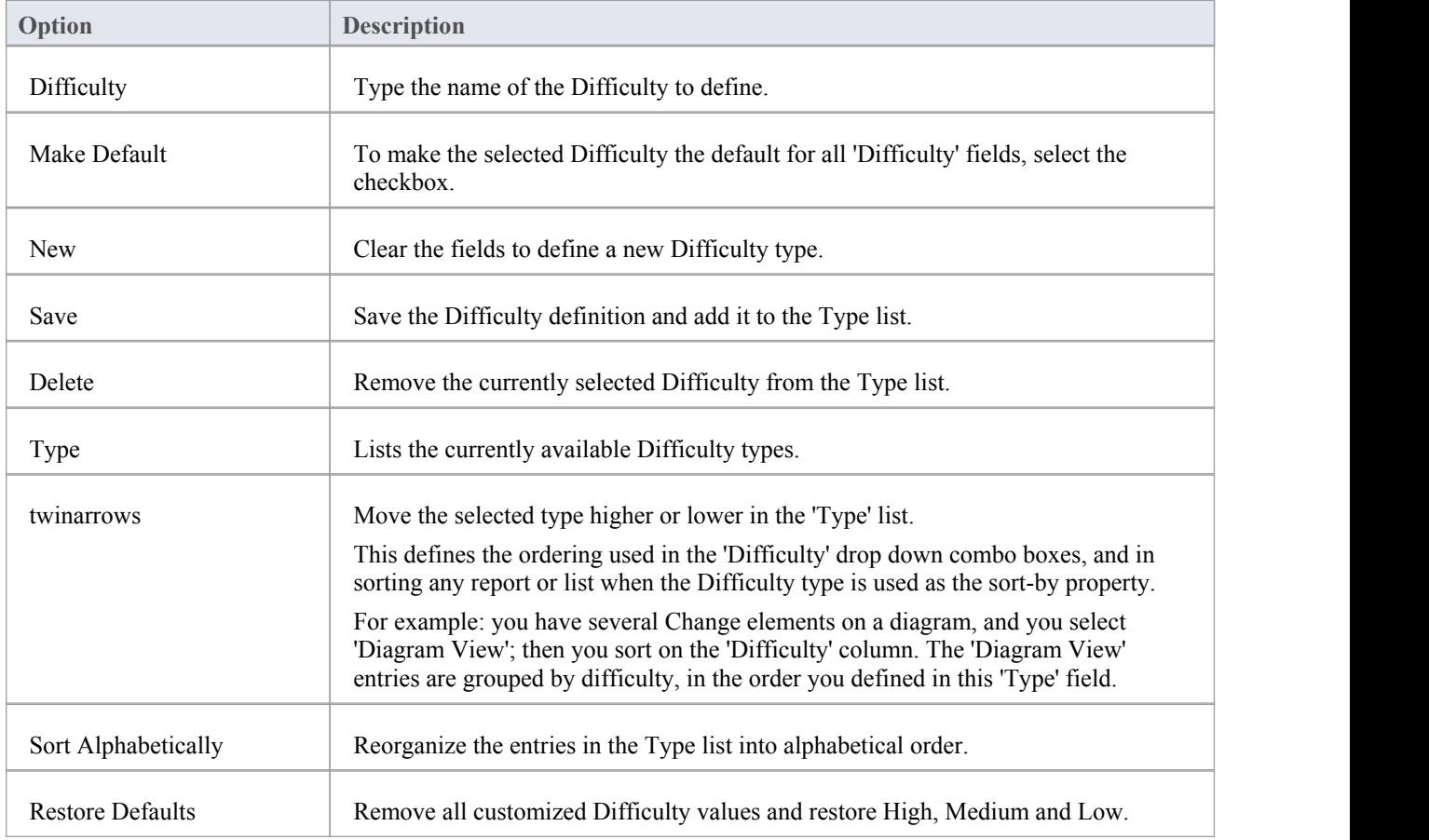

#### **Notes**

· You can transport customized Difficulty types between models, using the 'Configure > Model > Transfer > Export Reference Data' and 'Import Reference Data' ribbon options

# **Priority Types**

In an element Properties definition, the priority of developing that element is defined in the 'Priority' field. You can select the appropriate value from a drop-down list, which initially contains the system values 'High', 'Medium' and 'Low'. You can add to or replace any of these values with your own custom values.

#### **Access**

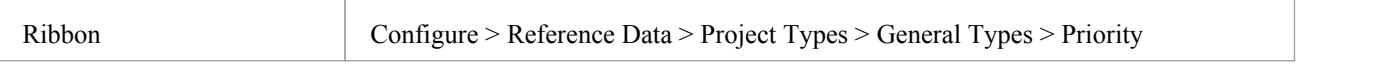

### **Customize Priority Types**

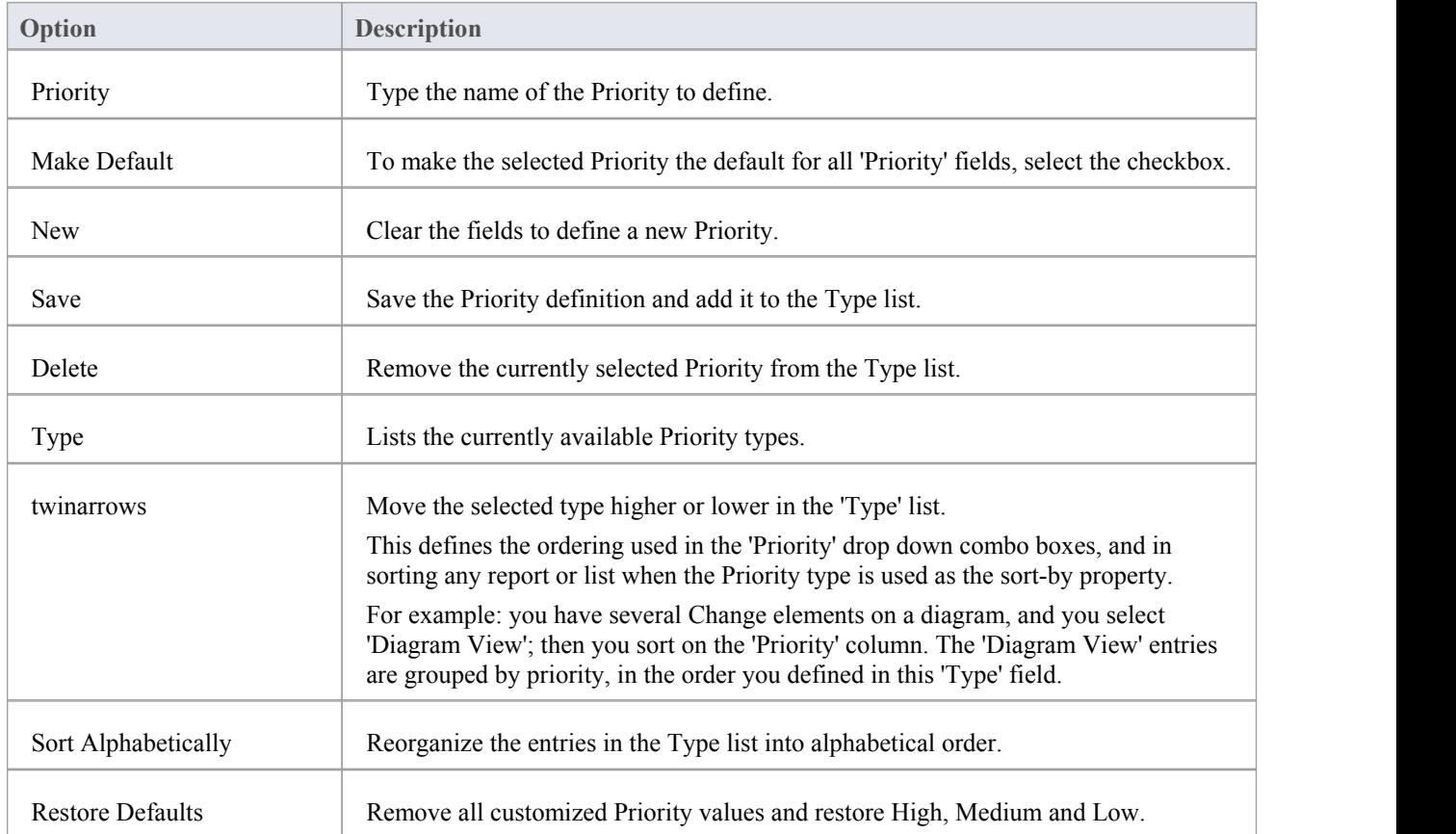

#### **Notes**

· You can transport customized Priority types between models, using the 'Configure > Model > Transfer > Export Reference Data' and 'Import Reference Data' ribbon options

# **Test Status Types**

All tests defined in the Testing window and 'Test Details' dialog have a status value to show what point in the testing cycle the test has reached. The system values you can select from the test 'Status' field are:

- Not Run
- Pass
- · Fail
- · Deferred and
- Canceled

You can add to or replace any of these values with your own custom values.

#### **Access**

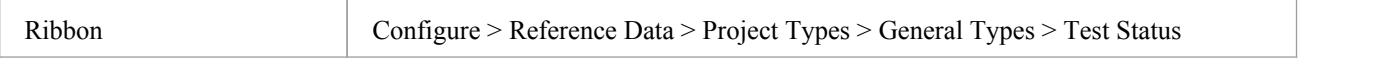

## **Customize Test Status Types**

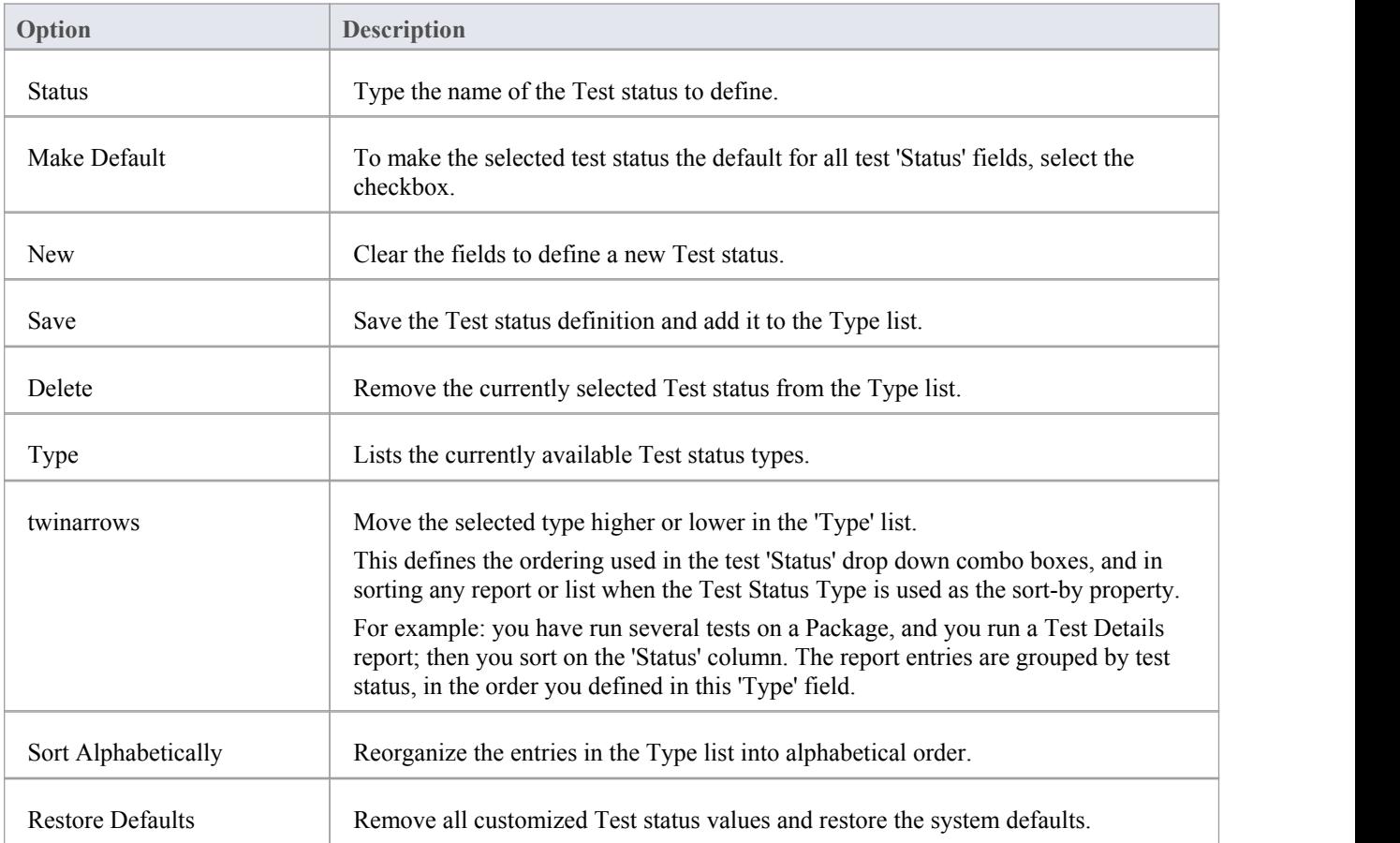
#### **Notes**

· You can transport customized Test status types between models, using the 'Configure > Model > Transfer > Export Reference Data' and 'Import Reference Data' ribbon options

# **Requirement Types**

In a Requirement definition, the requirement is categorized according to type or function, in the 'Type' field of the Requirement 'Properties' dialog. This helps to maintain a single set of typed requirements. You can select the appropriate 'Type' value from a drop-down list, which initially contains the system values:

- · Display
- **Functional**
- Performance
- **Printing**
- · Report
- Testing and
- **Validate**

You can add to or replace any of these types with your own customized values.

#### **Access**

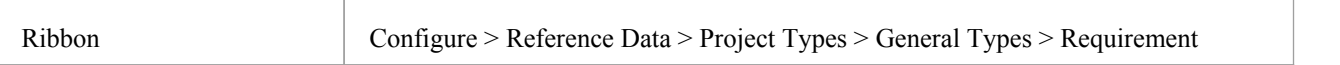

#### **Customize Requirement Types**

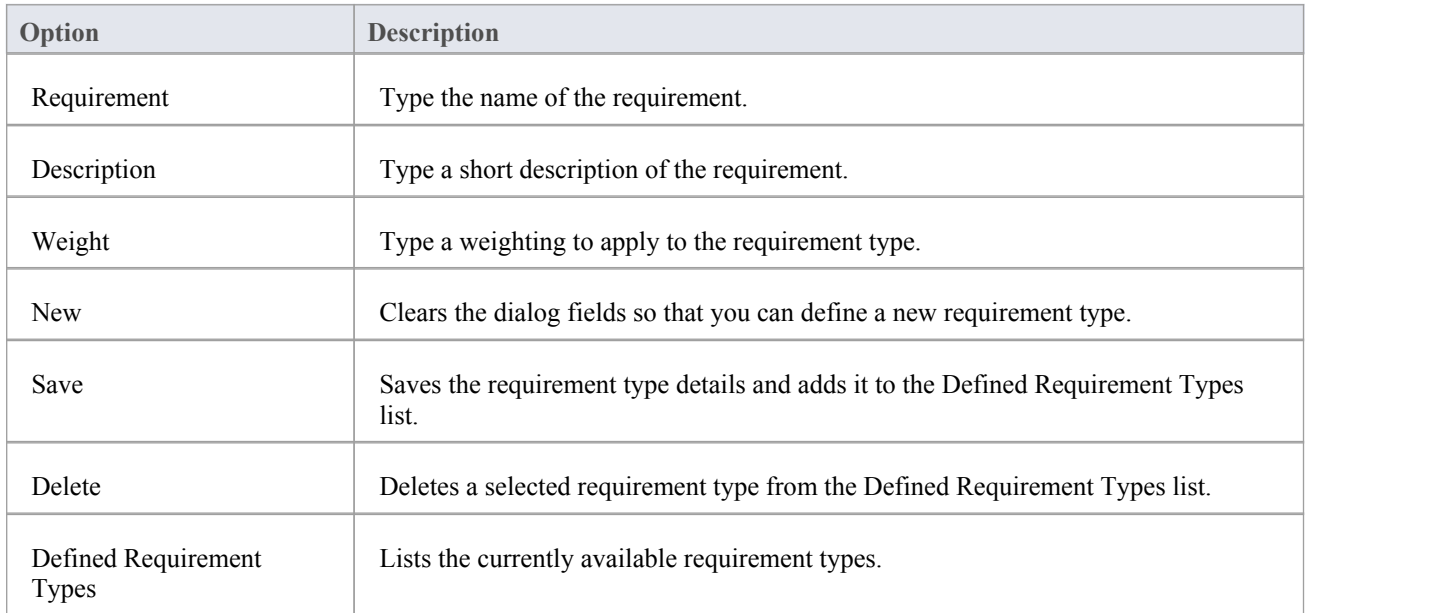

#### **Notes**

· You can transport these requirement types between models, using the 'Configure > Model > Transfer > Export Reference Data' and 'Import Reference Data' ribbon options

# **Scenario Types**

In the Scenario definitions for an element each scenario is ofa specific type, which you define in the 'Type' field on the 'Scenario' page of the 'Properties' dialog. You can select the appropriate value from a drop-down list, which initially contains the system values:

- **Exception**
- Alternate and
- **Basic Path**

You can add to or replace any of these system types with your own customized values.

#### **Access**

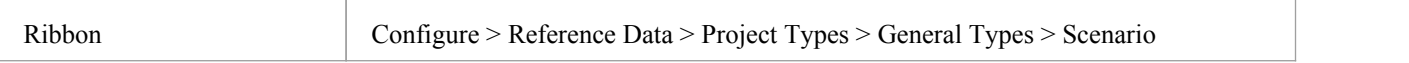

#### **Customize Scenario Types**

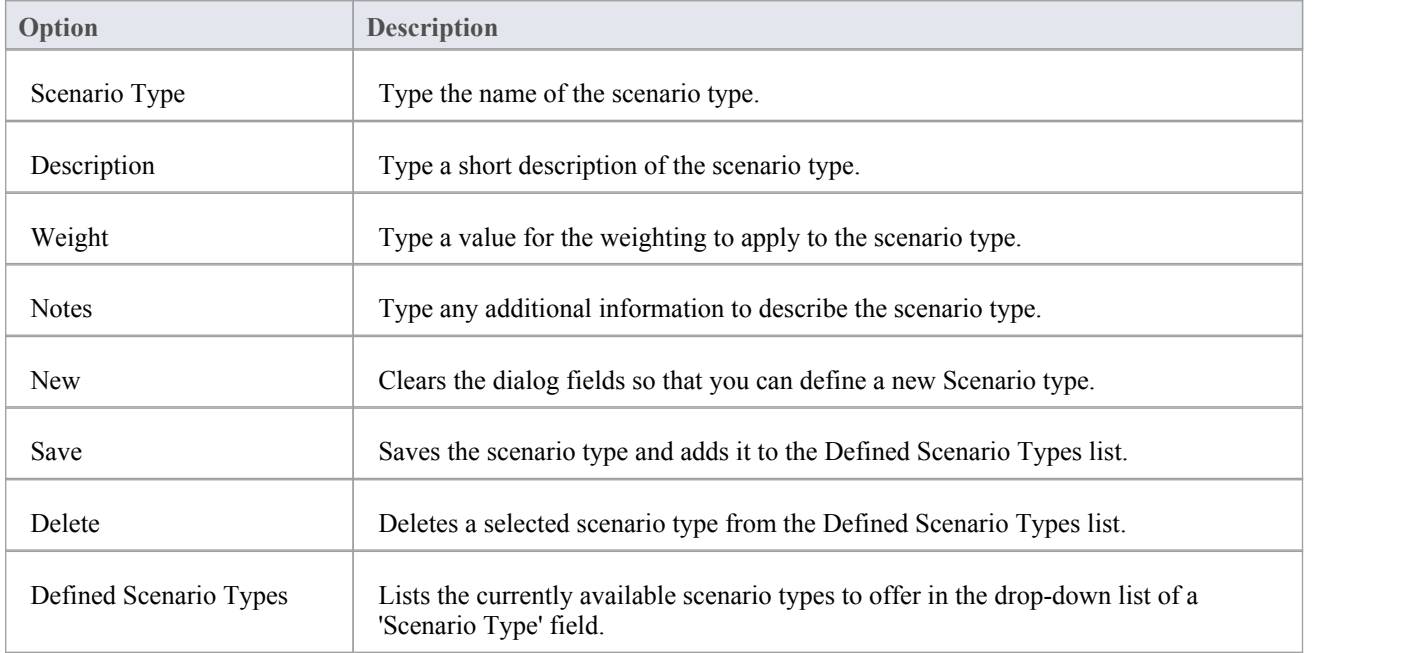

#### **Notes**

· You can transport customized scenario types between models, using the 'Configure > Model > Transfer > Export Reference Data' and 'Import Reference Data' ribbon options

# **Metrics and Estimation**

TCF values, EFC values and Default Hour Rate for a project are controlled from the 'Estimation Factors' dialog. Risk, metric and effort types for a project are controlled from the 'Project Indicators' dialog.

For further information on these see the Project Management and Project [Resources](http://www.sparxsystems.com/enterprise_architect_user_guide/13.5/project_management/resources2.html) topics, or specifically:

- · Technical [Complexity](http://www.sparxsystems.com/enterprise_architect_user_guide/13.5/project_management/tcfdialog.html) Factors
- [Environment](http://www.sparxsystems.com/enterprise_architect_user_guide/13.5/project_management/ecfdialog.html) Complexity Factors
- Default Hours
- · [Effort](http://www.sparxsystems.com/enterprise_architect_user_guide/13.5/project_management/efforttypes.html) Types
- [Metric](http://www.sparxsystems.com/enterprise_architect_user_guide/13.5/project_management/metrictypes.html) Types
- Risk [Types](http://www.sparxsystems.com/enterprise_architect_user_guide/13.5/project_management/risktypes.html)

# **Maintenance**

Within your project, you can set up Maintenance types that determine the base Problem Types to be used within the model.

#### **Access**

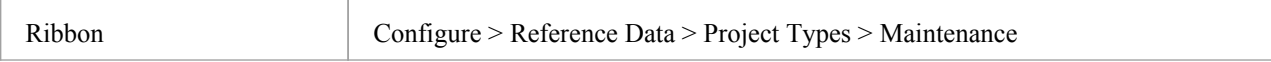

# **Problem Types**

#### NOT CURRENTLY USED

For the maintenance and change control screens, you can use the 'Maintenance' dialog to set the base Problem Types that are handled. Examples are hardware-related issues, performance problems, software bugs and network problems.

#### **Access**

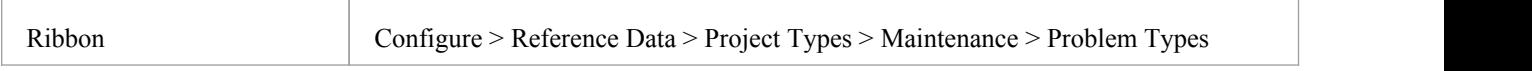

#### **Define Problem Types**

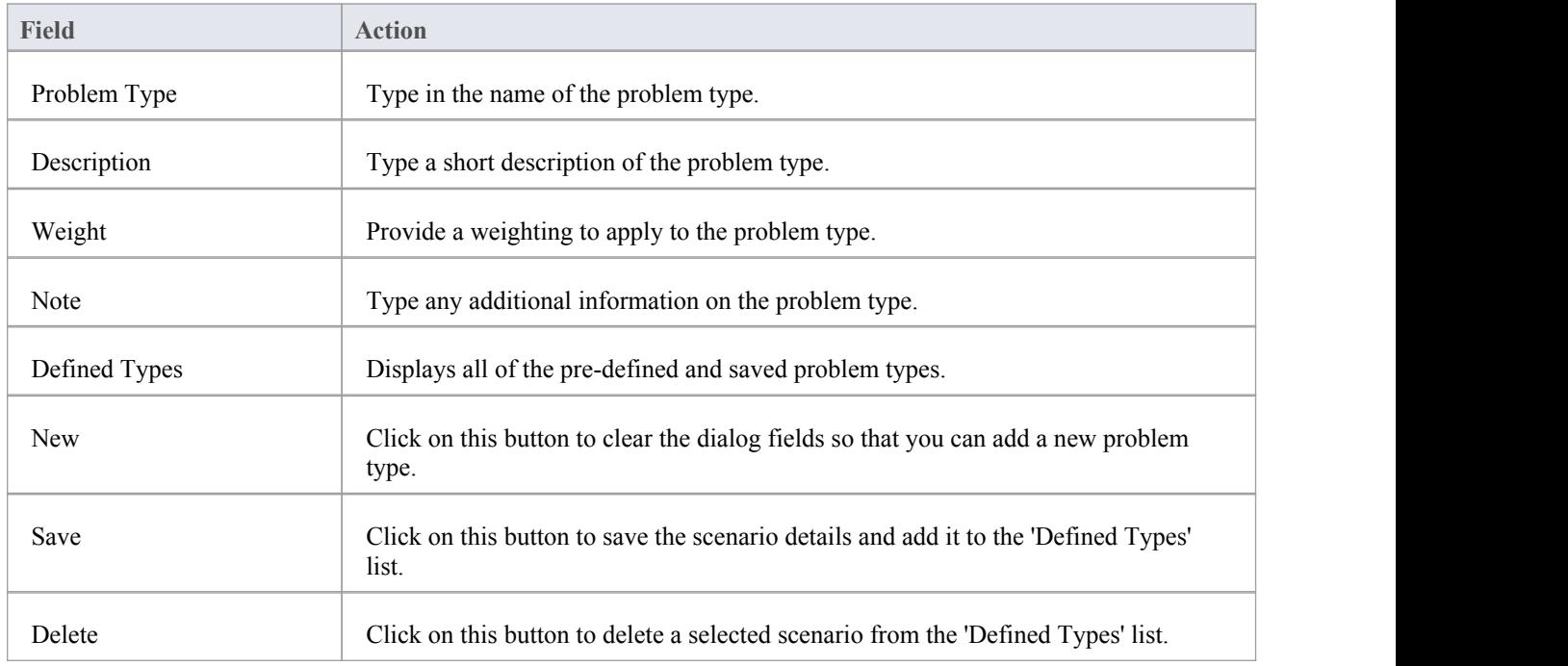

- · You can transport these problem types between models, using the 'Configure > Model > Transfer > Export Reference Data' and 'Import Reference Data' ribbon options
- You transport the problem types together with test types as a Maintenance Types file

# **Testing Types**

You can use the 'Test Types'tab of the 'Maintenance' dialog to add testing types to the basic set that comes with Enterprise Architect. Typical test types are load tests, performance tests and function tests.

#### **Access**

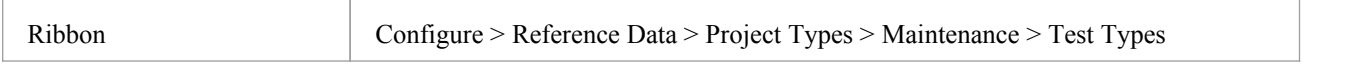

#### **Notes**

- · You can transport these test types between models, using the 'Configure > Model > Transfer > Export Reference Data' and 'Import Reference Data' ribbon options
- · You can either export the test types together with the default problem types, as a Maintenance Types file, or separately as a Test Types file

#### **Reference**

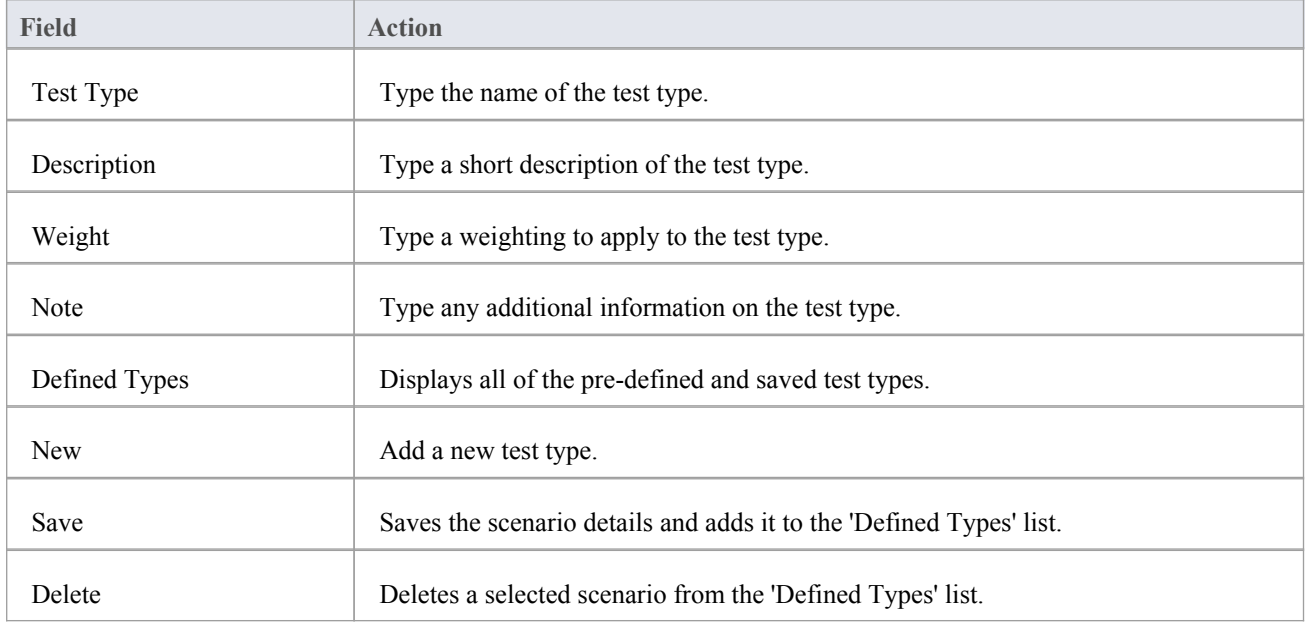

### **Data Types**

Different programming languages support different inbuilt data types. It is possible for you to manage and extend this set of inbuilt data types for a standard programming language, as well as define new programming languages for use within Enterprise Architect.

#### **Access**

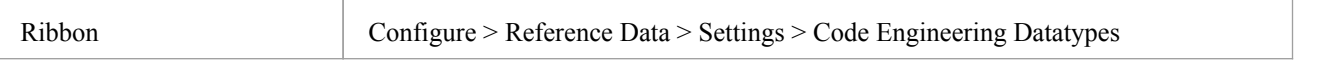

#### **Programming Language Datatype Options**

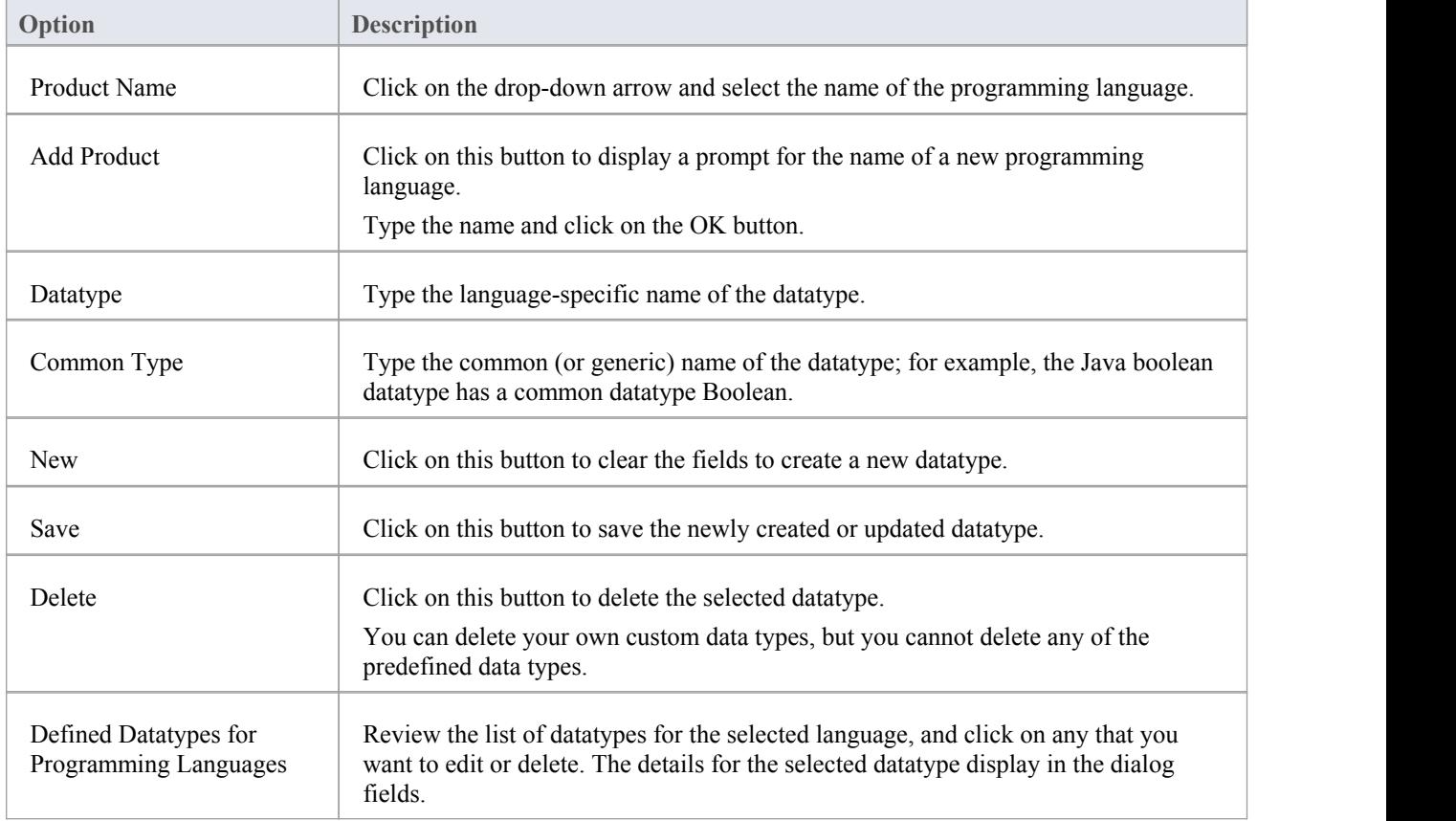

- · You do not need to set the options in the 'Size' panel
- · Once you have defined at least one datatype for a new language, that language name is added to the drop-down list for the 'Language' fields in the 'Programming Languages Datatypes' dialog, in the Code Template Editor, and in the 'Properties' dialog for each Class element within the model
- · You can transport these data types between models, using the 'Configure > Model > Transfer > Export Reference Data' and 'Import Reference Data' ribbon options
- In the Corporate, Business and Software Engineering, System Engineering and Ultimate editions of Enterprise Architect, if security is enabled you must have 'Configure Datatypes' permission to update and delete data types

### **Resources**

The Resources window is a repository of project-standard and re-usable document generation templates, MDG Technologies, Relationship Matrix profiles, commonly-used model elements, stylesheets, UML Profiles and Patterns. The window provides facilities for creating and modifying these structures and facilities and, in some cases, for applying the facility to the current model directly from the window.

#### **Access**

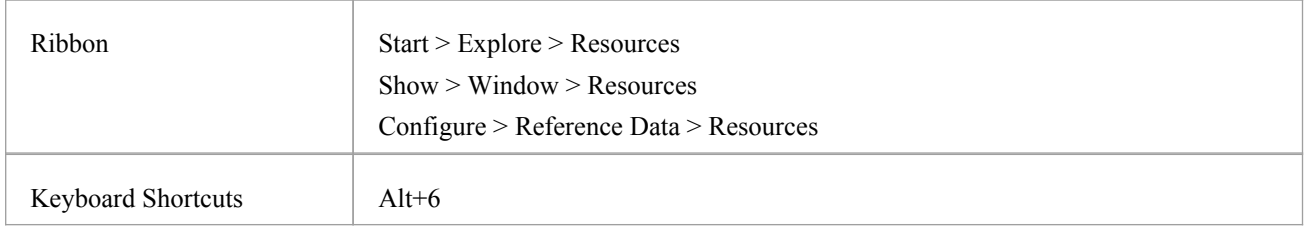

#### **Resources available through the Resources window**

- In the Corporate, Business and Software Engineering, Systems Engineering and Ultimate editions of Enterprise Architect, if security is enabled you must have 'Configure Resources' permission to maintain Resources window items
- For a number of folders in the Resources window, the right-click context menu also offers a 'Help' option that, when you select it, displays a brief description of the folder

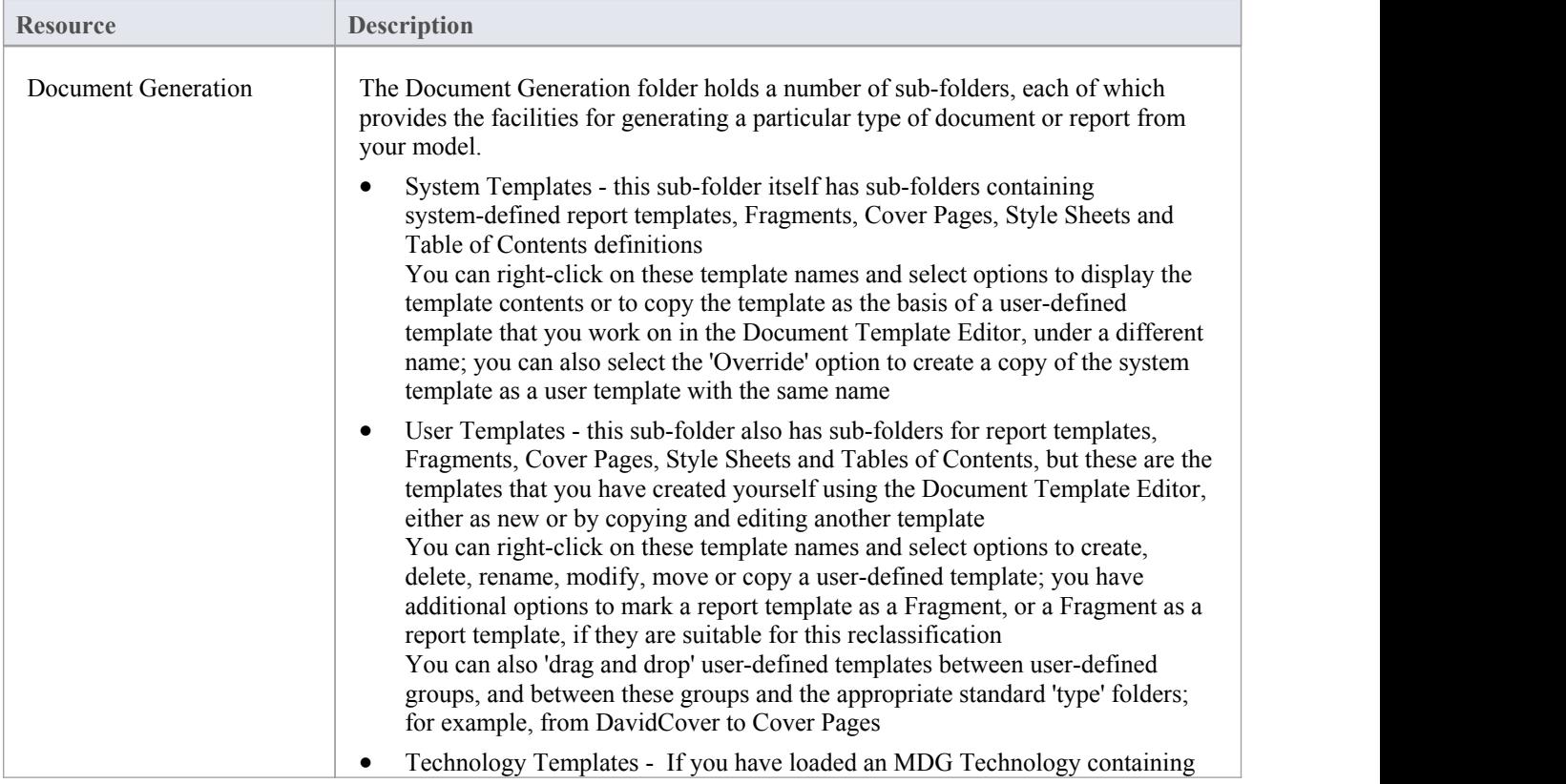

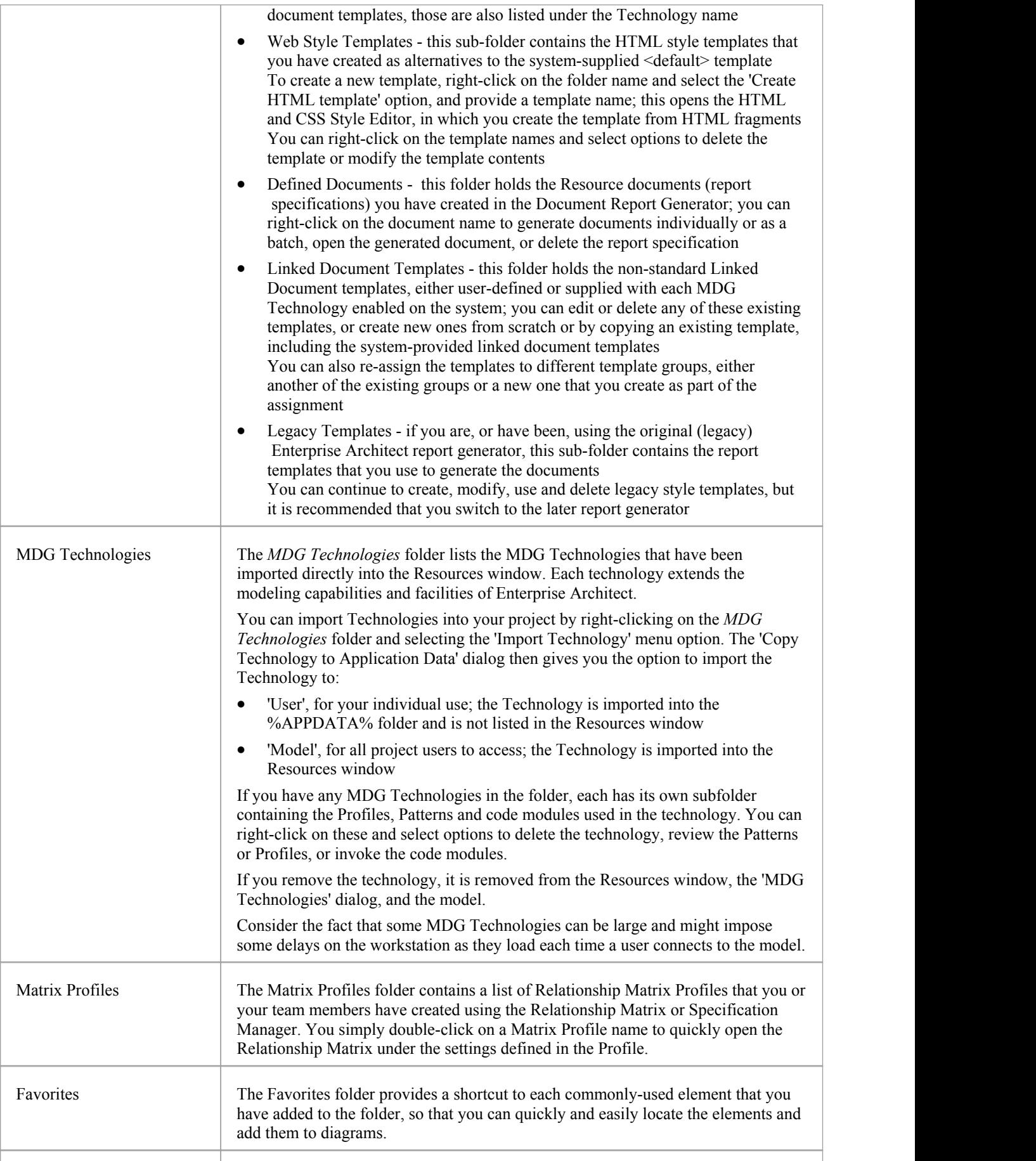

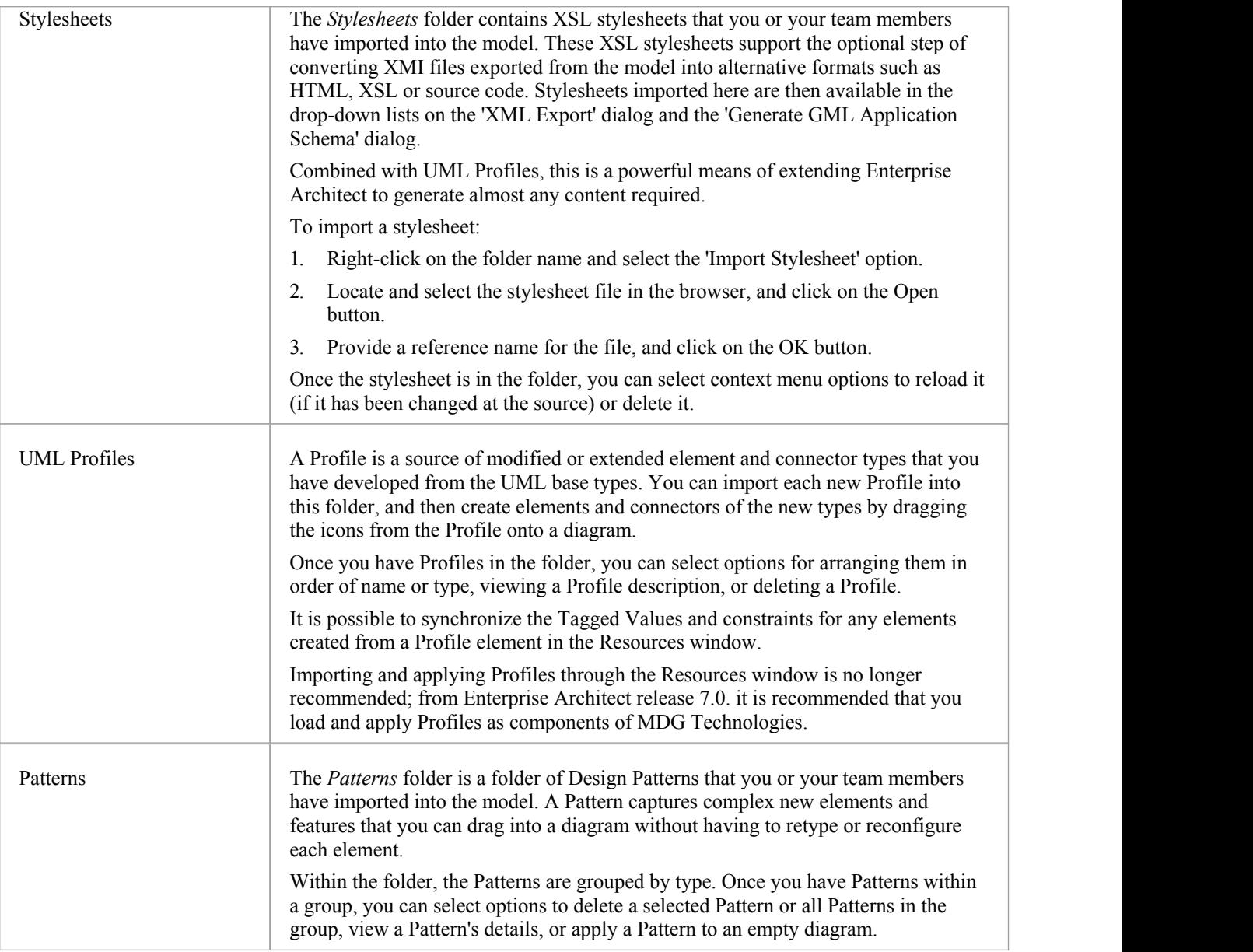

## **Favorites**

If you have any elements that you or yourteam use frequently - such as the list of Actors in a system - you can add them to the Favorites folder in the Resources window, and use that as the source for conveniently dragging and dropping instances of or links to these elements into other diagrams. This makes it much easier to locate and use the elements as you create and manage your model.

#### $\overline{a}$ Favorites **国 Class** ◢ **addressBook Ed Contacts**

#### **Access**

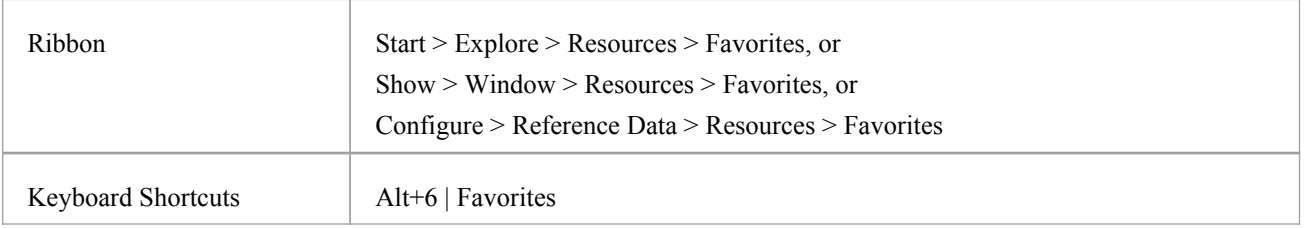

#### **Actions on the Favorites Folder**

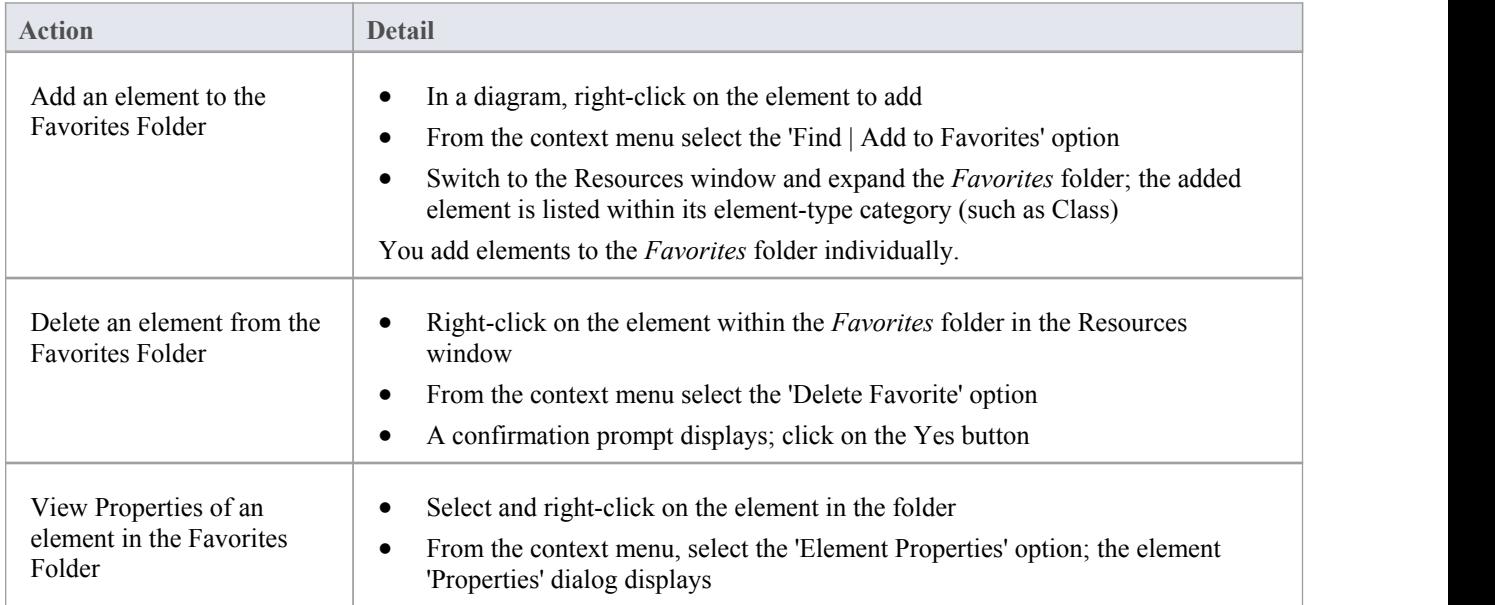

#### **Notes**

When you have had the *Favorites* folder open for some time and other users might have been adding to it, right-click on the folder name and select the 'Refresh Favorites' option to update your view of the folder with the new contents

# **Sharing Reference Data**

You can conveniently update your models with reference data (including Glossary and Issue information) by exporting the data to and importing the data from .XML files to (for example):

- · Copy glossaries from one model to another
- Add additional profiles by merging new stereotypes into the model
- · Update reference data from files supplied by Sparx Systems as a maintenance release
- Copy resources, clients and so on from one model to another

You import data into the model automatically or manually from a reference data .XML file, exported from another model or an iteration of the current model.

### **Link Reference Data to a Shared Repository**

If you have a number of projects that use the same sets ofreference data, you can use a central project containing that common data as a shared repository. The common data includes system resources such as Security Users and Groups, Glossary terms orData Types. Shared repositories make it possible for teams working on multiple projects to leverage a common and consistent set of system resources. Common standards and definitions can be applied across all projects using this repository. Any time a new project is started, that project can automatically inherit some or all of these common resources from the repository; there is no need to establish these resources again for each project.

Shared repositories apply to Database Management System (DBMS) based Enterprise Architect projects and can link all projects residing within one DBMS.

A new DBMS based project in Enterprise Architect is initially created with its own stand-alone repository. A single step process then allows that new project to belinked to the shared repository residing on its DBMS. Any older or pre-existing Enterprise Architect projects can also be linked to the shared repository, taking their resource data from the master version. This then allows for centralized management of the contents of the repository, promoting or enforcing common usage and standards.

Any changes to the shared repository are automatically available to every participating project.

#### **Access**

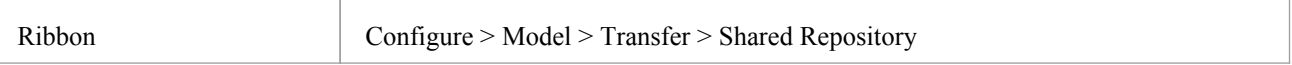

#### **Set up a shared repository**

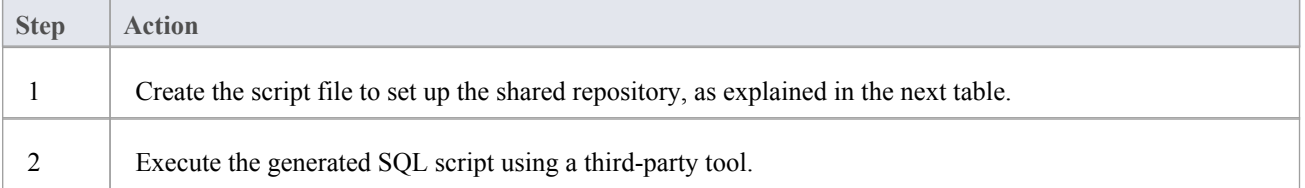

#### **Select the repository tables to share**

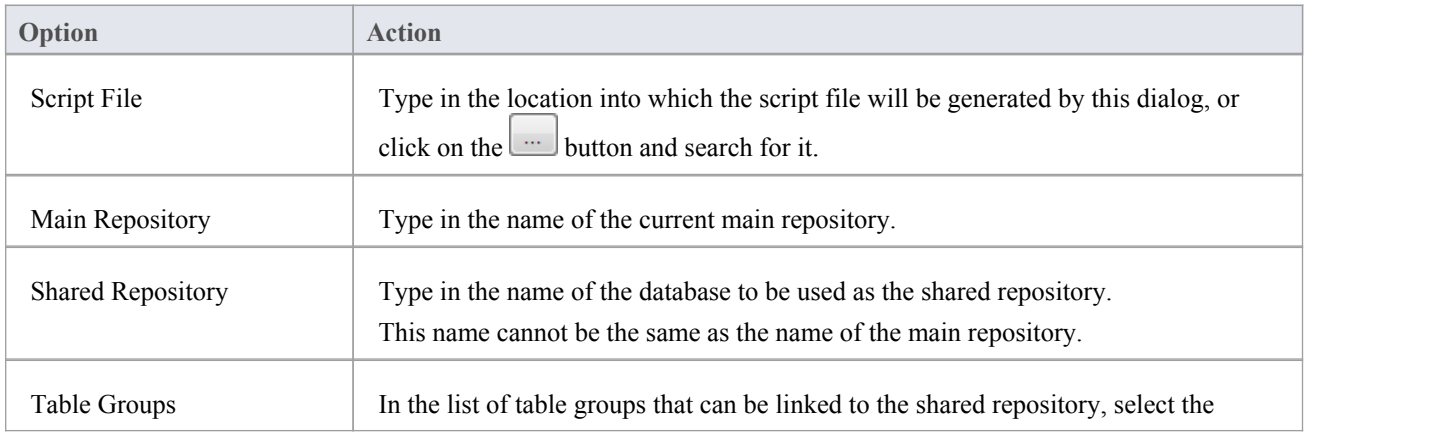

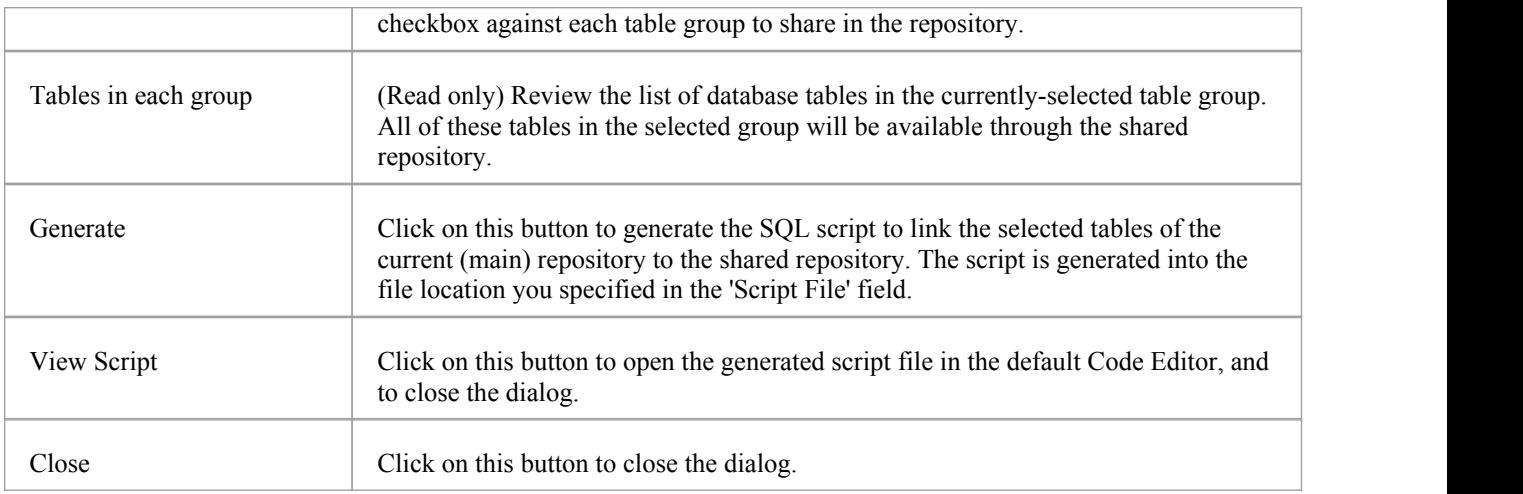

- · This feature is not applicable to projects that are based on local project files (.eap or .feap)
- · Shared repositories are supported for MySQL, SQL Server and Oracle

### **Export Reference Data**

When you have a complete project set up, with fully defined project data, it is possible to capture either selected categories orall categories ofthat data, and export it to a single XML file. You can then review the data, and import it to another project or tool so that you do not have to define it all again. The exported data includes all instances of the selected data type in the project; for example, all defined cardinality values, or all Document Style Templates.

#### **Access**

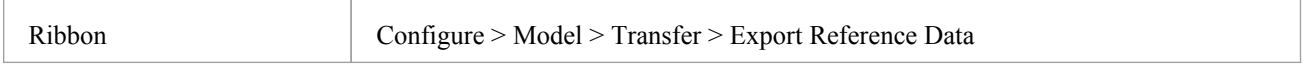

#### **Select and Export Reference Data**

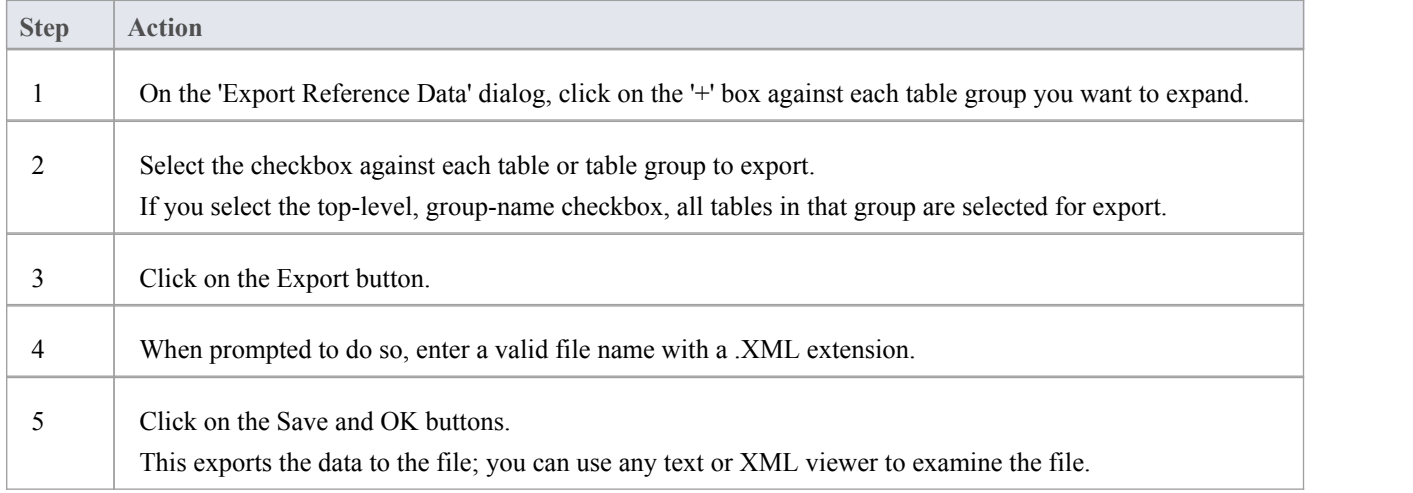

- You can resize the 'Export Reference Data' dialog; drag the dialog edges to the size you need
- If there are no instances of a selected data type in the project, the export does not generate any output for that data type in the XML file
- · Currently, Standard Complexity Types cannot be directly edited and are therefore effectively standard for all models; they can be listed using the Predefined Reference Data Tagged Value type ComplexityTypes

### **Import Reference Data**

It is possible to import reference data into your model from an .XML file that was exported from another model or from an iteration of the current model, either:

- Manually, whenever you know there is new or changed data to apply, or
- · Automatically whenever the model is reloaded into Enterprise Architect (if the file has changed since the previous import)

The automatic import checks if the source file has changed since the lastimport; if the file has not changed, the import does not proceed. If the file has changed, the changed data is imported; however, you can configure the system to display a prompt for you to allow or cancel the import.

#### **Access**

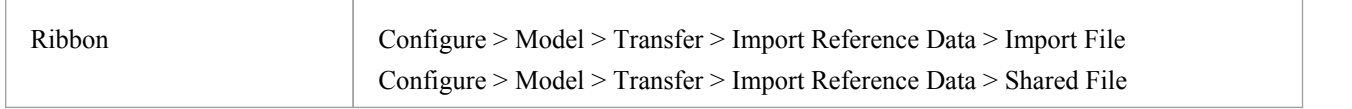

### **Import reference data manually (Import File)**

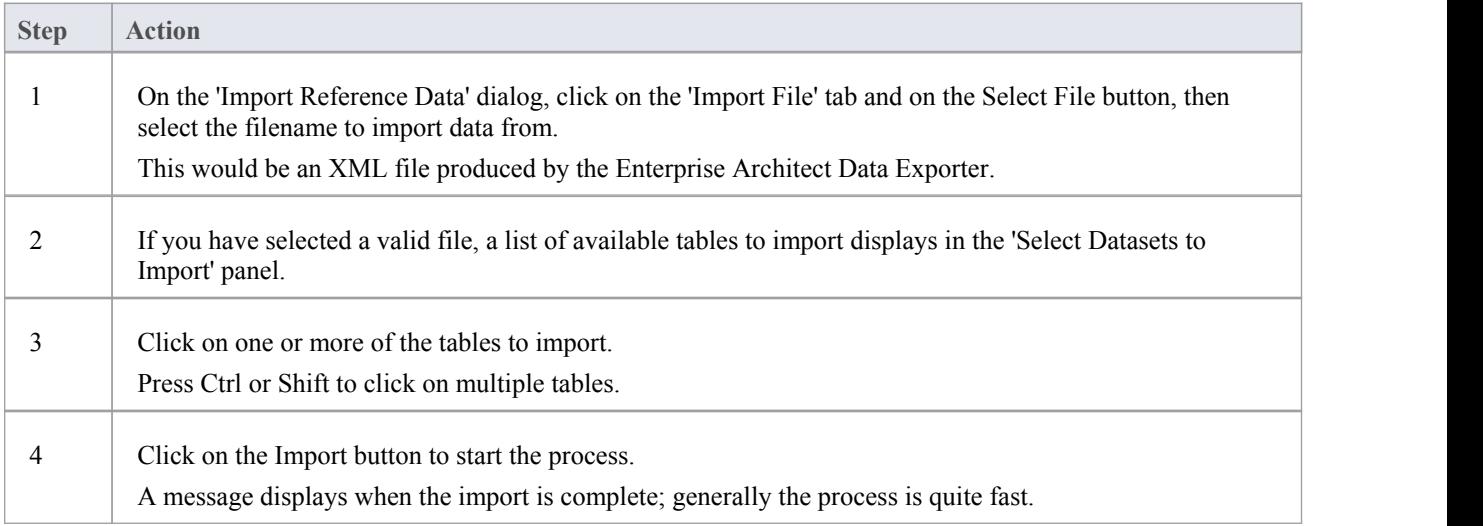

#### **Import reference data automatically (Shared File)**

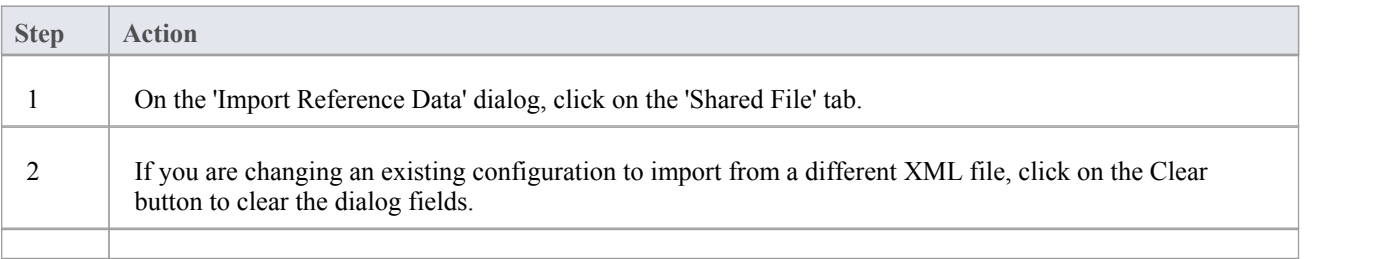

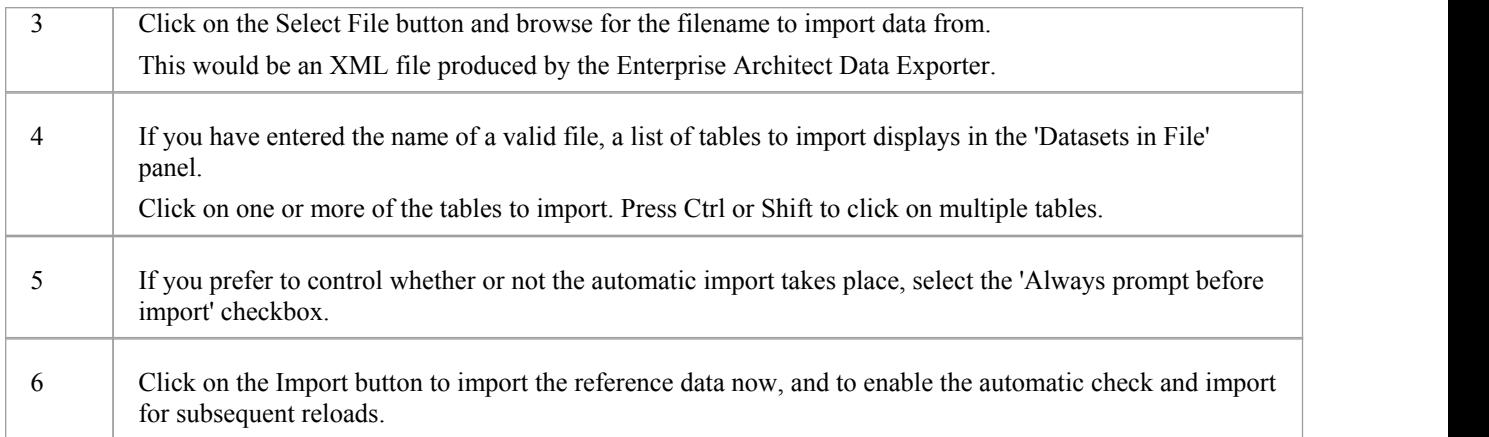

#### **Notes**

Concerning General Types data:

- For Statuses, Constraints, Requirements and Scenarios, the imported data is merged with the existing data; if a record already exists it is updated to the new values, and if the record does not exist, a new record is added - records are never deleted
- · For Constraint Status Types, Difficulty, Test Status and Priority, the complete existing list is replaced by the imported list

Concerning Calendar events and event types, Team Review configurations, Patterns and Gap Matrix Profiles:

The imported data is merged with the existing data; if a record already exists it is updated to the new values, and if the record doesnot exist, a new record is added - records are never deleted

Concerning Images; for MS SQLServer Repositories:

- · Importing images as reference data into a SQLServer repository is not supported when connected via Cloud Services
- · To import images as reference data you must have additional MS SQL Server permissions, so that you can perform 'Set Identity On/Off' commands; the role of db ddladmin provides the required permissions; however, this approach might not be allowed in your environment, so discuss this requirement with your DBA to find an appropriate solution